ที อี เอ็น พีเอบีเอ็กซ์ / TeN PABX 51/500 หมู่บ้านเสนา 88 ซอย 9 ซอยนวลจันทร์ 17 แขวงนวลจันทร์ เขตบึงกุ่ม กรุงเทพฯ 10240 ปรึกษา / สอบถาม / แจ้งซ่อม: Hotline: 089-1454237 E-mail: tawintra.kawintra@gmail.com www.tenpabx.com

# *KX-NS300BX*

บริษัท พานาโซนิค ซิวเซลส ์ (ประเทศไทย) จํากด ั แผนกฝึกอบรม

# *KX-NS300BX*

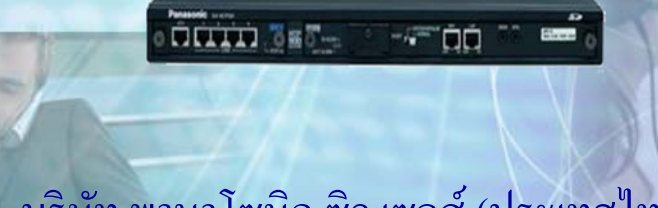

บริษัท พานาโซนิค ซิว เซลส์ (ประเทศไทย) จำกัด แผนกฝึ กอบรม

# **KX-NS300 Basic Specification**

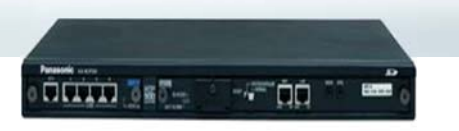

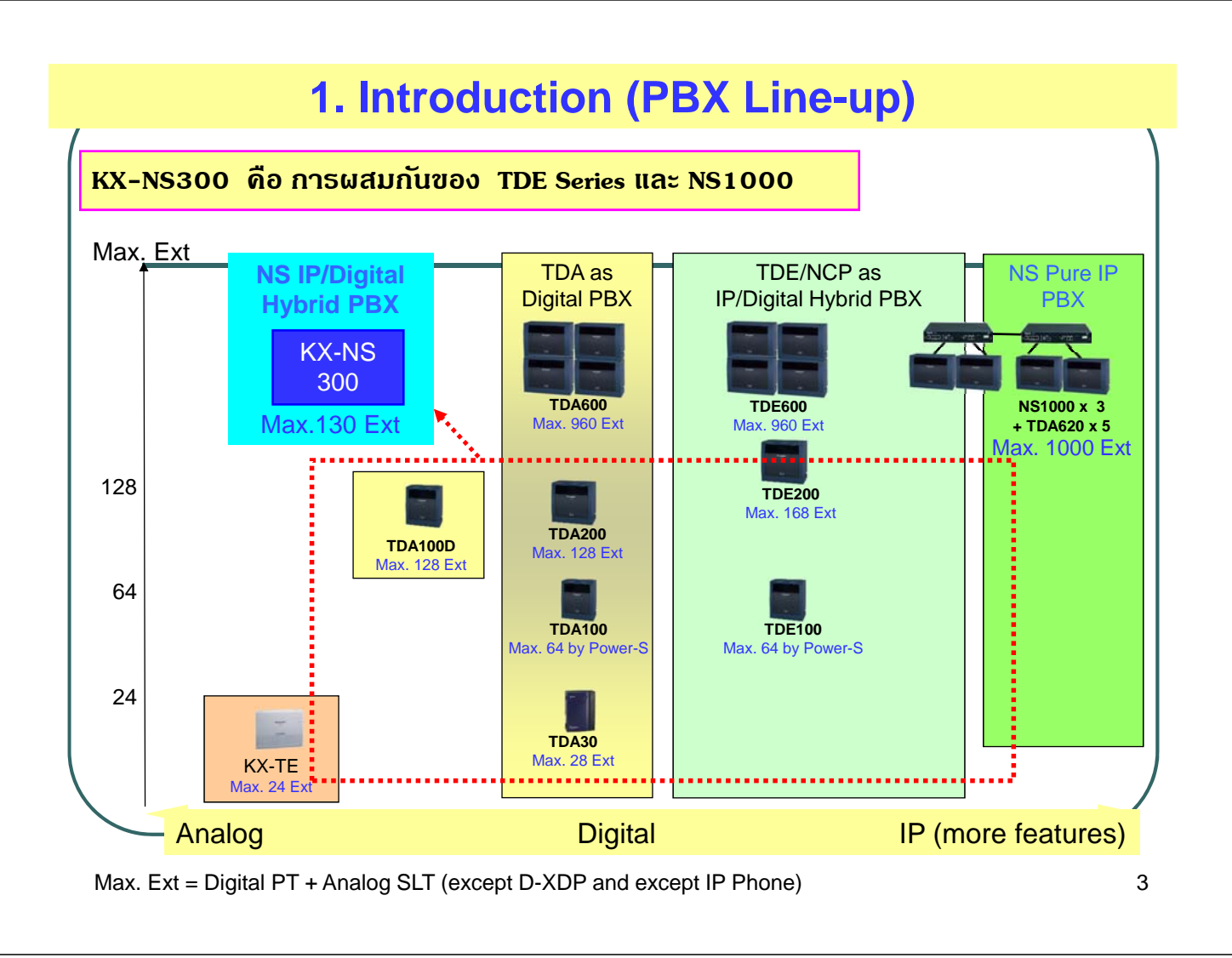

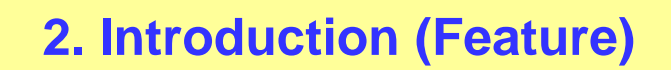

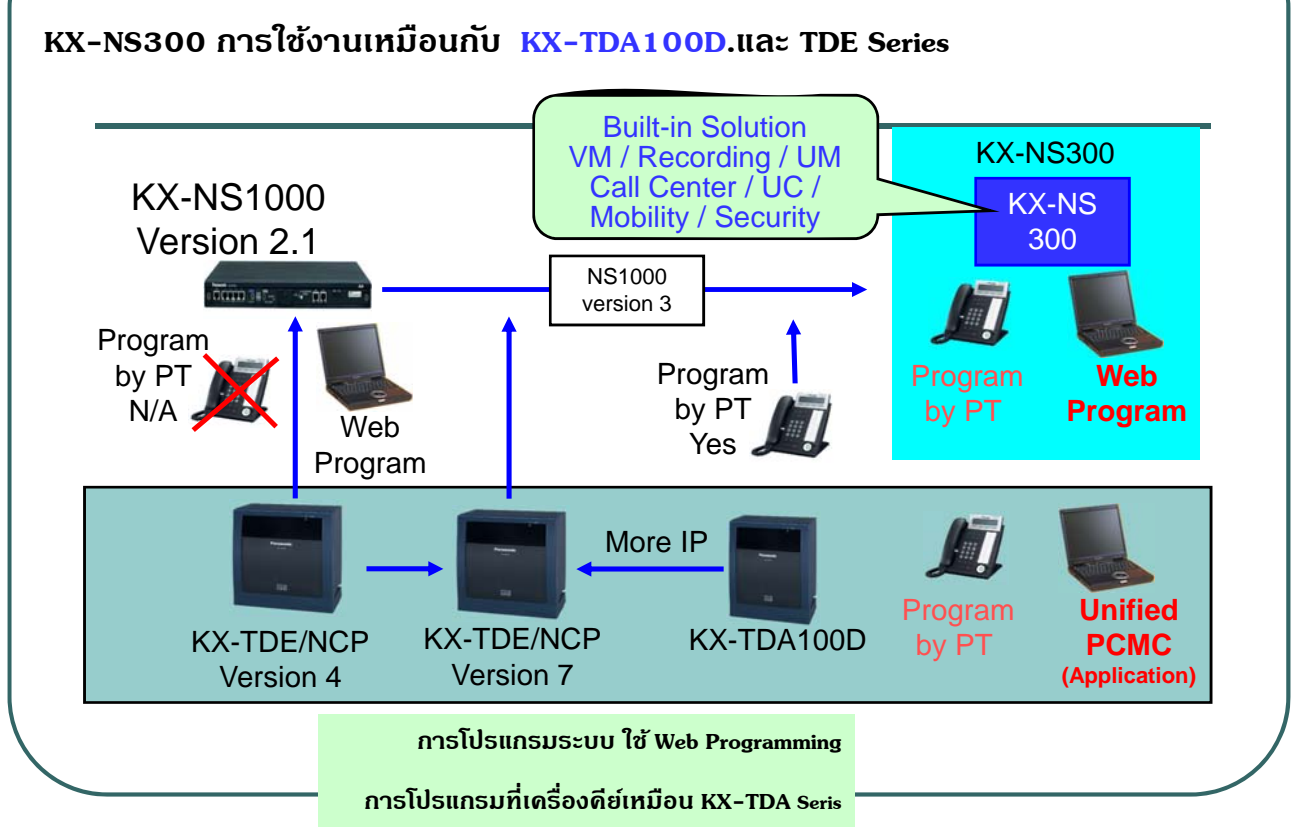

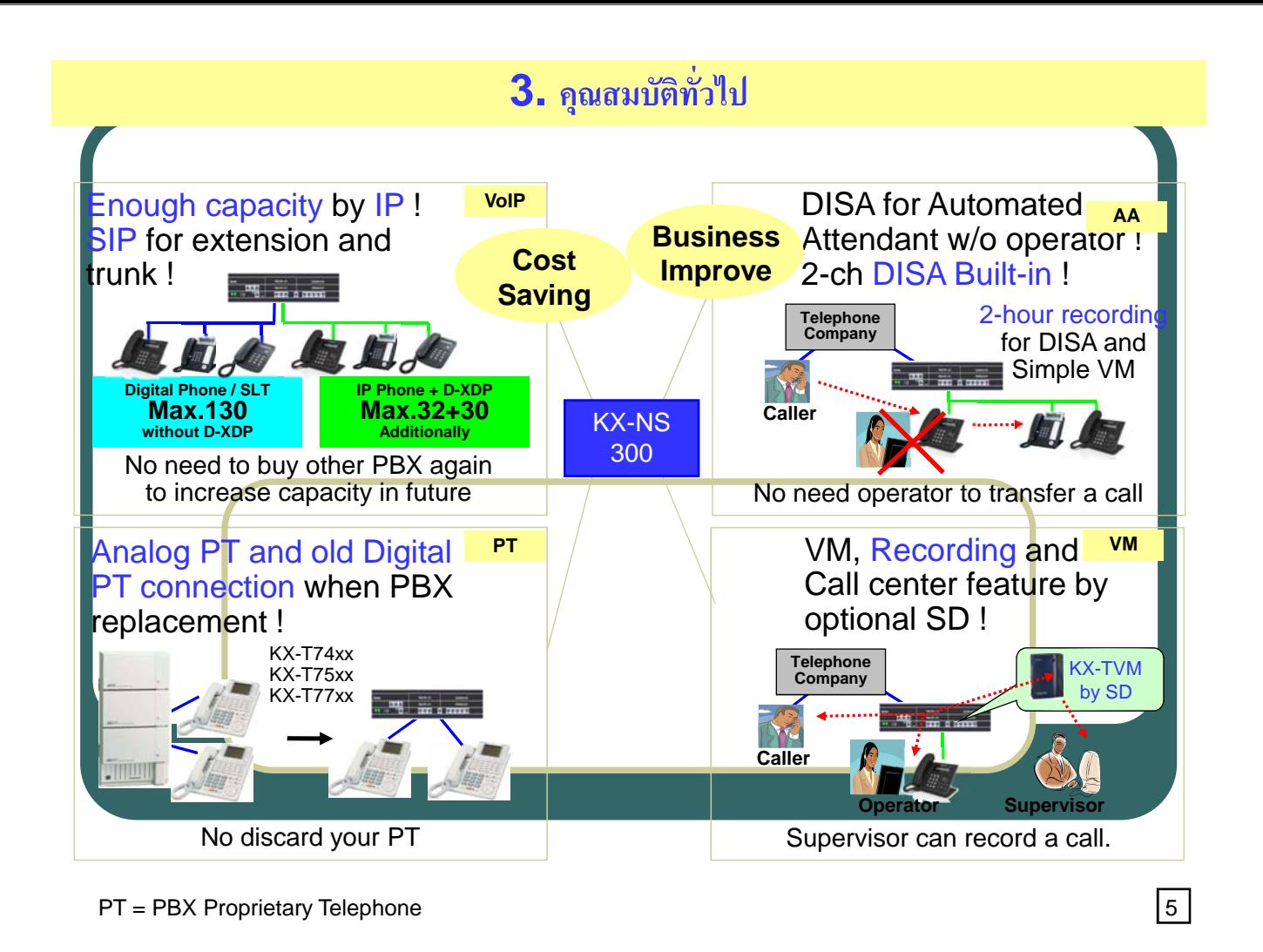

# **1. Configuration**

## **ลกษณะโดยท ั วไป ั่**

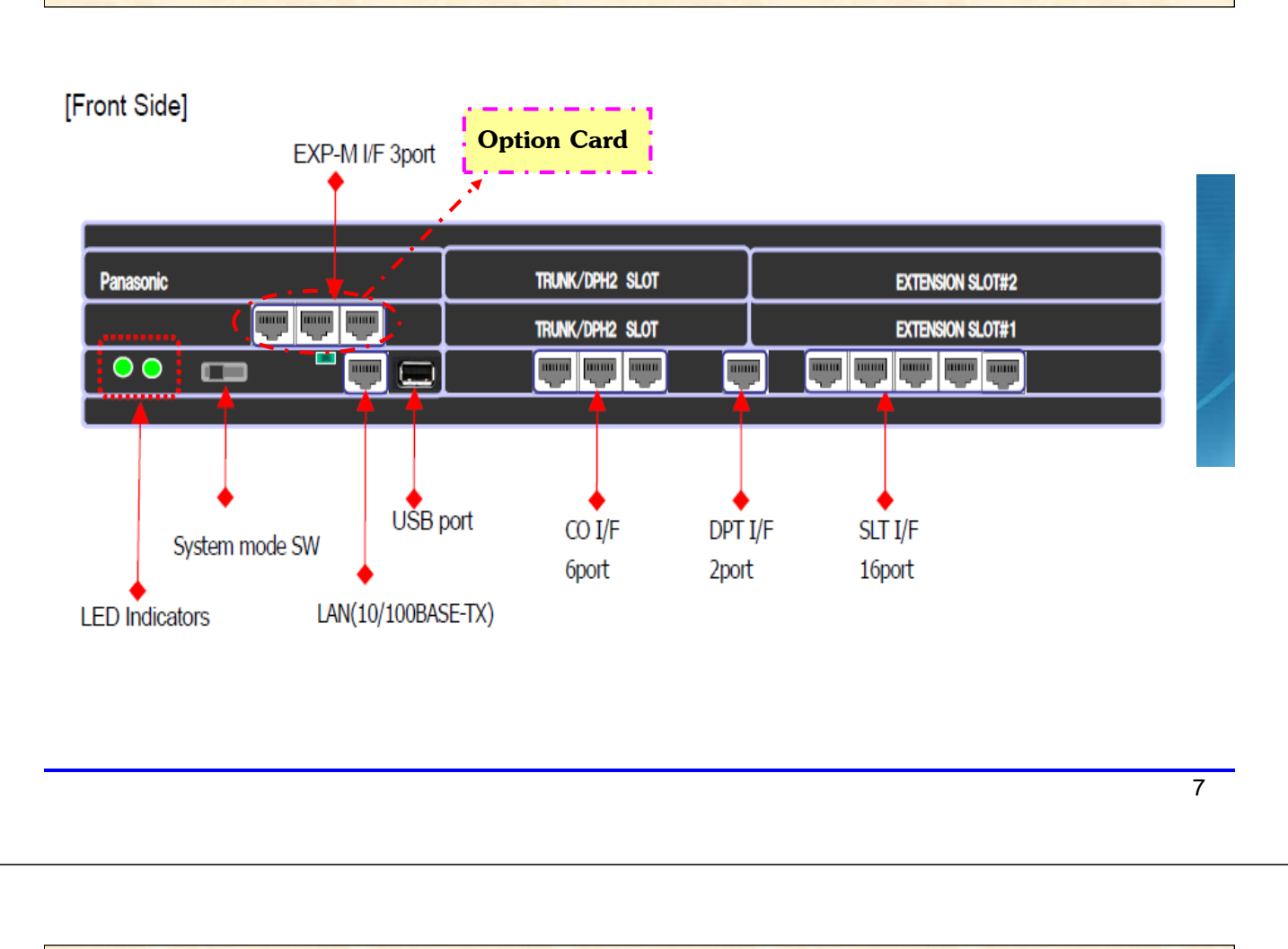

**ลกษณะโดยท ั วไป ั่**

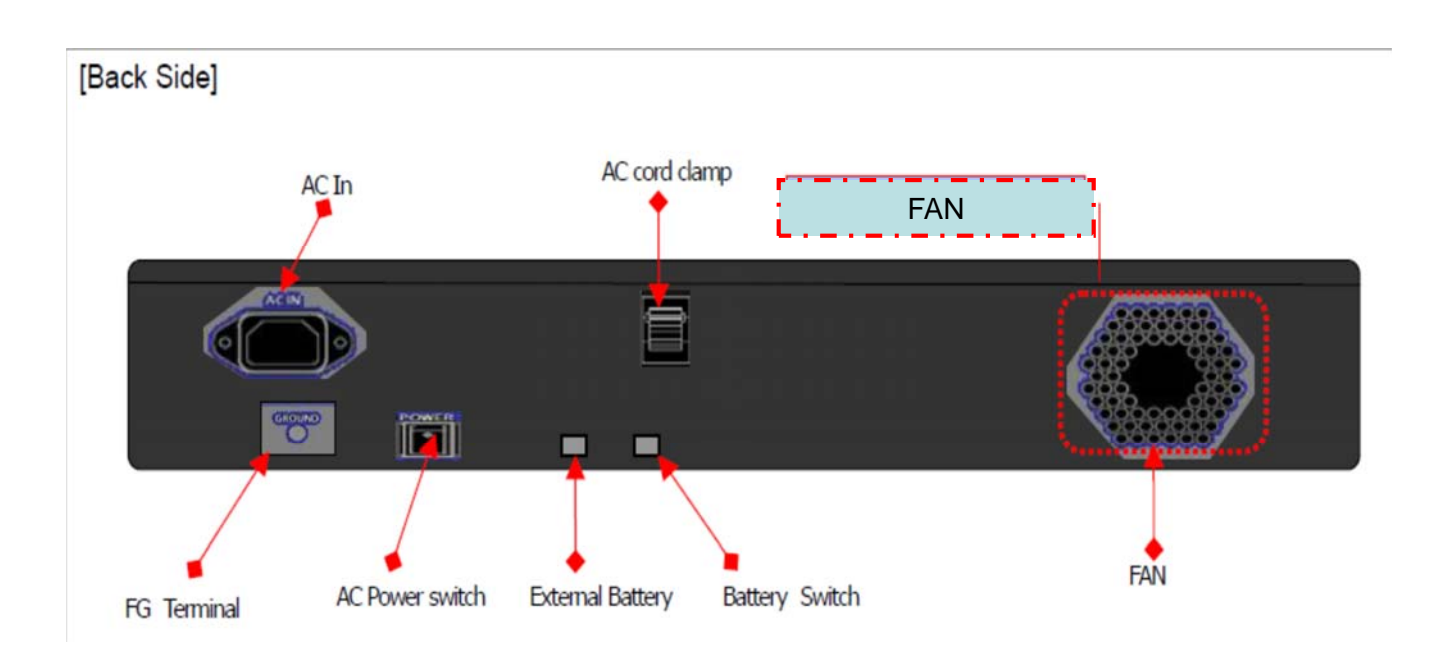

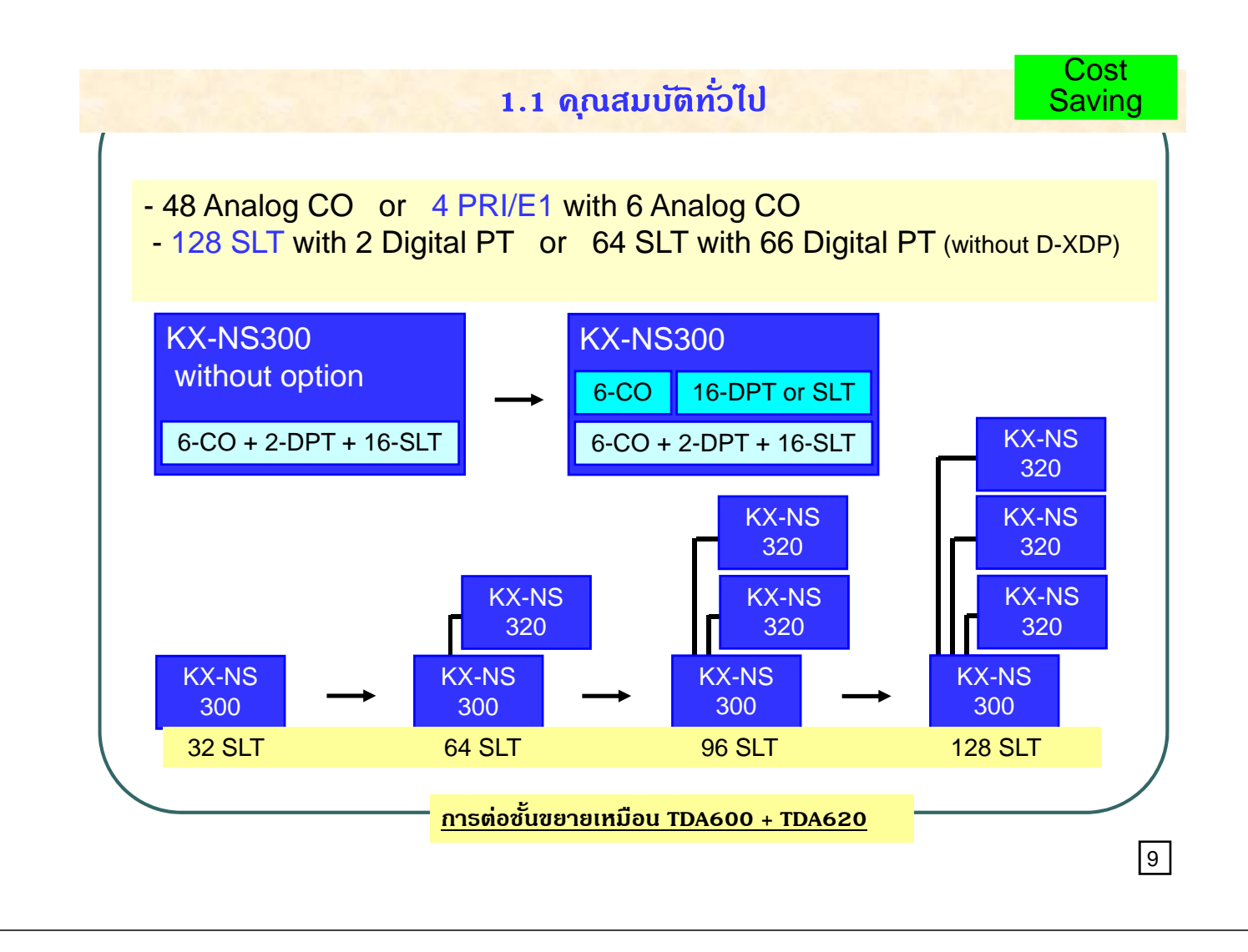

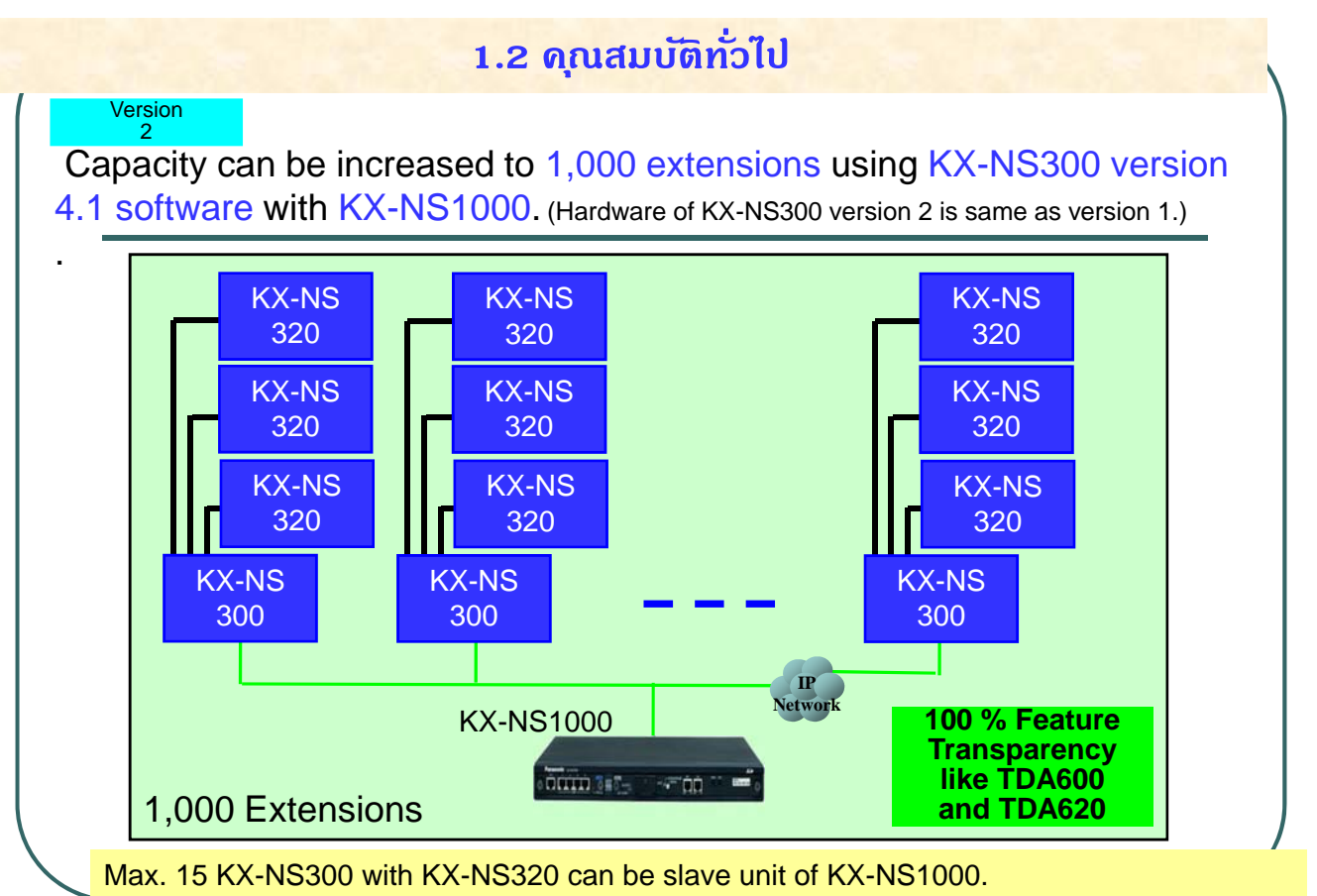

KX-NS1000 works as "KX-TDA600". KX-NS300 with KX-NS320 works as "KX-TDA620".

## **1.3 คณสมบ ุ ตัิทวไป ั่**

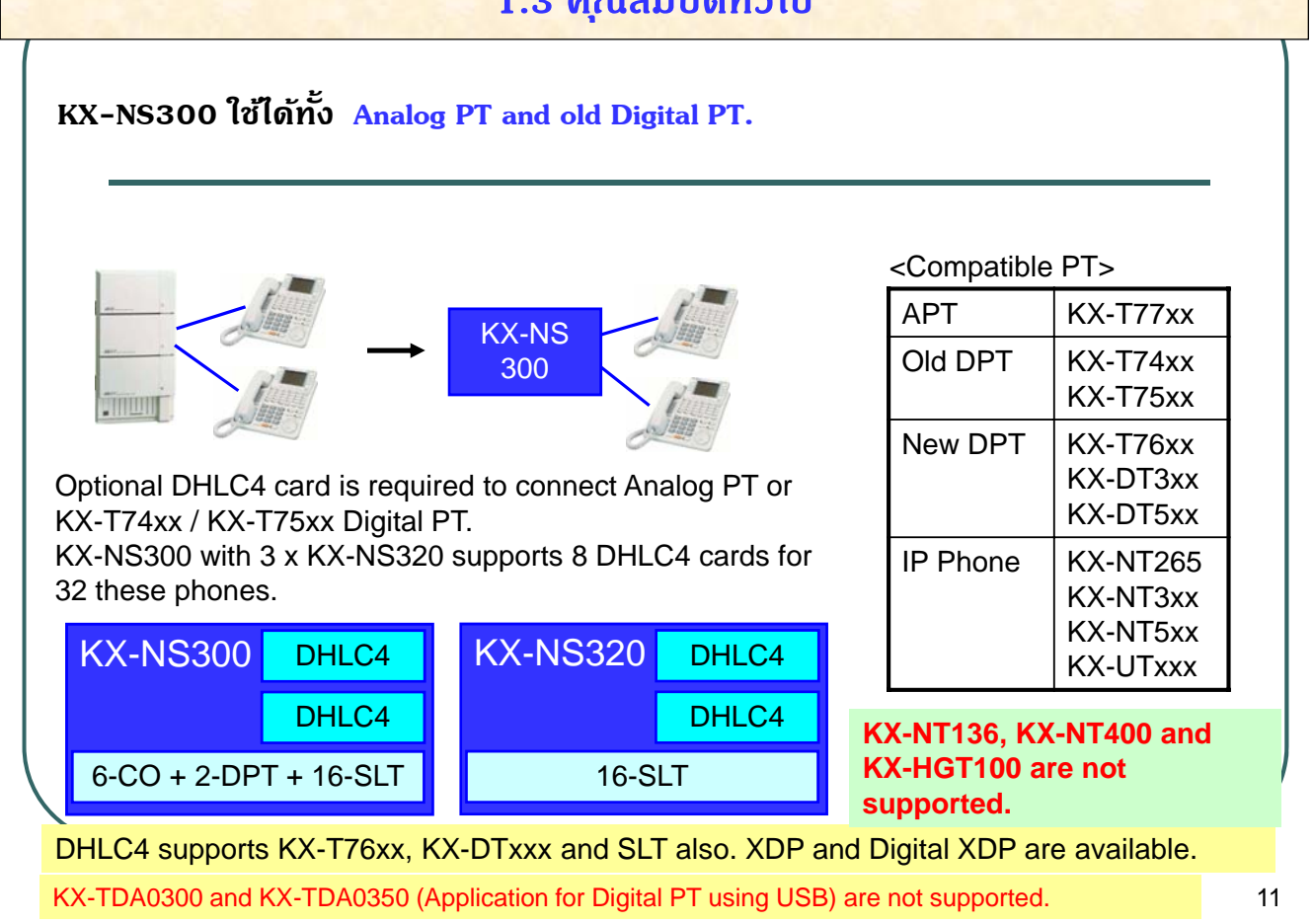

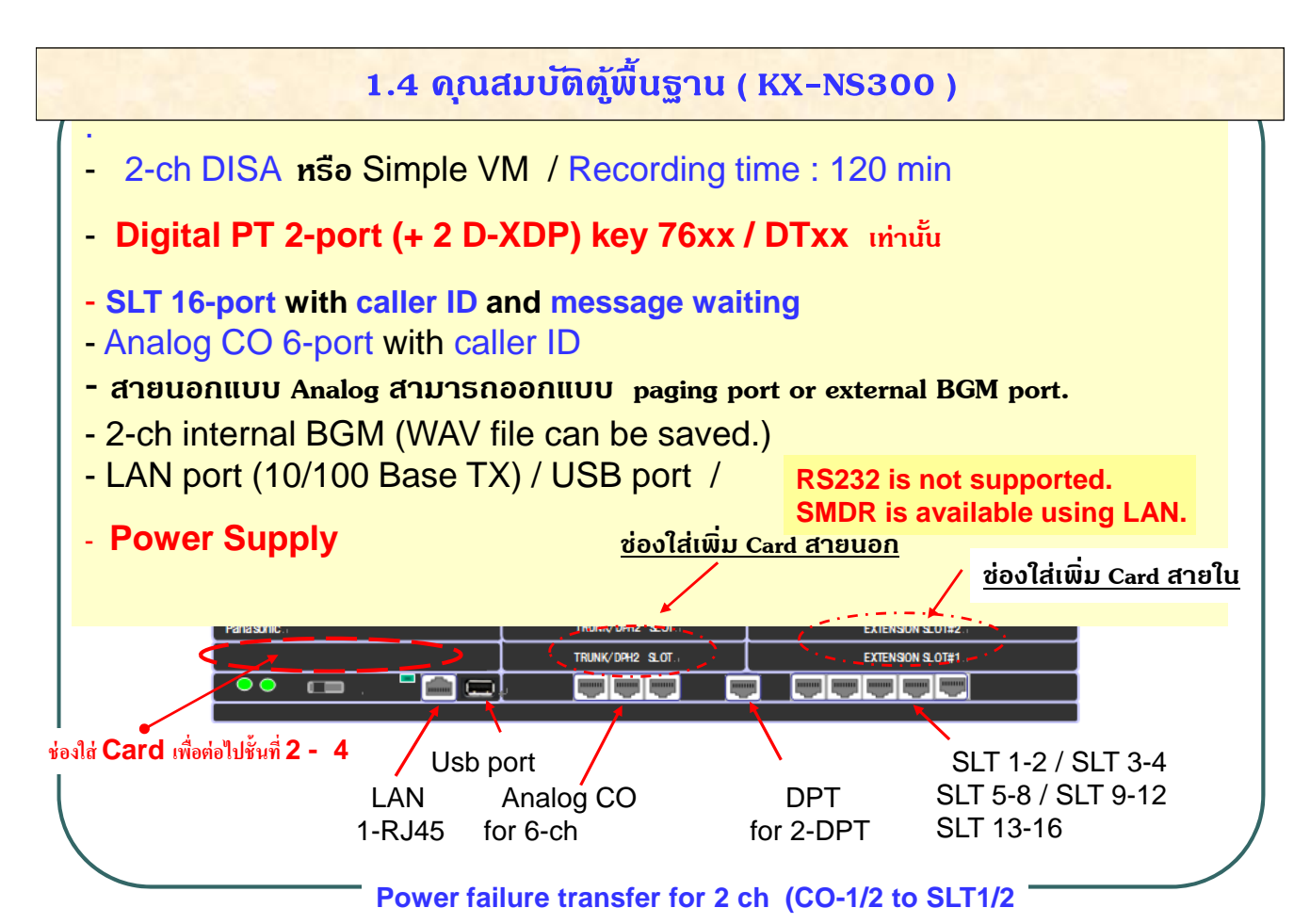

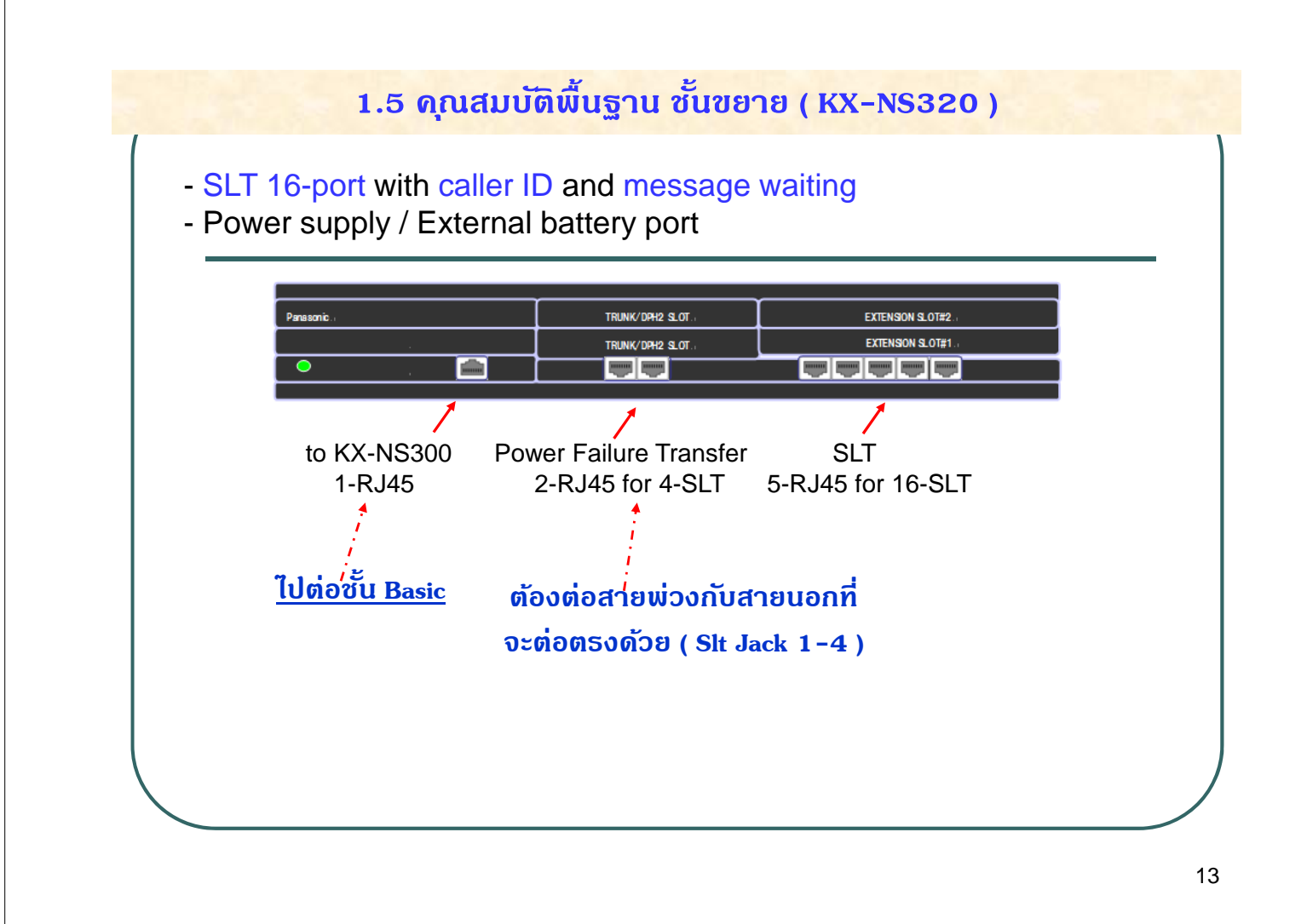

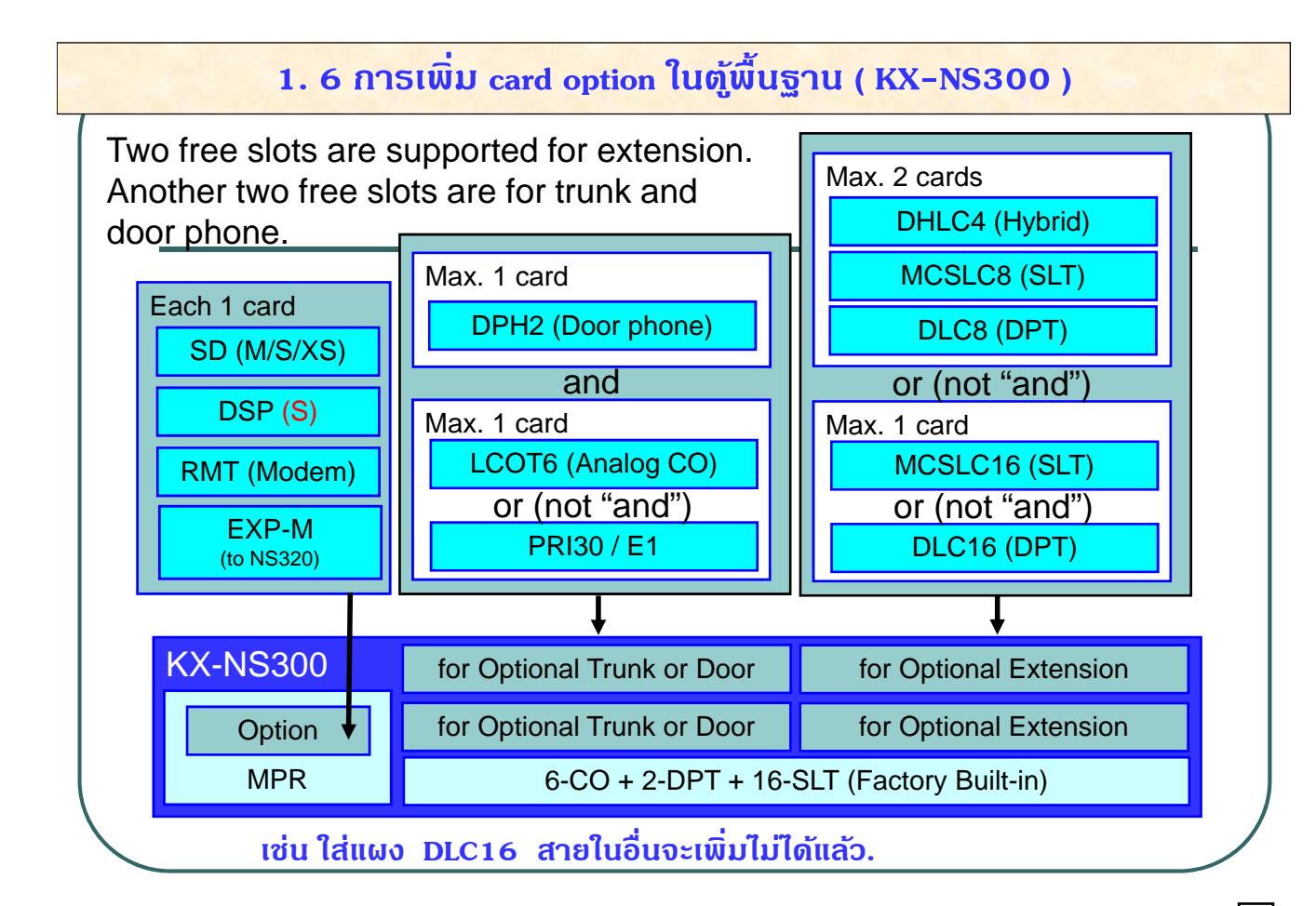

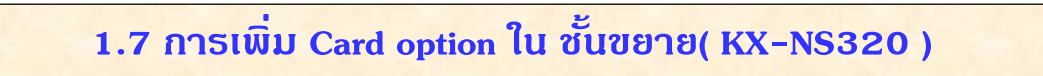

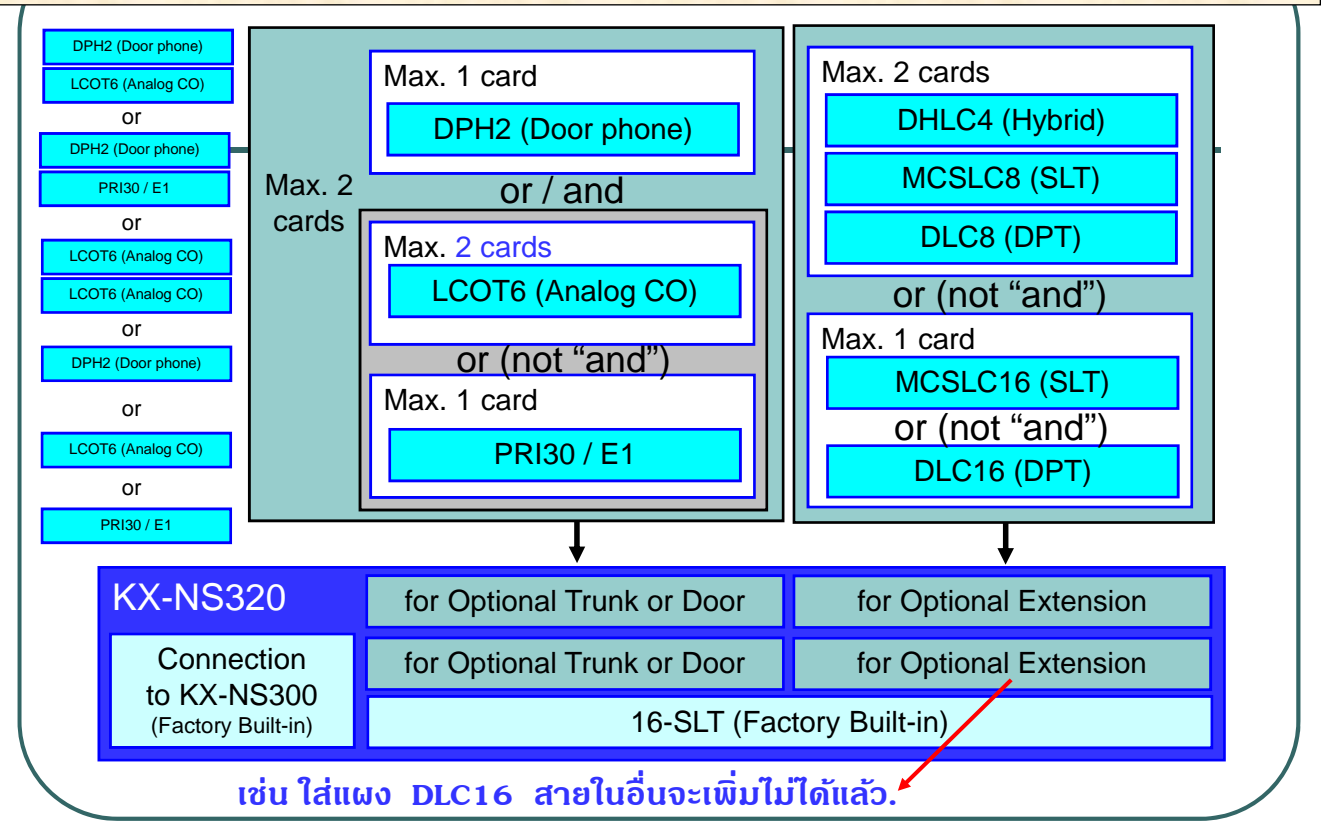

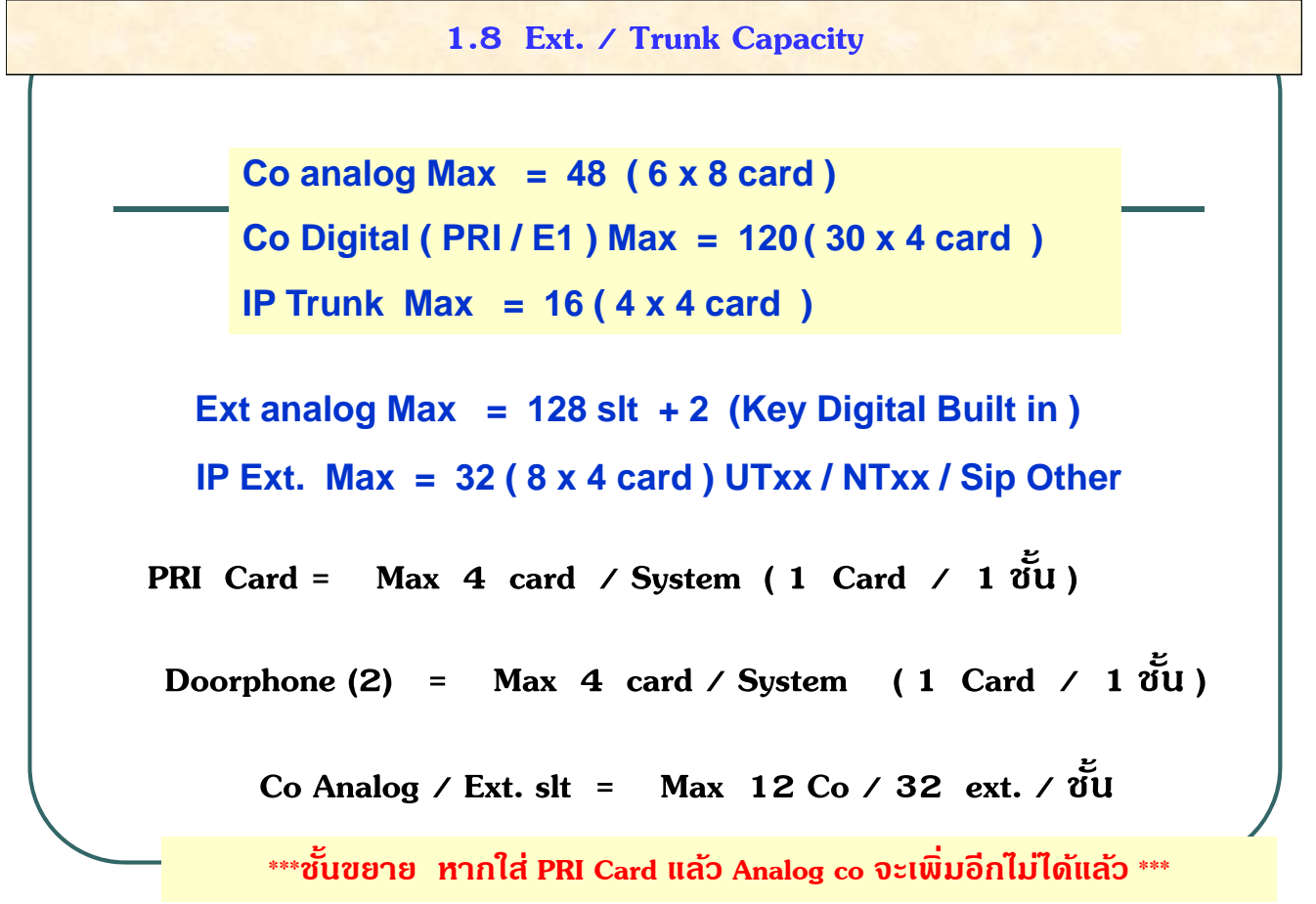

#### **1.9 Trunk Capacity**

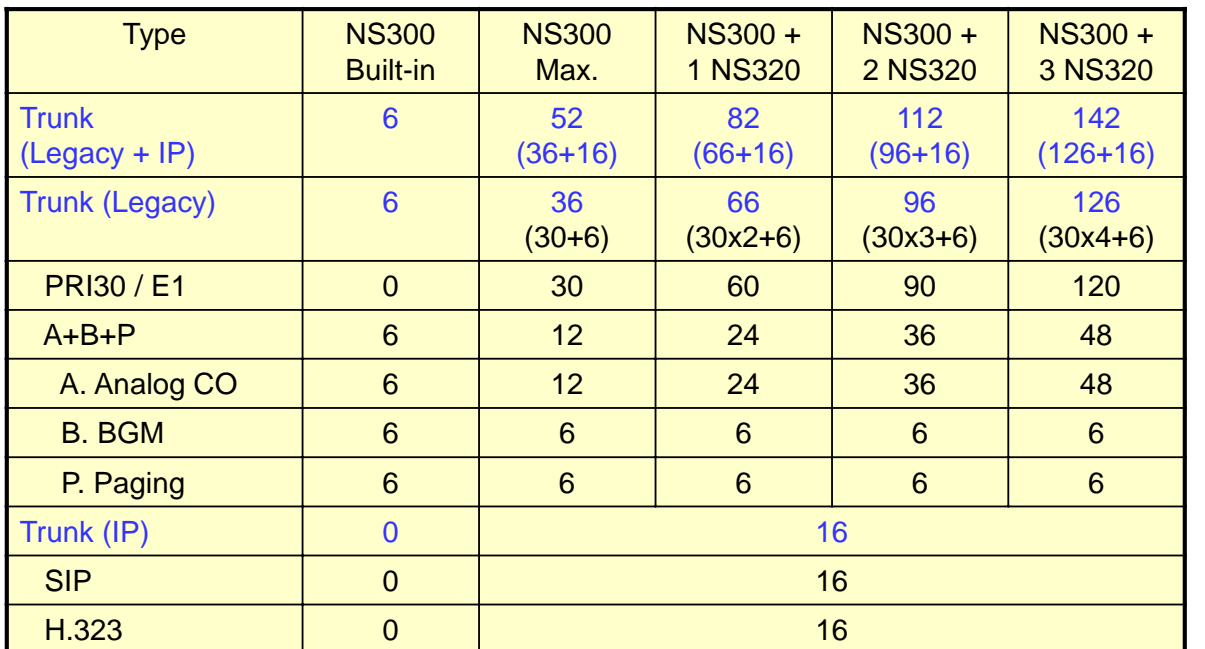

**การใชงาน ้ IP trunk for H.323 and SIP. ตองใช ้ ้VoIP DSP card และ Activation key**

17

#### **1.9 Trunk Capacity ( V 4.1 )**

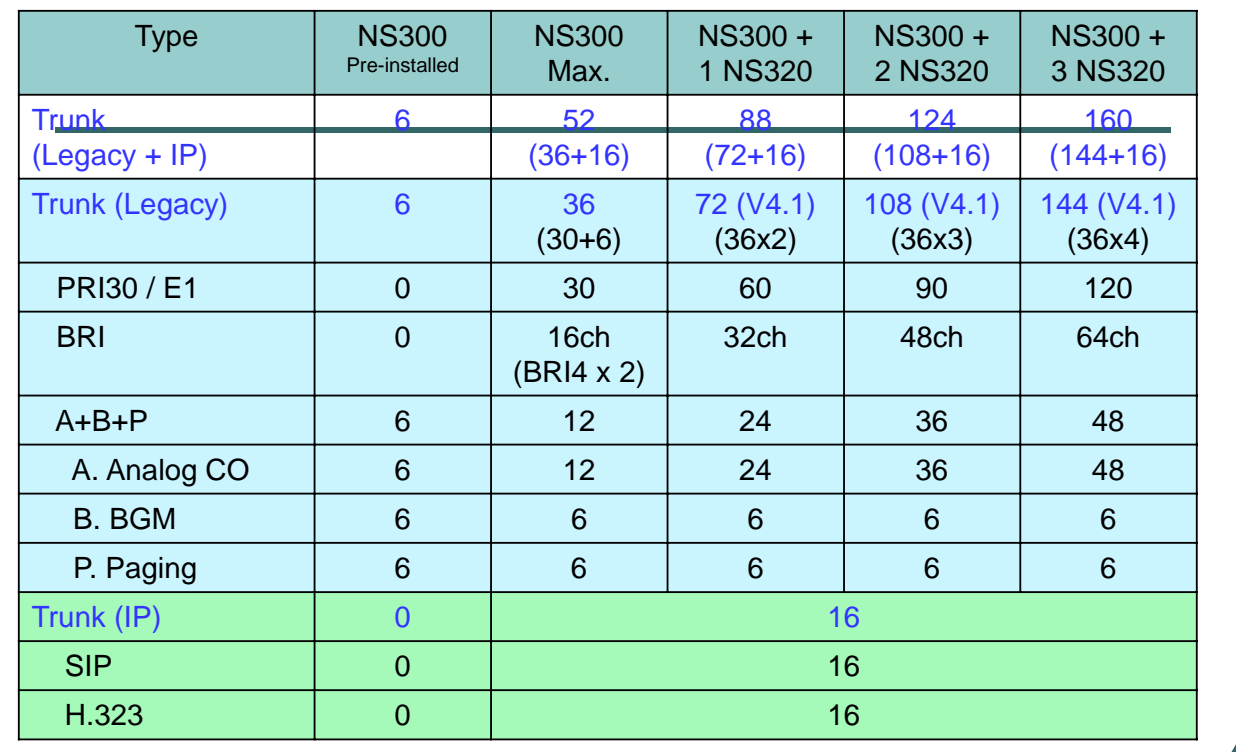

VoIP DSP card and activation key provide IP trunk for H.323 and SIP.

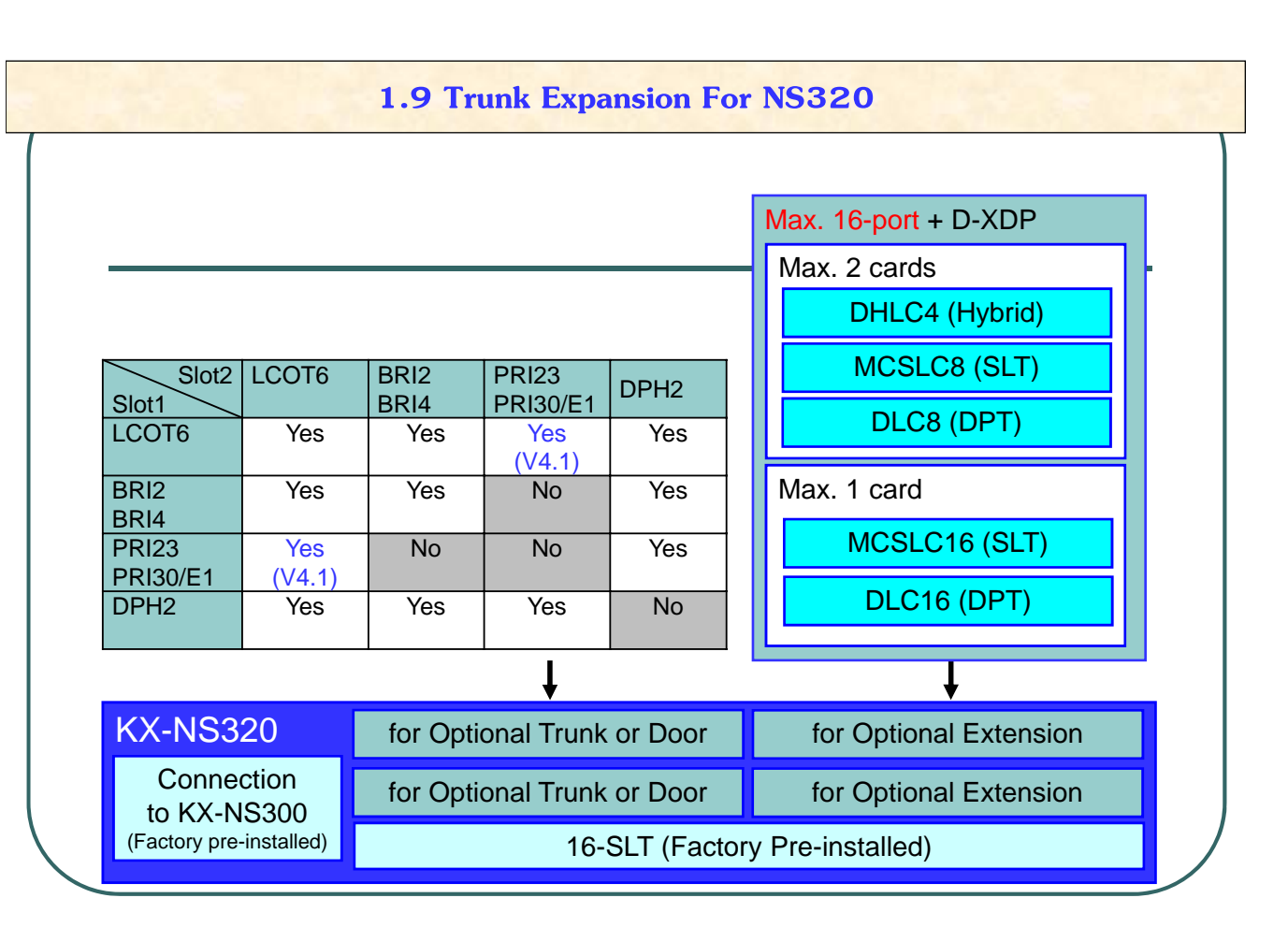

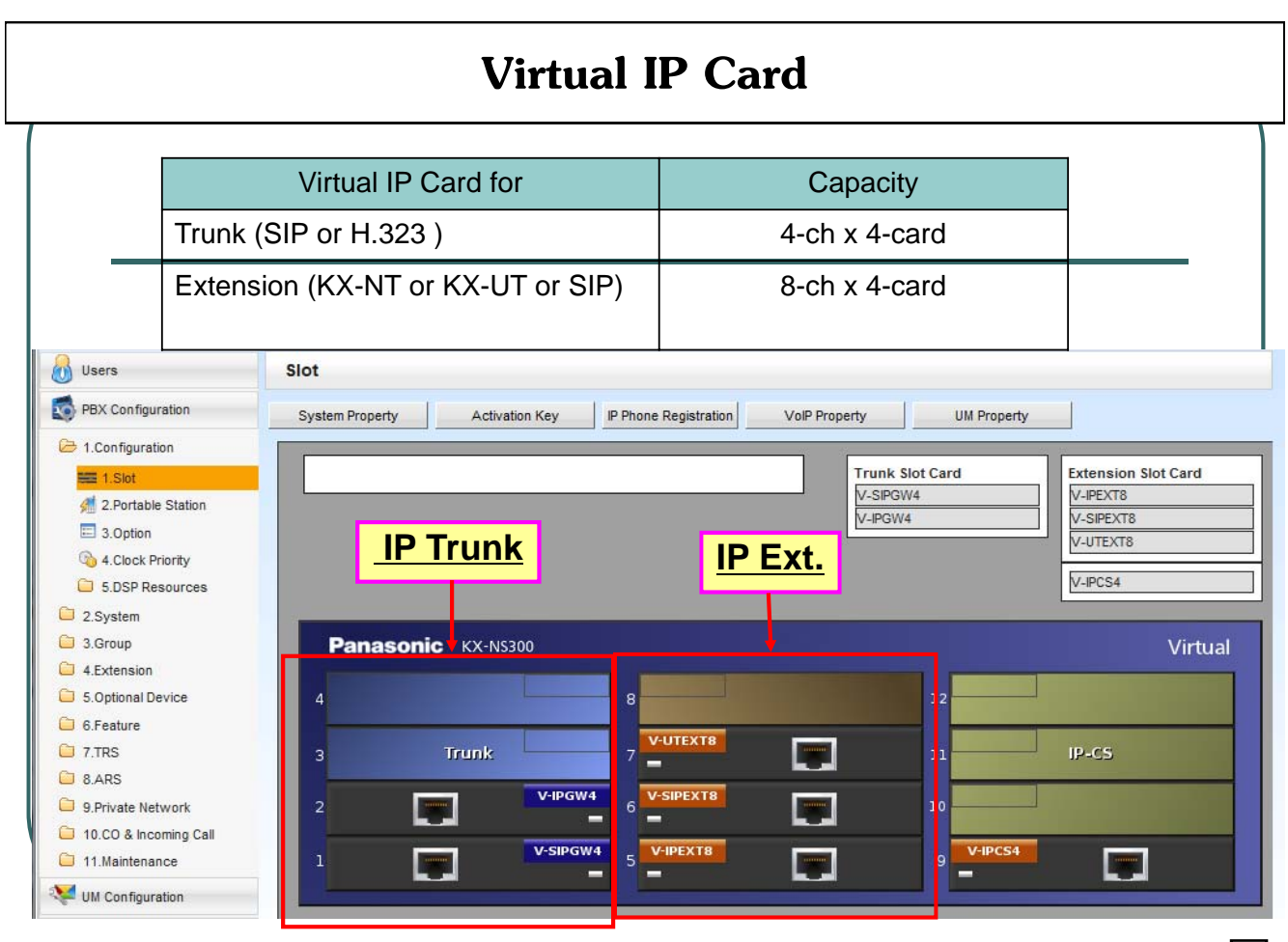

#### **1.10 Extension Capacity**

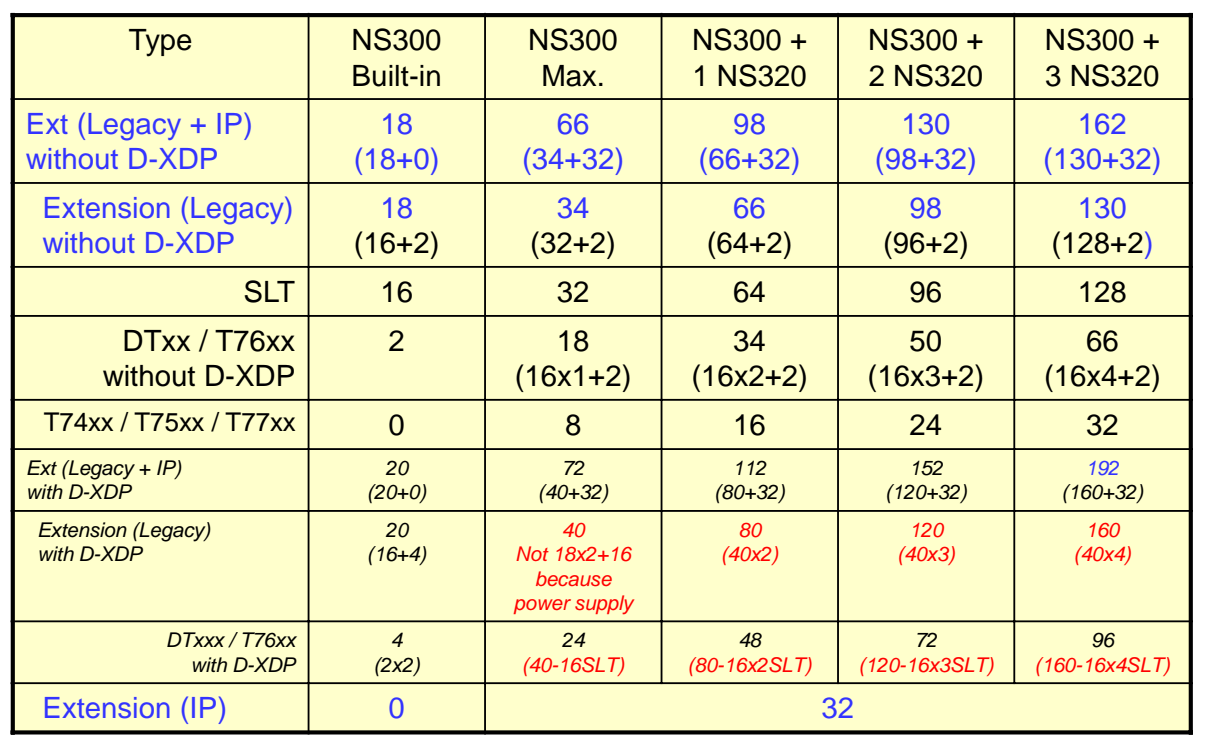

**การใชงาน ้ IP Ext. ตองใช ้ ้VoIP DSP card และ Activation key**

21

## **KEY Telephone ที่สามารถใชงานได ้ ้**

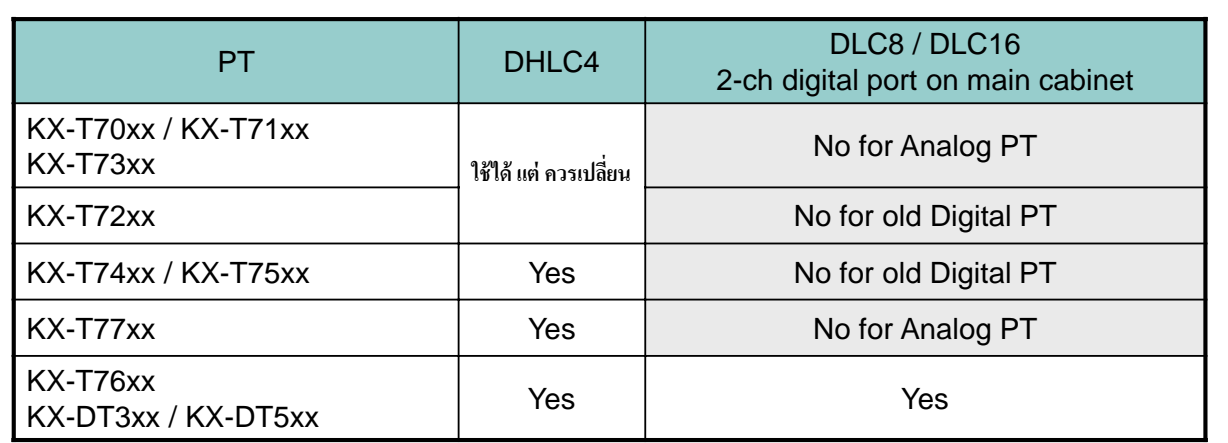

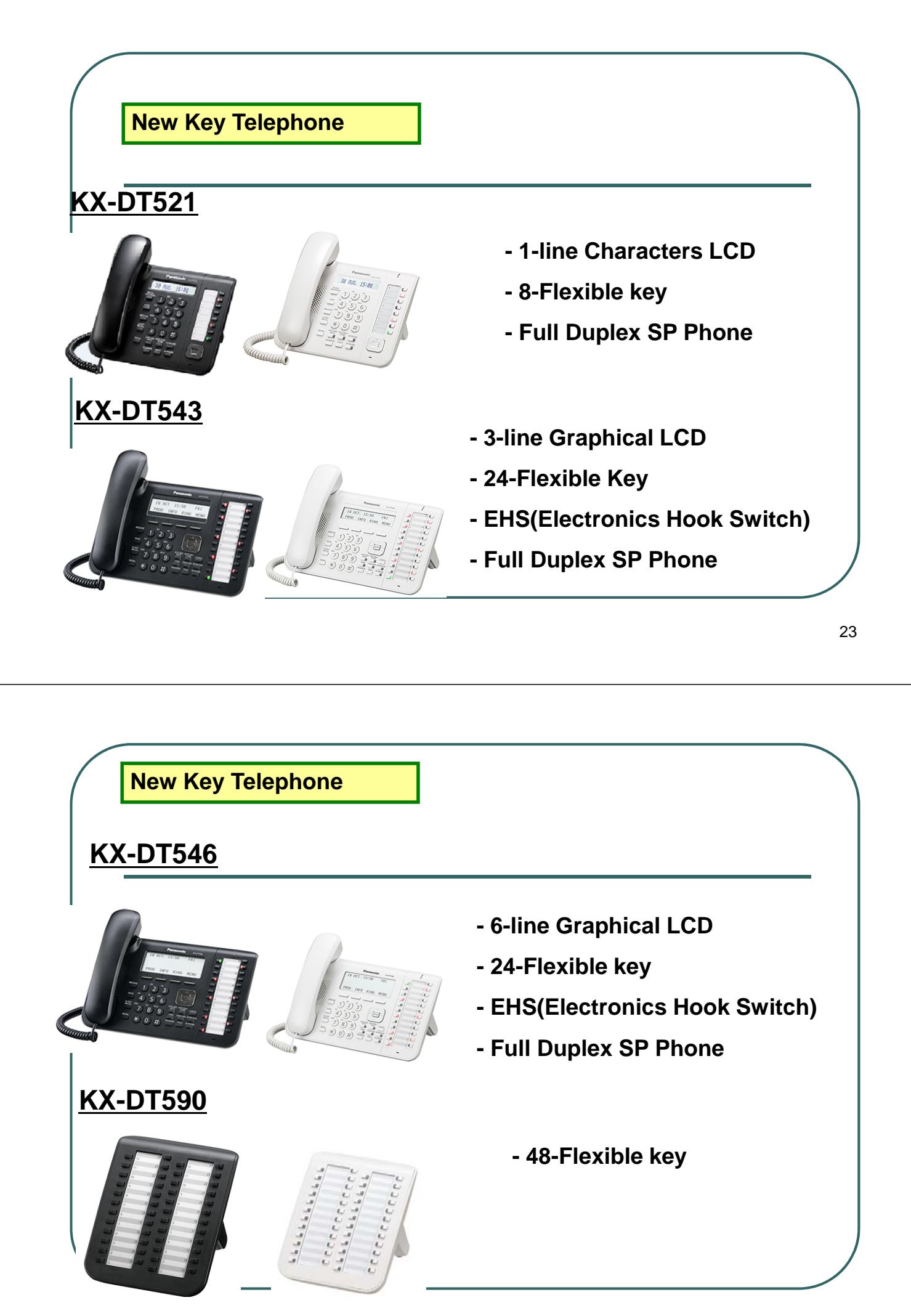

## **Optional module**

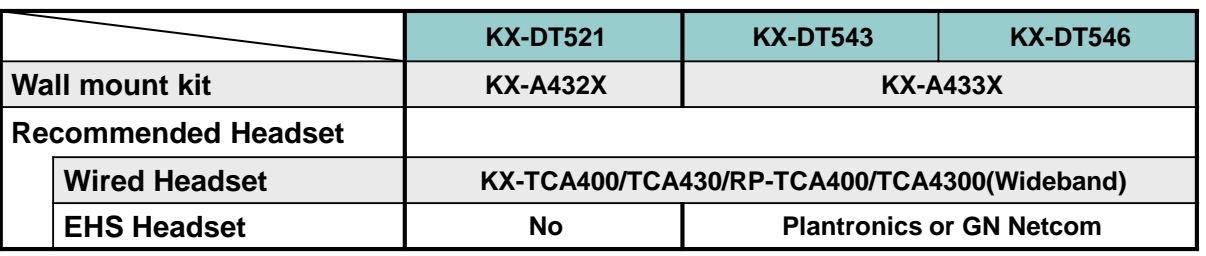

25

## **Programming vs DT3XX**

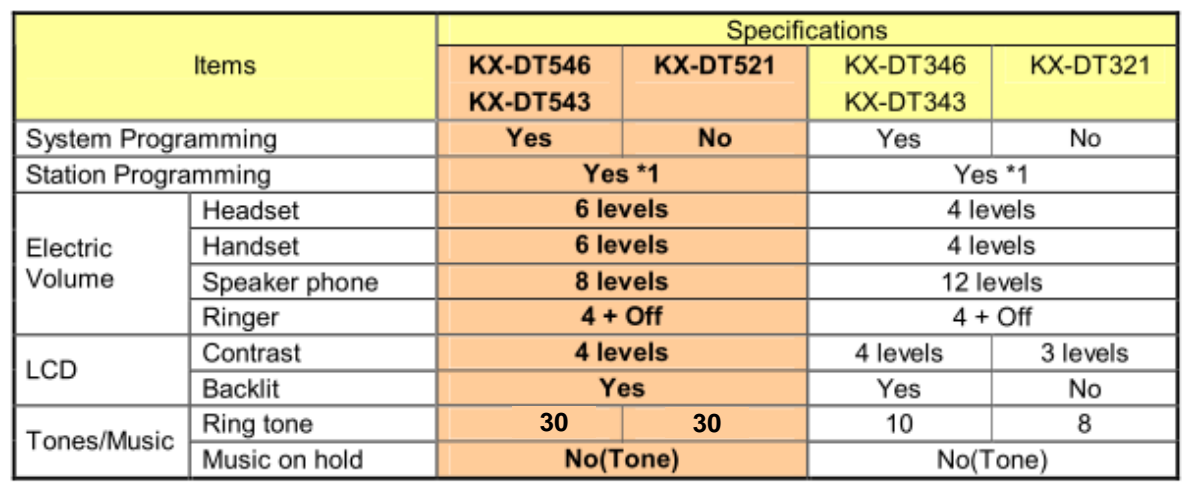

\*1...To operate by PROGRAM key or PAUSE key

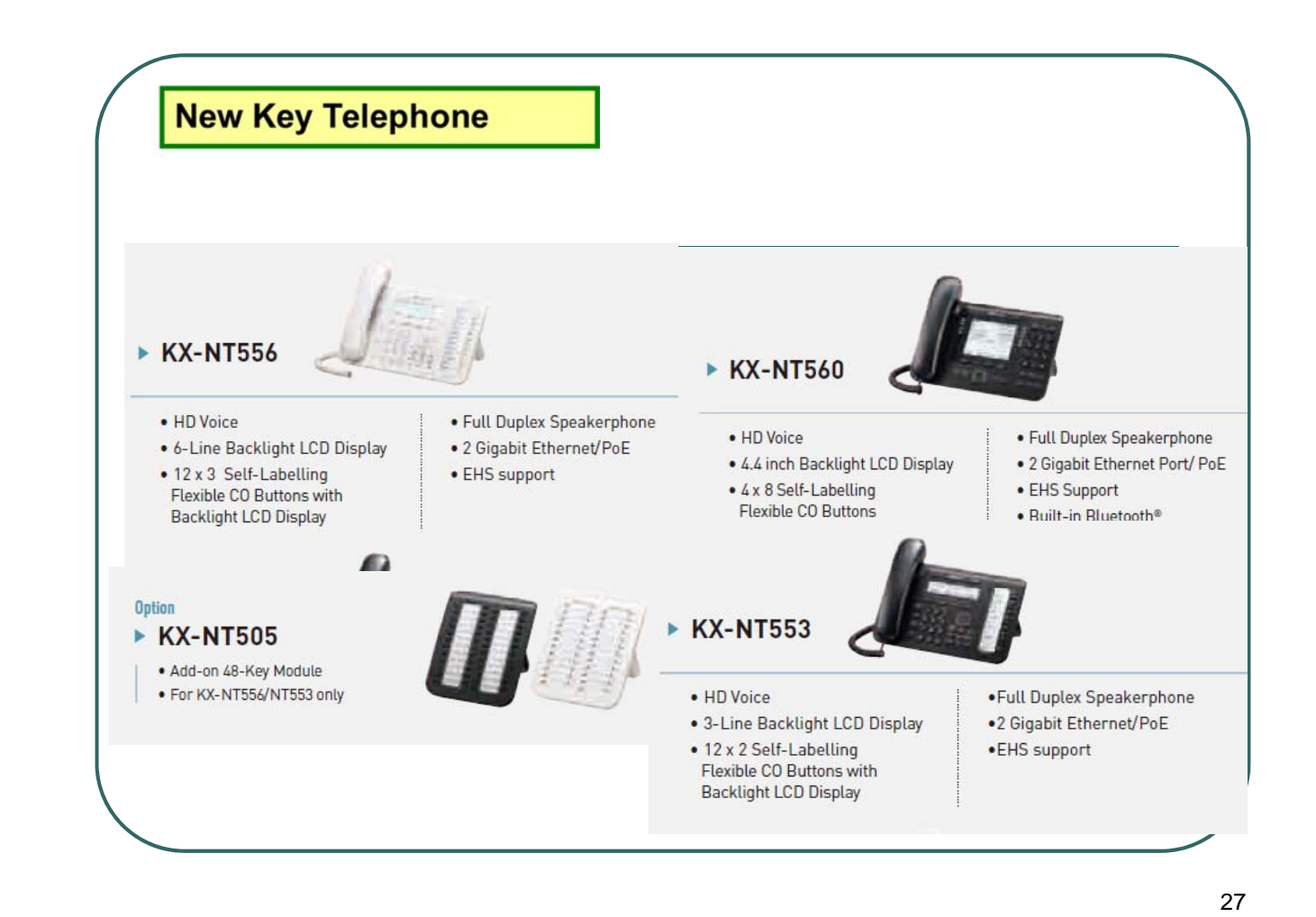

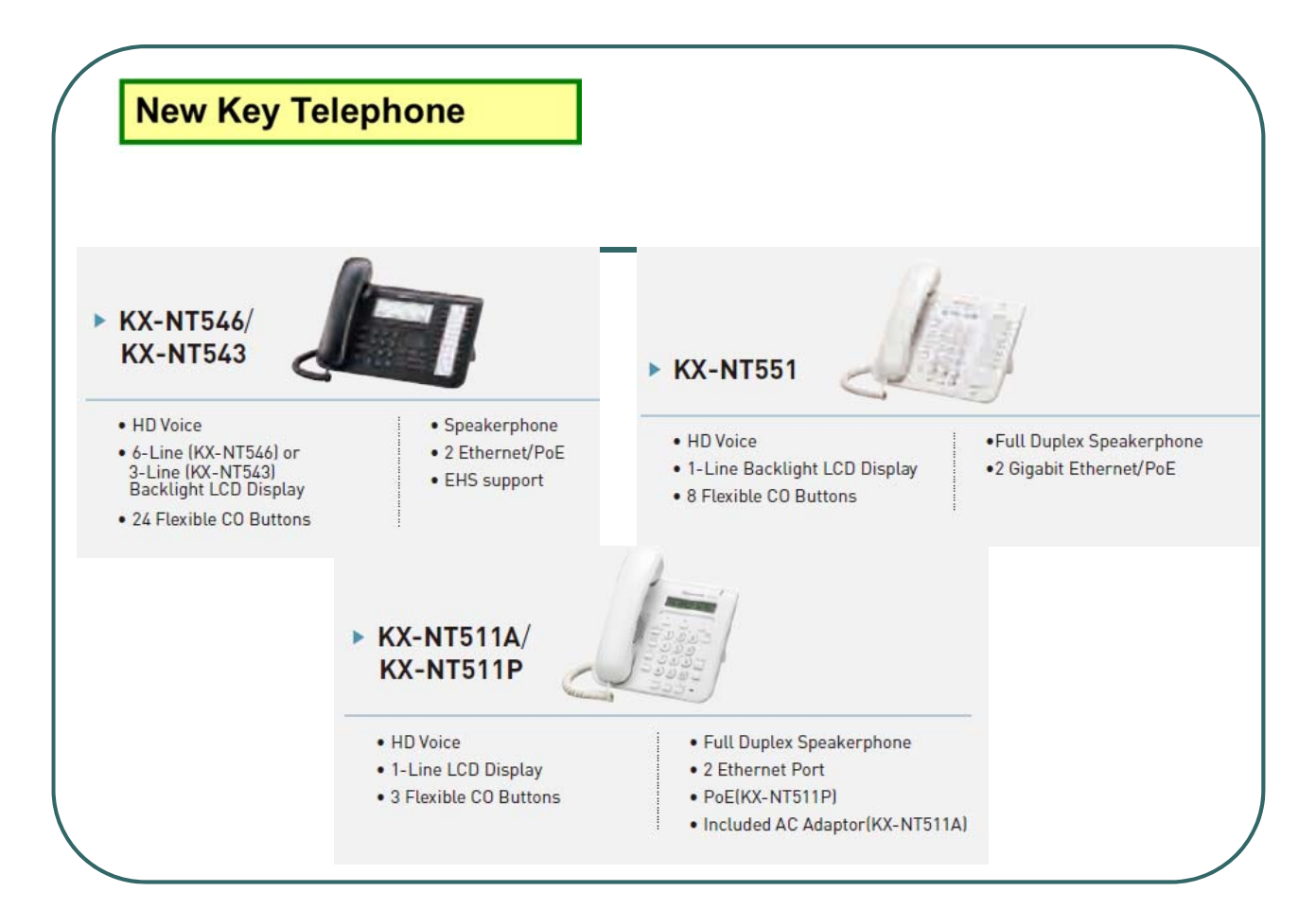

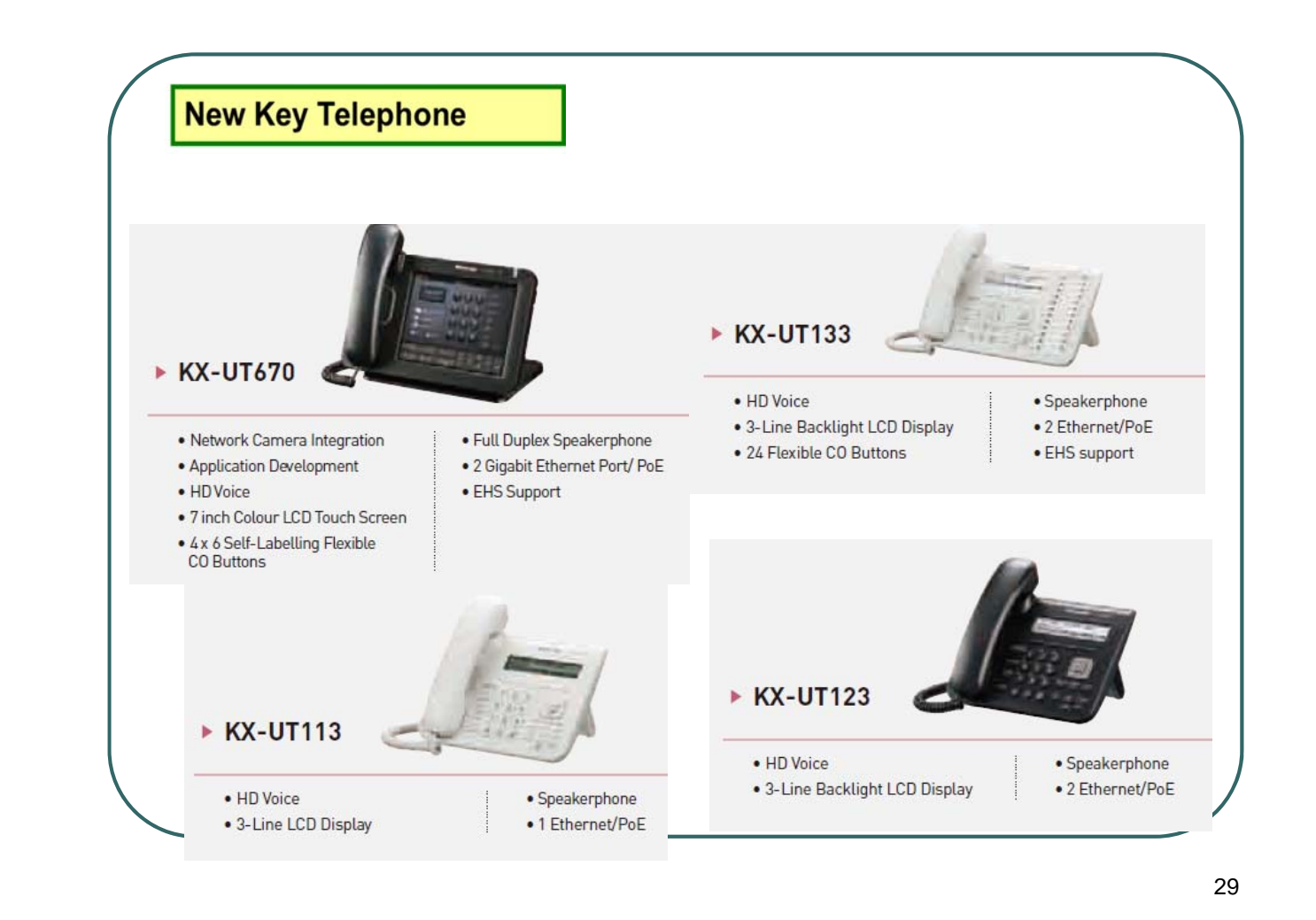

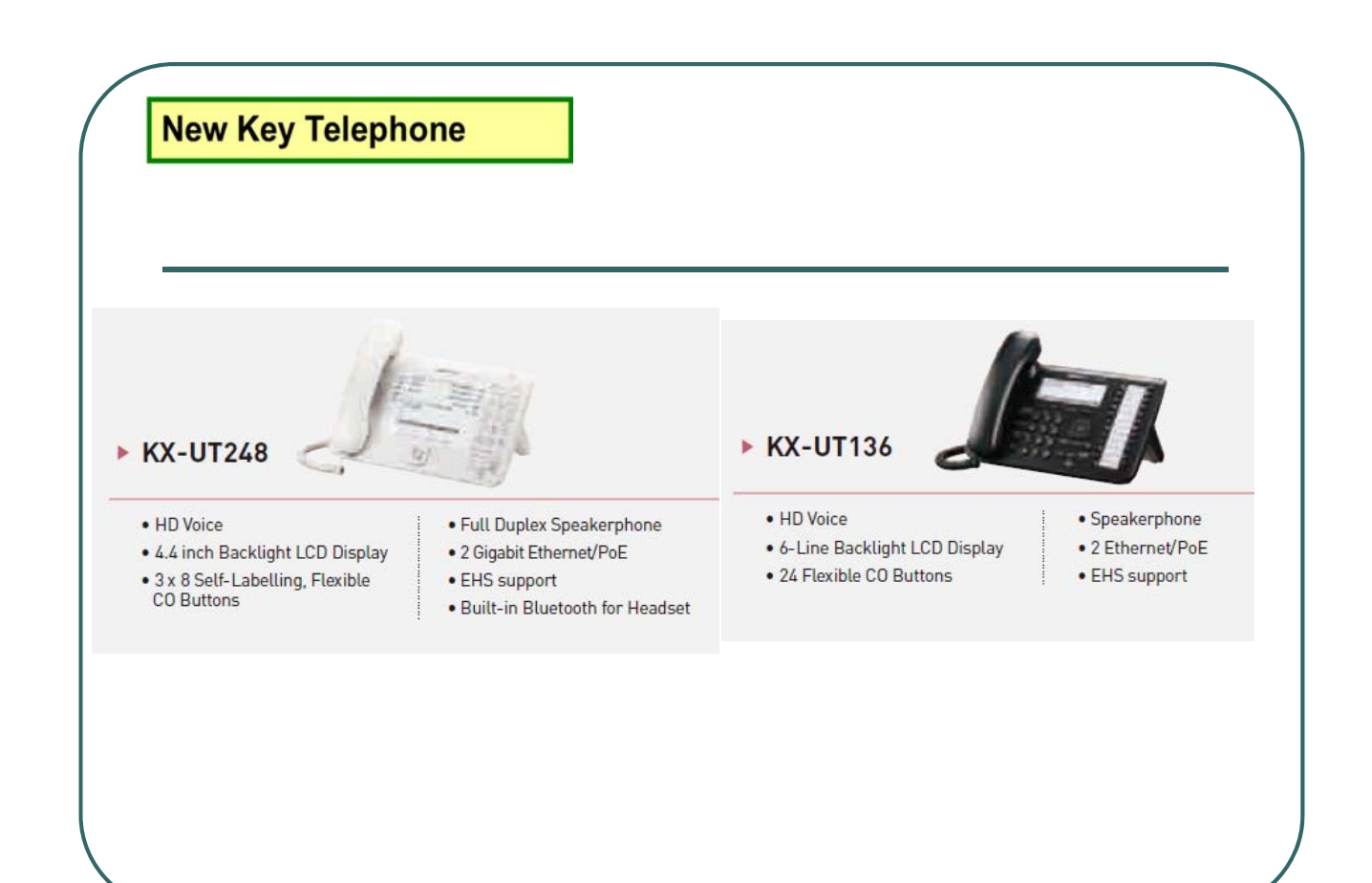

#### **1.11 Other Capacity**

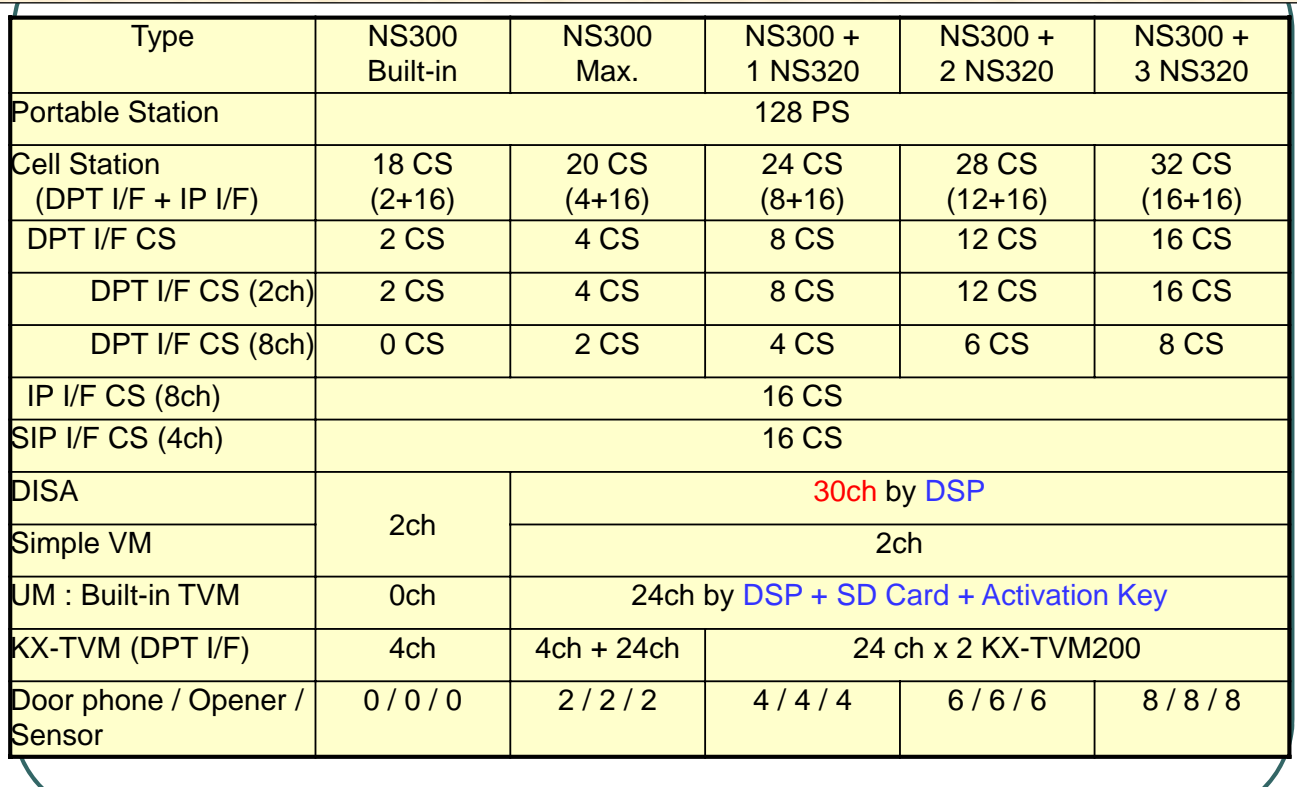

31

#### **1.12 Extension / Co Card**

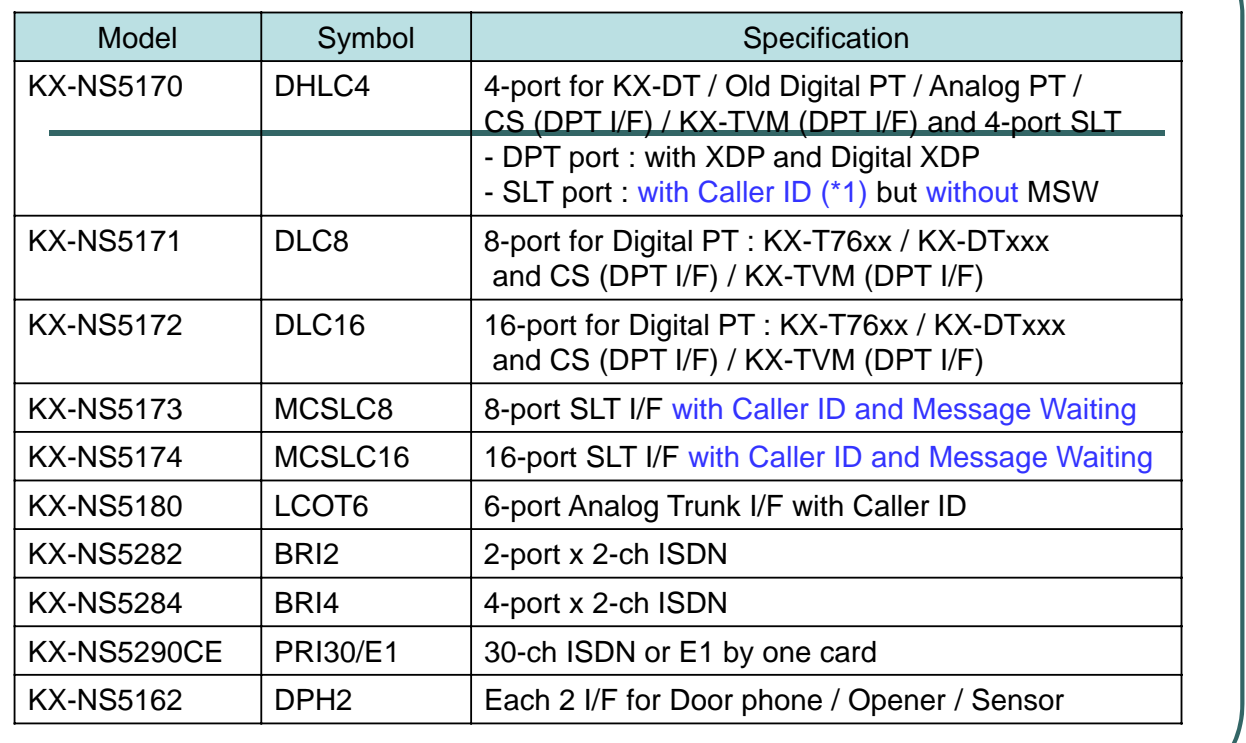

## **ไมรองร ่ บั T1, E&M and analog DID , Pay tone**

#### **1.13 Other Card**

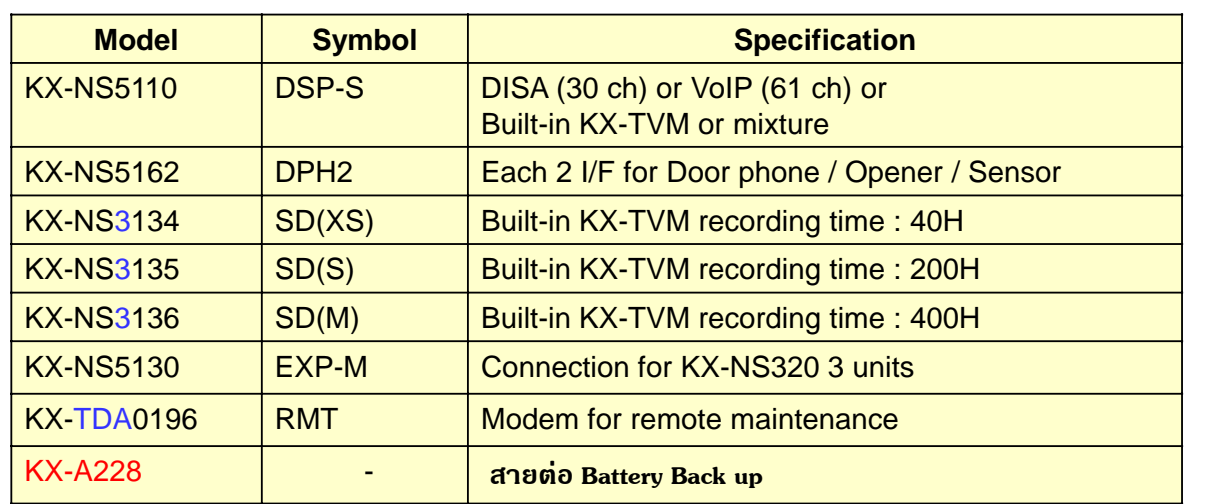

#### <SMDR>

40,000 calls are recorded with above any SD card. 1,000 calls are recorded without SD card.

For KX-NS300 Physical Slot

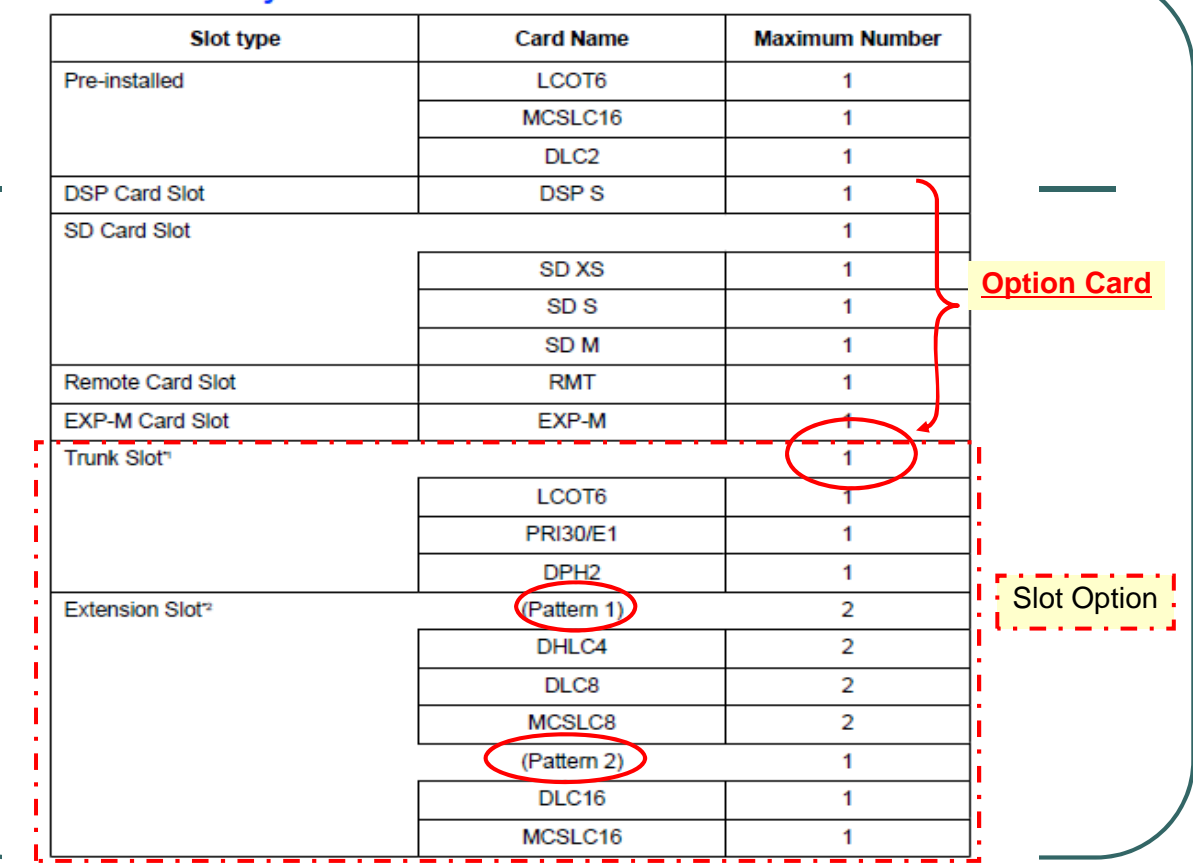

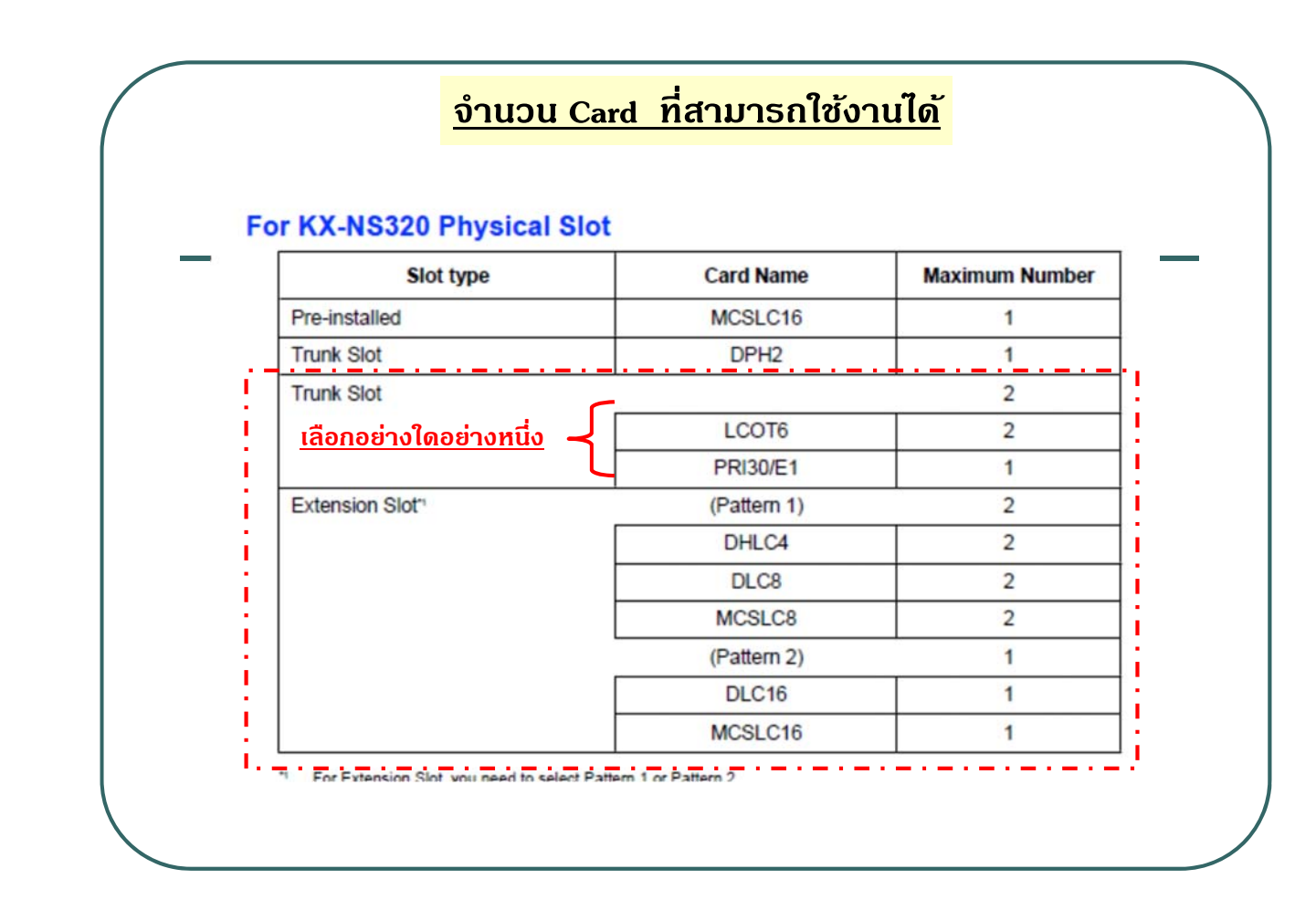

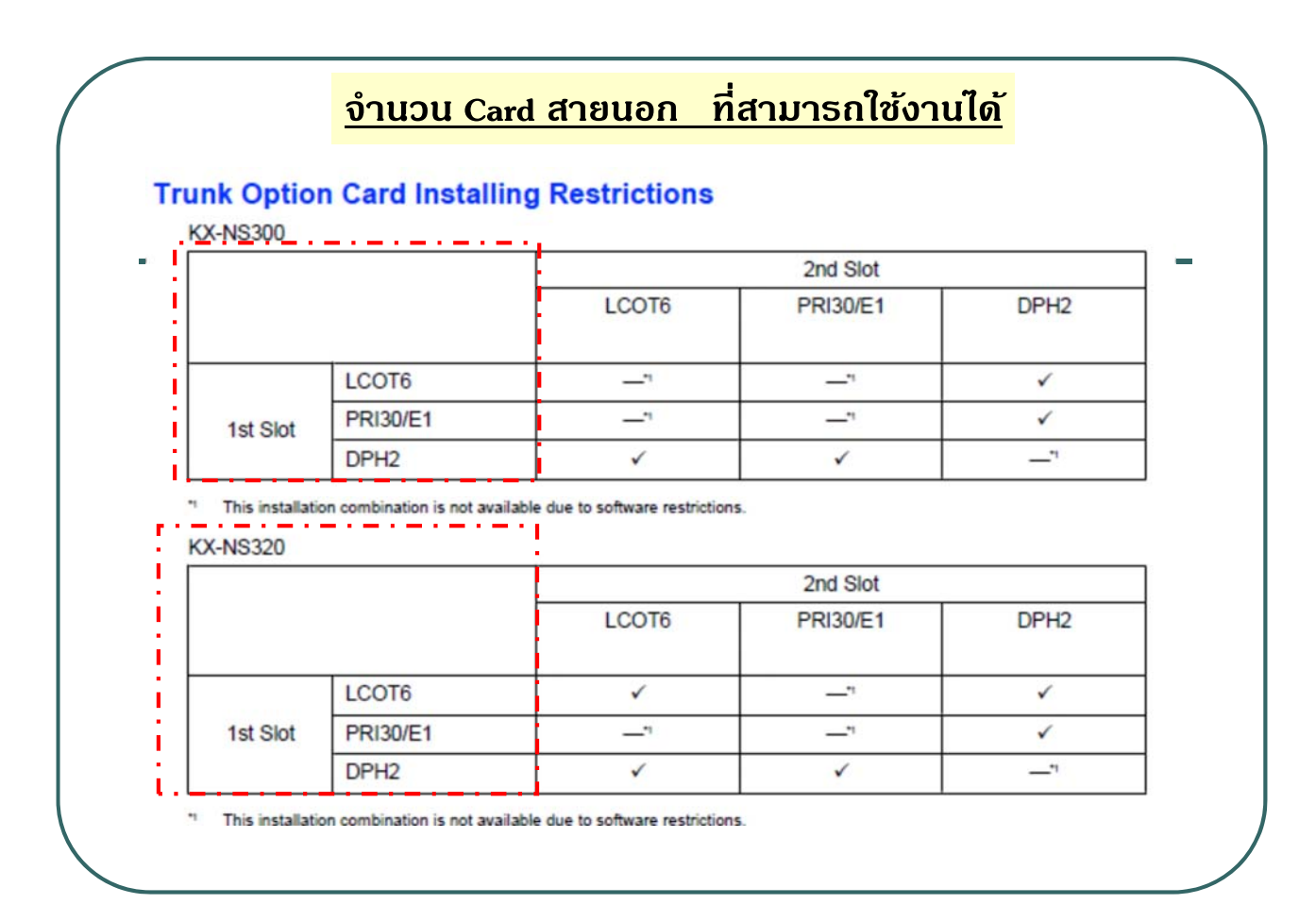

## **จํานวน Card สายใน ที่สามารถใชงานได ้ ้**

## Extension Option Card Installing Restrictions<br>KX-NS300/KX-NS320

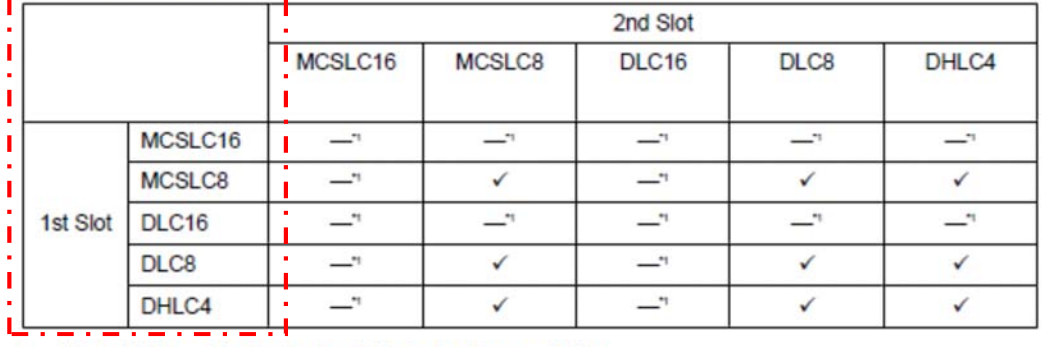

**Continued** allotely show to and communicated

37

#### *Virtual Slot*

#### **Cards Installed in Virtual Slots**

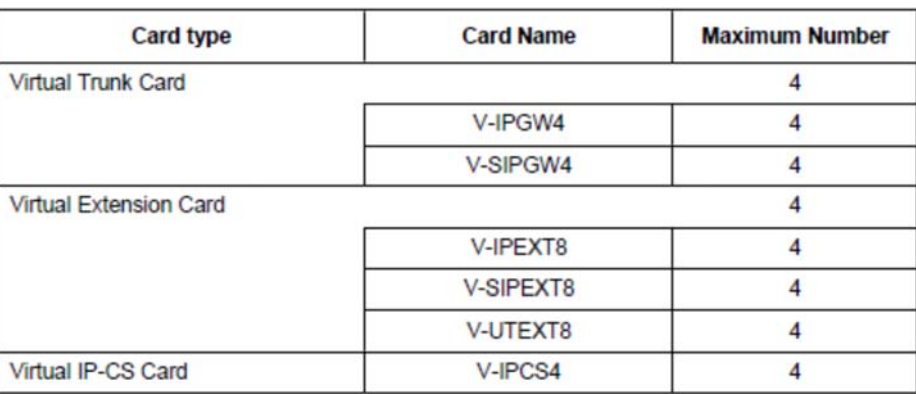

#### **1.14 Activation Key : KX-NSF990**

KX-NSF990 activation key เพื่อใช้งาน Voice Mail และ IP-Ext. ที่ Built in

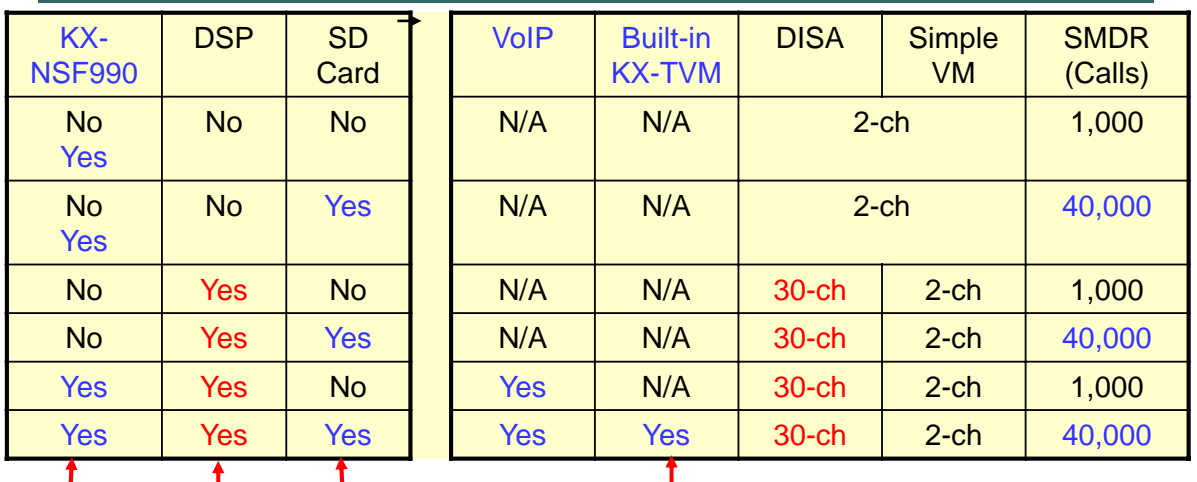

**Built in Ack key = 4 IP ext. ( utxx หรือ NTxx ) และ UM = 2 CH**

**\*\*มีเงอนไขด ื่ งตารางด ั ้านบน\*\***

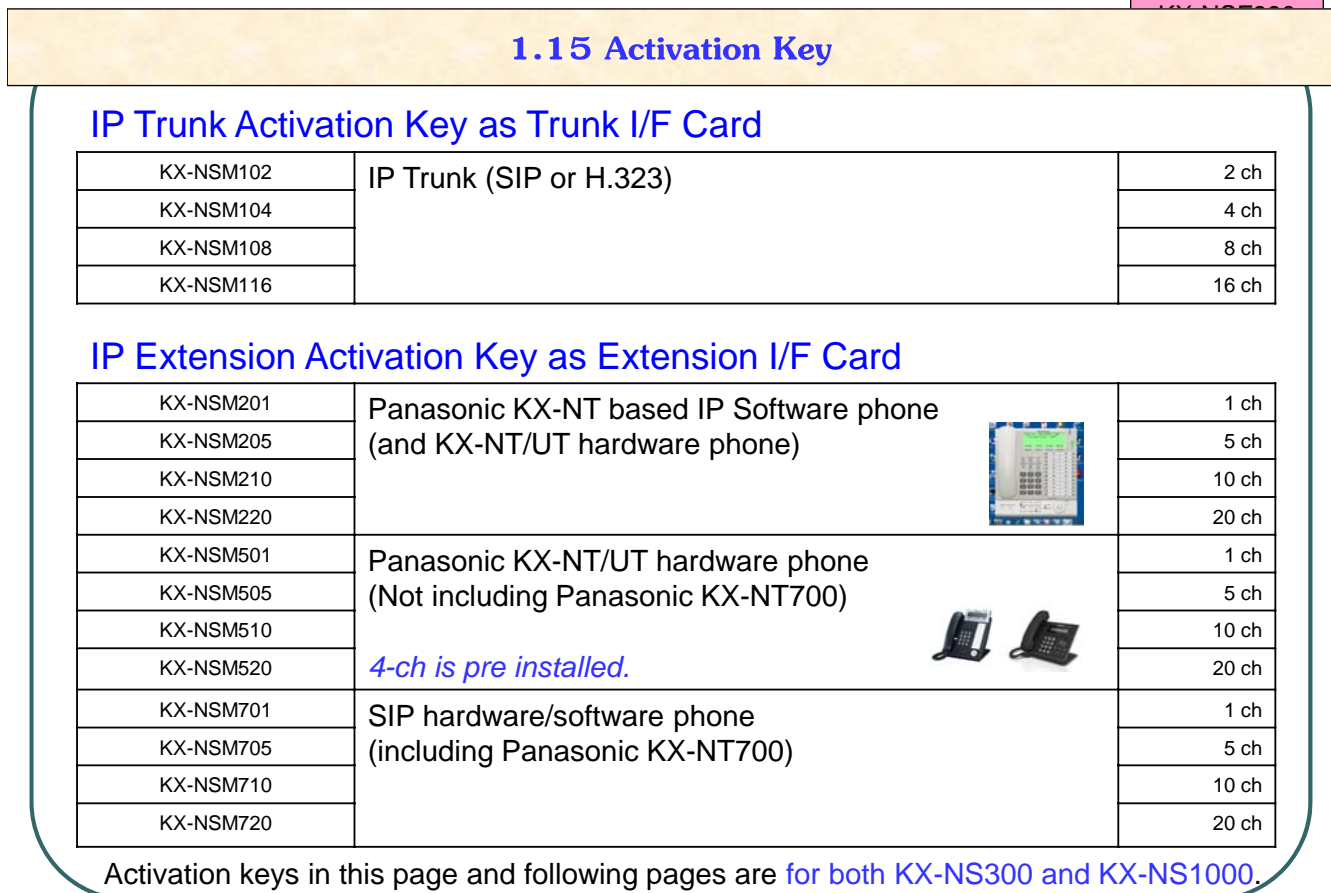

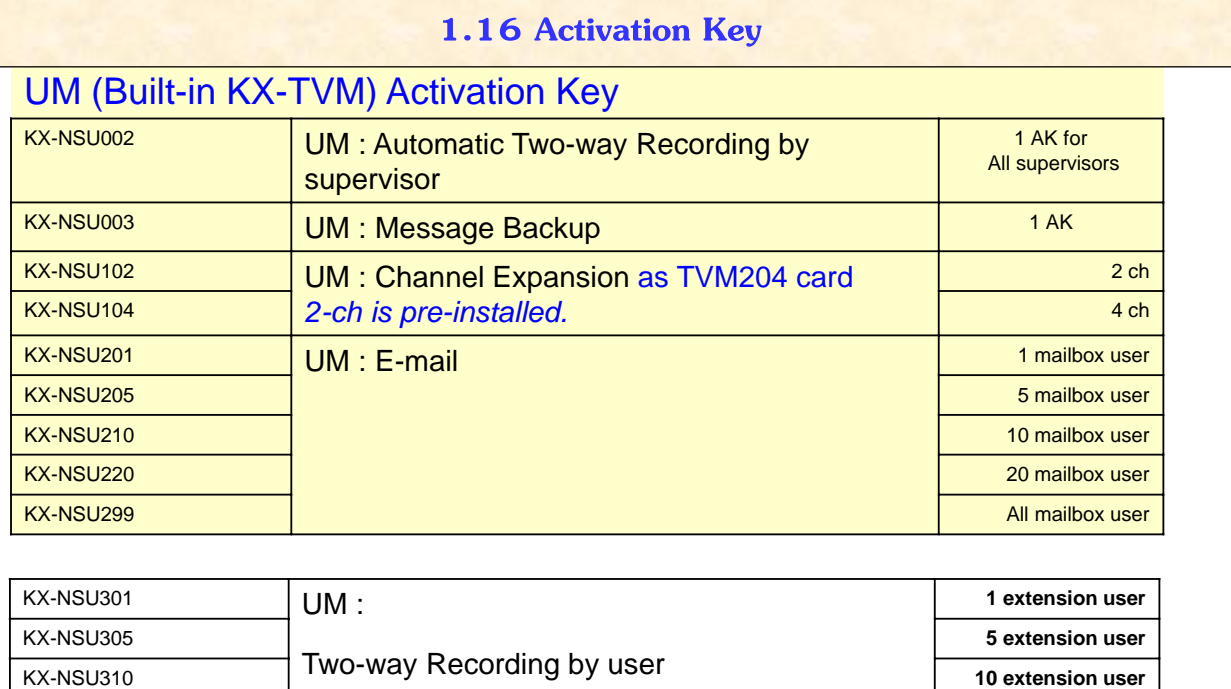

KX-NSU320 **20 extension user** KX-NSU399 **All extension user**

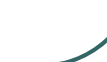

<u>KX-NSF999</u>

41

#### **1.17 Activation Key**

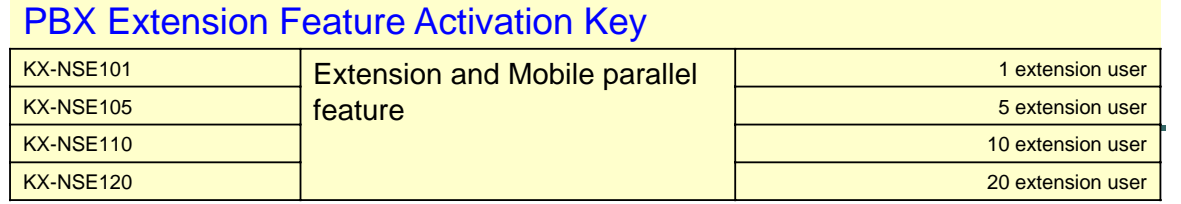

## PBX to PBX Network Activation Key

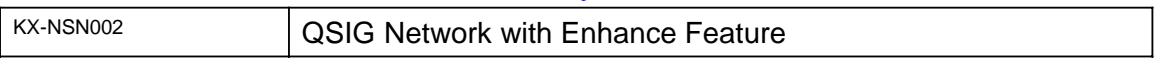

#### System Feature Activation Key

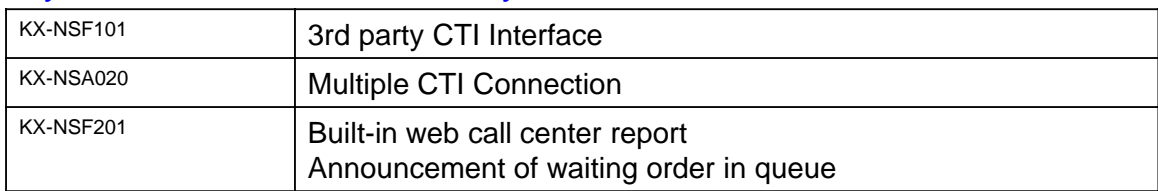

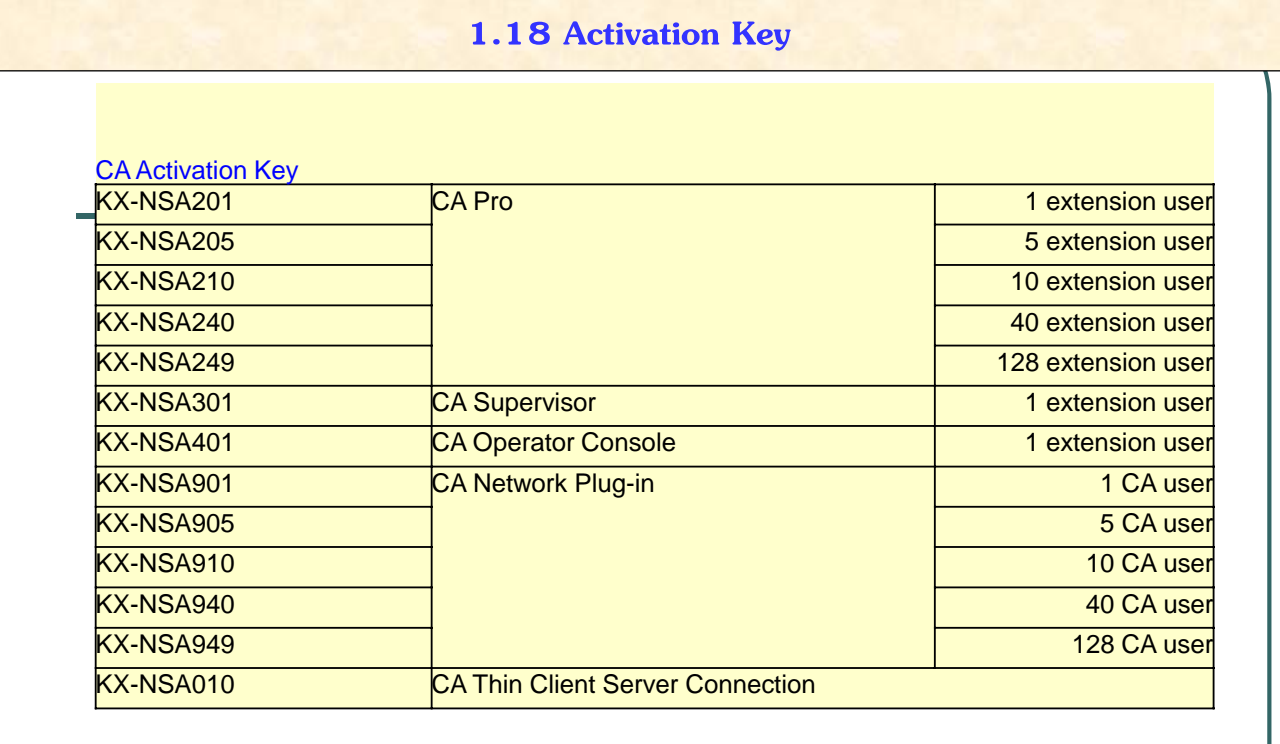

#### **1.19 Activation Key**

60-day trial is available before buying activation key for followings. 60-day can start anytime for each feature. (not start after default clear) > **สามารถใชงานได ้ คร้ งเดั้ ียวเท่านนั้ ..>>** 

UM (Built-in KX-TVM) : Automatic Two-way Recording by Supervisor

UM (Built-in KX-TVM) : Message Backup

UM (Built-in KX-TVM) : E-mail (128 mailbox users)

UM (Built-in KX-TVM) : 2 Way Recording (30 extension users)

Mobile Extension (30 extension users)

CA PRO (128 users)

CA Supervisor (1 user)

CA Operator (1 user)

CA Thin Client Server Connection

3rd party CTI Interface

Multiple CTI Connection

Built-in ACD Report / Announcement of waiting order in queue

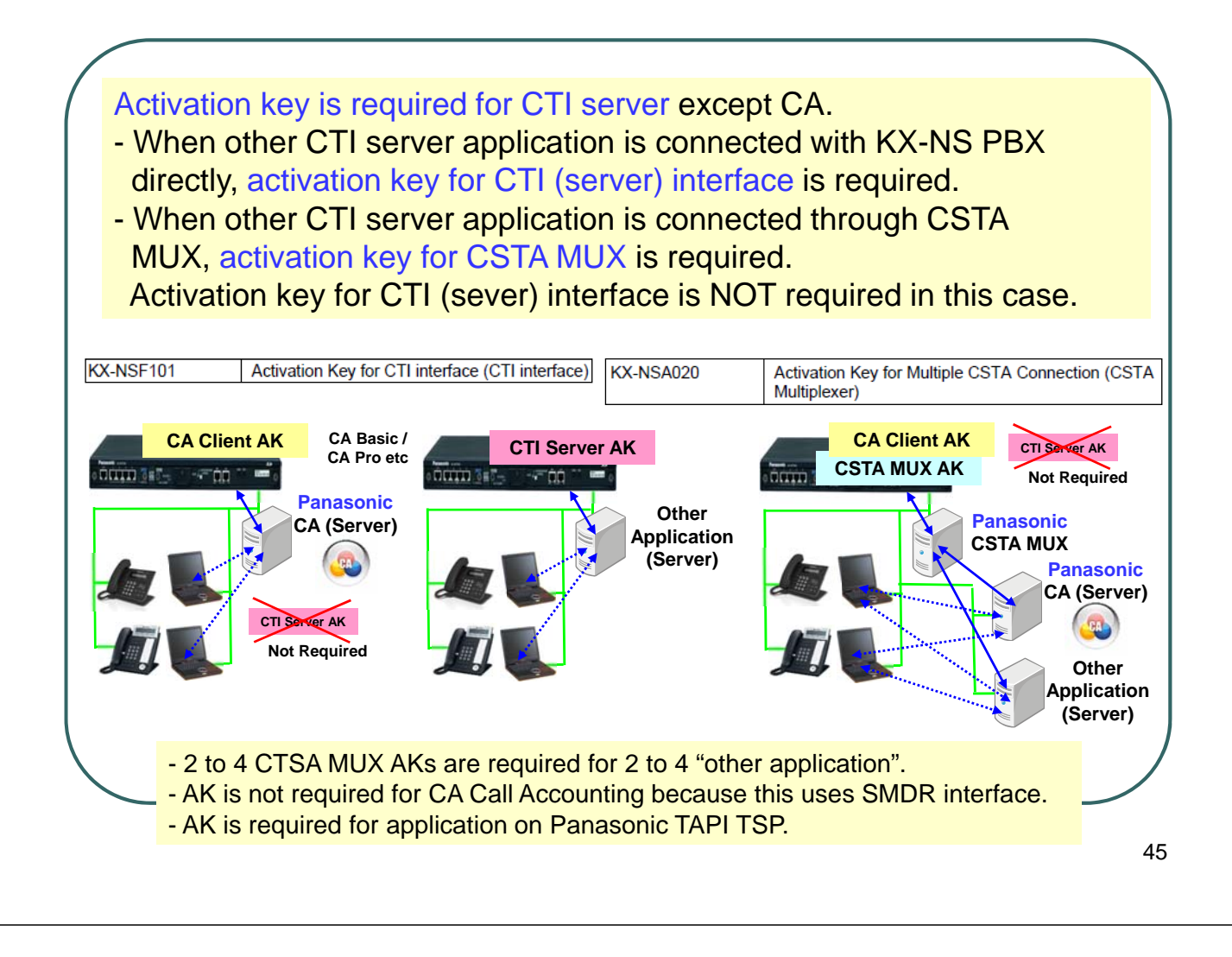

## **Activation key for KX-NS1000 ที่ใชก้ บั KX-NS300. ไมได่ ้**

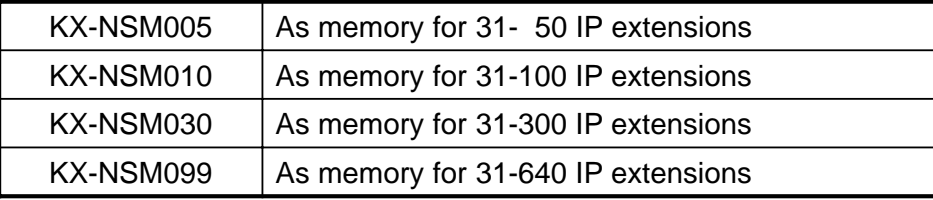

# **Chapter 2 Installation**

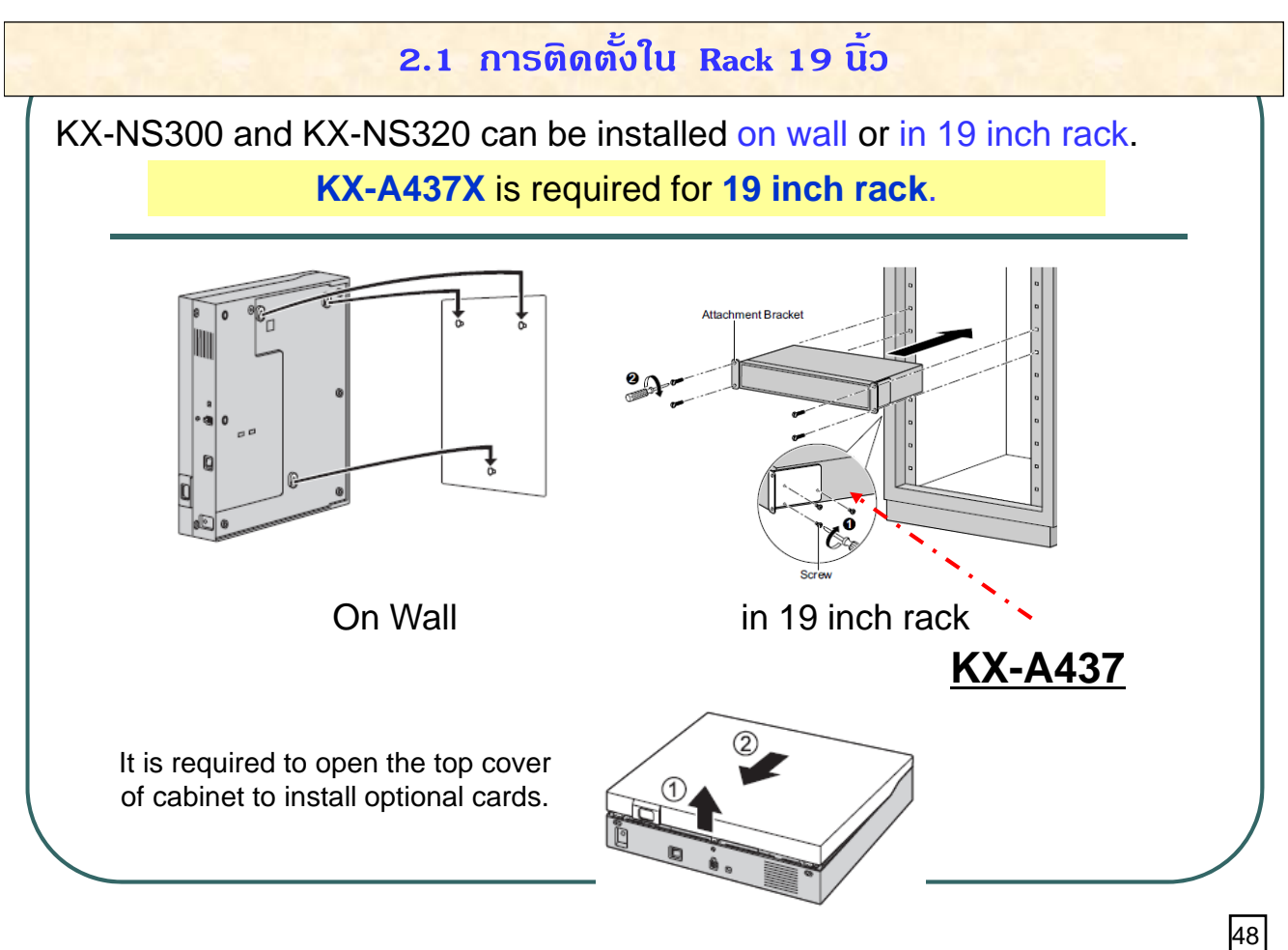

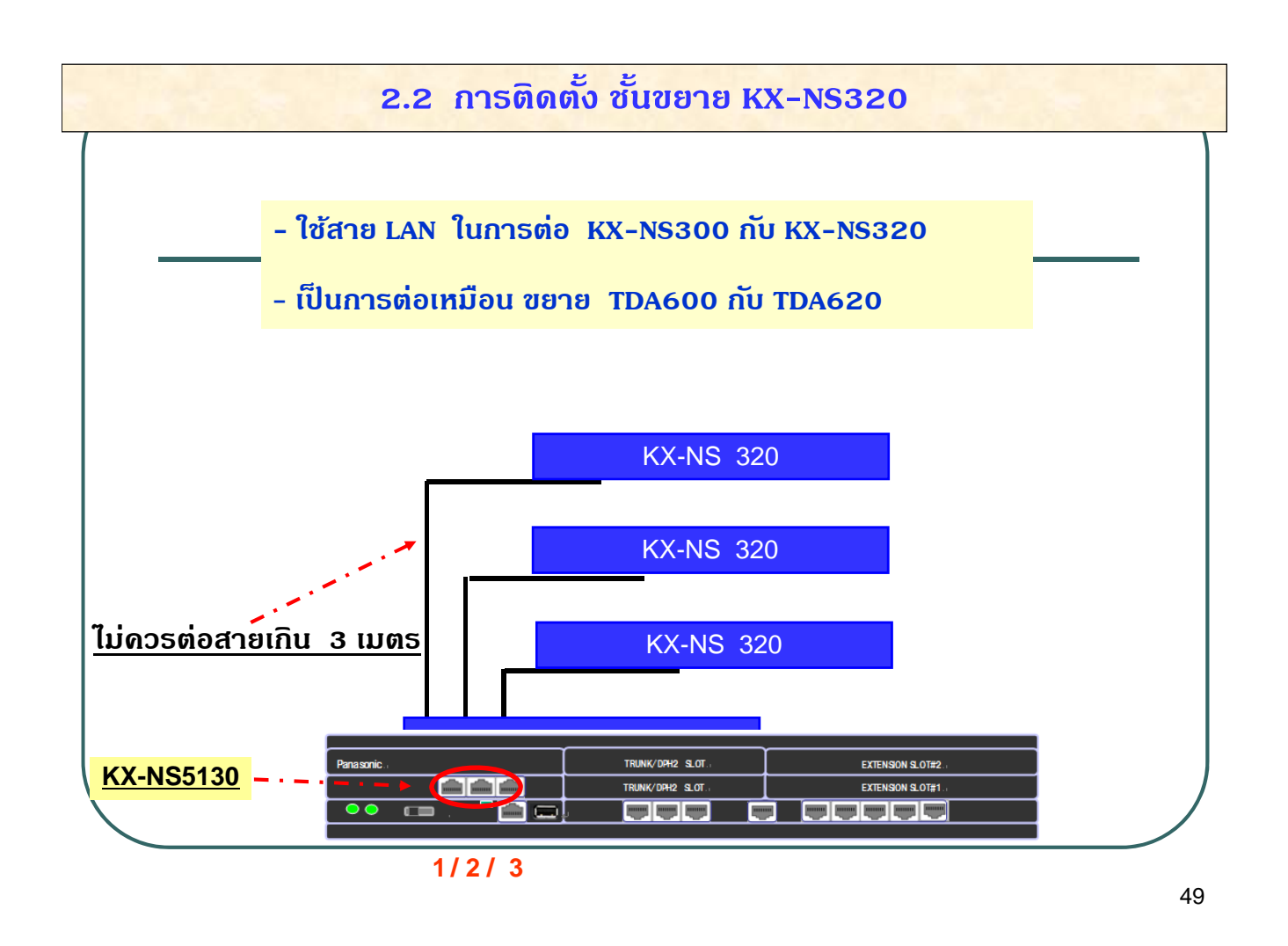

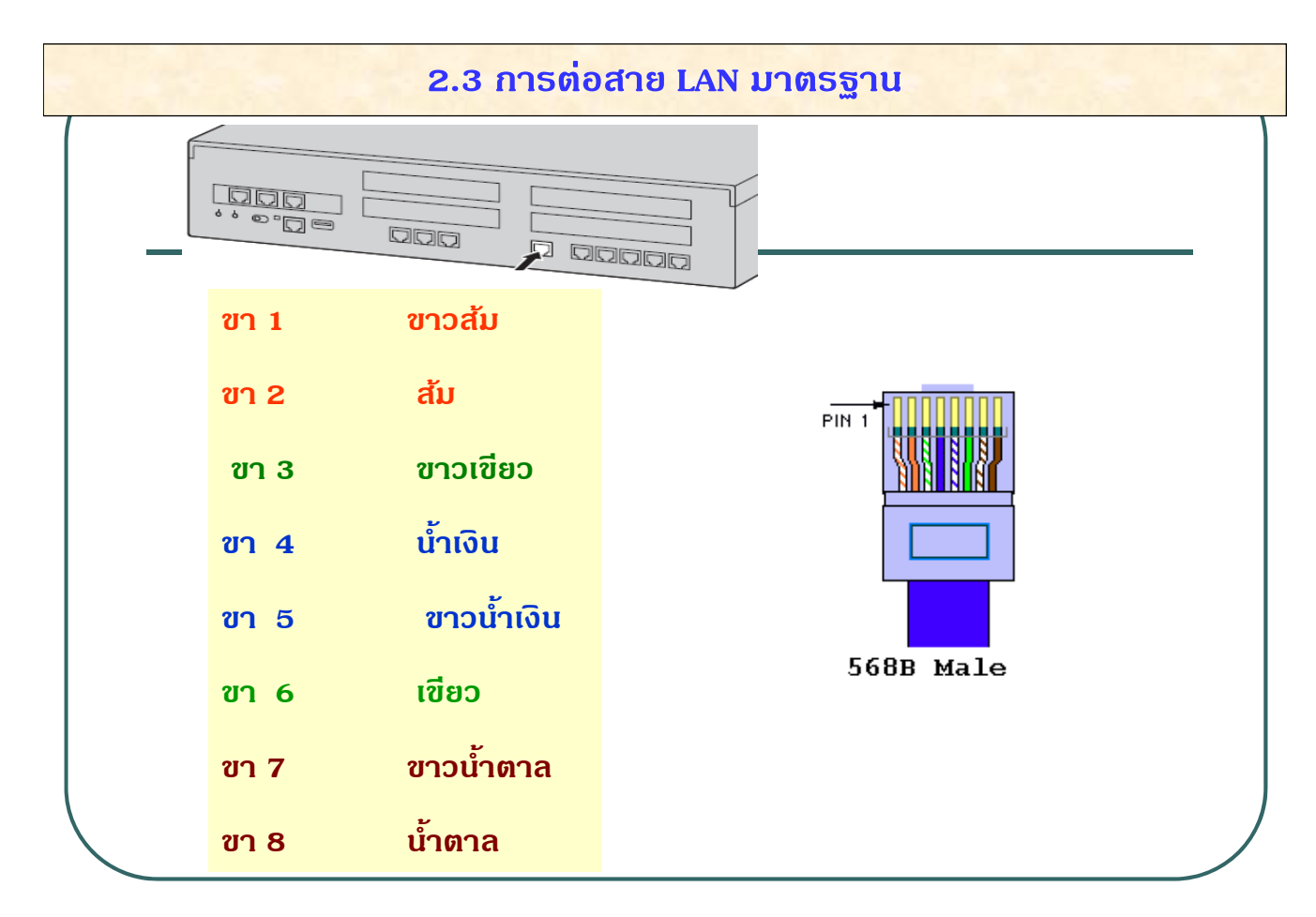

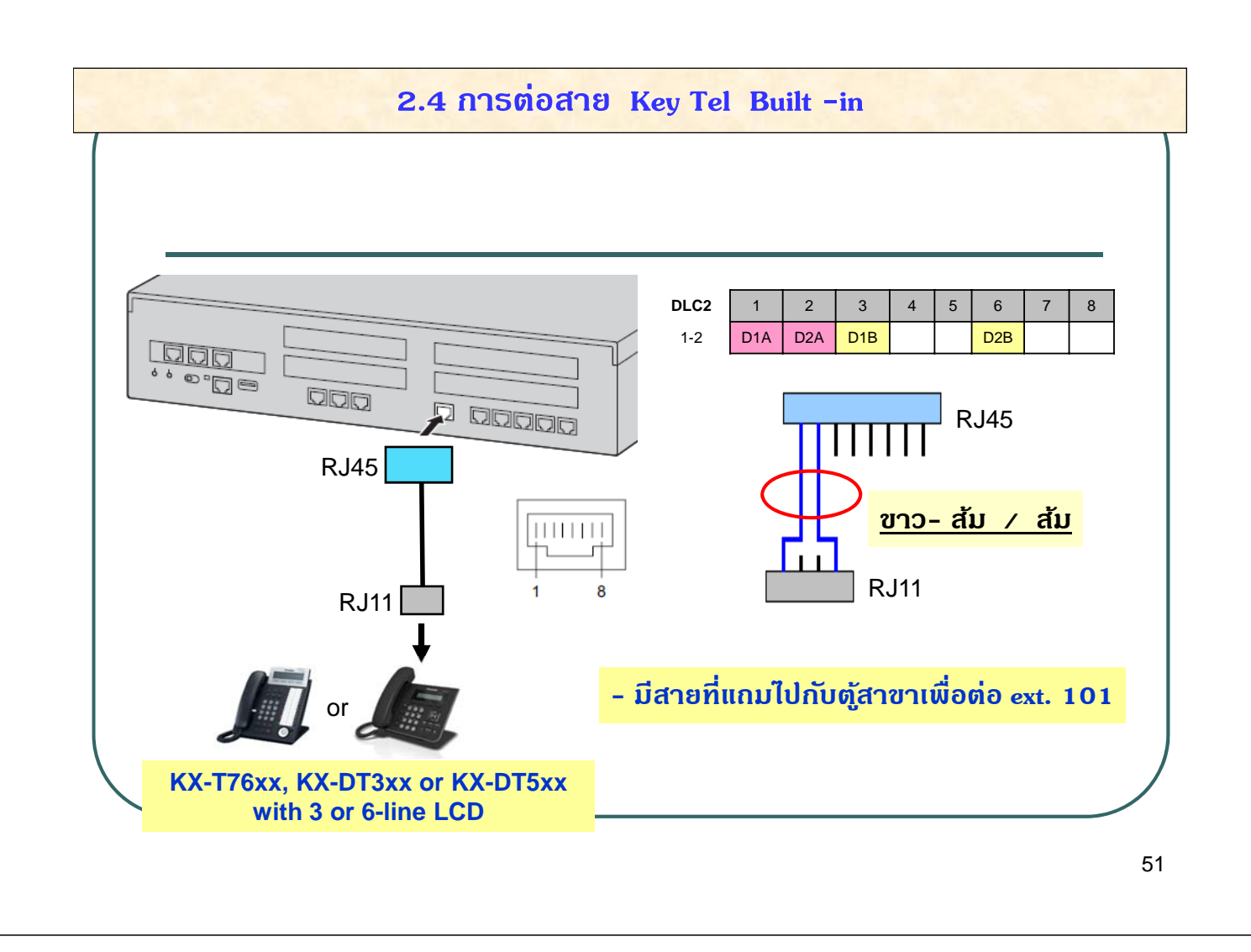

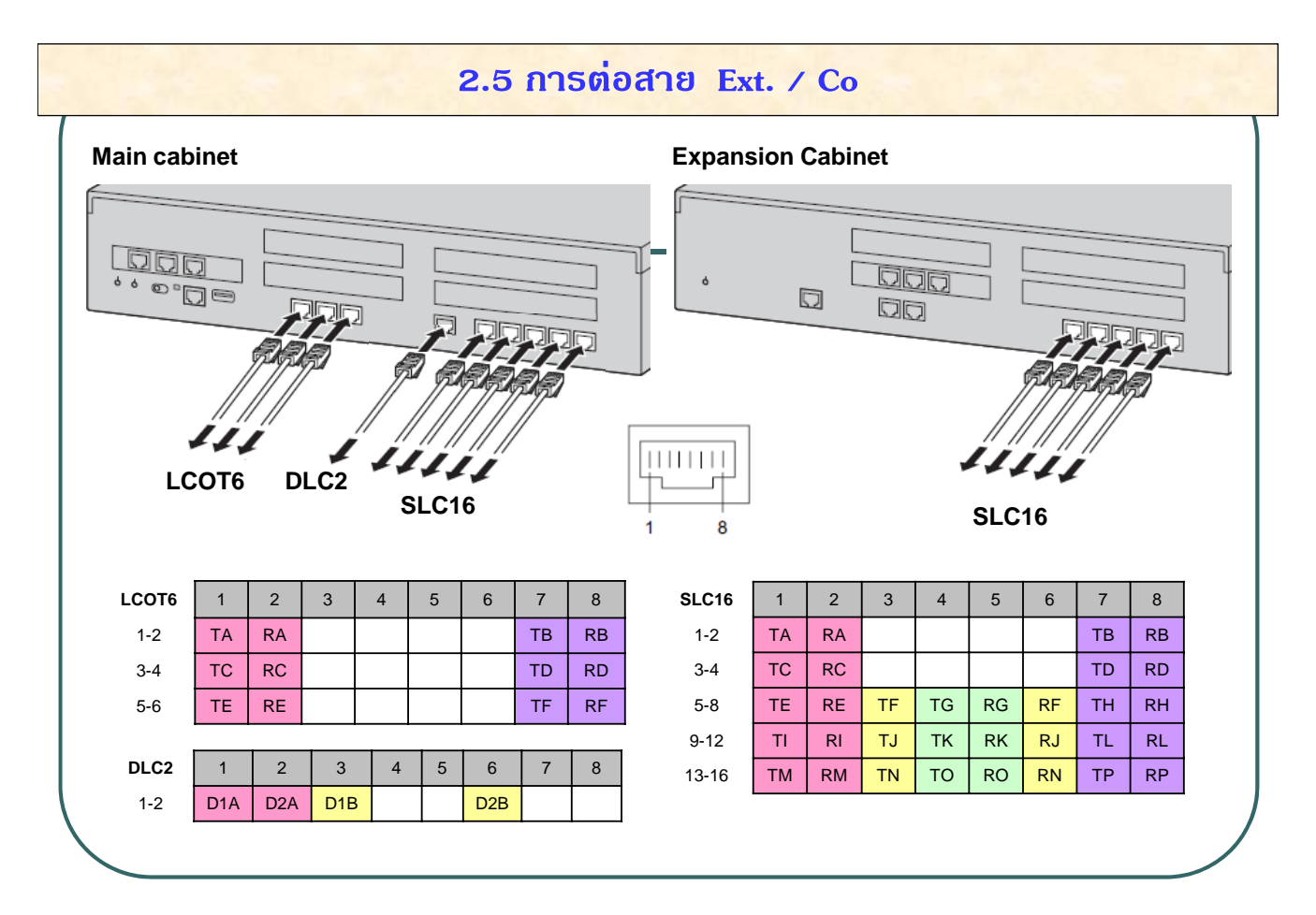

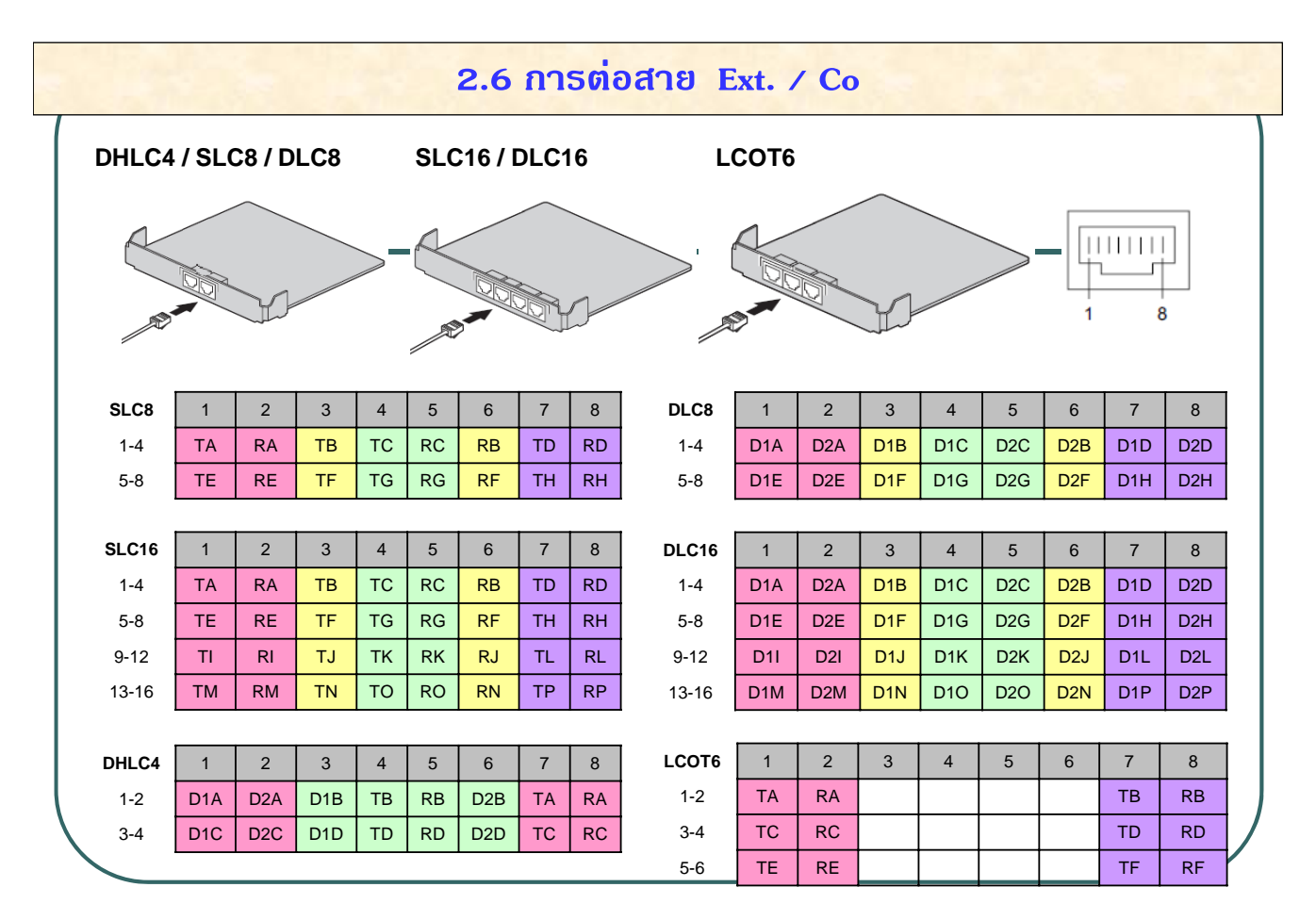

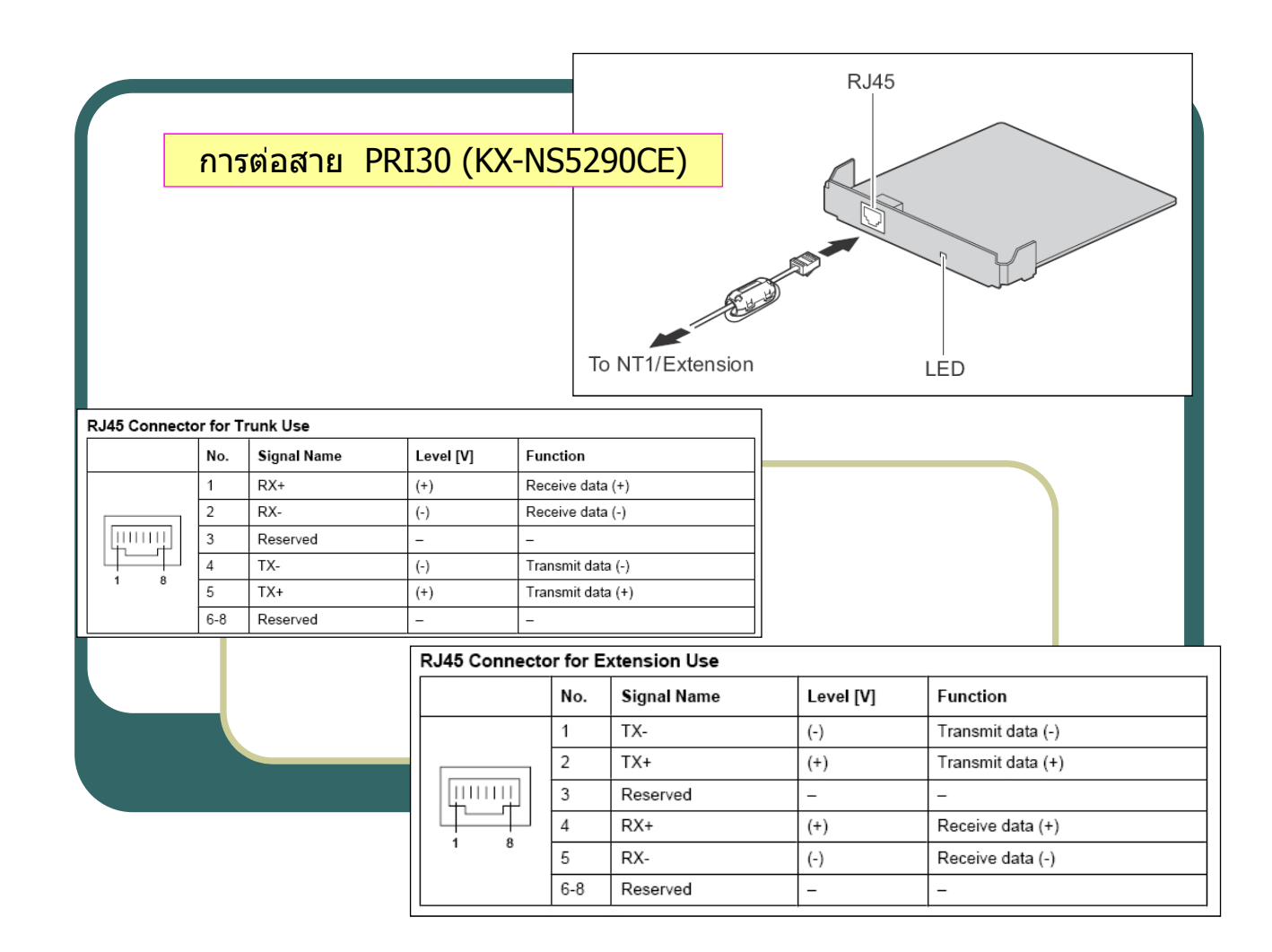

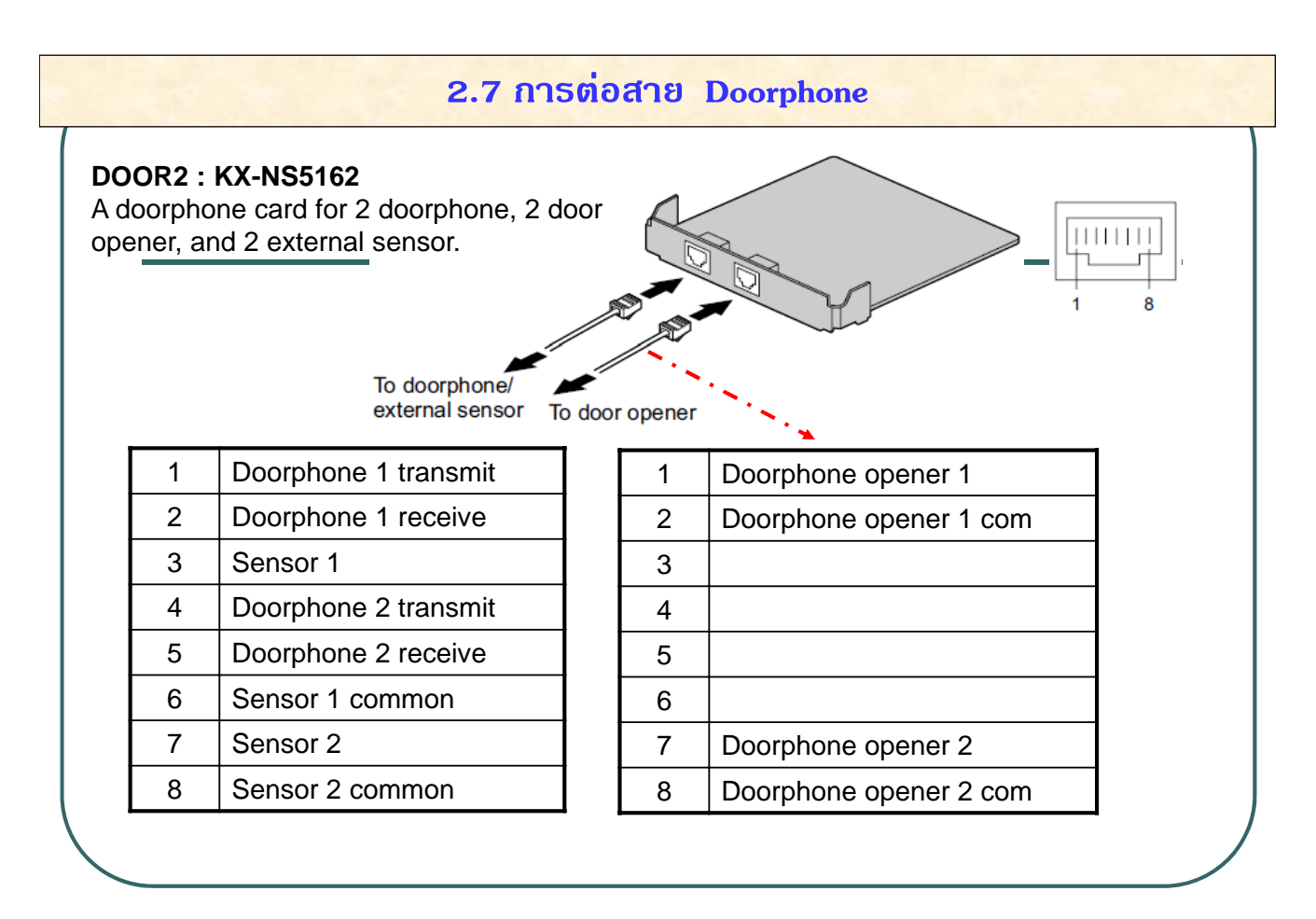

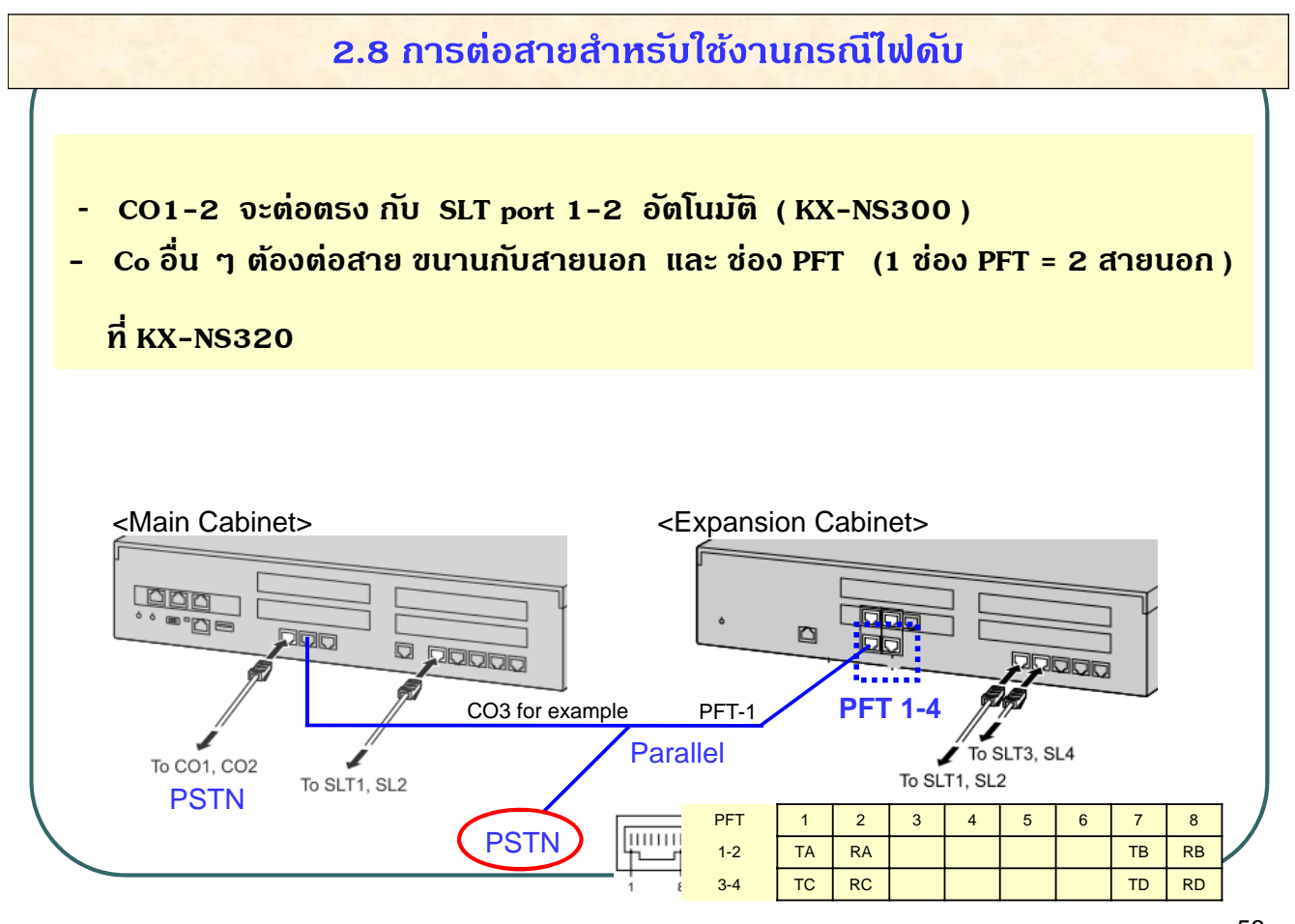

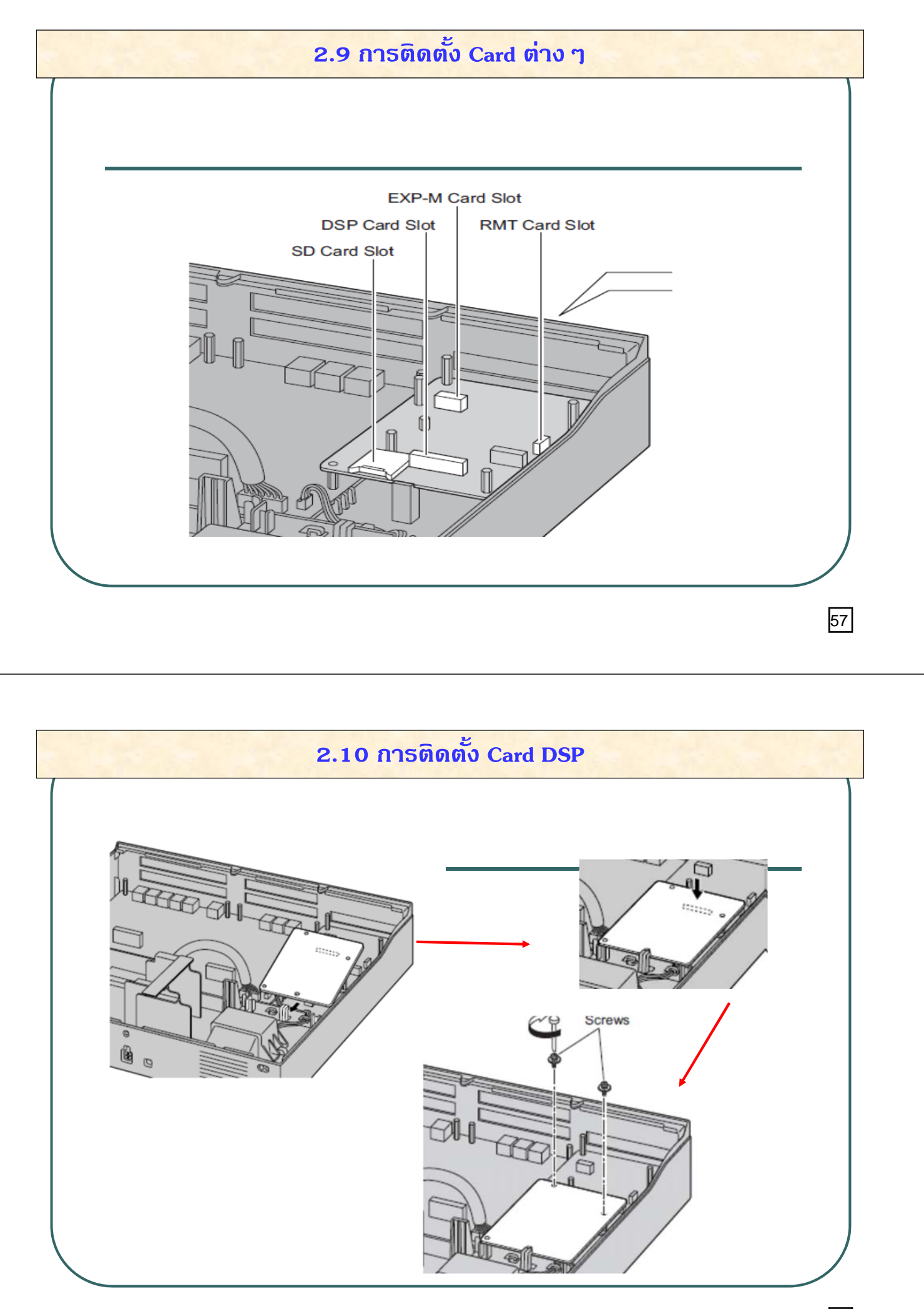

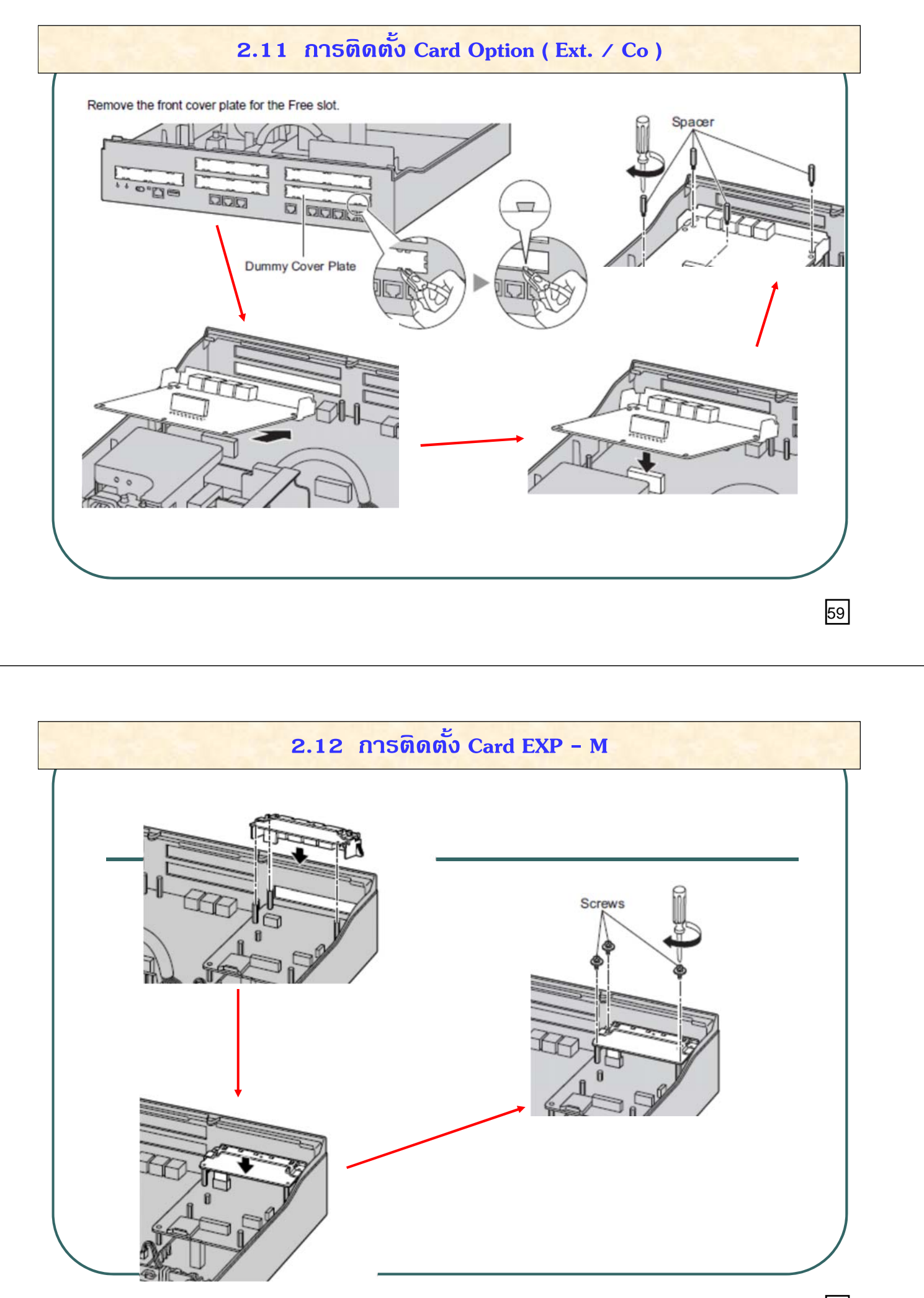

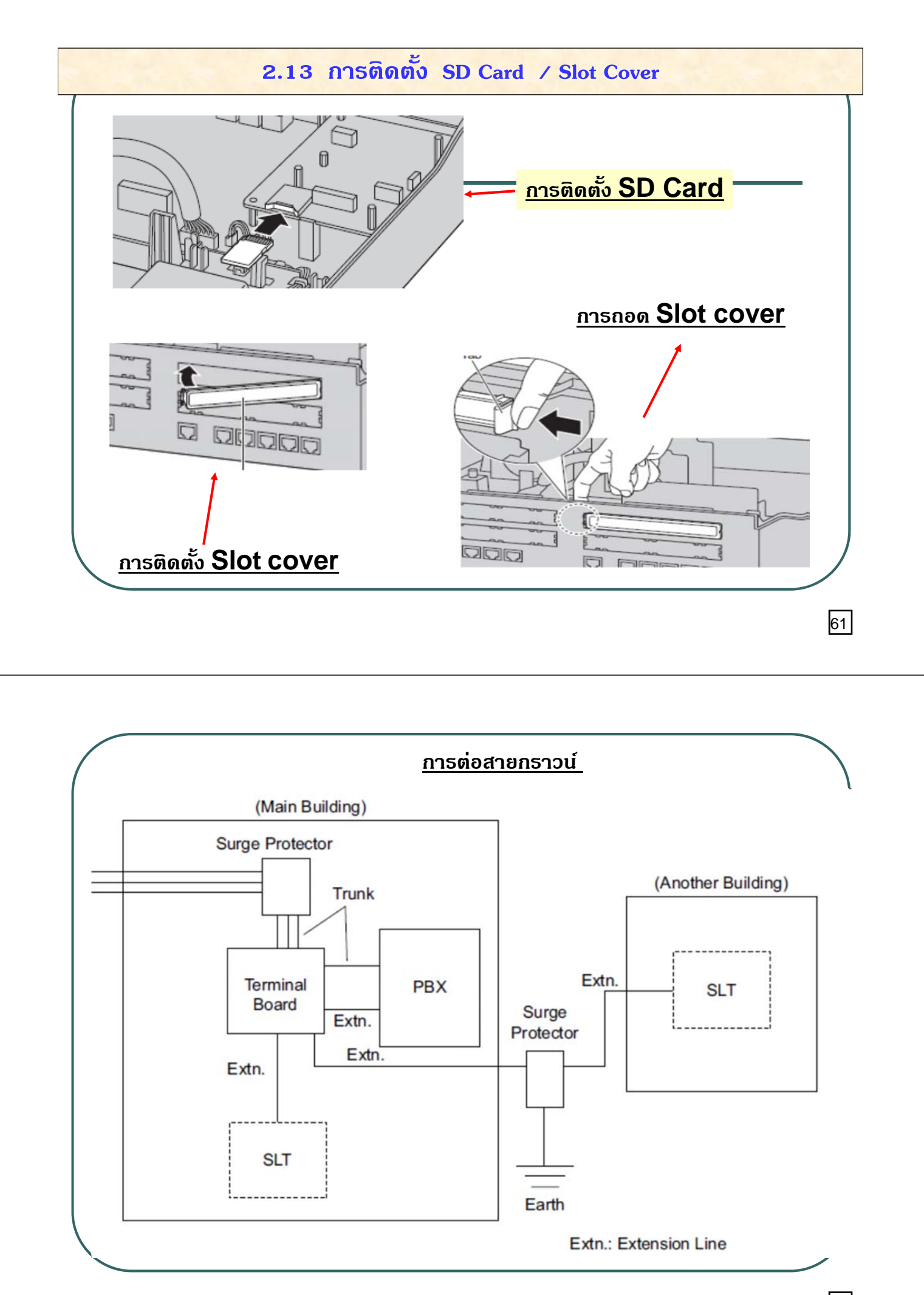

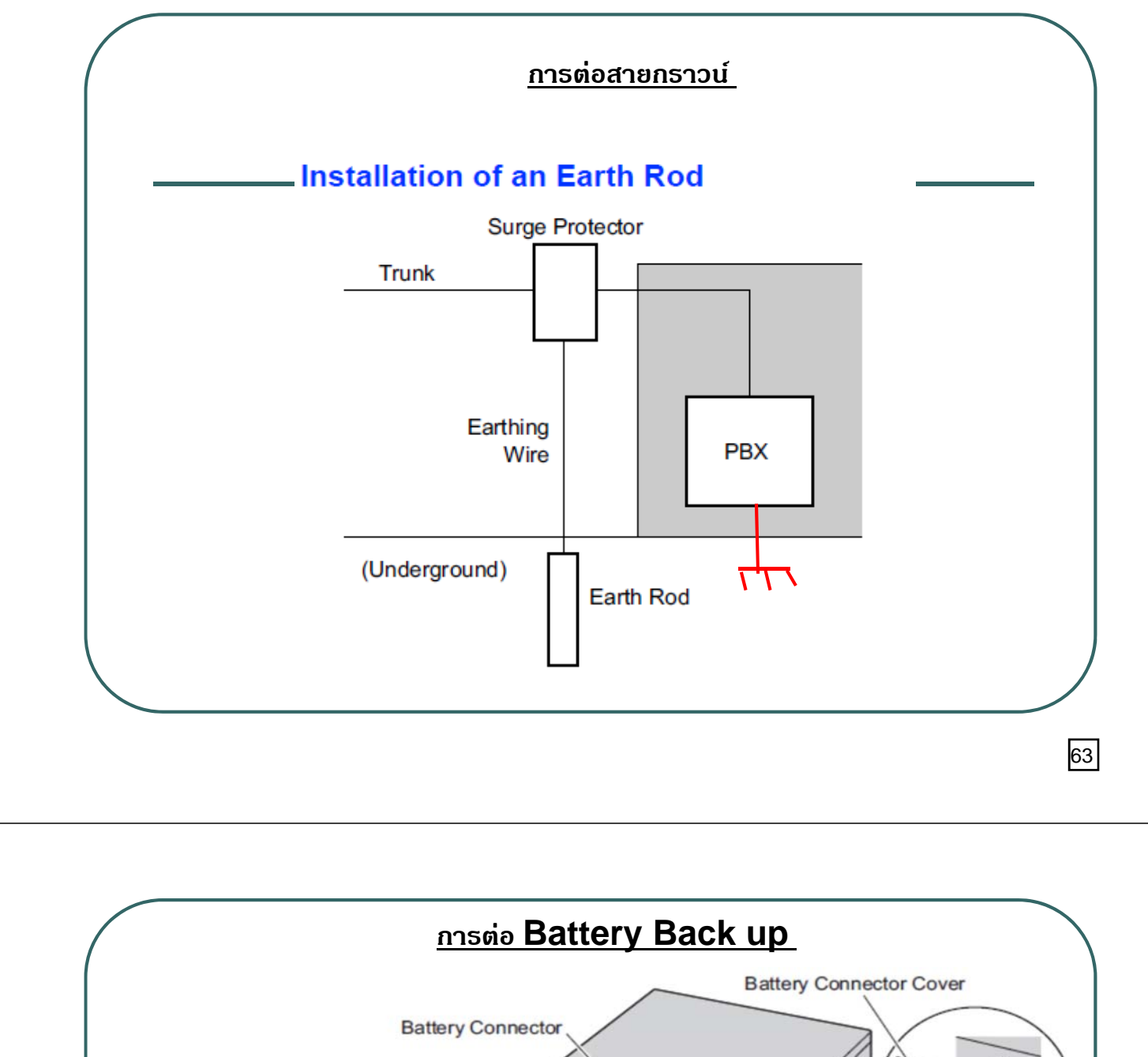

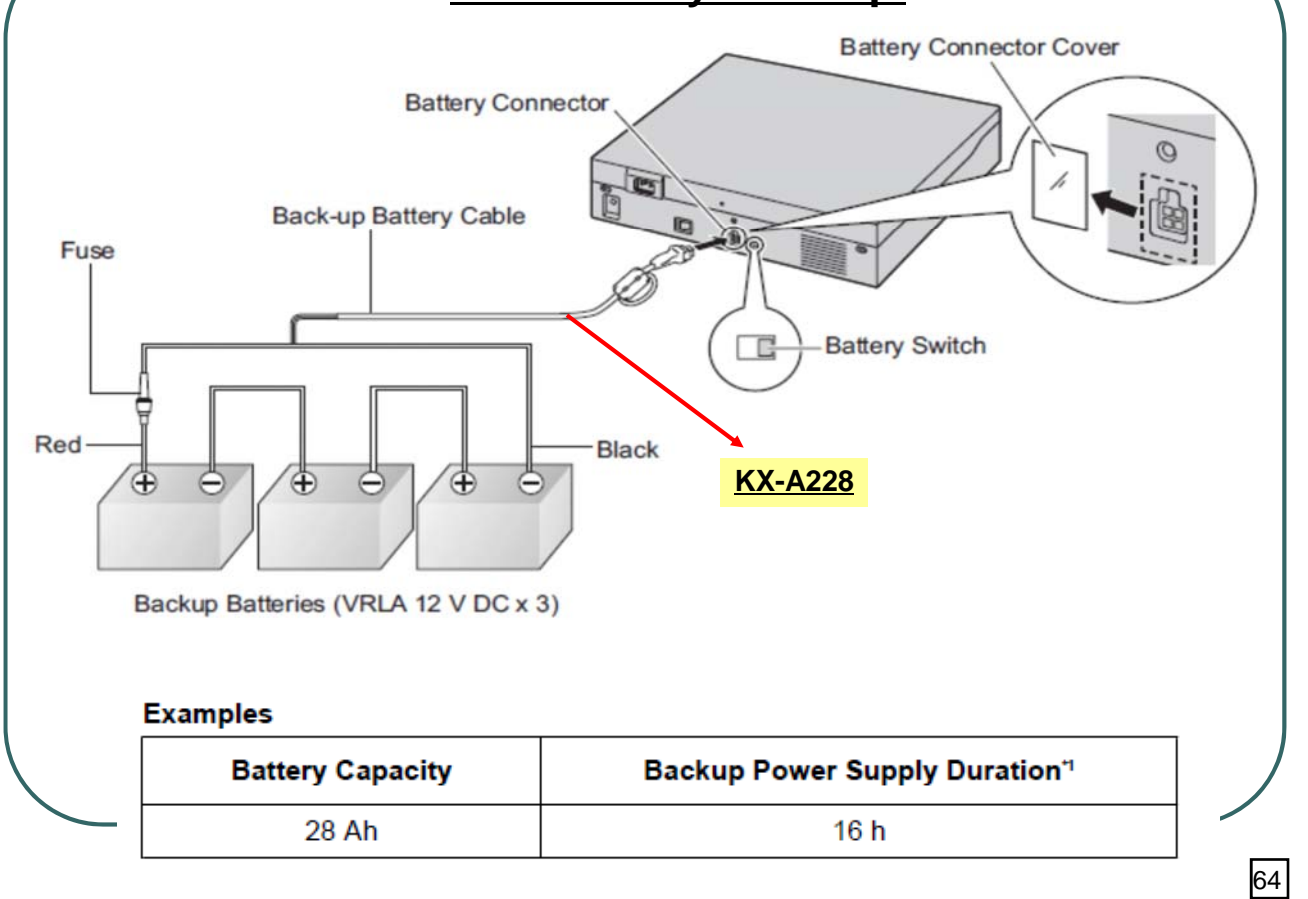

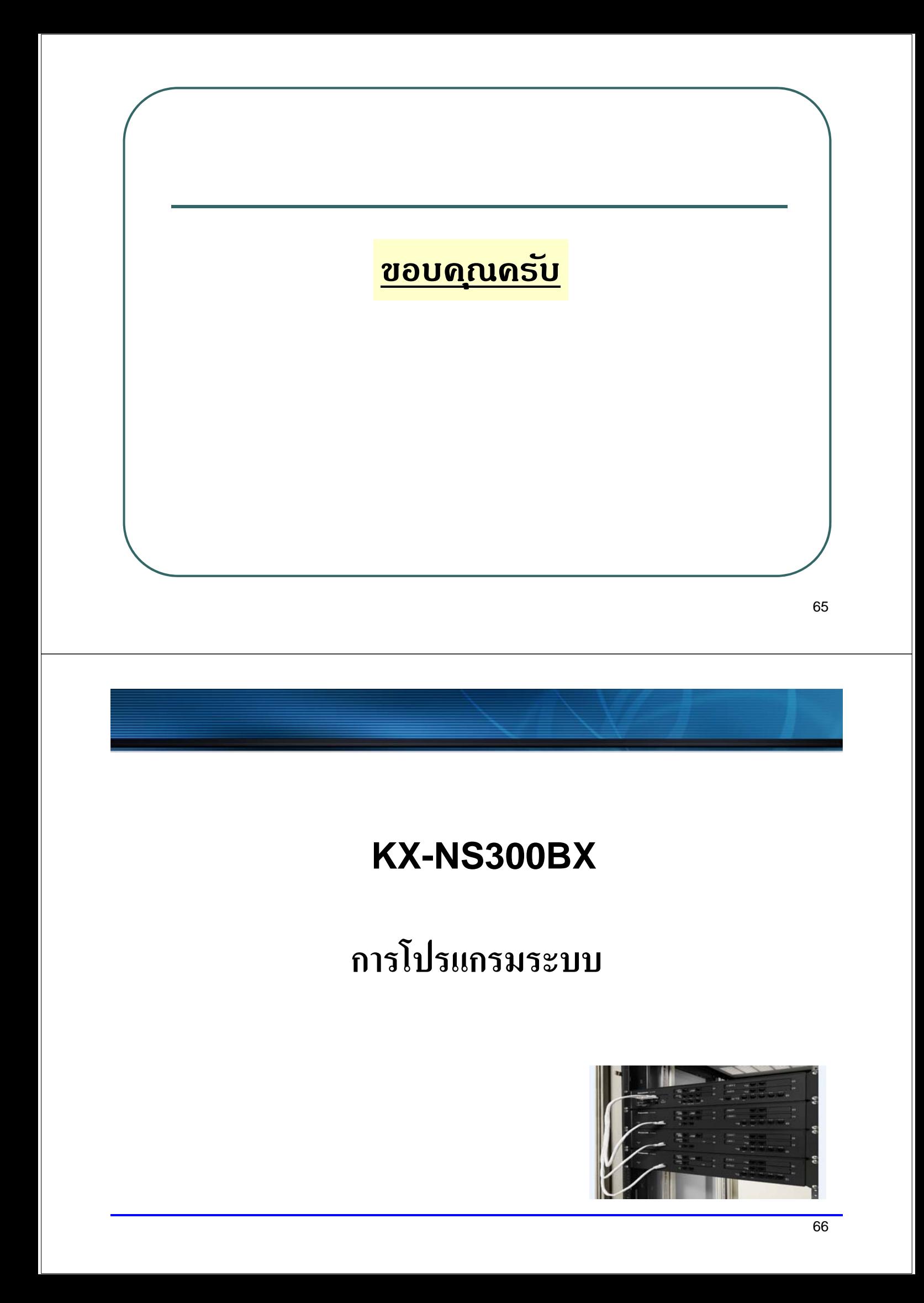

**KX-NS300 สามารถใช USB Adapter ้ โปรแกรมระบบได ้โดย NS300 จะจ่าย IP ให PC ้ อตโนม ั ตัิเป็นแบบ DHCP server เหมือน KX-NS1000. ( แทน Port MNT )**

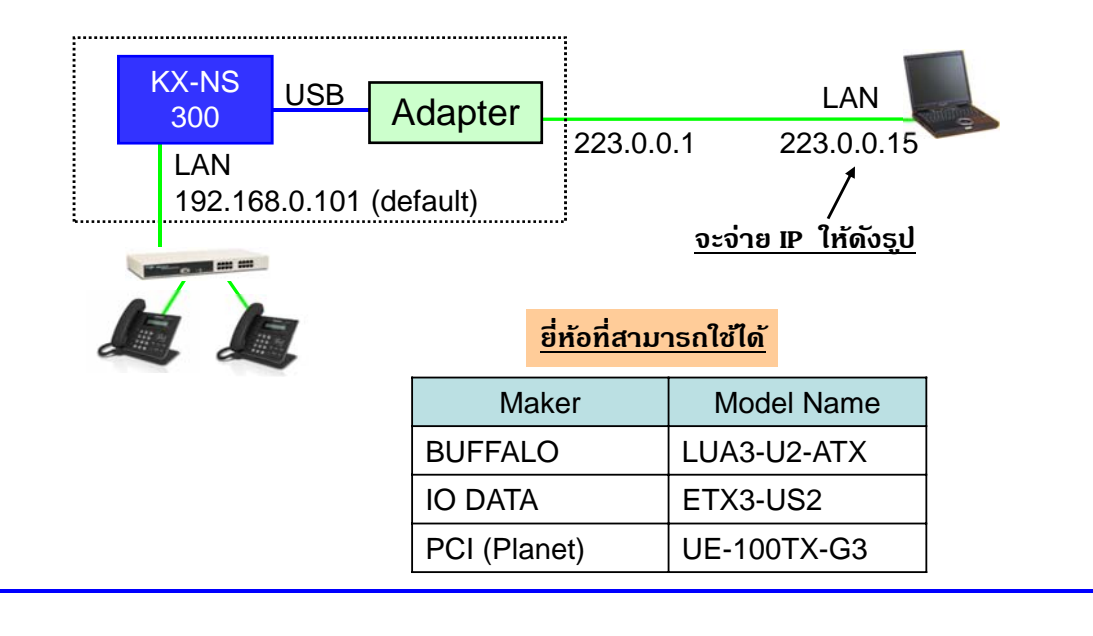

67

## **Web Programming**

 **- สามารถเขาโปรแกรมระบบ ้ โดยใช IE / Firefox ้ โดย ป้อน IP ของ PBX**

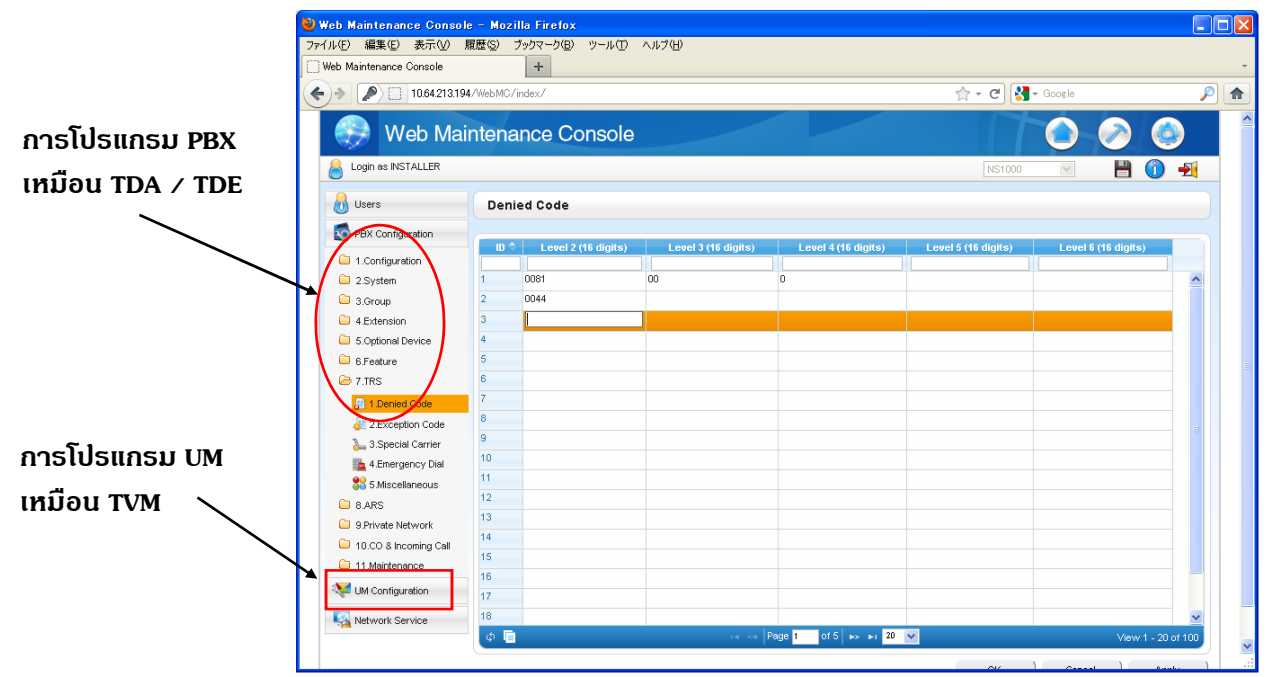

## **การใช Key Program ้**

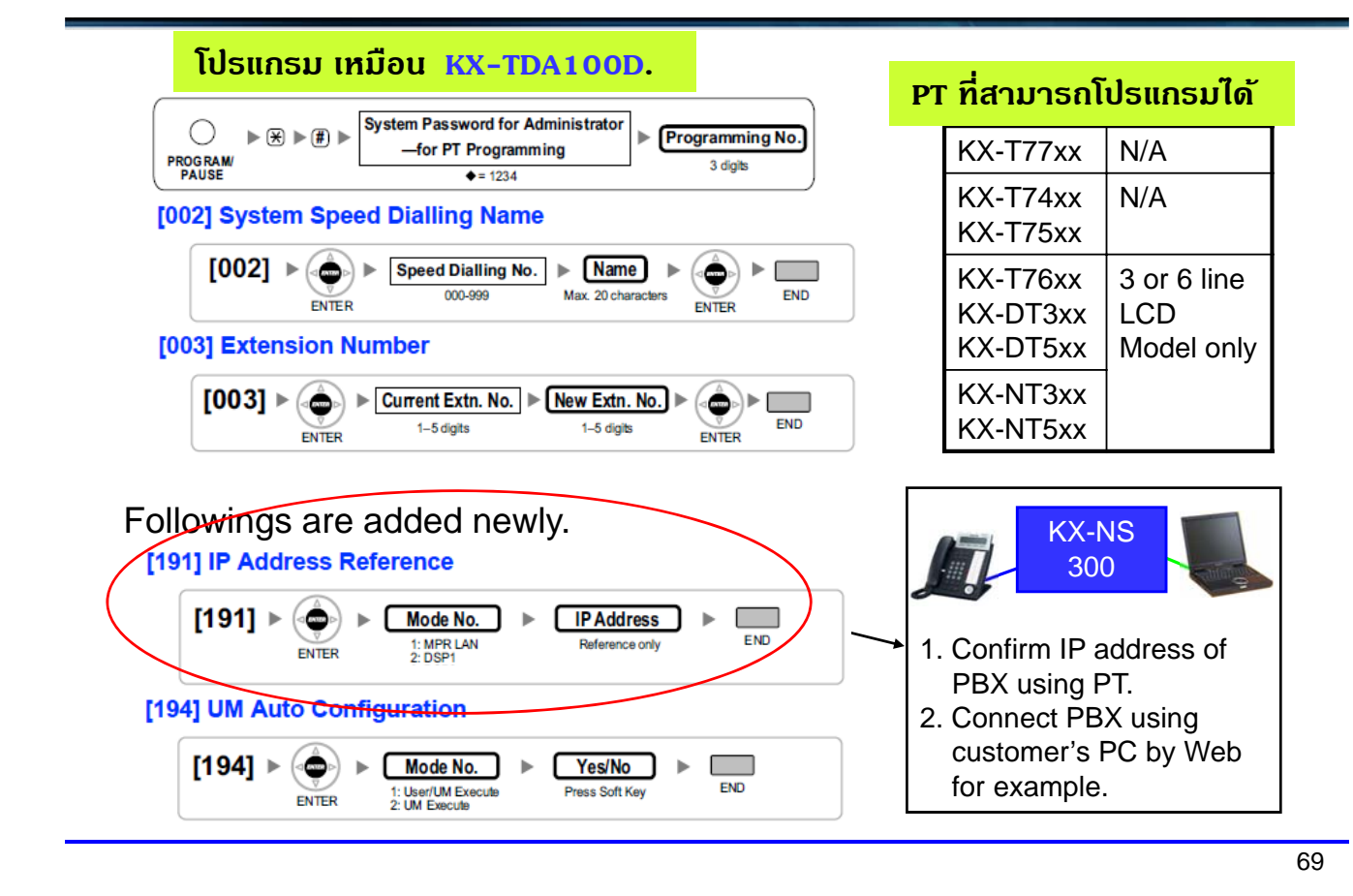

## **Remote Programming**

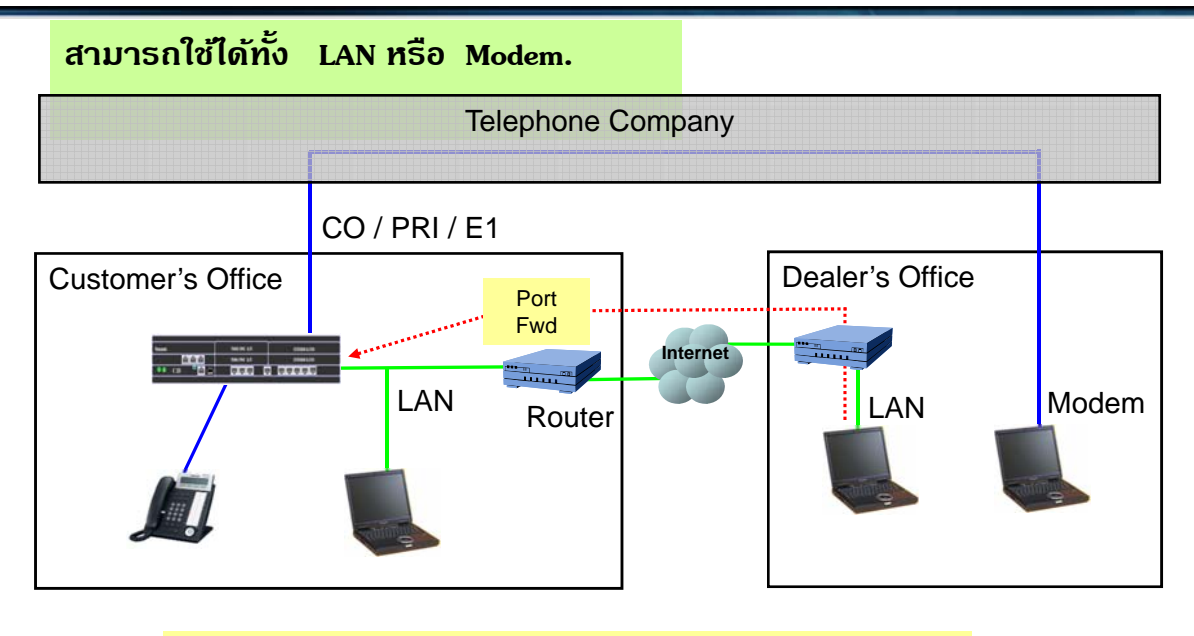

**Analog modem is available with KX-TDA0196.( Option )**
### **NS – Unified web Maintenance Console**

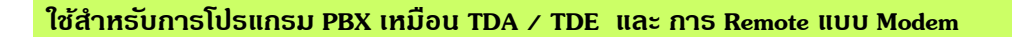

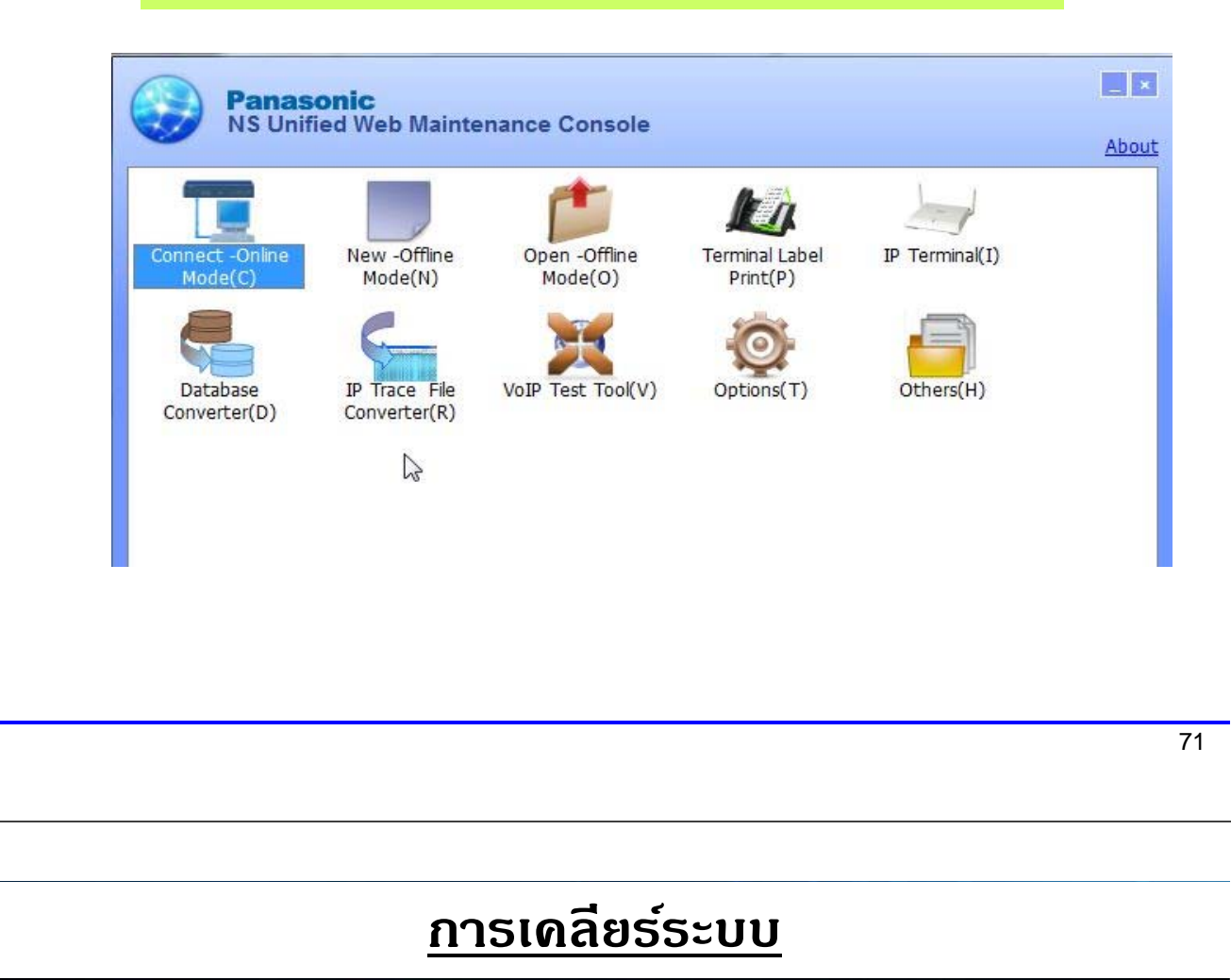

- **1. ปิด Power ตู้**
- **2. ต่อสายชนขยายให ั้ เร้ ยบร ี อย้**
- **3. เลื่อน Switch จาก Normal -> "SYSTEM INITIALIZE".**
- **4 . เปิด Power On แลวรอ ไฟส ้ ีเขียวกระพรบเร ิ วประมาณ ็ 20 ครงั้**
- **5. เลื่อน Switch -> NORMAL ( ไฟสีเขียวกระพรบชิ า้ )**
- **6. รอประมาณ 3 นาที ไฟหยดกระพร ุ บิ ระบบ Run ปกติ**

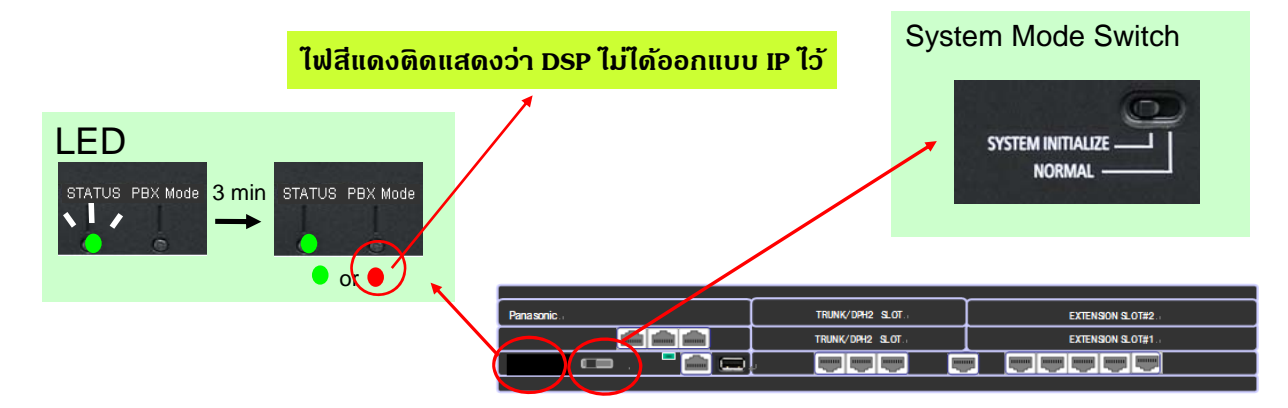

#### **เบอรภายในต ์ ่างๆหลงเคล ั ียรระบบ ์**

#### **จะเหมือน TDA / TDE**

#### **Extension List View**

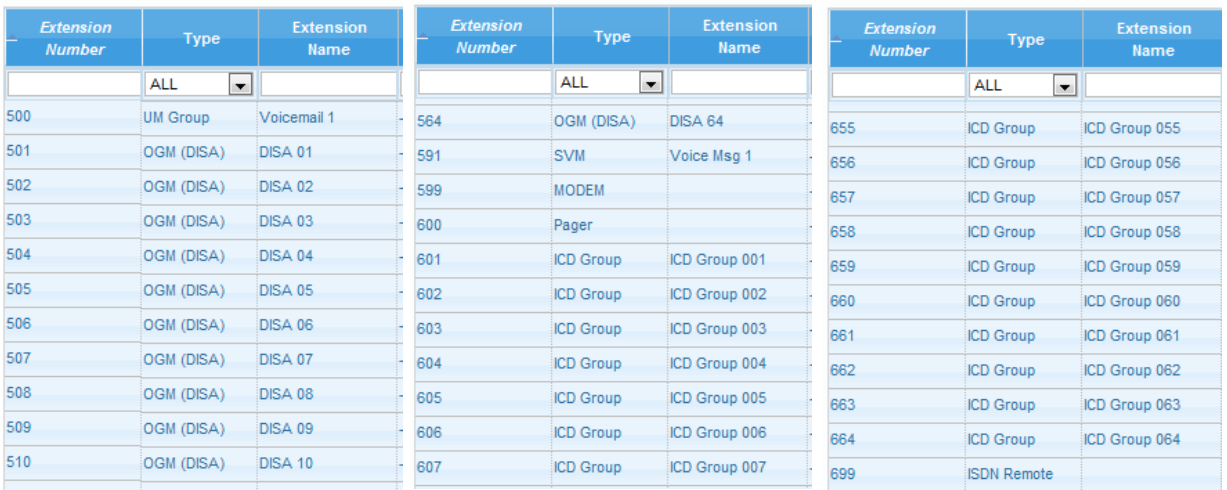

**ค่าโรงงาน บางอยางจะแตกต ่ ่างกบรั นุ่ KX-NS1000.**

73

### **การ Connect PC**

**1. กาหนด ํ IP คอมพิวเตอร์ใหอย้ ในวงเด ู่ ียวกบตั ู้เช่น 192.168.0.190.**

**2. ต่อสาย LAN เขา้ KX-NS PBX โดยตรง หรอื LAN HUB.** 

**3. Connect 192.168.0.101 โดยใช Firefox ( ้ แนะนํา ) หรอื MS Internet Explorer 8. ข้ึนไป**

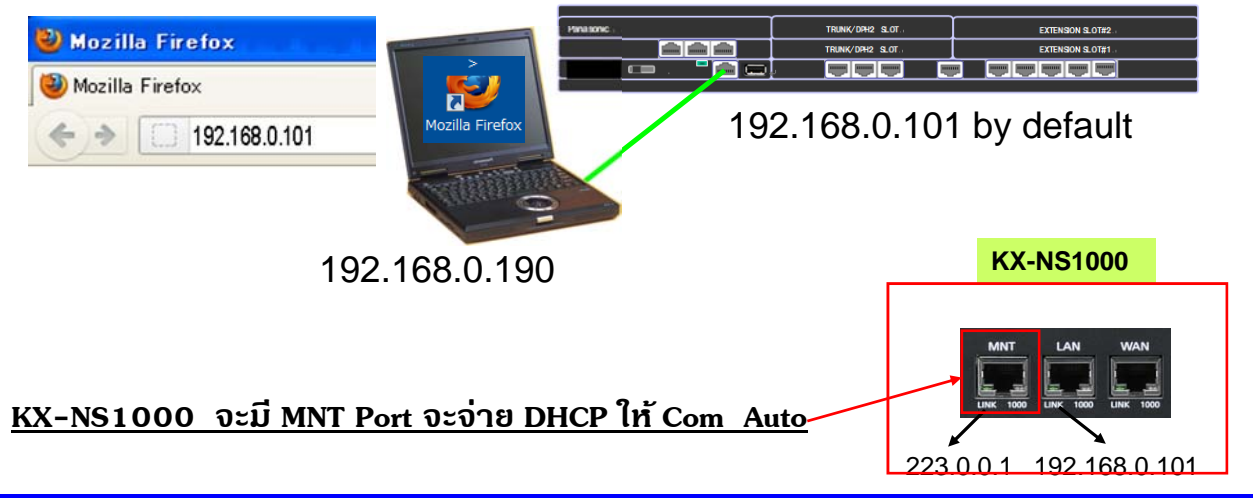

### **Log - in**

- 1. Username : **INSTALLER**
- 2. Password : **1234**
- 3. Click [Login].

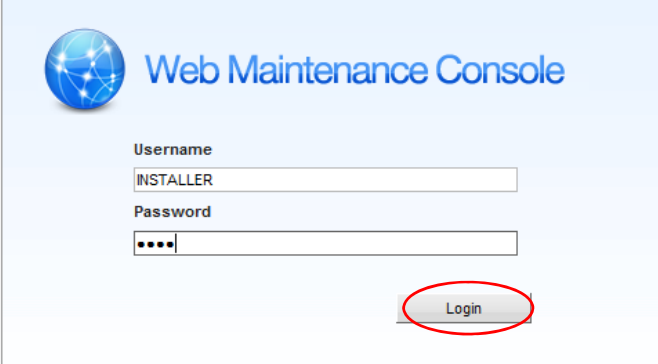

75

# **การโปรแกรมหลงั System Clear**

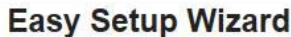

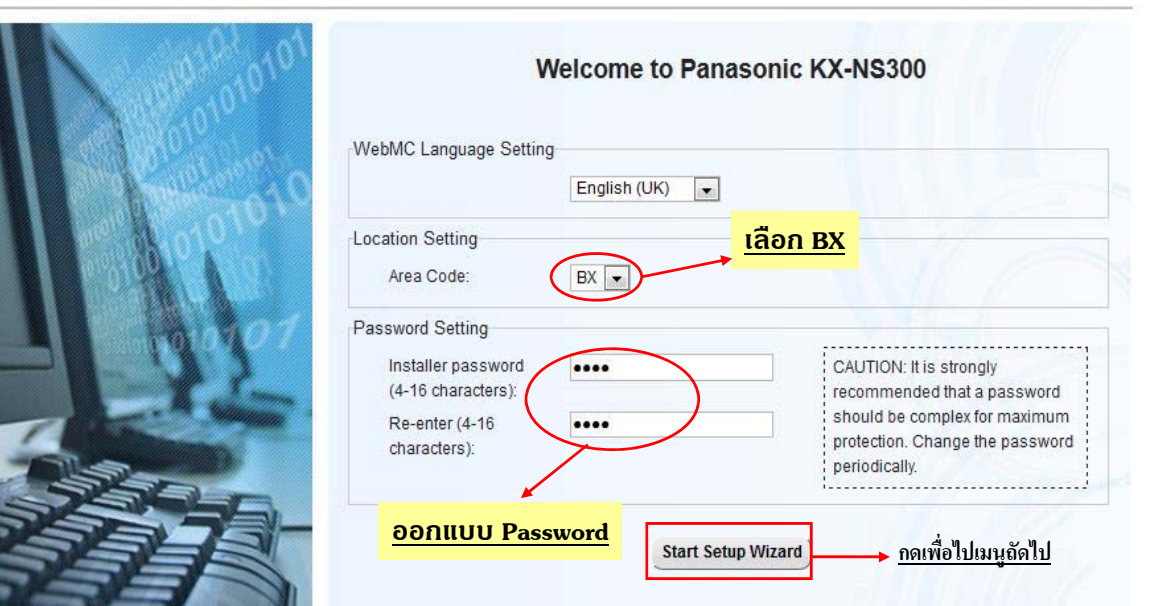

### **Step.1**

#### **Easy Setup Wizard**

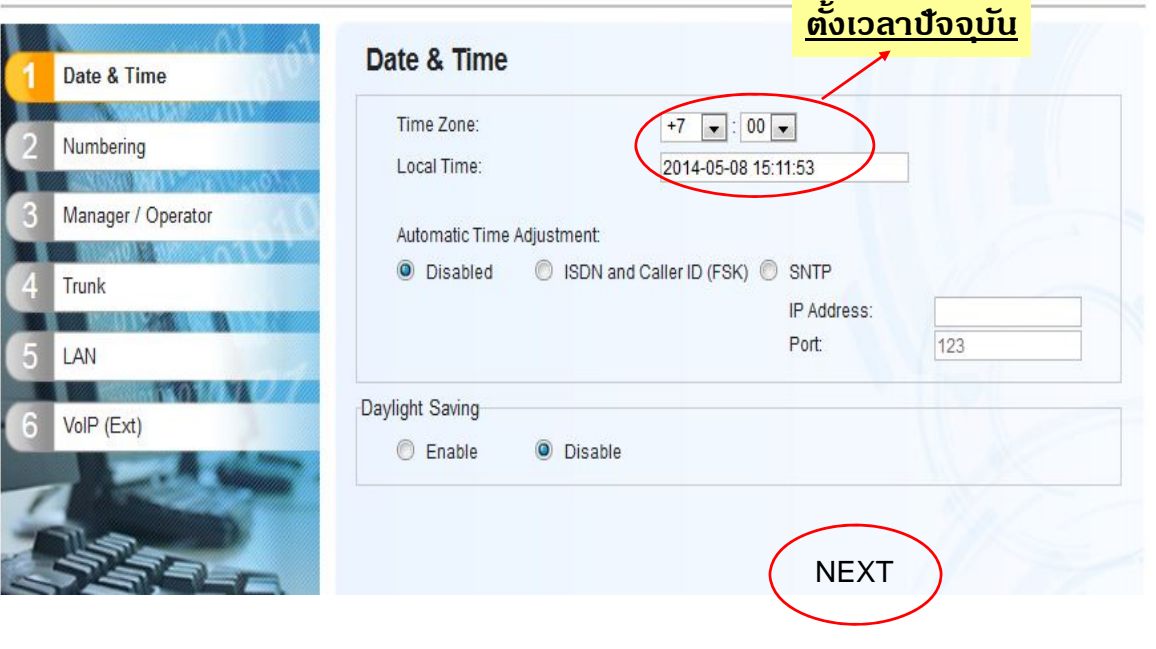

77

**Step.2**

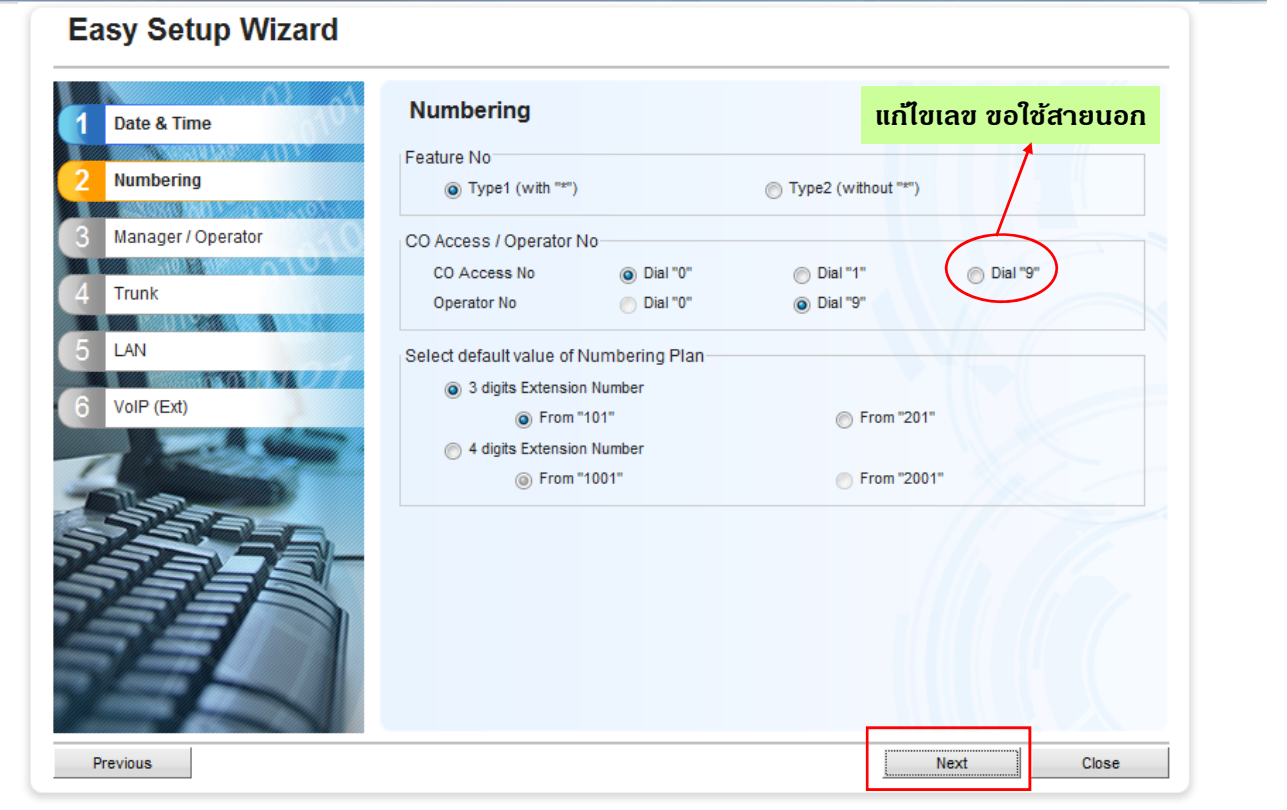

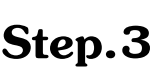

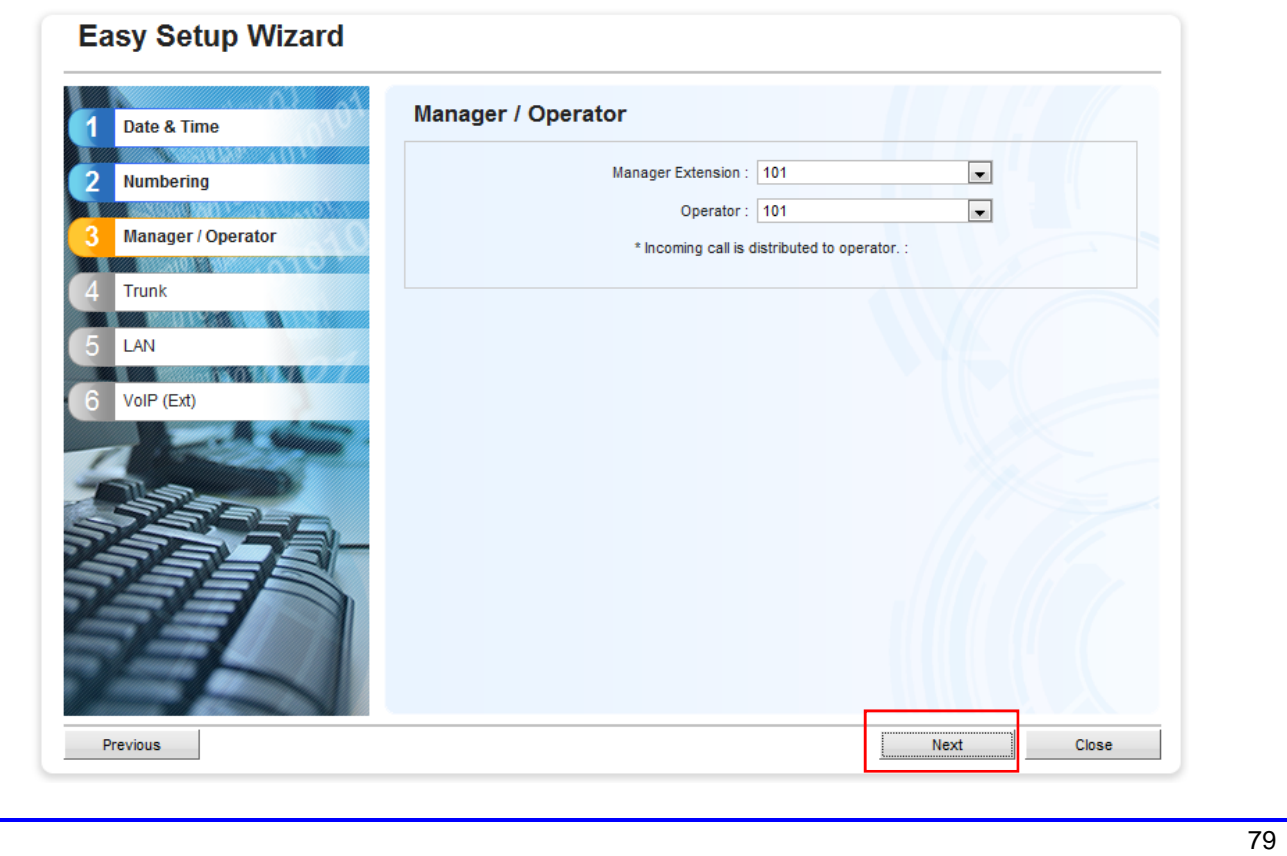

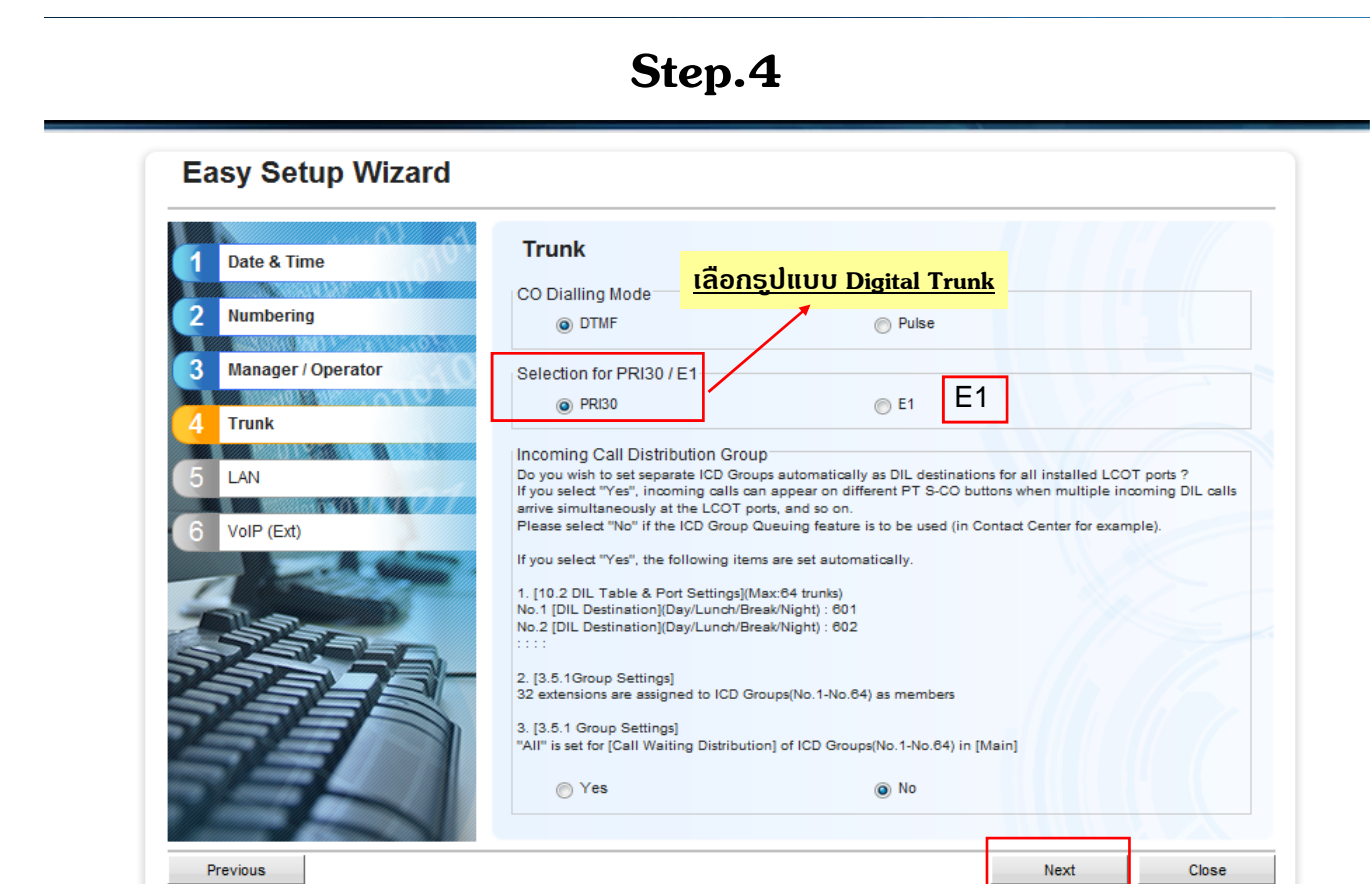

### **Step.5**

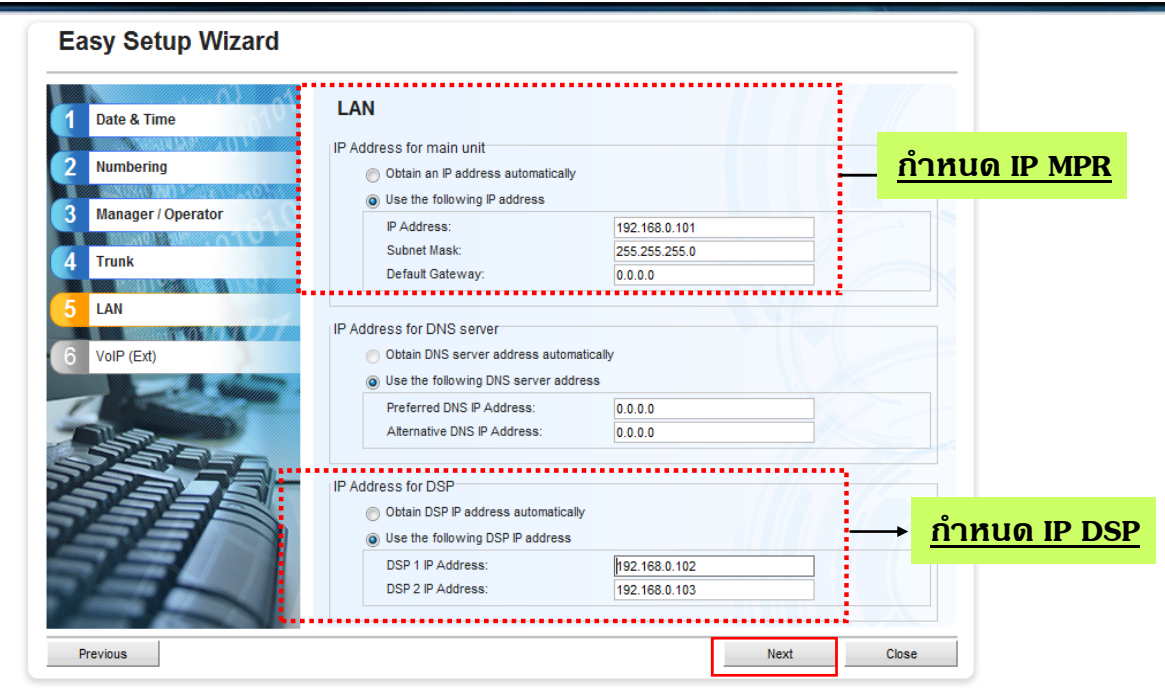

81

**Step.6**

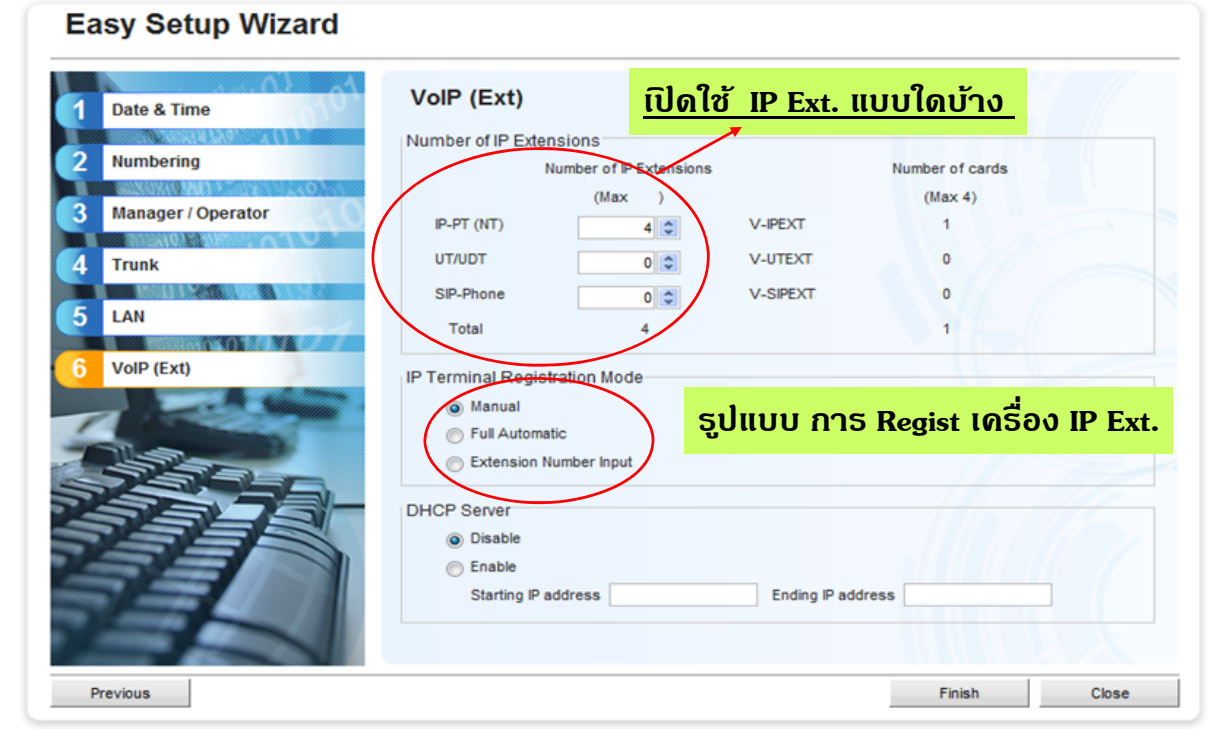

**Step.7**

#### **หากมีการเปลี่ยนแปลงค่า LAN Setting ตองท ้ ําการ Restart เครองื่**

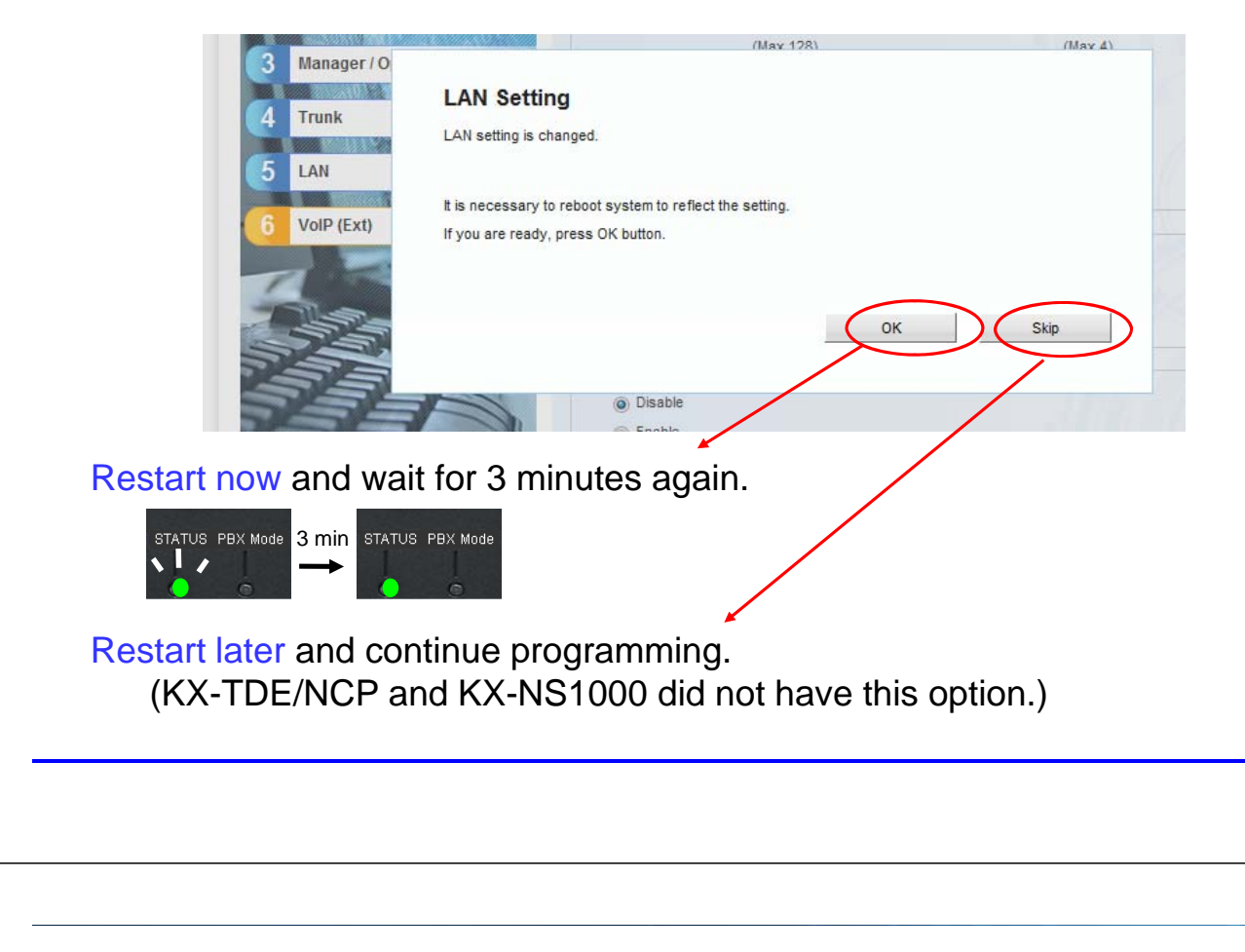

#### **Main Menu**

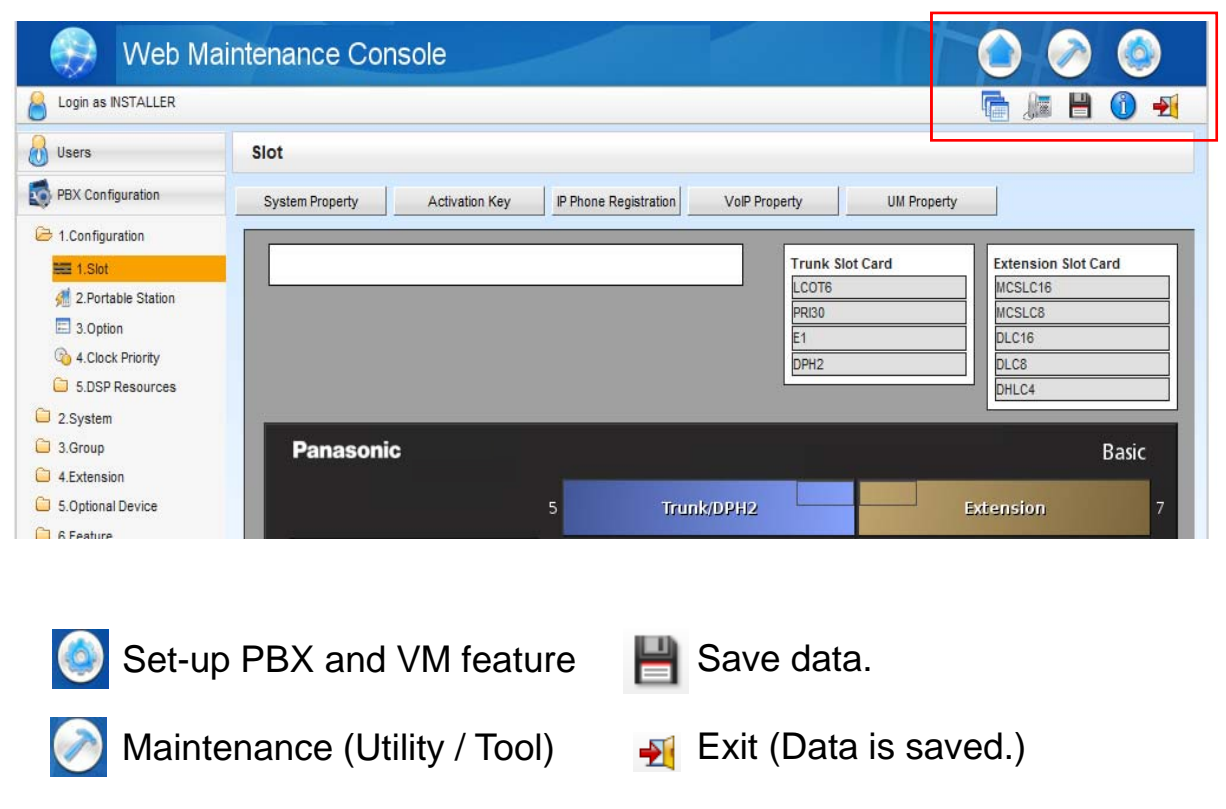

83

### **Maintenance Mode**

Web-MC supports maintenance features also.

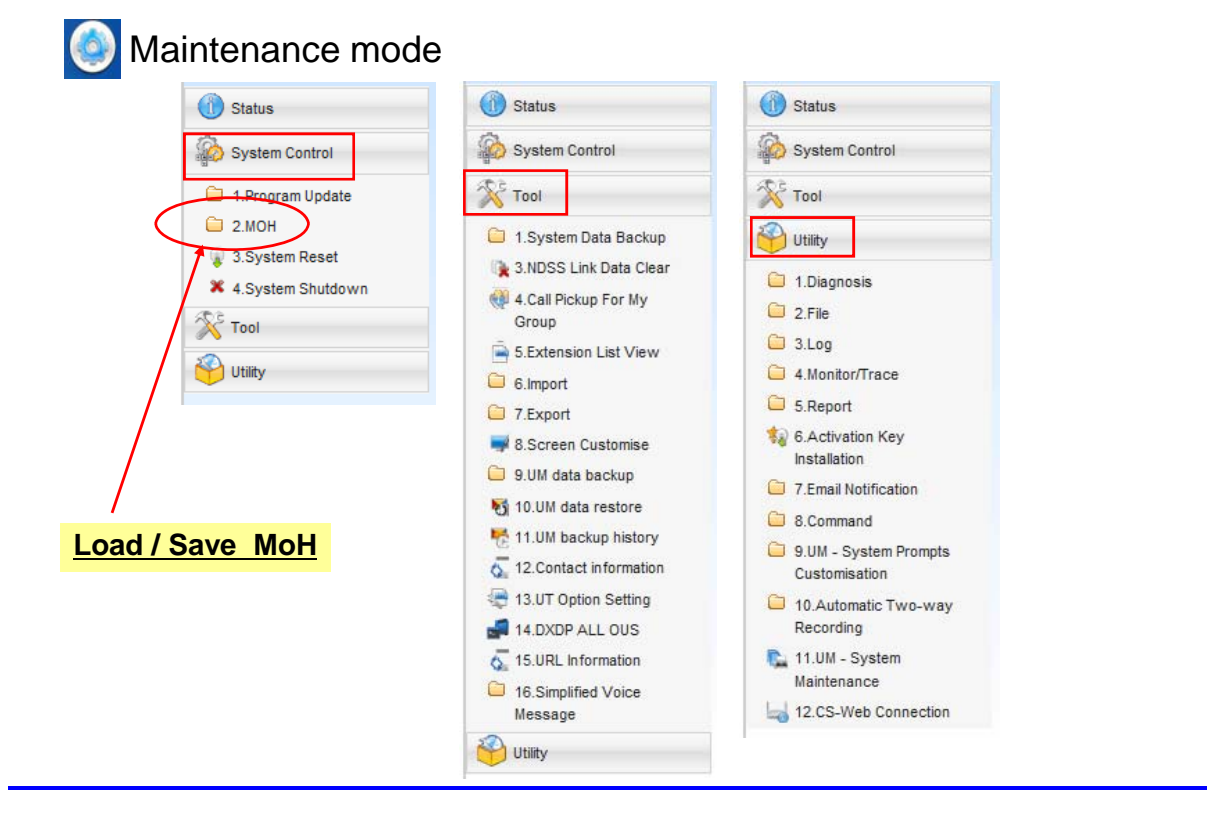

### **การออกแบบ IP Address MPR**

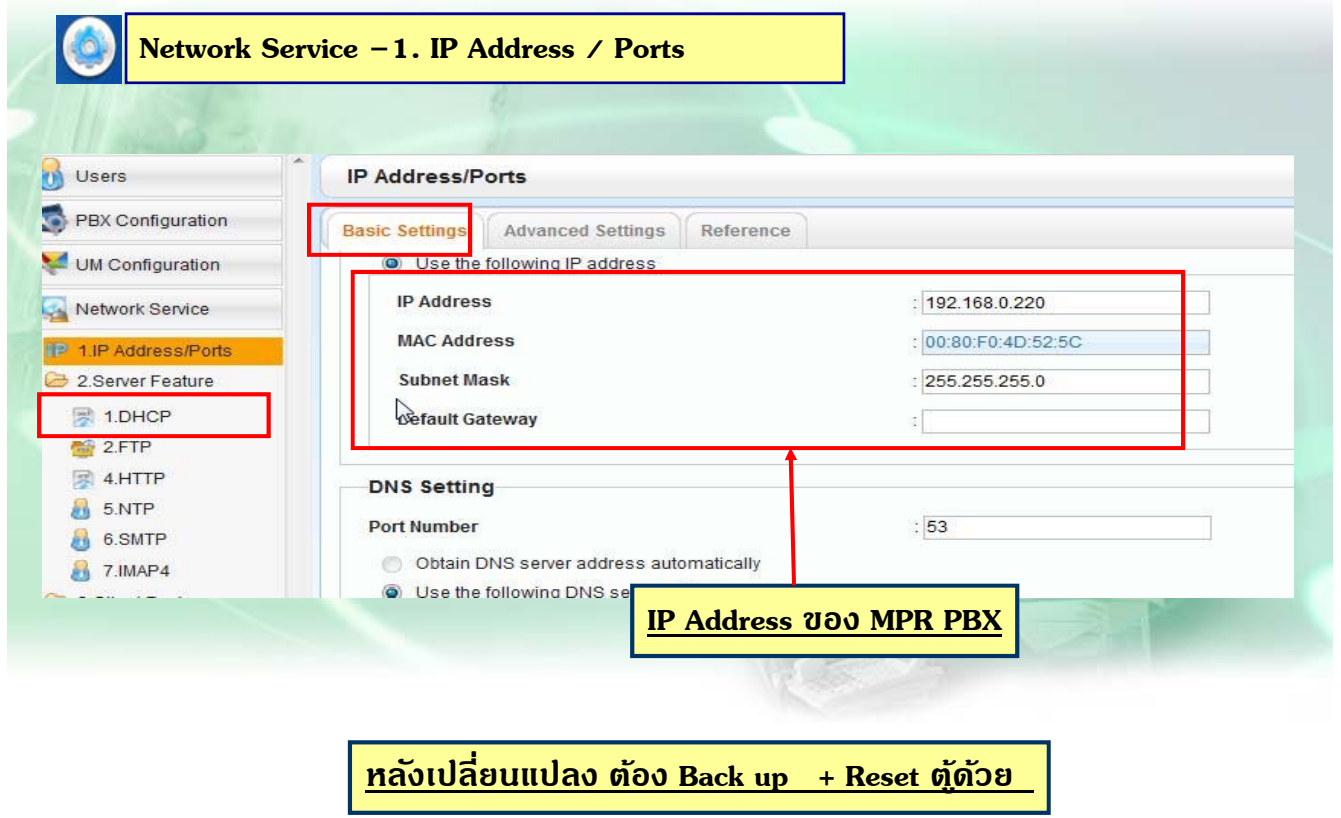

85

### **การออกแบบ IP Address DSP**

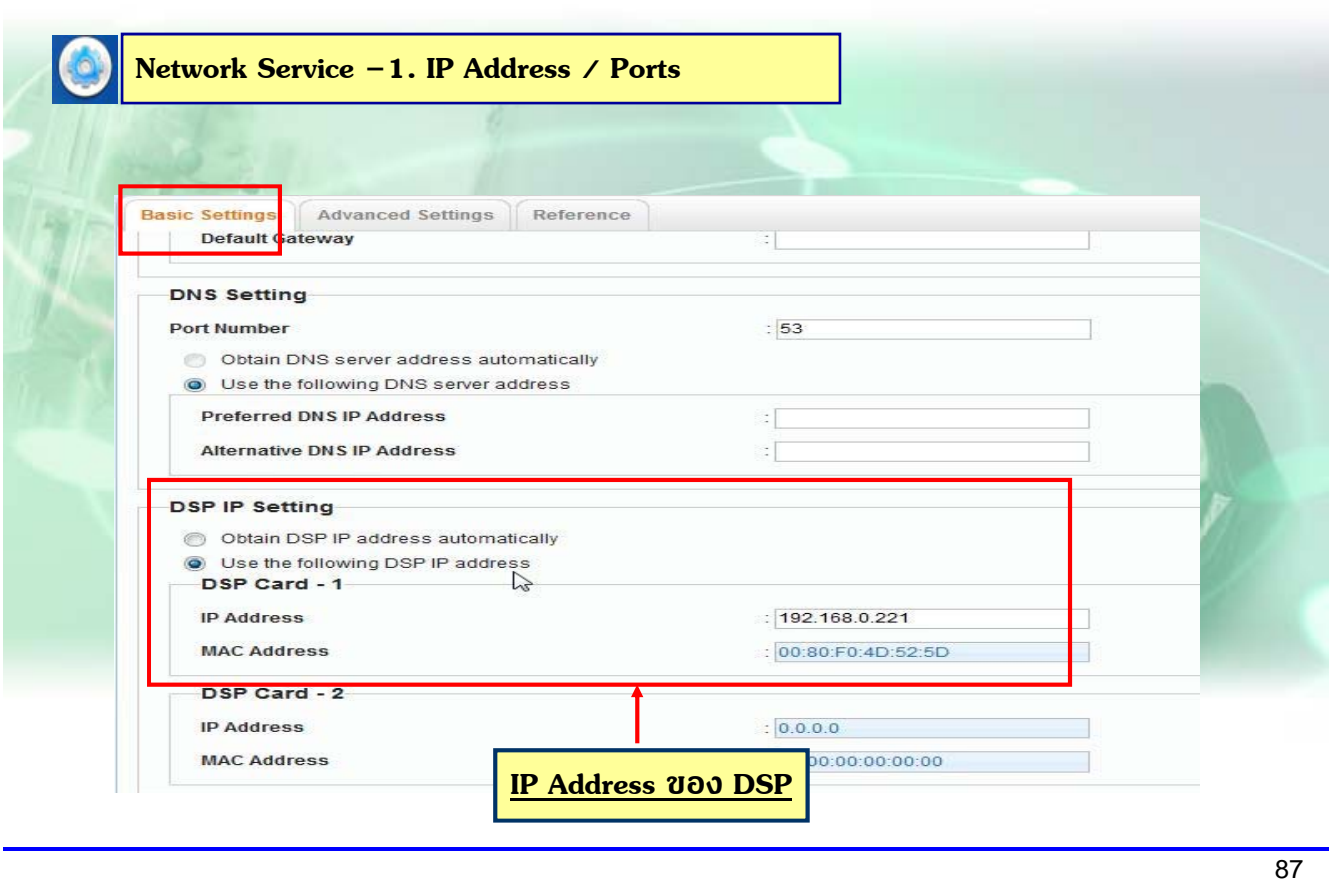

### **การ Check Version PBX**

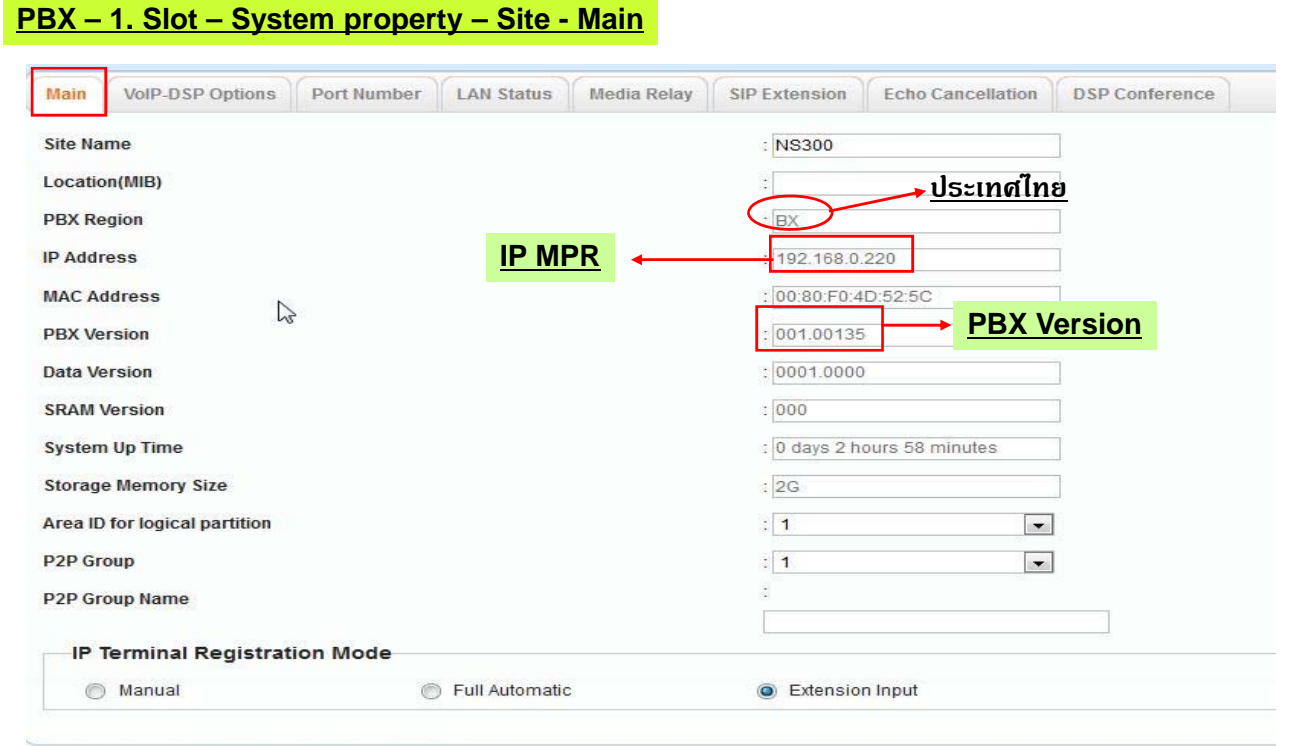

\*) Perform System Reset for changes to take effect

#### **Version Card**

#### **PBX – 1. Slot – System property – Slot Summary**

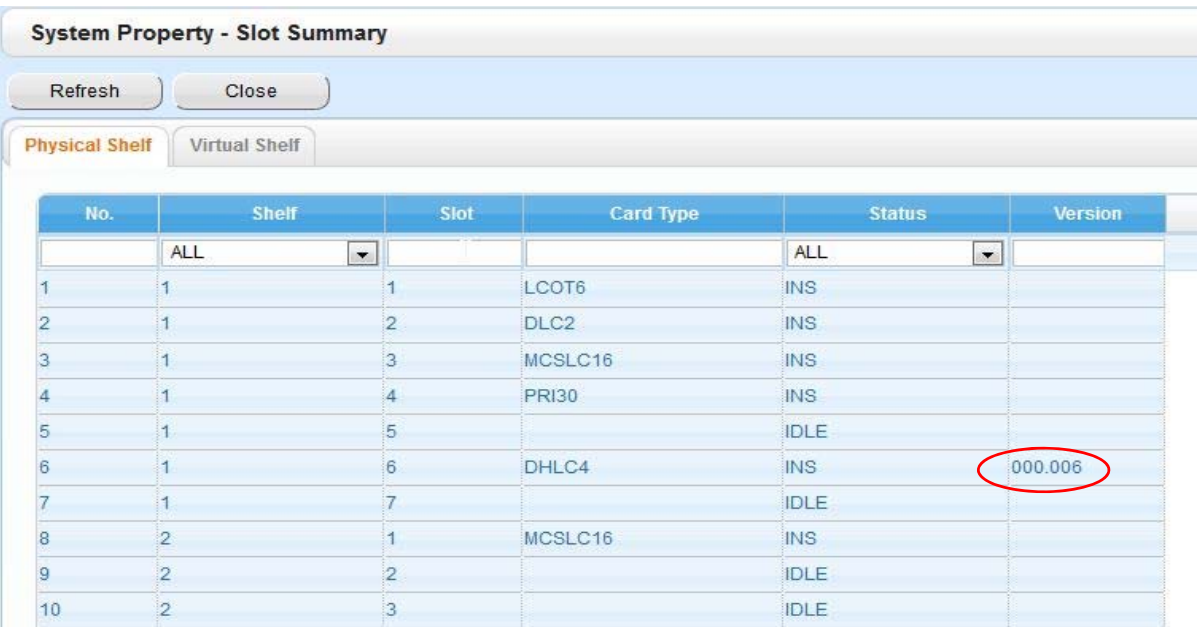

89

#### **โปรแกรมหลงเคล ั ียรระบบ ์**

#### **PBX – 1.Slot – Ext .slt ทุก Card - Card Property**

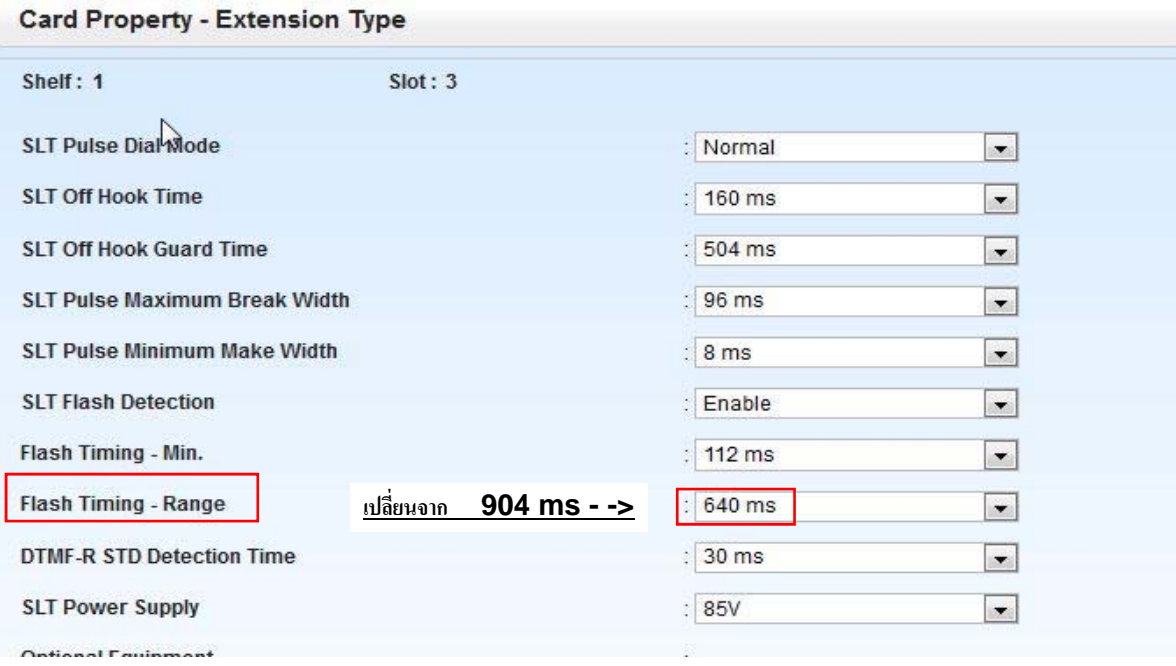

#### **โปรแกรมหลงเคล ั ียรระบบ ์**

**PBX – 2. System – 9. System Option – Option 3**

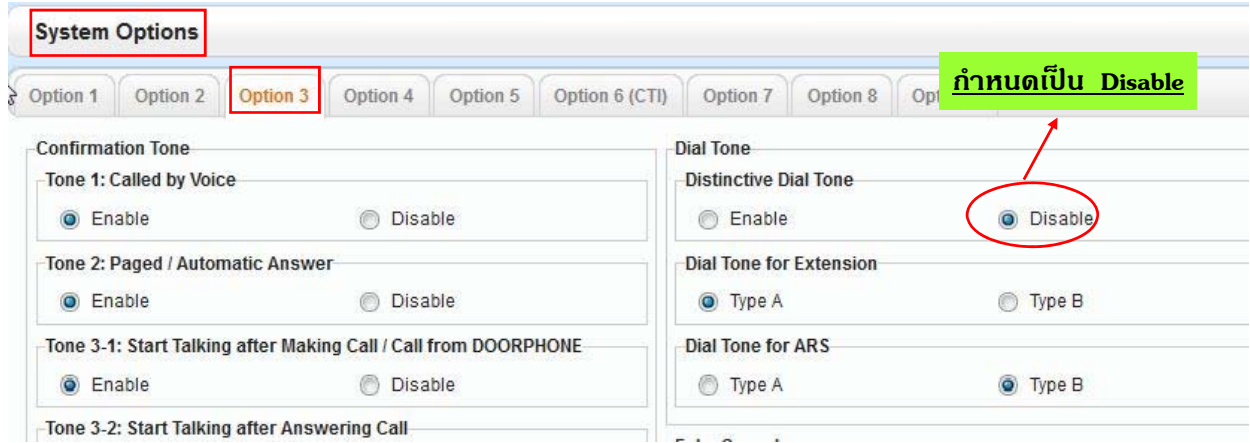

 $\overline{91}$ 

# <u>ดำศัพท์ที่สำคัญ</u>

**PCMPR = File Version ของ KX-NS1000**

**DCSYS = File Parameter KX-NS1000**

**PFMPR = File Version ของ Main unit KX-NS300**

**PEXPS = File Version ของ Expansion unit KX-NS320**

**DFSYS = File Parameter KX-NS300**

**PRTH323 = IPGW File Trace**

**PRTSIPC = Sip trunk File Trace**

**LIC (000-999) = ลาดํ บั ที่File Activation key ที่Load ใชงาน ้**

### **การ Save Parameter**

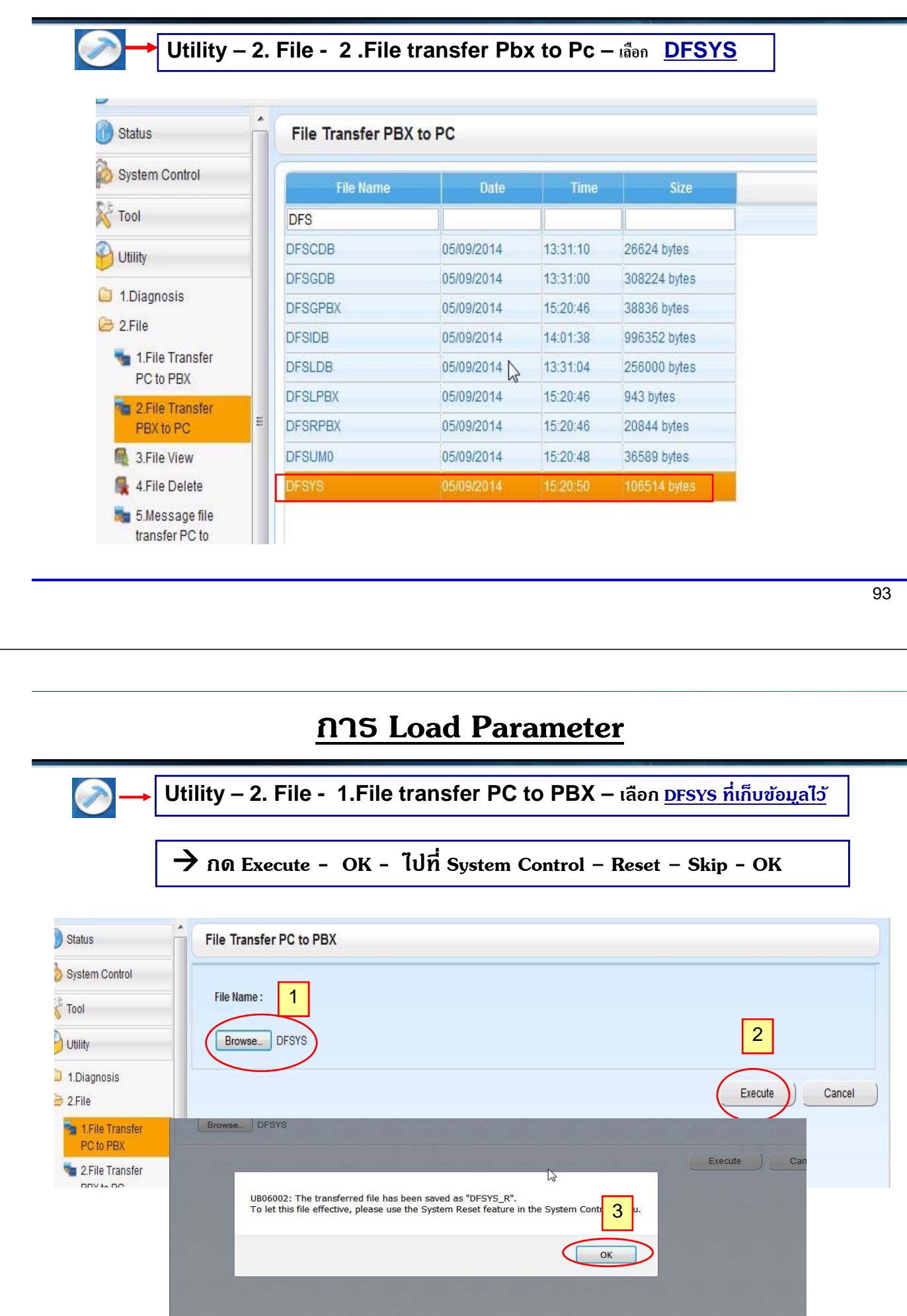

### **การ Load Parameter**

**System Control – 3. System Reset – Skip - OK**

 $\bullet$ 

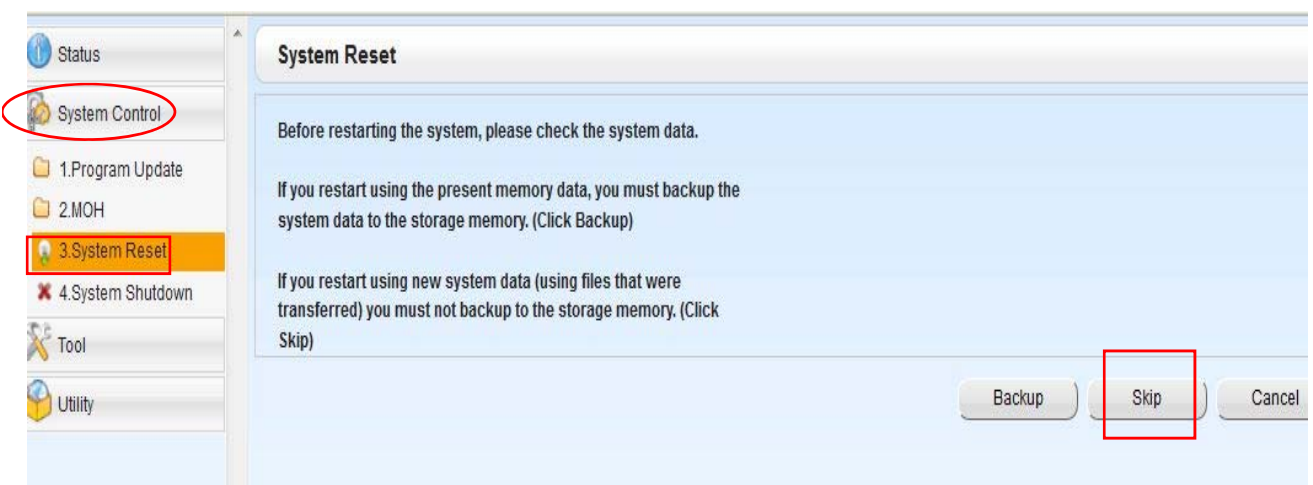

 $\overline{95}$ 

### **การ Up Version PBX**

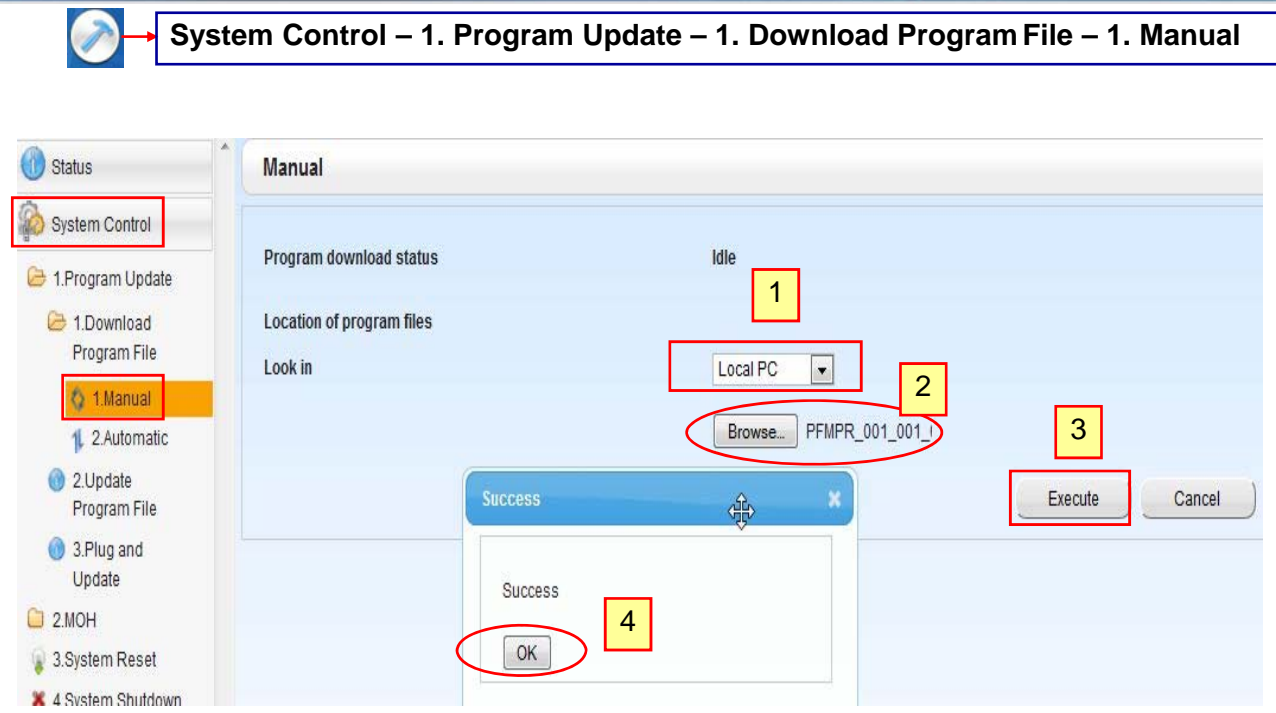

### **การ Up Version PBX**

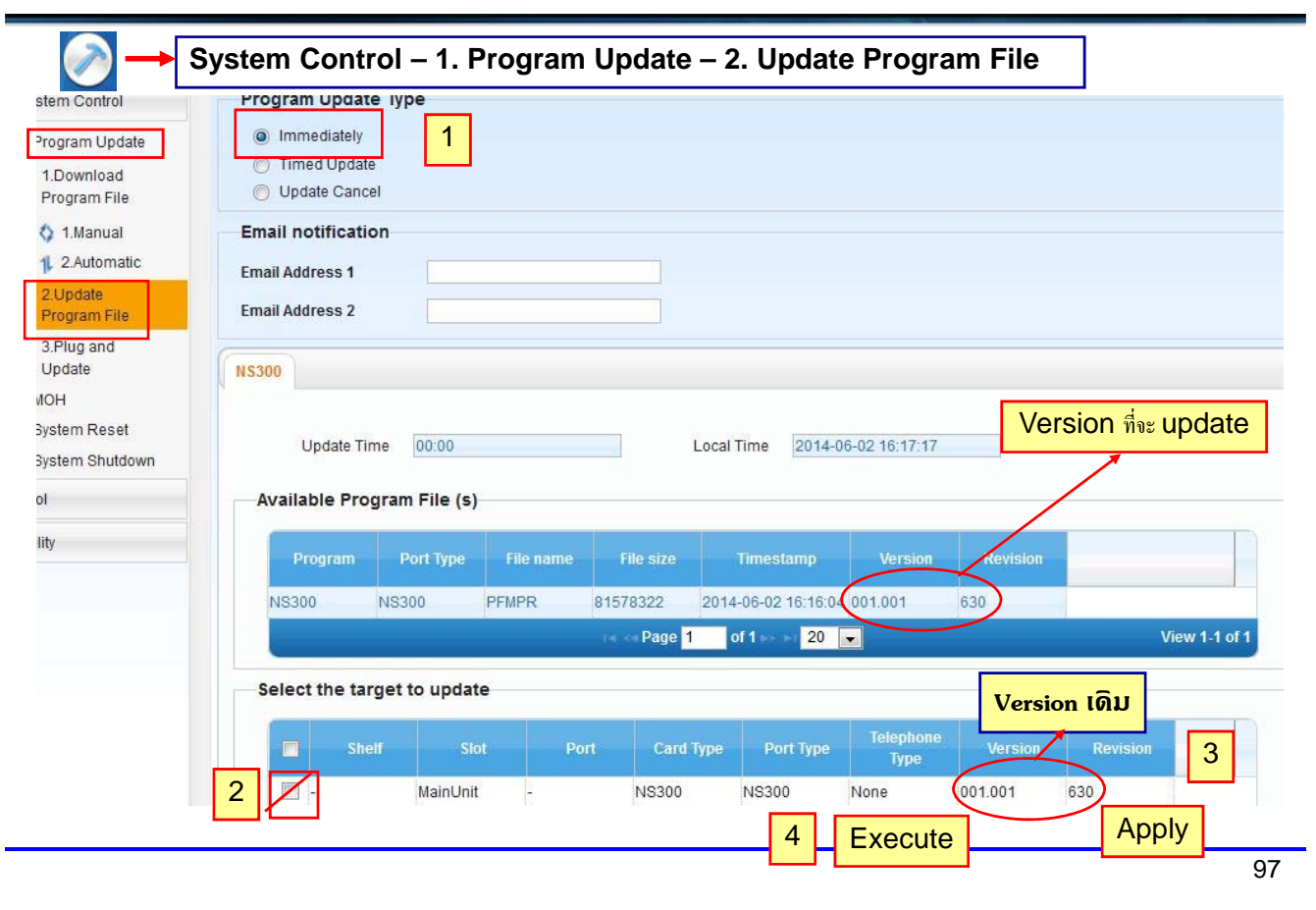

### **การ Up Version Card ( LPR )**

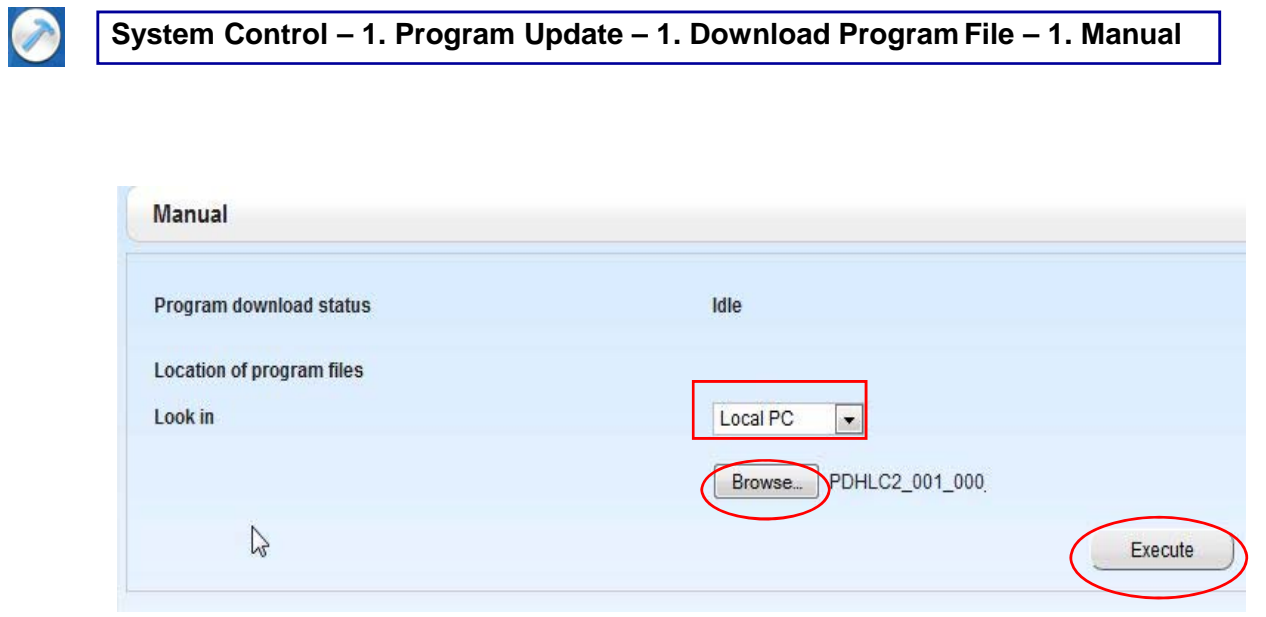

#### **ทําขนตอนเช ั้ ่นเดียวกบการ ั Up Version PBX**

### **การ Up Version Card ( LPR )**

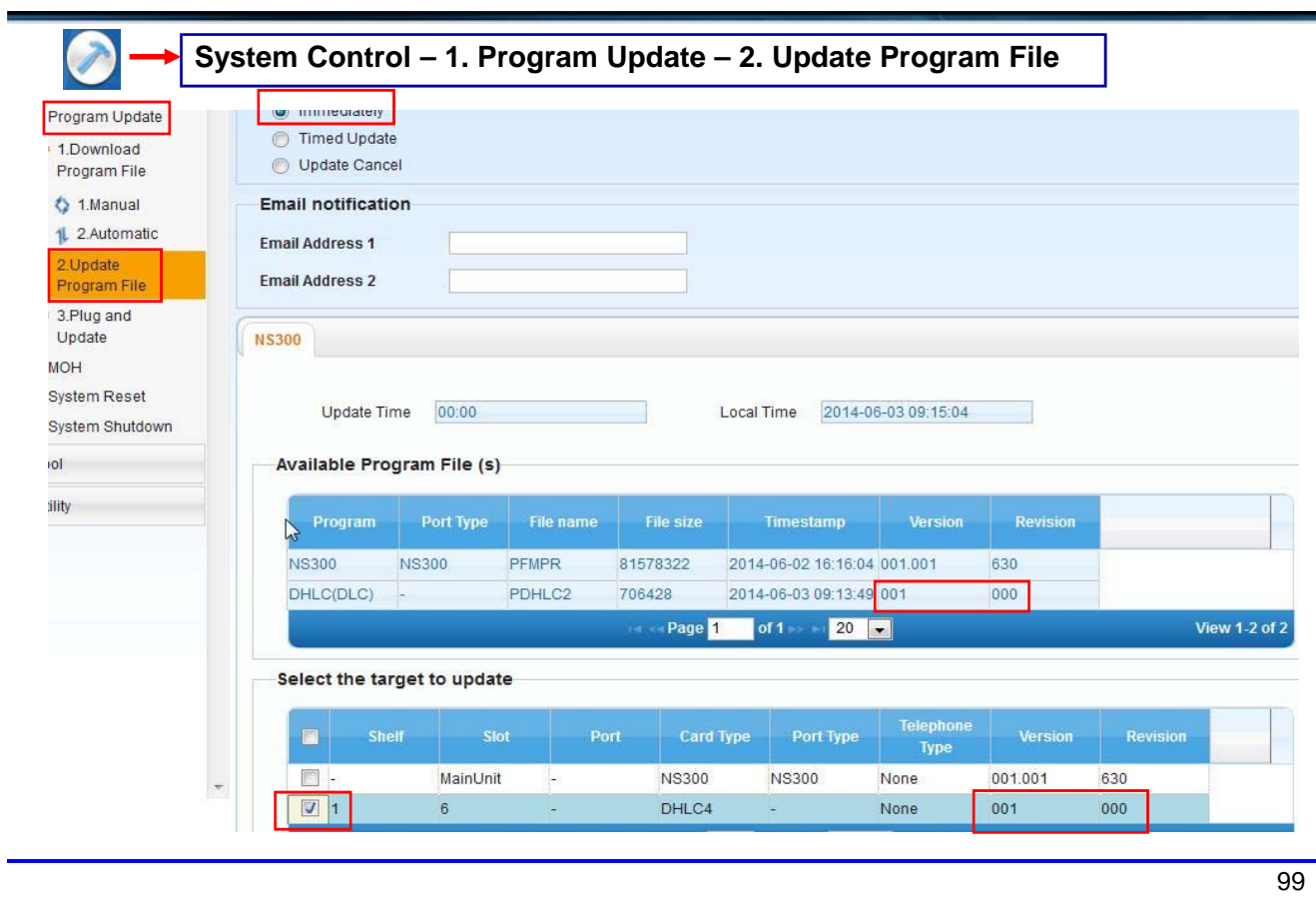

### **การ Load File MOH**

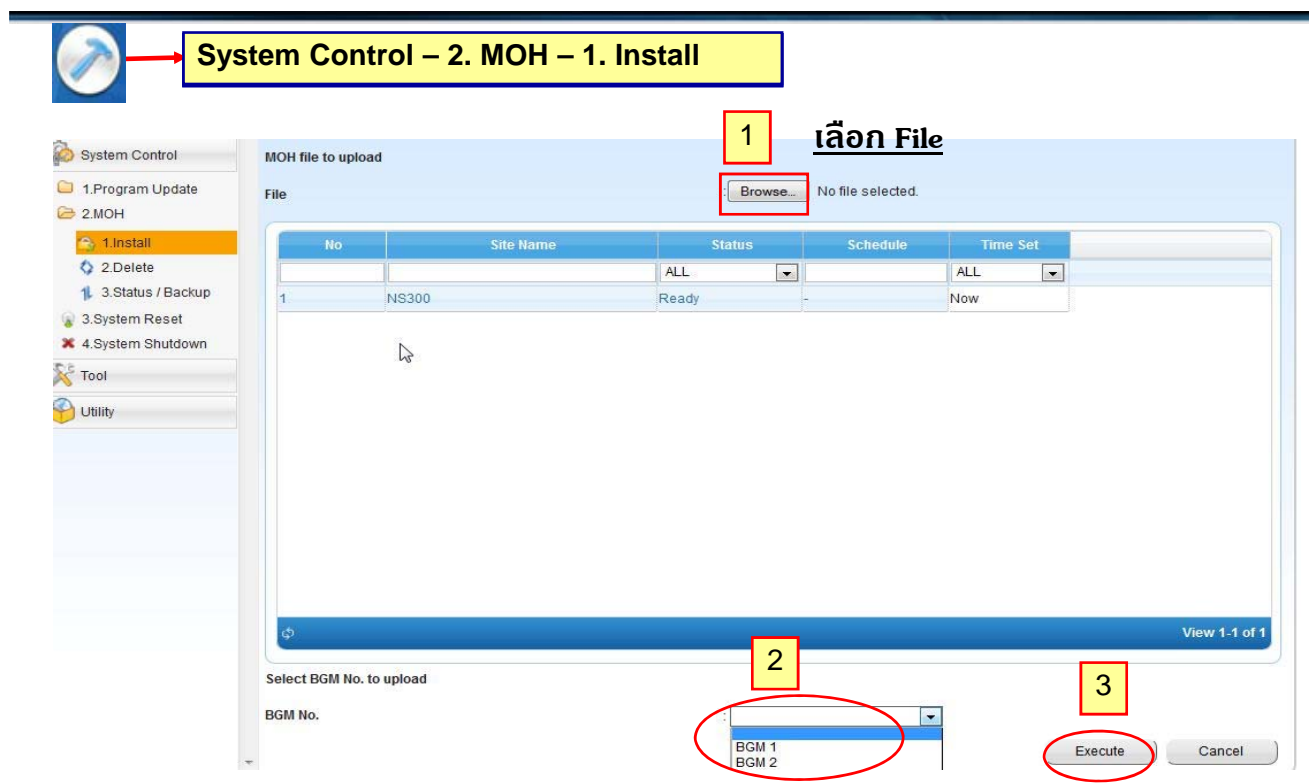

### **การ Back up MOH**

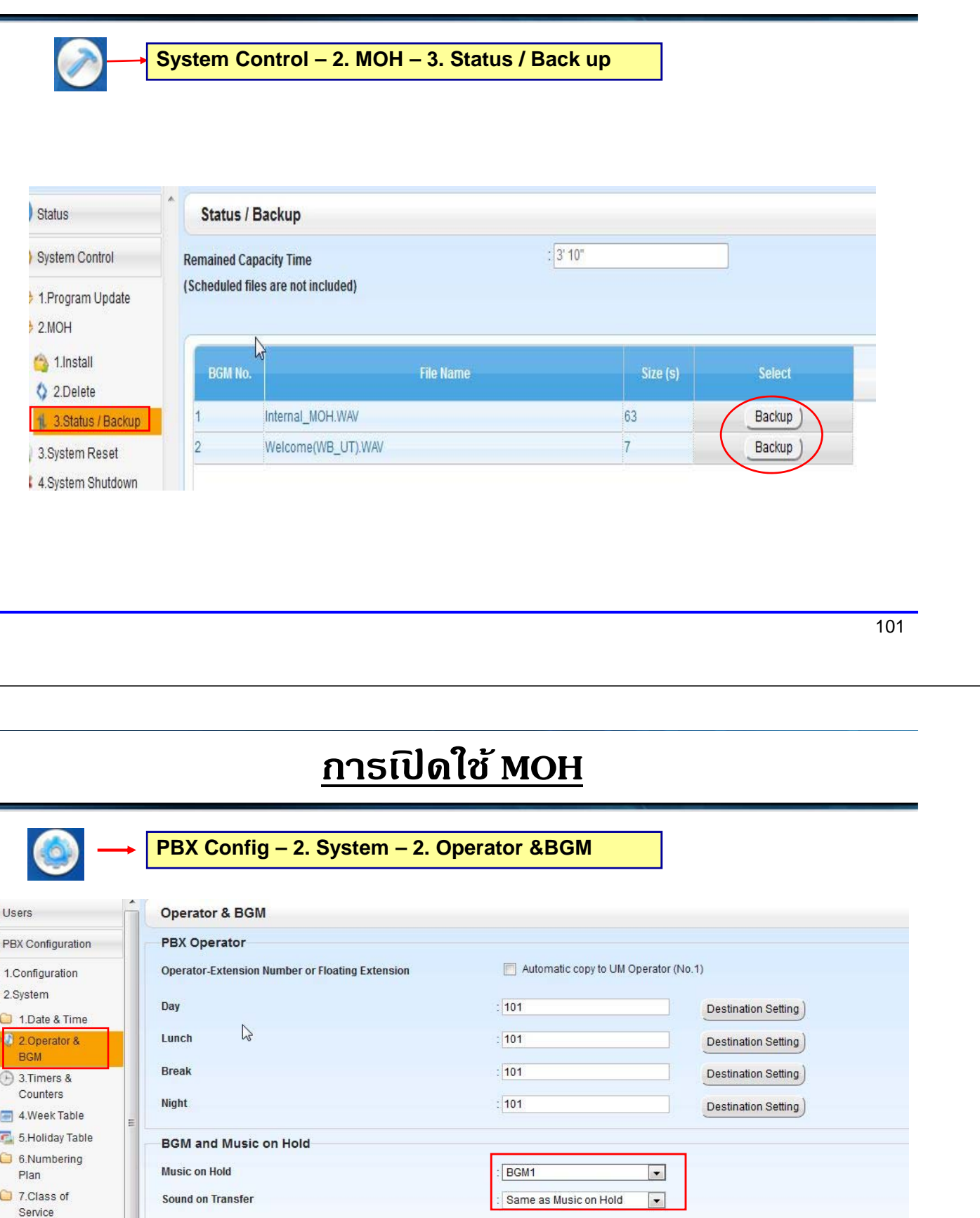

è

8.Ring Tone<br>Patterns

OK ) Cancel ) Apply

# **การใชงาน ้ External Paging**

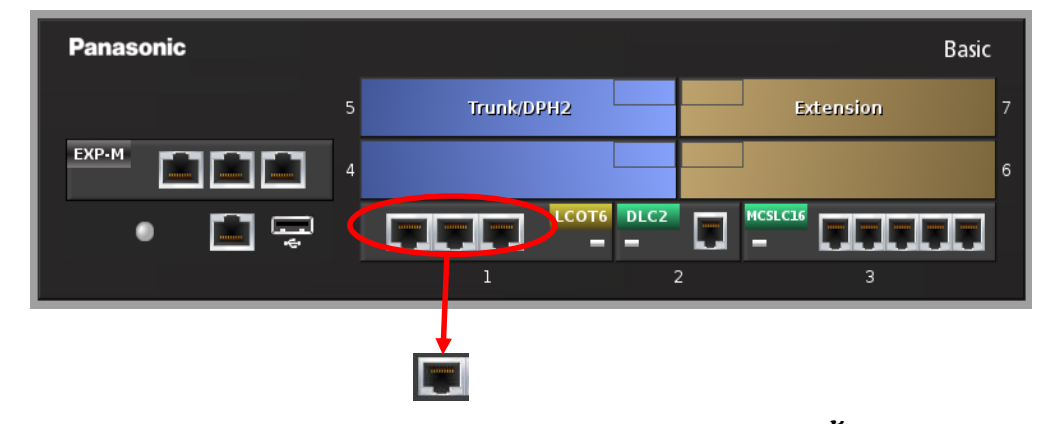

#### **สามารถออกแบบใน 1 RJ45 ( 2 Co ) ไดด้ งนั ้ี**

- **2 BGM port**
- **2 Paging port**
- **1 BGM + 1 Paging port**

103

### **การใชงาน ้ External Paging**

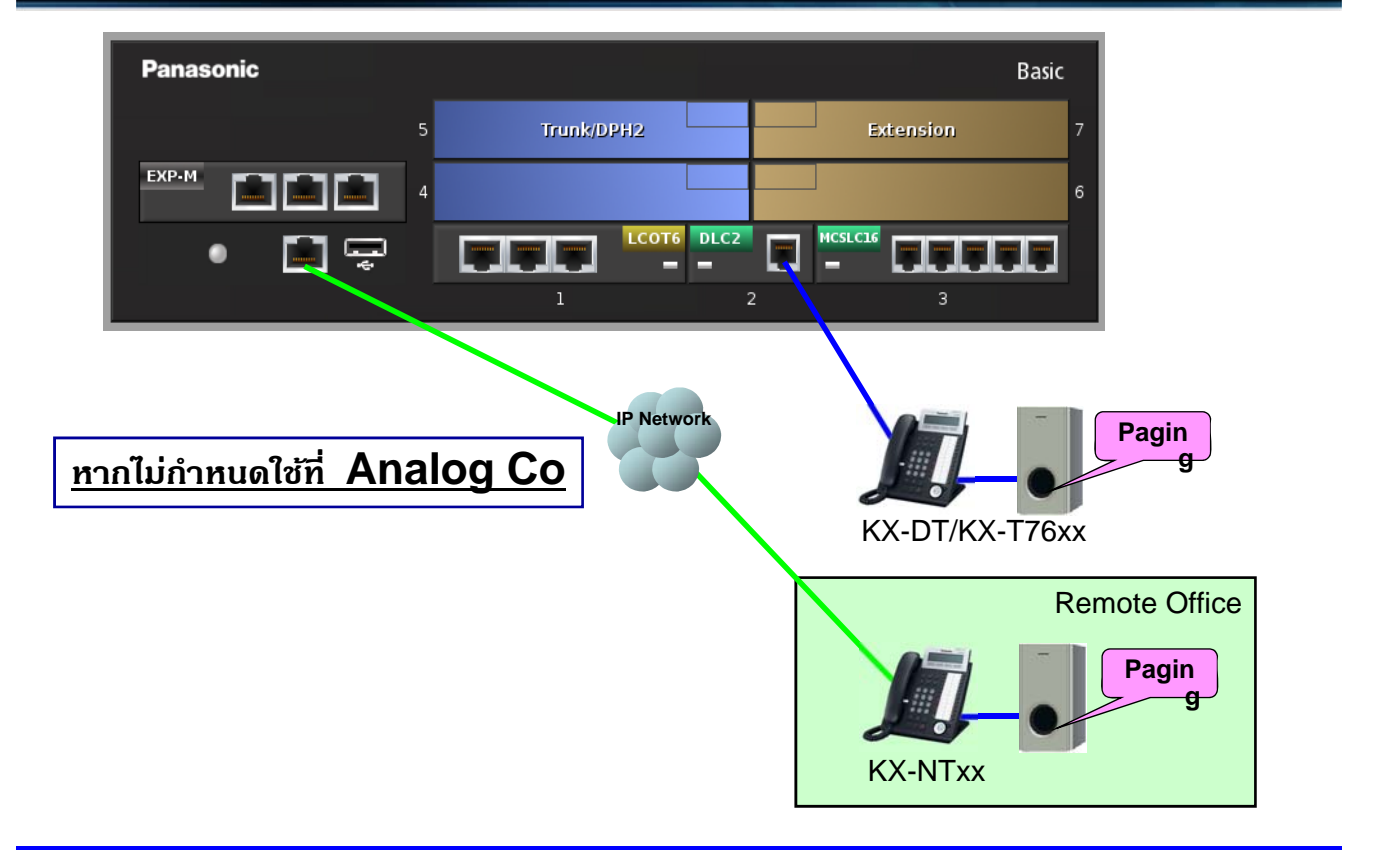

### **การใชงาน ้ External BGM**

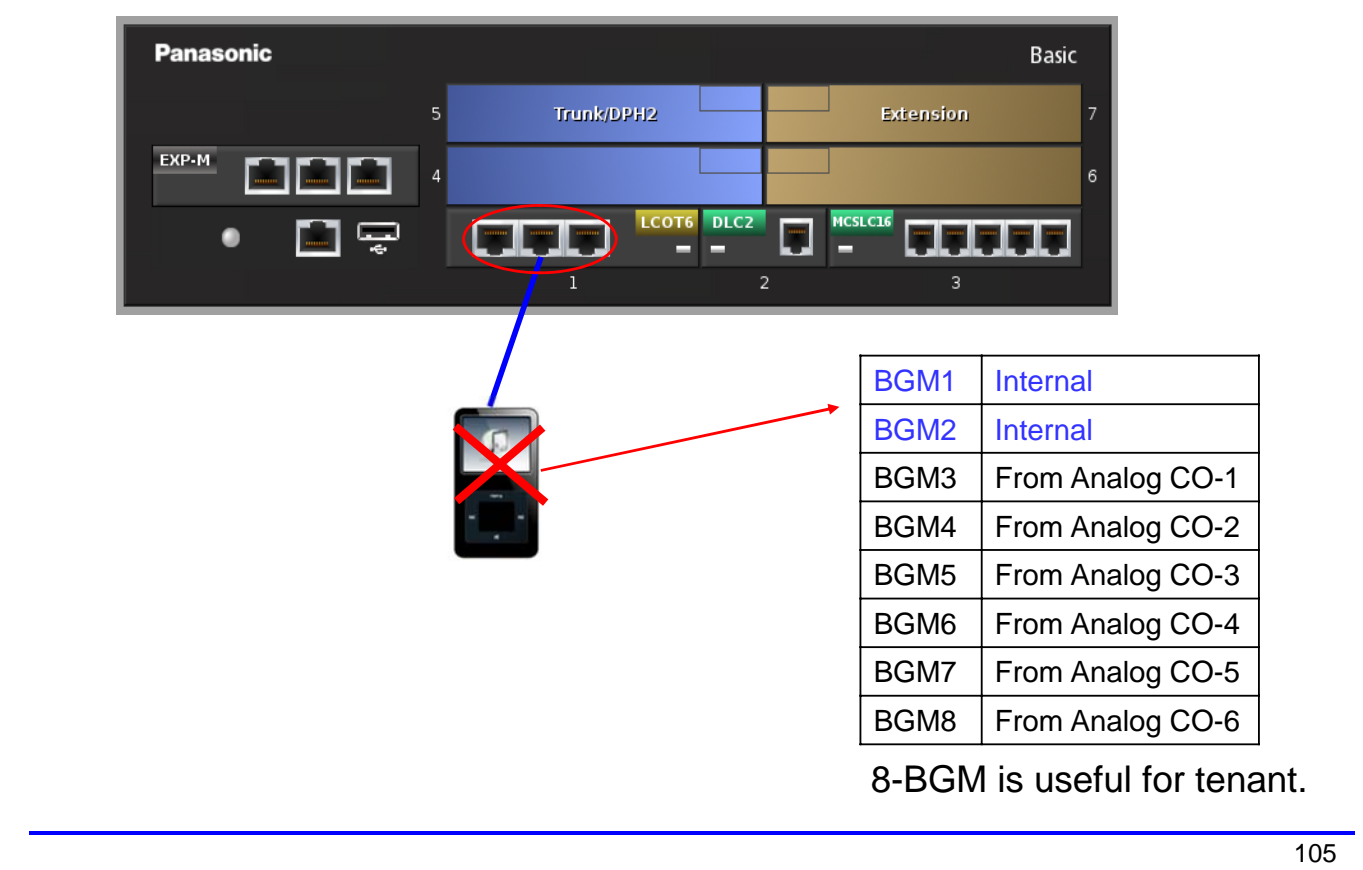

# **การใชงาน ้ External Paging & BGM**

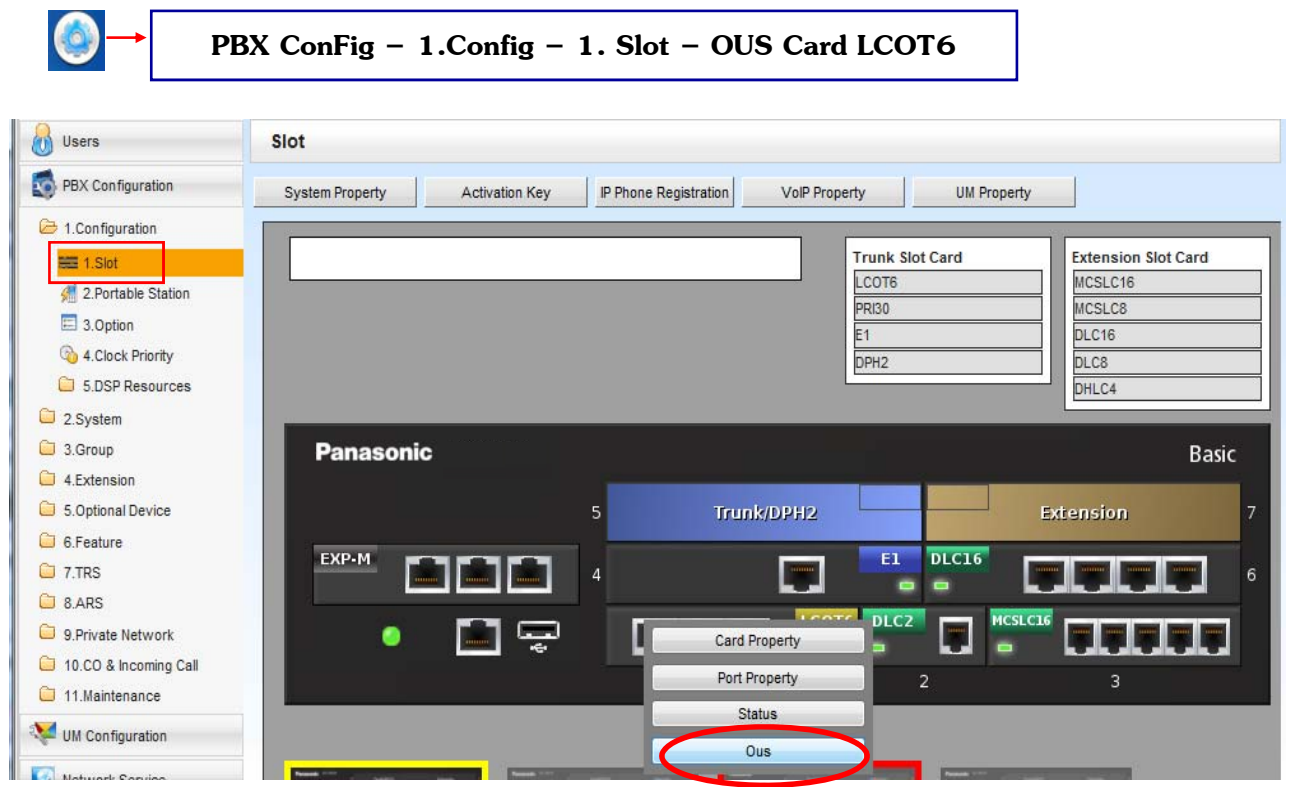

#### **เลือกว่าจะกาหนดเป ํ ็นค่าใด ( Paging หรอื BGM )**

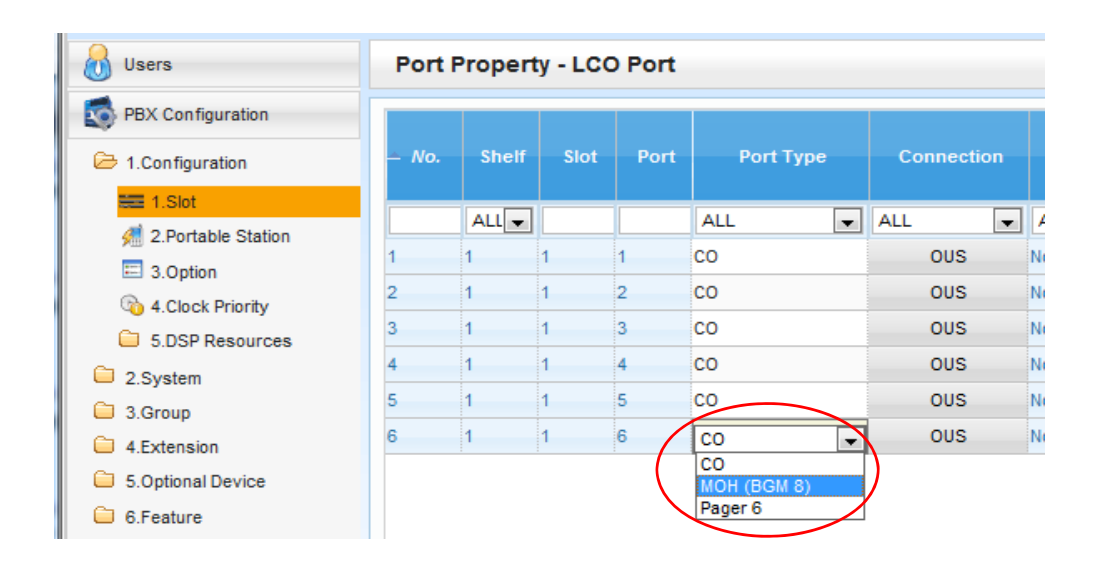

107

### **การใชงาน ้ External Paging & BGM**

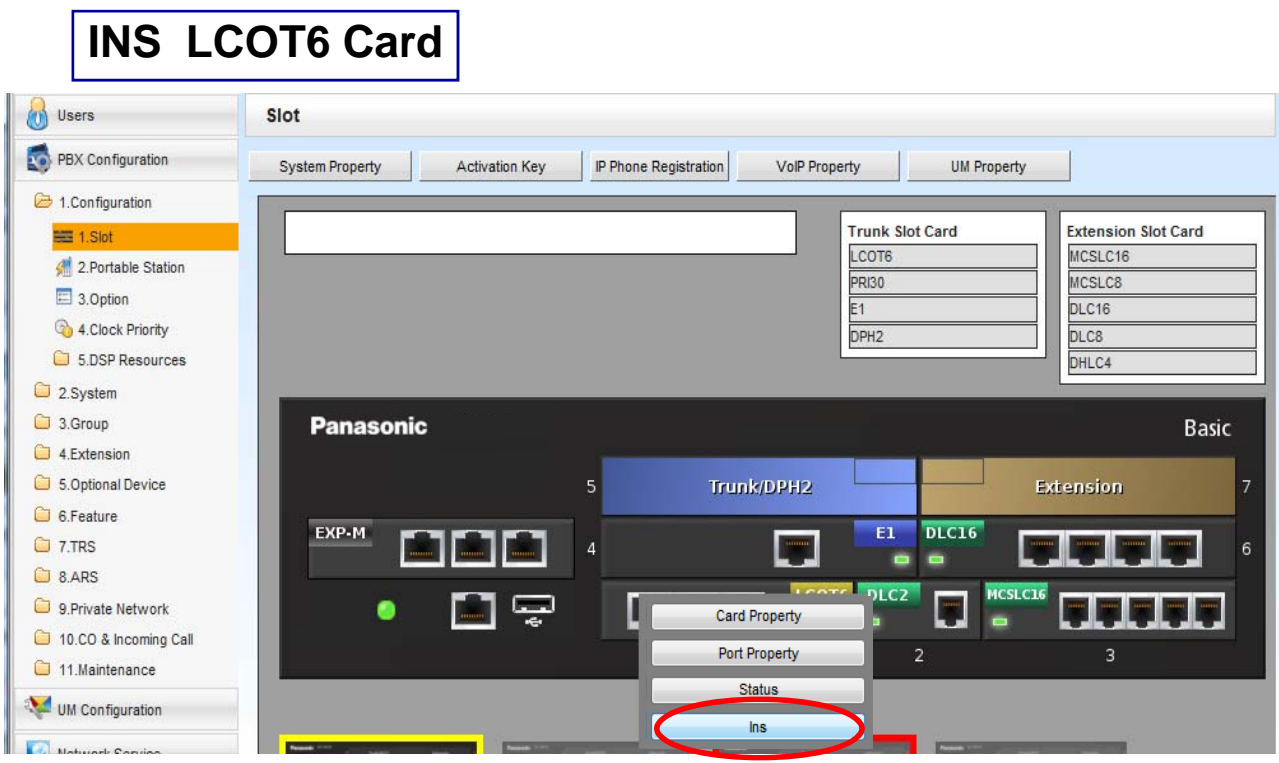

### **การใชงาน ้ External Paging**

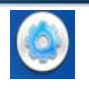

**PBX ConFig – 3. Group – 4. Paging Group**

#### **กาหนดว ํ ่าจะใช้User Group ใด เป็น External Page**

### **การประกาศ ยกหู+ \*33 + User Group ที่กาหนด ํ (2 หลกั )**

#### **ตอบรบประกาศ ั ยกหู+ \*42 (1- 6 )**

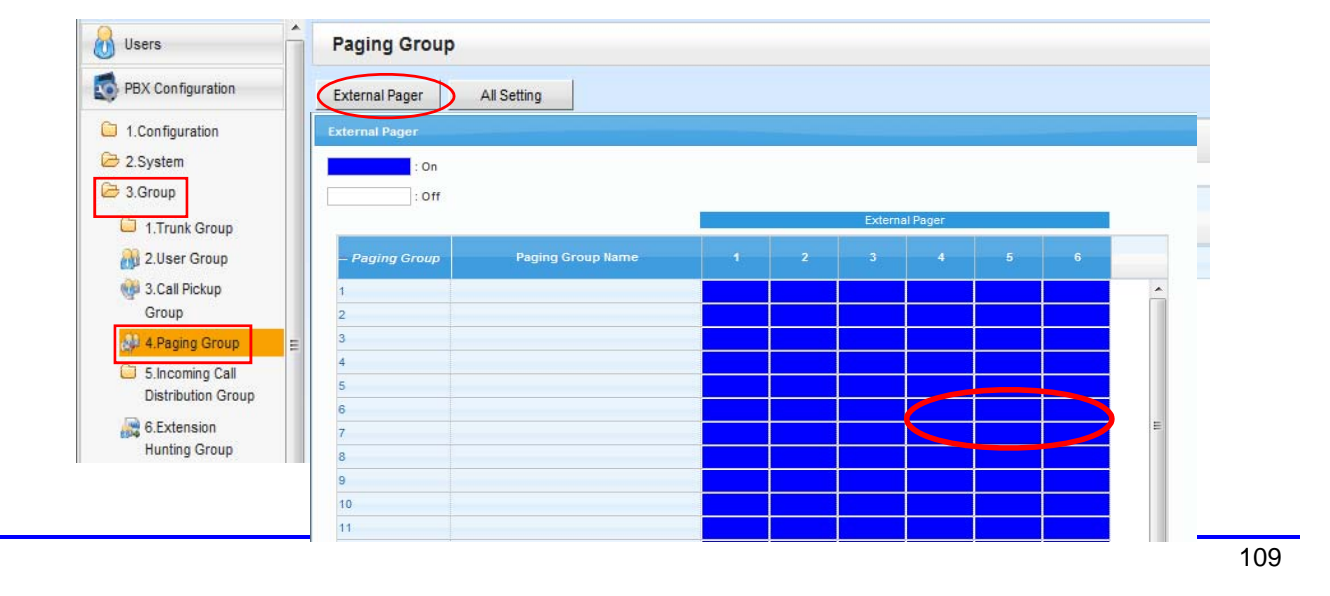

### **SMDR ผาน่ LAN**

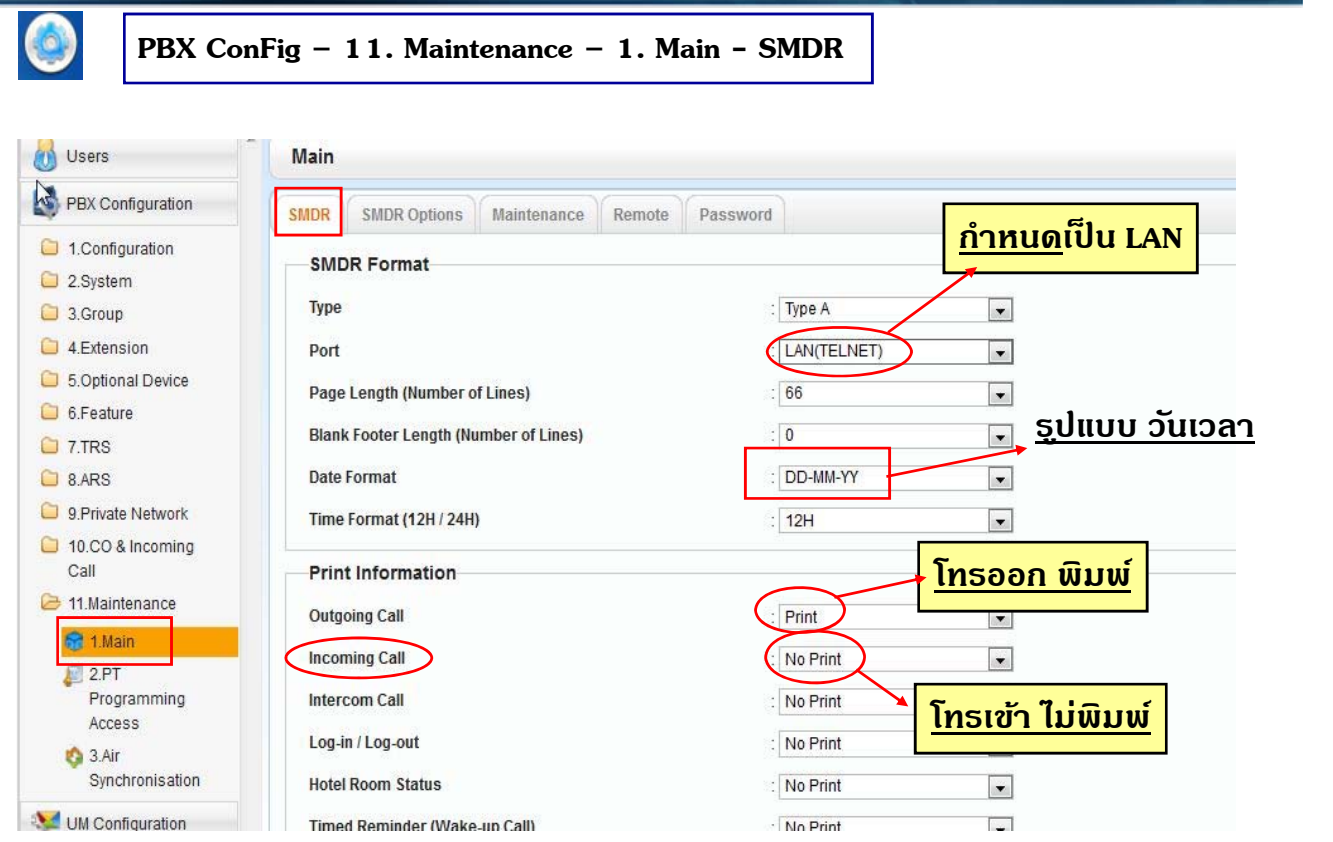

# **SMDR ผาน่ LAN**

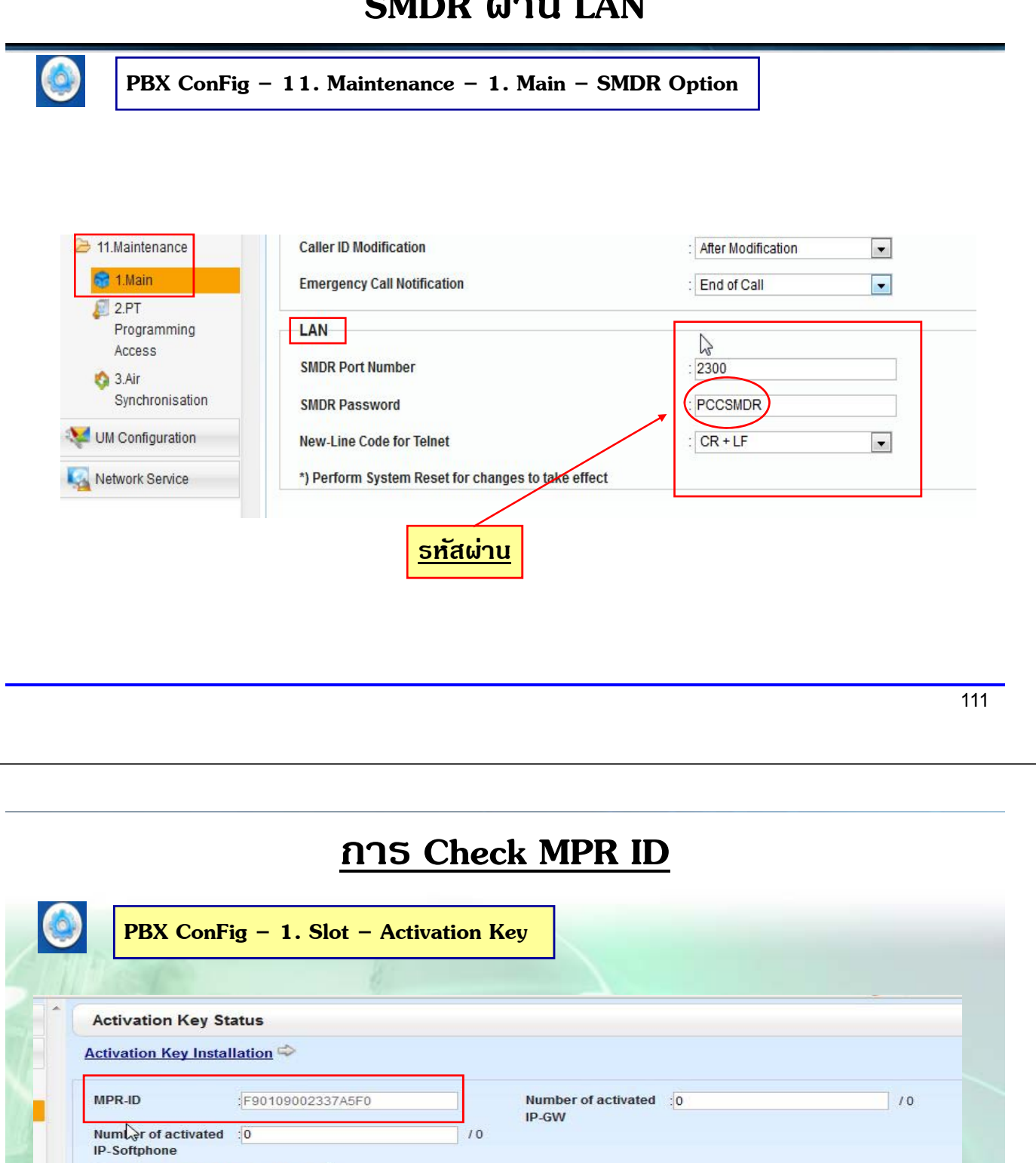

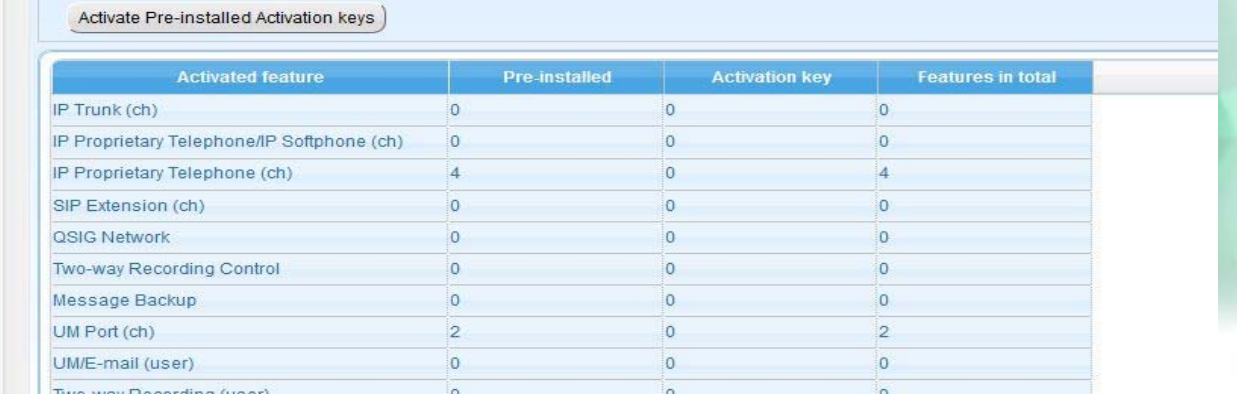

### **การ Load Activation Key**

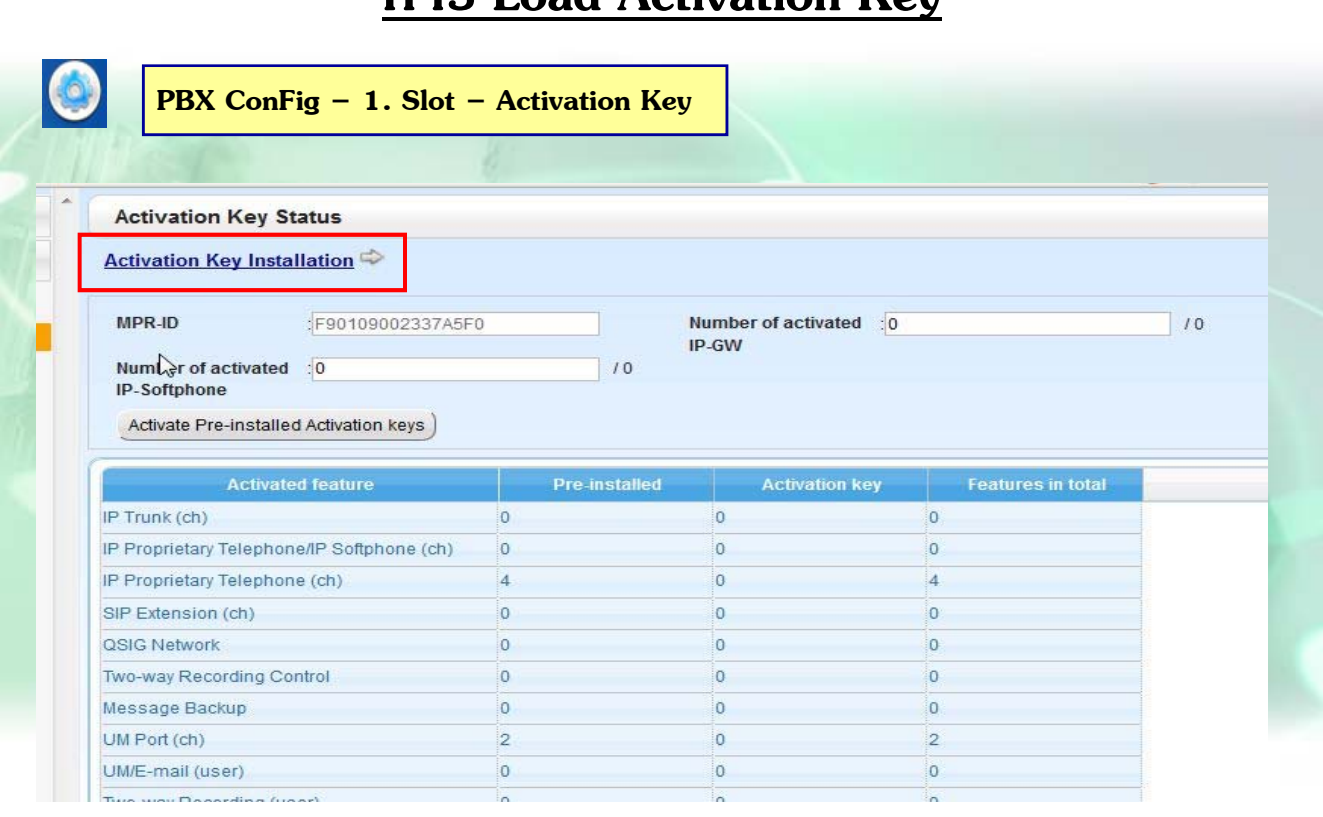

113

### **การ Load Activation Key**

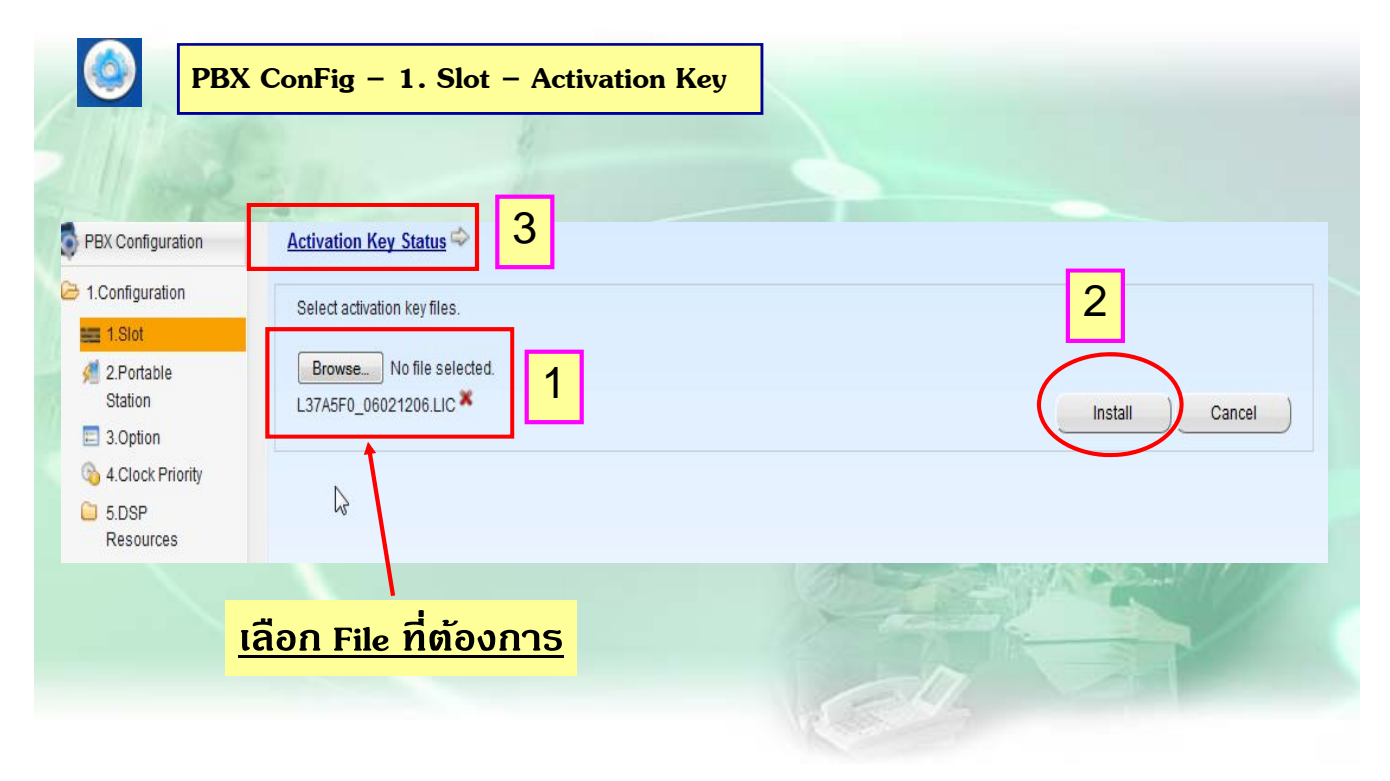

#### **การ เช ค Activation Key ็**

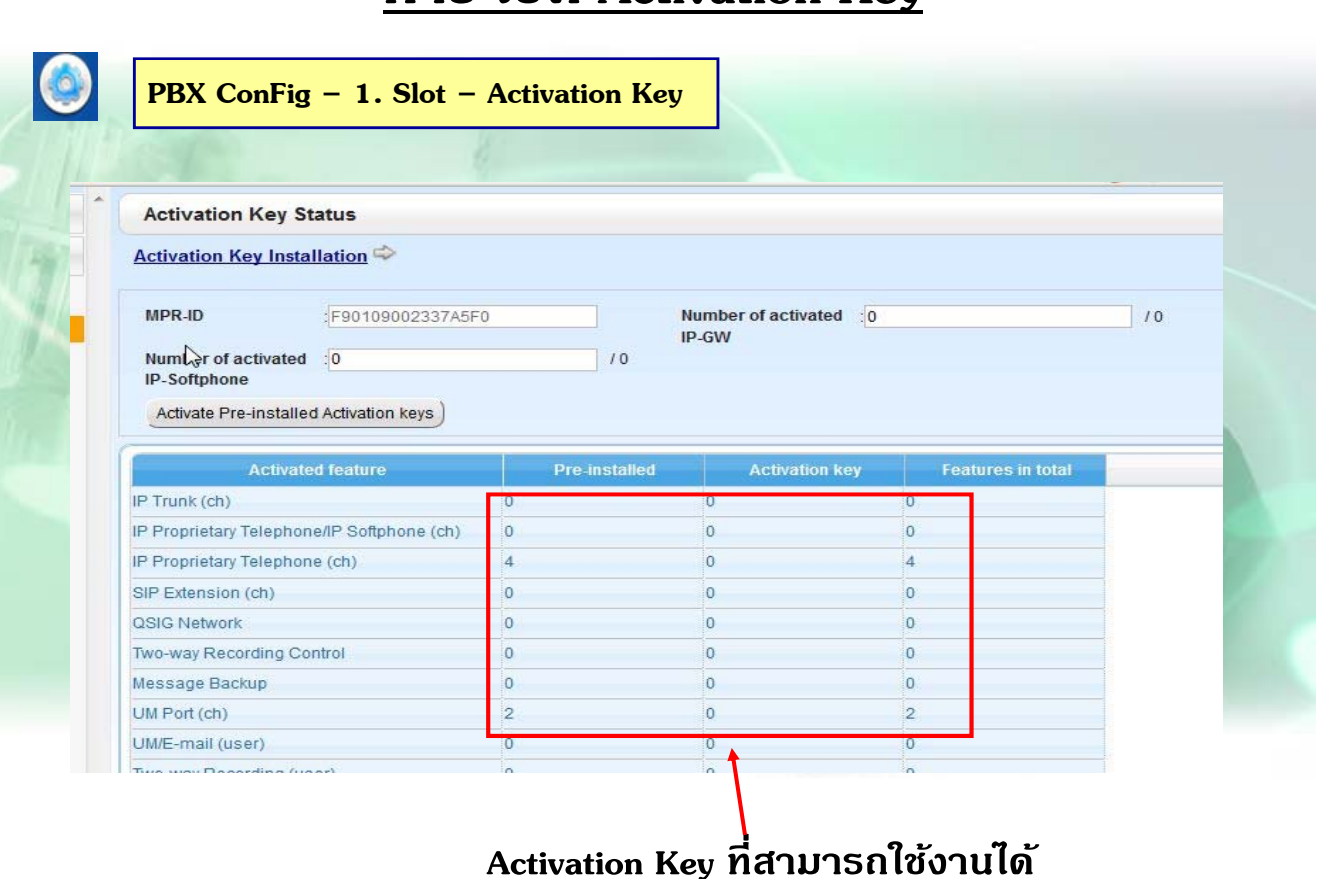

115

# **การโทรออก**

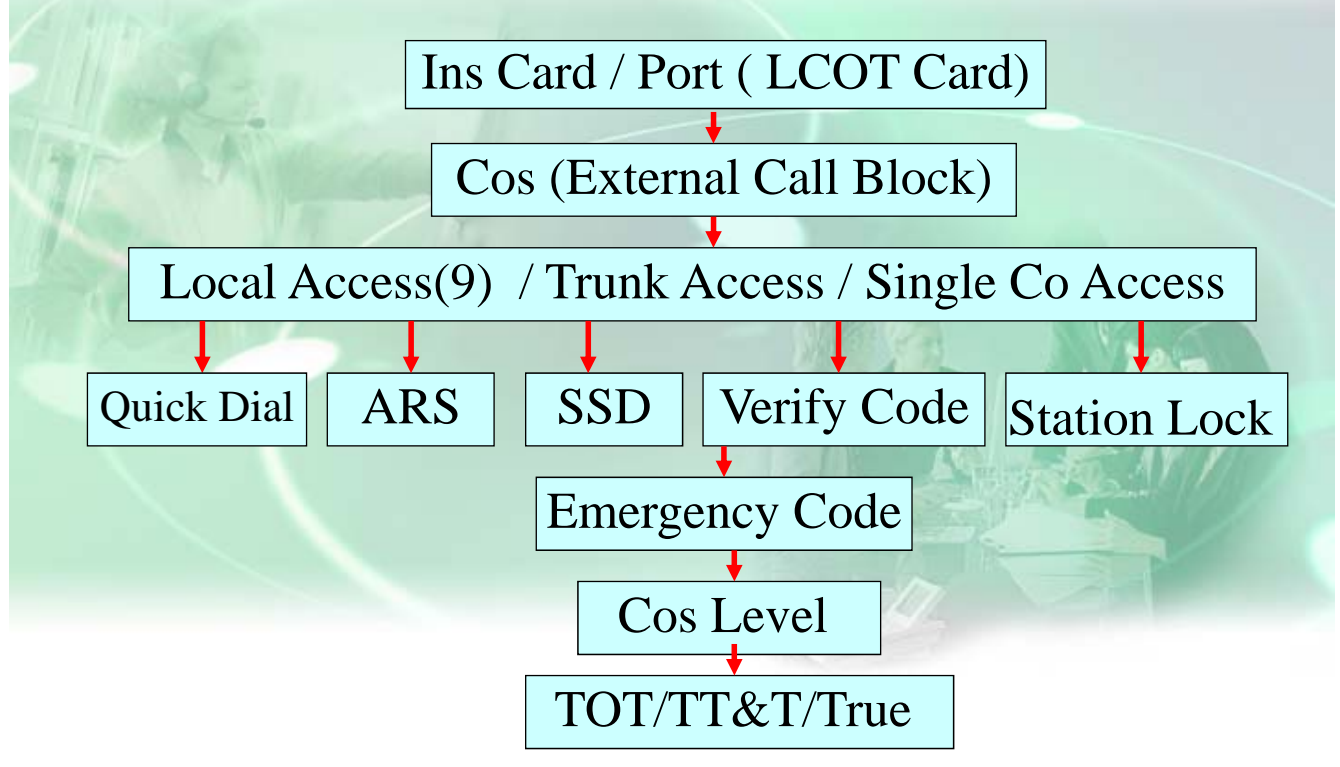

### **การ INS / OUS Card**

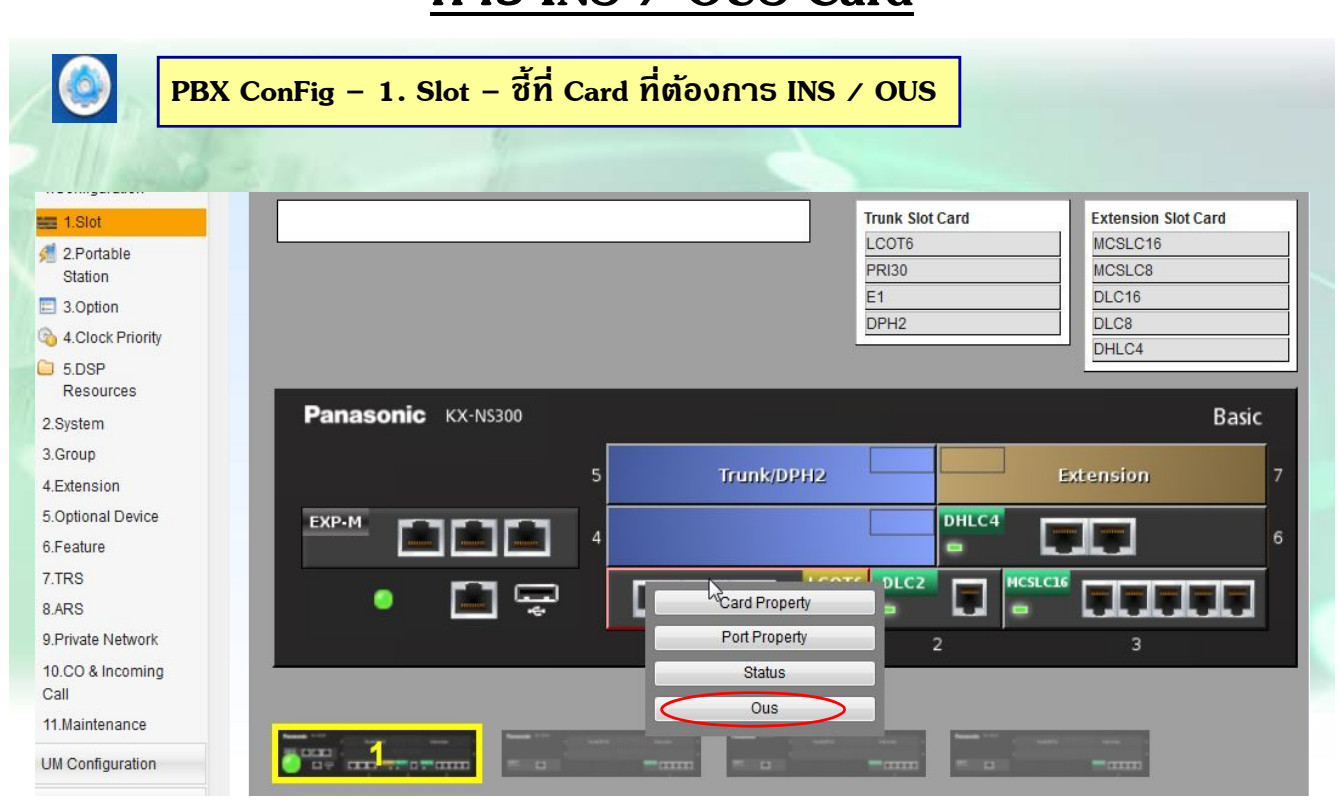

117

#### **การ Connect สายนอก**

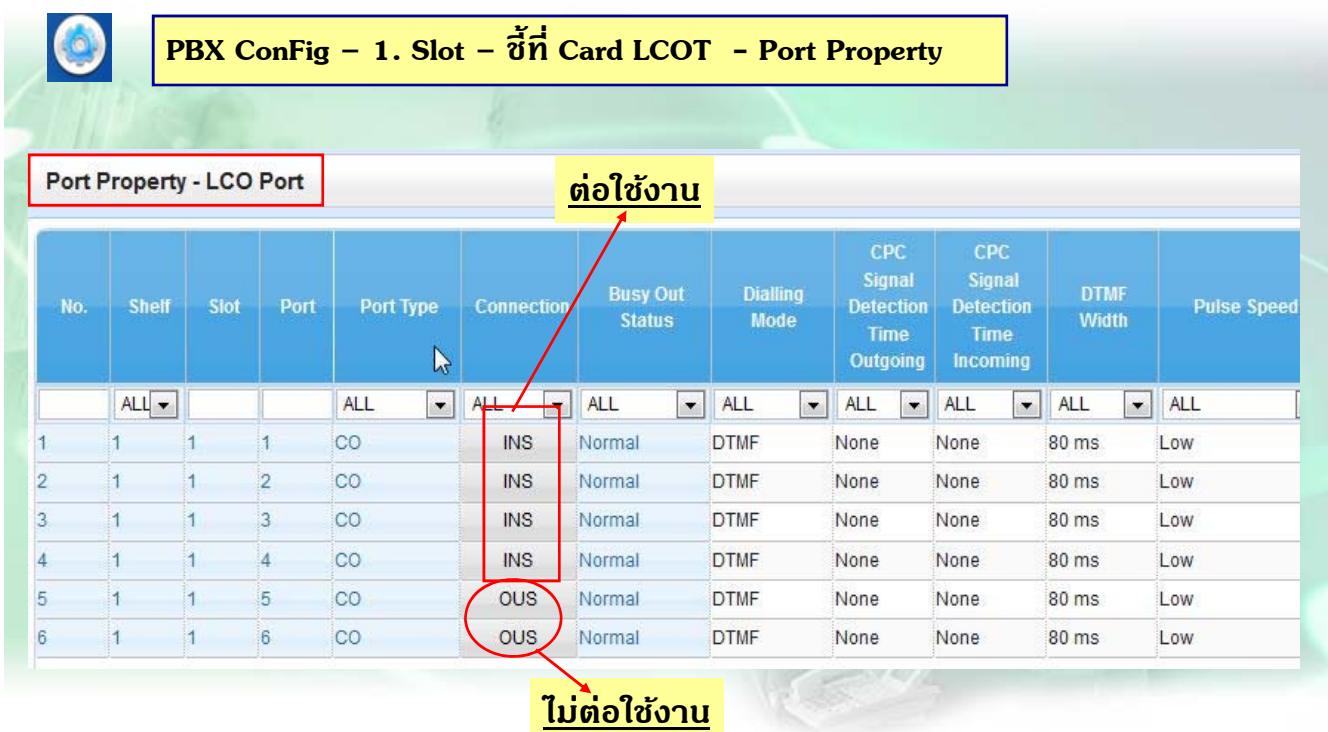

# **การ ปิด/ เปิด Caller ID**

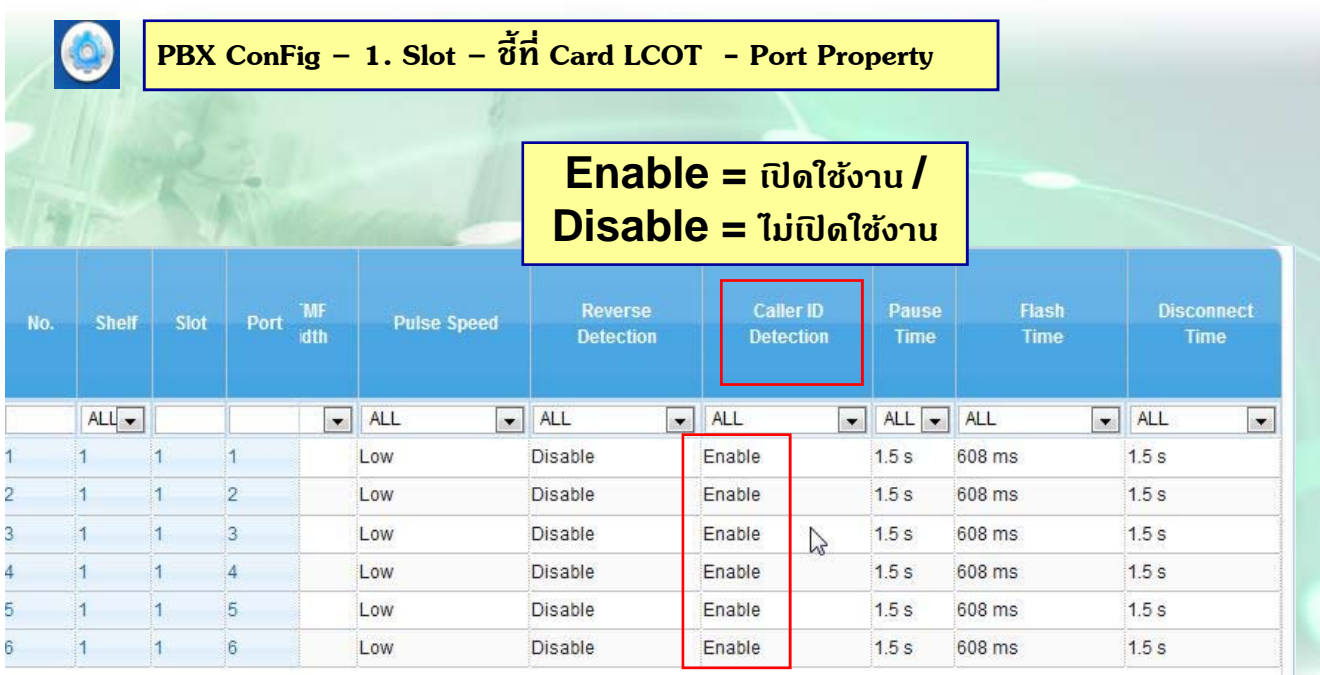

119

### **การออกแบบ Trunk Group**

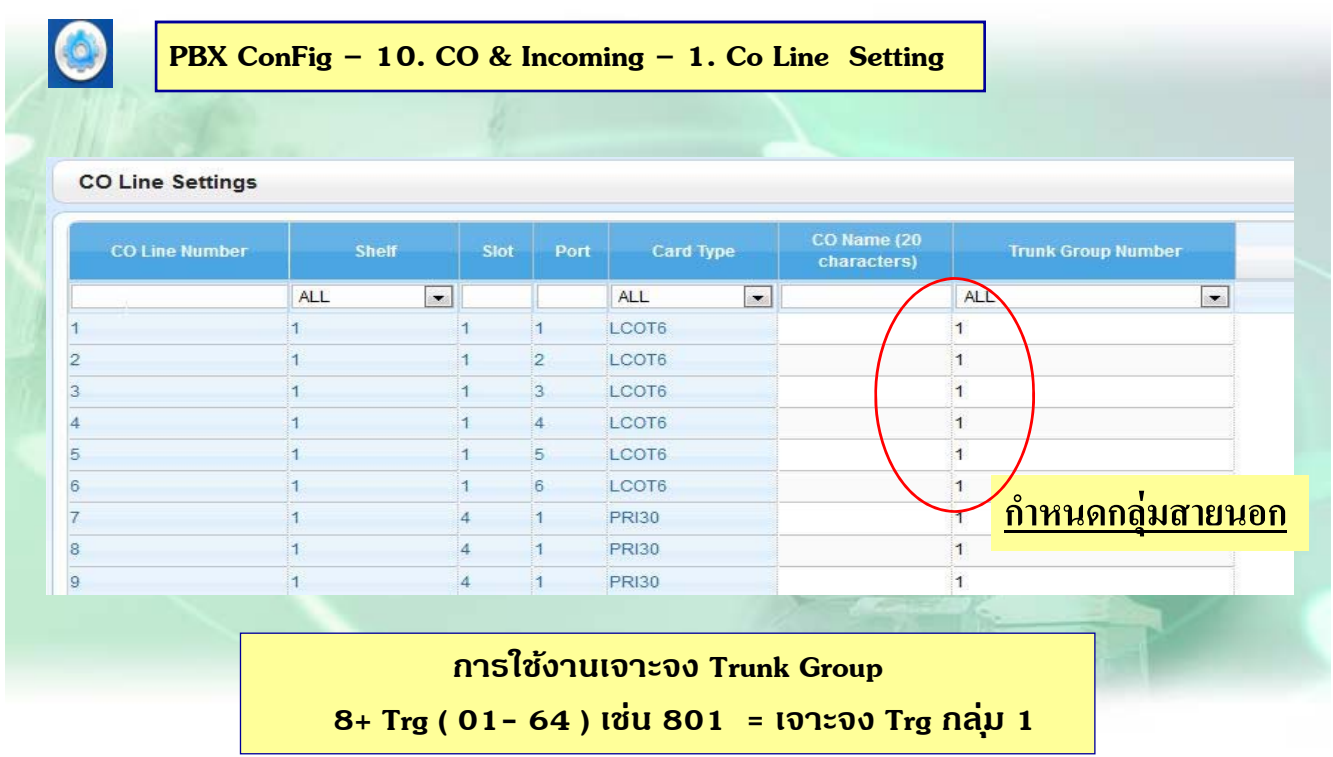

# **กําหนดรปแบบการล ู าสายนอกในกล ่ มุ่**

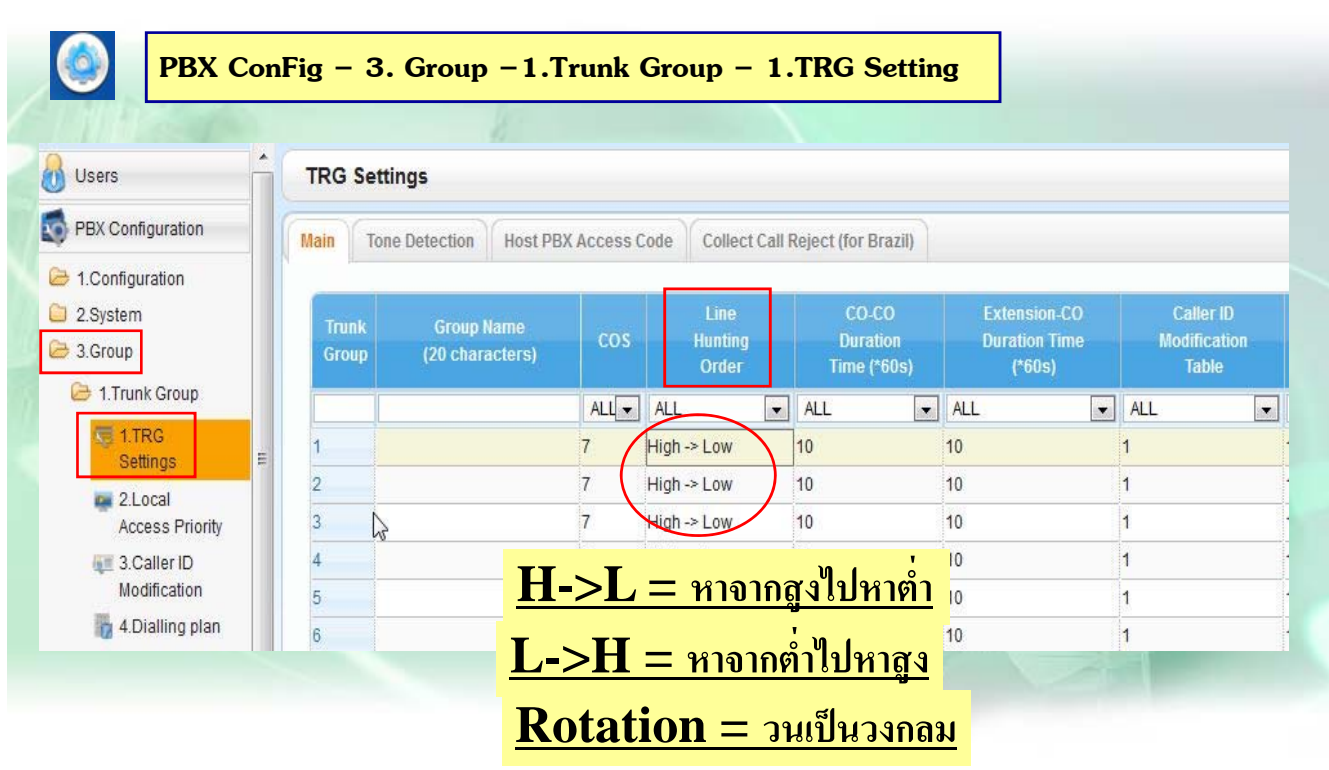

121

# **การ ตดั 9 ได Trunk Group ้ ใดบาง้**

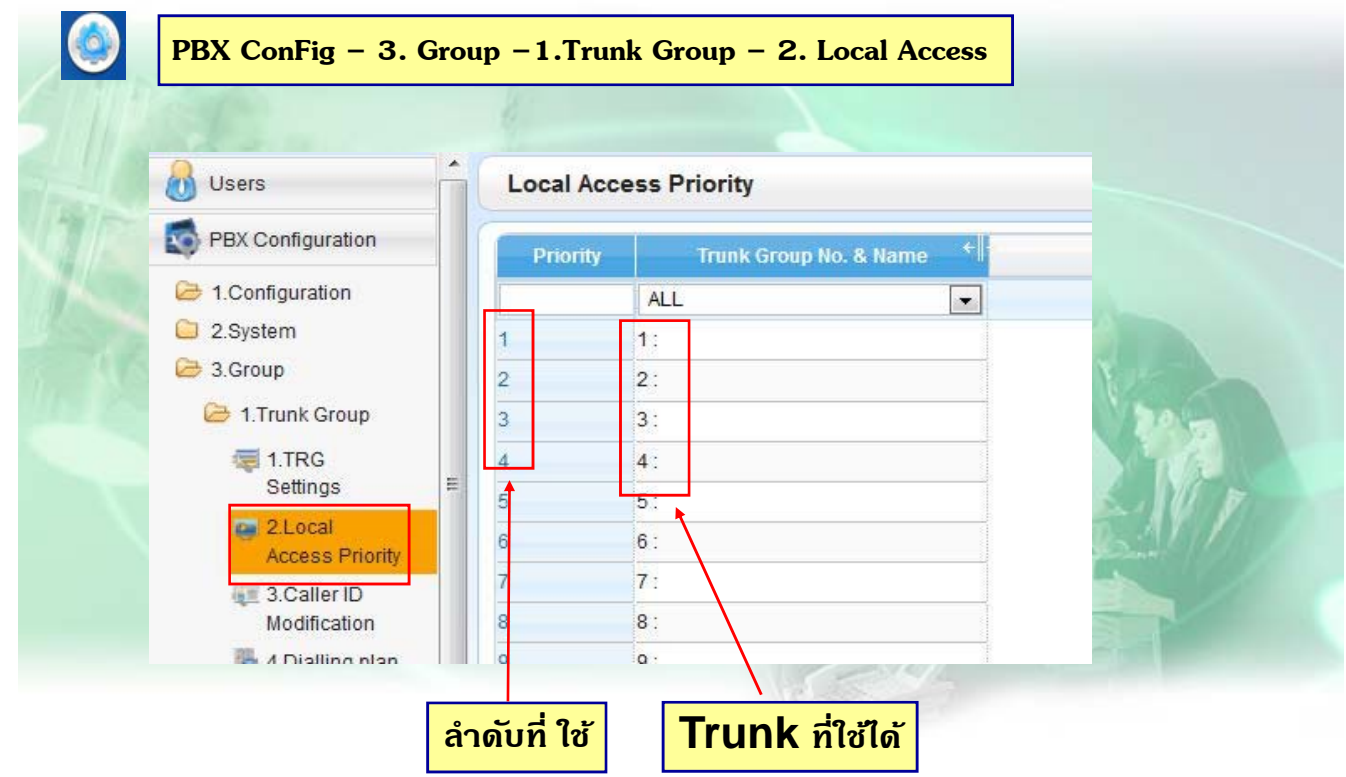

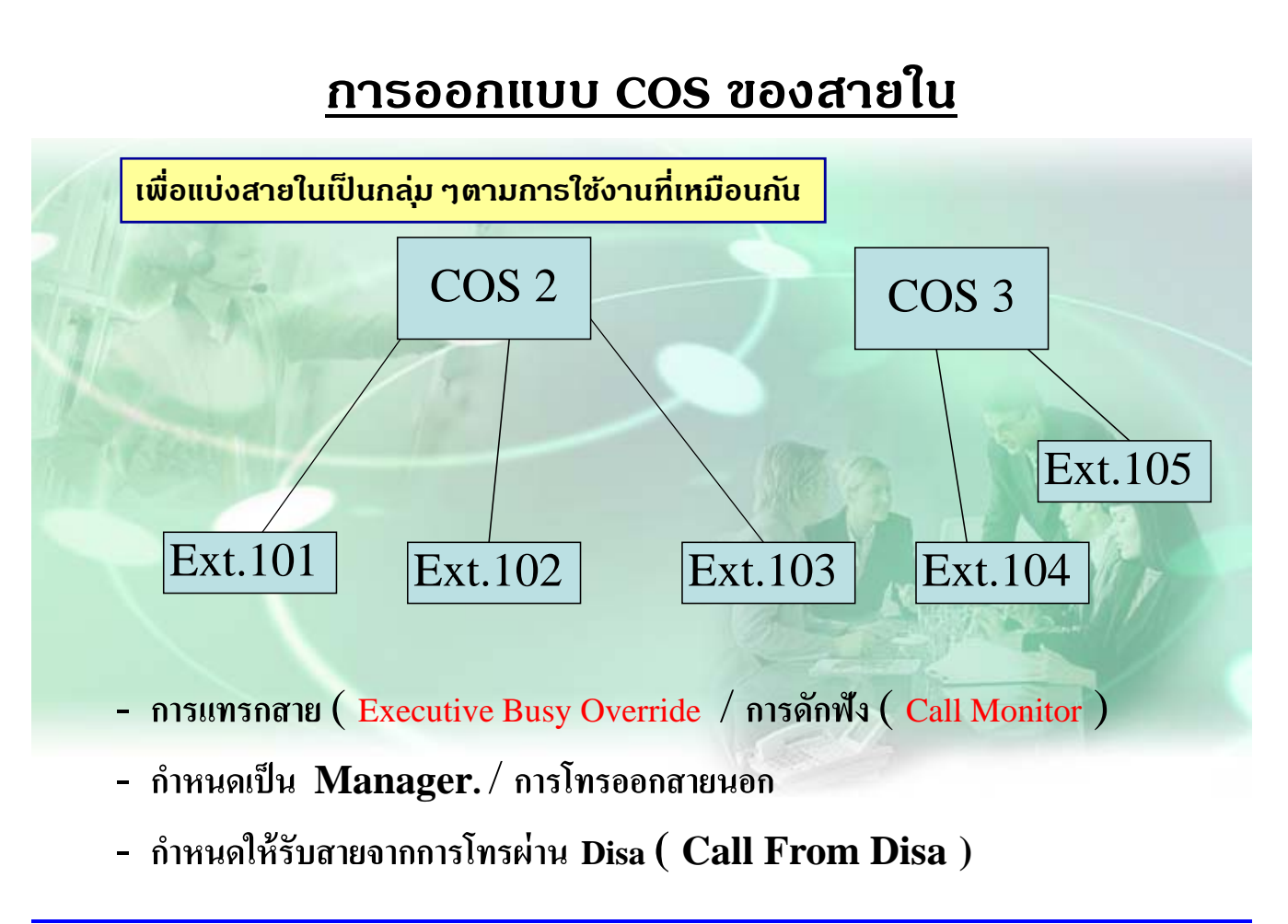

123

### **การออกแบบ COS ของสายใน**

| Copy to             | CLIP Generate                     |                                                        |                          |                |                                                                                        |                            |                                        |                   |                     |                          |       |
|---------------------|-----------------------------------|--------------------------------------------------------|--------------------------|----------------|----------------------------------------------------------------------------------------|----------------------------|----------------------------------------|-------------------|---------------------|--------------------------|-------|
| Main<br>$\infty$    | <b>Intercept Destination</b>      |                                                        | Intercept No Answer Time |                | Option 4<br>CLIP<br>UM<br>Option 1<br>Option 2<br>Option 3<br>$\overline{\mathcal{P}}$ |                            |                                        |                   |                     |                          |       |
| No.<br>$\mathbb{Z}$ | <b>Extension</b><br><b>Number</b> | <b>Extension</b><br><b>Name</b><br>(20)<br>characters) |                          | Siot           | Port                                                                                   | Port Type                  | <b>Telephone Type</b>                  | <b>User Group</b> |                     | cos                      |       |
|                     |                                   |                                                        |                          |                |                                                                                        | <b>ALL</b><br>$\mathbf{r}$ | <b>ALL</b><br>$\overline{\phantom{a}}$ | ALL               | $\mathbf{r}$<br>ALL | $\overline{\phantom{a}}$ |       |
|                     | 101                               |                                                        |                          | $\overline{2}$ | 1                                                                                      | <b>DPT</b>                 | DPT (40V)                              |                   | 64                  |                          |       |
| $\overline{2}$      | 102                               |                                                        |                          | $\overline{2}$ | $\overline{2}$                                                                         | <b>DPT</b>                 | <b>DPT (40V)</b>                       | 1                 | $\mathbf{1}$        |                          | $\Xi$ |
| 3                   | 103                               |                                                        |                          | $\overline{2}$ | $\overline{3}$                                                                         | DPT(S-DPT)                 | No Connection                          | $\overline{1}$    | $\mathbf{1}$        |                          |       |
|                     | 104                               |                                                        |                          | $\overline{2}$ | $\Delta$                                                                               | DPT(S-DPT)                 | No Connection                          | 1                 | 1                   |                          |       |
| 5                   | 105                               |                                                        |                          | $\overline{3}$ | $\mathbf{1}$                                                                           | <b>SLT</b>                 | <b>UNKNOWN</b>                         | 1                 | 1                   |                          |       |
| 6                   | 106                               |                                                        |                          | 3              | $\overline{2}$                                                                         | <b>SLT</b>                 | <b>UNKNOWN</b>                         | 1                 | 1                   |                          |       |
|                     | 107                               |                                                        |                          | 3              | 3                                                                                      | <b>SLT</b>                 | <b>UNKNOWN</b>                         | $\overline{1}$    | $\mathbf{1}$        |                          |       |
| 8                   | 108                               |                                                        |                          | 3              | 4                                                                                      | <b>SLT</b>                 | <b>UNKNOWN</b>                         | $\mathbf{1}$      | 1                   |                          |       |
| $\mathbf{g}$        | 109                               |                                                        |                          | 3              | 5                                                                                      | <b>SLT</b>                 | <b>UNKNOWN</b>                         | $\overline{1}$    | $-1$                |                          |       |

**Ext.101 ค่าโรงงาน เป็น COS 64 = COS Manager**

### **กําหนด COS ใหโทรออก ้ Trunk Group**

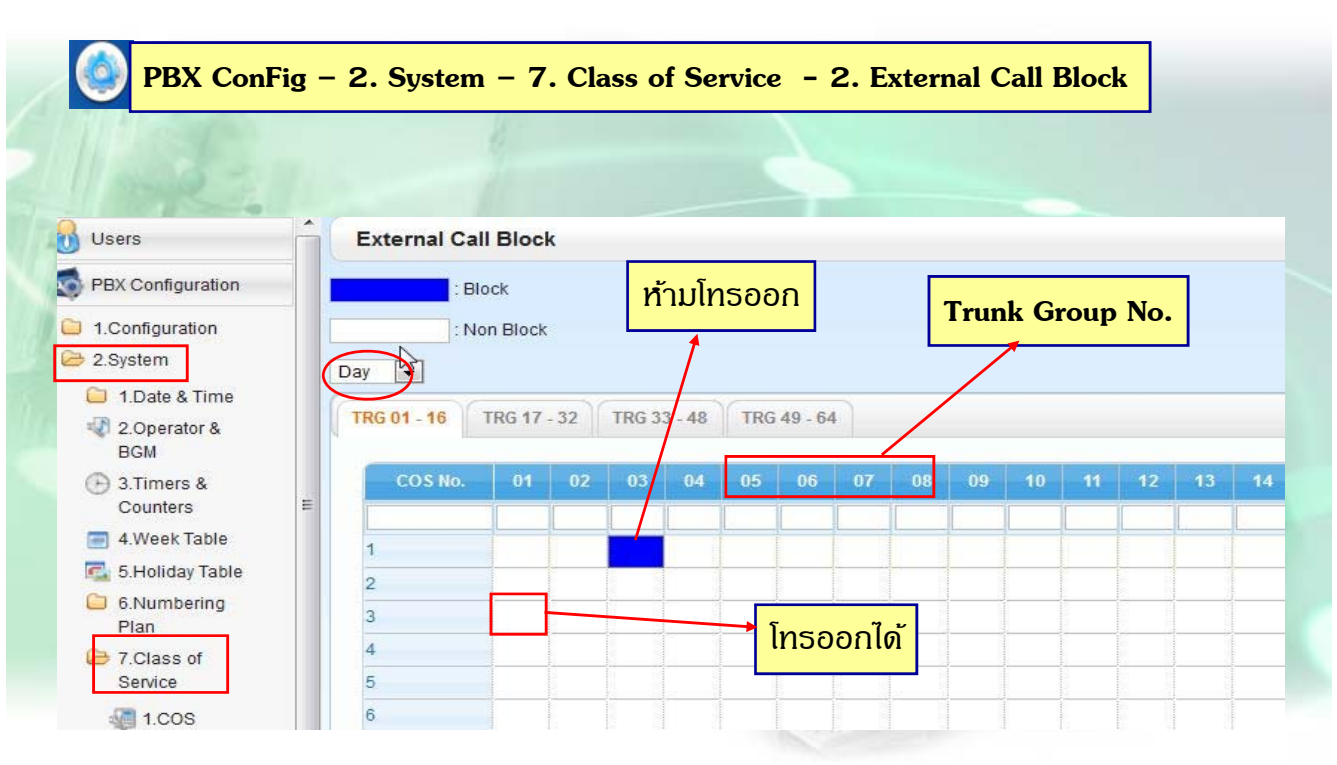

125

#### **Quick Dial**

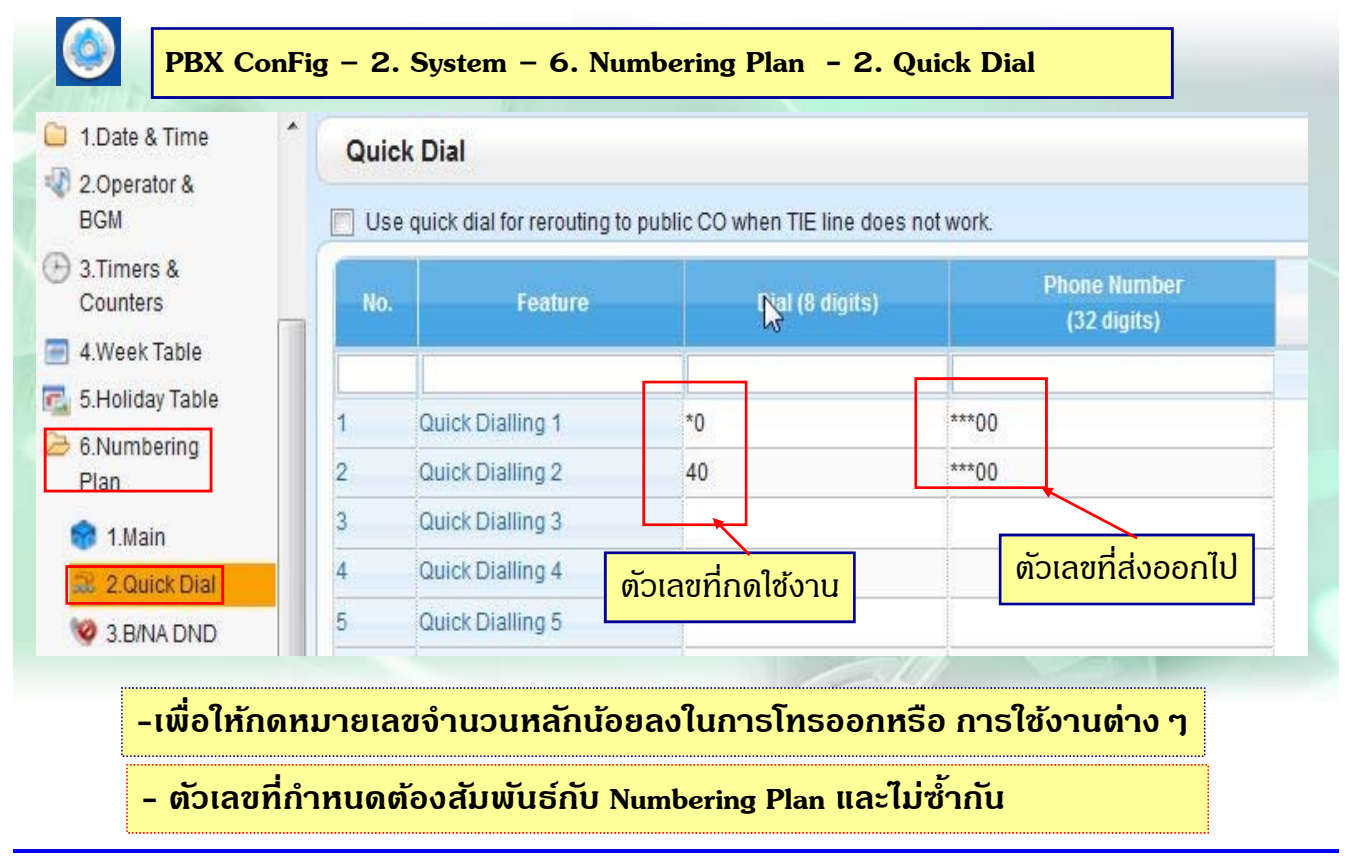

### **Numbering Plan**

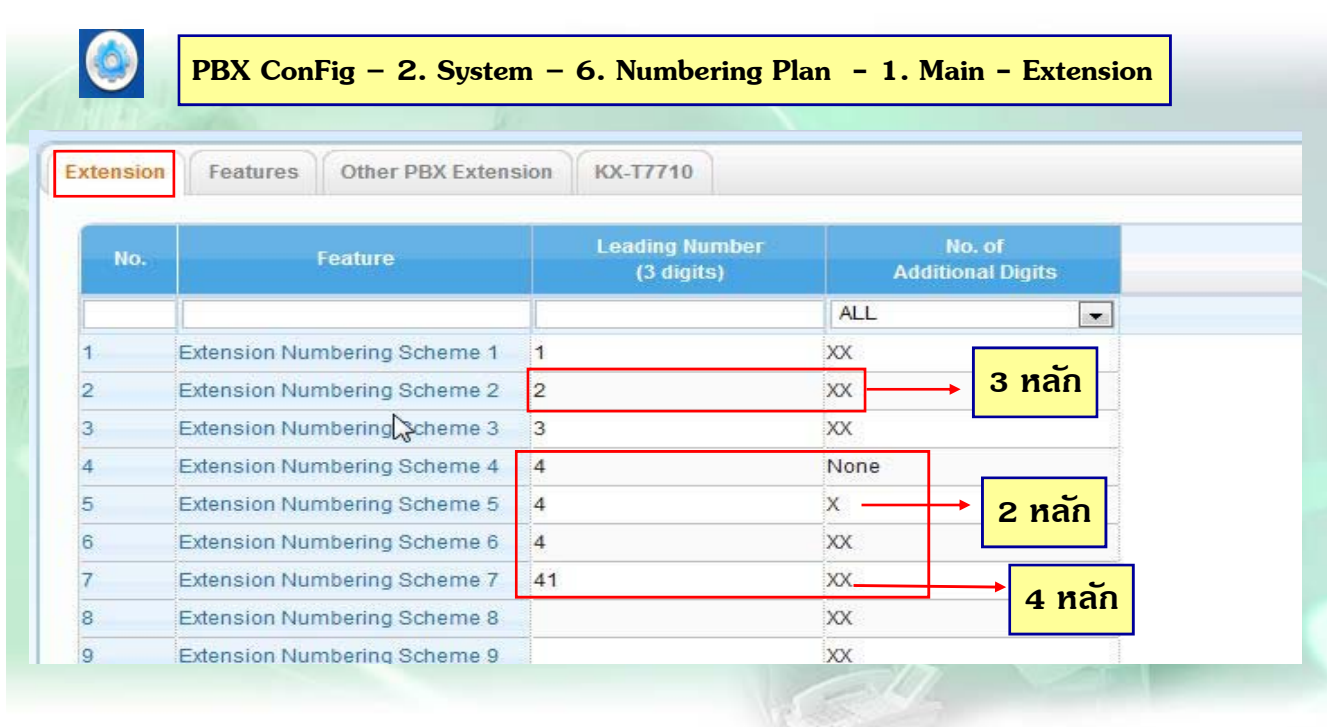

127

### **Numbering Plan**

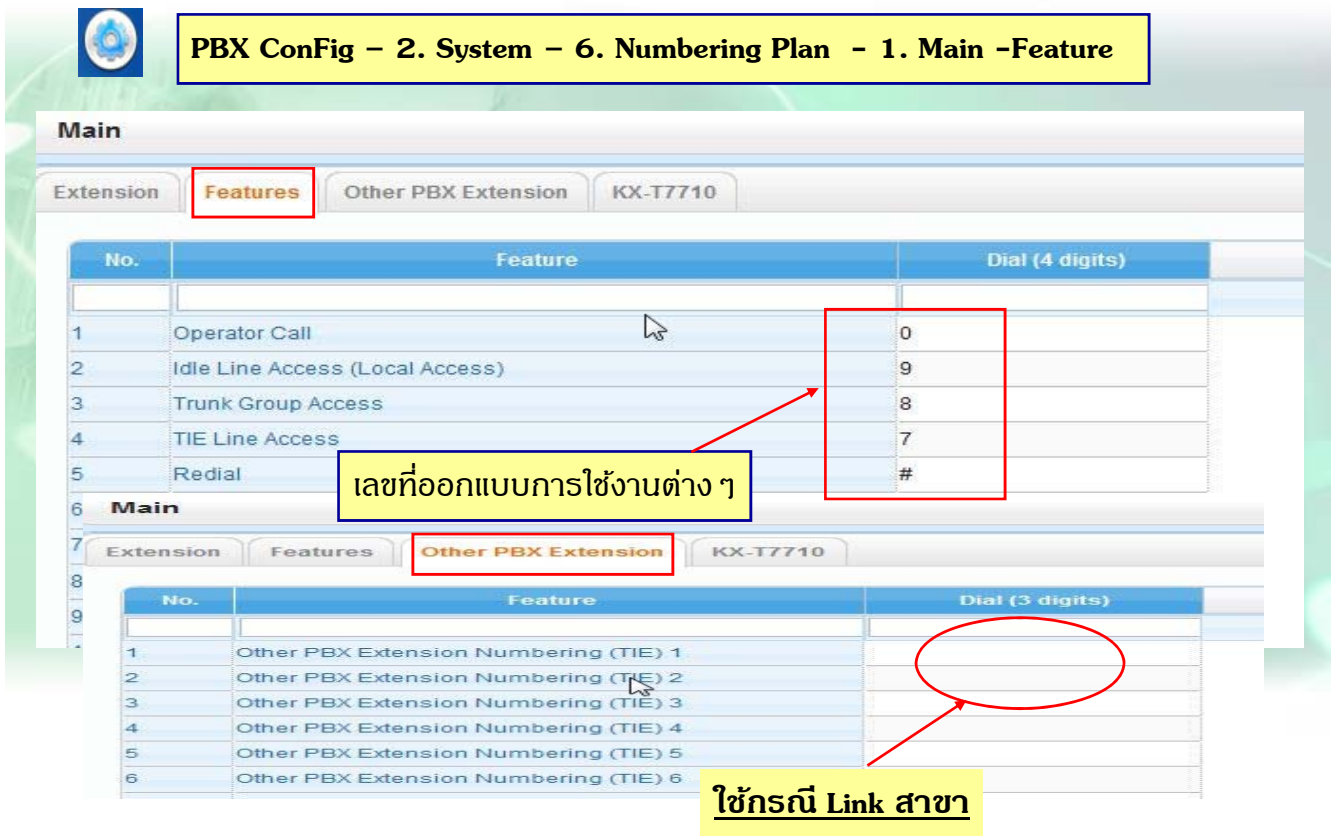

### **ต.ย. <sup>1</sup>**

**มสายนอก ี 6 สาย ของ TOT คอ ื Co 1 –4 , และ สายของ Mobile Co 5-6 เมอื่ กด 9 ให้ได้สายนอก ของ TOT เท่าน้ัน ( ล่าจาก Low – High ), กด 8 ให้ได้สายของ Mobile ( CO 5 – 6 ) เท่าน้ัน ล่าสายนอกแบบ วนในกลุ่ม( Rotation )**

129

### **การ Lock การโทรออก**

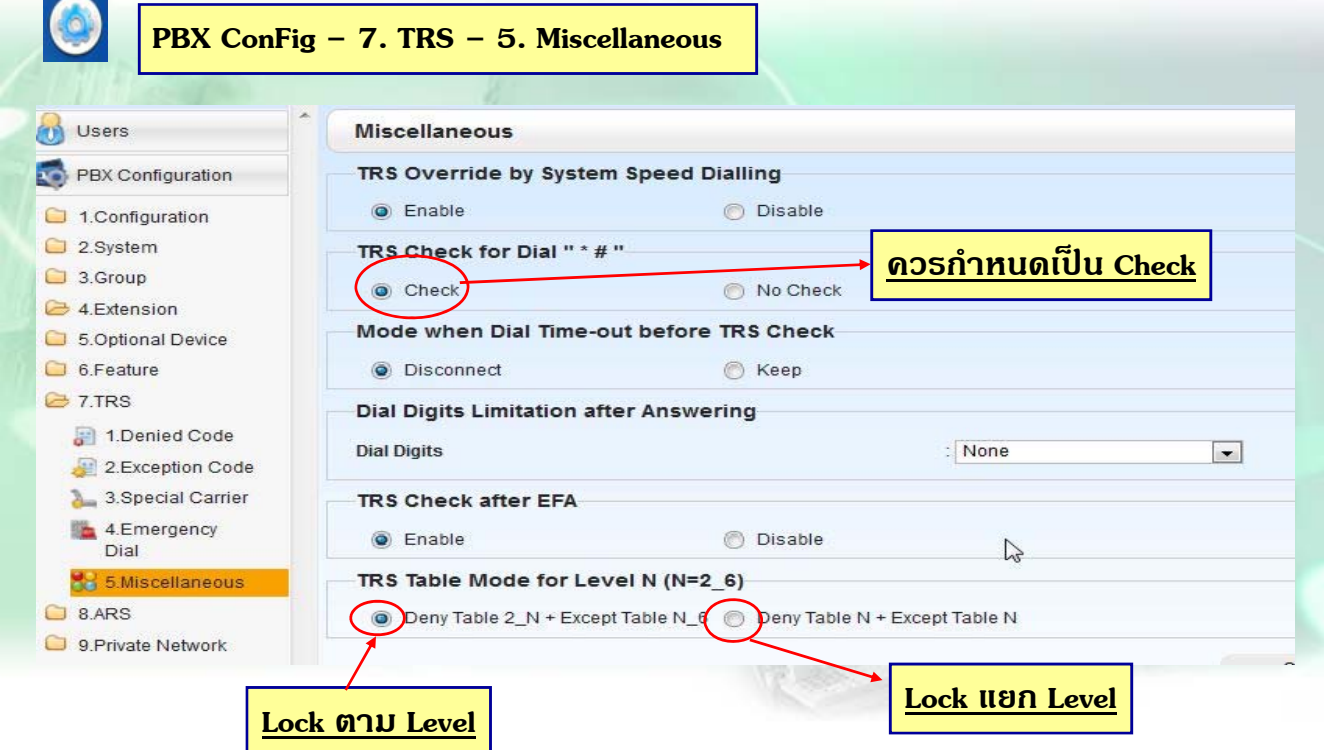

### **การ Lock การโทรออก**

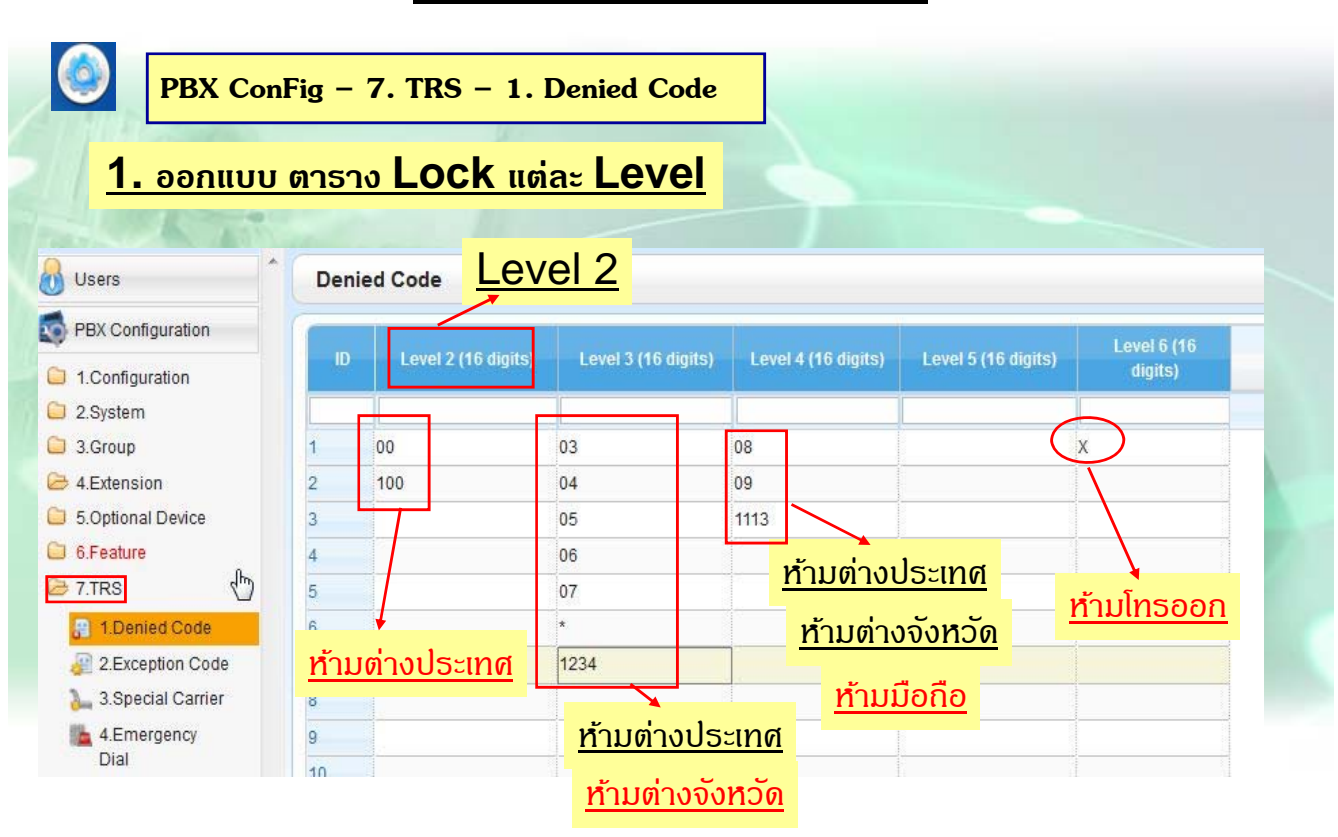

131

### **การ Lock การโทรออก**

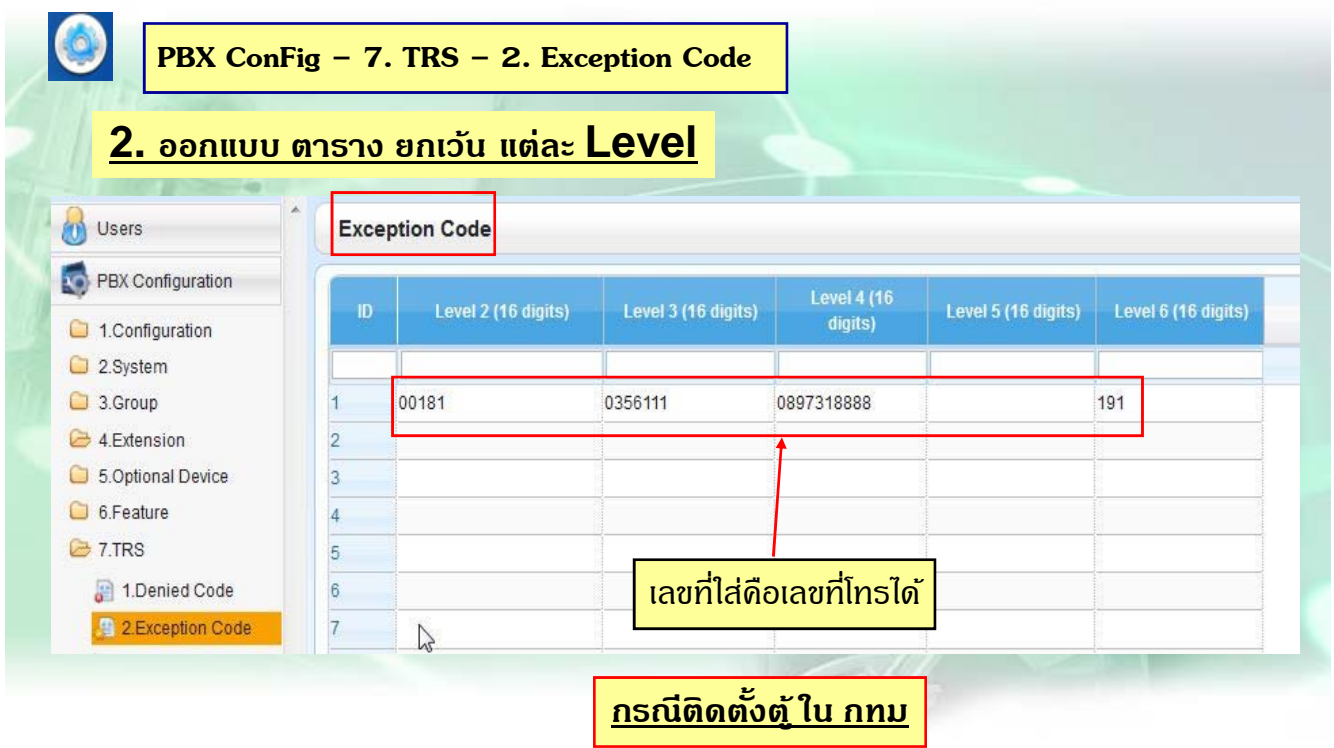

# **การ Lock การโทรออก**

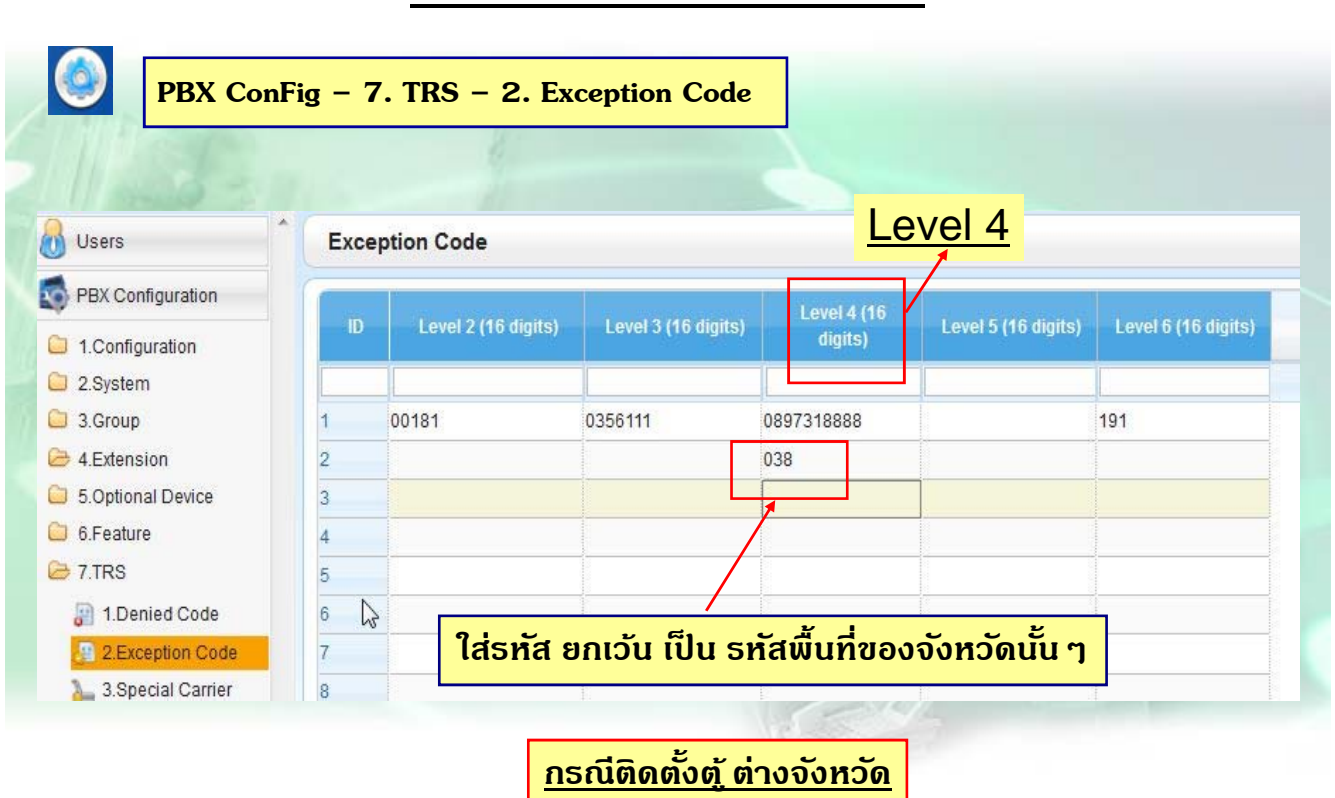

133

### **การ Lock การโทรออก**

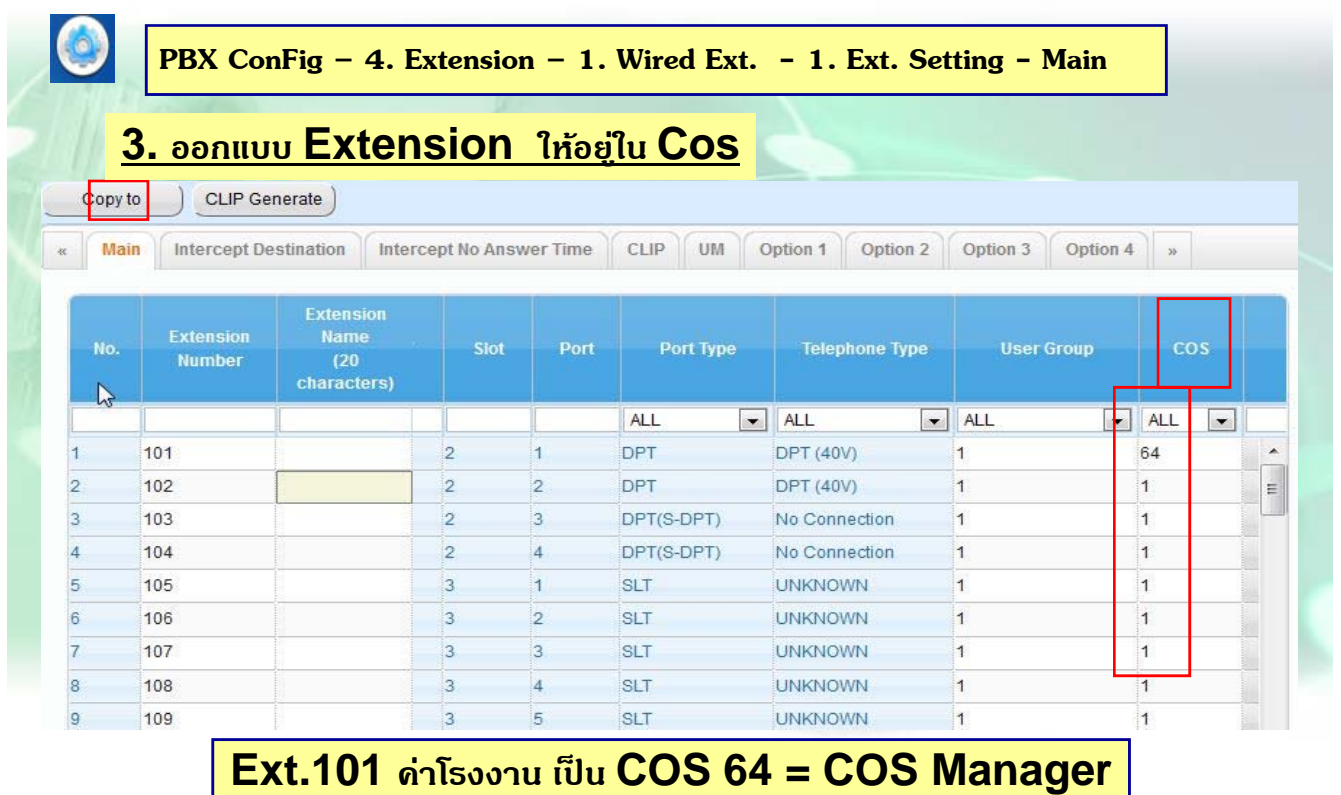

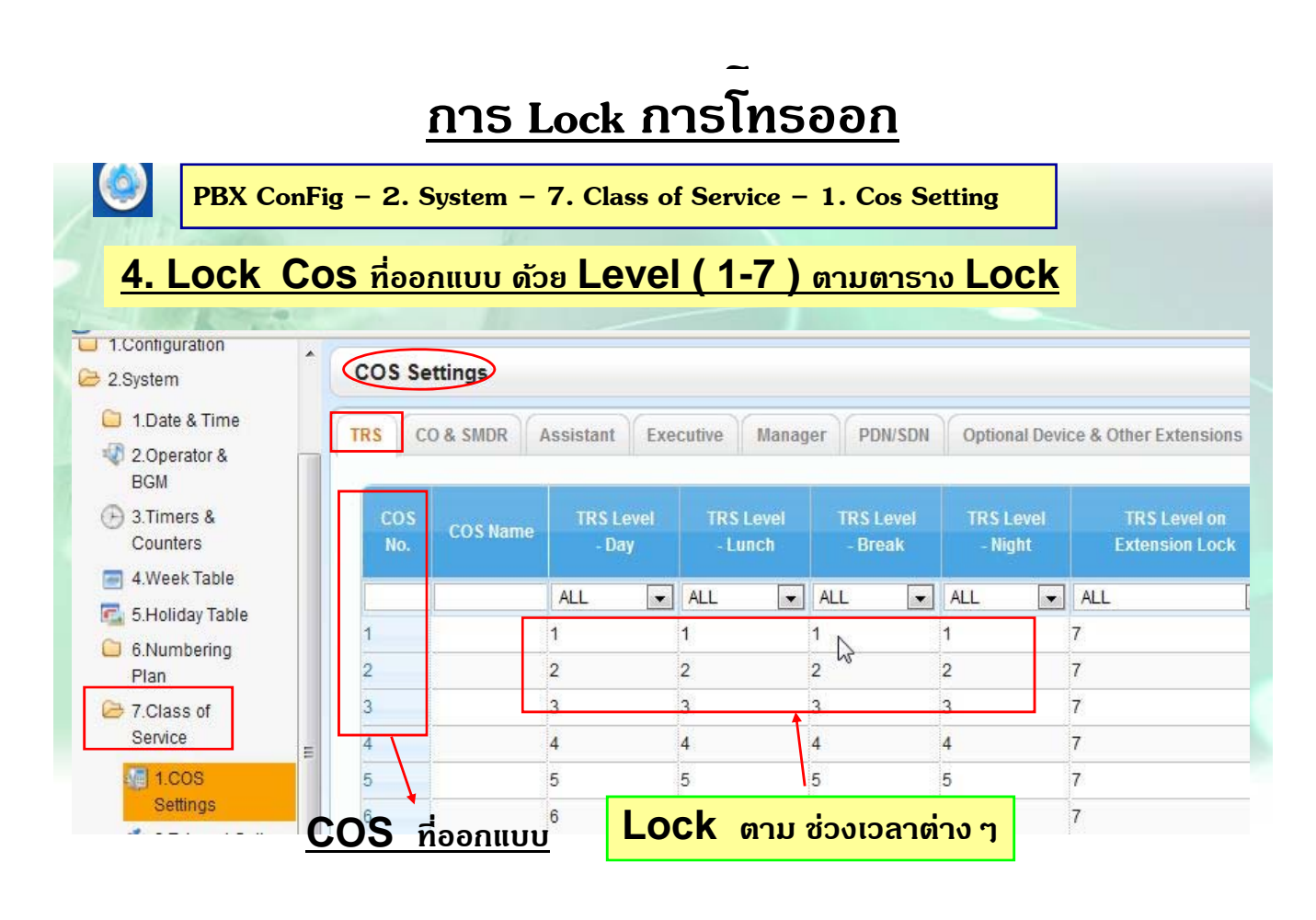

135

### **การใช Verify Code ้**

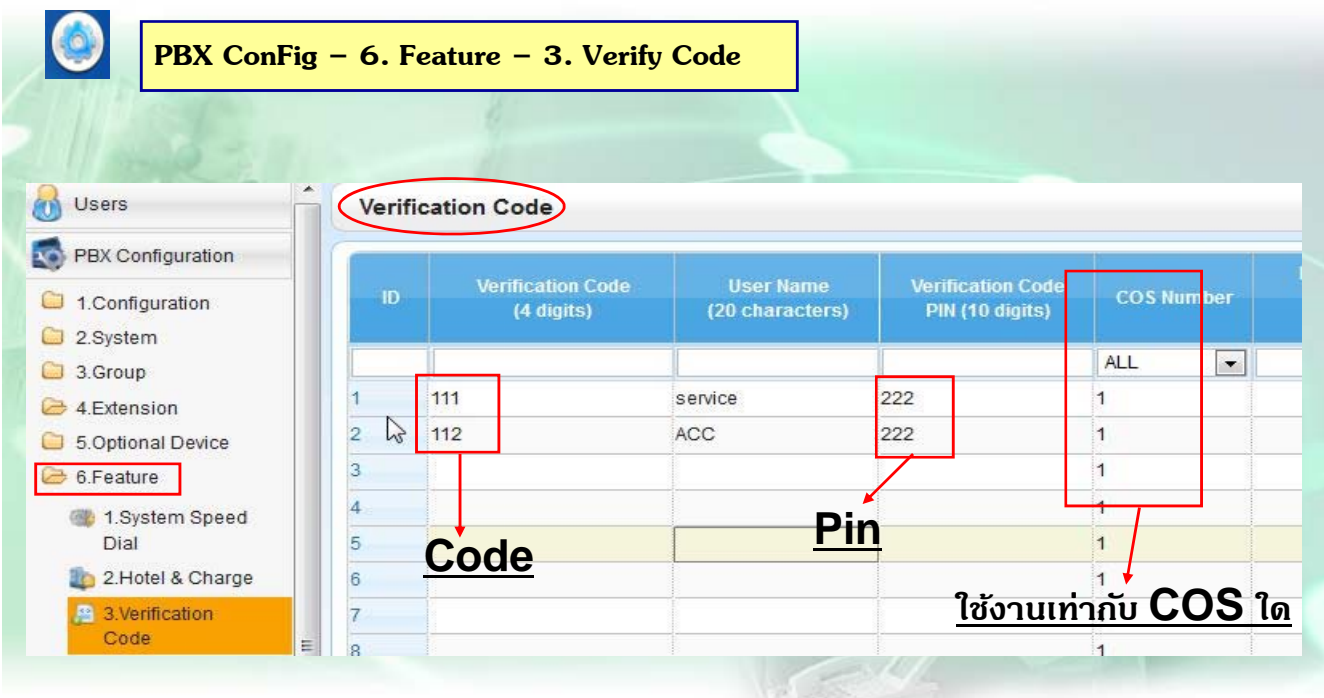

 $\frac{\text{max1}}{2}$  = ยกหู  $\rightarrow$ \*47\*  $\rightarrow$  Code -- >Pin - ->9  $\rightarrow$  เบอร์โทร

# Ext. Number and Verification Code SMDR: Ext. number and Verification Code Output

137

#### **SMDR For Verify Code**

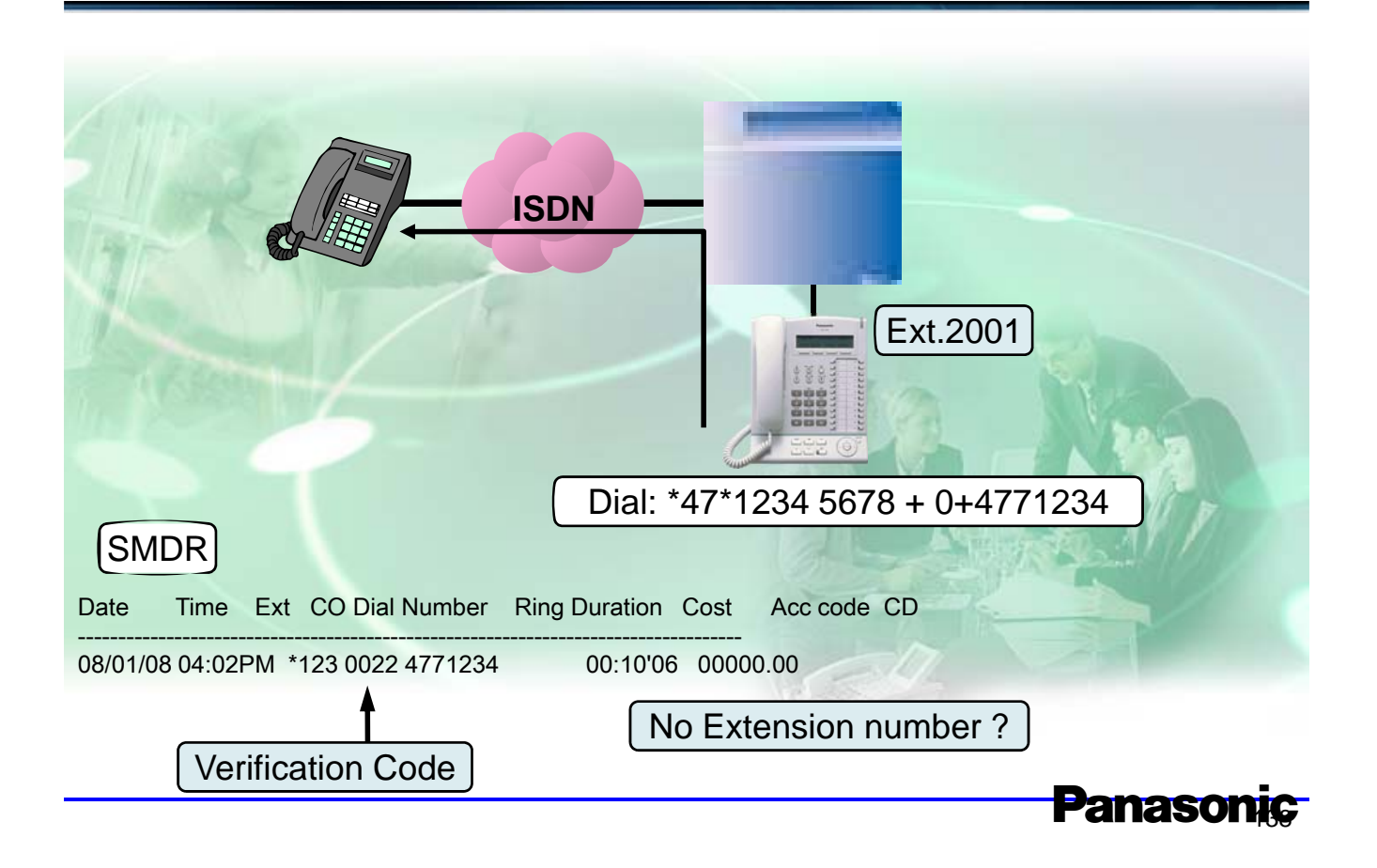

### **SMDR For Verify Code**

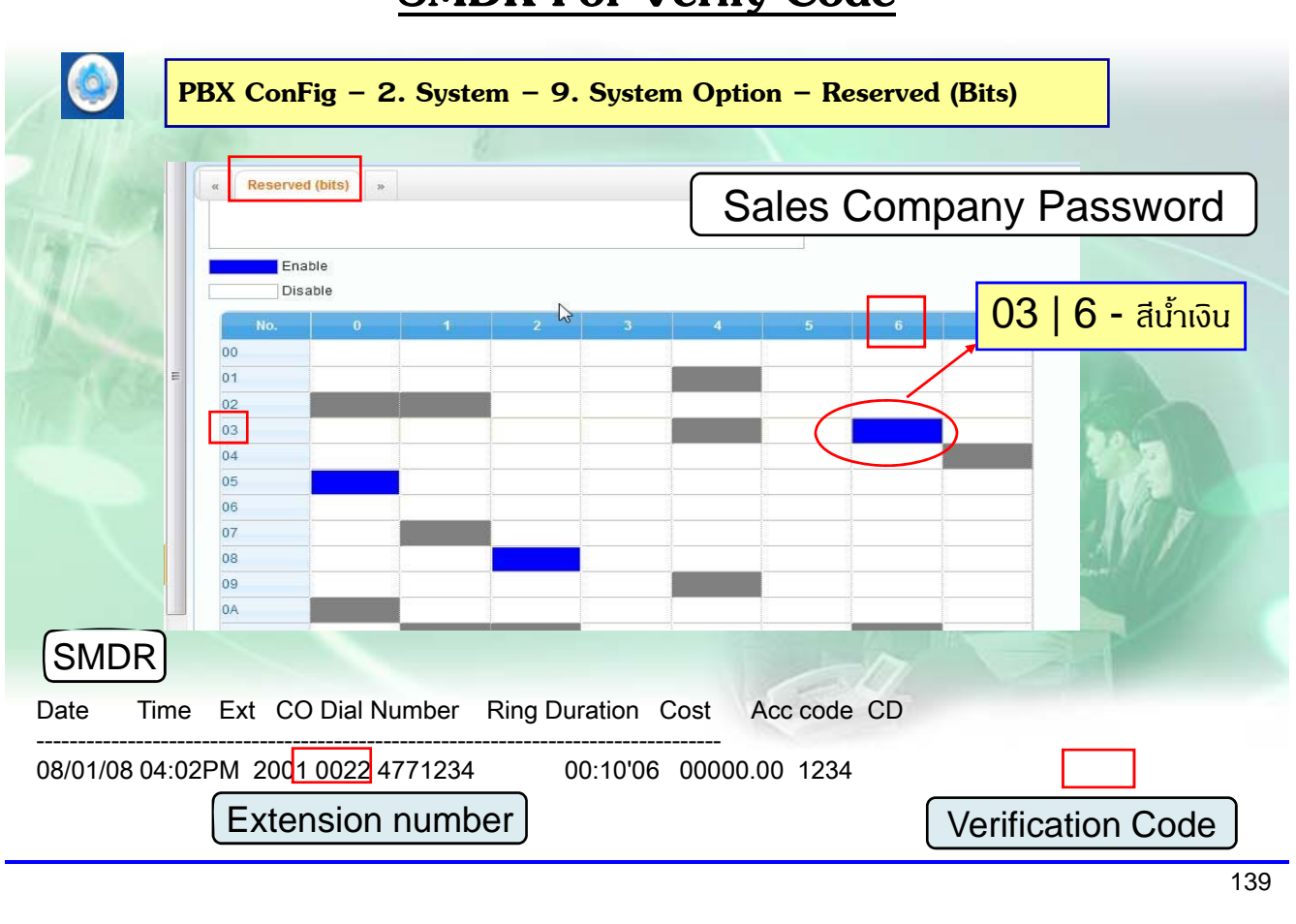

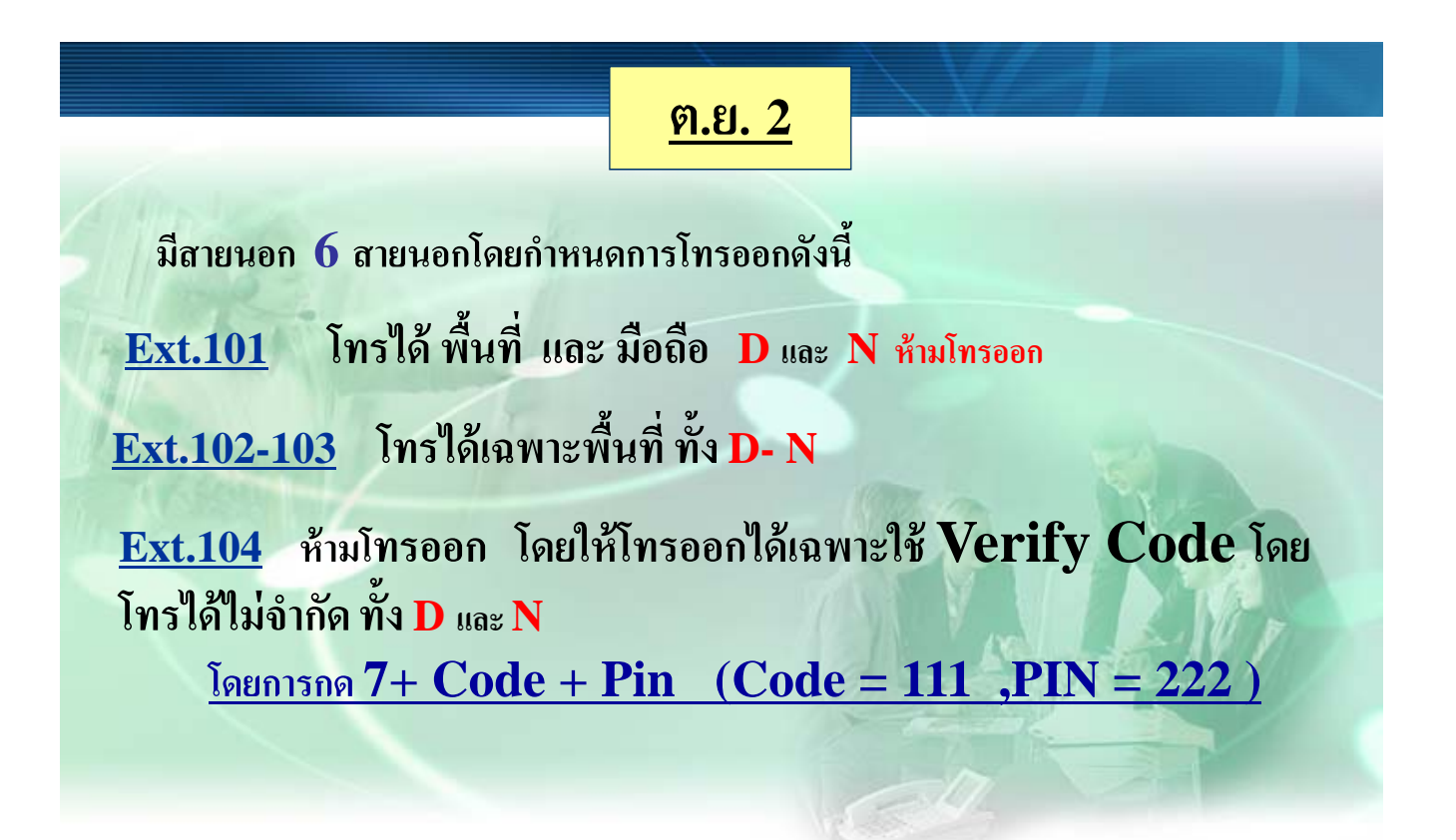

# **SSD ( System Speed Dial )**

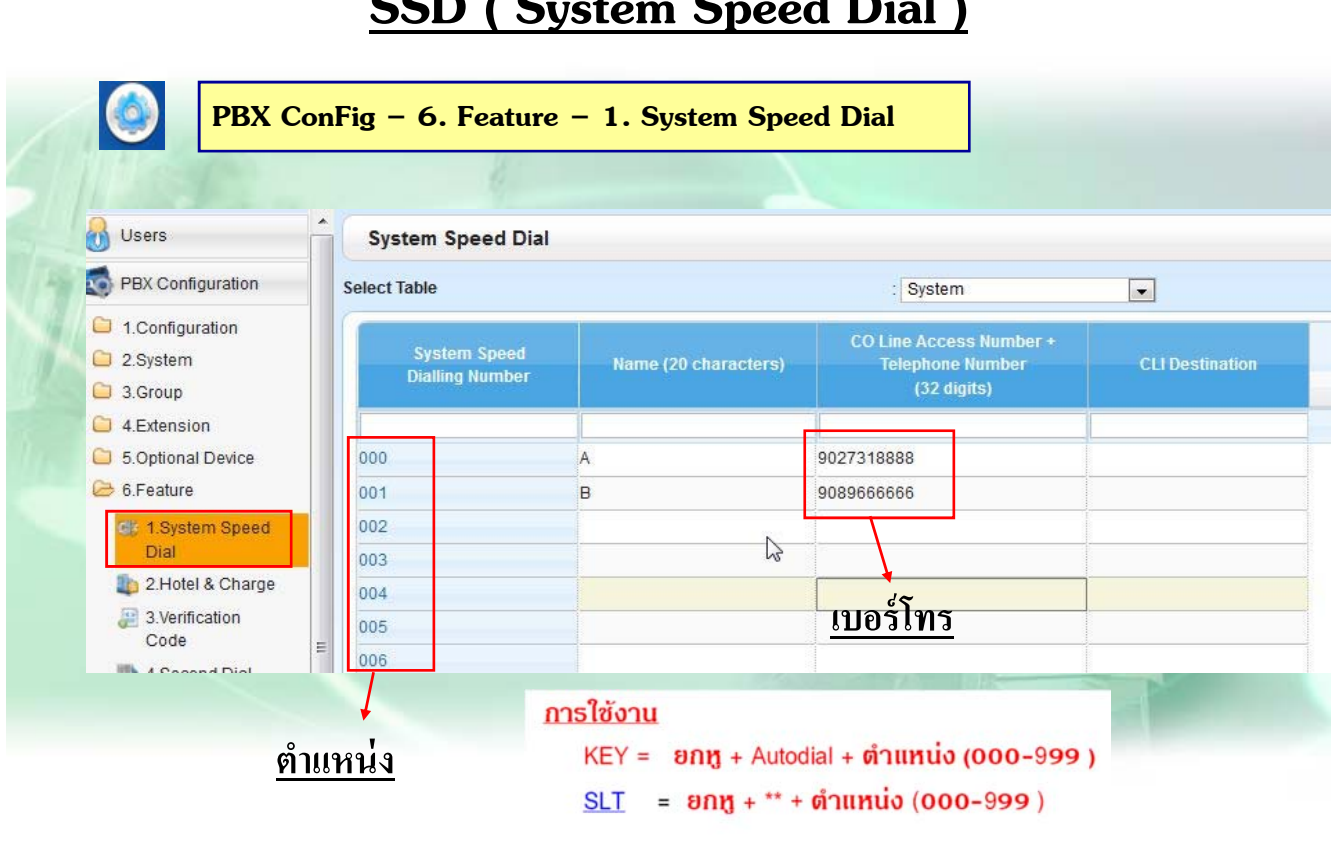

141

#### **SSD ( System Speed Dial )**  $\bigcirc$ **PBX ConFig – 7. TRS – 5. Miscellaneous** $-$  การกำหนดระดับการโทรของ  ${\rm SSD}$ -กำหนดโดย Mode ที่หน้า TRS - -Miscellaneous - **Enable = ให้เป็นไปตามLevel หน้า System - -Cos setting** - **Disable = กาหนดตาม ํ Level Cos ของสายใน** Users **Miscellaneous** PBX Configuration TRS Override by System Speed Dialling **O** Enable **Disable**  $\Box$  1. Configuration 2.System TRS Check for Dial " \* # " 3.Group Check O No Check 4.Extension Mode when Dial Time-out before TRS Check 5.Optional Device  $\mathbb{Z}$ 6.Feature O Disconnect C Keep  $\rightarrow$  7 TDO
## **SSD ( System Speed Dial )**

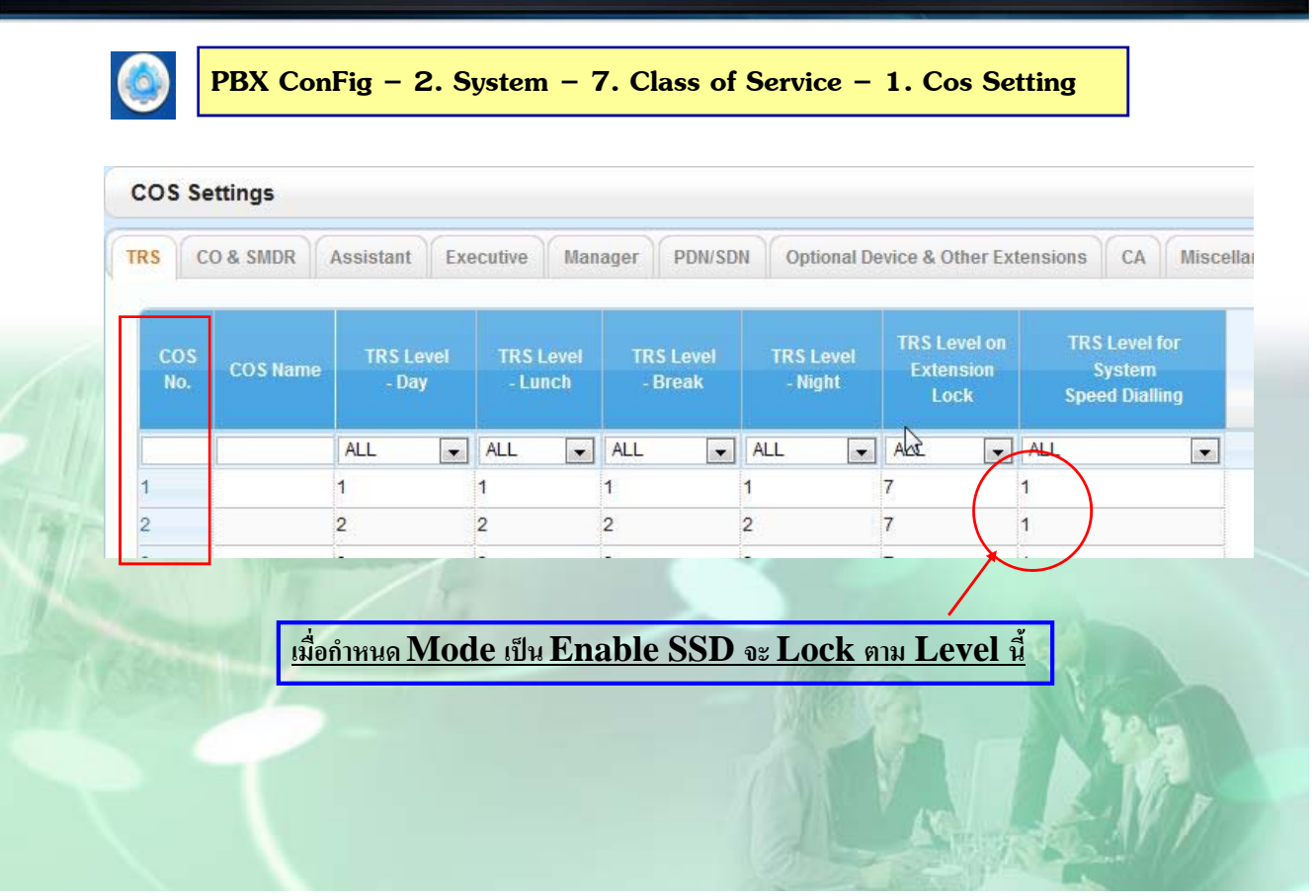

- **1. เปิดใช้ งาน ARS -> 8.ARS ->1.System Setting**
- $2$ . กำหนดหมายเลขที่ใช้และตารางที่ใช้  $8.ARS > 2. Leading Number$
- **3. กาหนดเวลาใช ํ ้ งานของตารางทใชี่ ้8.ARS > 3.Routing Plan Time**
- **4. กาหนดล ํ าดํ บการใช ั ้ งานของแต่ละตารางว่าใช้Carrier ใด 8.ARS > 4.Routing Plan Priority**
- **5. กาหนดการเพ ํ มหร ิ่ ื อลดเลขของแต่ละ Carrier 8.ARS > 5. Carrier**

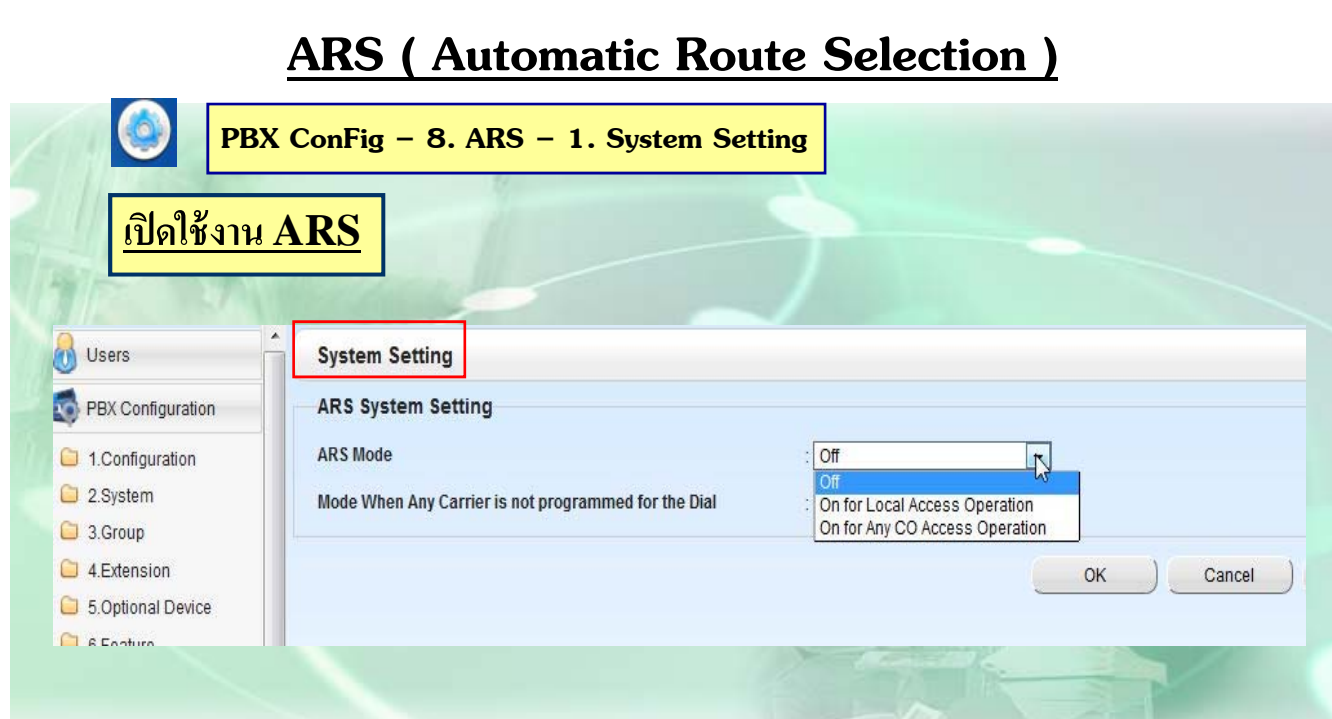

#### **On For Local Access Operation = เปิดใช้ARSเฉพาะการตดั 9 On For Any CO Access Operation = เปิดใช้ARS ทุกกรณ ี**

145

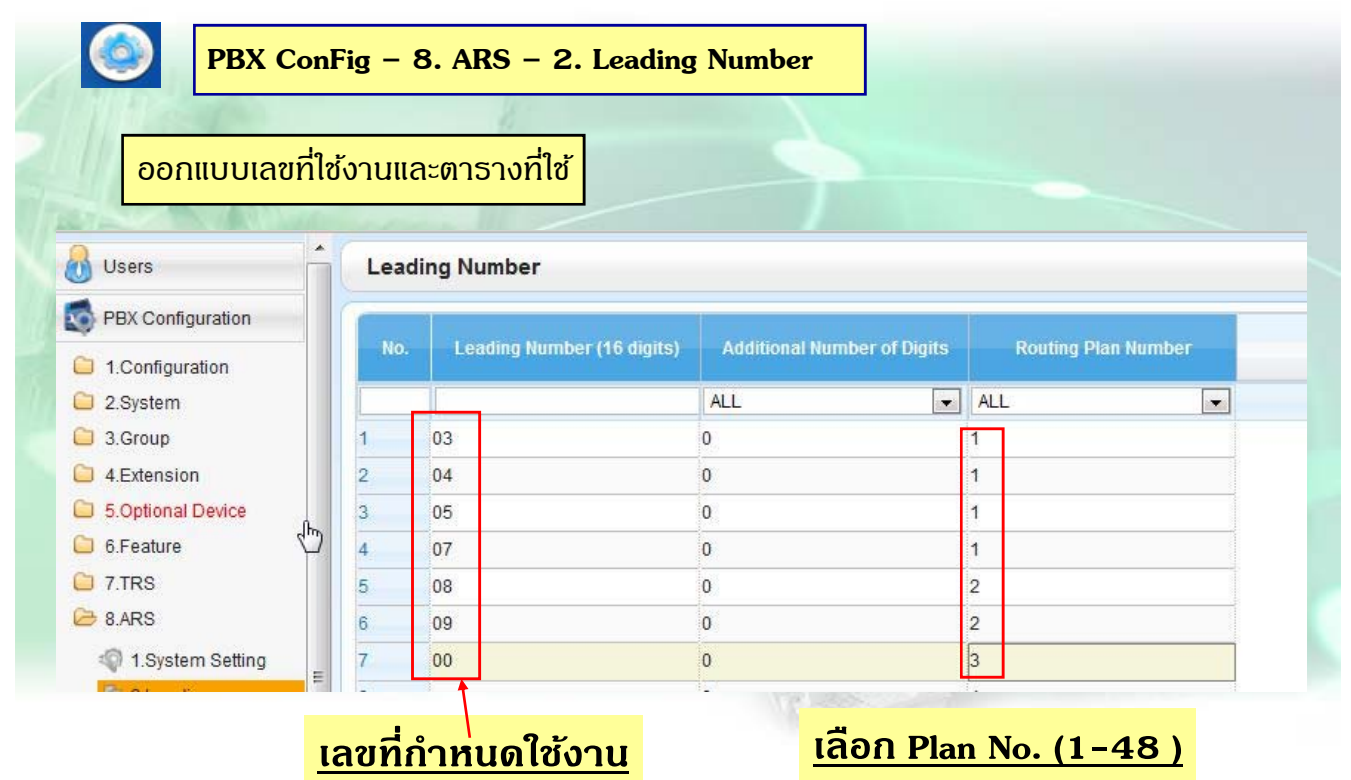

## **ARS ( Automatic Route Selection )**

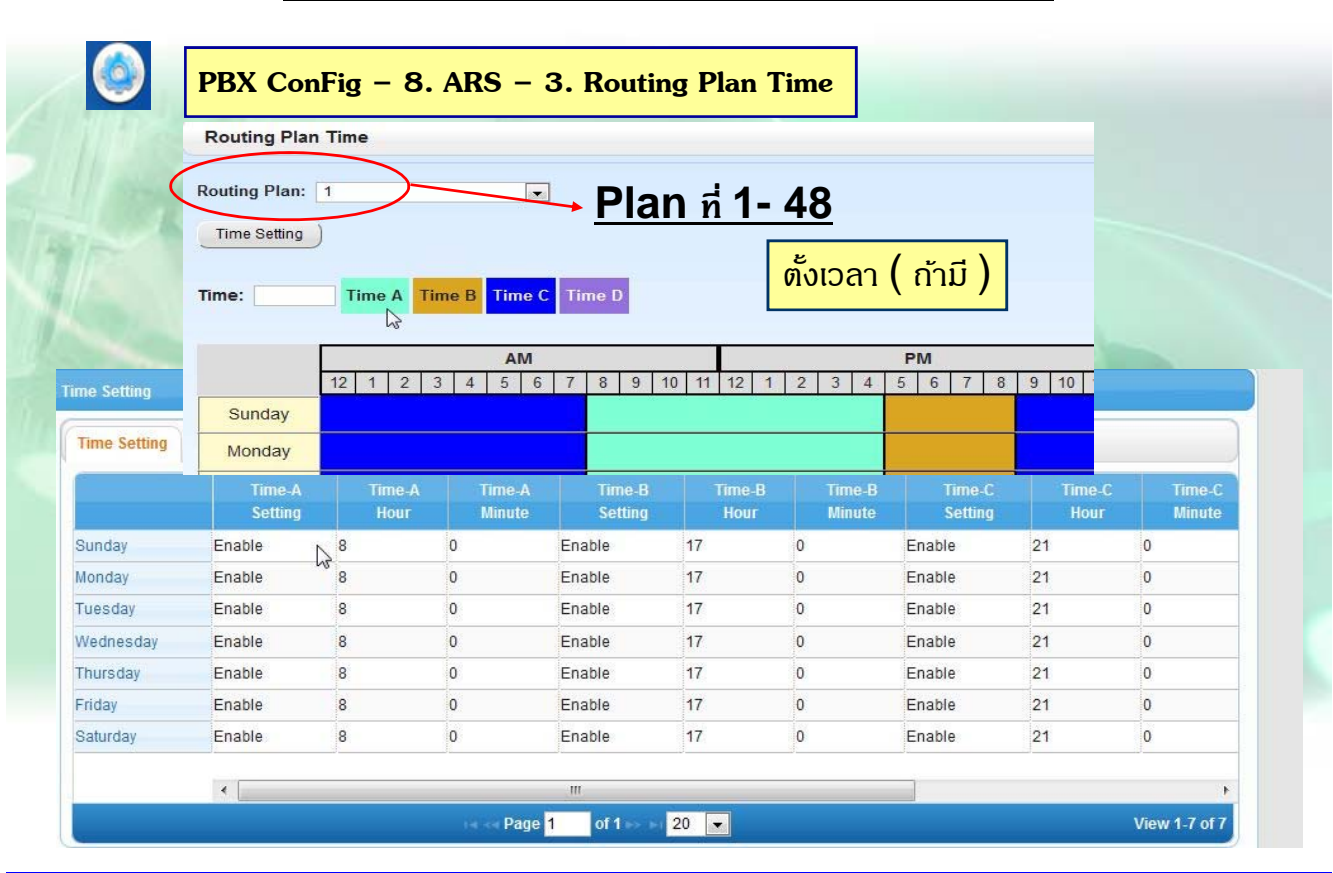

147

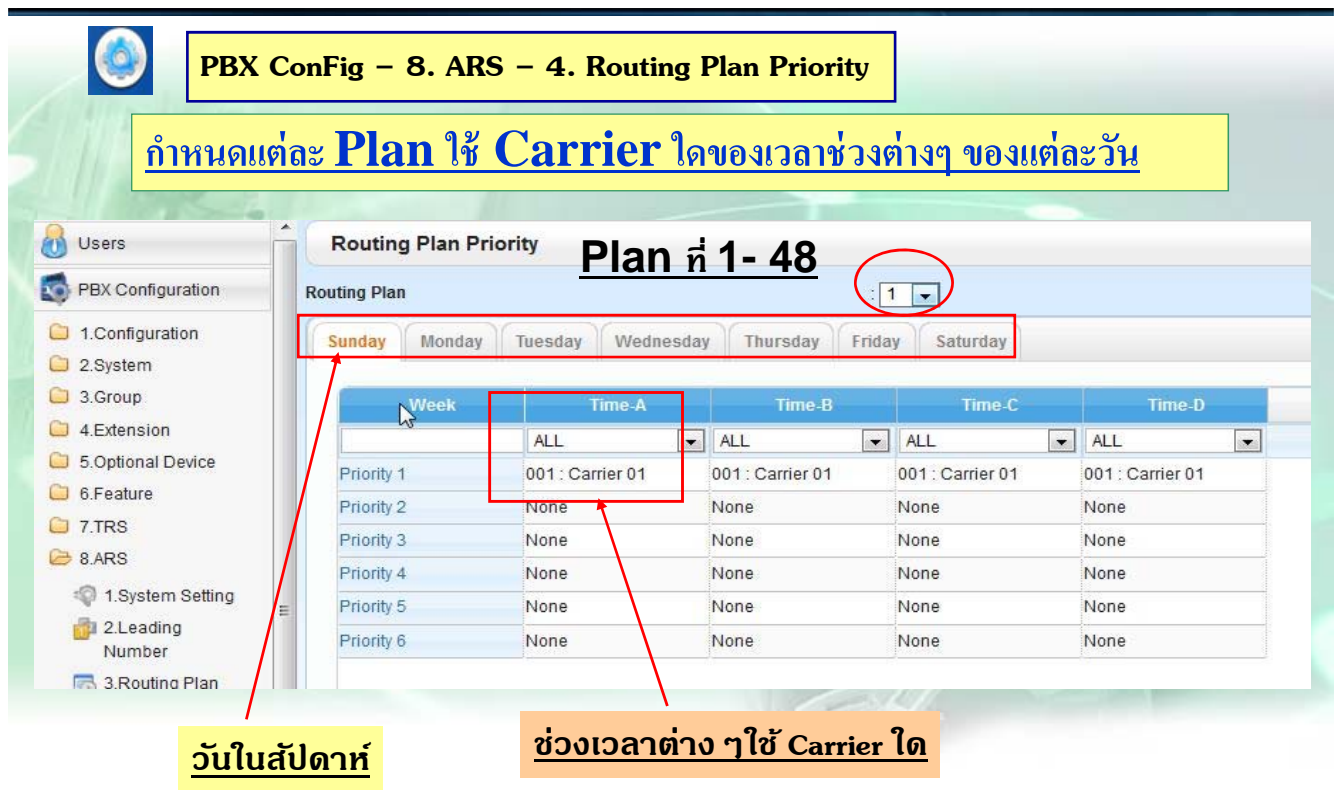

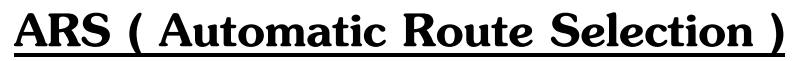

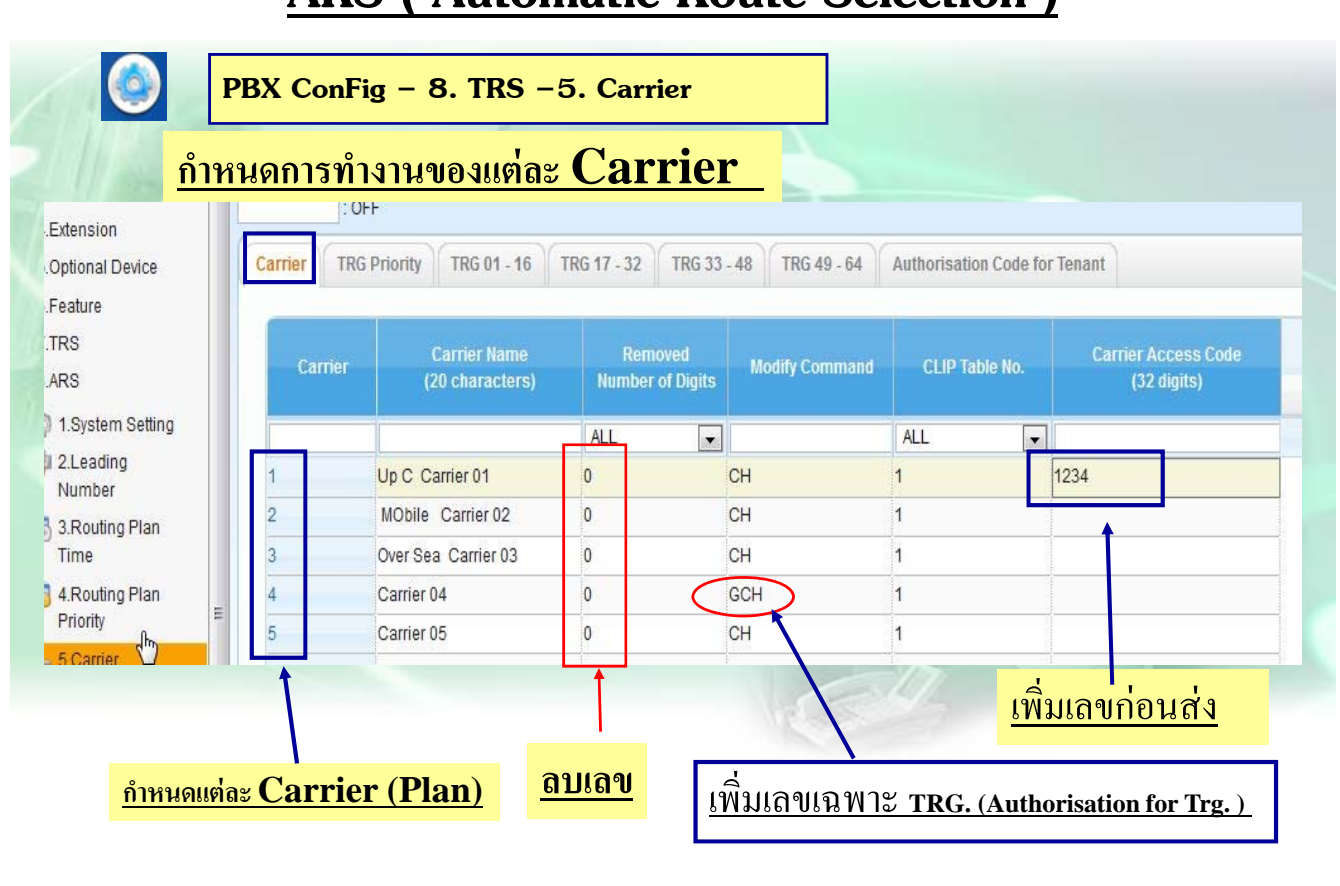

149

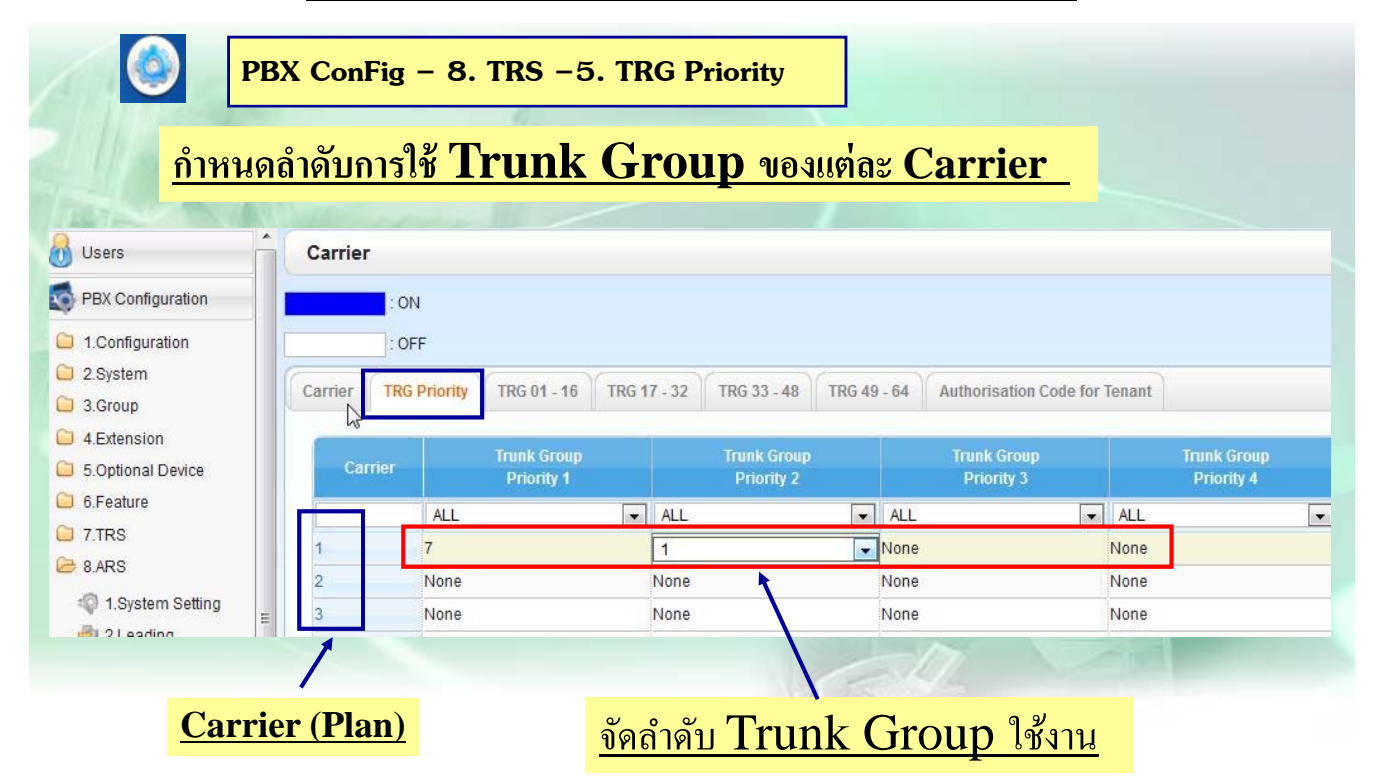

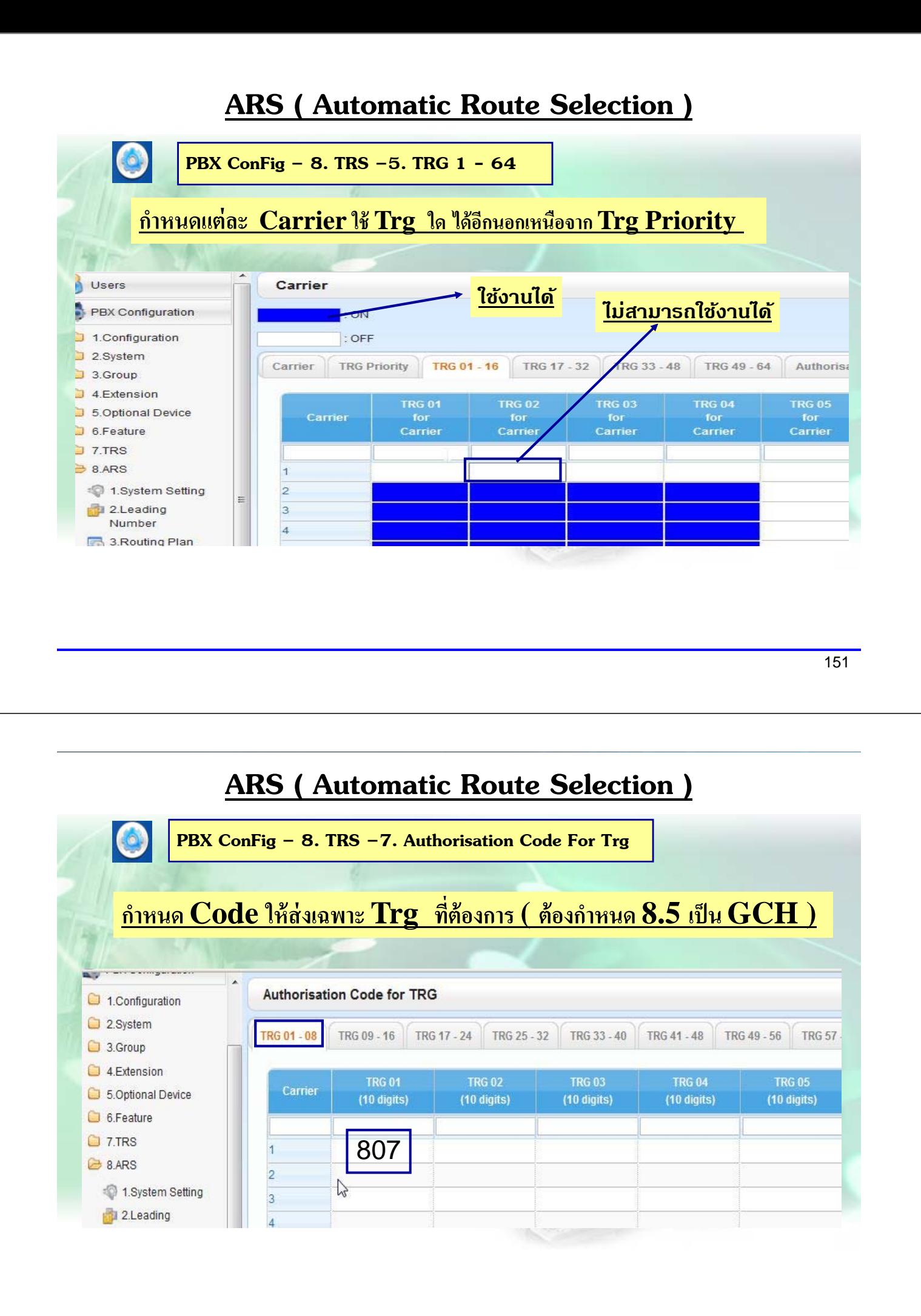

## **ต.ย. 3(ARS)**

**มสายนอก ี 6 สาย ของ TOT คอ ื Co 1 –4 , และ สายของ Mobile Co 5-6 เมอื่ กดรหัส 02 โทรได้สายนอก 1-4 หากกดมอถื ือ ต่างจังหวดให ั ้ได้สายนอก ของ 5-6 หากสายนอก 5-6 เต็ม เฉพาะเบอร ต่างจังหวดั ให้ใช้สายที่1-4 และเพมิ่ 1234 ให้auto ์**

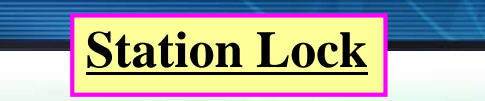

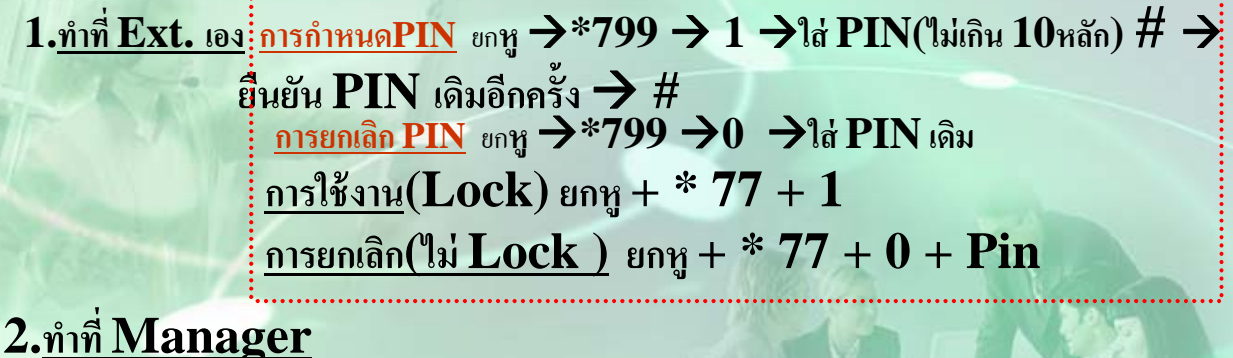

**2.1** Lock = ยกหู + \*783  $\rightarrow$  + Ext. No.  $\frac{\text{ln}(\hat{\mathbf{a}}_0)}{\text{ln}(\hat{\mathbf{a}}_1)} = \frac{\text{ln}(\hat{\mathbf{a}}_1)}{\text{ln}(\hat{\mathbf{a}}_1)} + \frac{*782}{2} + \text{Ext. No.}$ **2.2 P** →  $*1$  → 1234→90 + enter (Auto dial) +Ext. No.( $*_{\eta}$ <sup>n</sup> ext.) + **1 : Rmt Lock**  1 : Rmt Lock<br>0 : Rmt Unlock<sup>\*</sup> **enter** (Auto dial)

### **Station Lock**

**3.** กรณีต้องการลบรหัสของสายในที่ Manager

(กรณีลืม Pin แล้ว ต้องการออกแบบ Pin ใหม่ที่ Ext.) หาก Ext.ติด Lock อยู่<br>- ให้ยกเลิกตามข้อ 1 หรือ 2.ด้วย Ext. จึงใช้งานได้ปกติ ียกเลิกตามข้อ $1\,$ หรือ  $2.$ ด้วย $\rm \,Ext.$  จึงใช้งานได้ปกติ

**3.1**  $P \rightarrow *1 \rightarrow 1234 \rightarrow 91 +$  enter (Auto dial)+ Ext. No.+ enter **(Auto dial)** 

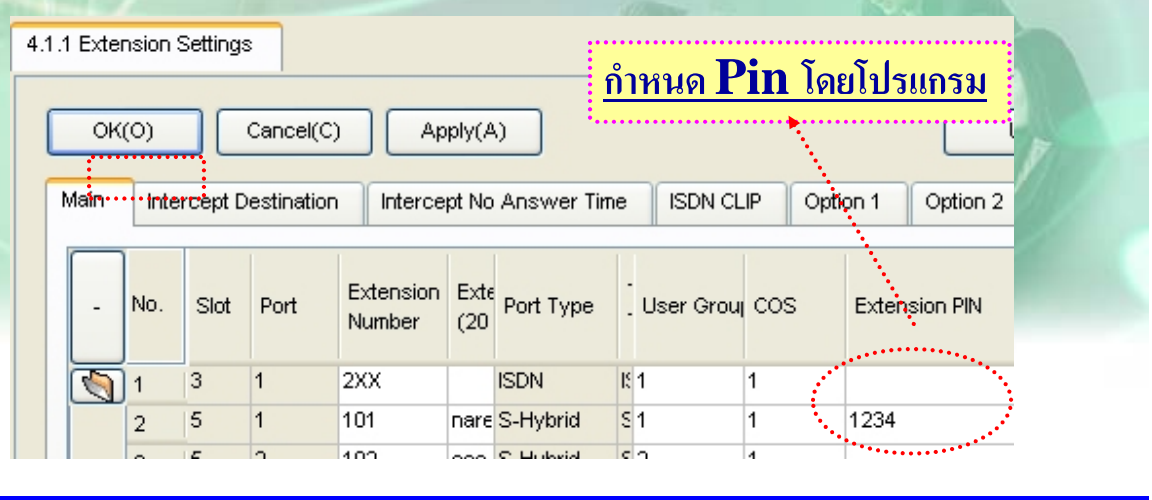

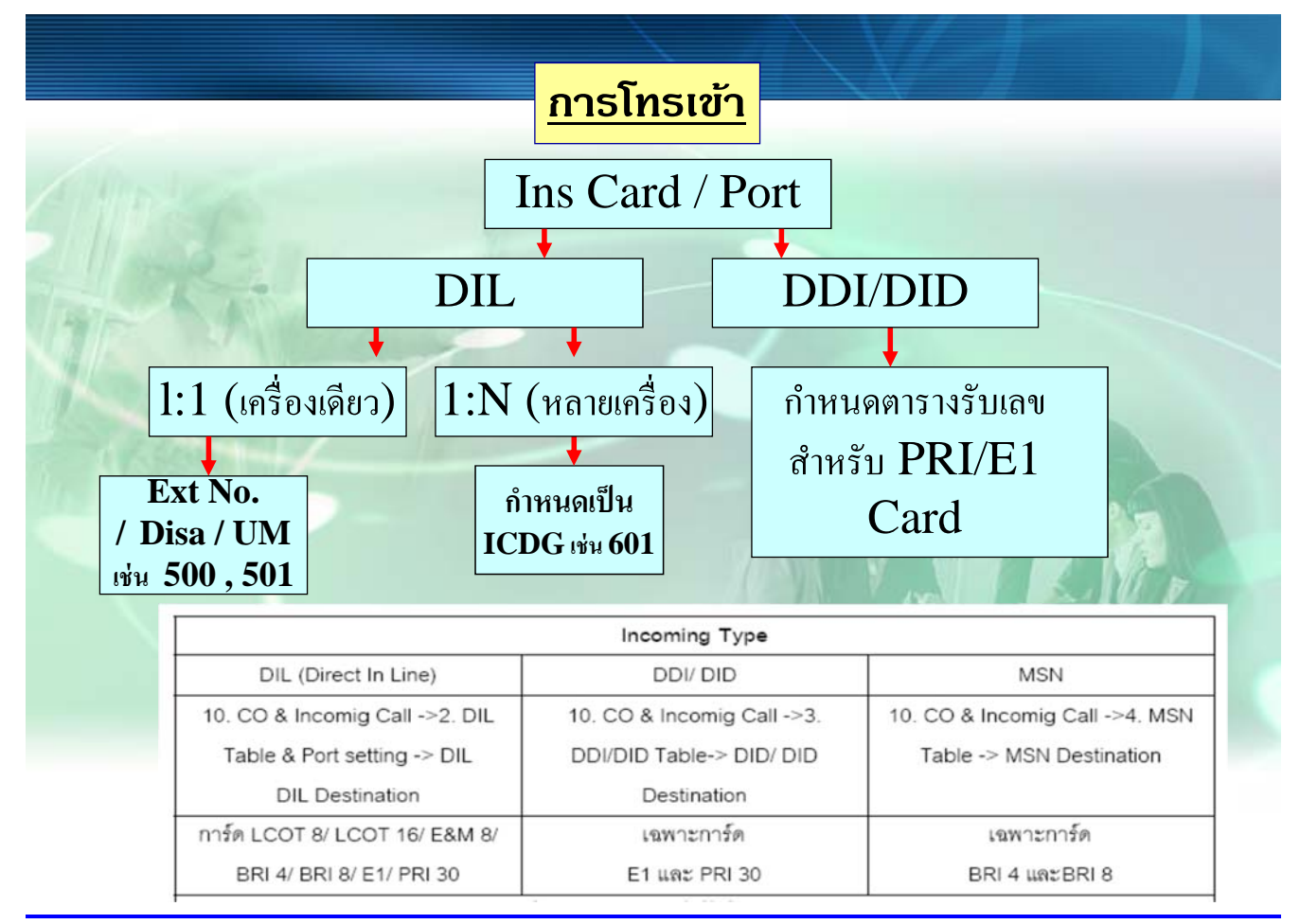

# **การโทรเขาแบบด ้ งั 1 Ext**

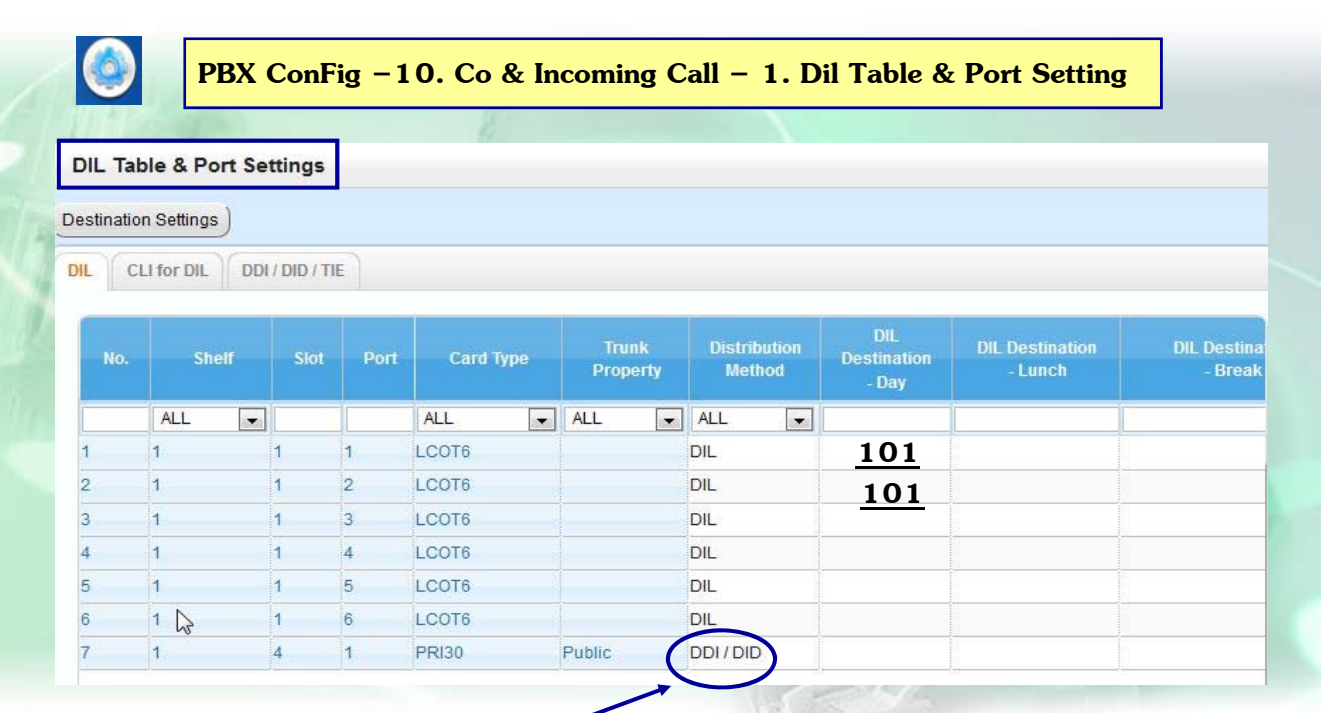

## **กาหนดจ ํ ดดุ งทั ี่10.3 DDI / DID PRI Card**

157

# **การโทรเขาแบบด ้ งหลาย ั Ext**

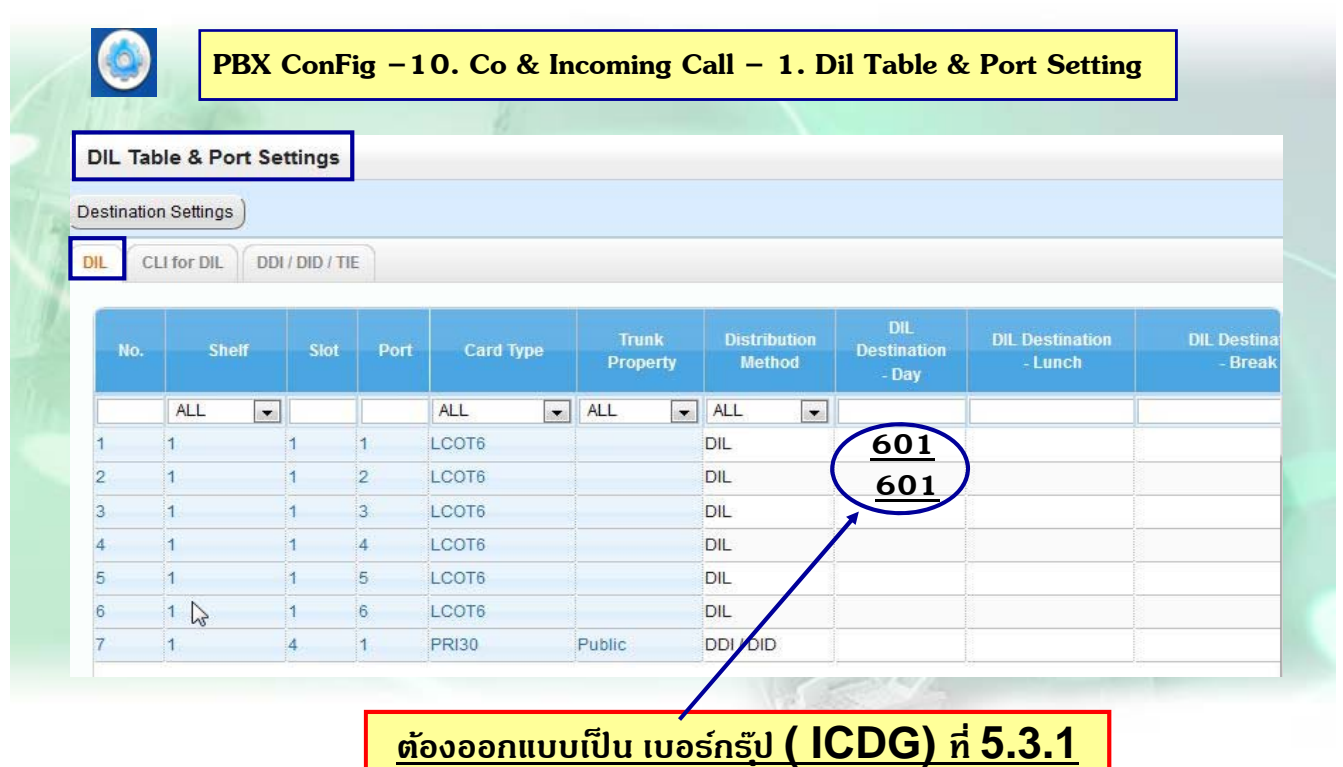

# **การกําหนด ICDG**

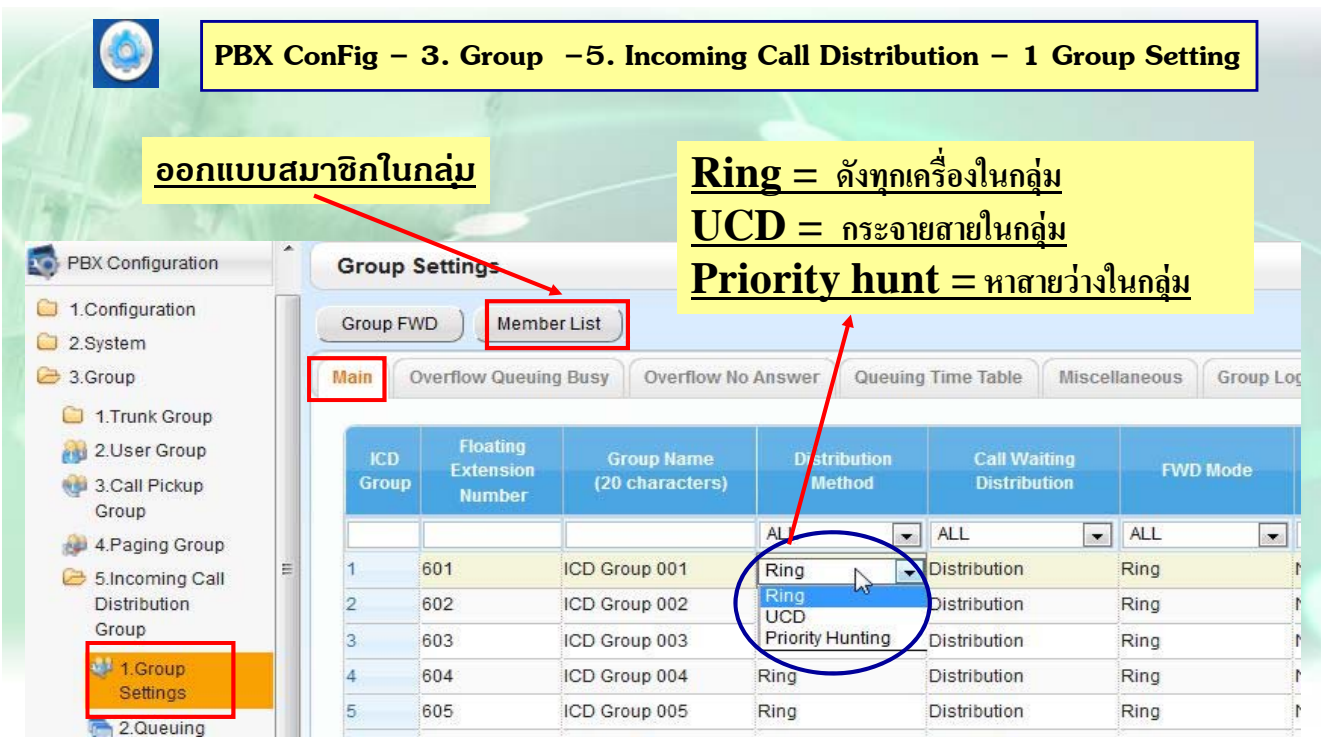

159

# **การออกแบบสมาชิกในกลมุ่**

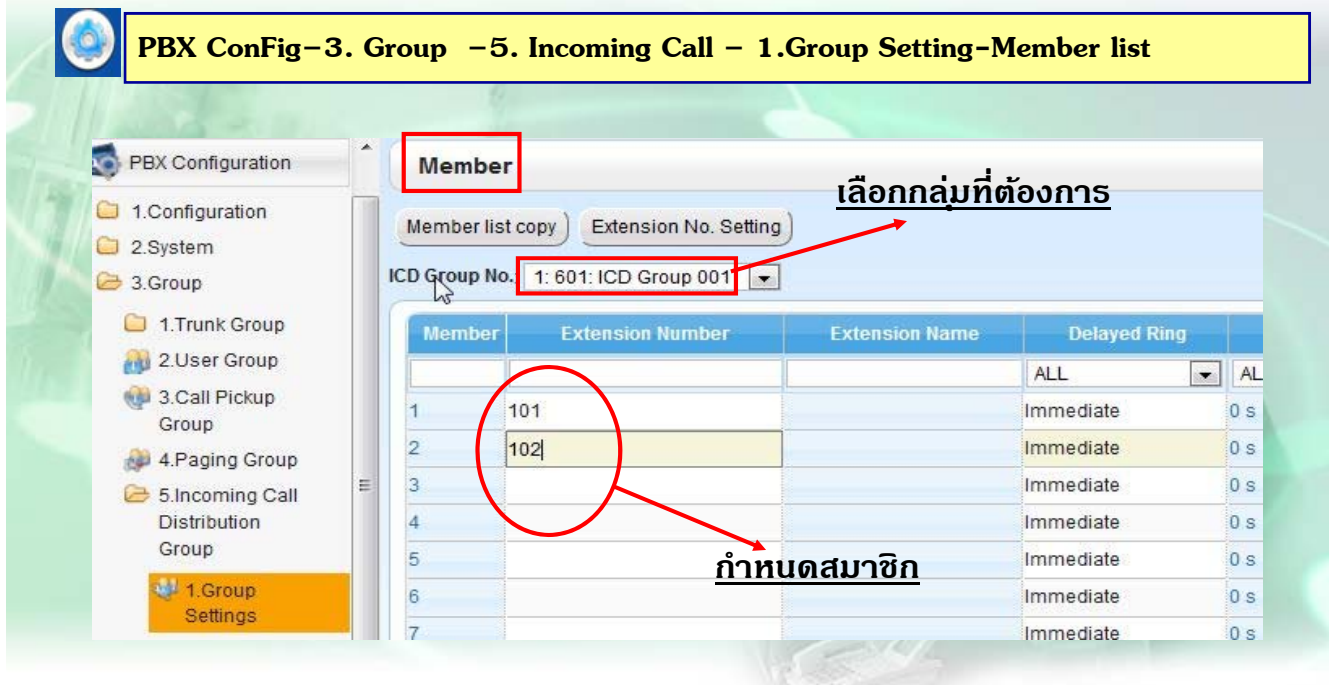

# **การกําหนดเวลา No-Ans ในกลมุ่**

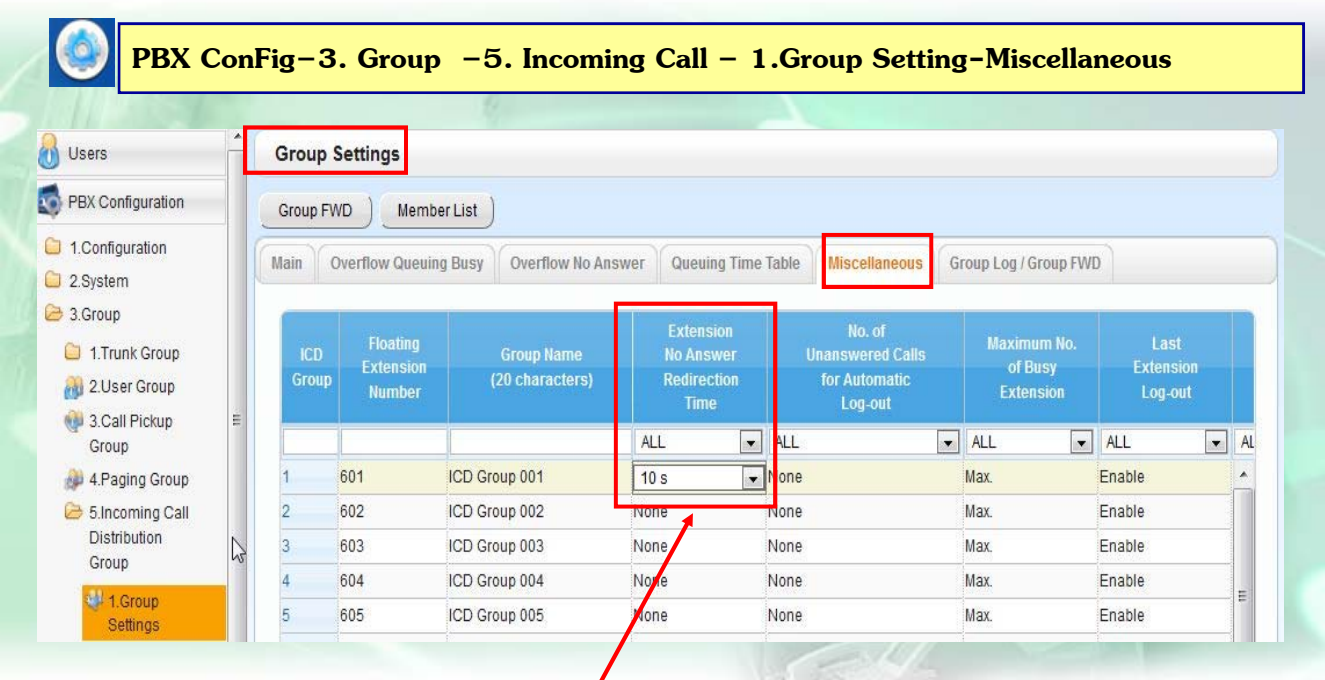

**กาหนดช ํ ่วงเวลาไมร่ บสาย ั กอนไปด ่ งั ext. อื่นในกลมุ่**

161

# **กําหนดการโอนสายแลวไม ้ ม่ ีผรู้บั**

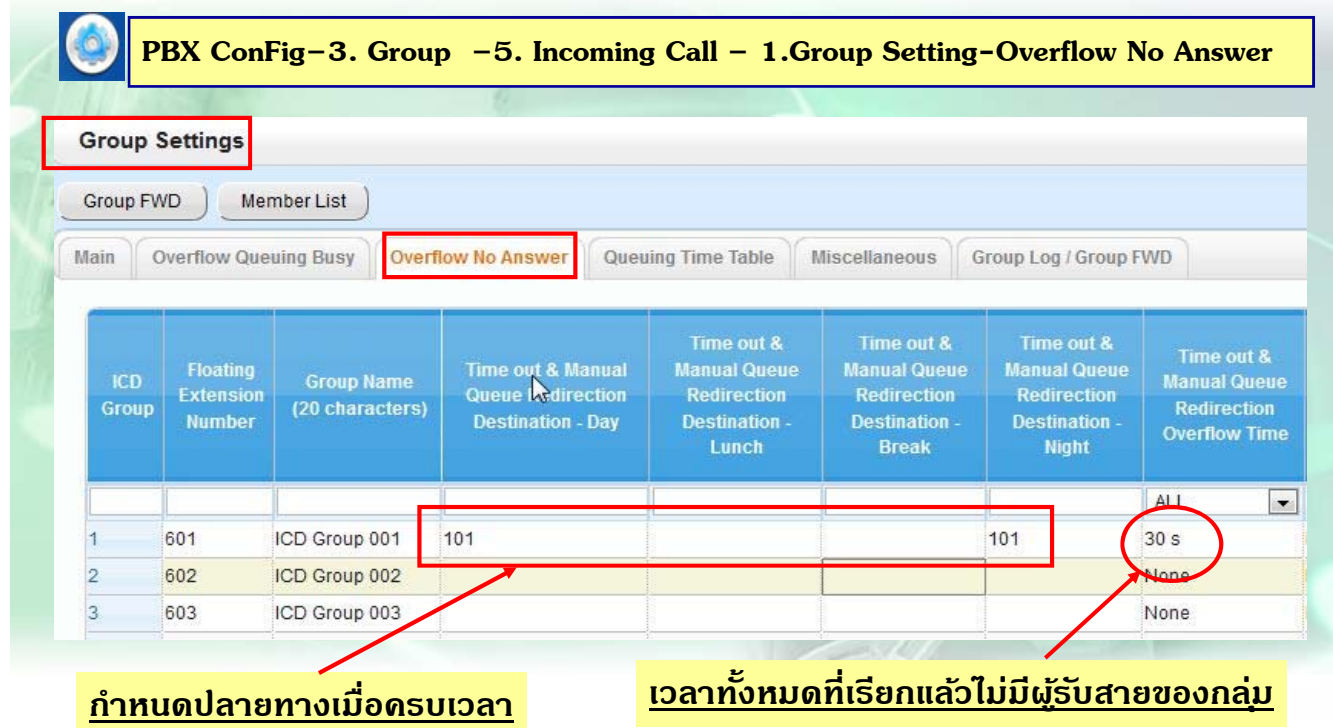

# **กําหนดการโอนสายแลวในกล ้ มไม ุ่ ว่ ่าง**

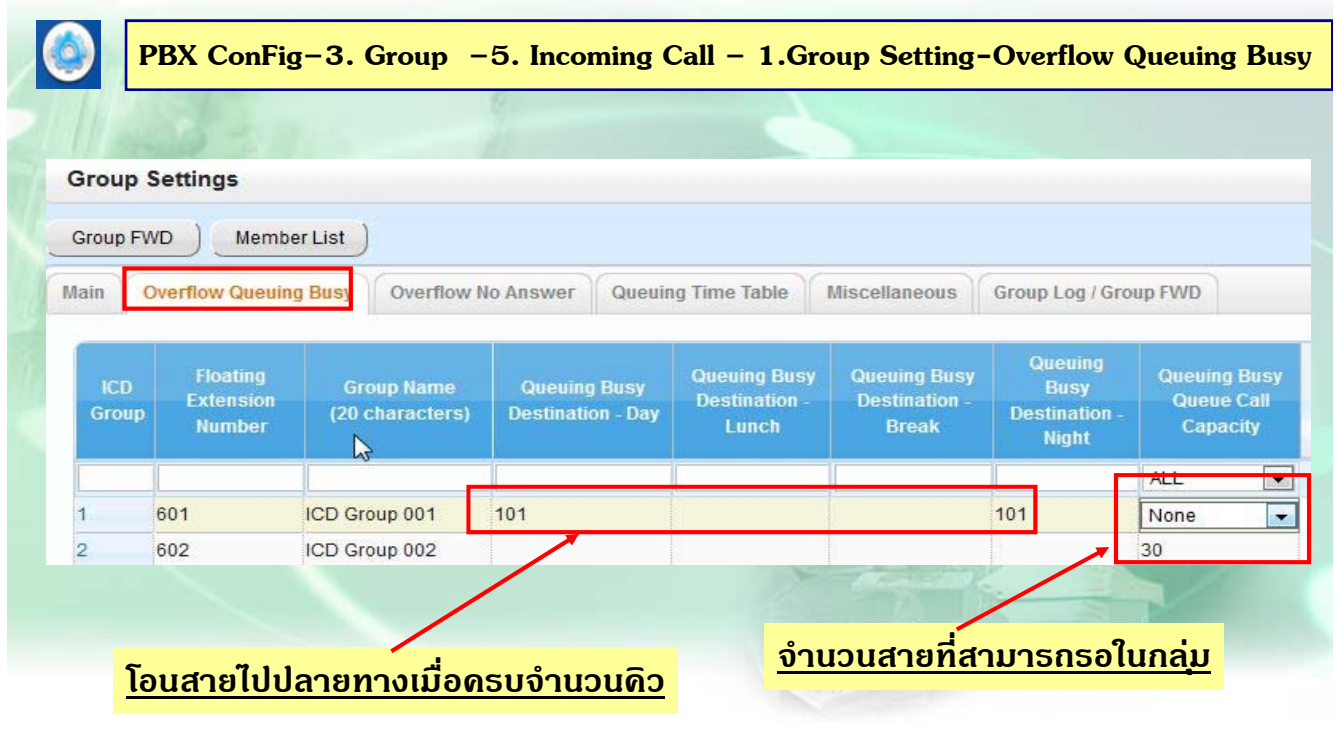

163

## **การใช Queuing Time Table ้**

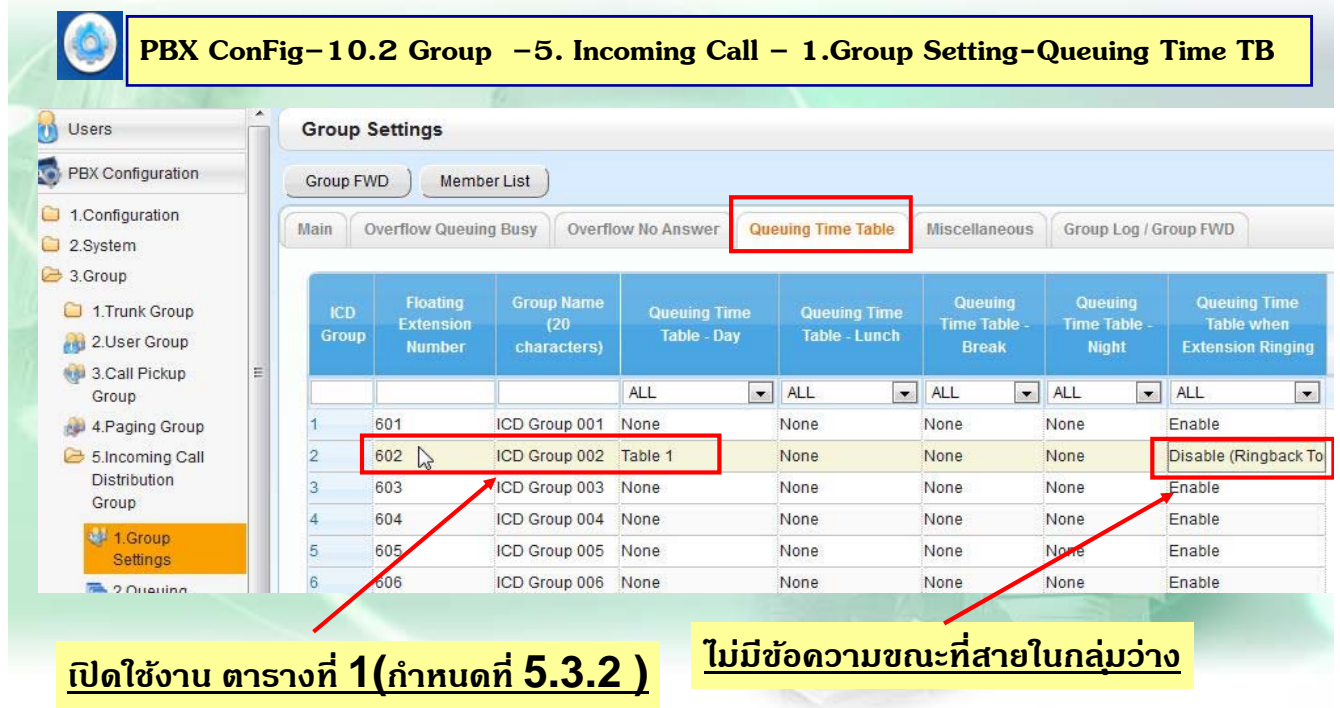

# **กําหนดตารางทํางาน**

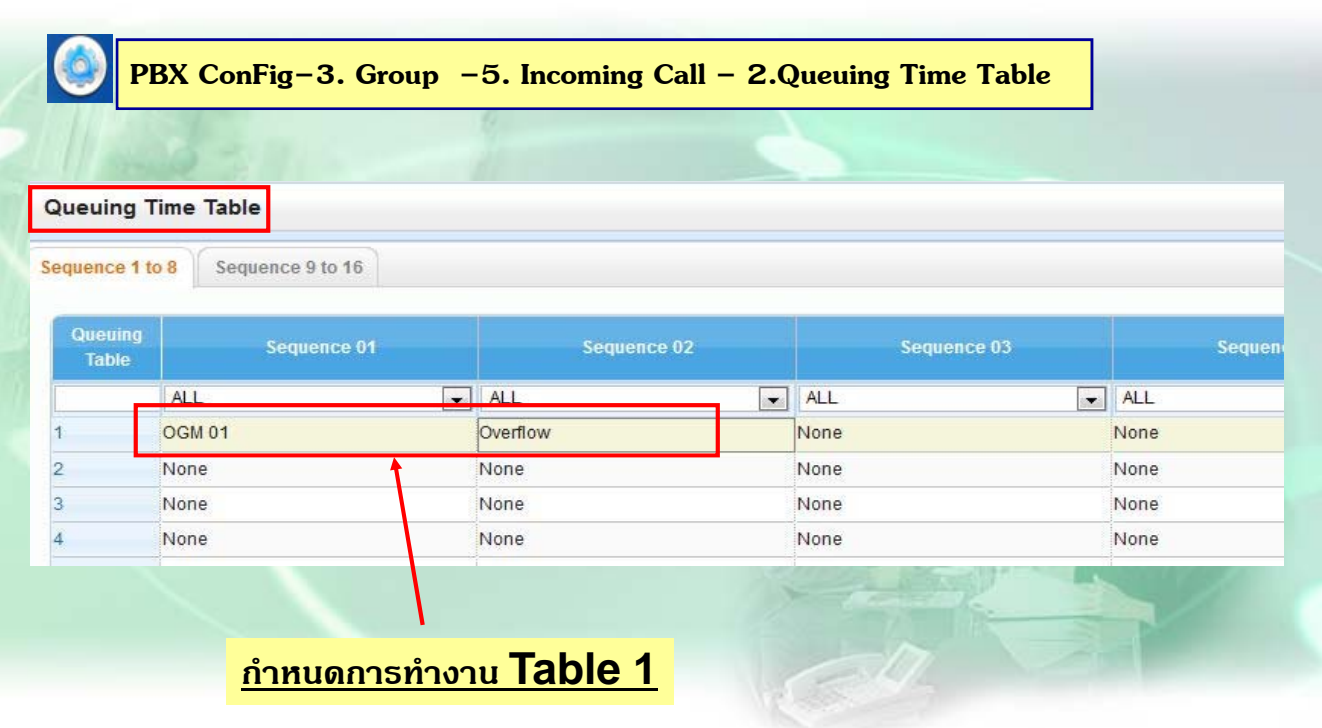

165

# **การโทรเขาด้ งั DISA**

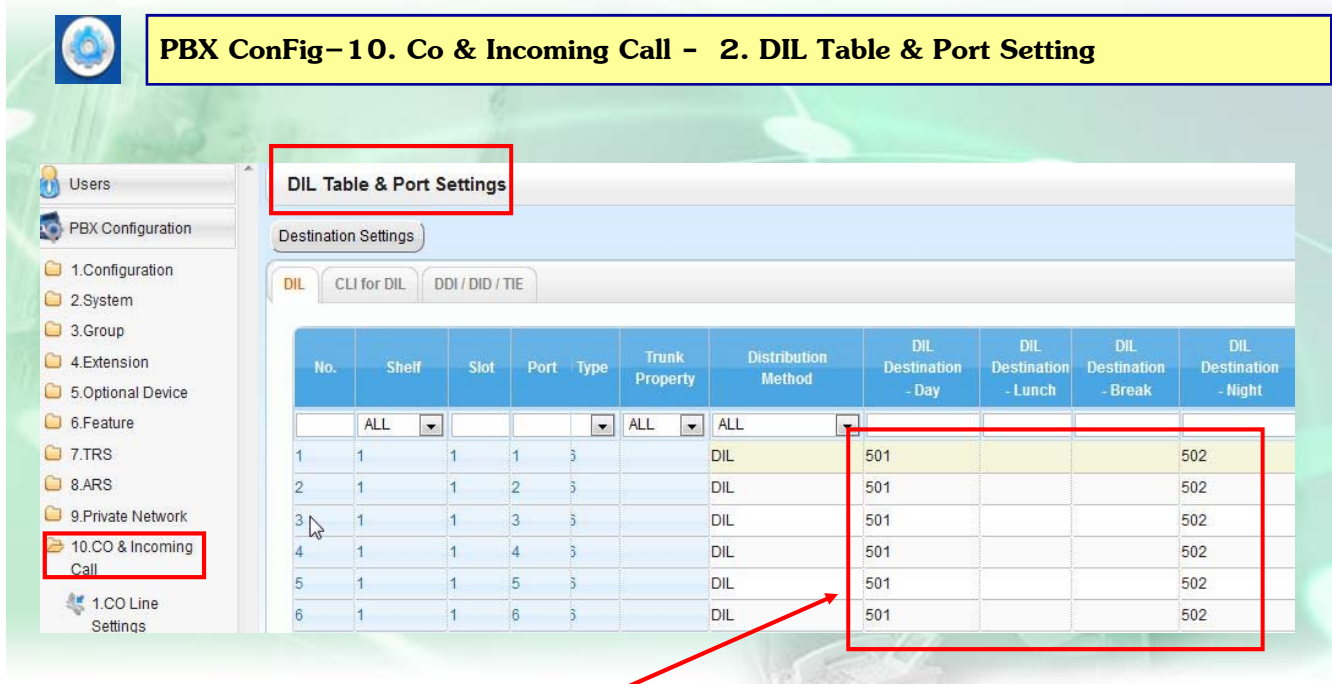

### **กาหนดจ ํ ดดุ งเป ั ็นหมายเลข Disa ที่ตองการ ้**

# **กําหนดเงื่อนไข Disa ( Busy / No-Dial )**

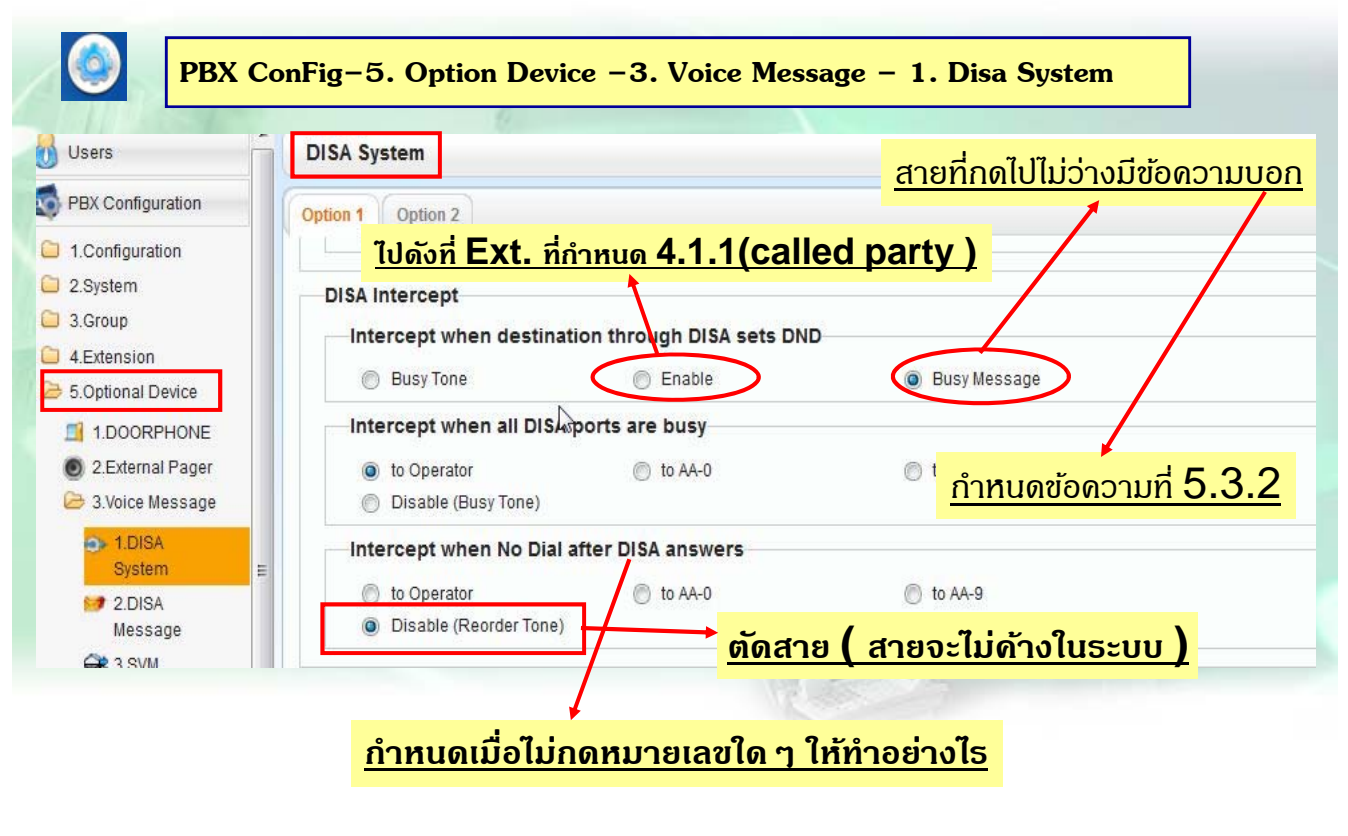

167

# **กําหนด Disa ( ขอความ ้ Busy )**

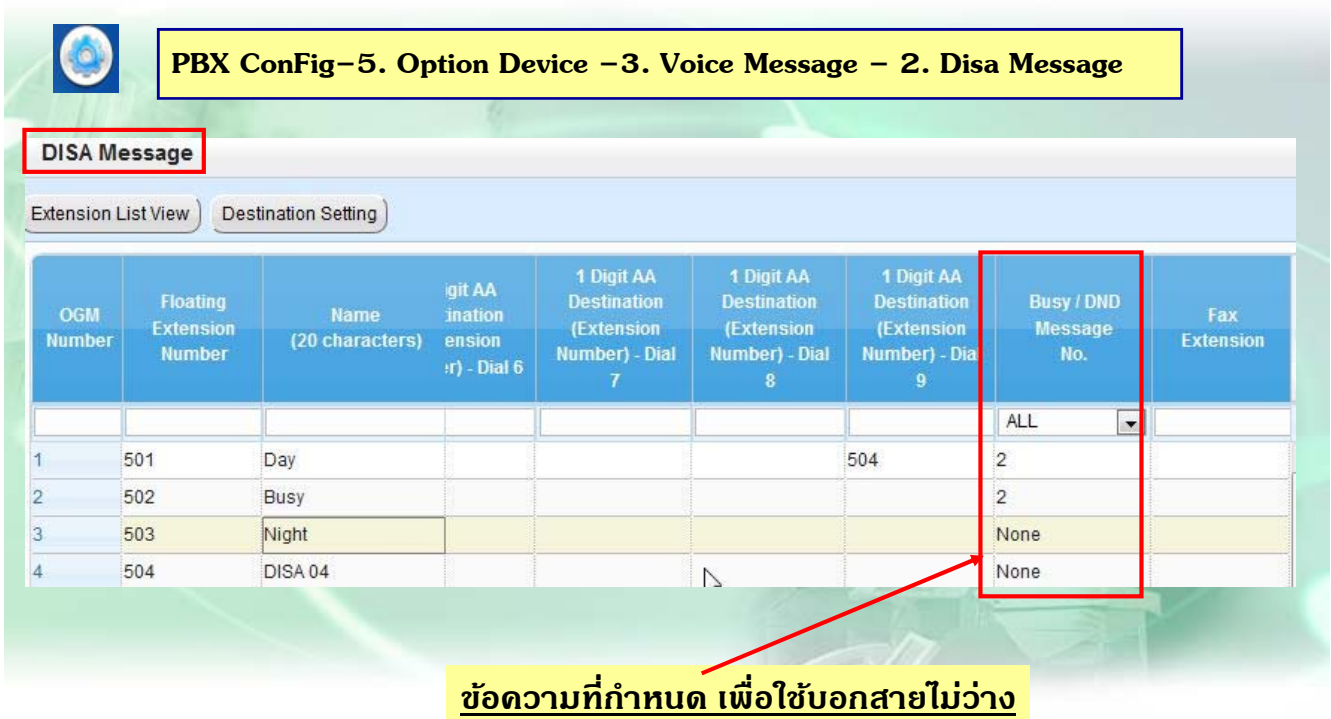

## **การกําหนด Disa A.A**

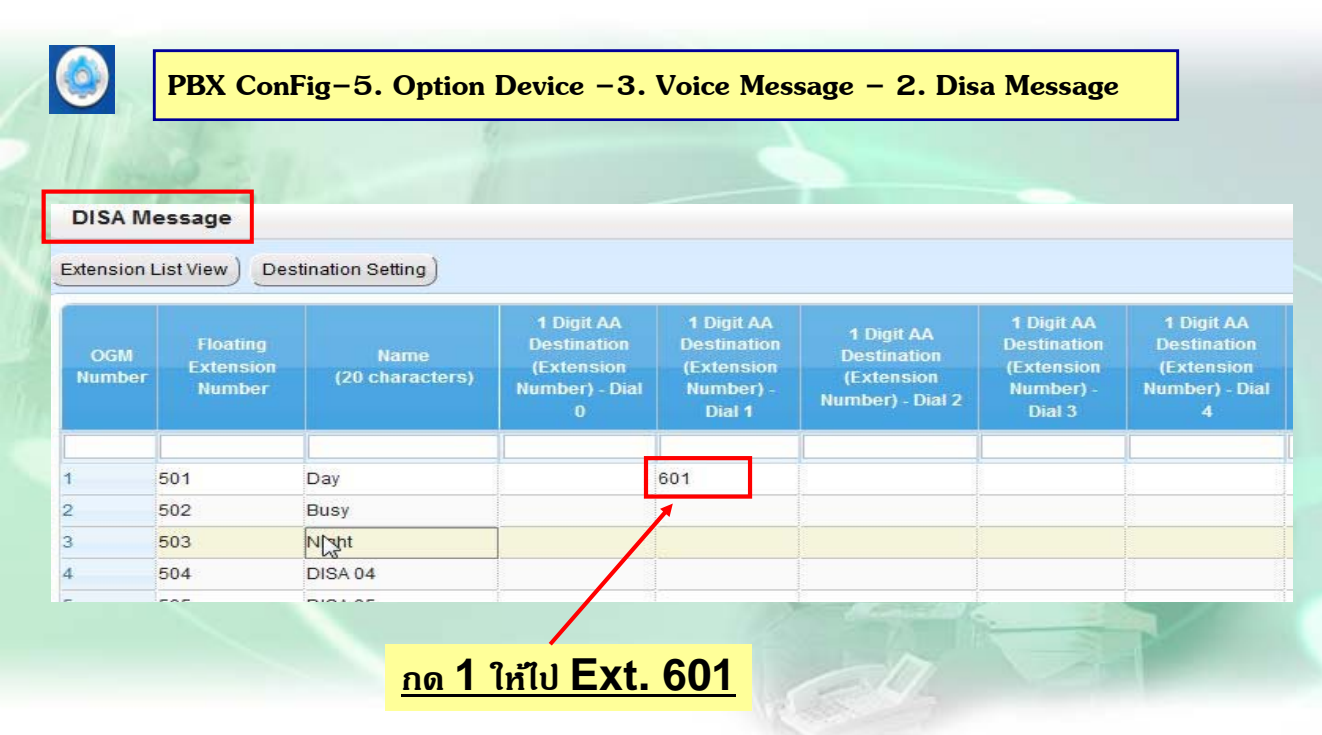

169

# **เมื่อกดสายใน แบบ ICDG โทรเขา้ Disa**

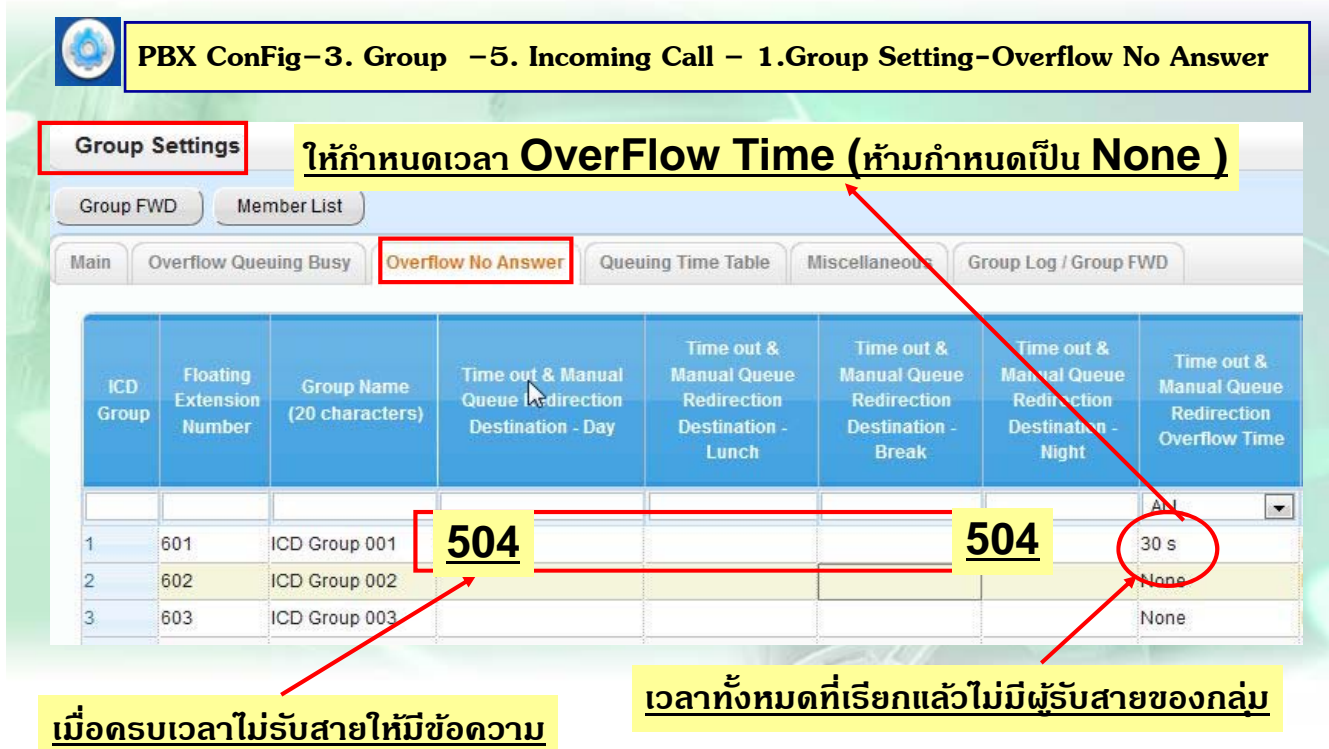

# **เมื่อกดสายใน แบบ ICDG โทรเขา้ Disa**

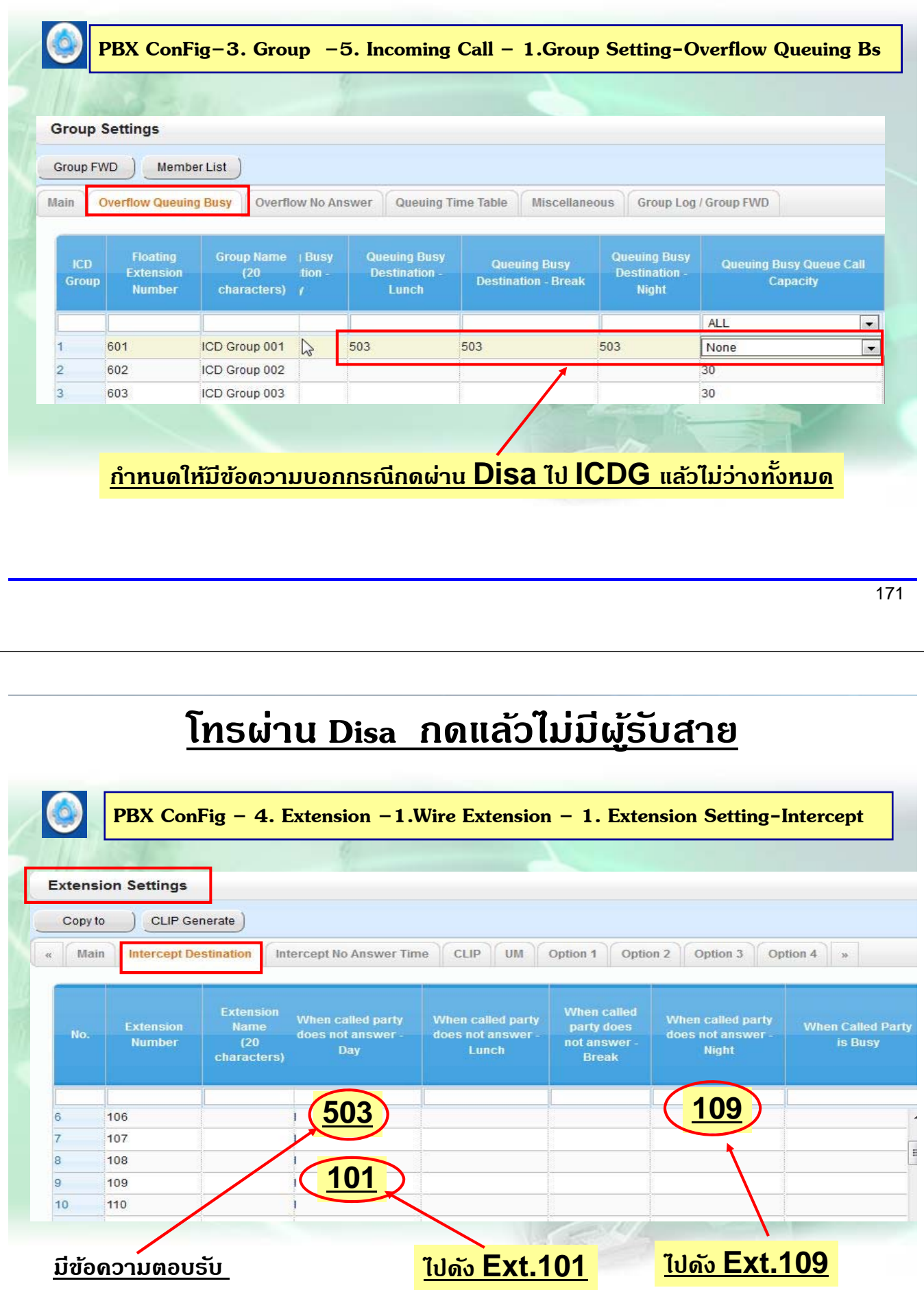

# **โทรผาน่ Disa**

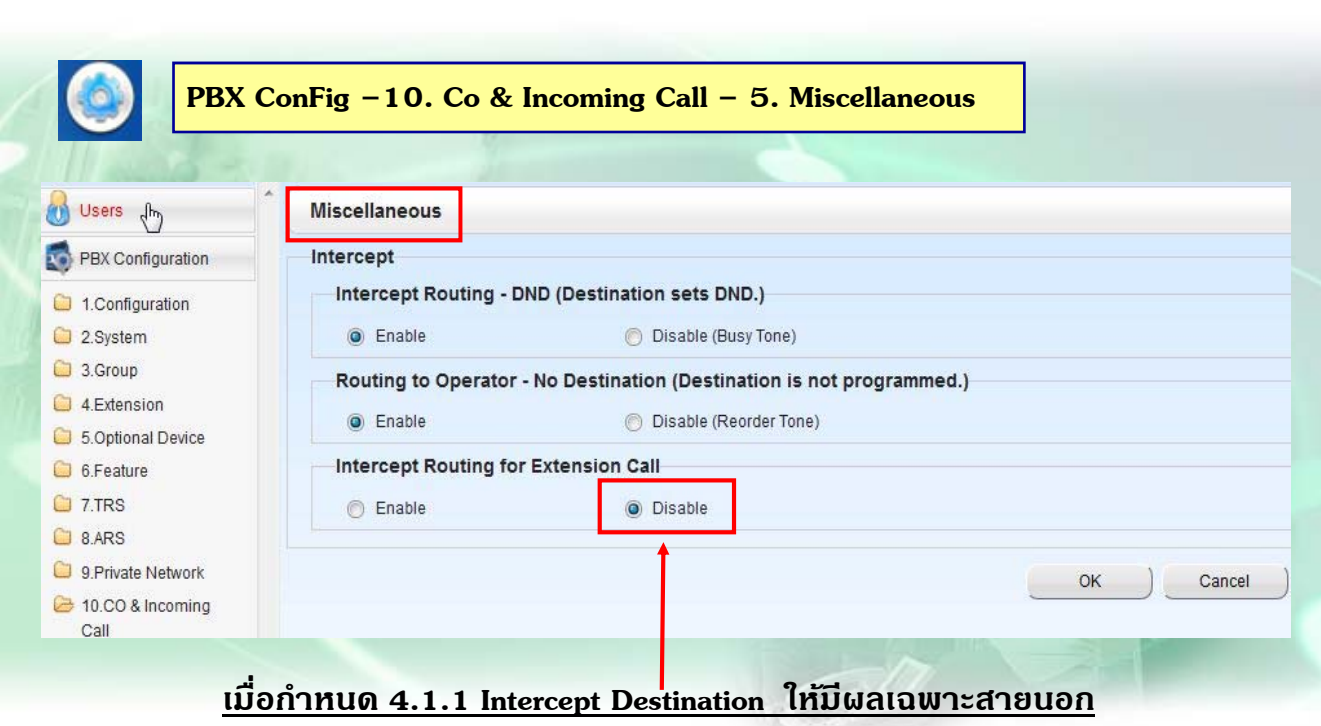

# **กําหนดเวลาเกี่ยวกบั Disa**

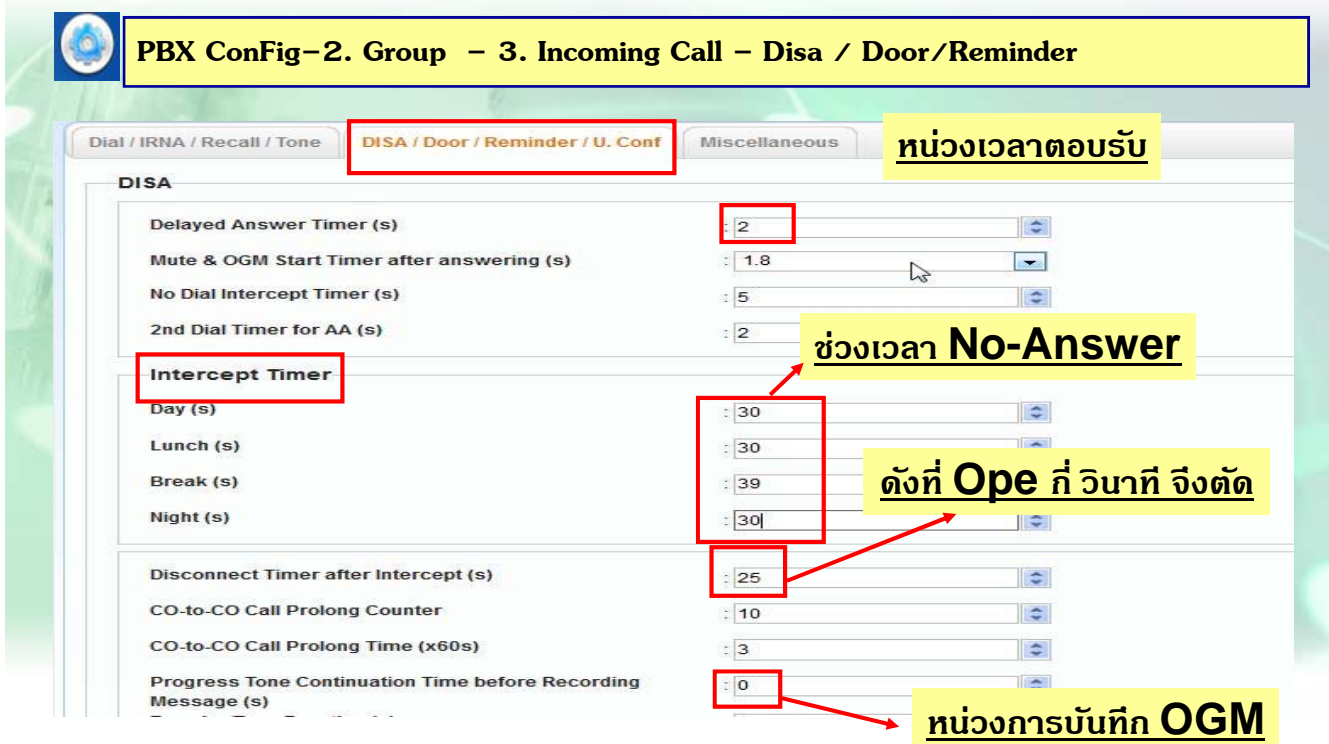

# **กําหนด COS ใหเป้ ็ น Manager**

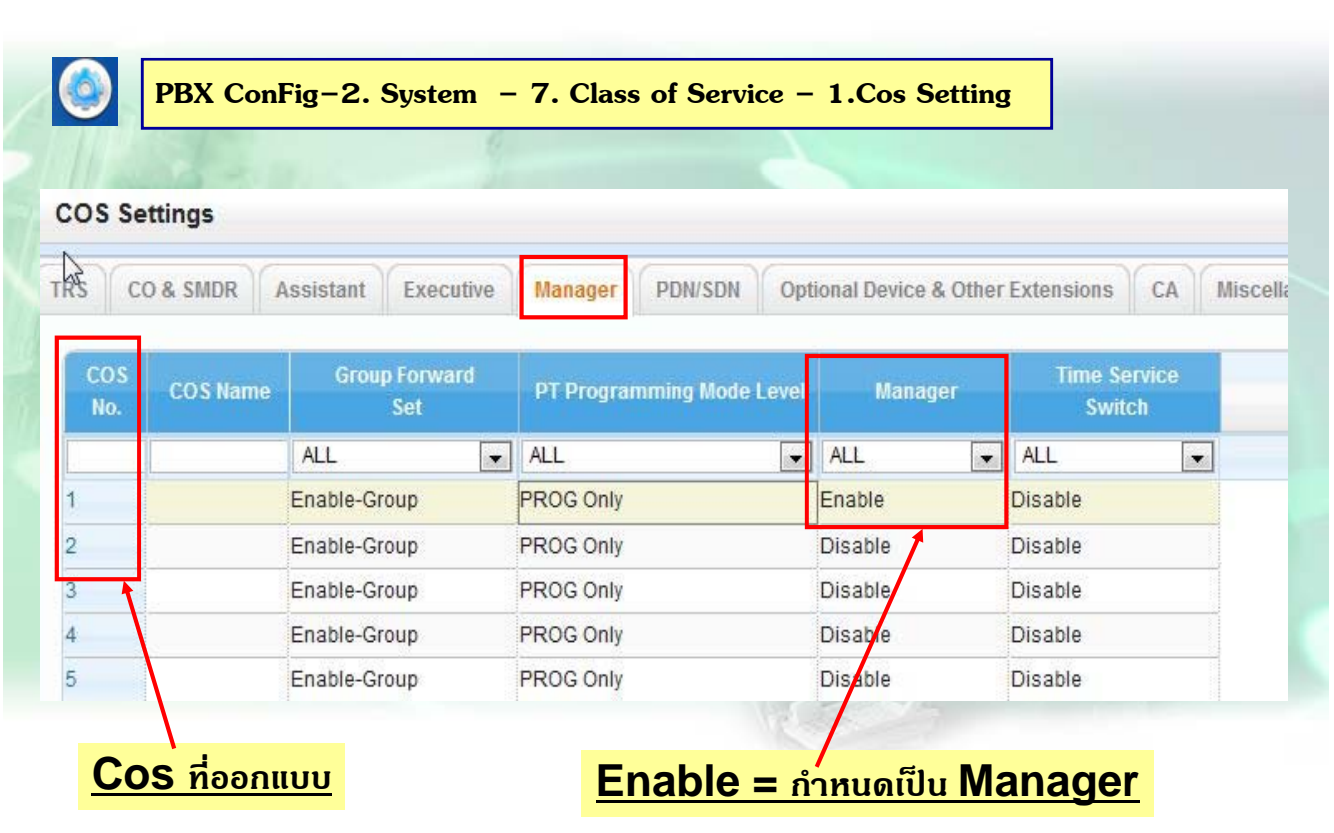

175

## **การบนทั ึกเสียง Disa ( Key / SLT )**

# **1. การบนทั ึกเสียง Disa(ทําที่Manager) 2. การฟั งเสียง Disa(ทําที่Manager) ยกหู- -> \*362+ Ext. Disa (501-564 ) ยกหู- -> \*361+ Ext. Disa (501-564 ) + บันทก + บันทกจบ กด Autodial** / **วางหู ึ 3. การลบสียง Disa(ทําที่Manager) ยกหู- -> \*360+ Ext. Disa (501-564 )**

## **การบนทั ึกเสียง Disa โดยการ Load File**

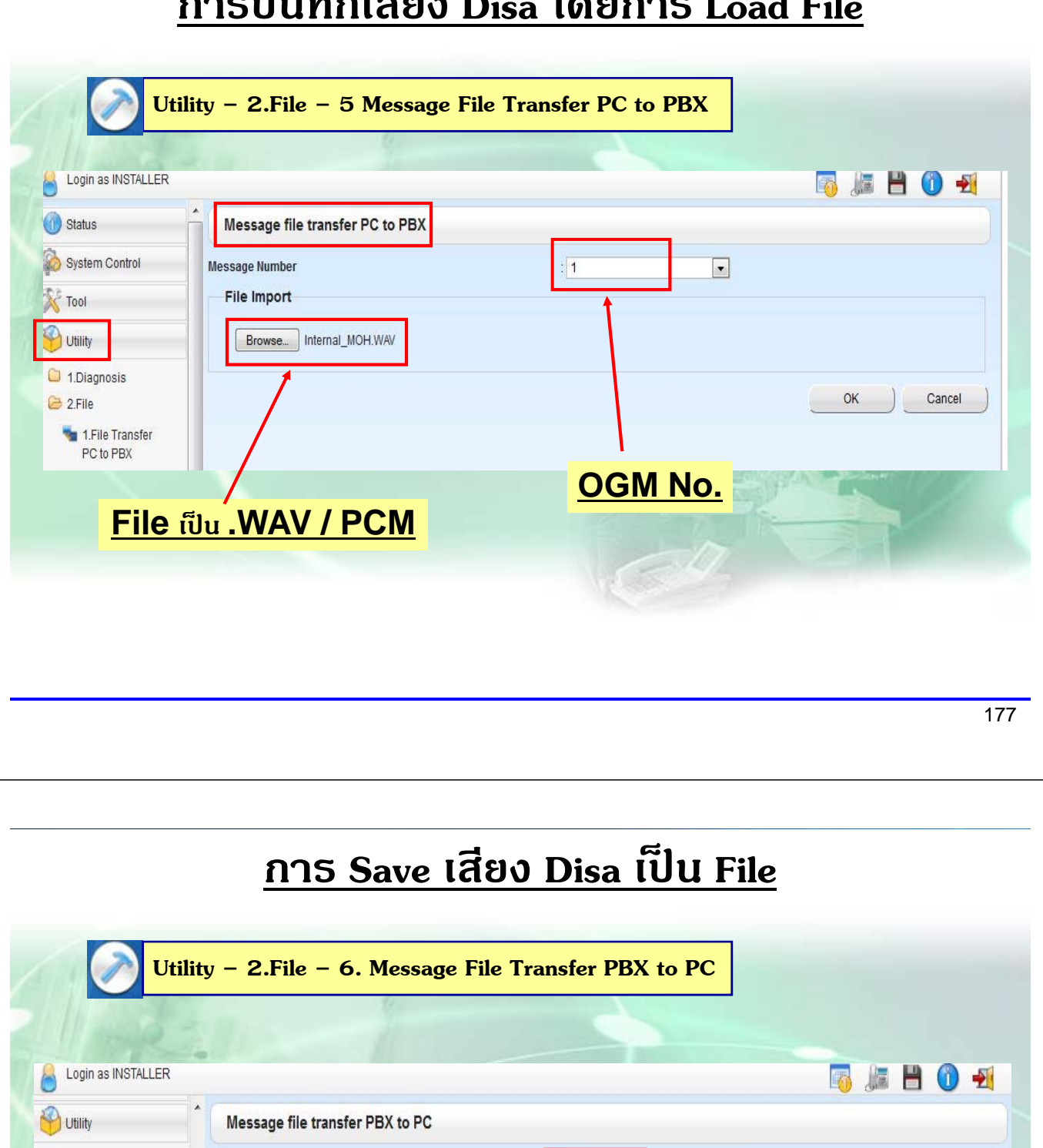

1.Diagnosis Message Number  $\frac{1}{1}$  ALL  $\overline{\phantom{a}}$  $2$  File **AL**  $OK$ Cancel  $\begin{array}{c} 1 \\ 2 \\ 3 \end{array}$ 1.File Transfer  $\sum_{i=1}^{n}$ PC to PBX 2.File Transfer  $\begin{array}{c} 5 \\ 5 \\ 7 \\ 8 \end{array}$ **เลือก OGM ที่จะ Save**PBX to PC 3.File View **เมื่อ Save ได้File OGM.Zip สามารถแยกเป็น File .Wav ใหแต้ ่ละ OGM**

## **ต.ย. 4 (Incoming)**

#### **มสายนอก ี 4 สาย ของ TOT คอ ื Co 1 –4 การโทรเข้ าDay Mode**

**สายที่ 1-4 โทรเข้าให้มีข้อความตอบรับ " ที่นี่บริษทั A จากํ ดั กรุณากดหมายเลขภายในที่ต้องการตดติ ่อ กด 2 ตดติ ่อฝ่าย ขาย (ext.107,108 ดงพร ั ้อมกนั หากไม่รับสาย 30 วนาท ิ ีให้ตดสาย ั )"** 

**- หากกดไปสายใน ไม่ว่างให้มีข้อความ " ขออภยคั ่ะสายที่ท่านเรียกไม่ว่างกรุณากดหมายเลขภายในใหม่หรือกด 0 หา**

#### **Operator(101)**"

### **- กด 0 ดงทั ี่Operator ( ext.101 )**

- **- ไม่กดเลขใดๆ 5 วนาท ิ ีให้ตดสาย ั**
- กดสายในไปแล้วไม่รับสาย 20 วินาที ให้ดังที่  $ext.101$  หาก  $101$  ไม่รับสาย 25 วินาทีให้ ตัดสาย

#### **Night Mode**

**ทุกสายนอก โทรเข้าให้มีข้อความตอบรับ " ที่นี่บริษทั A จากํ ดั บริษทปั ิดทําการกรุณาตดติ ่อมาใหม่" กด 0 ดงั ext.105 / ไม่กดเลขใดๆ 5 วนาท ิ ีให้ตดสาย ั**

## **การใชงาน ้ SVM**

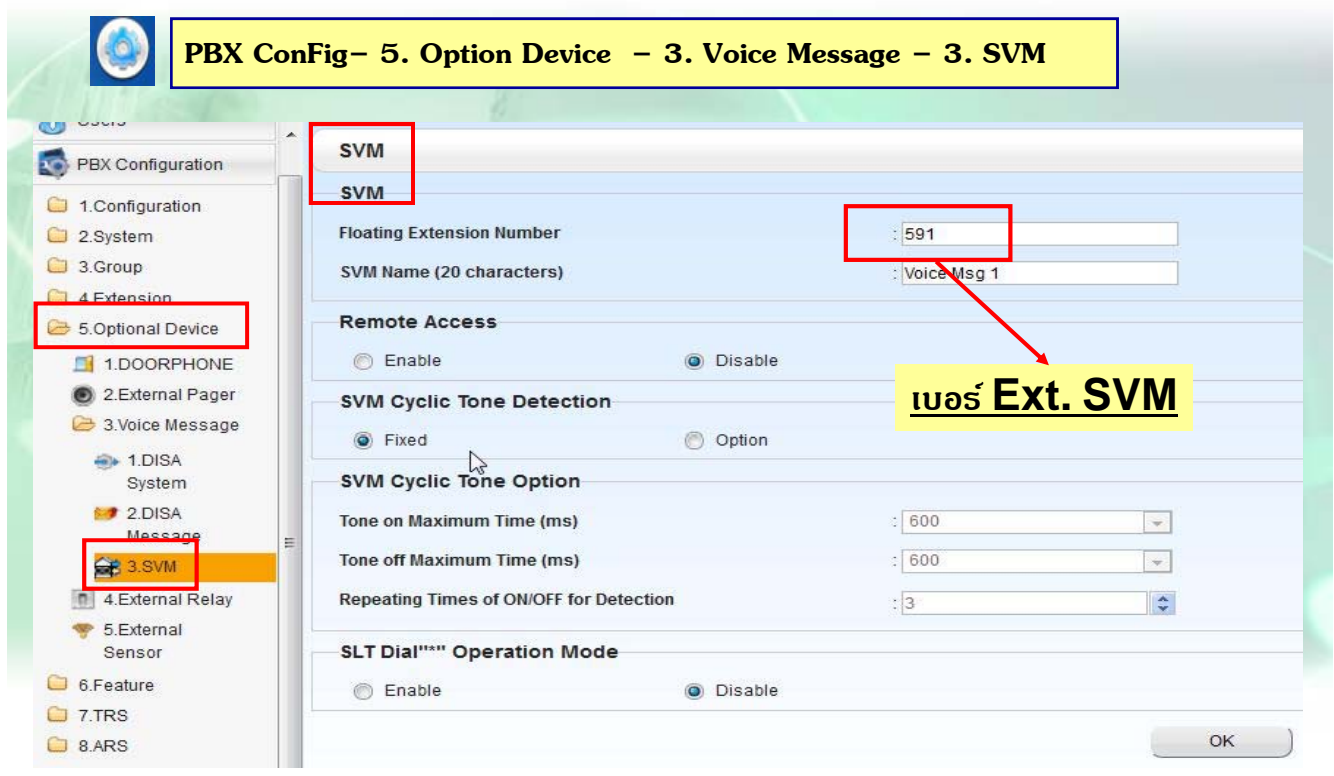

# **การใชงาน ้ SVM**

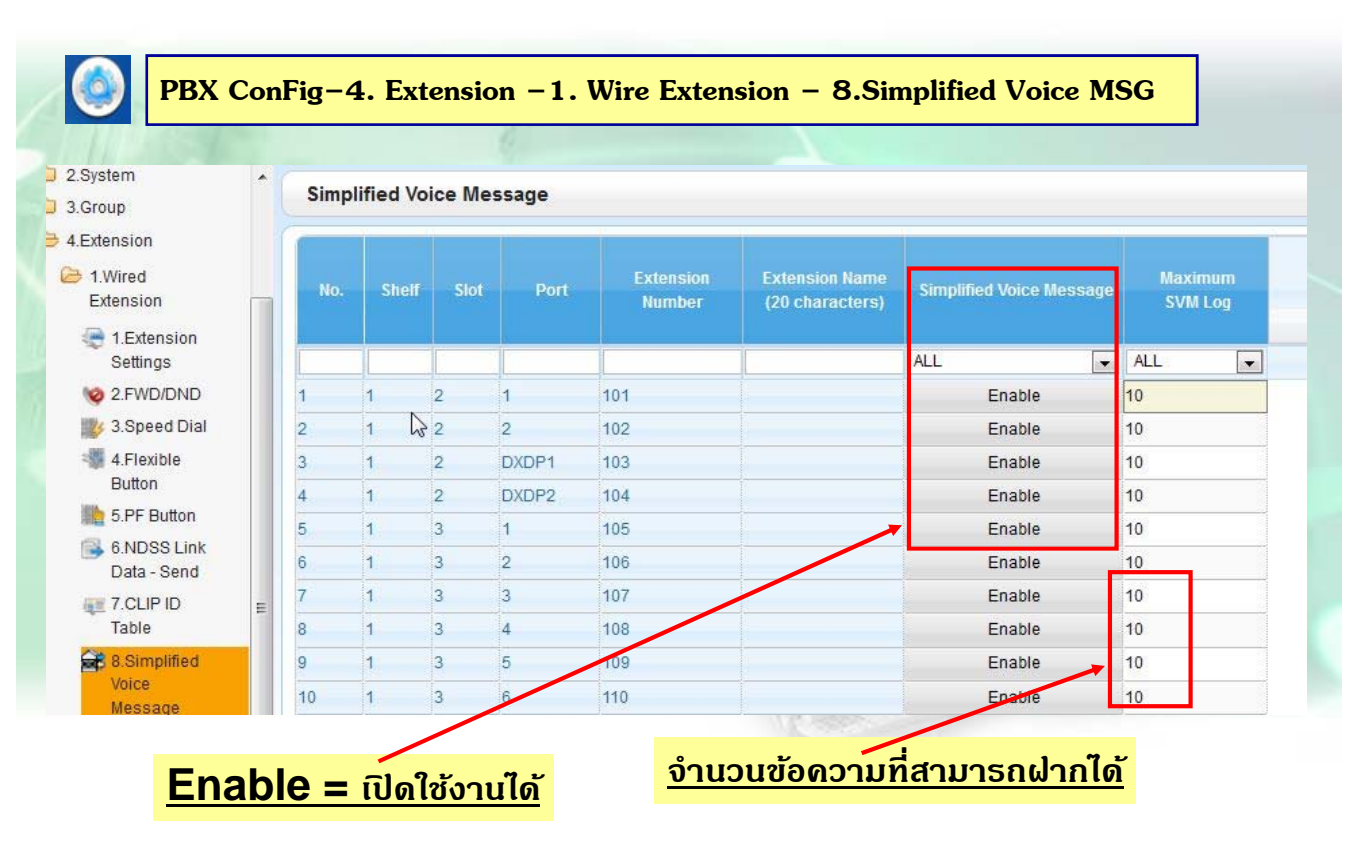

181

## **การใชงาน ้ SVM**

i.

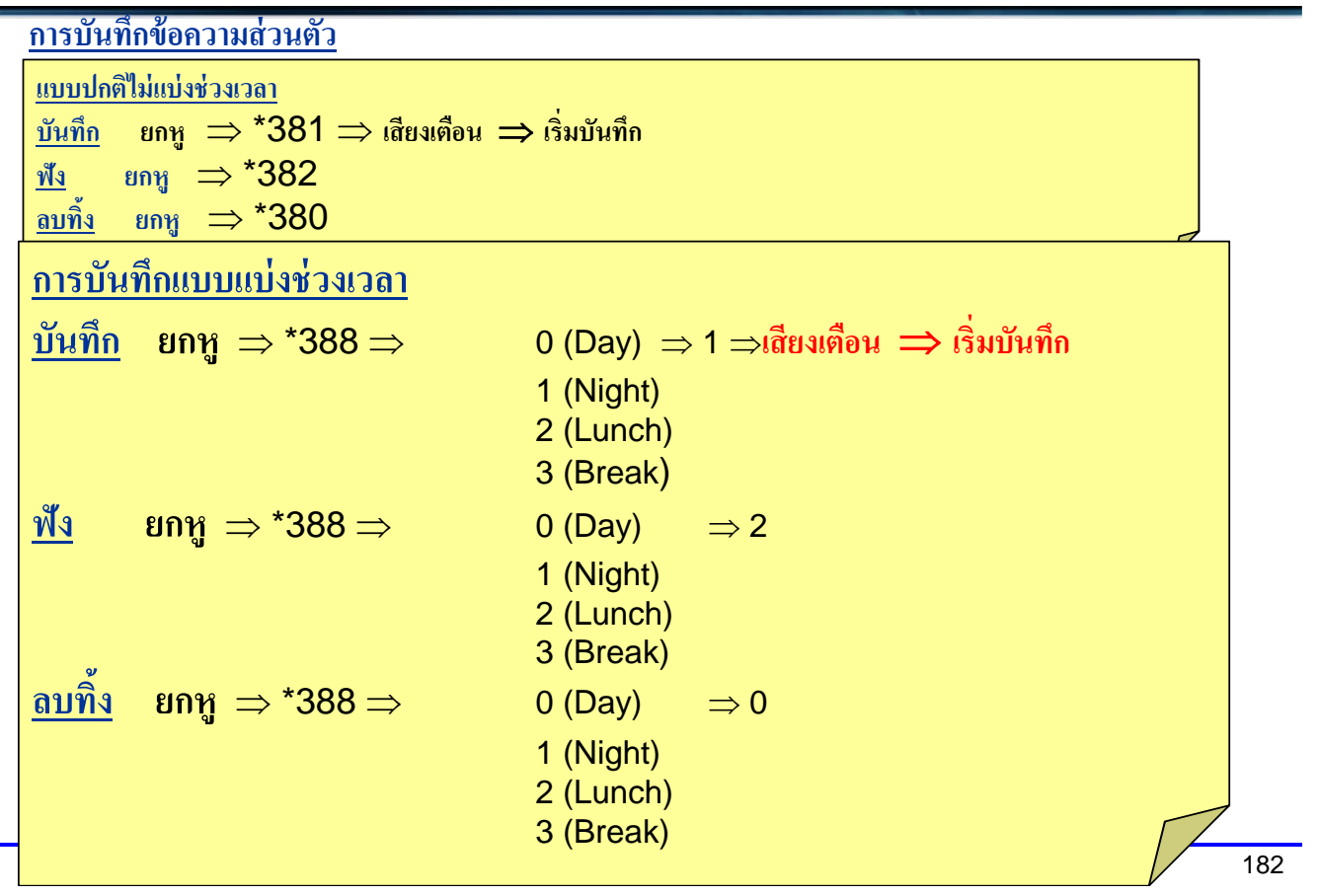

## **การกําหนดใชงาน ้ SVM**

### **โดยการกาหนดการโอนสายอ ํ ตโนม ั ัติ**( Call forwarding)  $\begin{array}{cc} \n\text{unif} \quad \text{*71} \Rightarrow 0 \text{ (Both Call)} \Rightarrow 2 \text{ (All Call)} \Rightarrow \text{Ext.} \text{ SVM} \Rightarrow \text{#} \n\end{array}$ 1 (Outside) ⇒3 (Busy) 2 (Intercom) ⇒4 (No Answer) ⇒5 (Busy/No Answer) ⇒0 (Cancel) **การโอนสายให้เข้ากล่องรับฝากข้อความ**

#### **โดยกาหนด ํ เป็น Intercept Ext.**

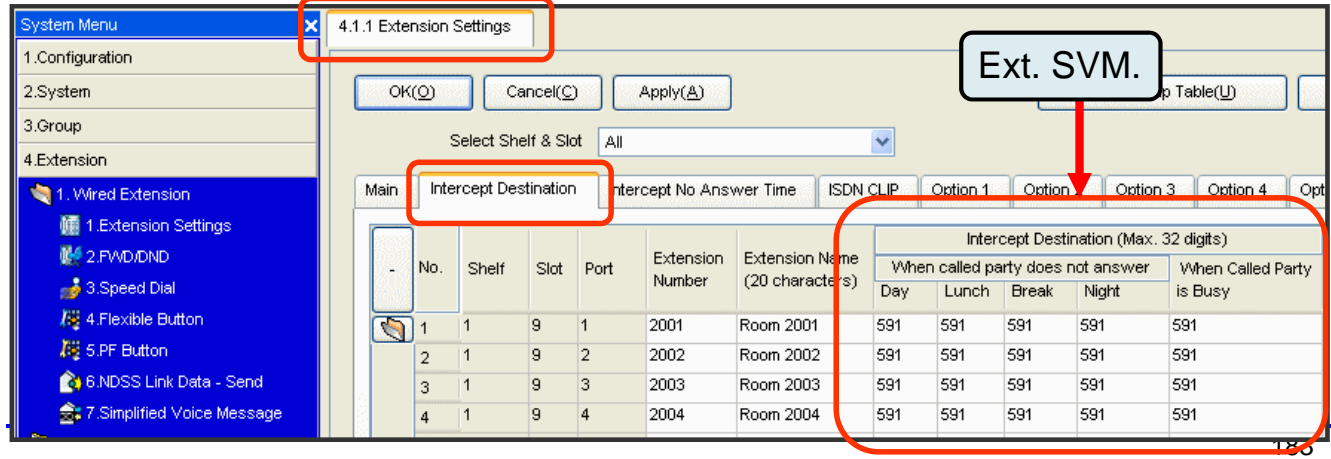

### **SVM**

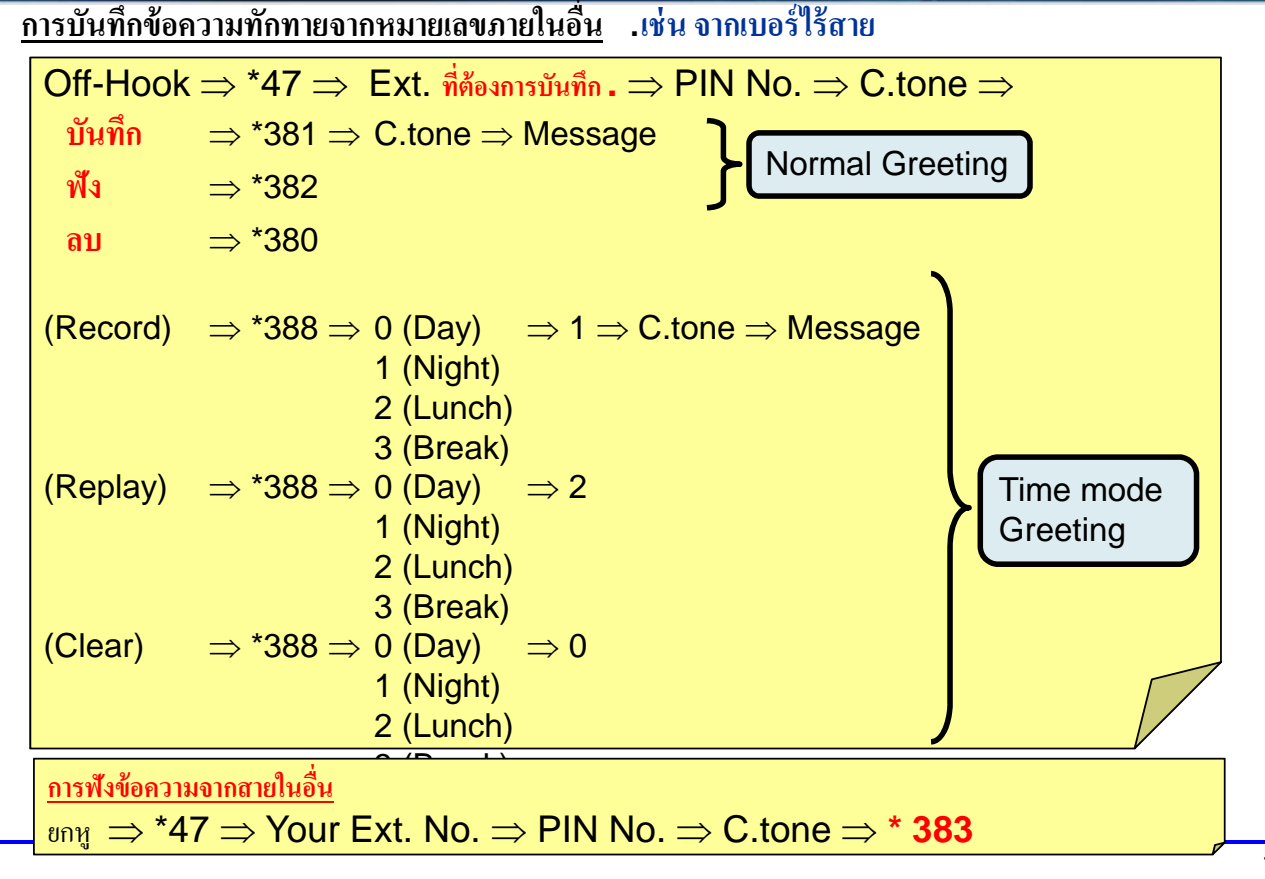

## **การใชงาน ้ SVM**

**การฟังข้อความ (**First In / Last Out)

ยกหู ⇒ \*383 ⇒ C.tone ⇒ Message: PT/SLT/PS **หรือ**

ยกหู⇒ \*702 ⇒ C.tone ⇒ Message: PT/SLT/PS **หรือ**

ยกหู⇒ กด ปุ่ม Message ⇒ C.tone ⇒ Message: PT/PS

#### **การลบข้อความ**

**- ขณะฟังข้อความ . (PT/SLT/PS**) 3 + 1

#### **ขณะฟังข้อความสามารถใช้รหัสดงตั ่อไปนี.้**

- 1: To play back the voice message form the beginning w/o C-tone.
- 2: To go to the next voice message
- 3 and 1: To clear the voice message.
- 4: To call back to the caller (External and Internal)
- 5: To go back the previous voice message

#6 and Ext. No.: To leave a voice message directly another Ext.

- #8: To play back your greeting message and recorded voice message
- #9: To end the call

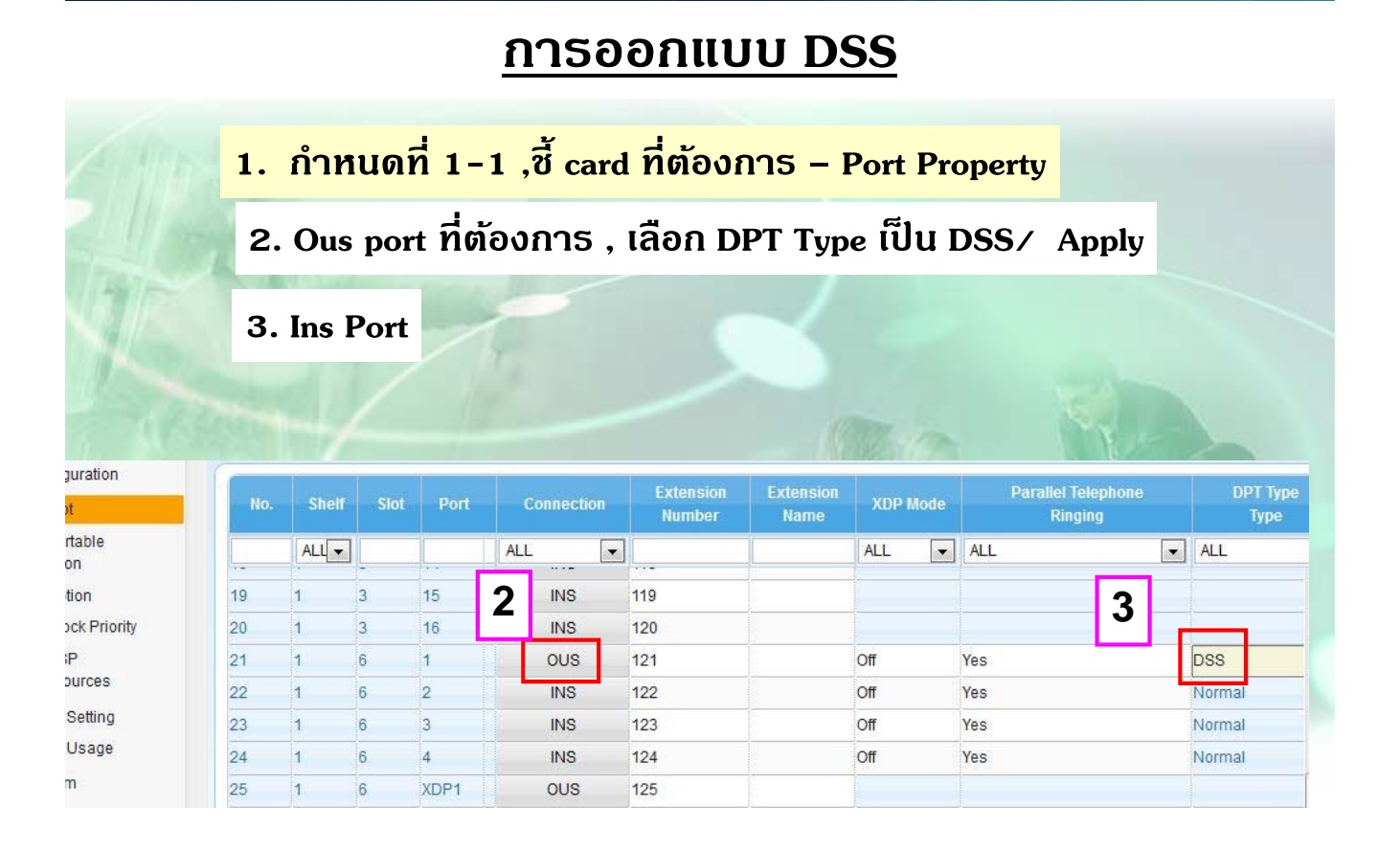

185

### **การออกแบบ DSS**

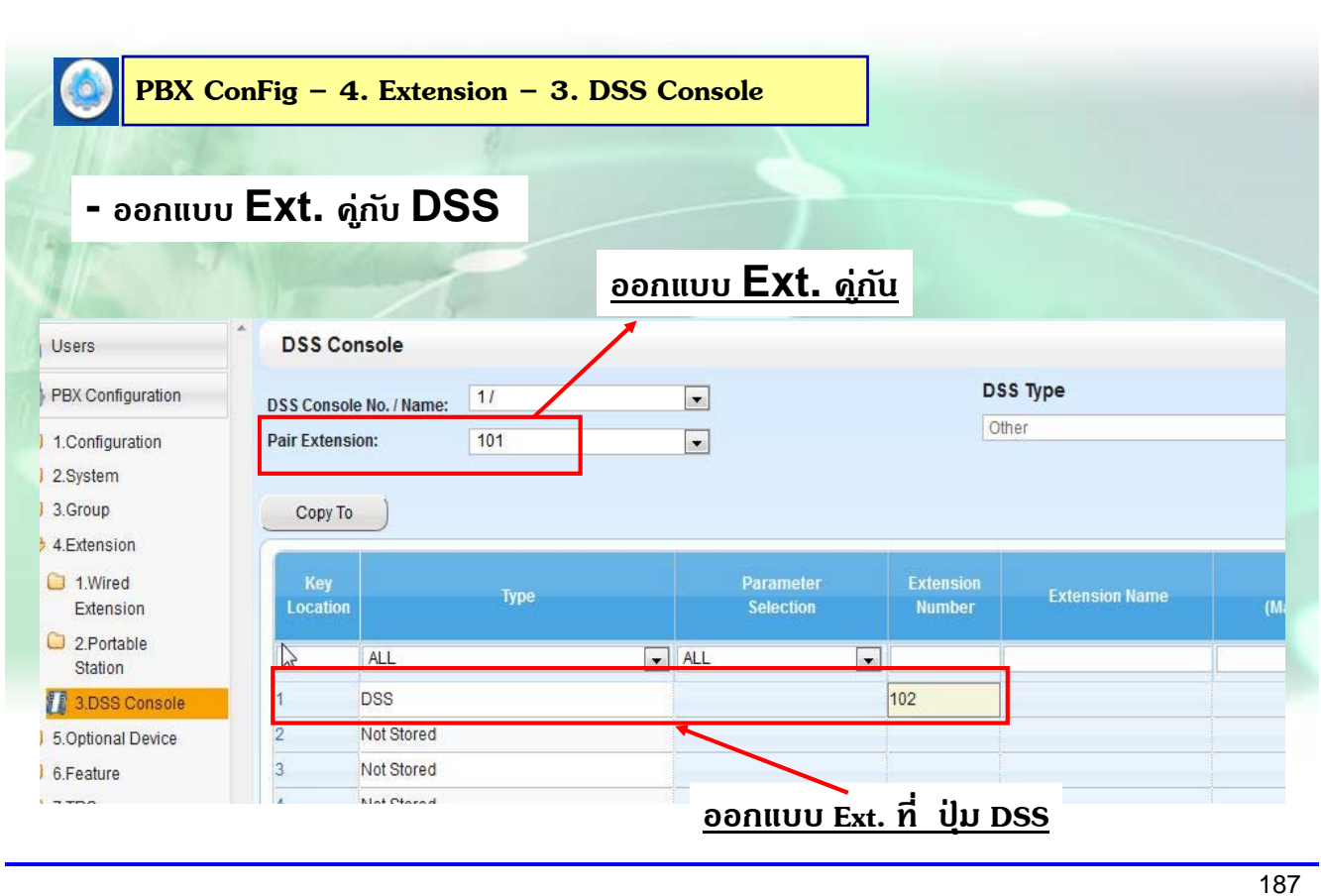

### **Call Pickup Group**

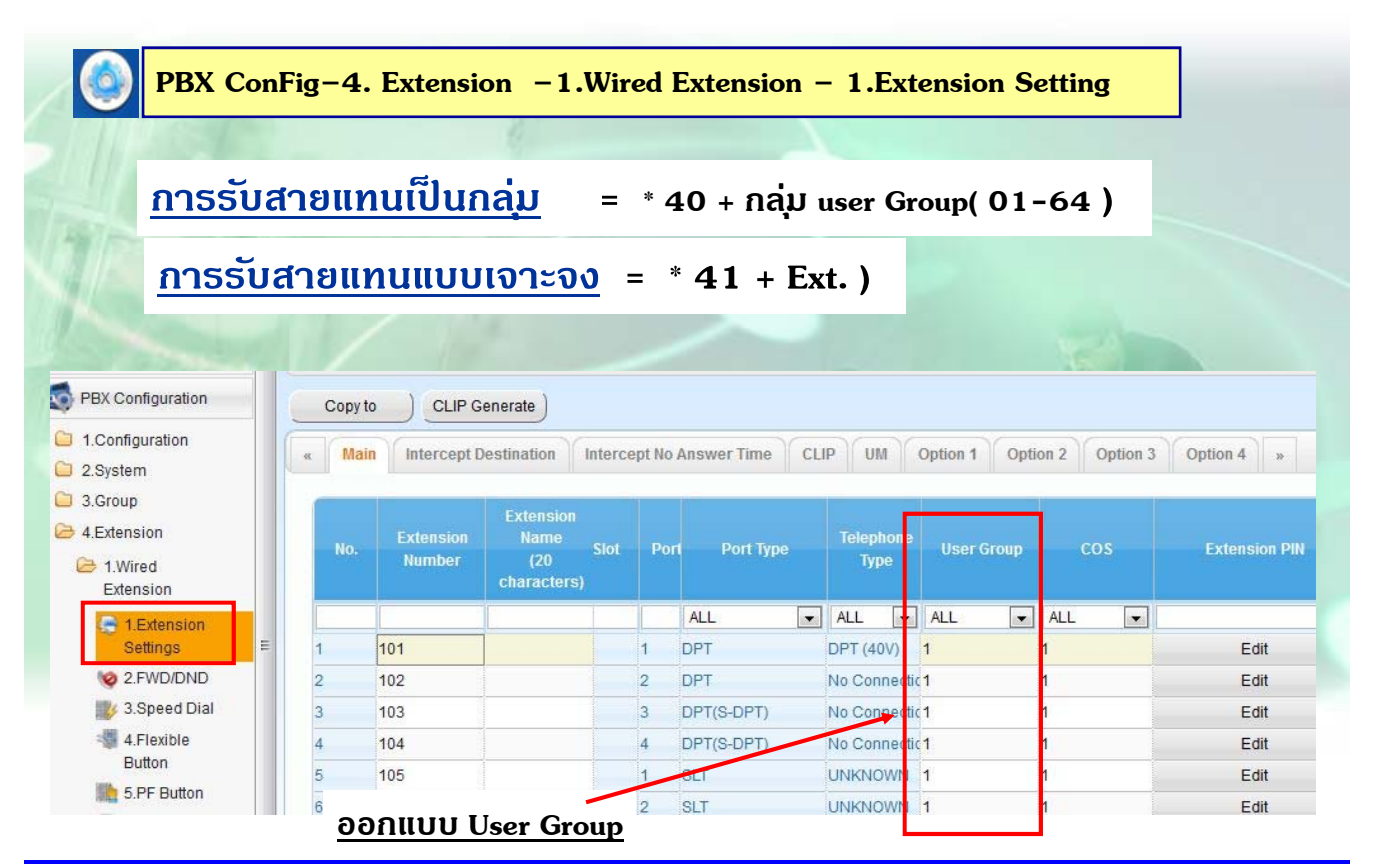

### **Call Pickup Group**

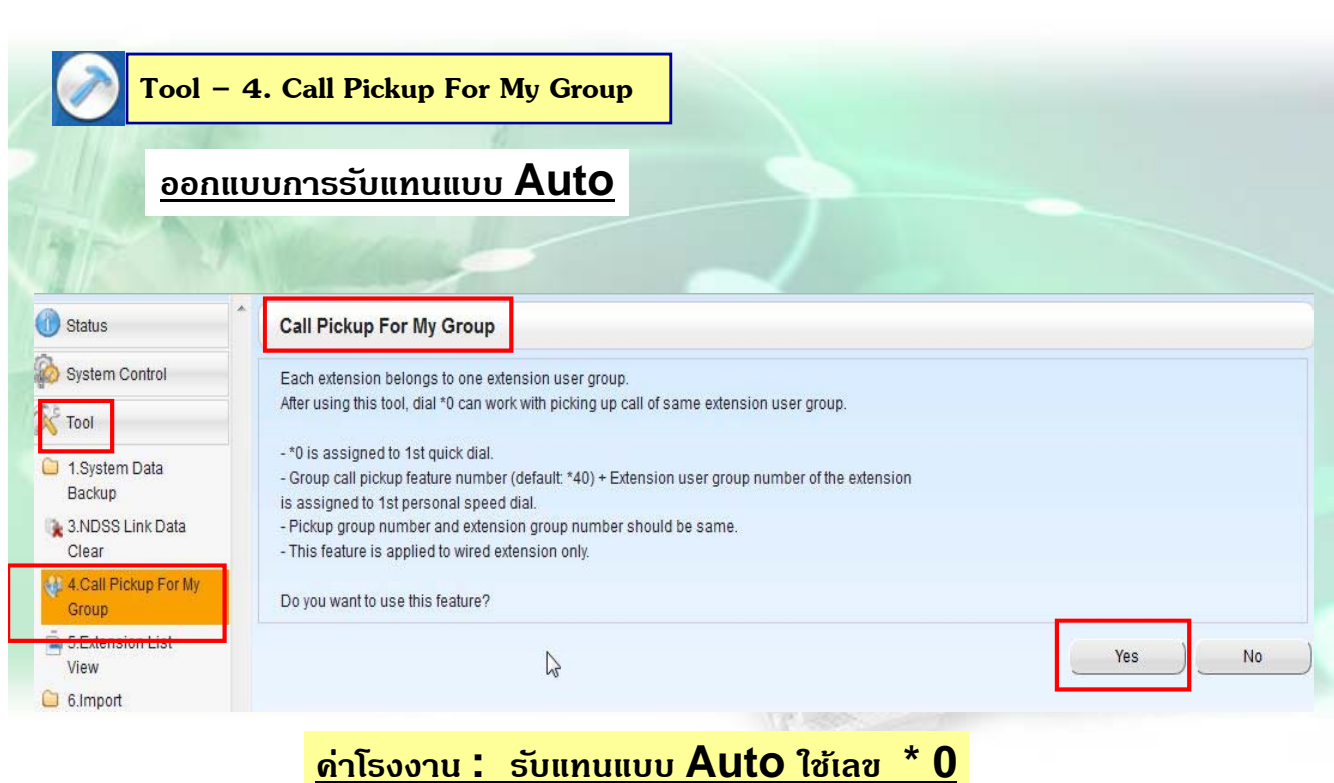

189

### **Call Pickup Group**

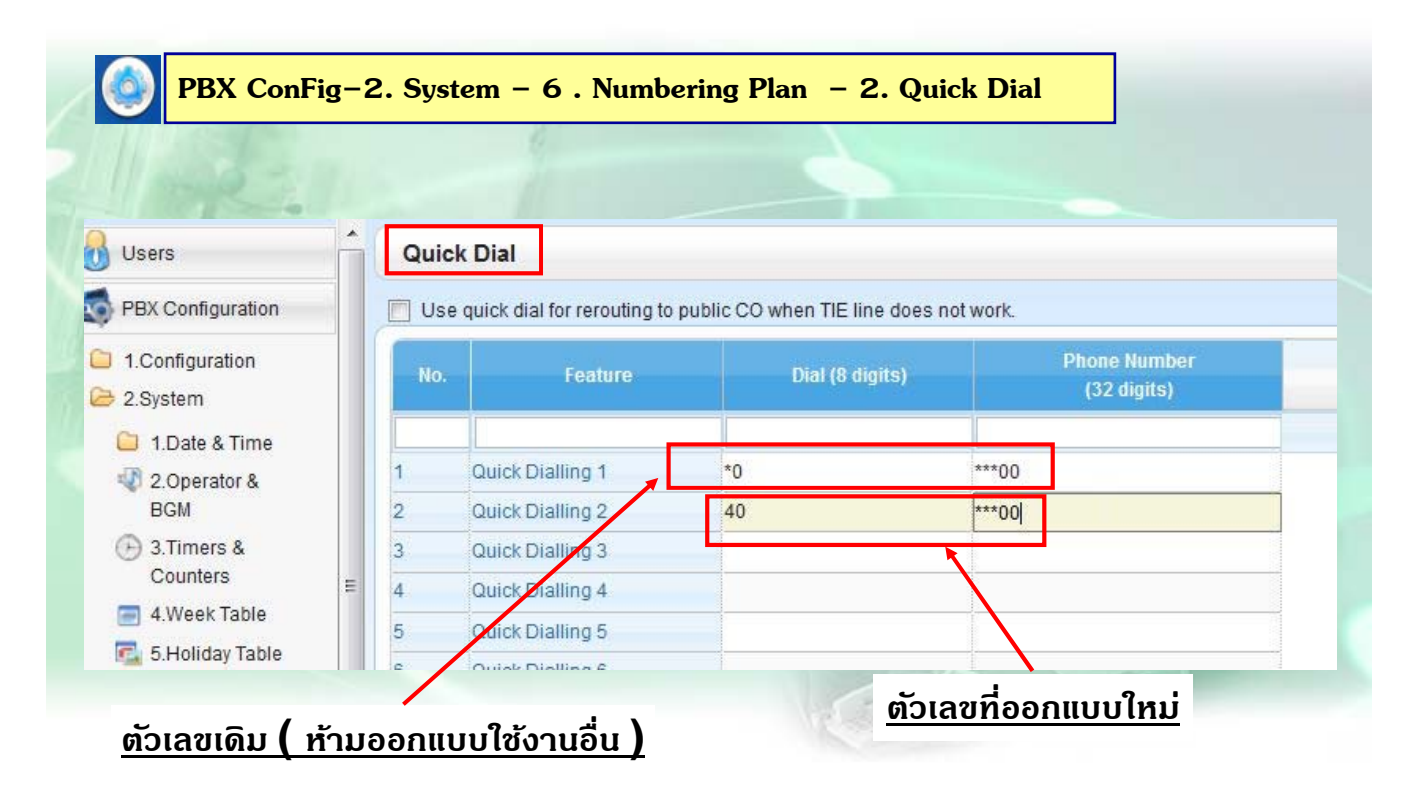

### **Call Pickup Group**

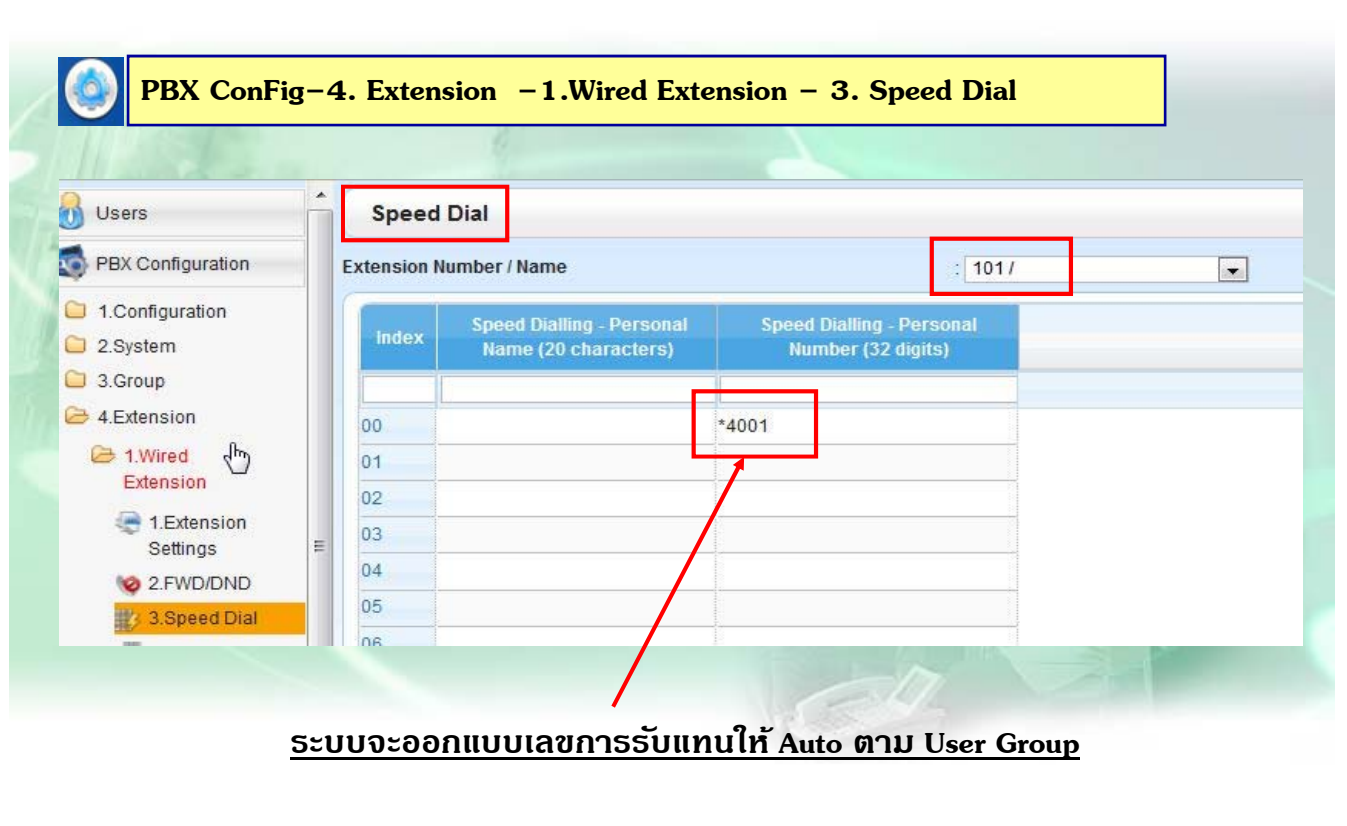

191

### **Paging Group**

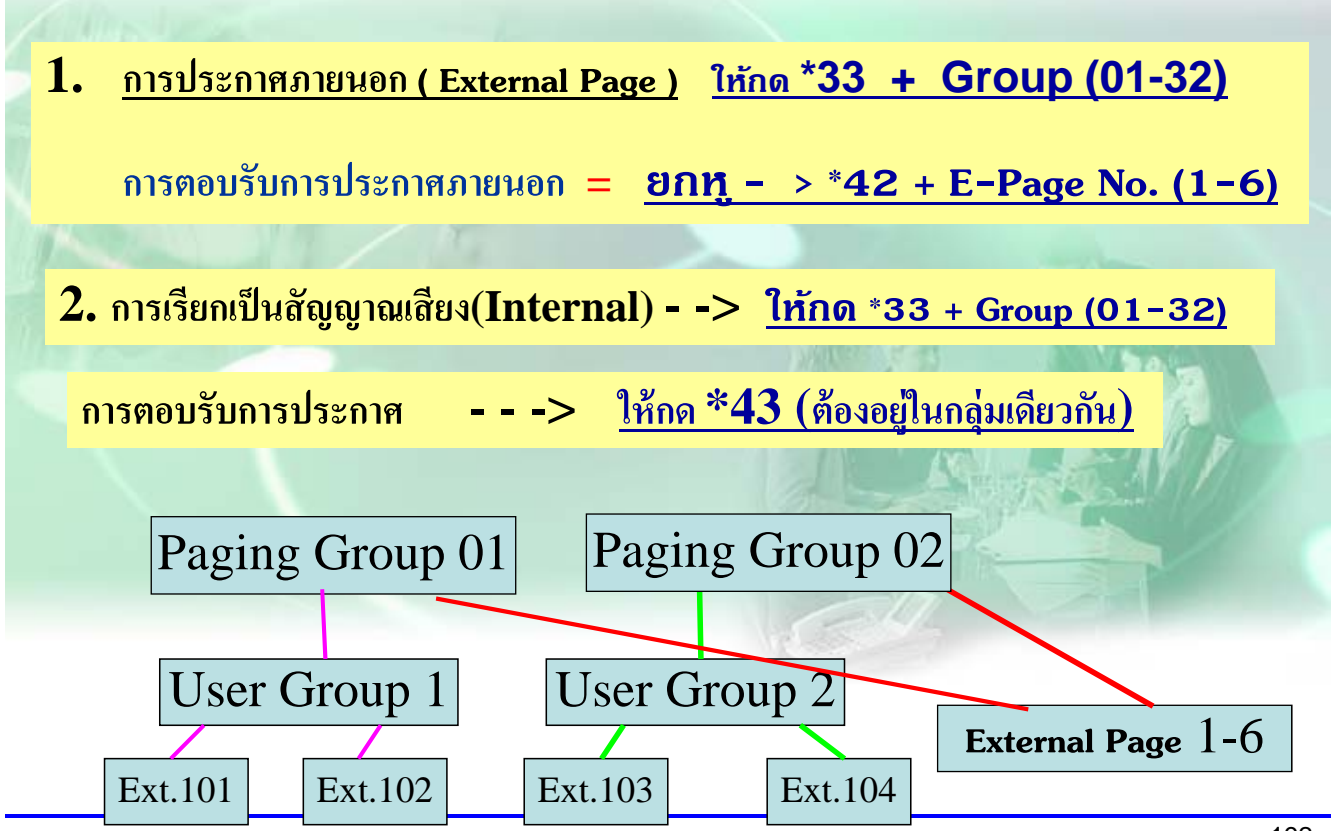

### **Paging Group**

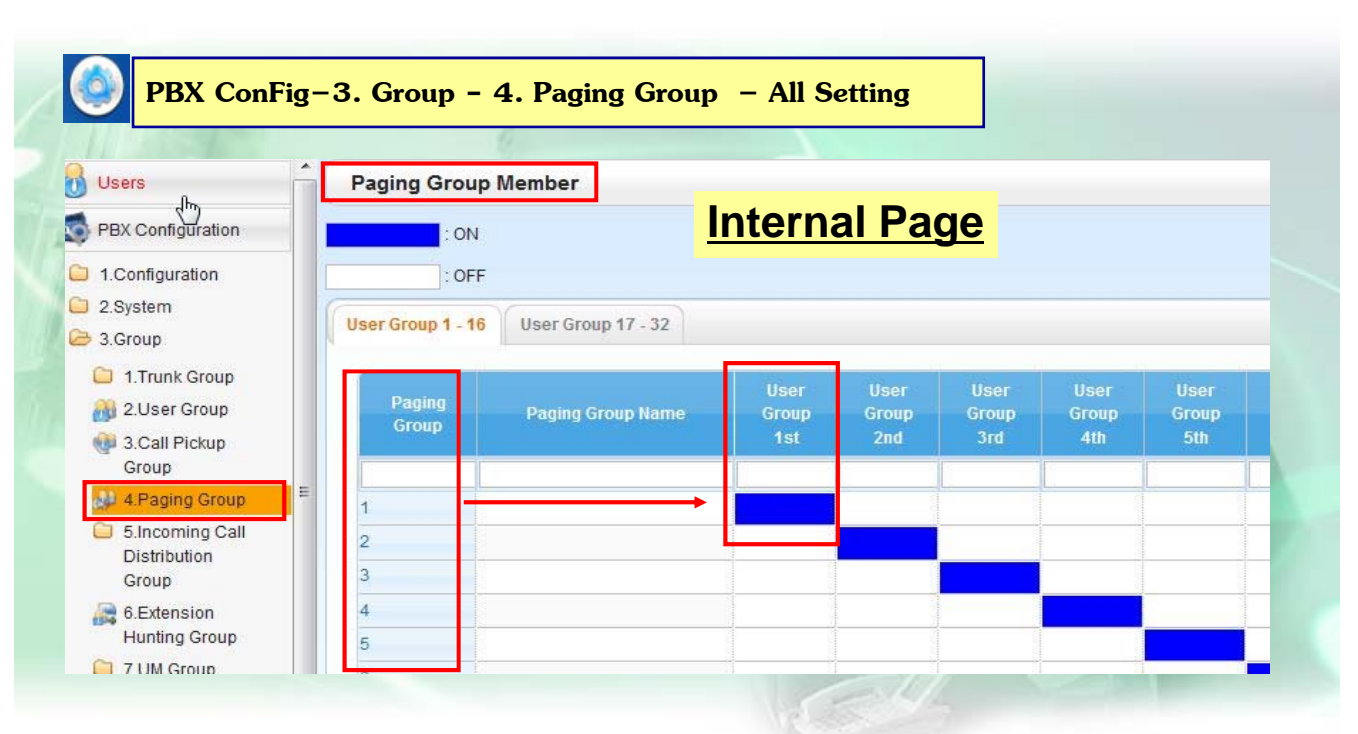

**Paging Group 1 = User Group 1 / Paging Group 2 = User Group 2**

193

### **Paging Group**

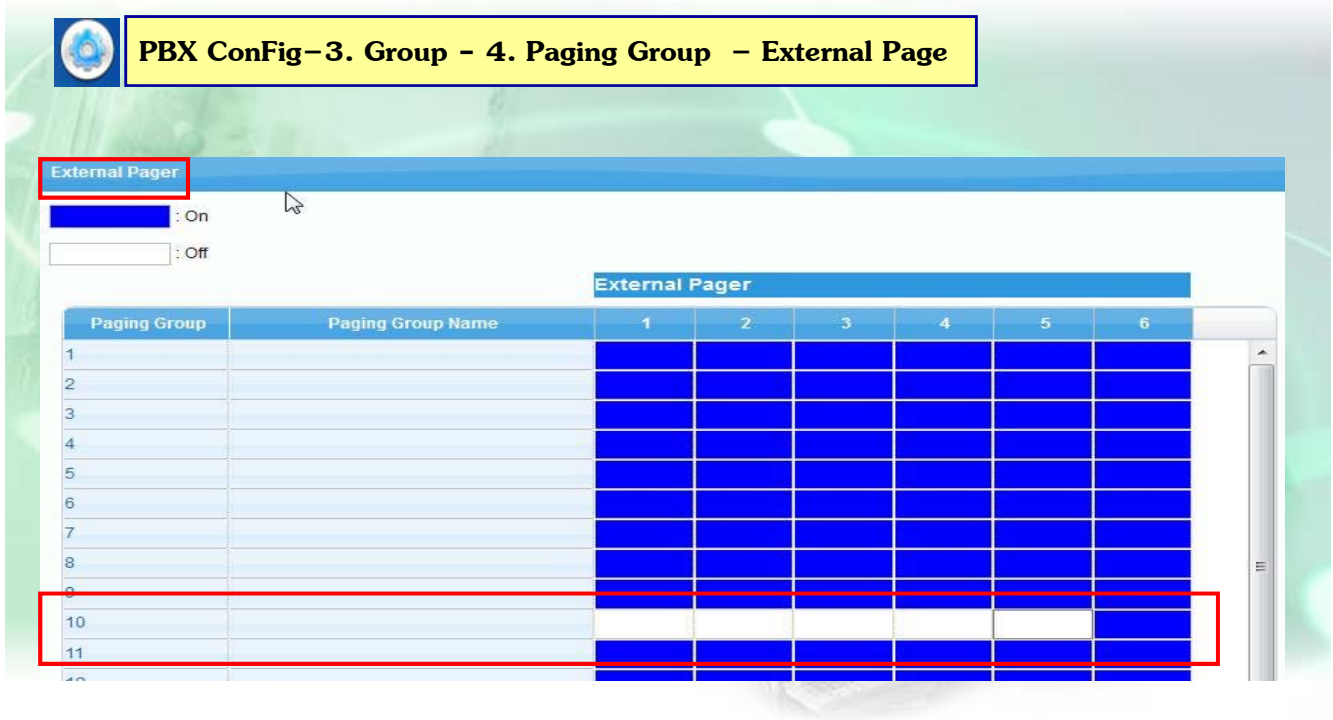

### **เลือก User Group 10 เป็น External Page**

## **การกําหนด Hunting Group**

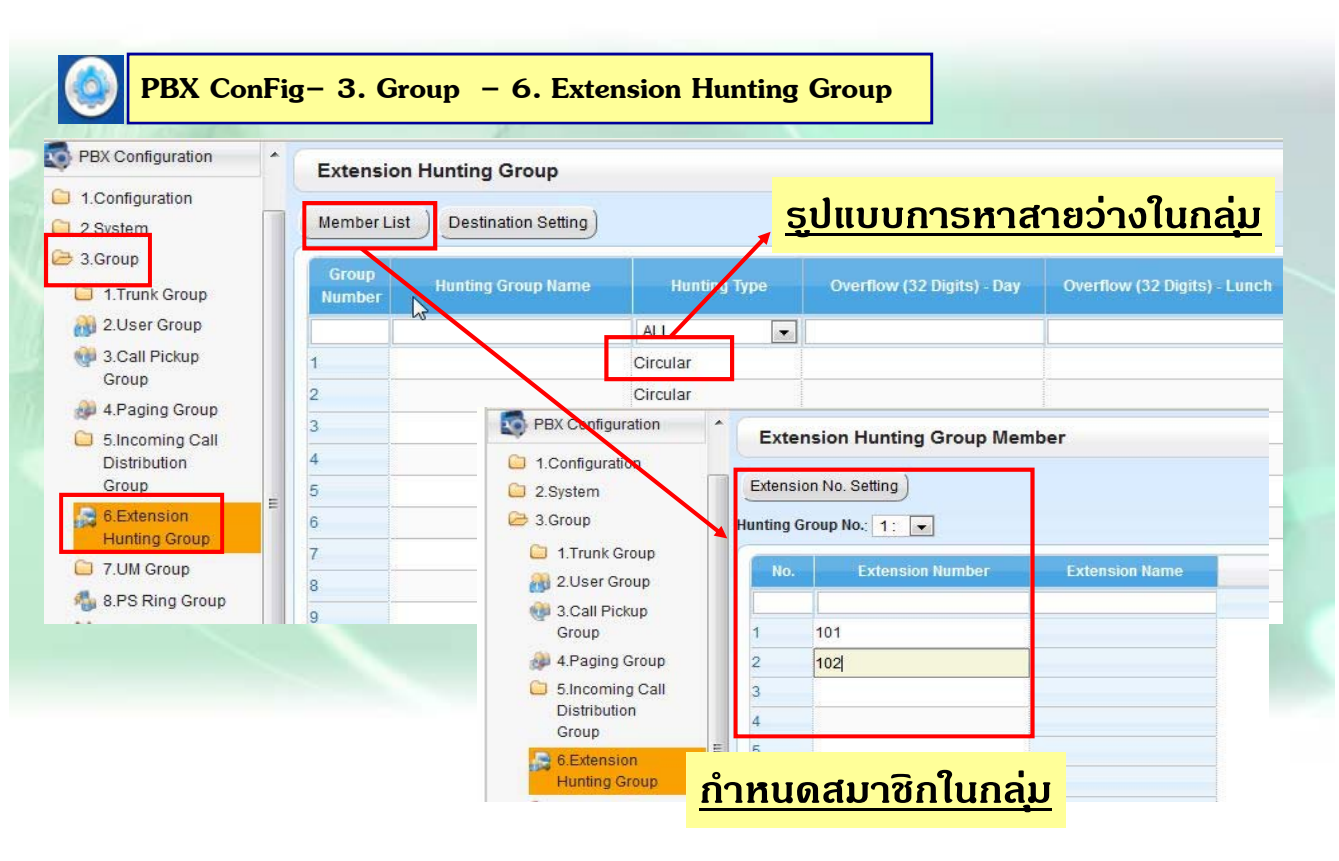

195

### **Time Service**

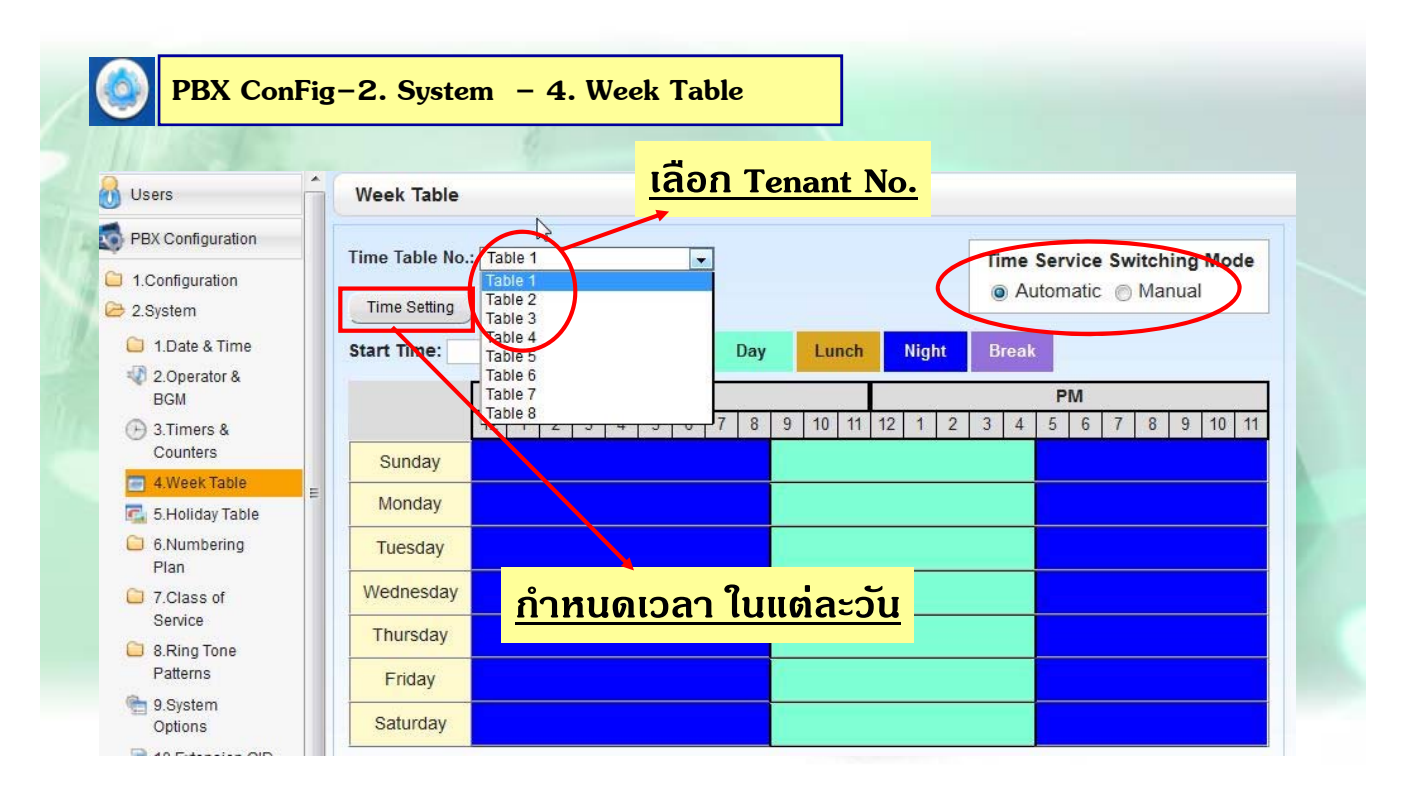

## **Time Service**

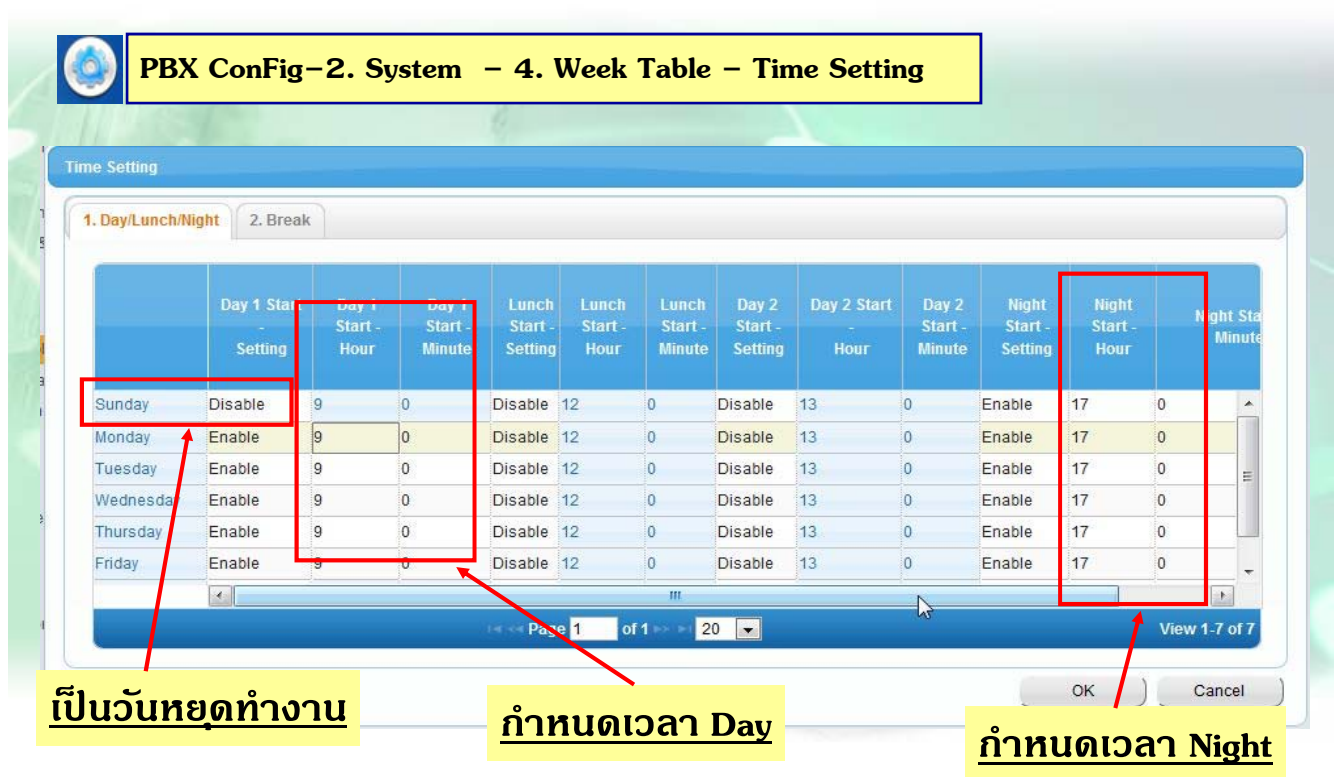

197

# **การกําหนด Holiday**

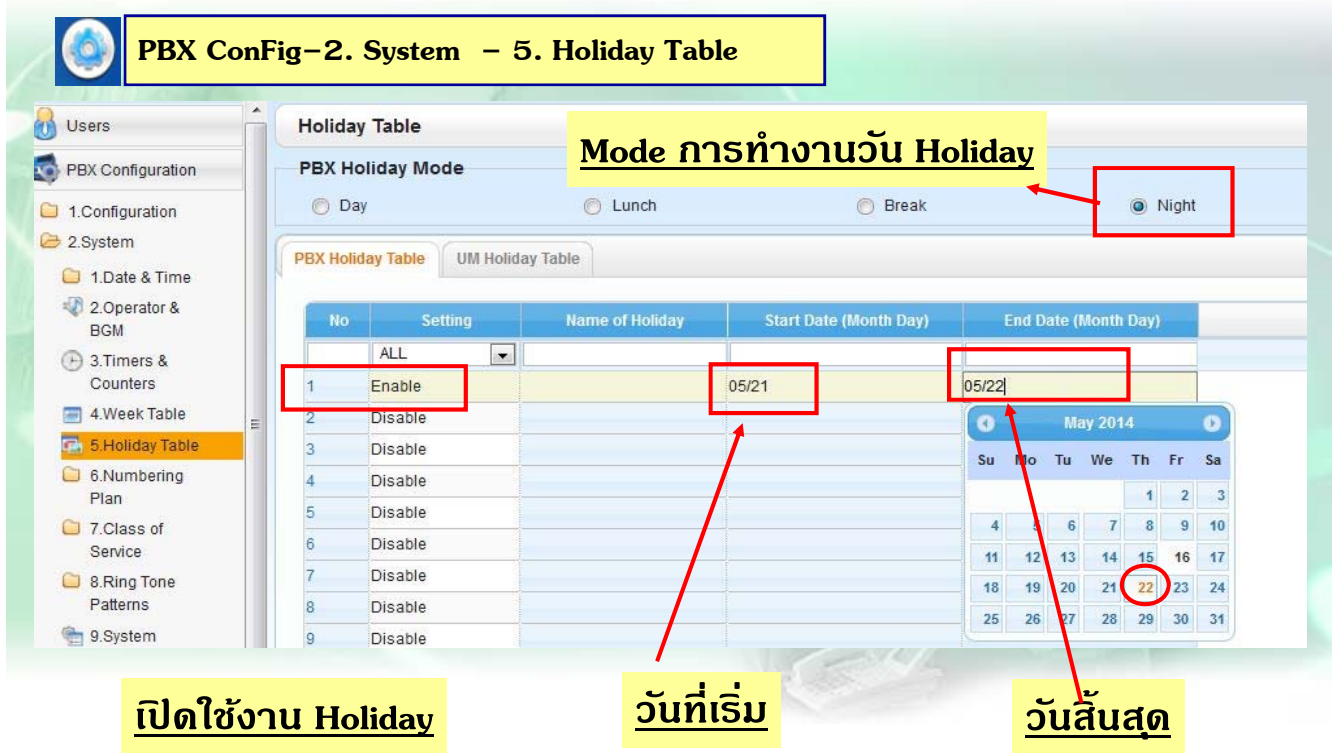

## **การกําหนด Extension ภายใน**

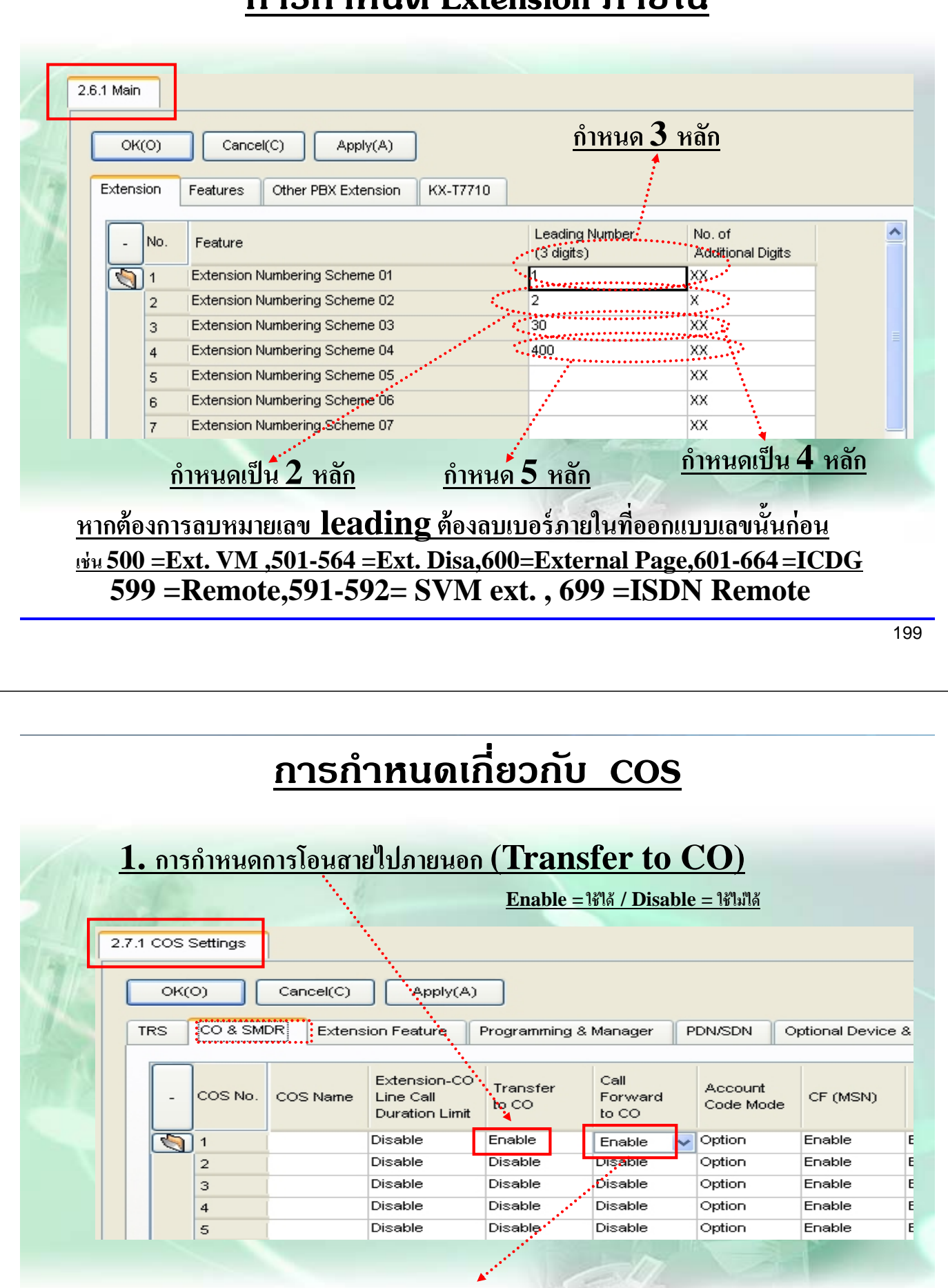

**2. การกาหนดการโอนสายอ ํ ตโนม ั ัตไปภายนอก ิ (Call forward to CO)**

## **การโอนสายอตโนม ั ตัิ**

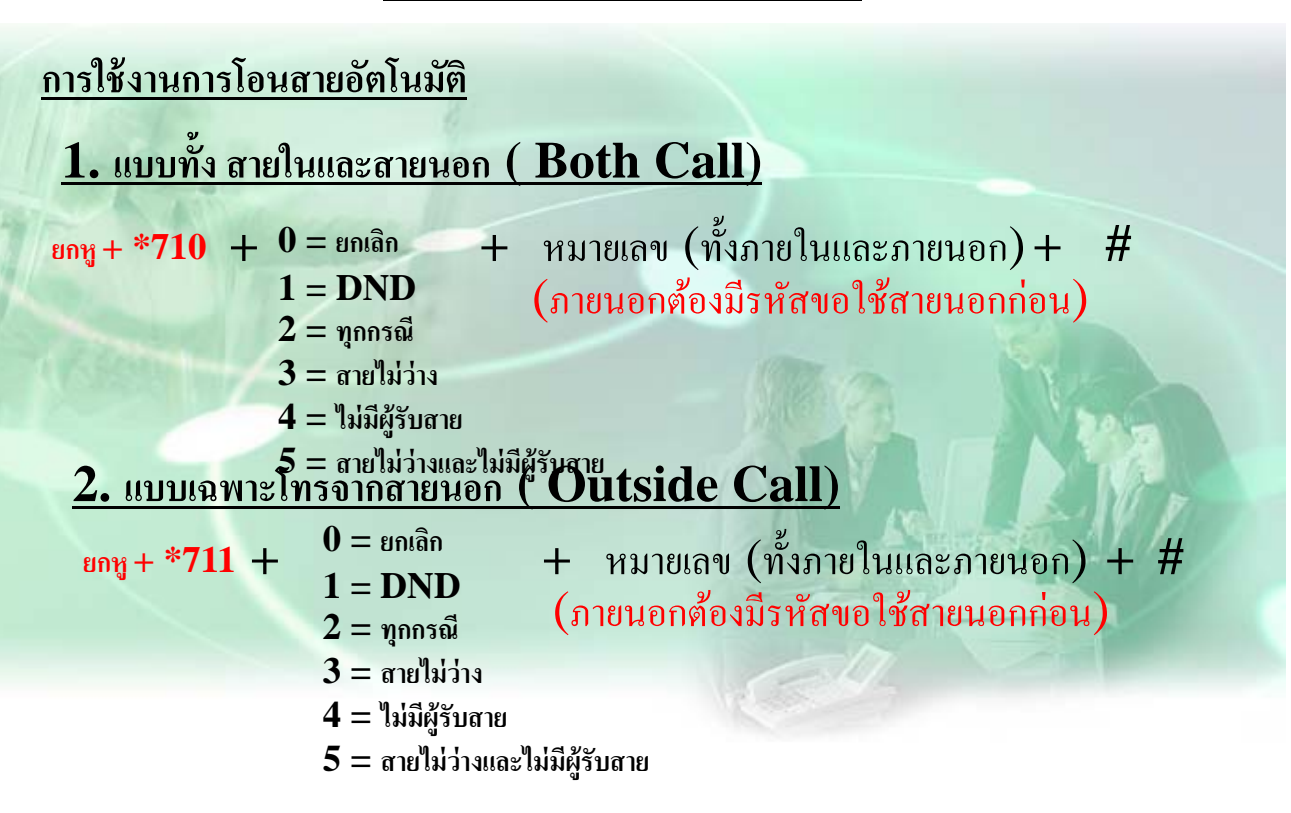

201

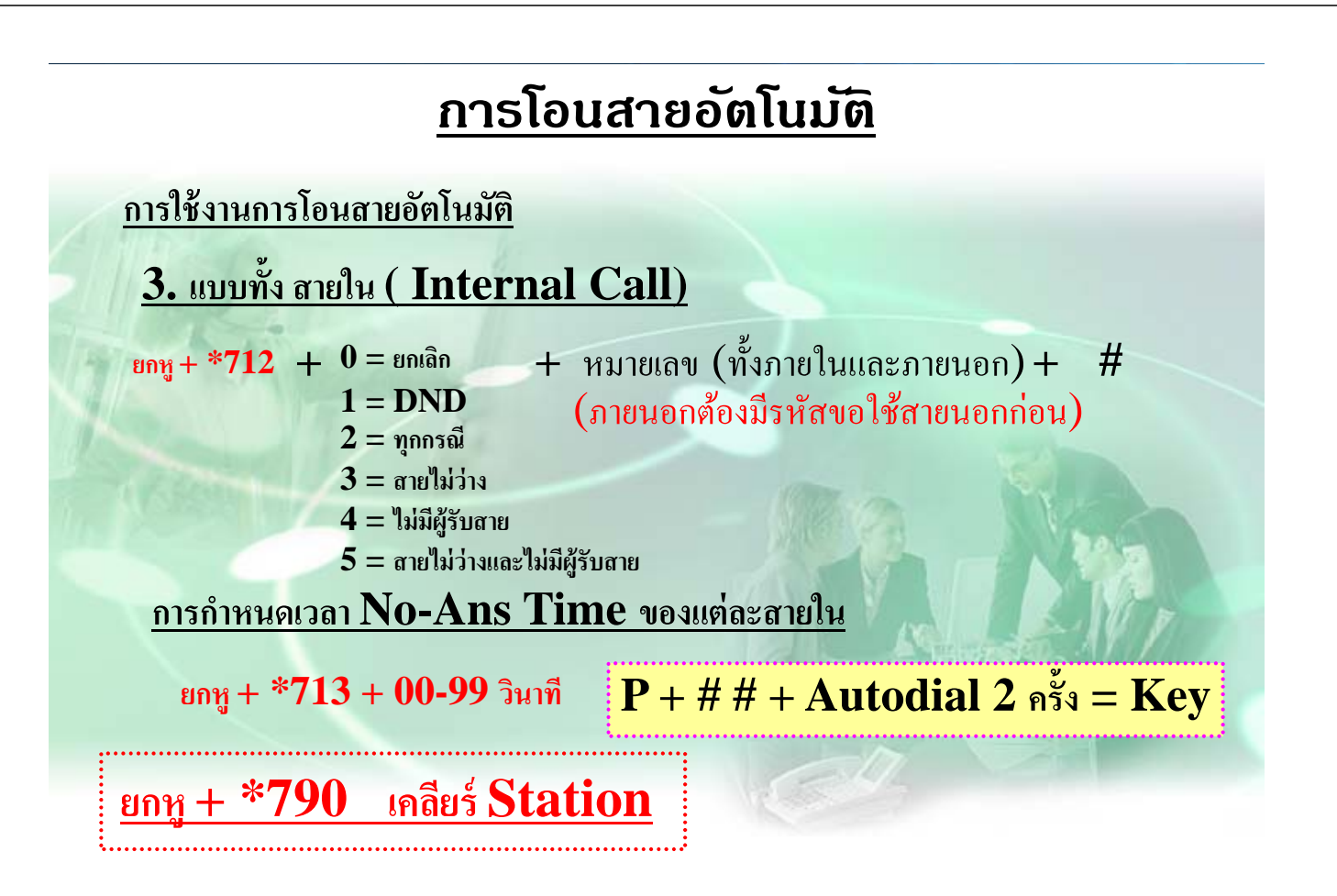

# **การกําหนดเกี่ยวกบั COS**

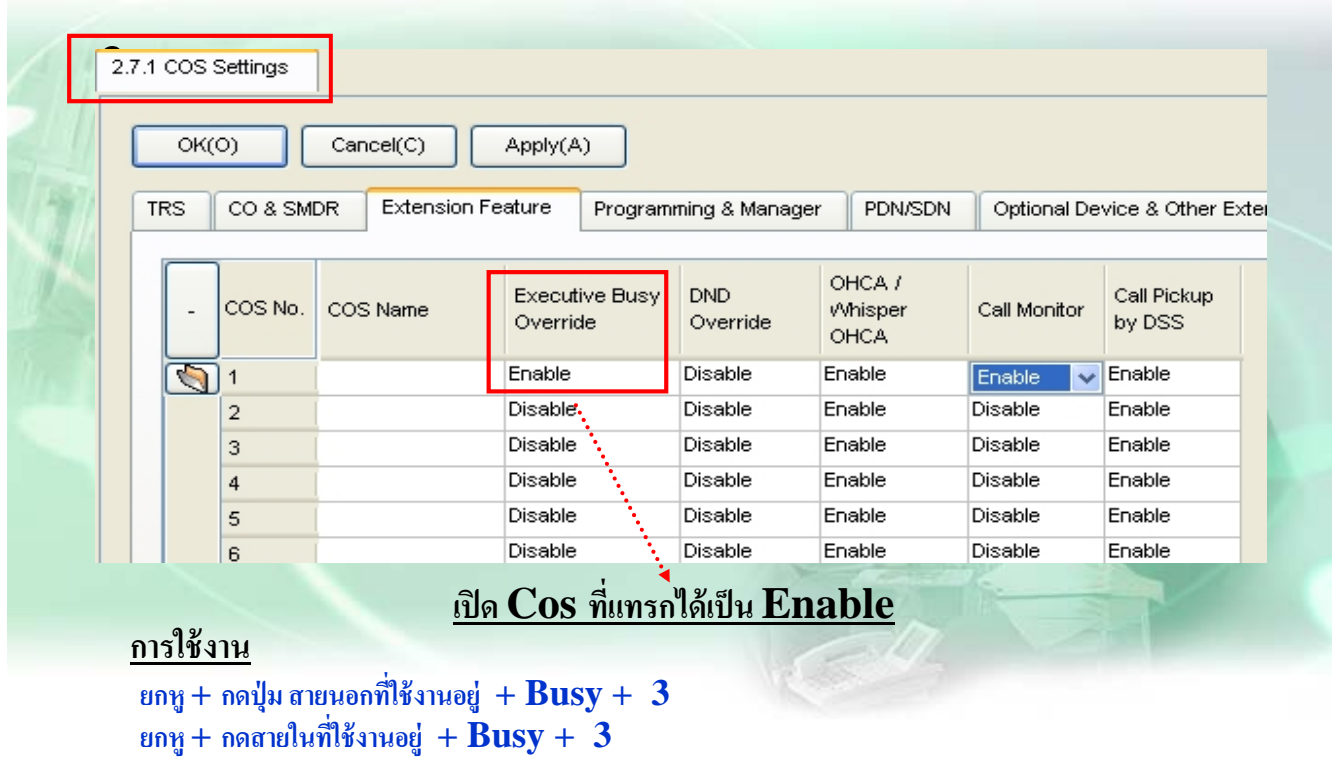

203

# **การกําหนดเกี่ยวกบั COS**

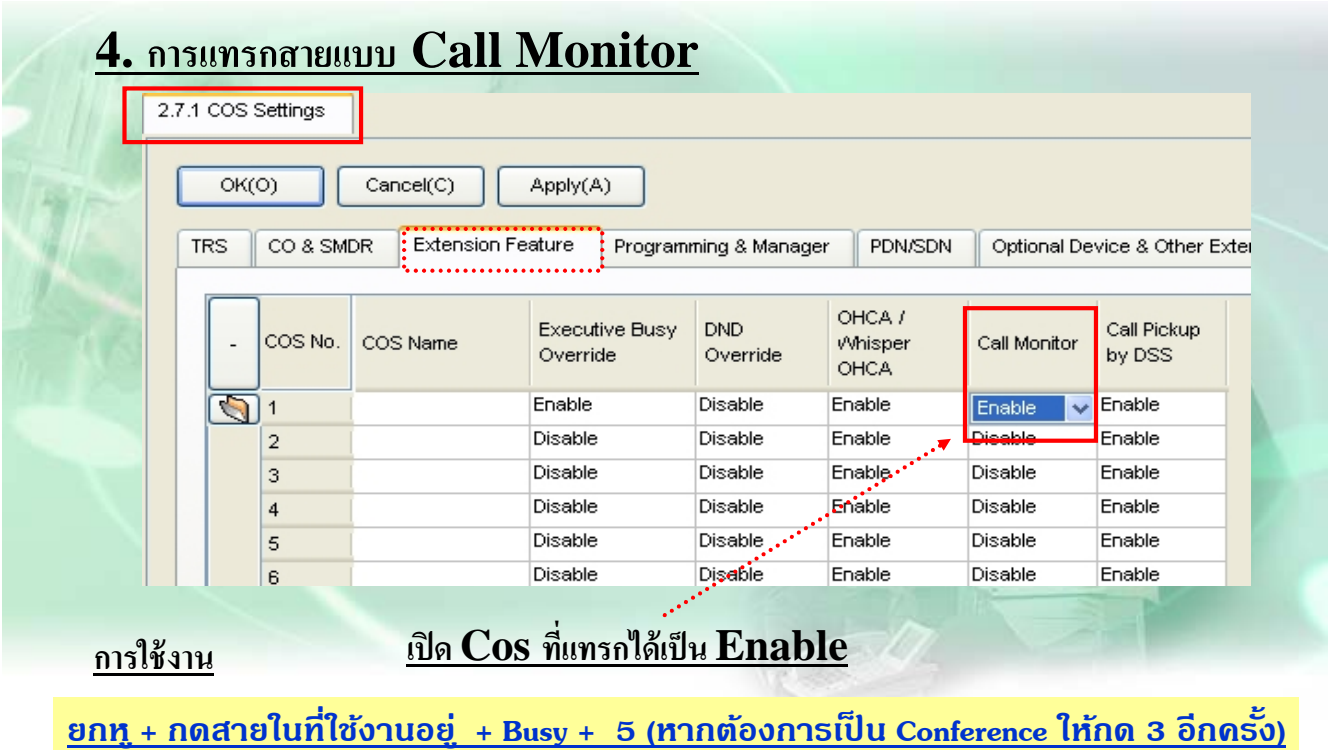

# **การโปรแกรม ( PRI ISDN )**

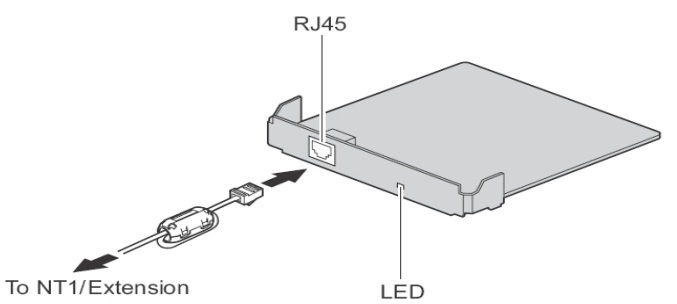

**PRI30 ( KX-NS5290CE )**

| <b>RJ45 Connector for Trunk Use</b> |                |                    |           |                   |
|-------------------------------------|----------------|--------------------|-----------|-------------------|
|                                     | No.            | <b>Signal Name</b> | Level [V] | Function          |
| 8                                   |                | $RX+$              | $^{(+)}$  | Receive data (+)  |
|                                     | $\overline{2}$ | RX-                | $(-)$     | Receive data (-)  |
|                                     | 3              | Reserved           |           |                   |
|                                     |                | TX-                | $(\cdot)$ | Transmit data (-) |
|                                     | 5              | $TX+$              | $^{(+)}$  | Transmit data (+) |
|                                     | $6 - 8$        | Reserved           |           |                   |

#### RJ45 Connector for Extension Use

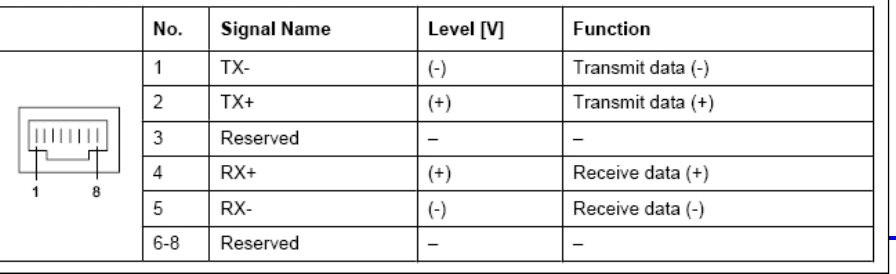

### **PRI ISDN แบบ CO**

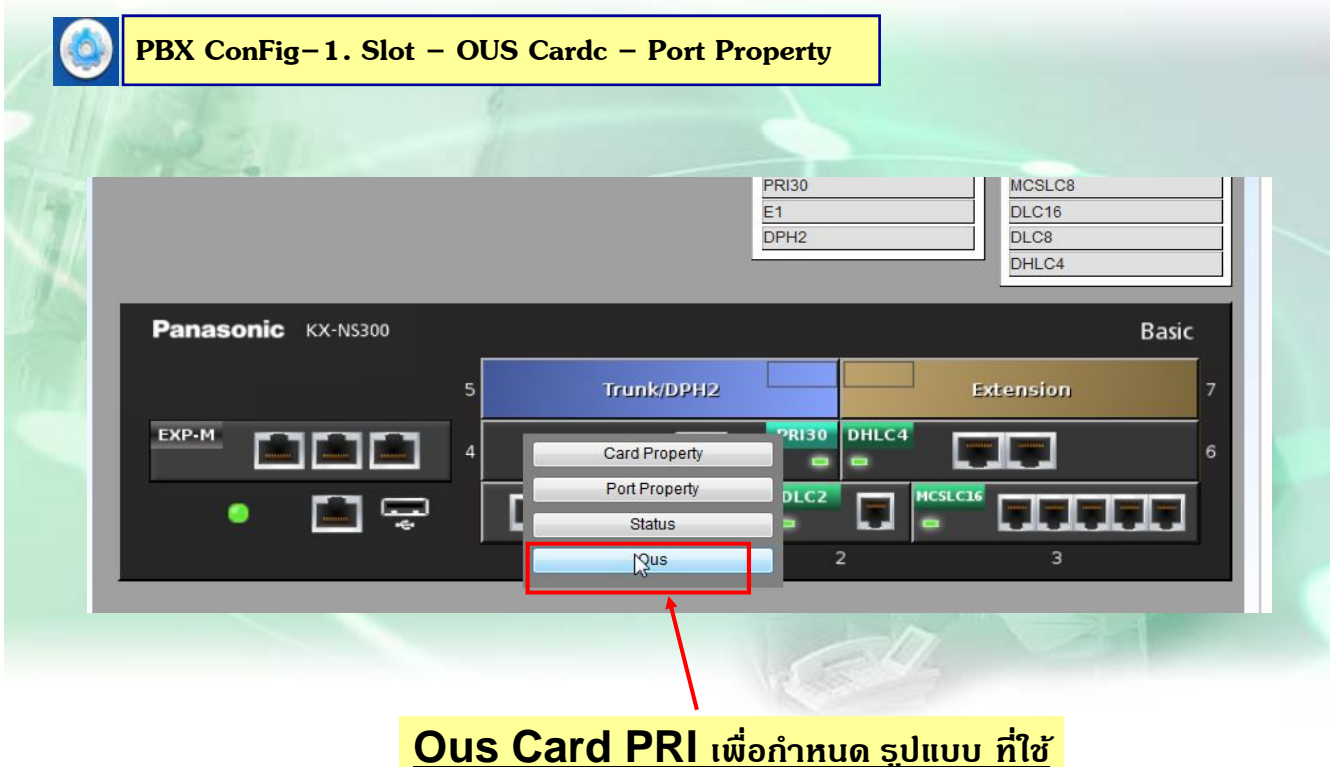

## **PRI ISDN แบบ CO**

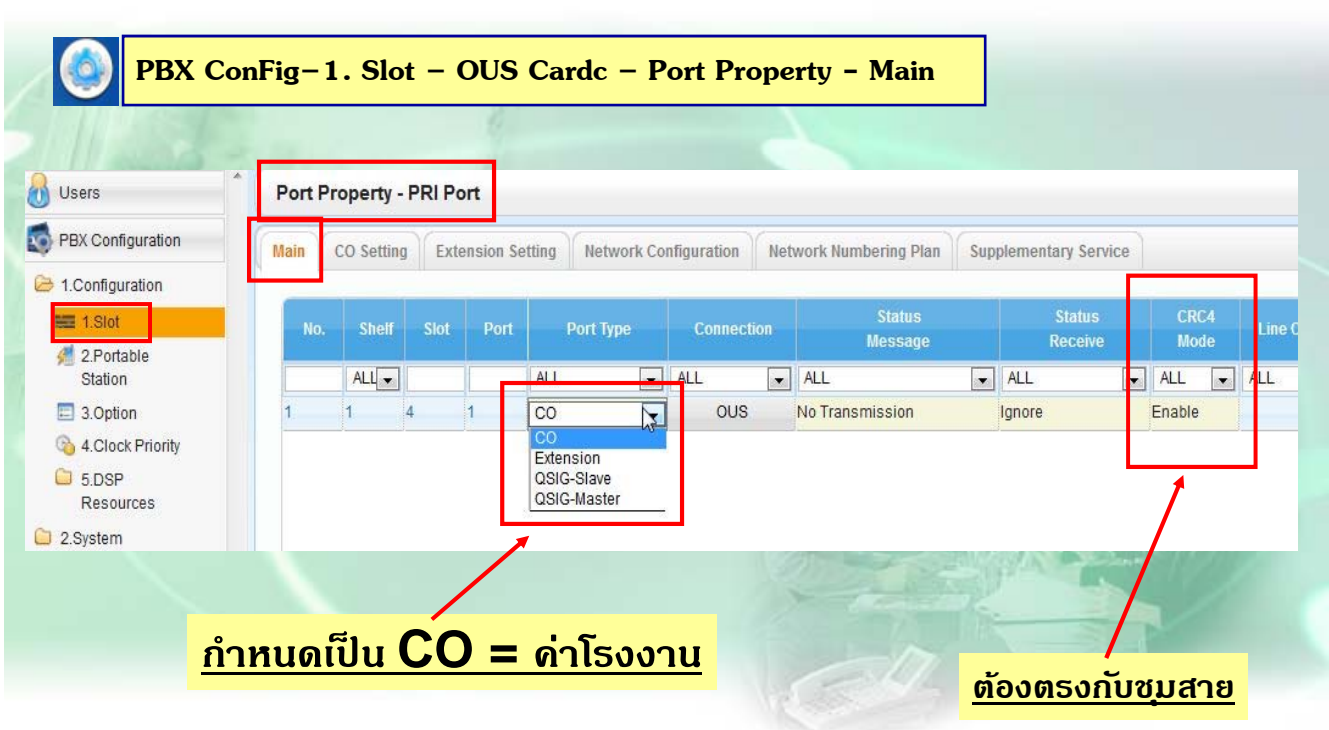

207

## **PRI ISDN แบบ CO**

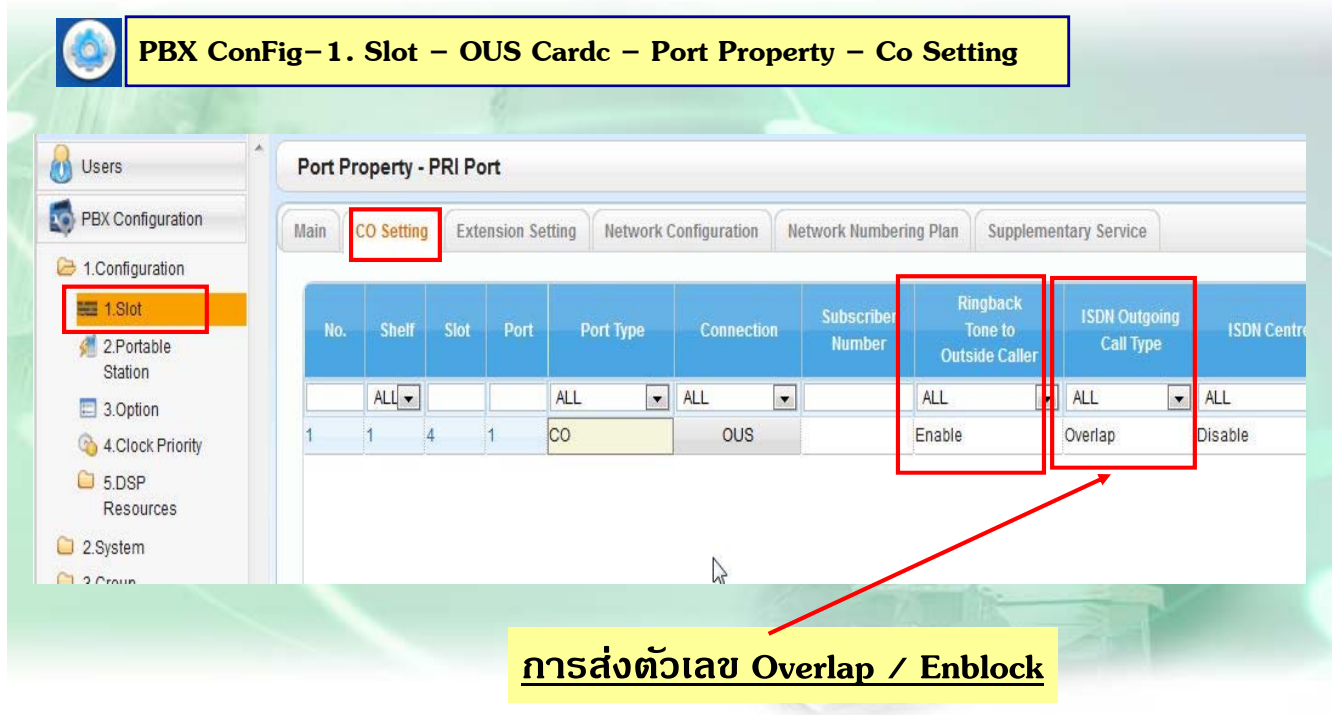

## **การโทรเขาแบบ ้ DDI ( PRI ISDN )**

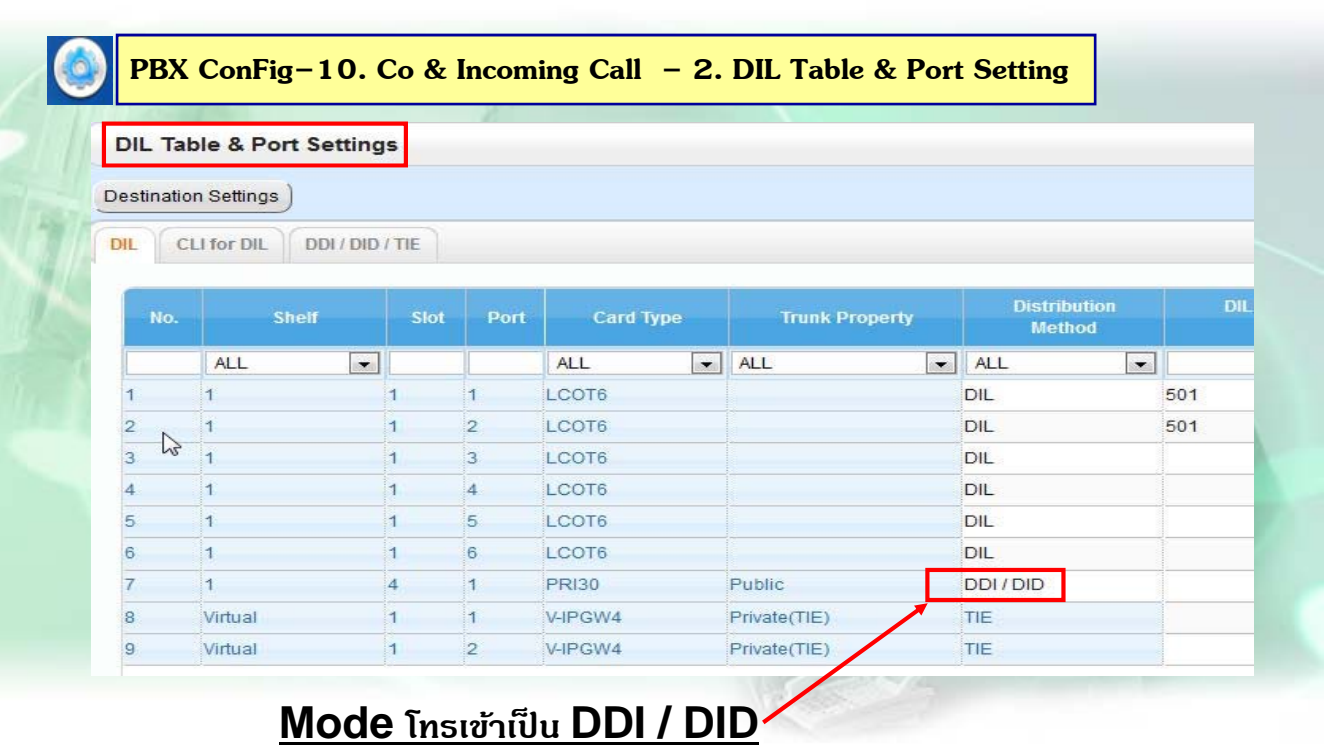

209

# **การโทรเขาแบบ ้ DDI ( PRI ISDN )**

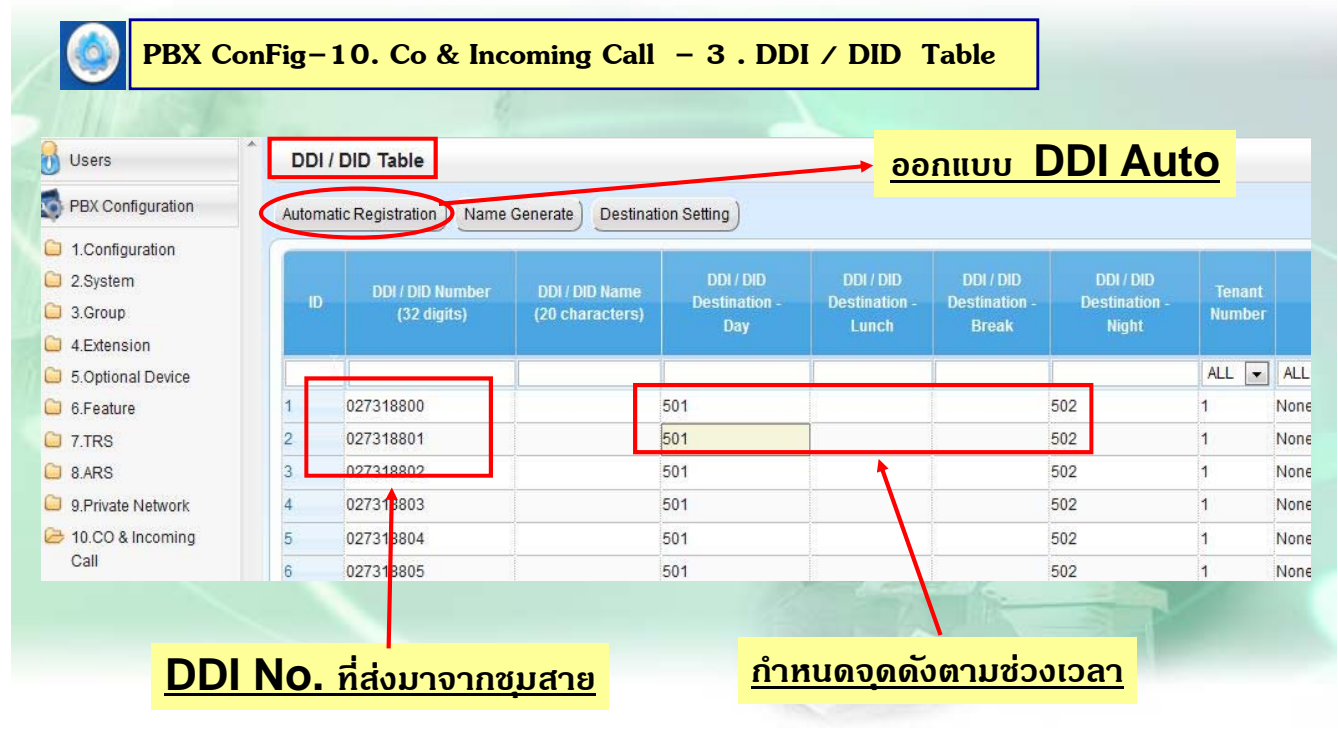

# **การโทรเขาแบบ ้ DDI ( PRI ISDN )**

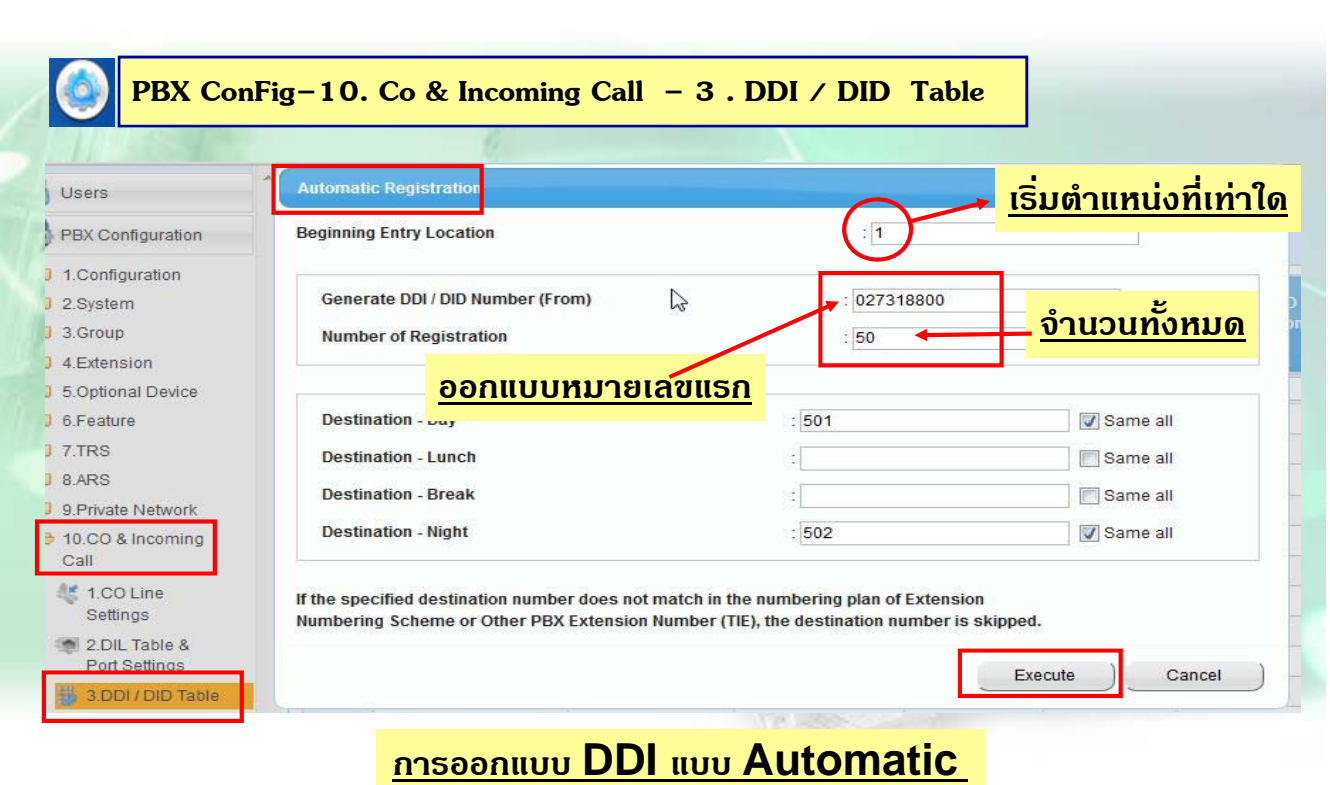

#### **การเช คหมายเลข DDI ( PRI ISDN ) ็**

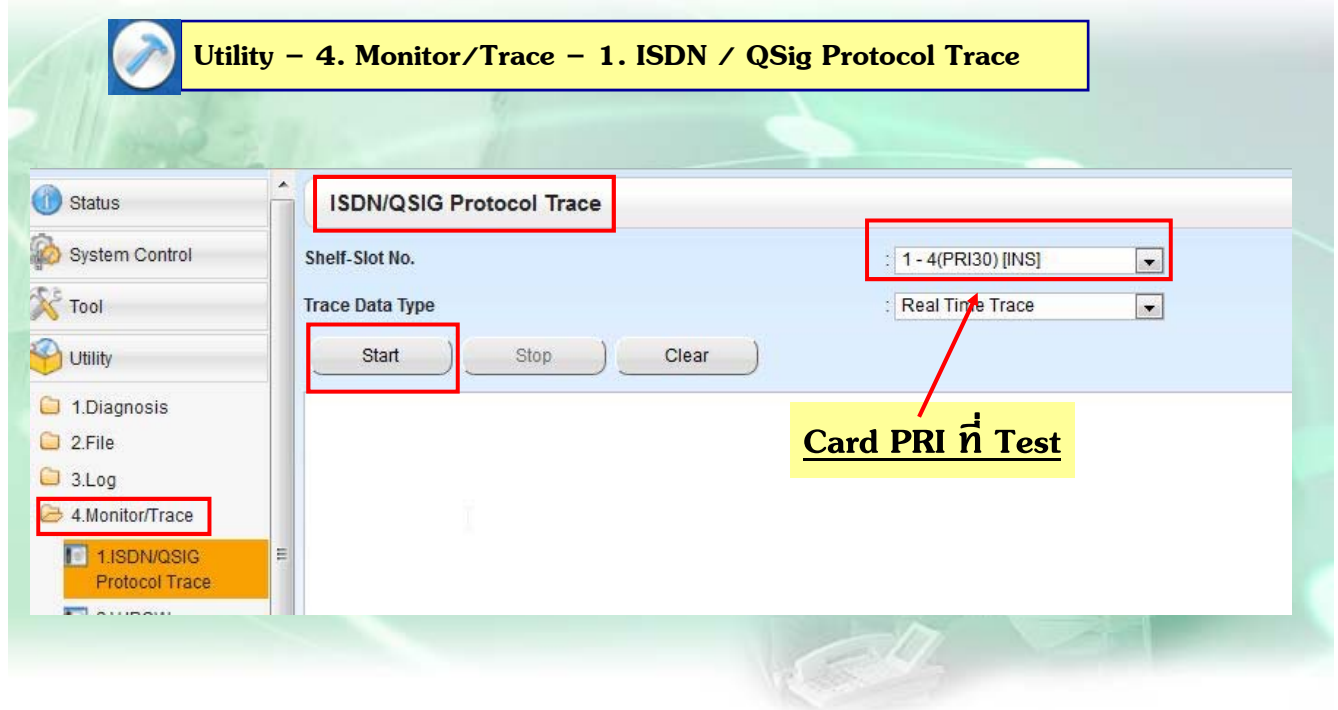

#### **การเช คหมายเลข DDI ( PRI ISDN ) ็**

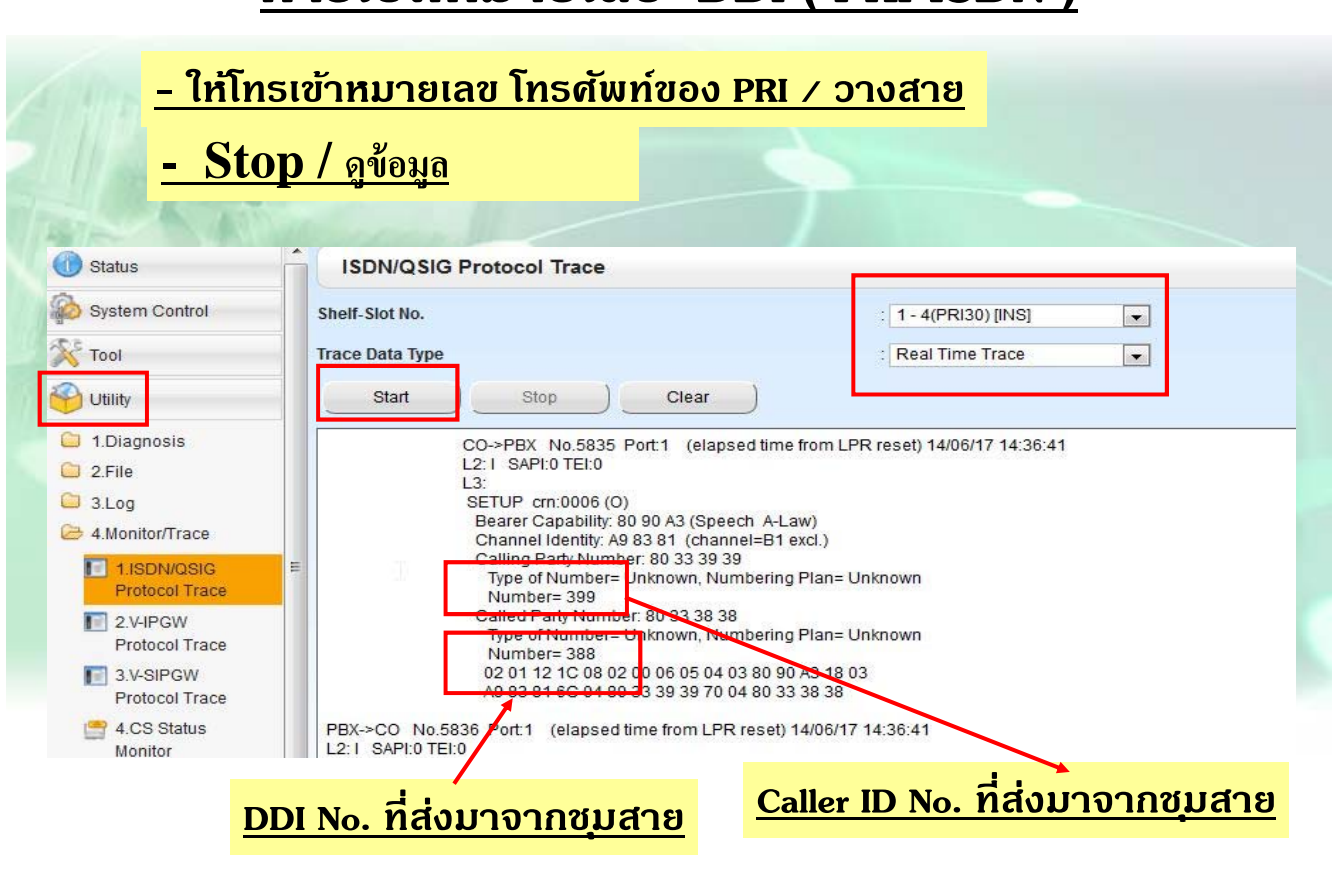

213

### **PRI ISDN แบบ CO**

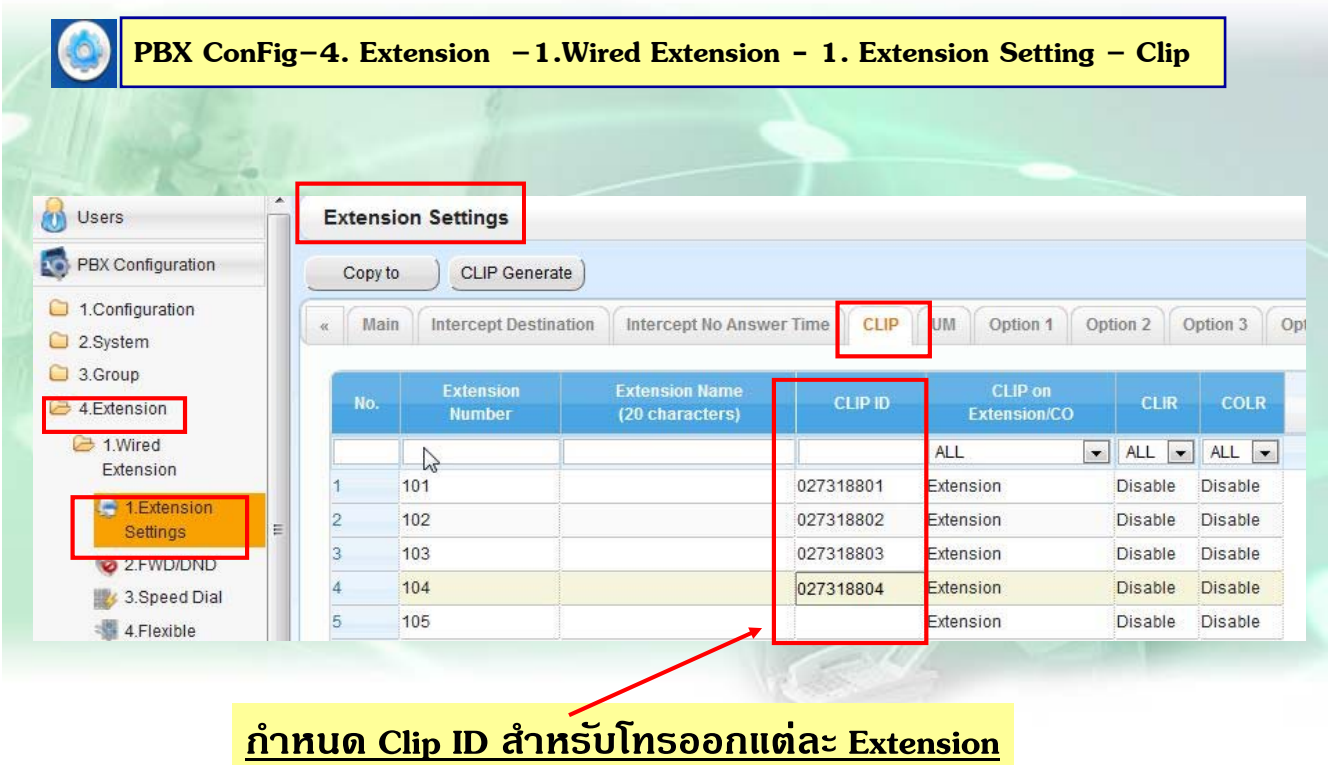
#### **PRI ISDN แบบ CO**

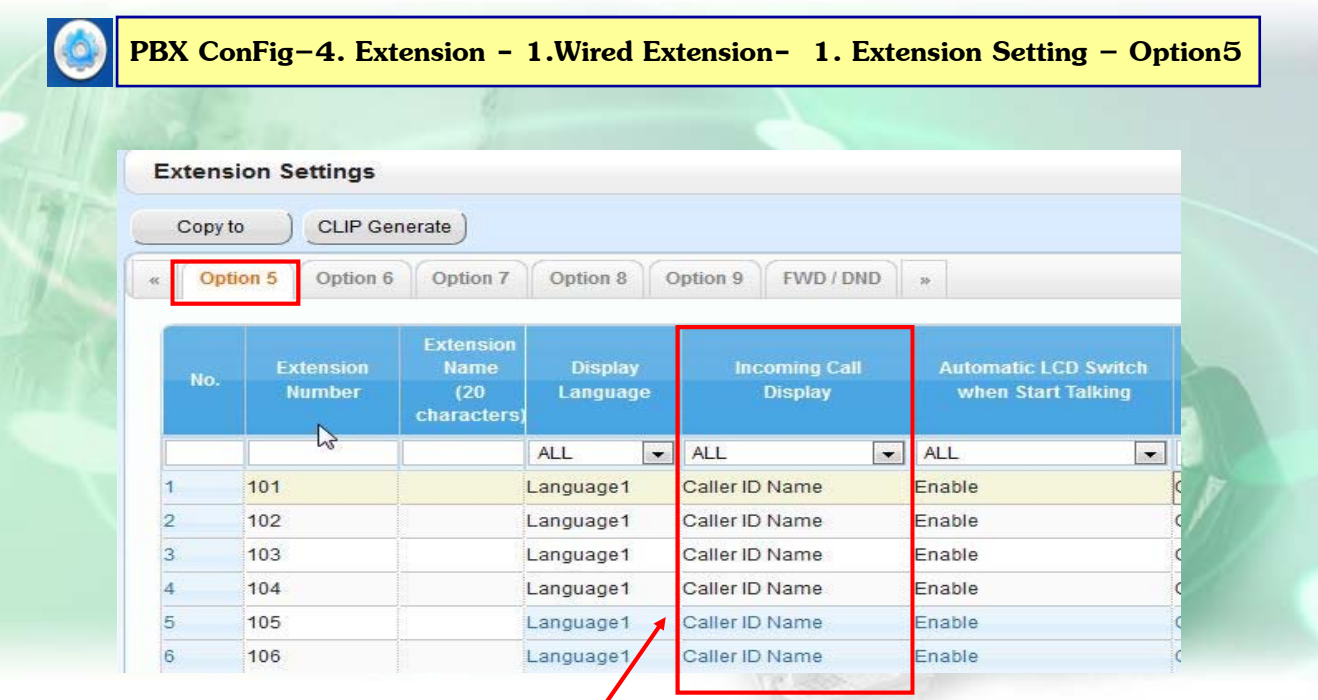

**การกําหนดใหแสดงหมายเลขโทรเข ้ าเป้ ็น Caller ID**

215

#### **PRI ISDN แบบ CO**

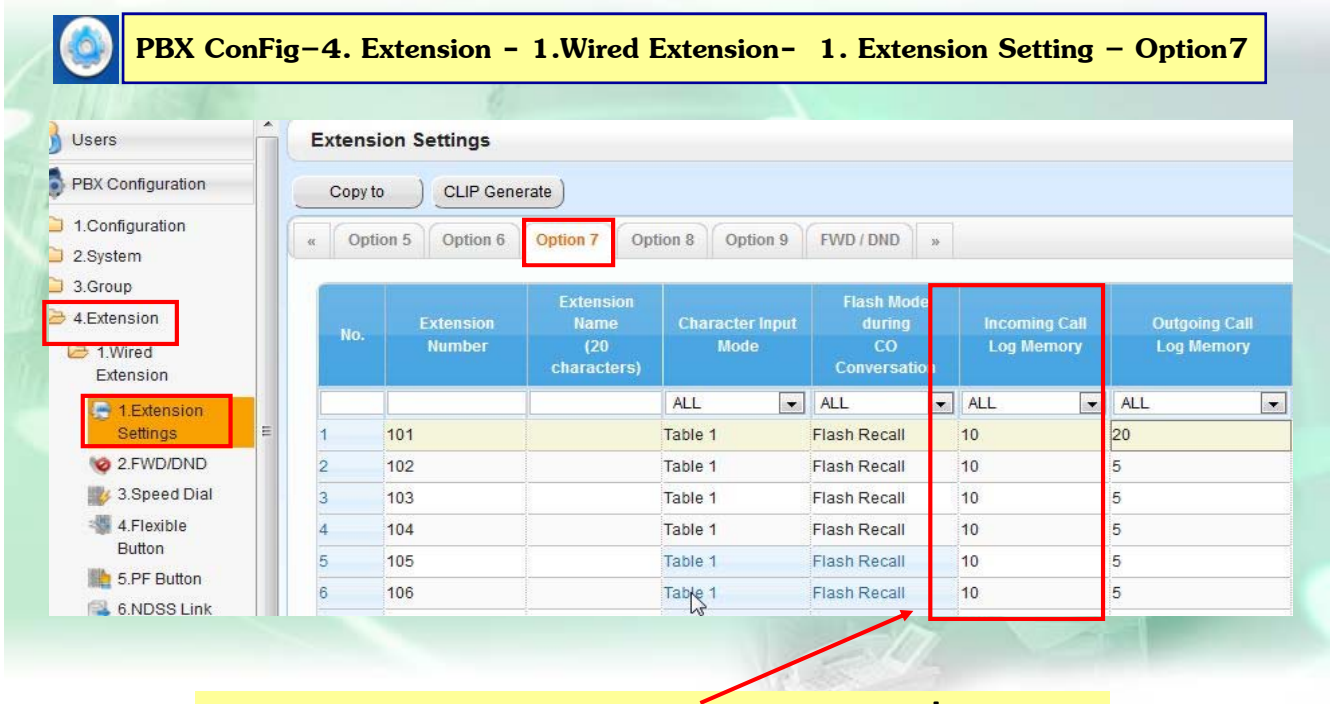

**การกําหนดจํานวนหมายเลขโทรเขาล้ าส่ ดได ุ ก้ี่หมายเลข**

#### **PRI ISDN แบบ CO**

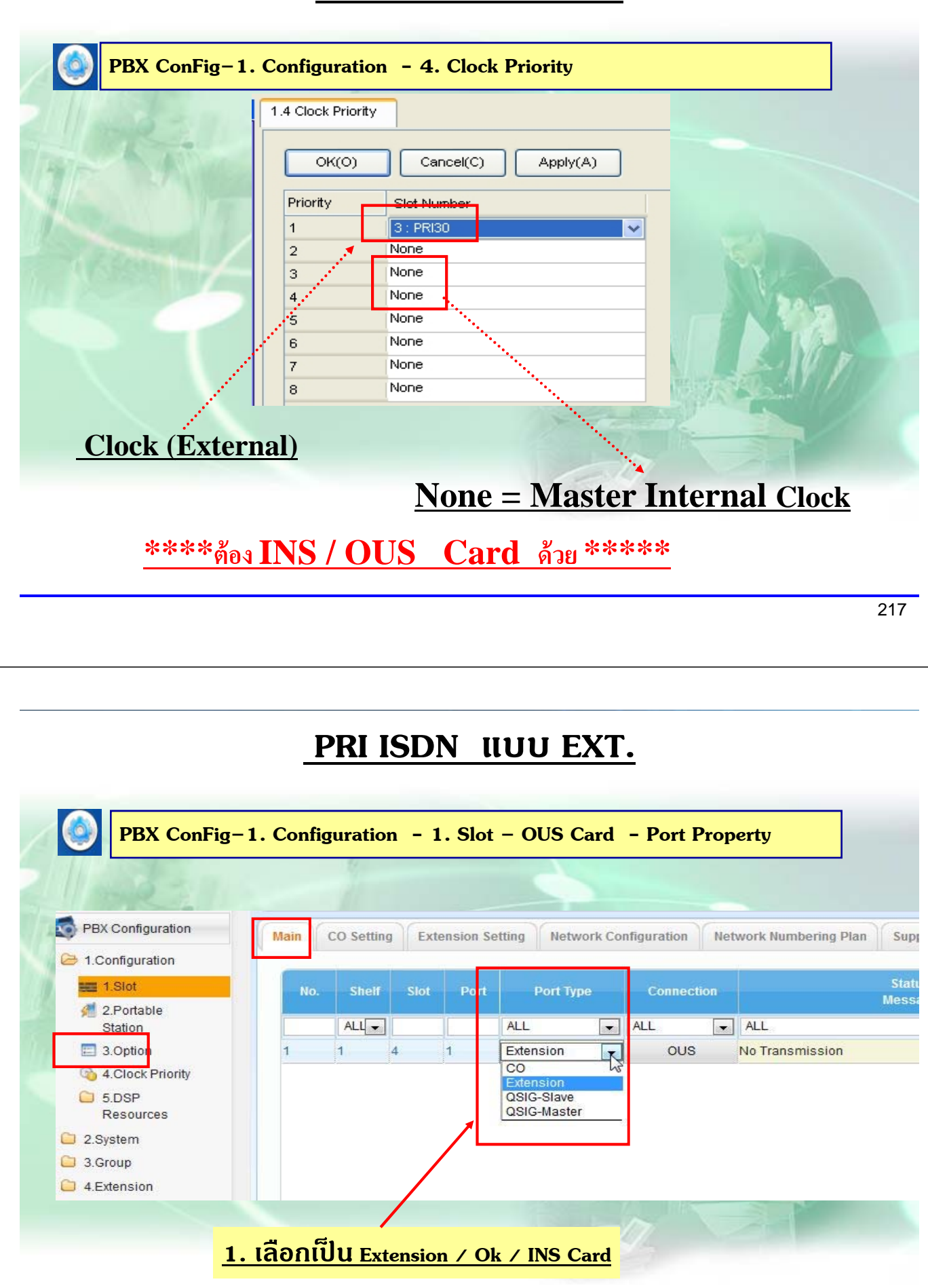

#### **PRI ISDN แบบ EXT.**

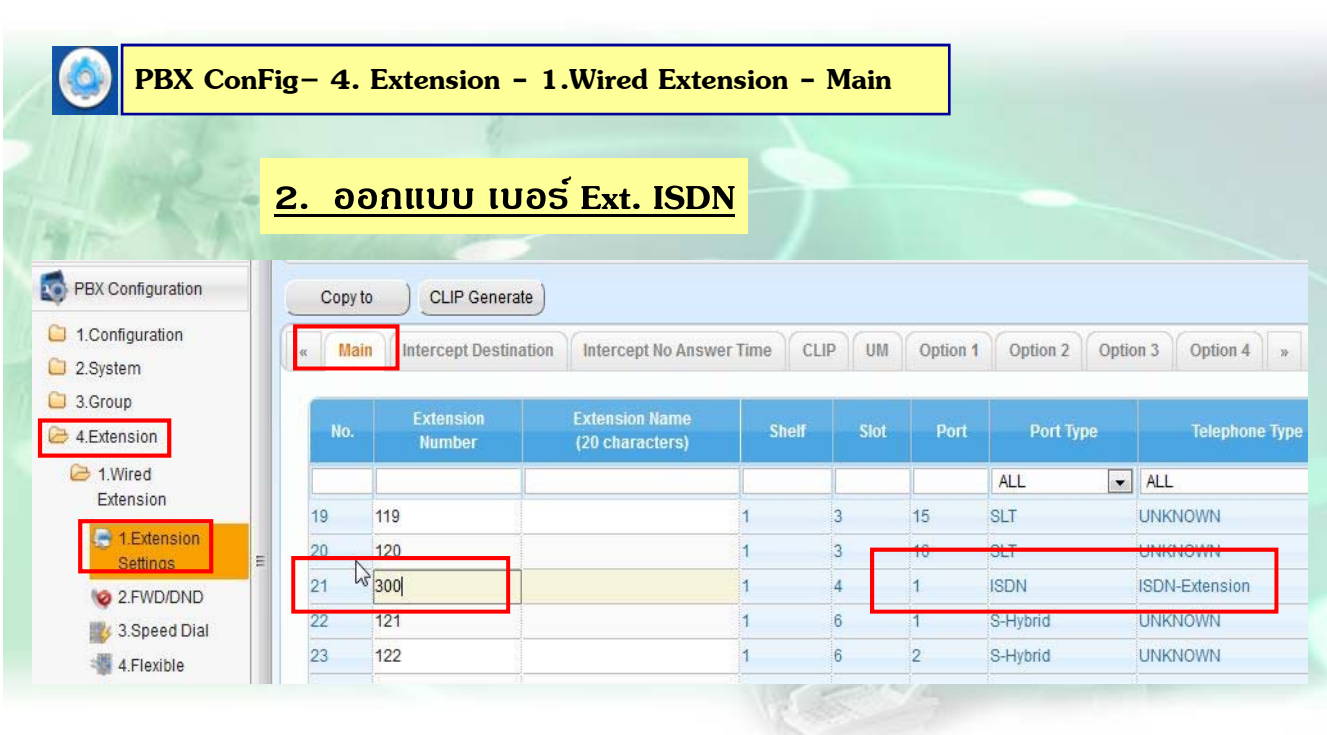

219

#### **PRI ISDN แบบ Q - SIG**

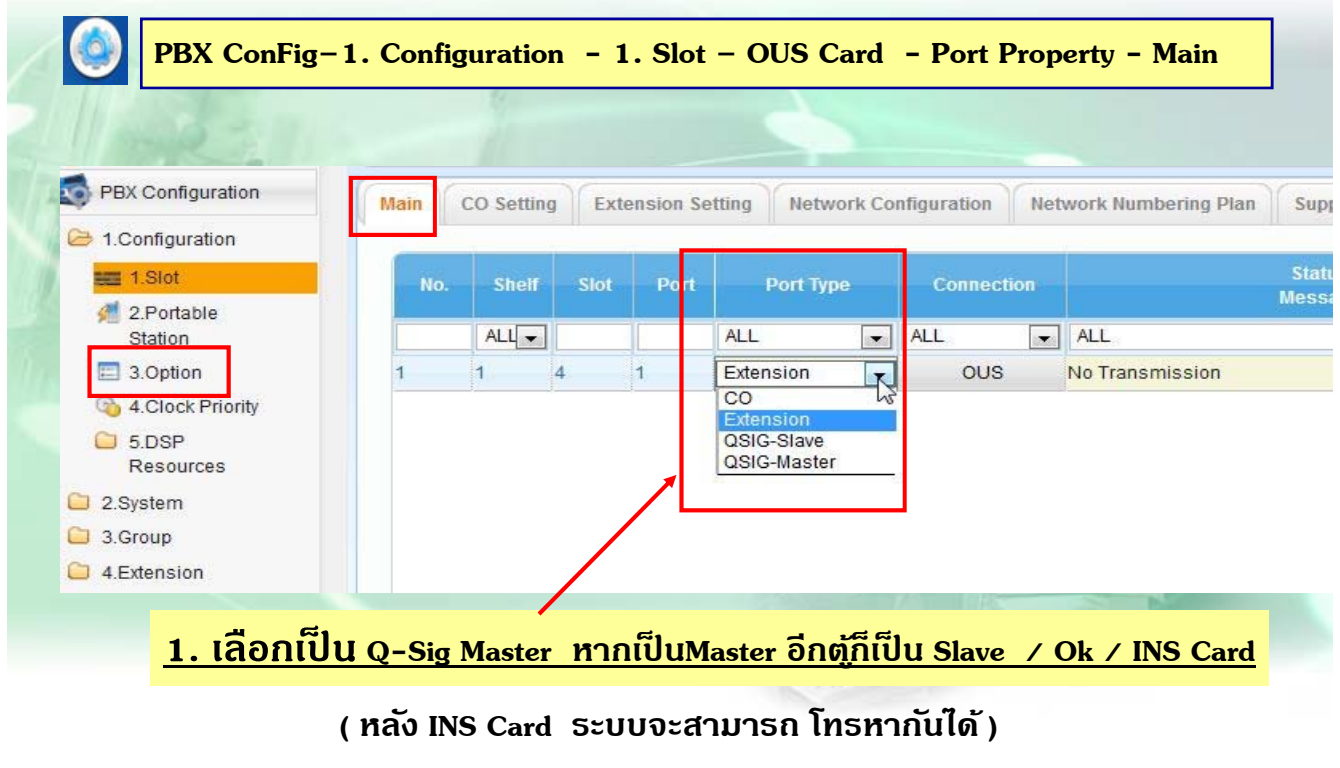

#### **PRI ISDN แบบ Q - SIG**

<u>ี่มีวิธีการโทรออก 4 แบบเมื่อทำการ  $\bold{Link}$  ระบบกันได้แล้ว</u> **ี ้**

- **1. เจาะจงสายนอก + หมายเลข Ext. ต ู้ตรงข าม ( เช่น 807 + Ext.101 ) ้**
- $2$ .  $\underline{\textbf{Ext. code}}$  = ยกหู + หมายเลข $\textbf{Ext.}$  ตู้ตรงข้าม **้**
- $3.$  **PBX Code** = ยกหู + รหัส Tie Access (  $7$  ) + Code ดู้ตรงข้าม + **้ Ext. ต ู้ตรงข าม ้**
- **4. Ext. Code + PBX Code = ยกหู+ PBX Code ตตรงข ู้ าม้ +**   $Ext.$  ตุ๊ตรงข้าม

#### **PRI ISDN แบบ Q-Sig**

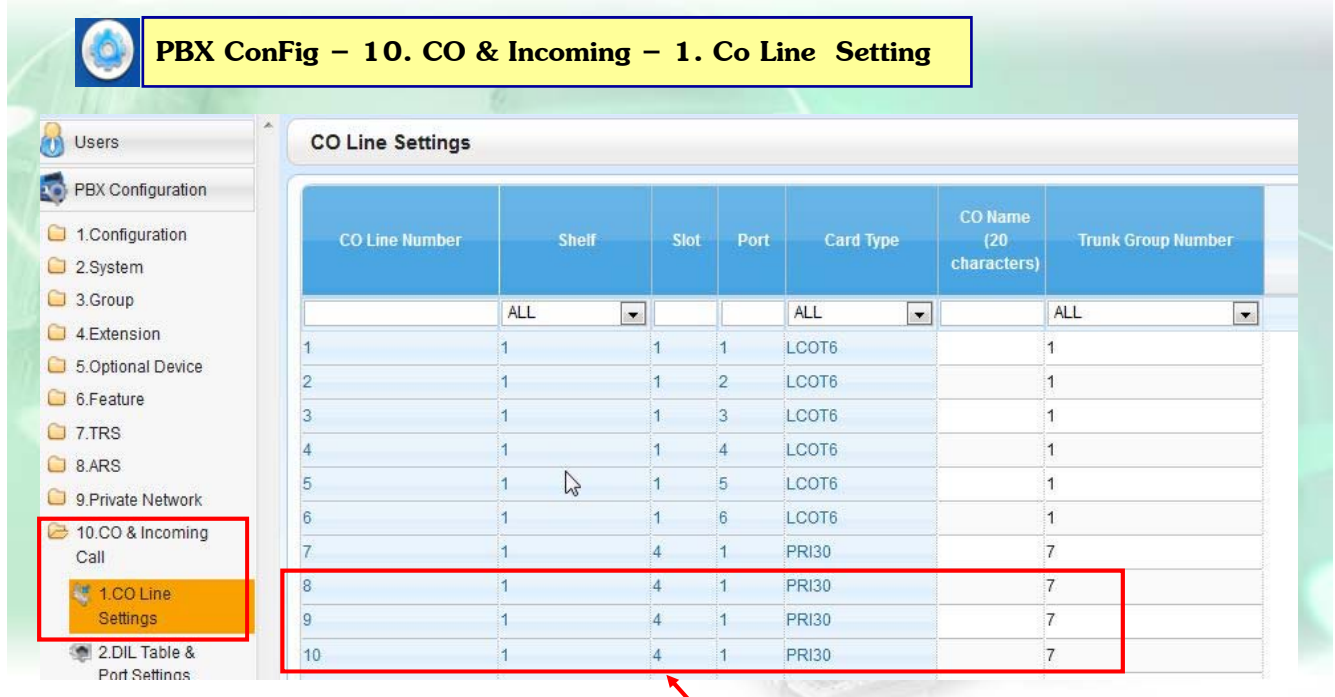

**ออกแบบ Trunk Group ของ PRI Card**

#### **PRI ISDN แบบ Q-Sig**

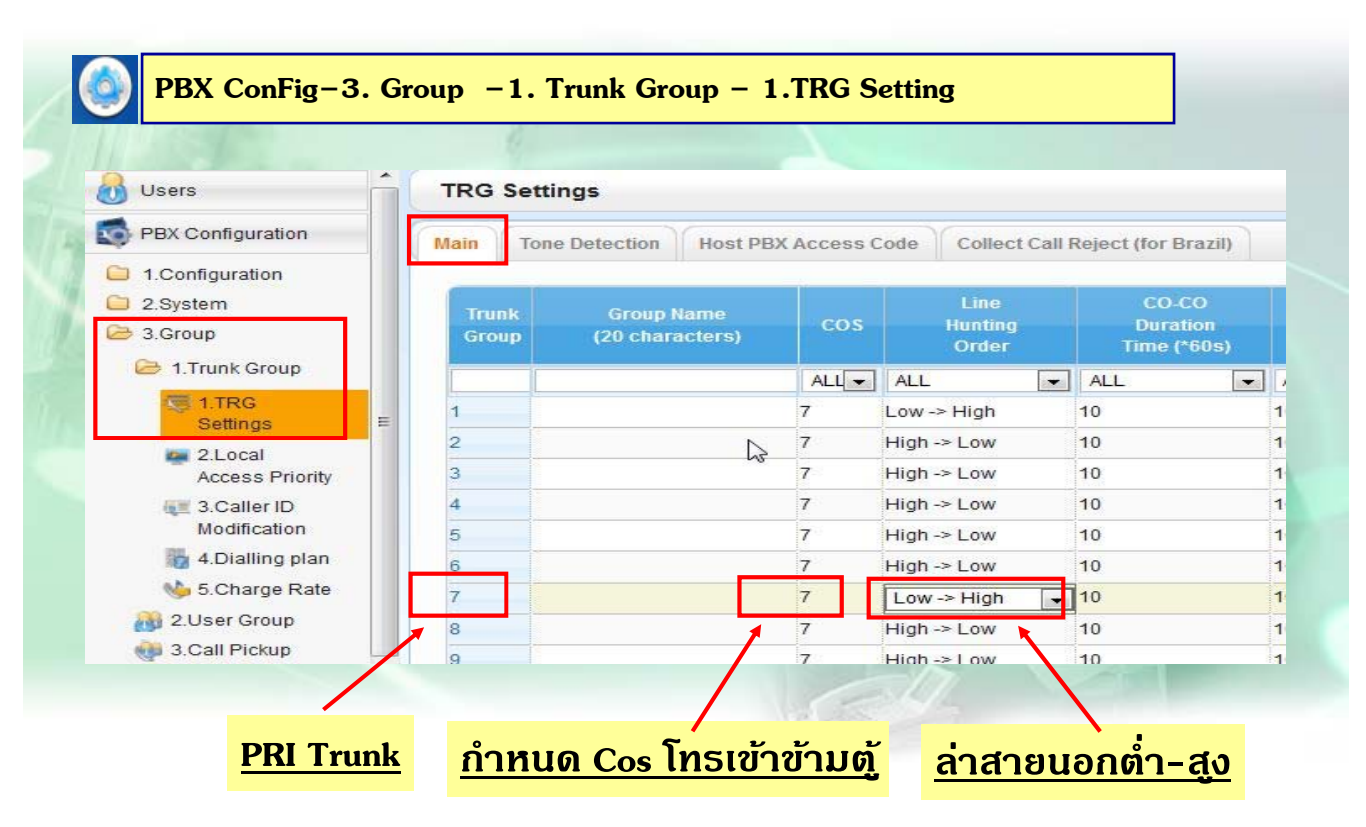

223

#### **PRI ISDN แบบ Q-Sig**

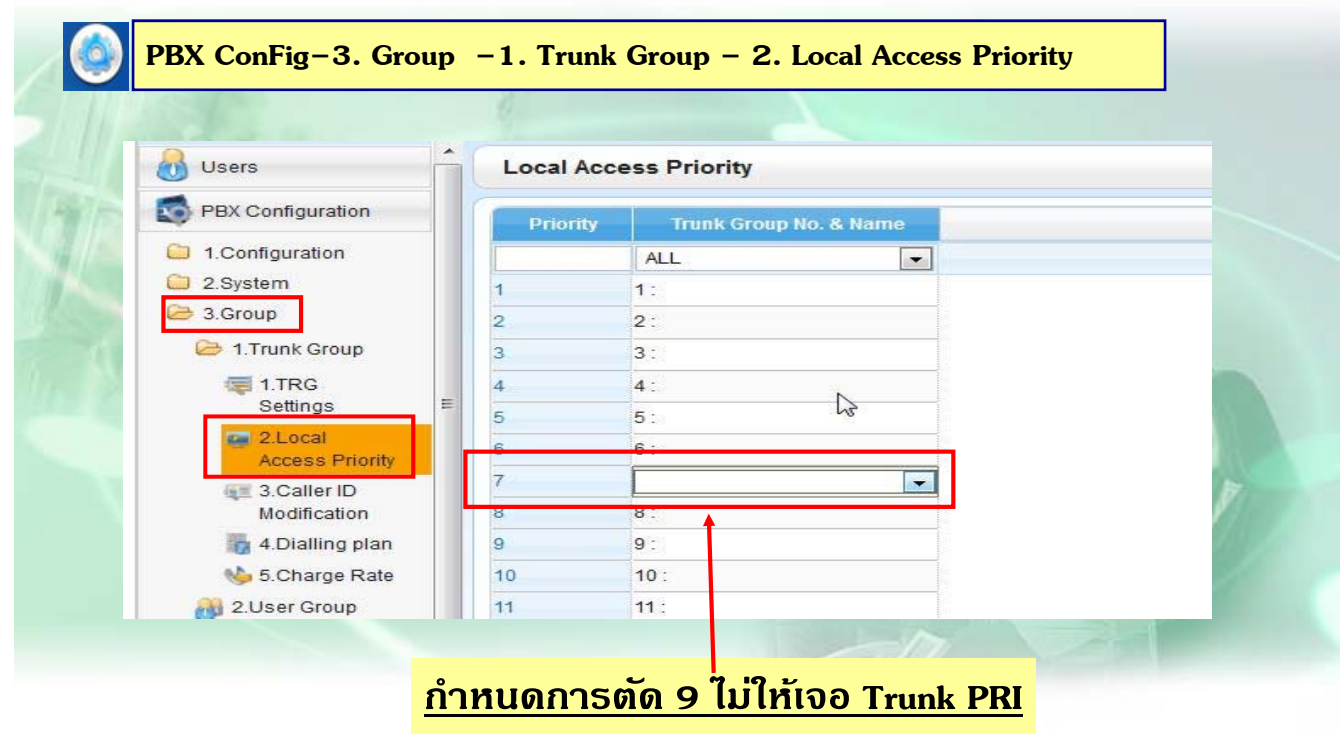

#### **PRI ISDN แบบ Q-Sig ( Ext. Code )**

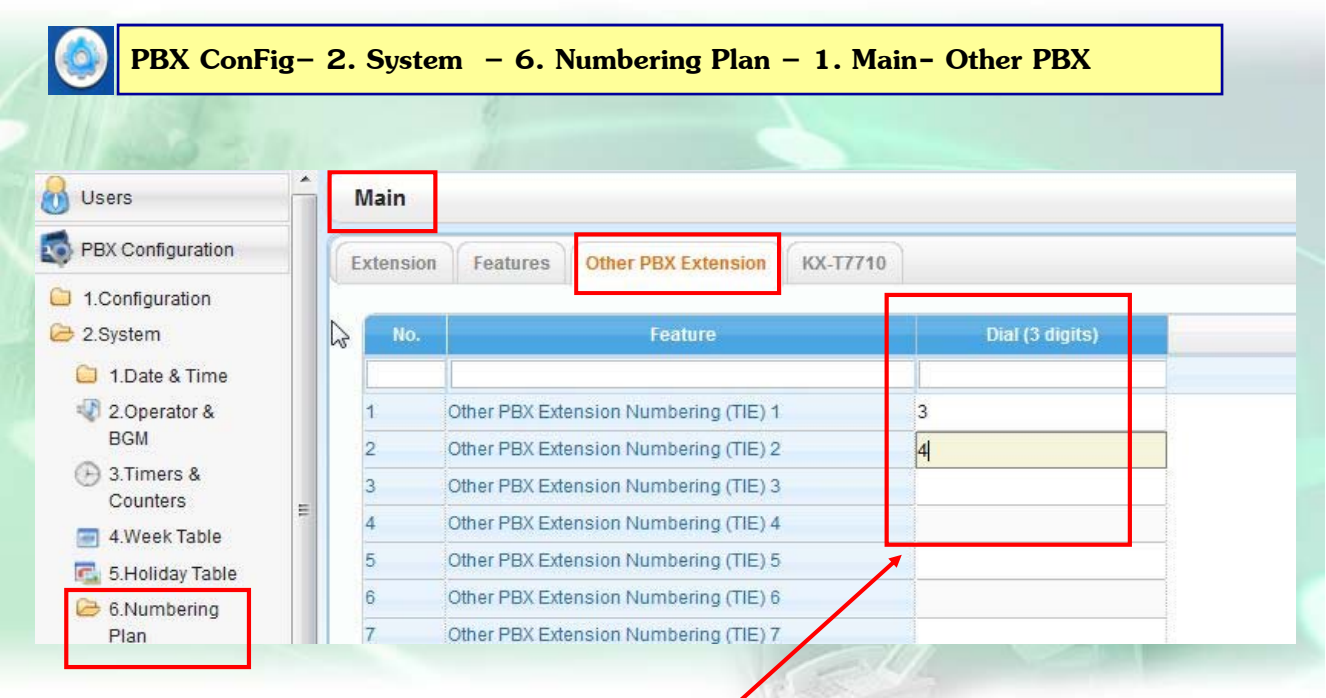

#### **ใสหมายเลขปลายทางต ่ ตรงข ู้ าม้ ( ตองไม ้ ซ่ ํ้ากบั Numbering อื่นๆ**

225

#### **PRI ISDN แบบ Q-Sig ( Ext. Code )**

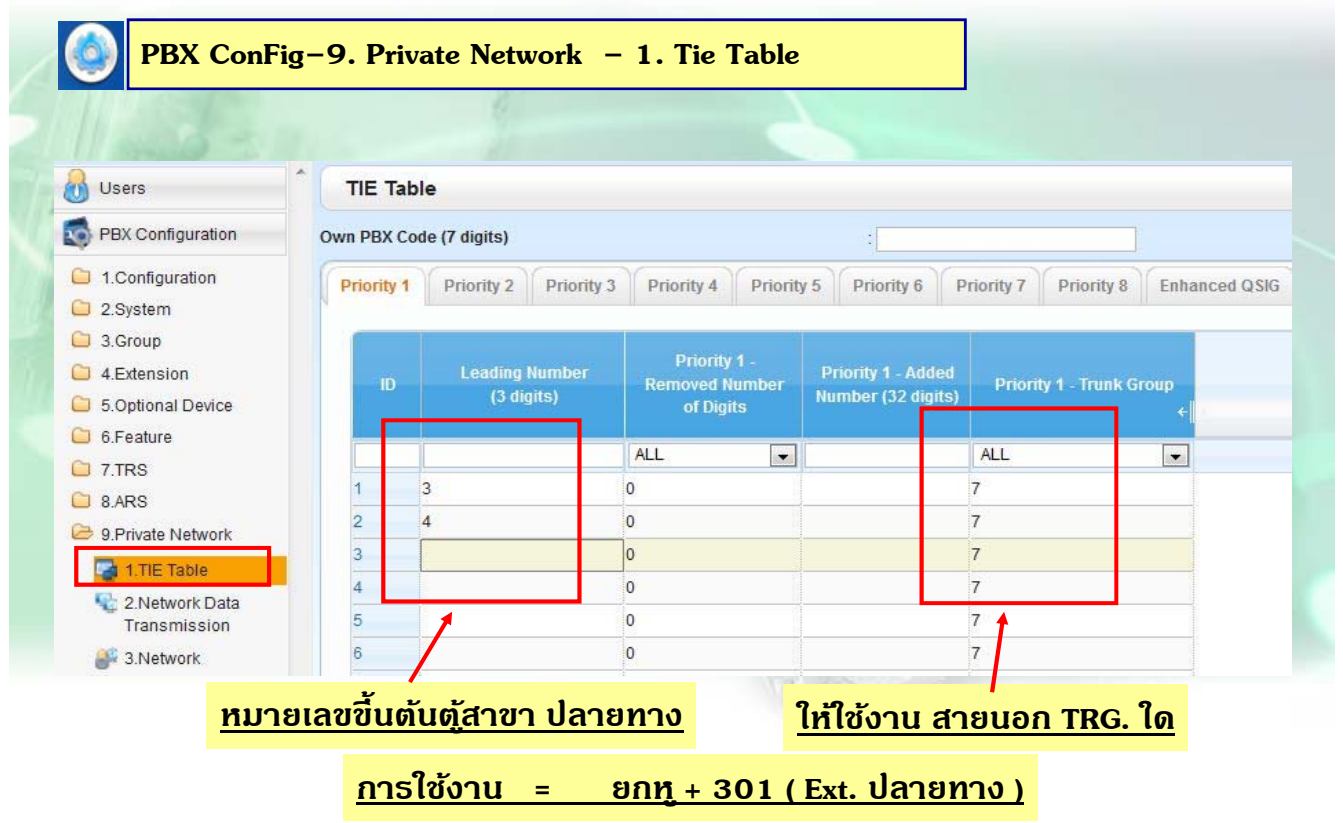

#### **PRI ISDN แบบ Q-Sig ( PBX. Code )**

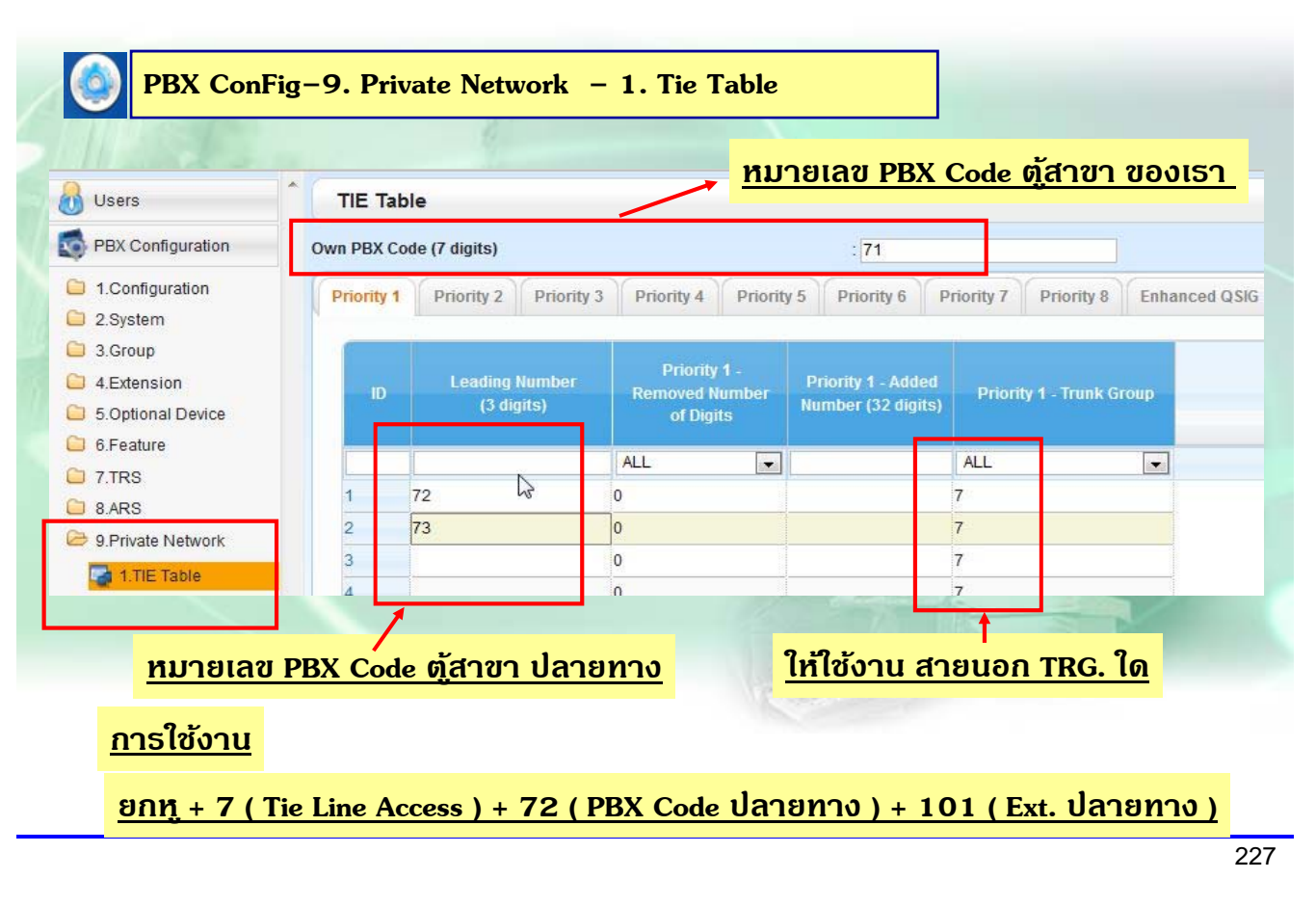

#### **PRI ISDN แบบ Q-Sig ( Ext Code + PBX Code )**

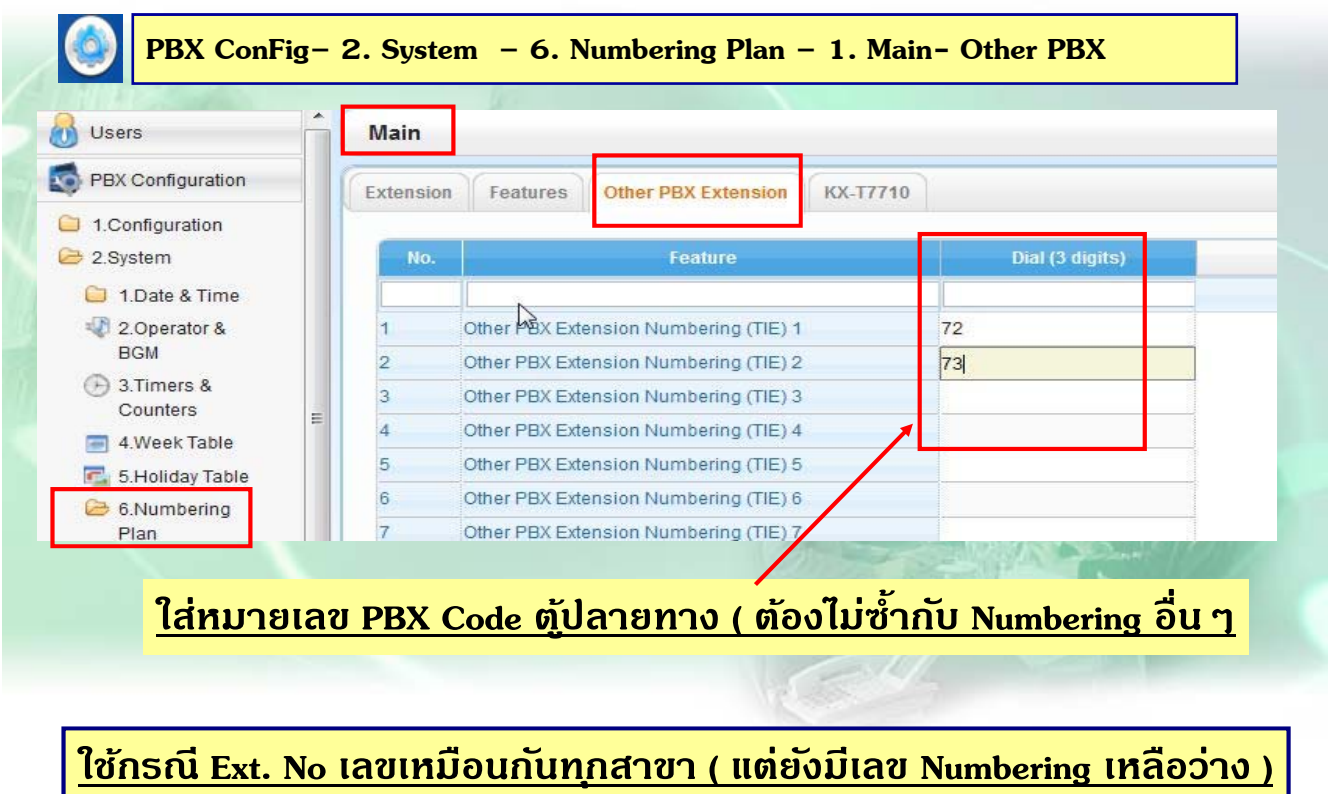

#### **PRI ISDN แบบ Q-Sig ( Ext Code + PBX Code )**

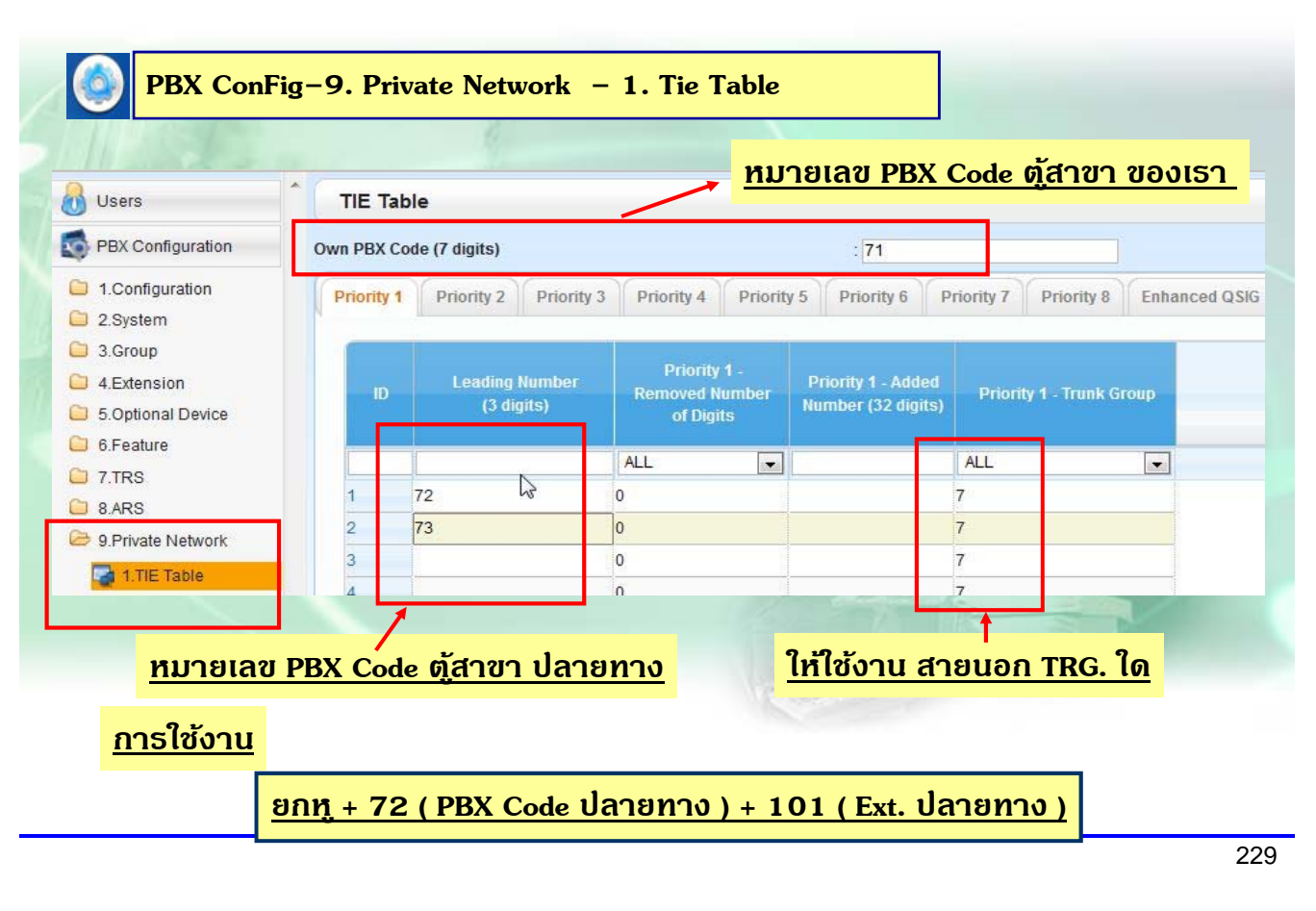

#### **ตวอย ั างการ ่ Link ระบบ**

**จงออกแบบระบบต่อไปนี ้ ใช้Card PRI เป็นตวั link 2 ระบบเข าหากนั ้** - **pbx1 : Ext.ข นต้ ้ นด วยเลข 1 และ 2 pbx2 สายในขึ นต้ ้ นด วย 3 และ 4 ึ ้ ้** - **สามารถกดสายในหากนได ั ้ตามหมายเลขภายในได้ เลย** - **สายนอกธรรมดาเข าทต ี่ ู้แรกเท่าน้ัน สามารถโอนสายไปตู้2 ได้ เลย ้** - **ต ู้2 สามารถกด 9 โทรออกสายนอกตู้1 ได้ ตามระดบการโทรของตนเองโดย ั Ext 301 โทรออกได้ไม่จํากดั ท้งั D - N**  $\mathbf{Ext}$  302  $\,$  โทรได้เฉพาะพื้นที่เท่านั้น $\, \mathbf{D}$  -  $\, \mathbf{N}$  $\mathbf{Ext.401}$  โทรได้พื้นที่และมือถือ  $\mathbf{D}$  -  $\mathbf{N}$ 

# **การโปรแกรมระบบ Thank you ! IP**

231

# **การกําหนด DHCP Server ( หากใชงาน ้ )**

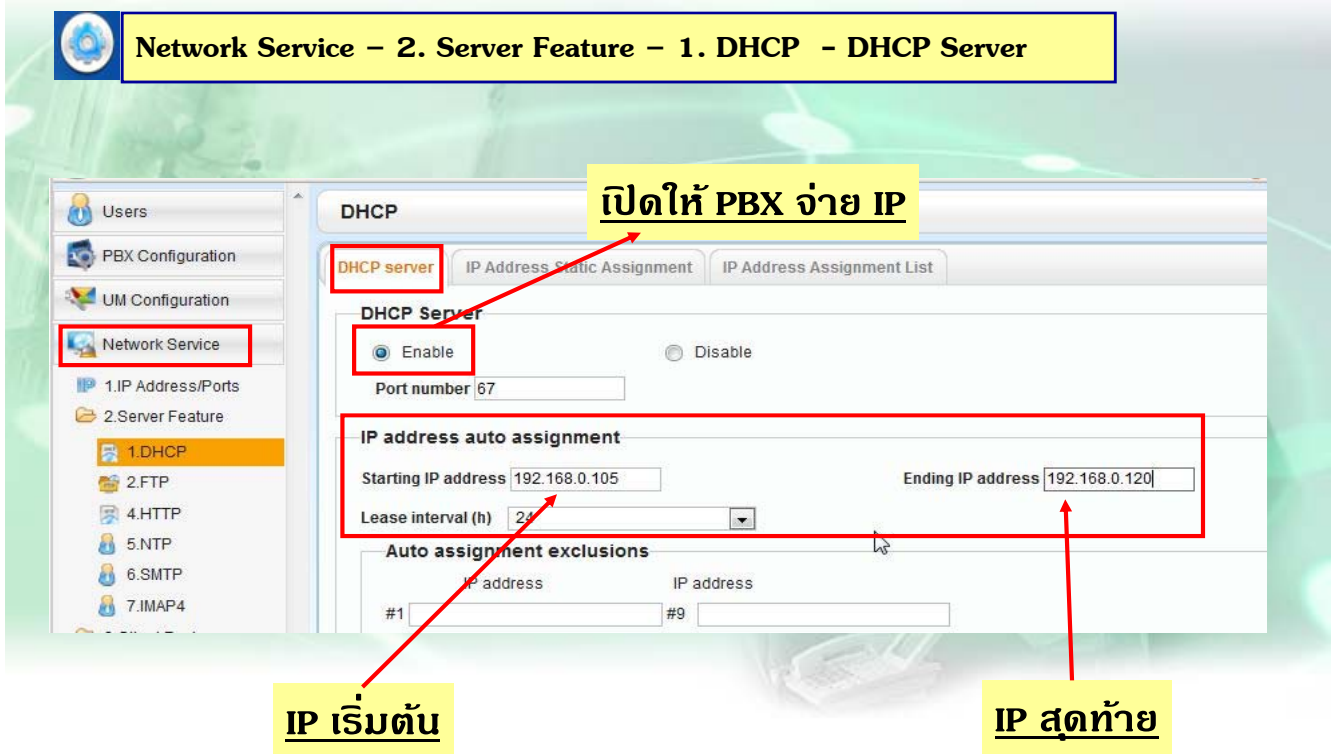

#### **Virtual IP Card**

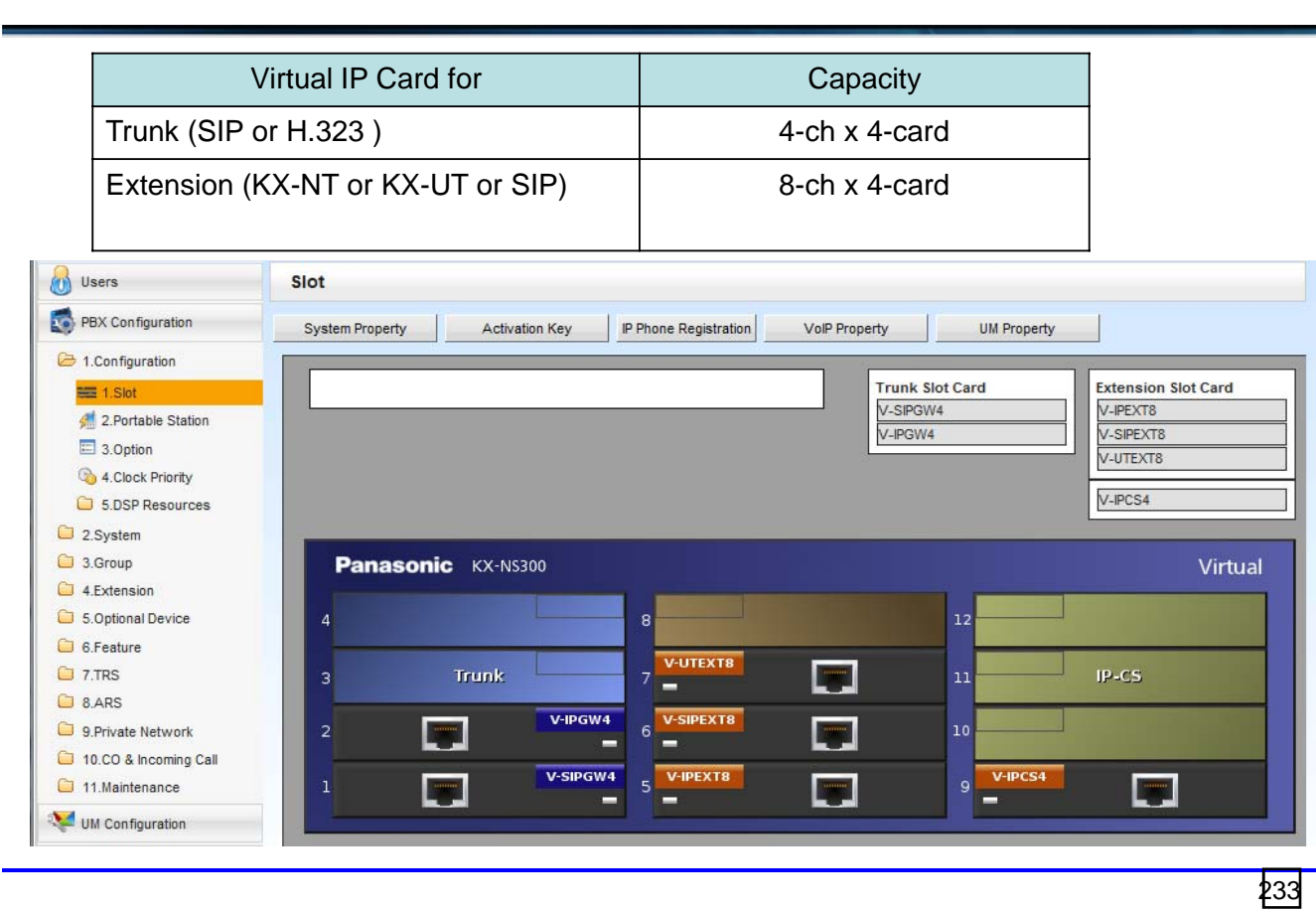

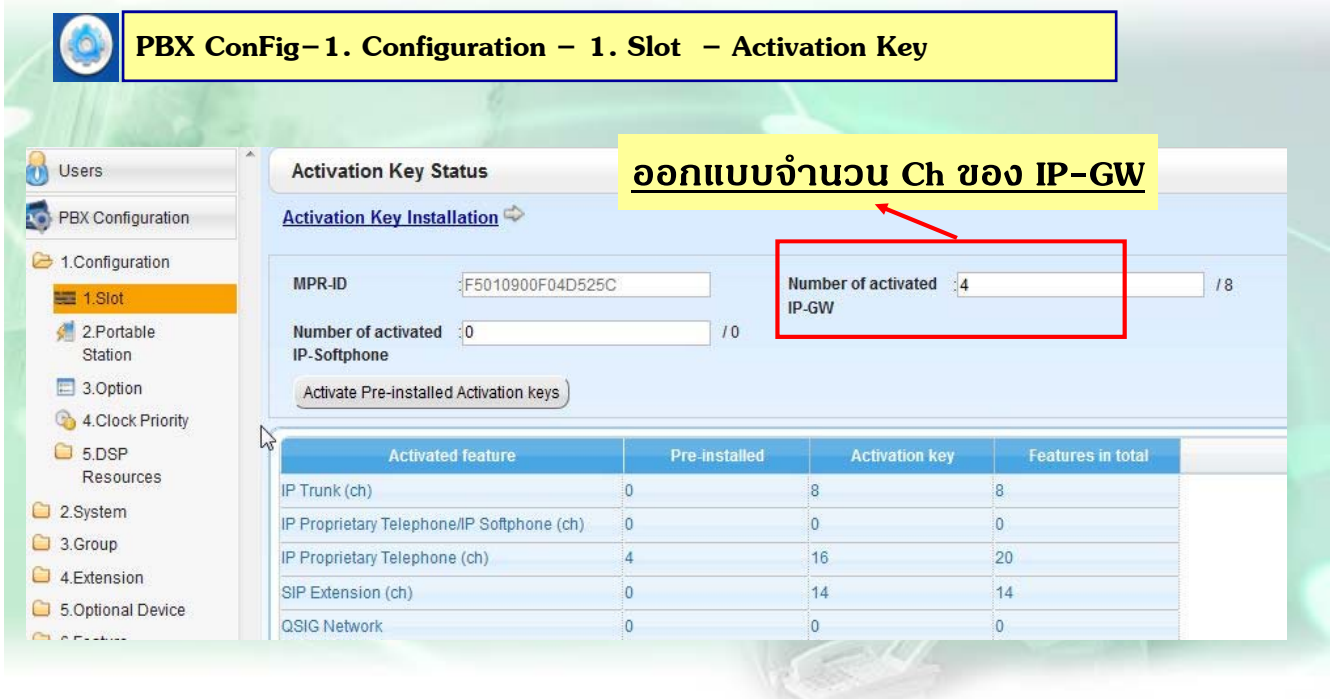

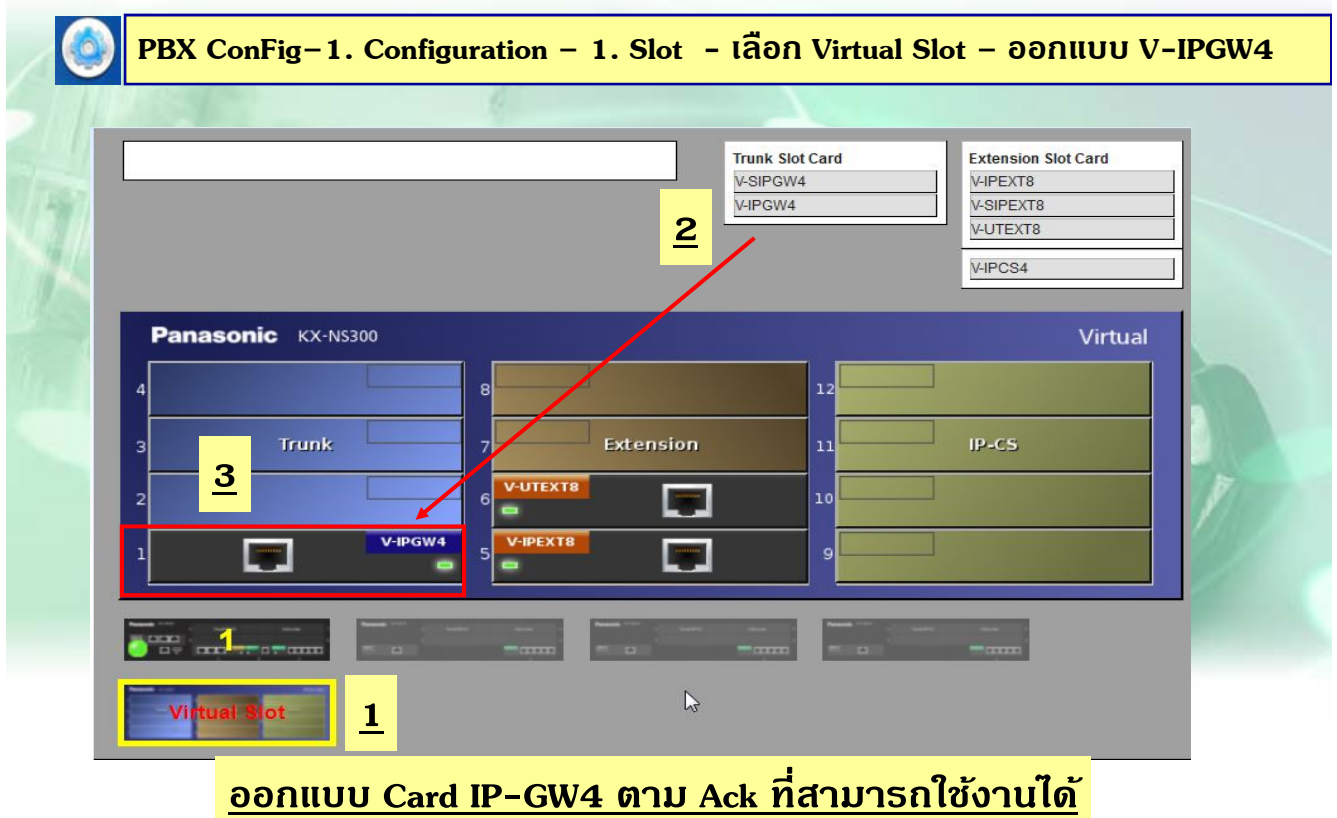

235

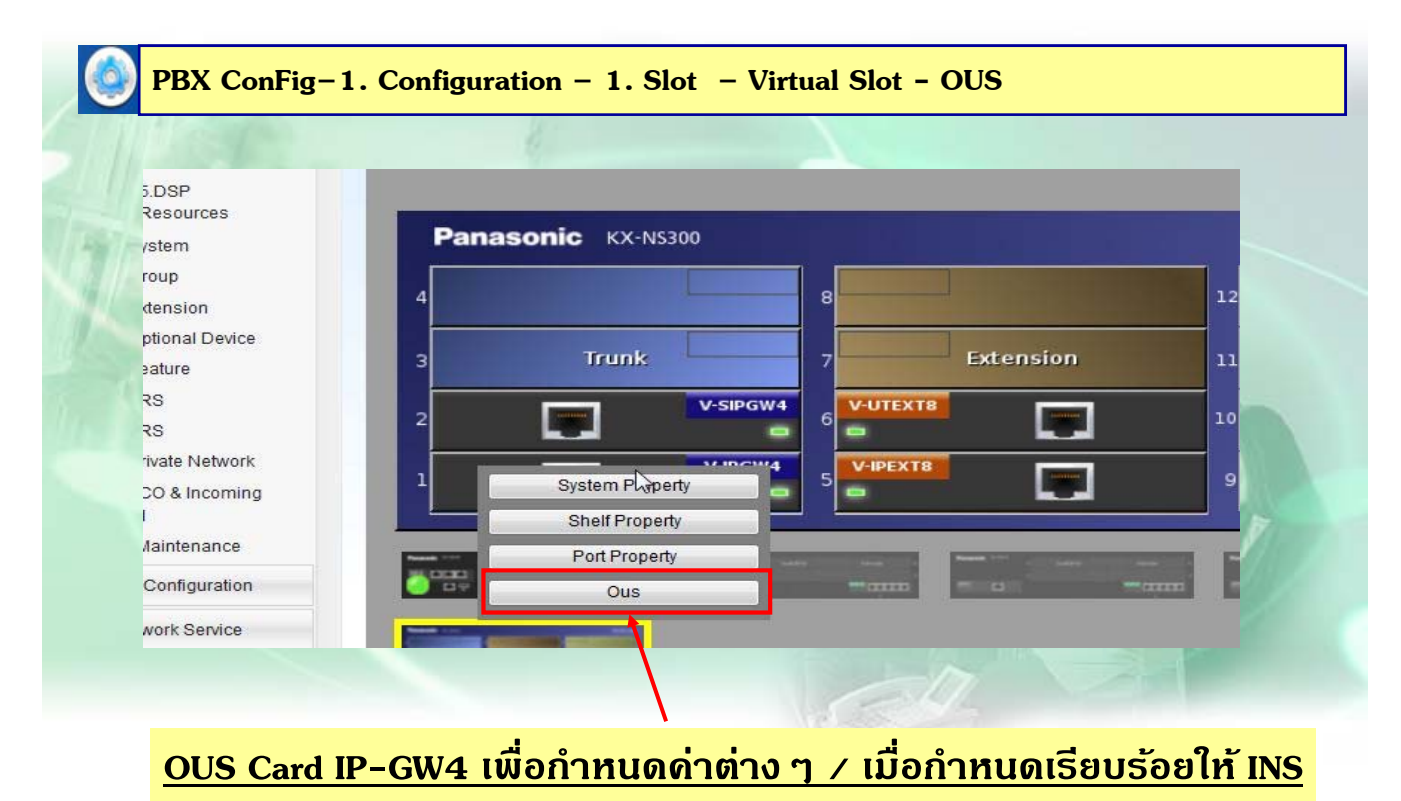

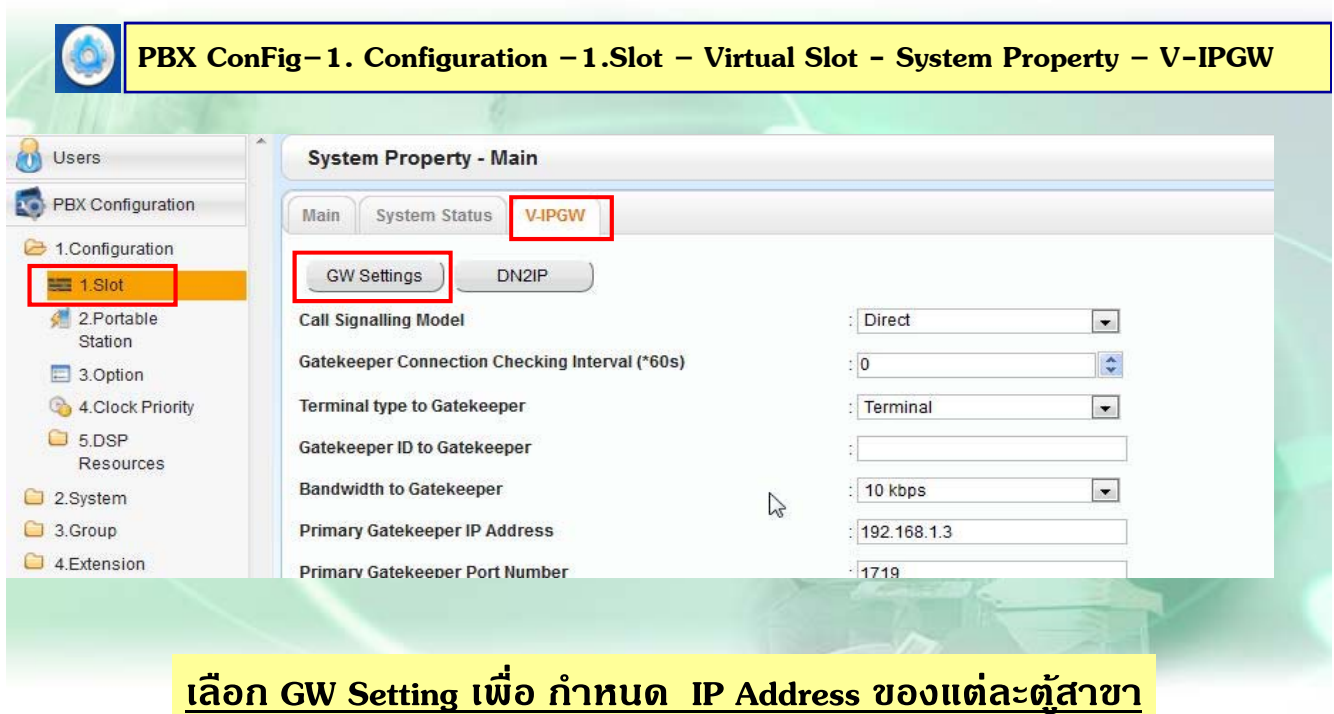

237

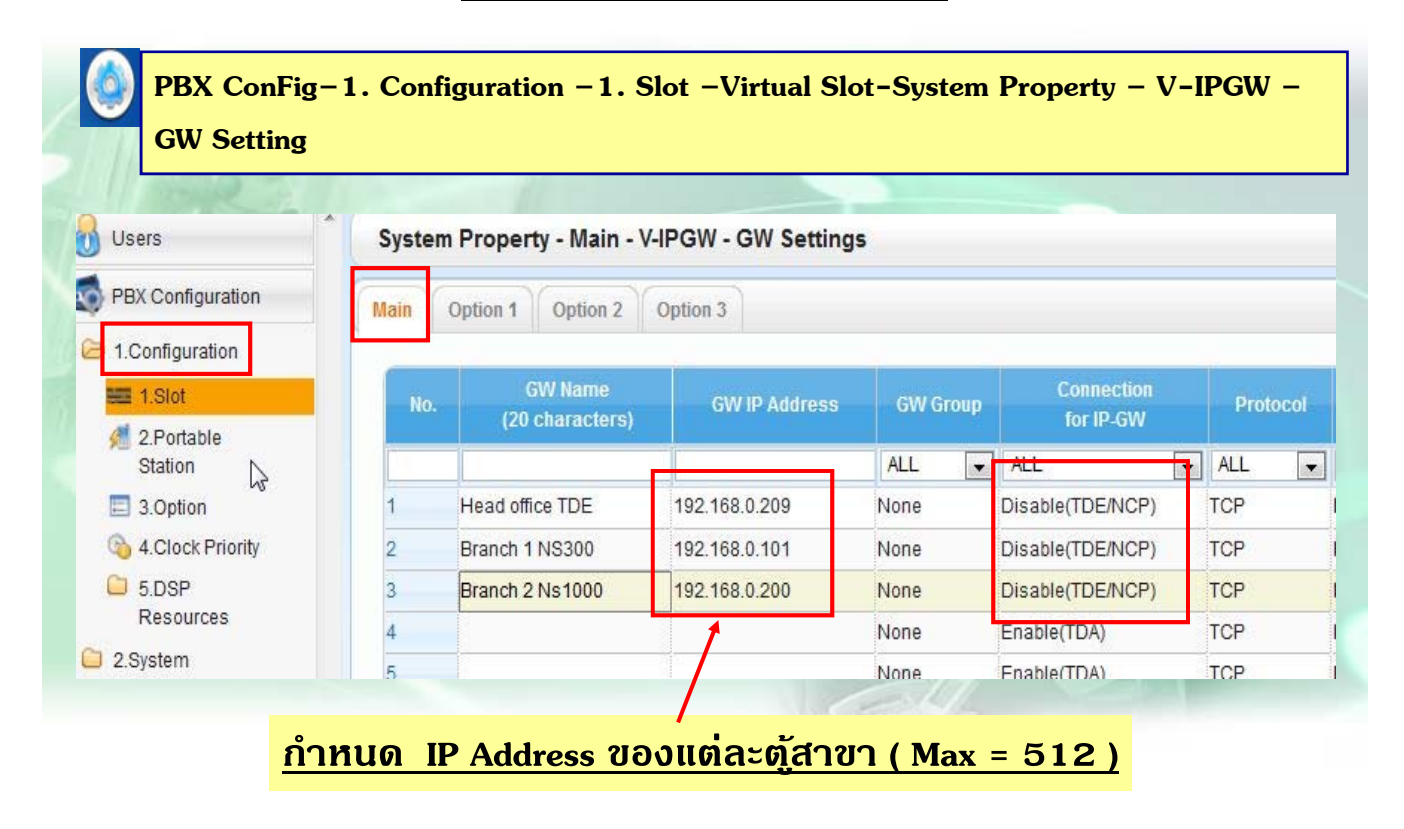

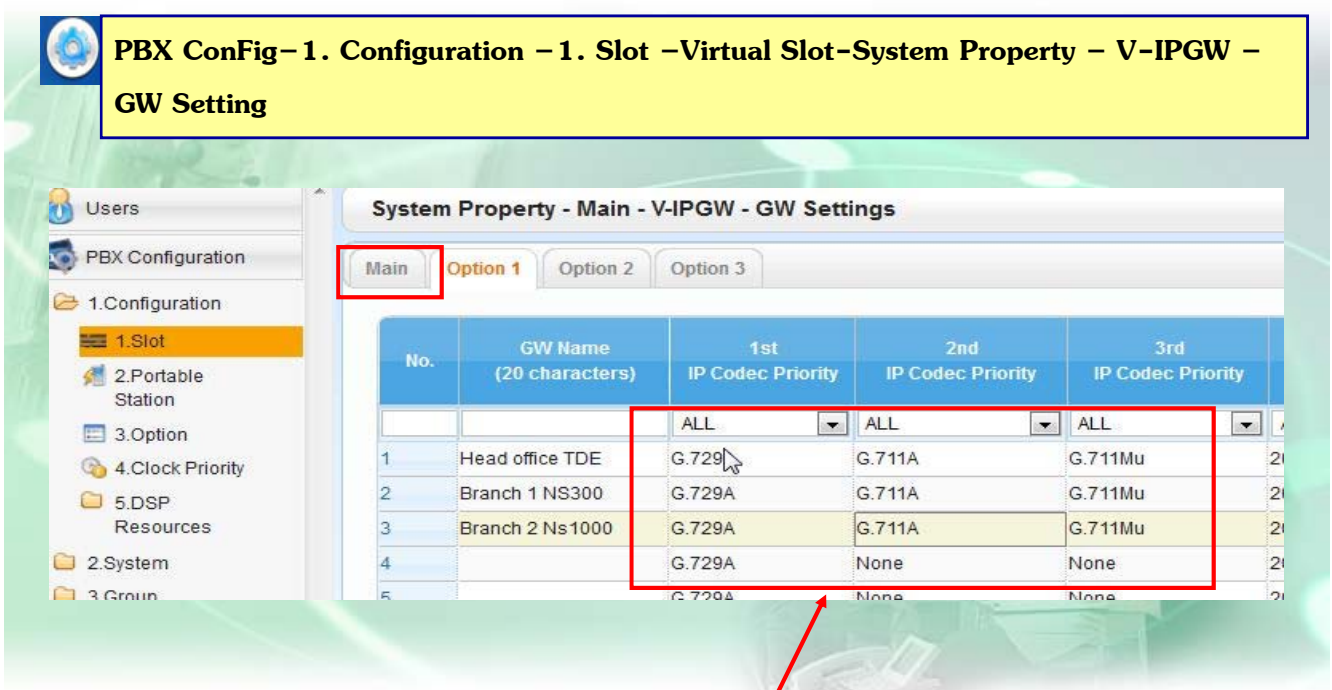

#### **กําหนด Codec ที่ใชแต้ ่ละสาขา ( โทรออก )**

239

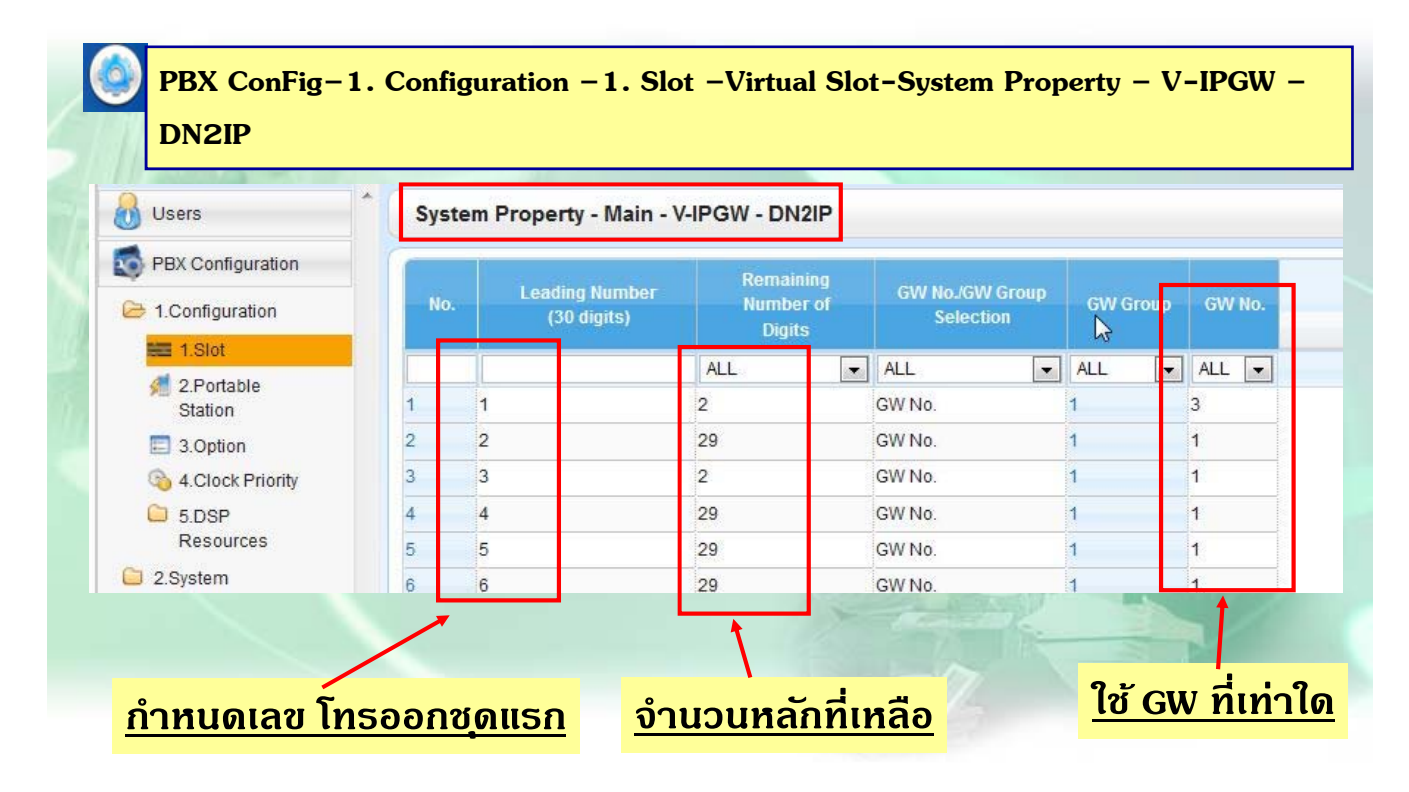

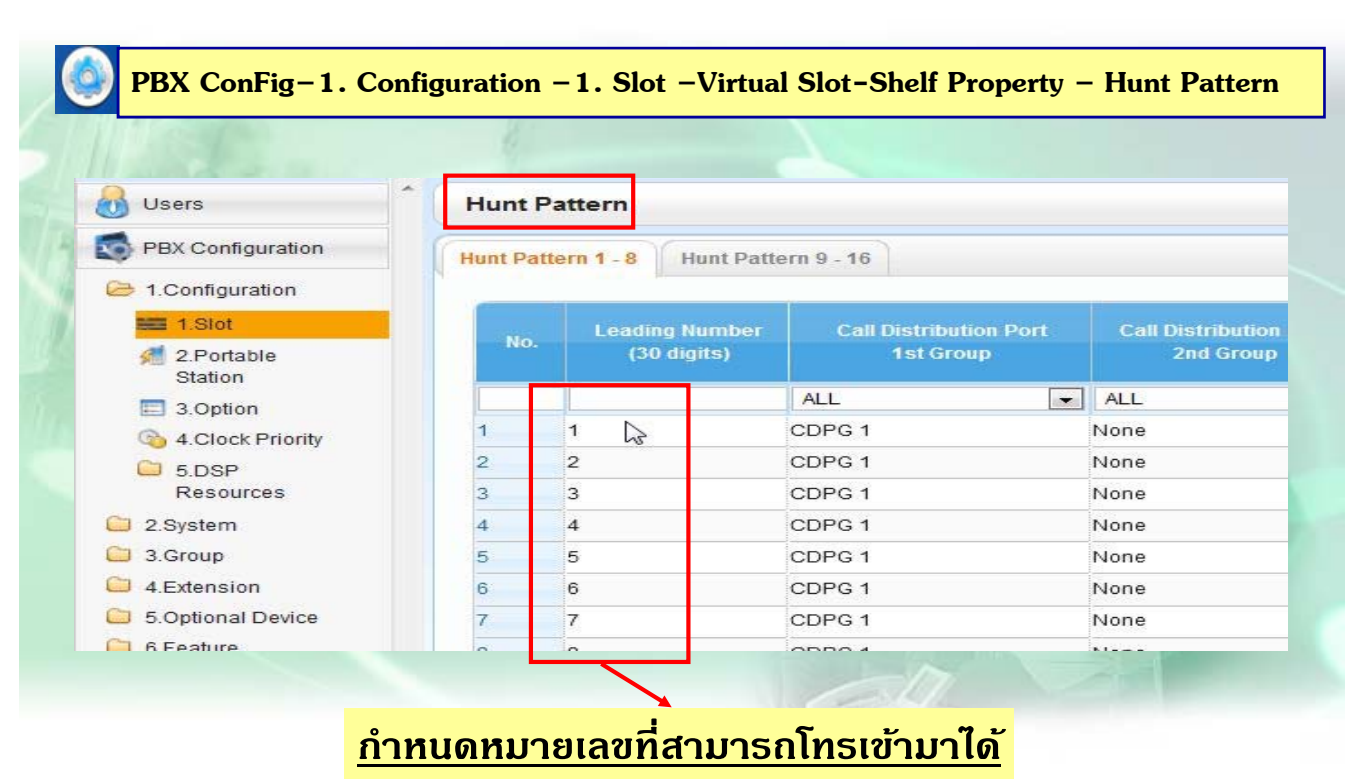

241

#### **การเก บ Protocol Trace IP-GW ็**

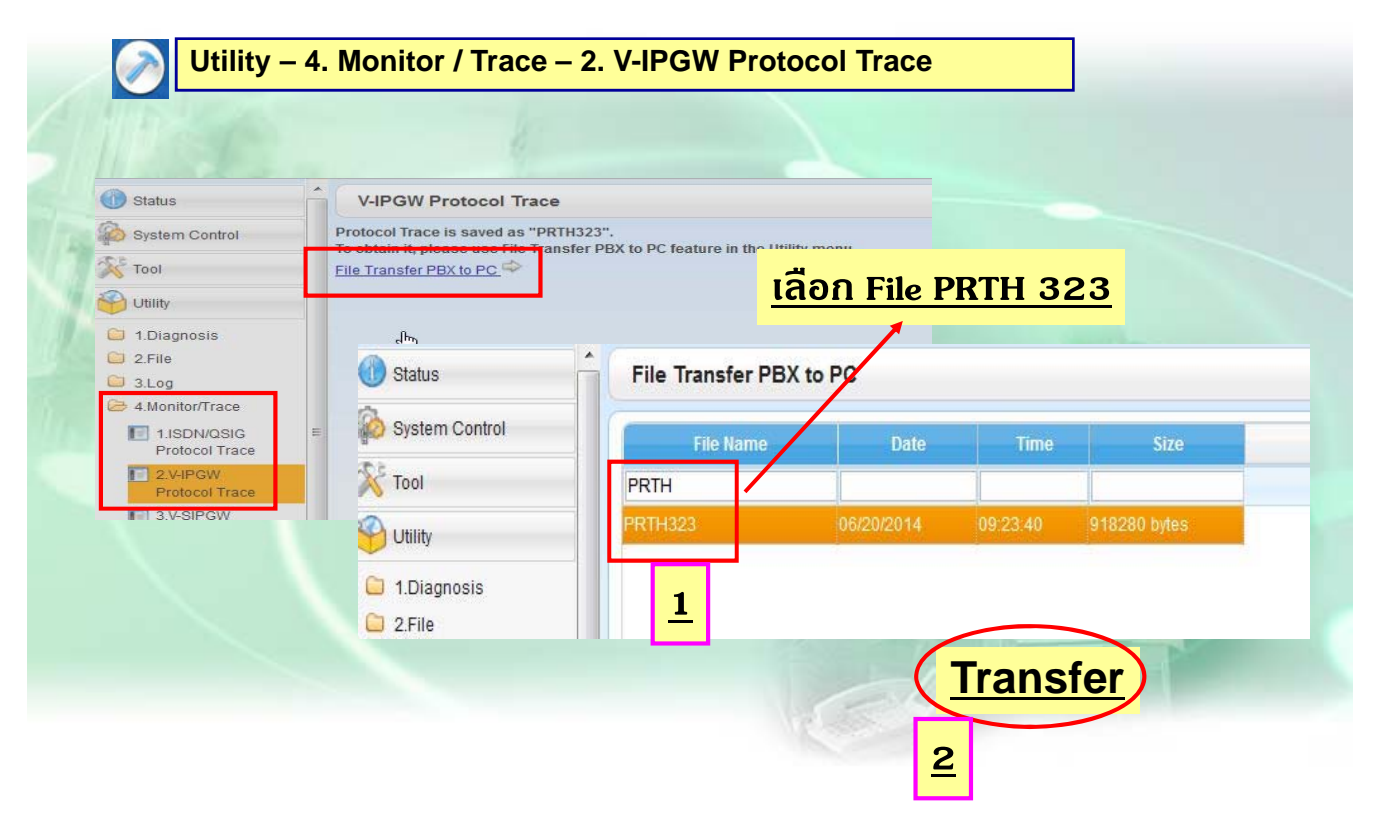

**1. โปรแกรมอื่นที่เกี่ยวของเหม ้ ือนการกําหนดโปรแกรม TIE Line แบบ Q-Sig**

**2. กรณีที่ใชงานแบบต ้ องขอใช ้ สายนอกต ้ อู้ื่น ควรเปิด การใชงาน ้ ARS** 

243

#### **การโปรแกรม SIP- Trunk**

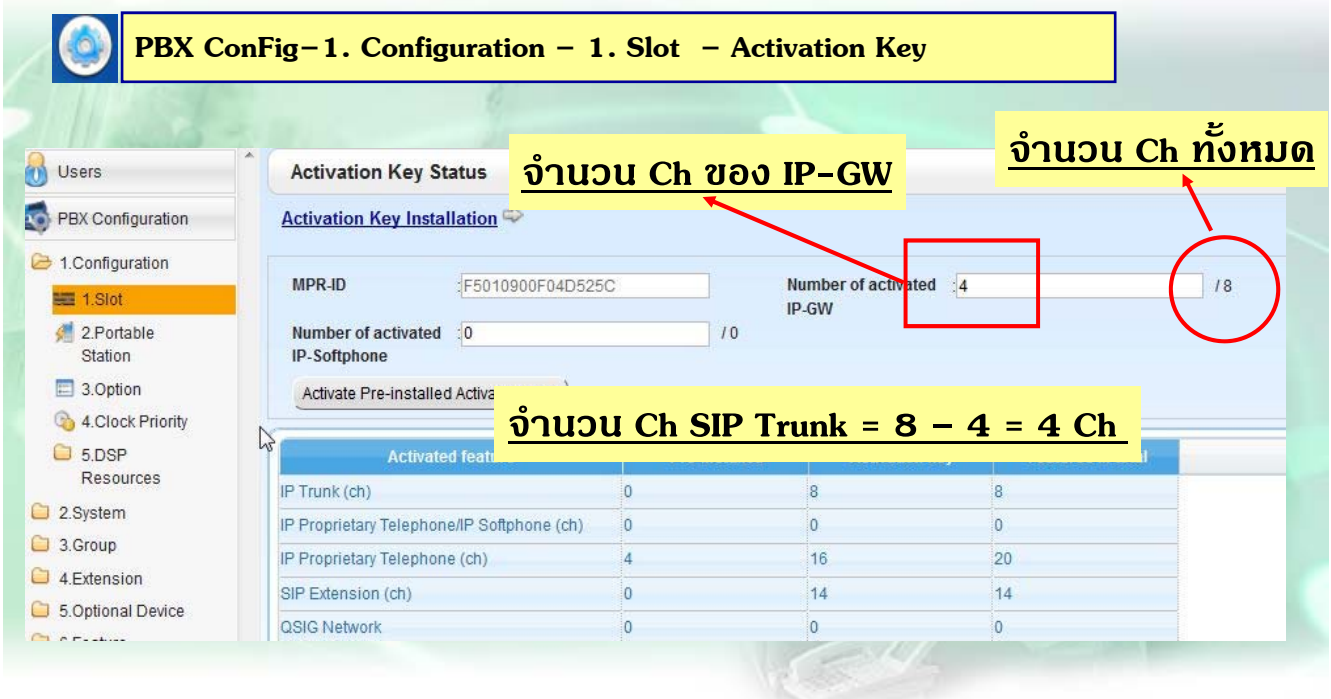

### **การโปรแกรม SIP-Trunk**

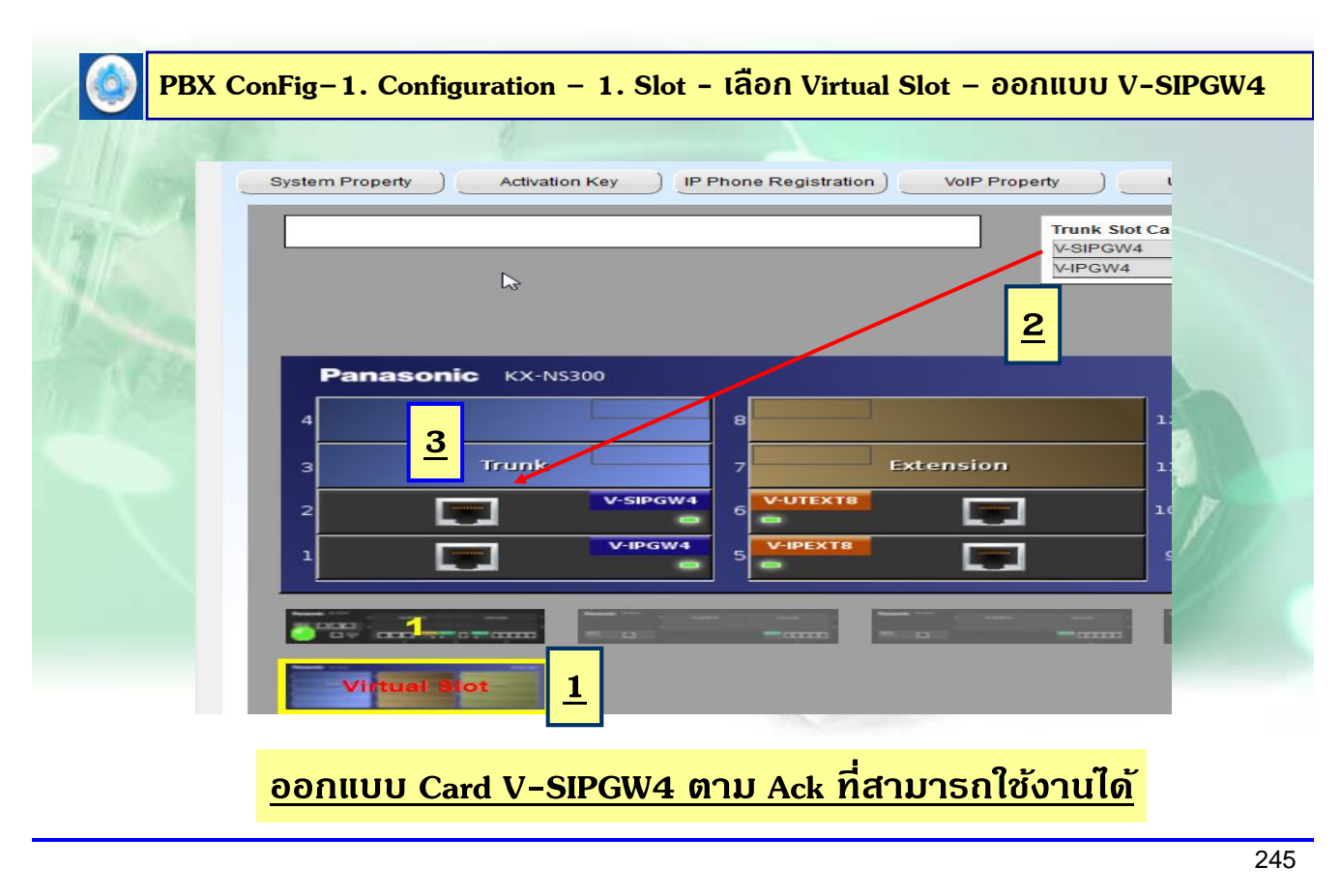

### **การโปรแกรม SIP-Trunk**

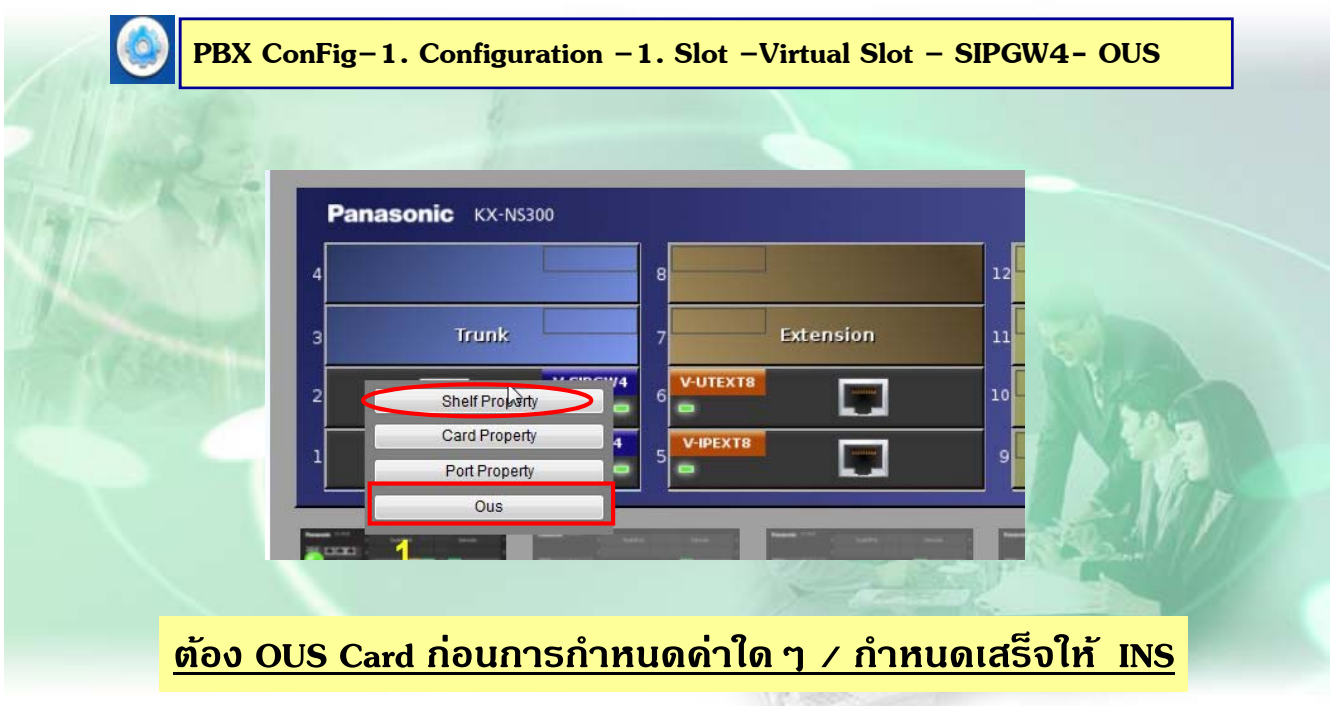

## **การโปรแกรม SIP-Trunk**

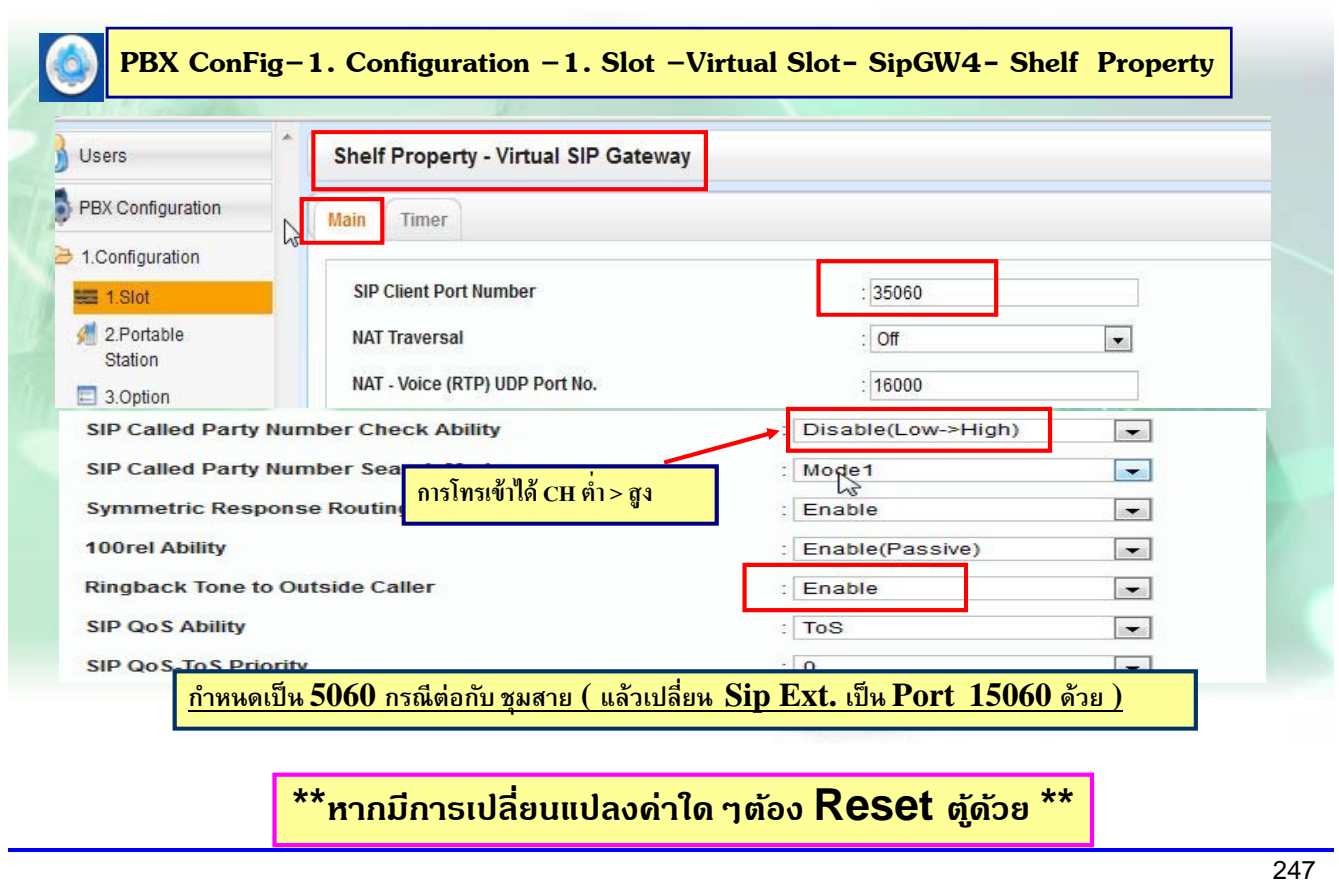

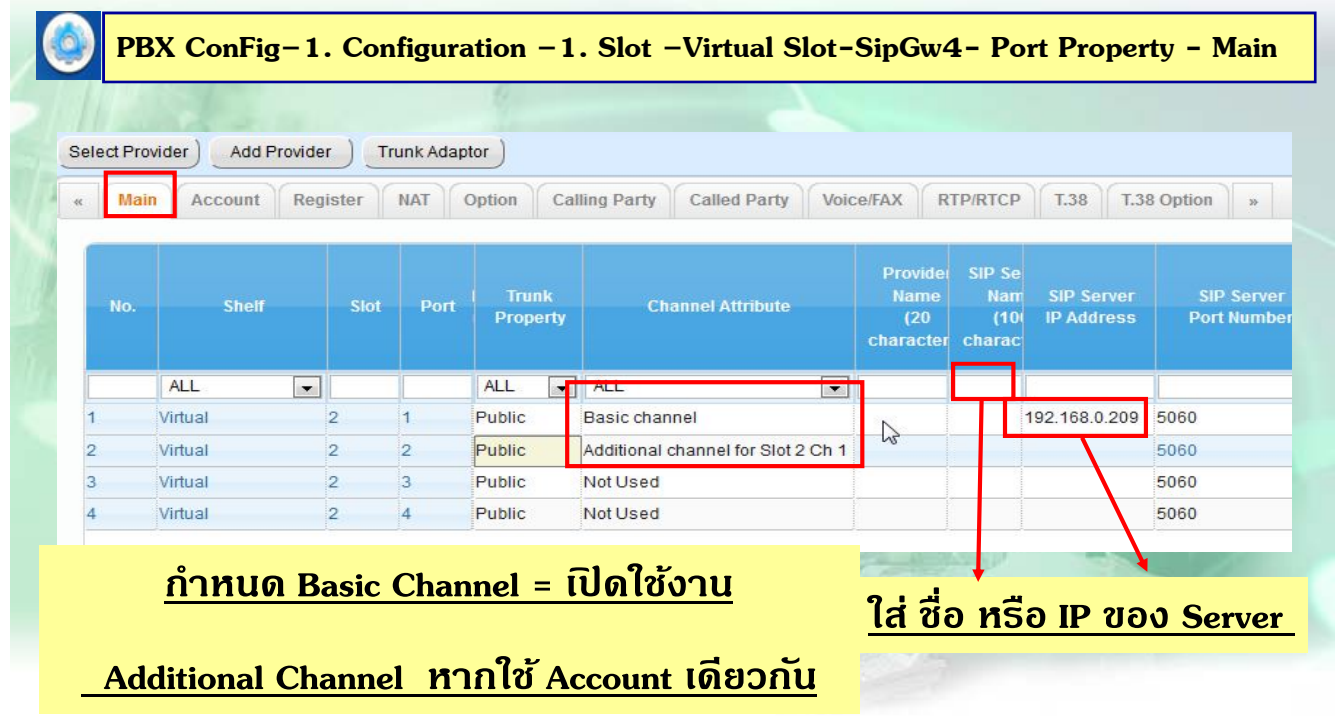

## **การโปรแกรม SIP-Trunk แบบมี Account**

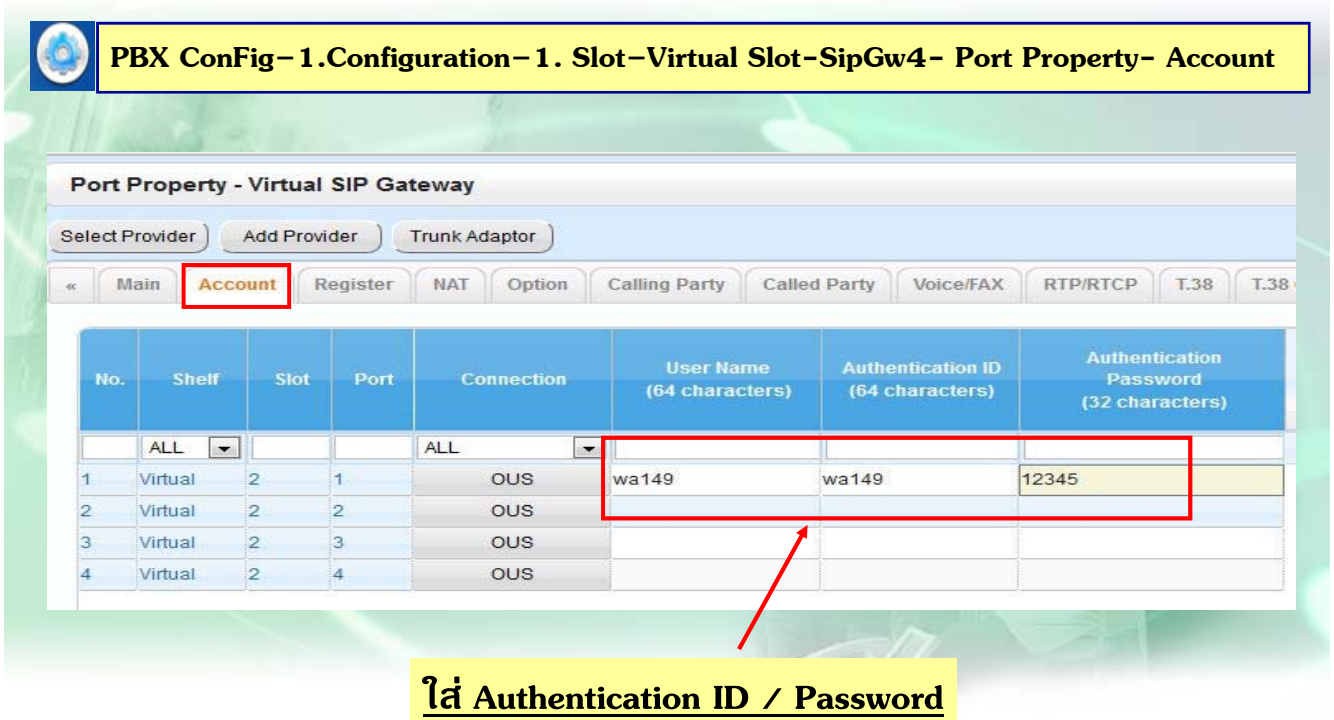

249

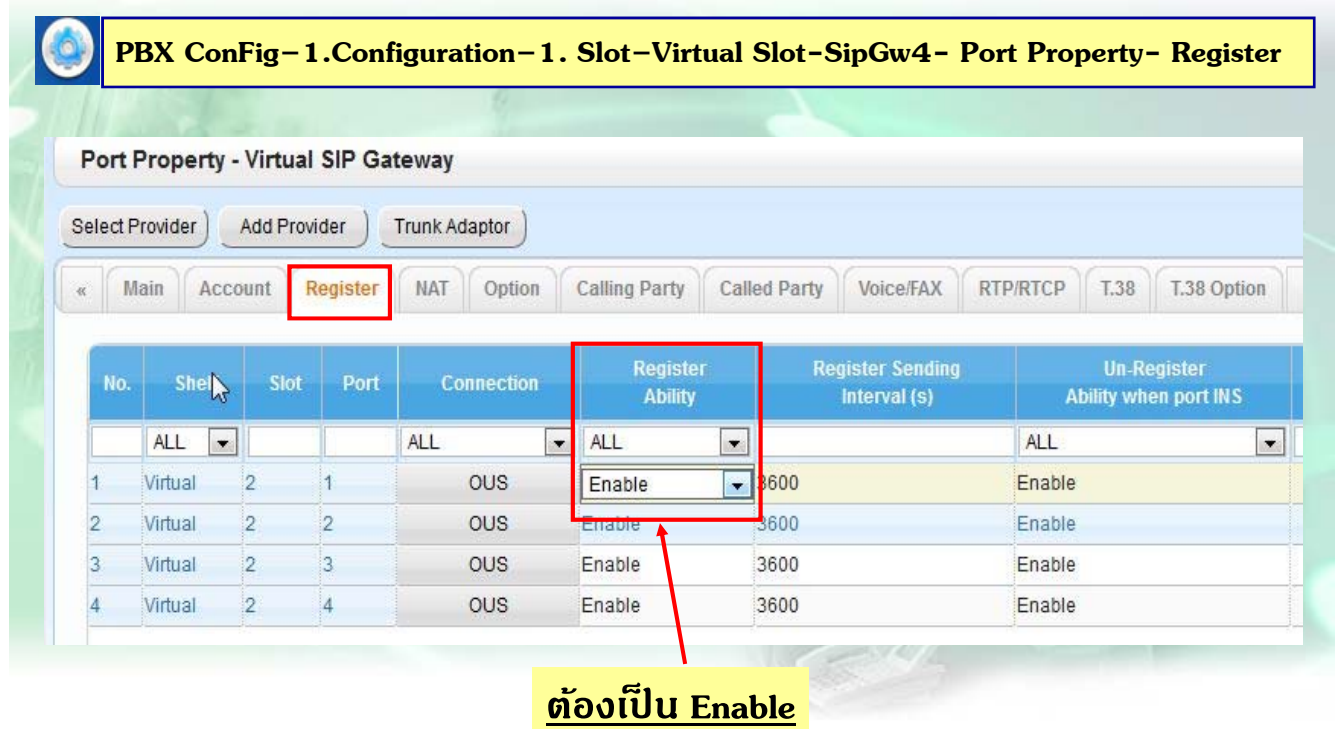

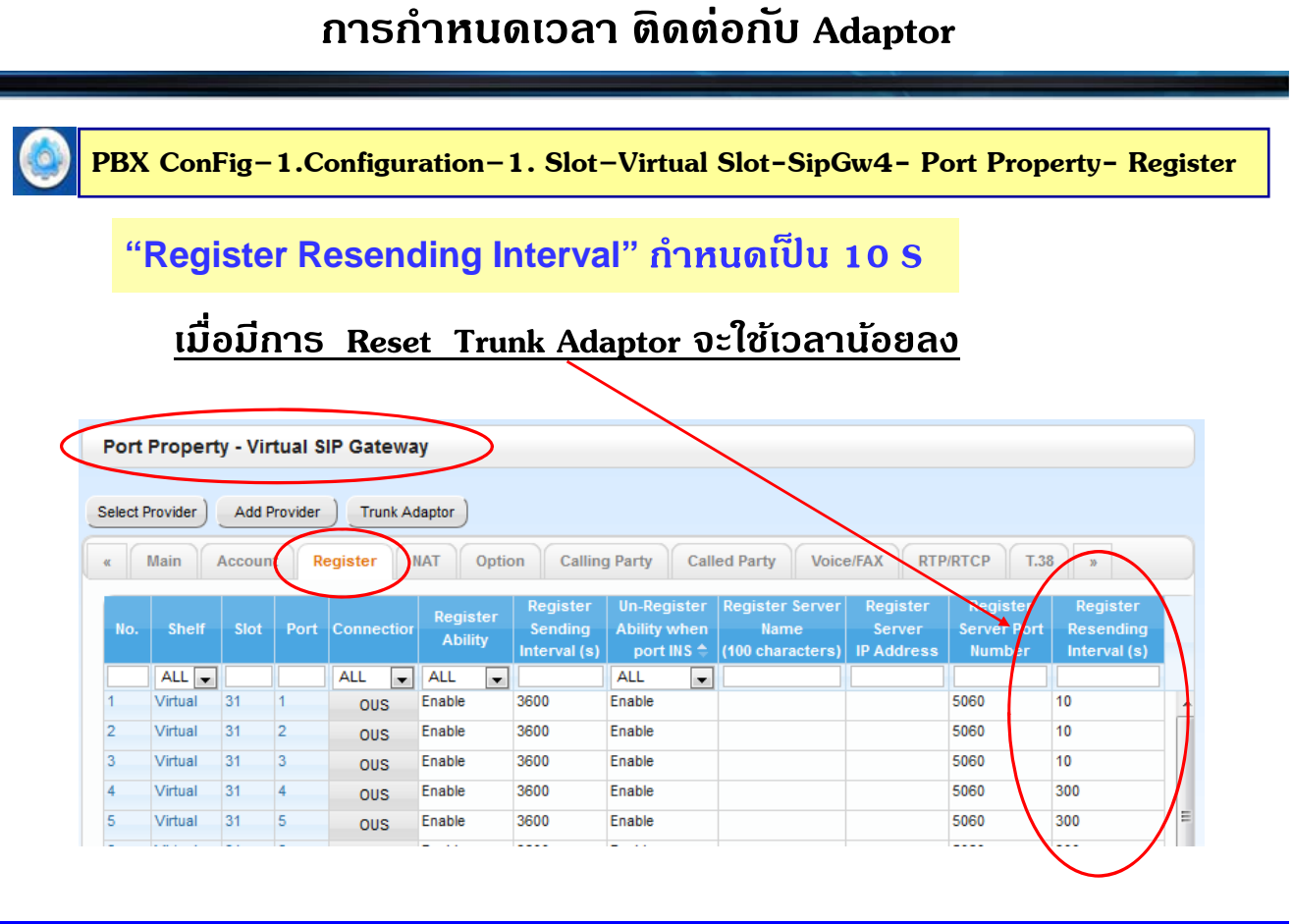

251

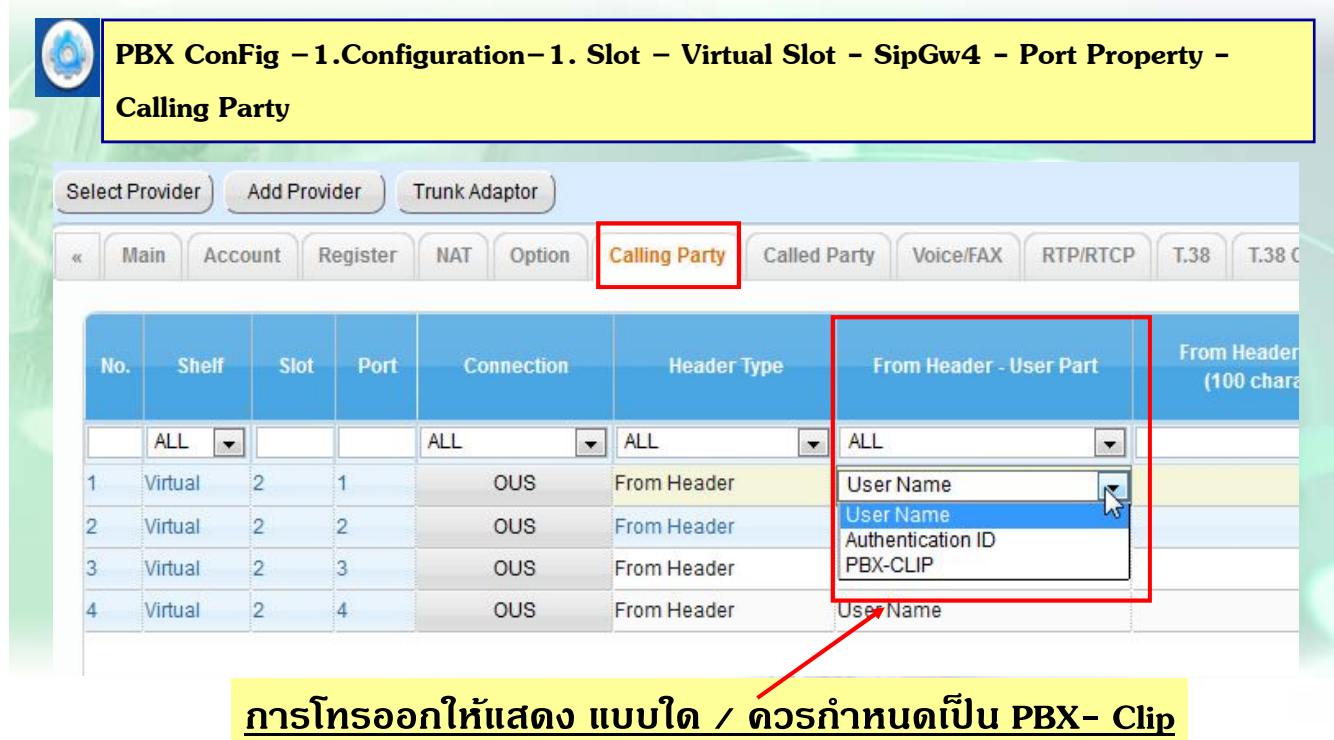

# **การโปรแกรม SIP-Trunk แบบมี Account**

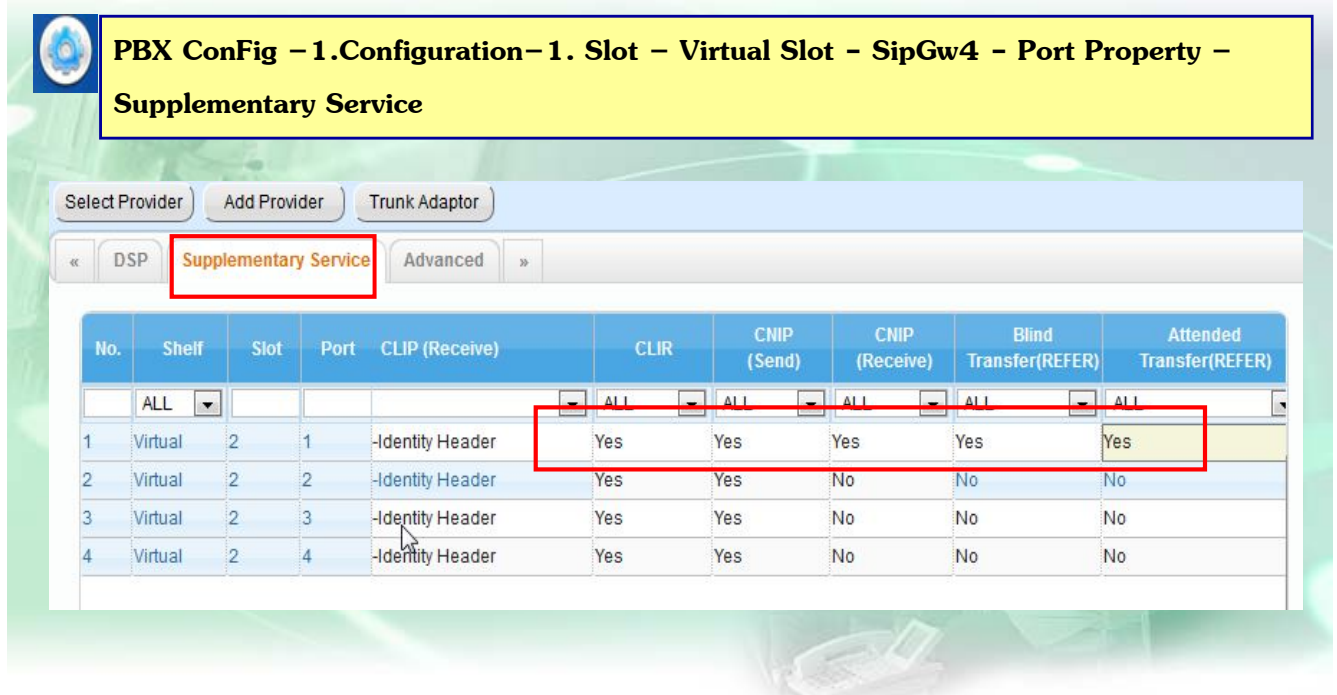

253

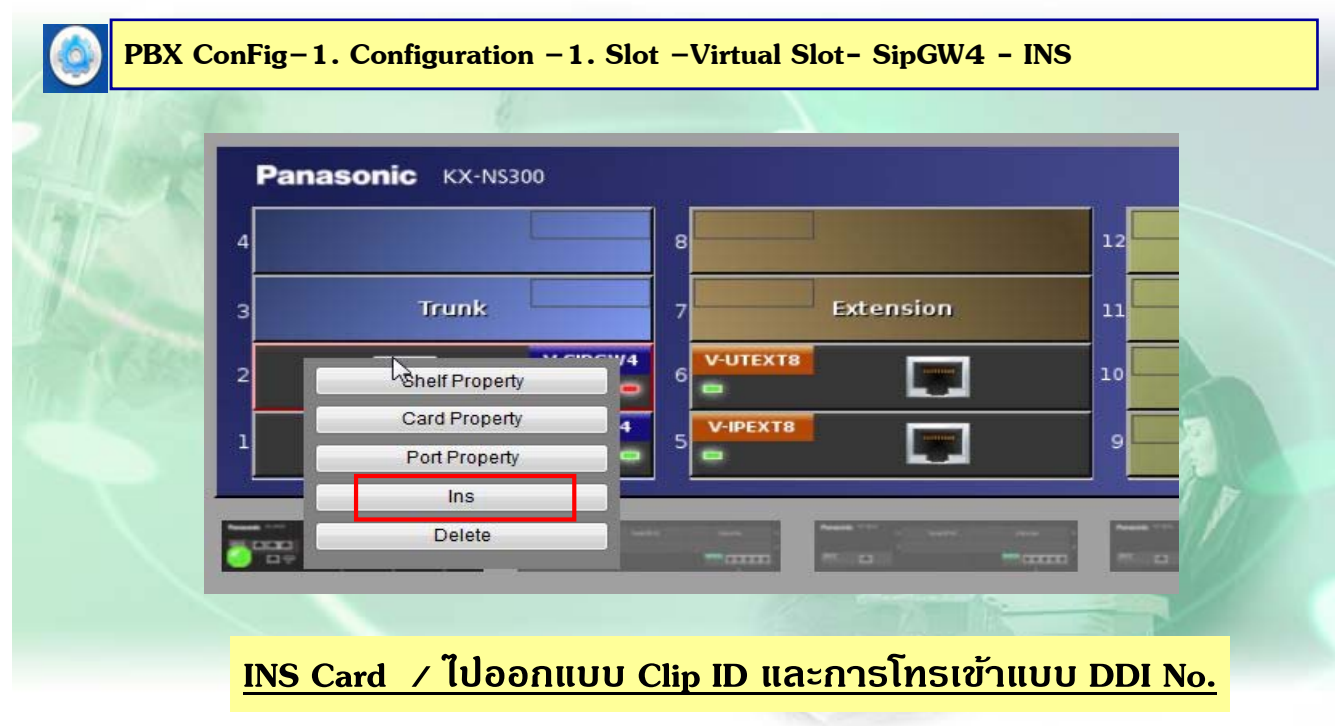

#### **การโปรแกรม SIP-Trunk แบบมี Account**

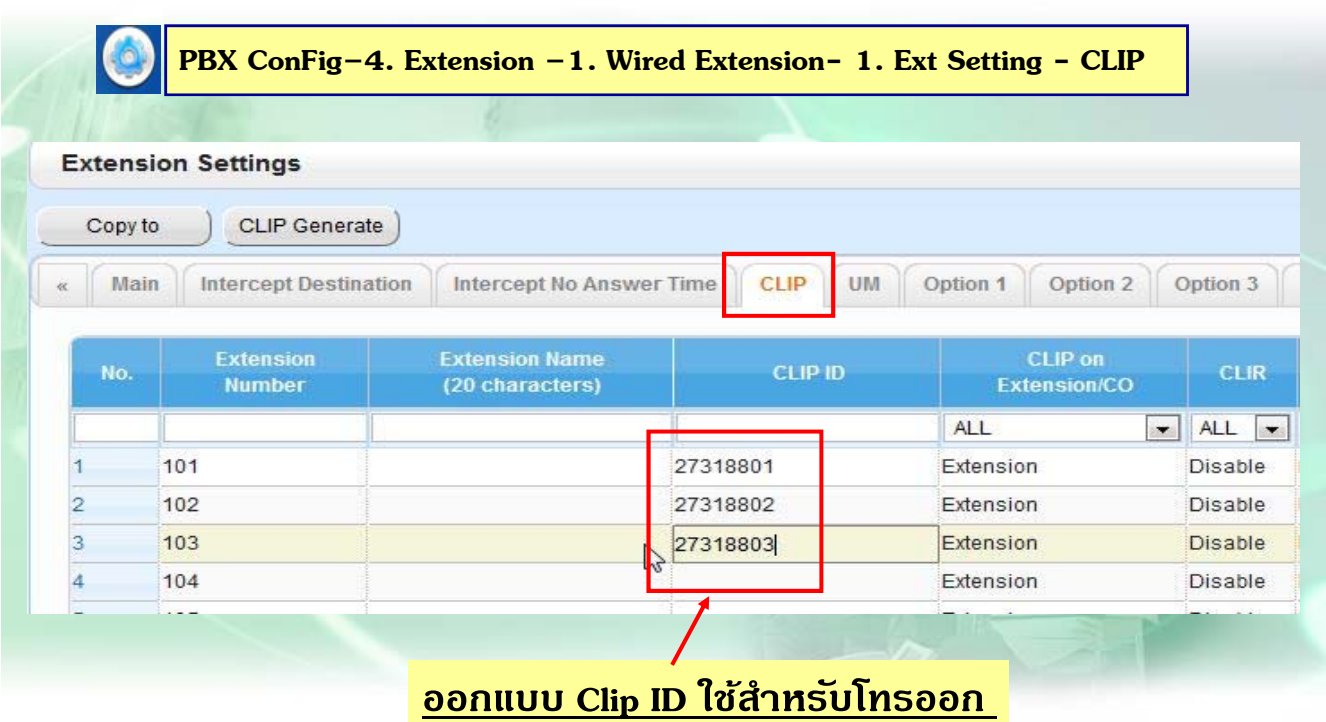

255

## **การโปรแกรมโทรเขาแบบ ้ SIP-Trunk**

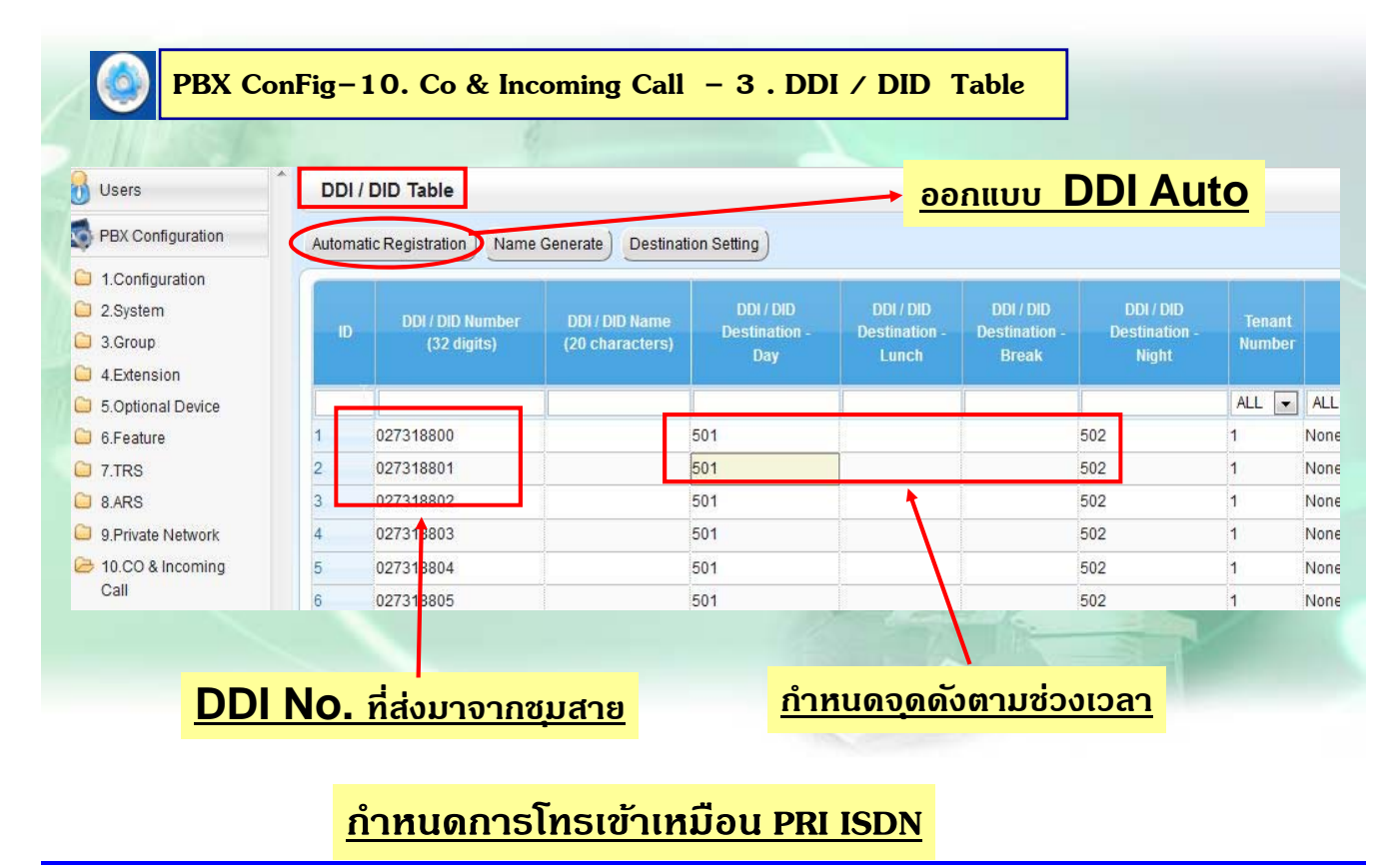

#### **การโปรแกรม SIP-Trunk ( แบบ No Account )**

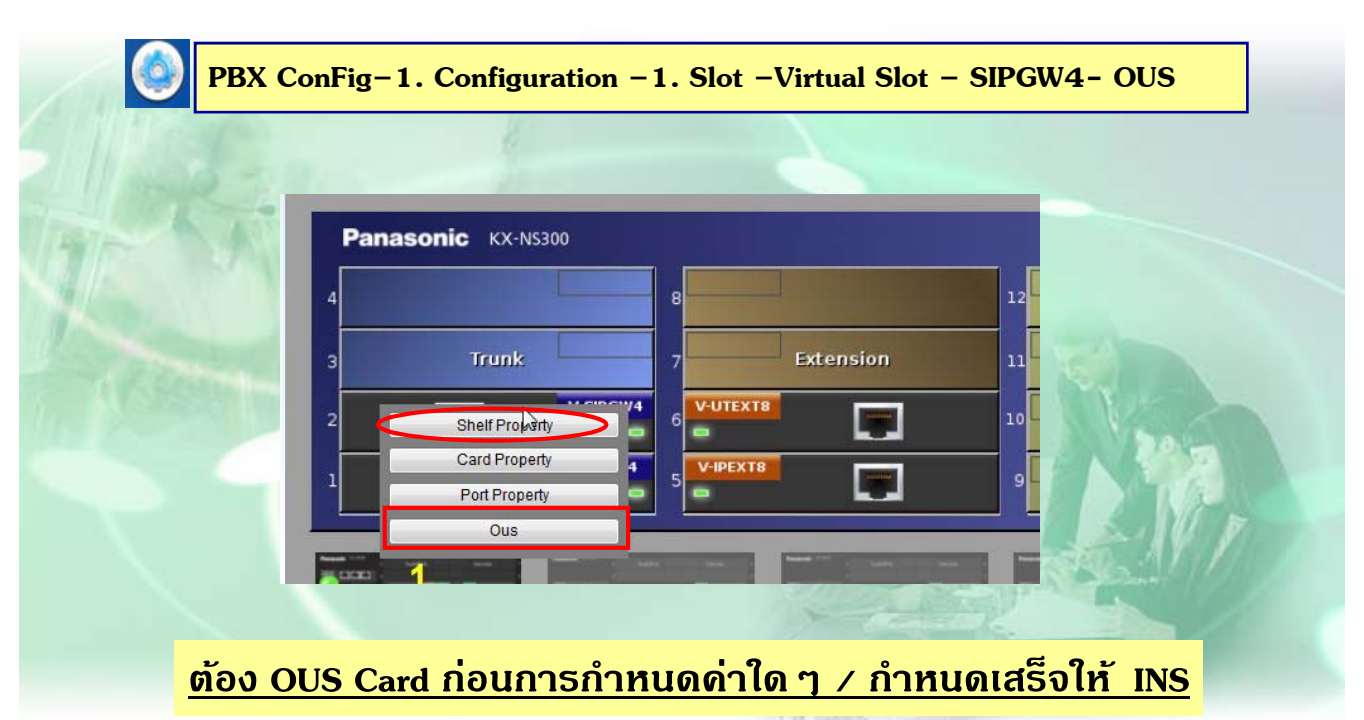

257

#### **การโปรแกรม SIP-Trunk ( No Account )**

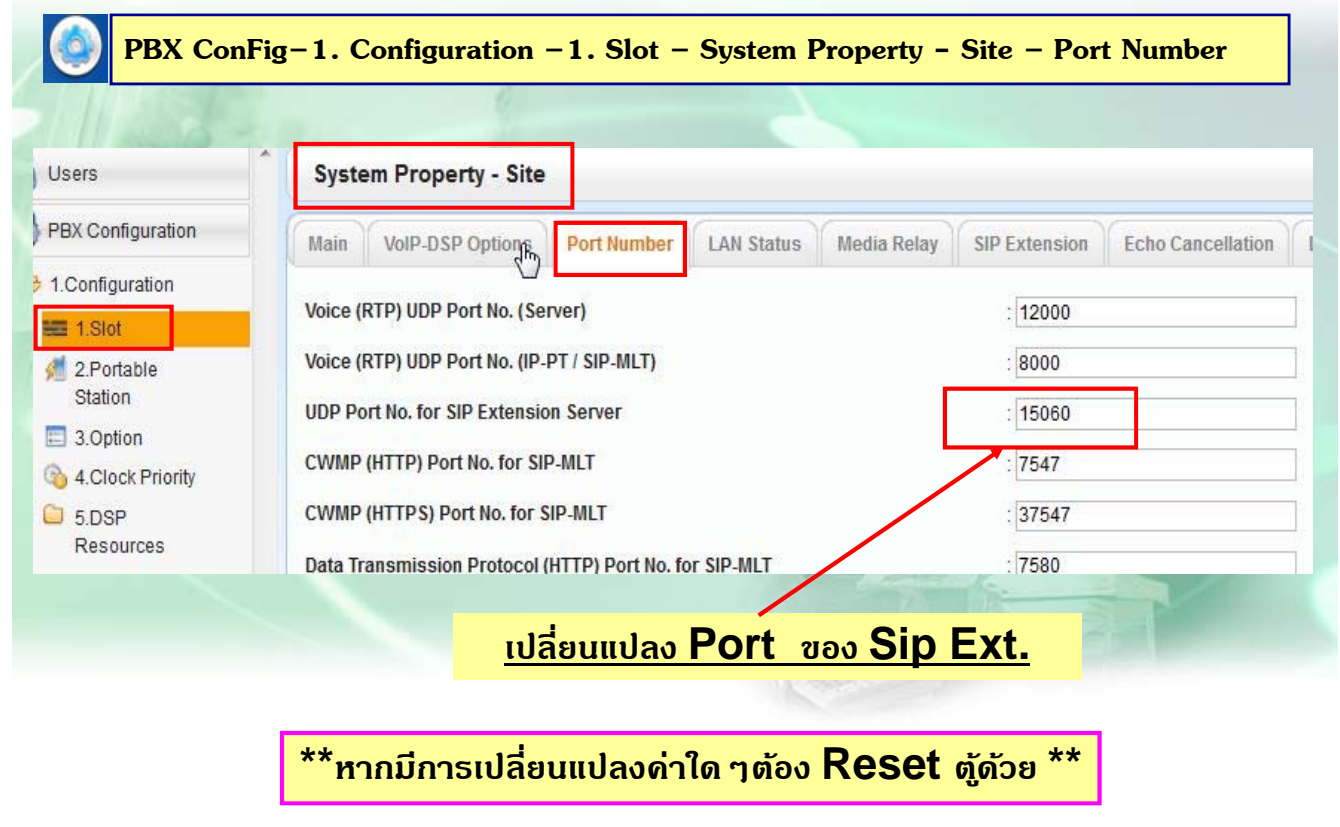

# **การโปรแกรม SIP-Trunk ( No Account )**

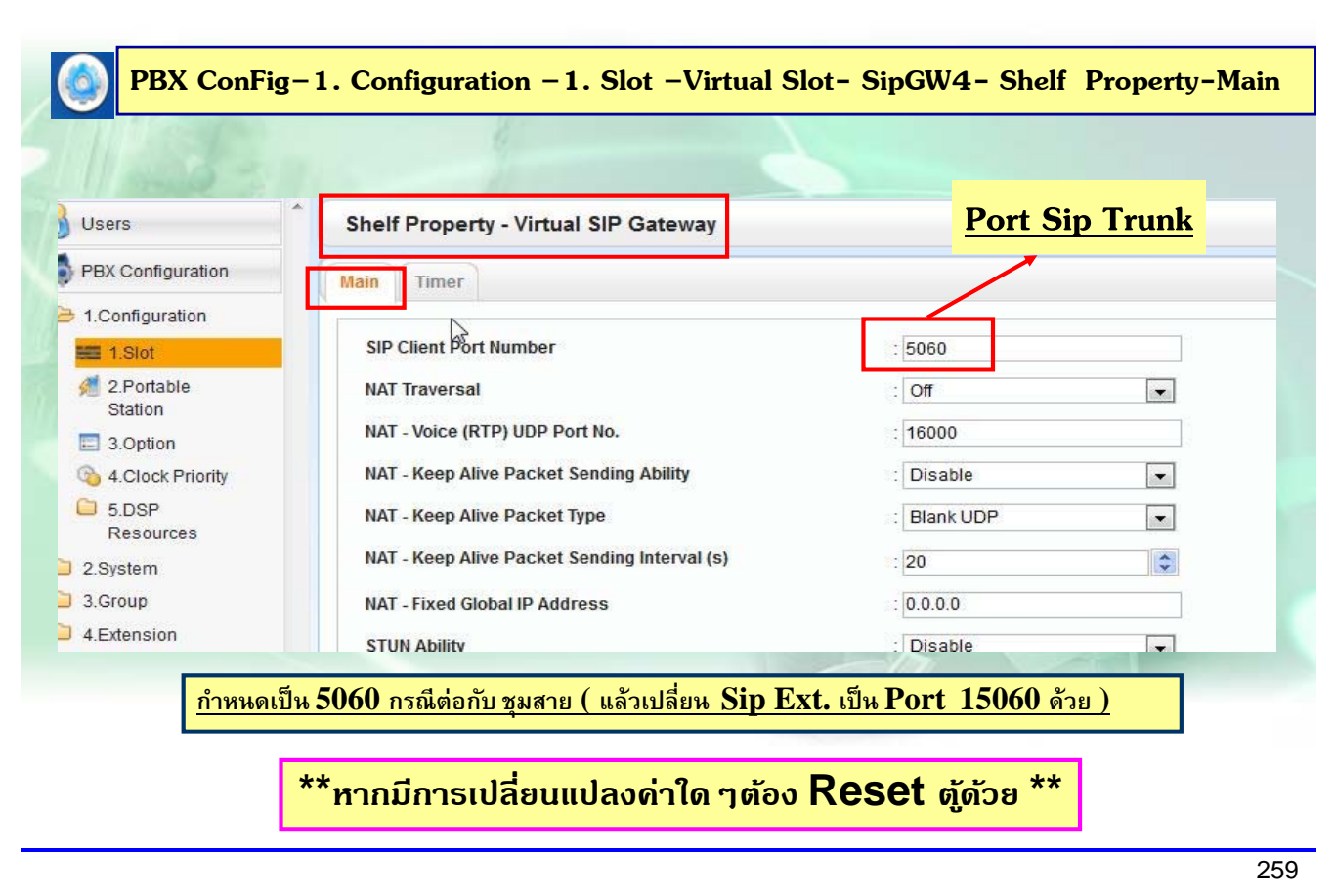

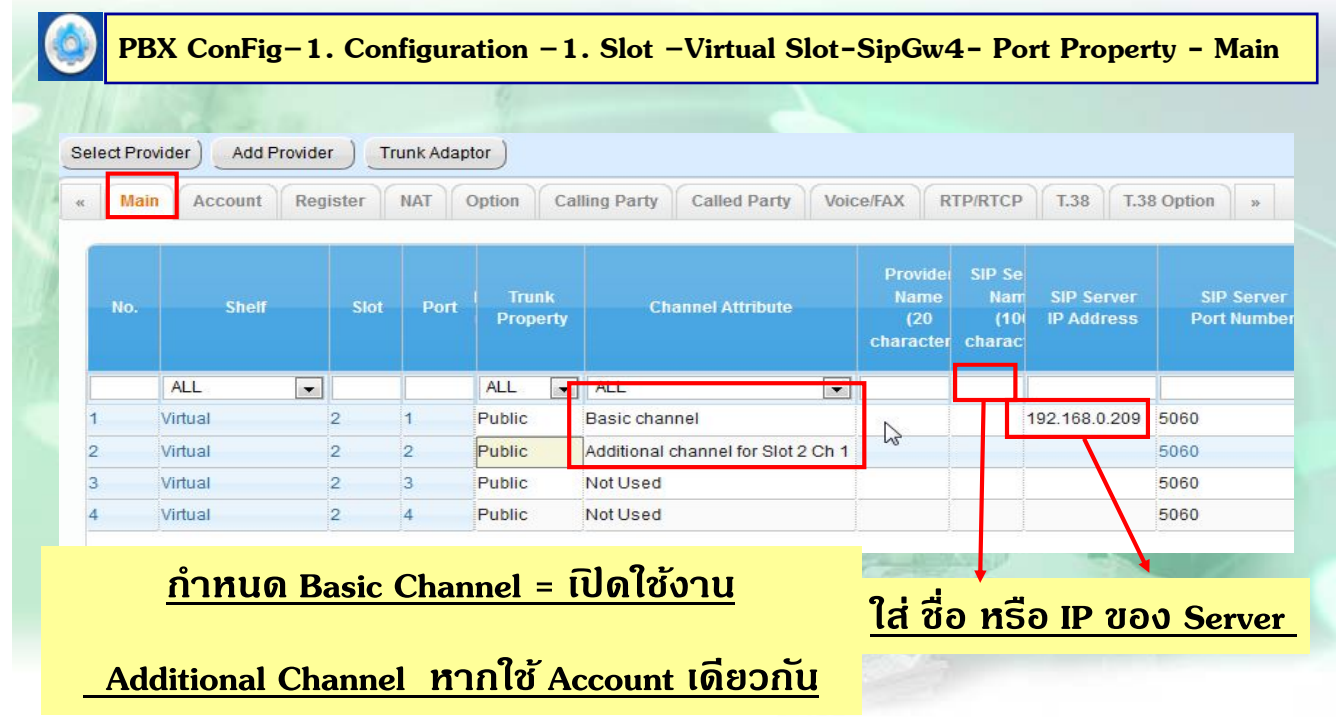

# **การโปรแกรม SIP-Trunk แบบ No-Account**

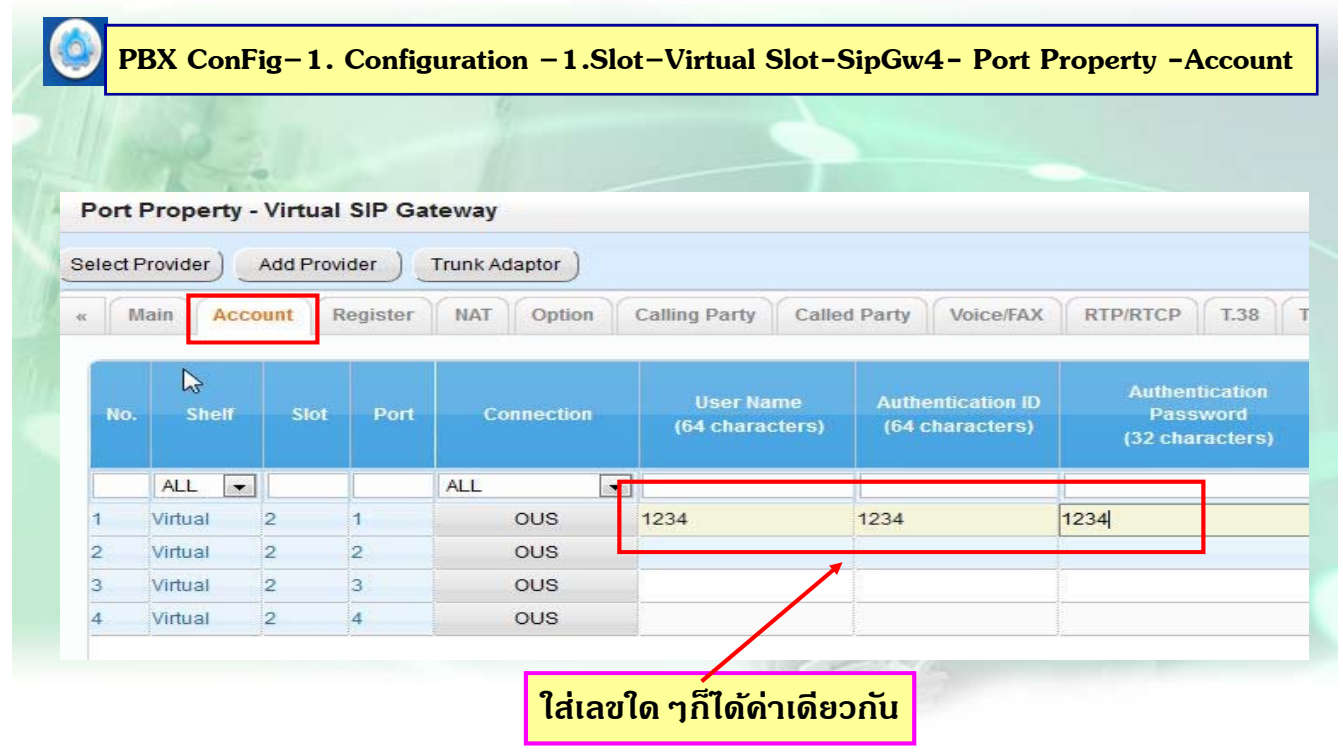

261

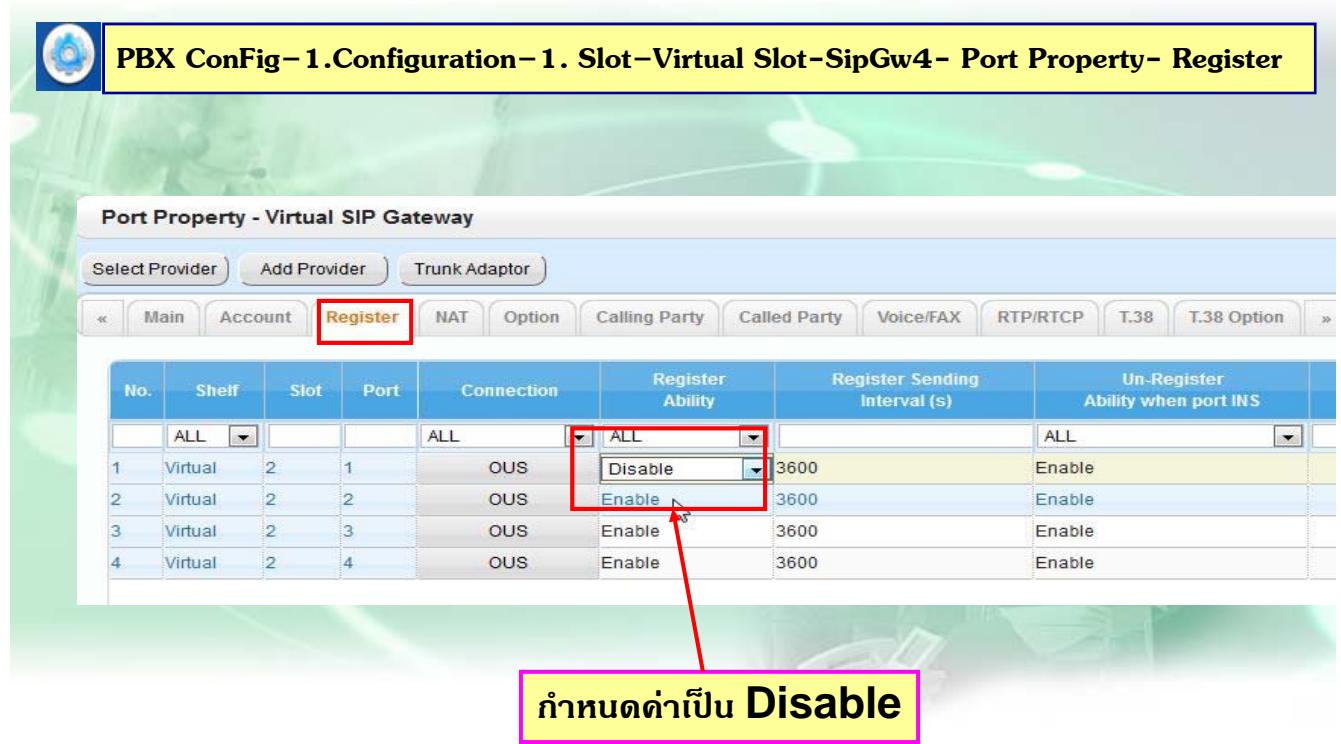

# **การโปรแกรม SIP-Trunk แบบ No- Account**

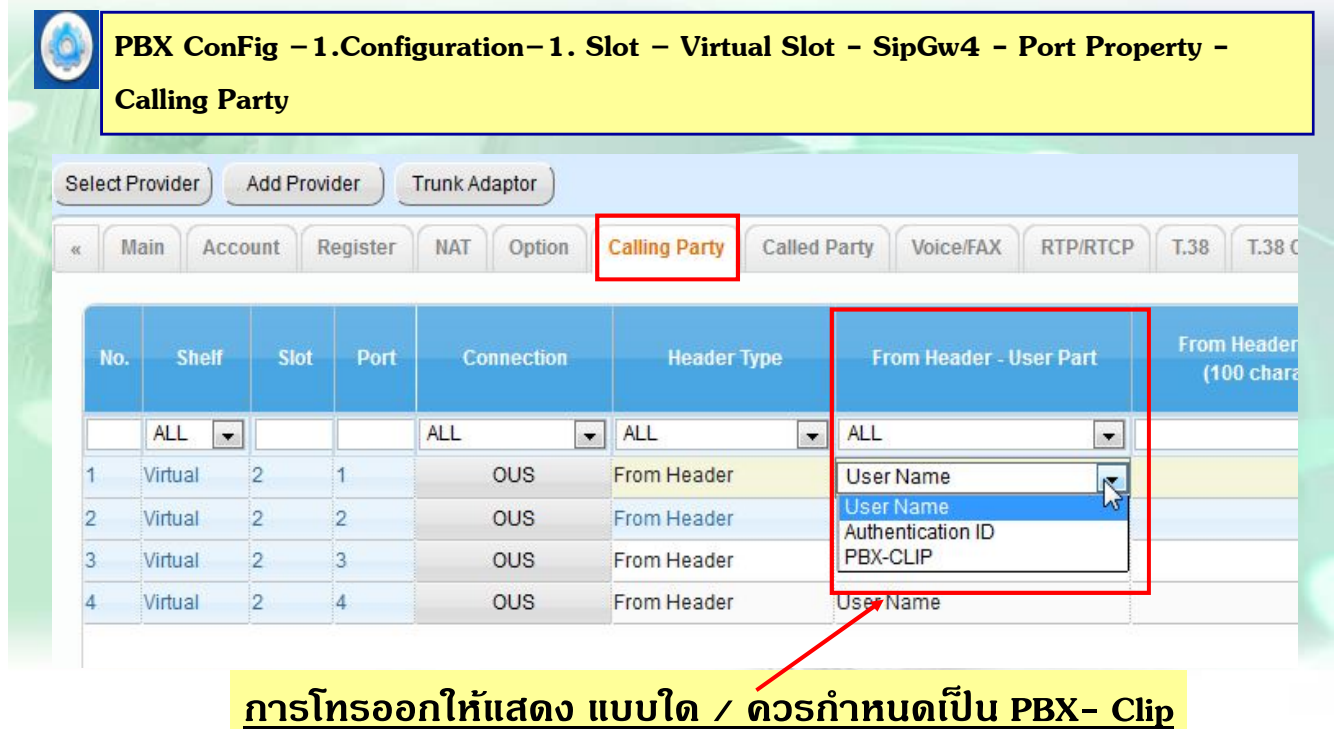

263

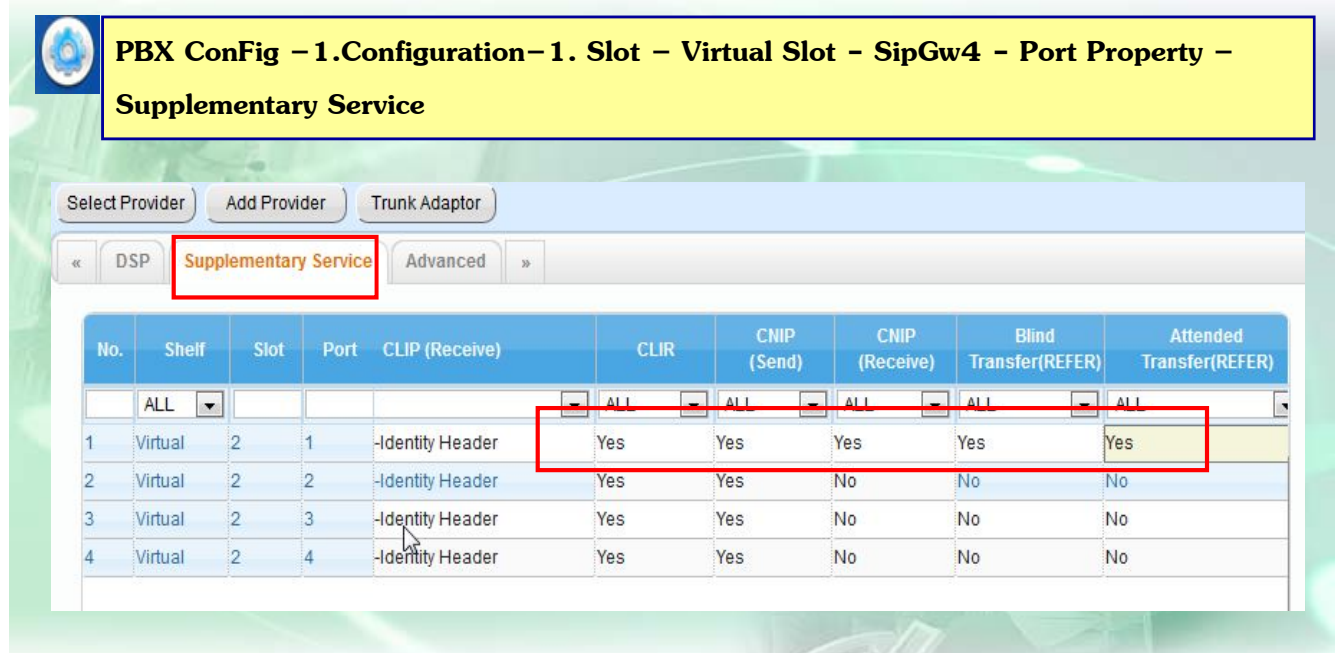

# **การโปรแกรม SIP-Trunk แบบ No-Account**

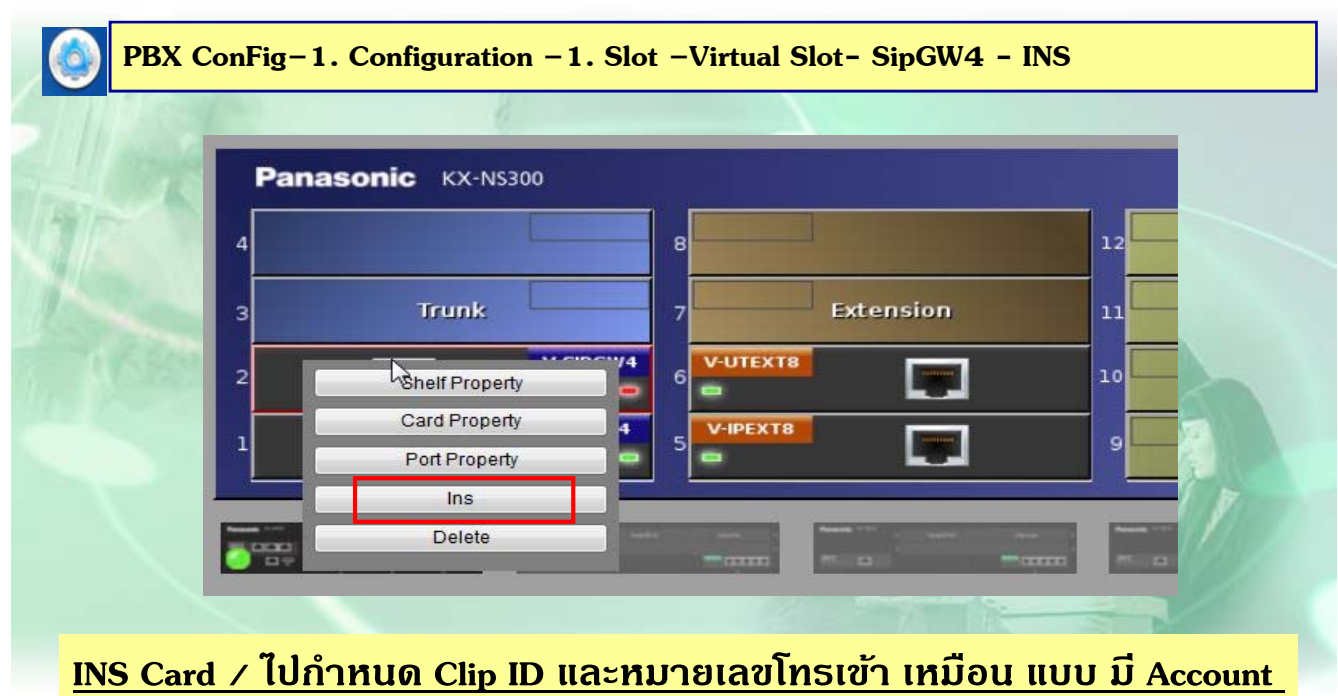

265

## **การโปรแกรม SIP-Trunk แบบ Private**

**PBX ConFig–1. Configuration –1. Slot –Virtual Slot-SipGw4- Port Property - Main**

**CO** 

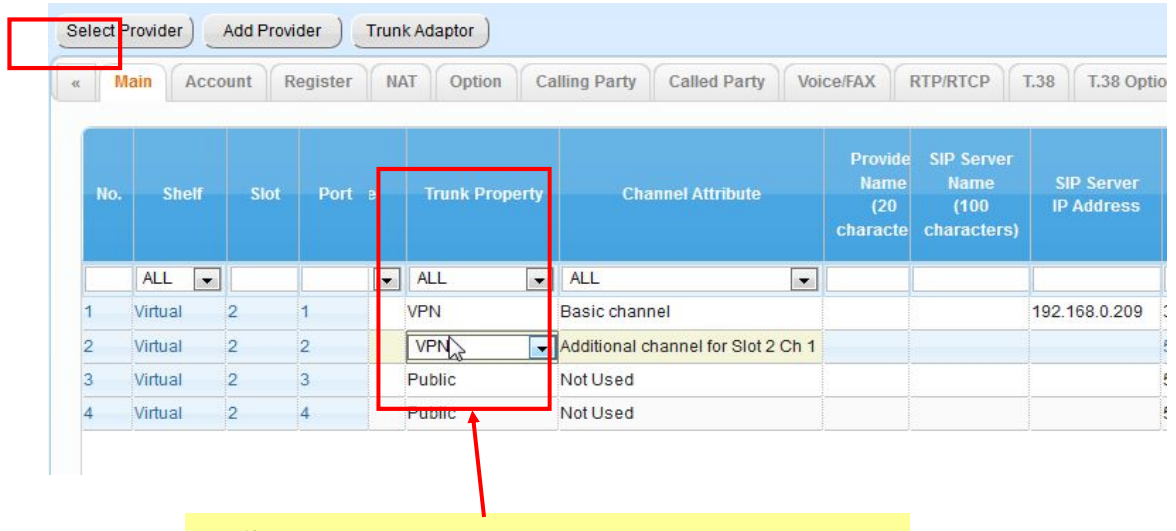

## **การโปรแกรม SIP-Trunk ( สาหร ํ บัTest )**

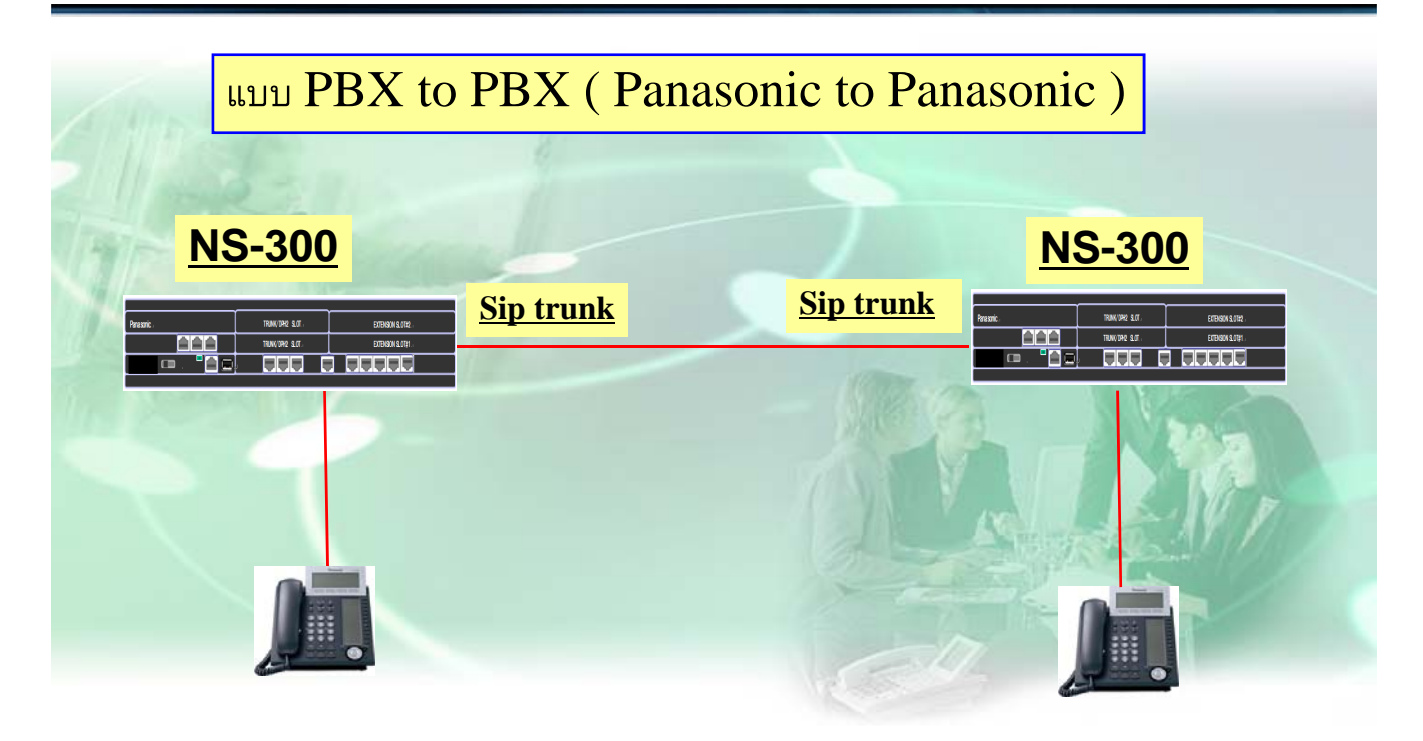

267

#### **การโปรแกรม SIP-Trunk**

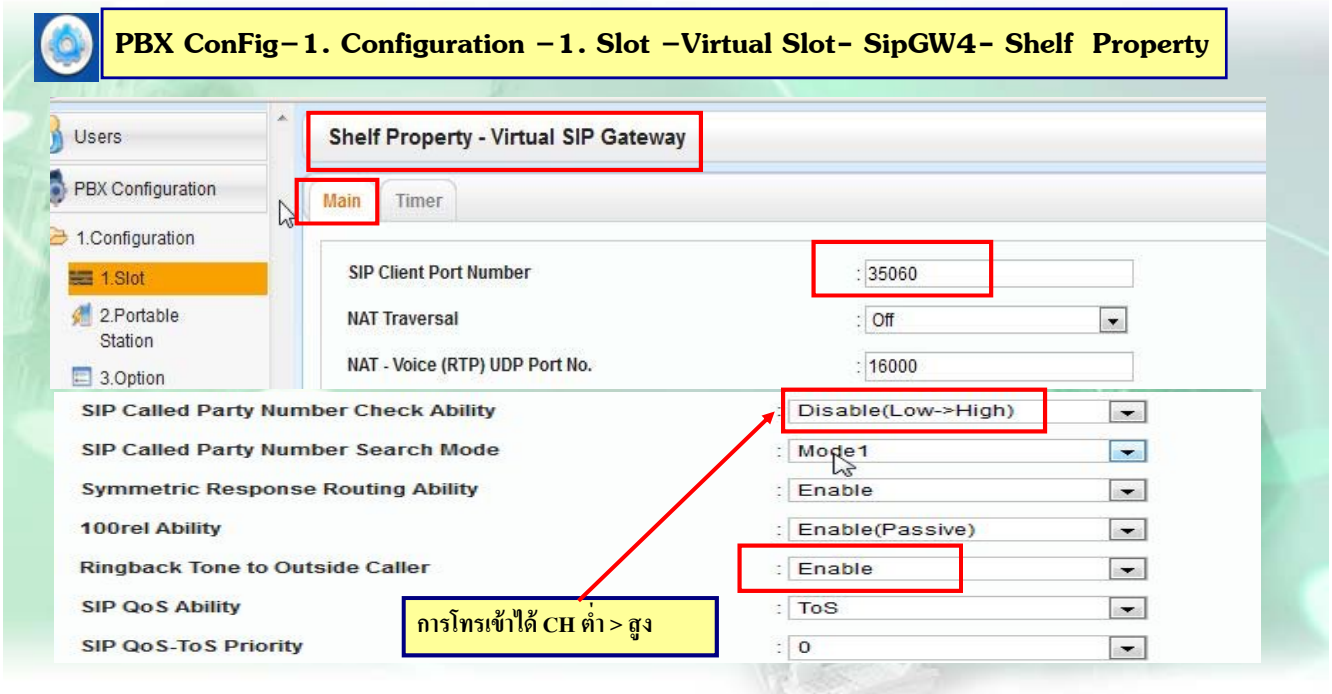

# **การโปรแกรม SIP-Trunk (สาหร ํ บั Test )**

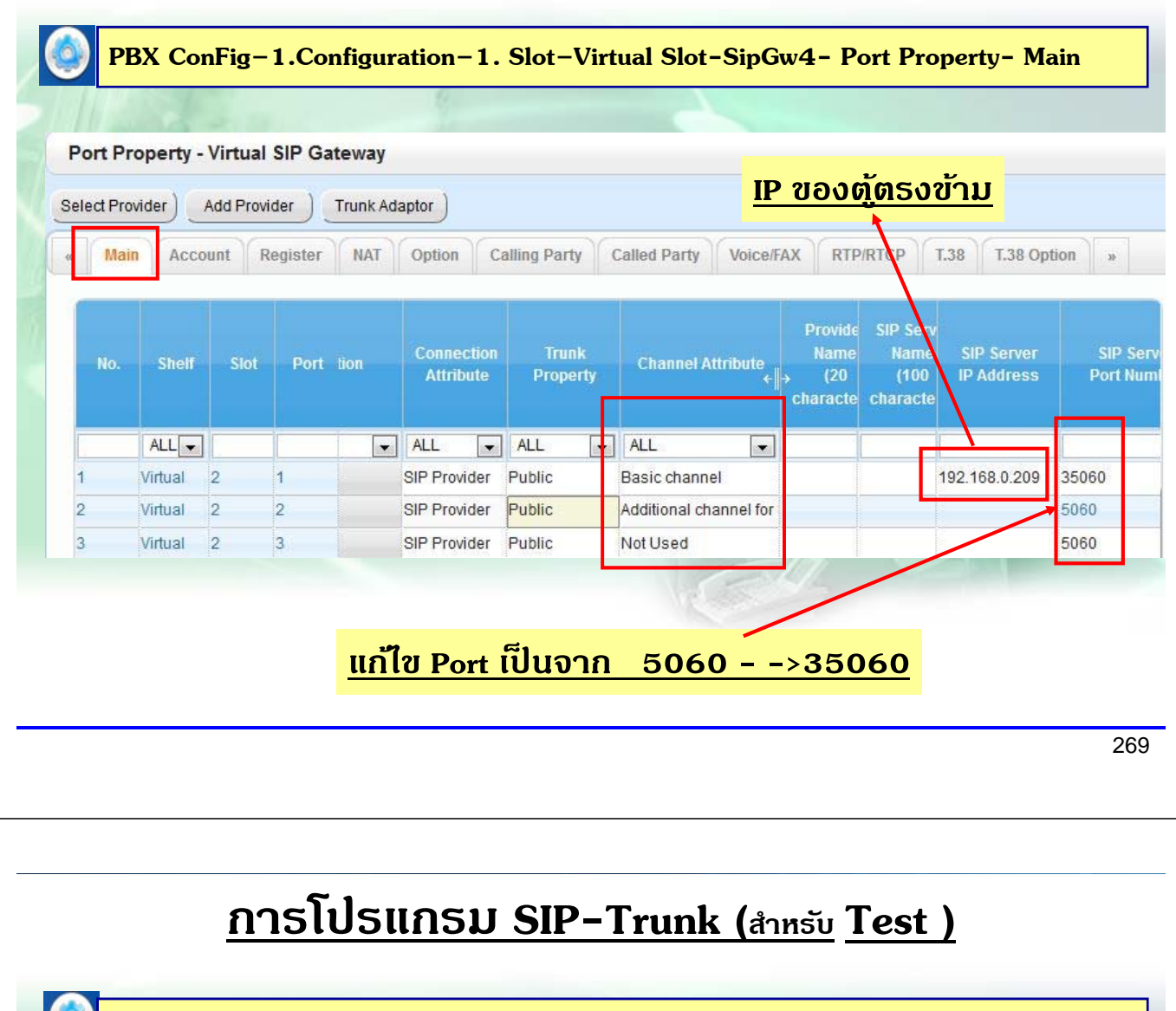

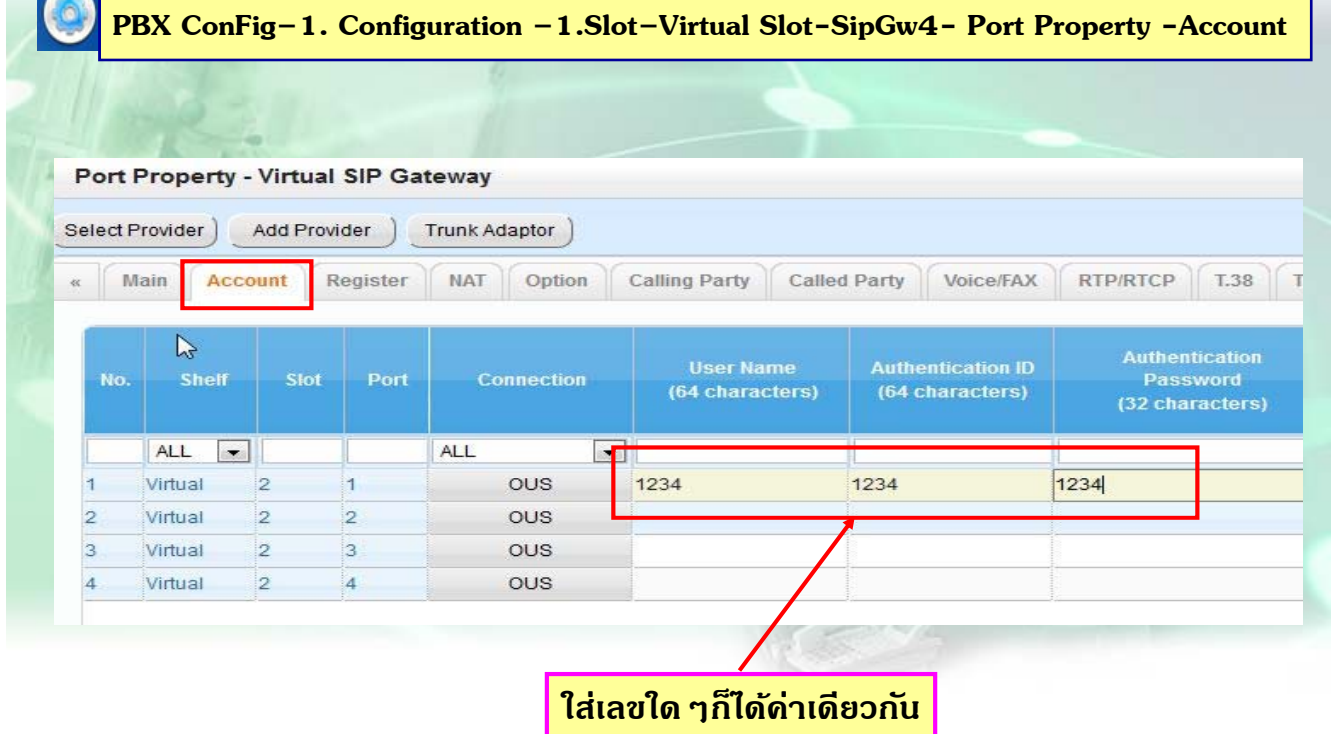

# **การโปรแกรม SIP-Trunk (สาหร ํ บั Test )**

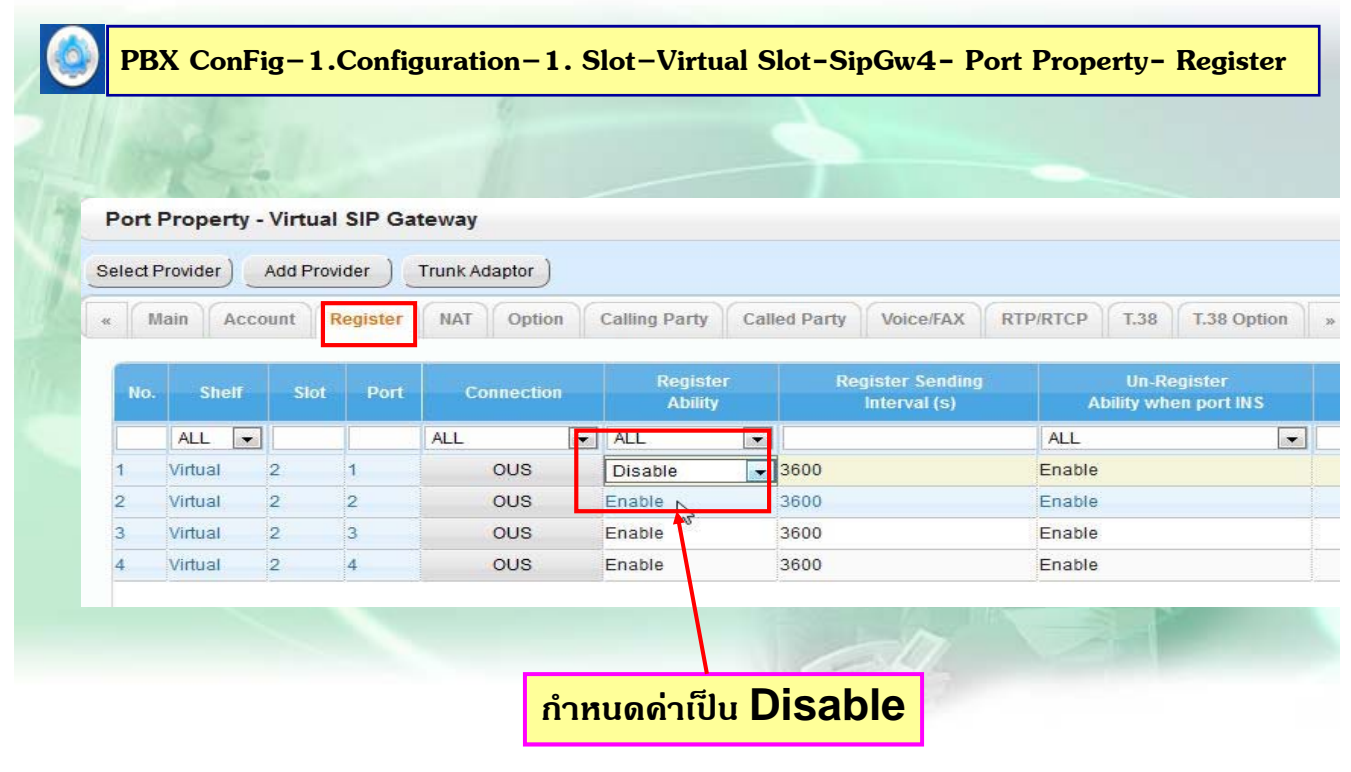

271

# **การโปรแกรม SIP-Trunk ( สาหร ํ บั Test )**

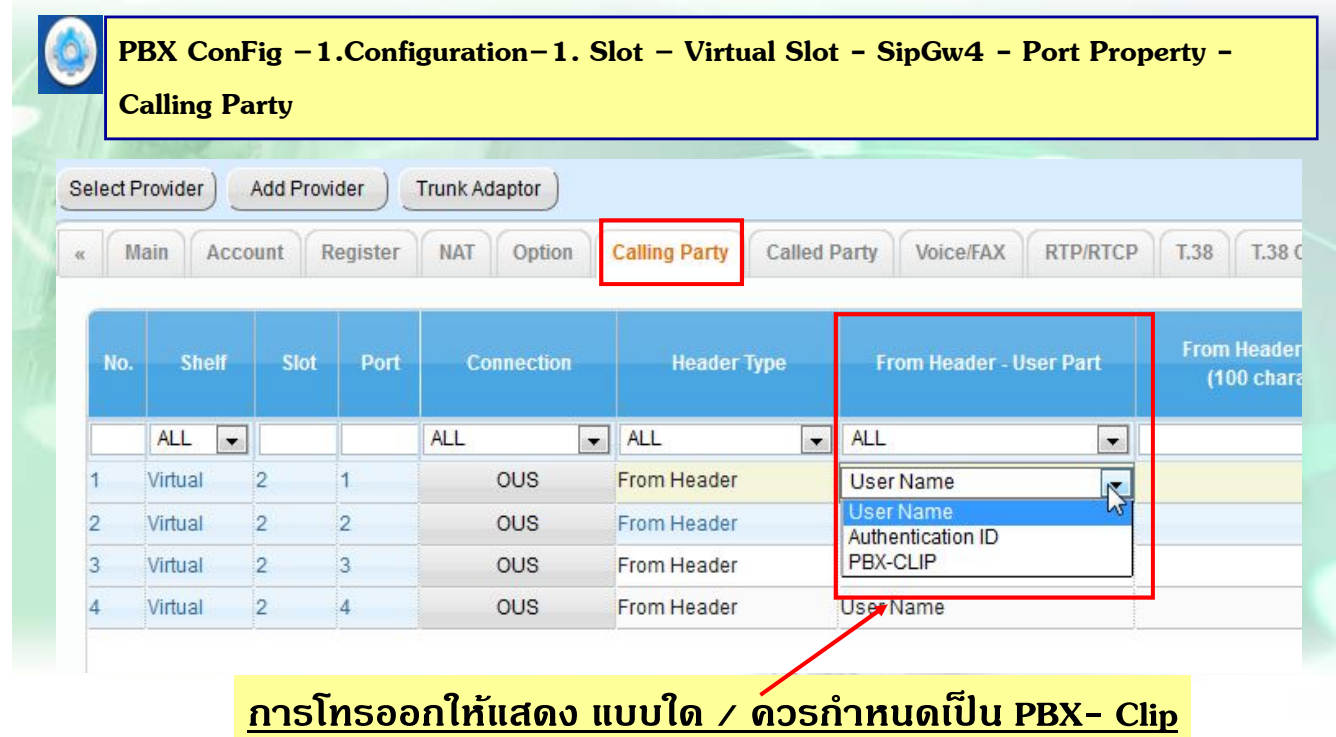

# **การโปรแกรม SIP-Trunk (สาหร ํ บั Test )**

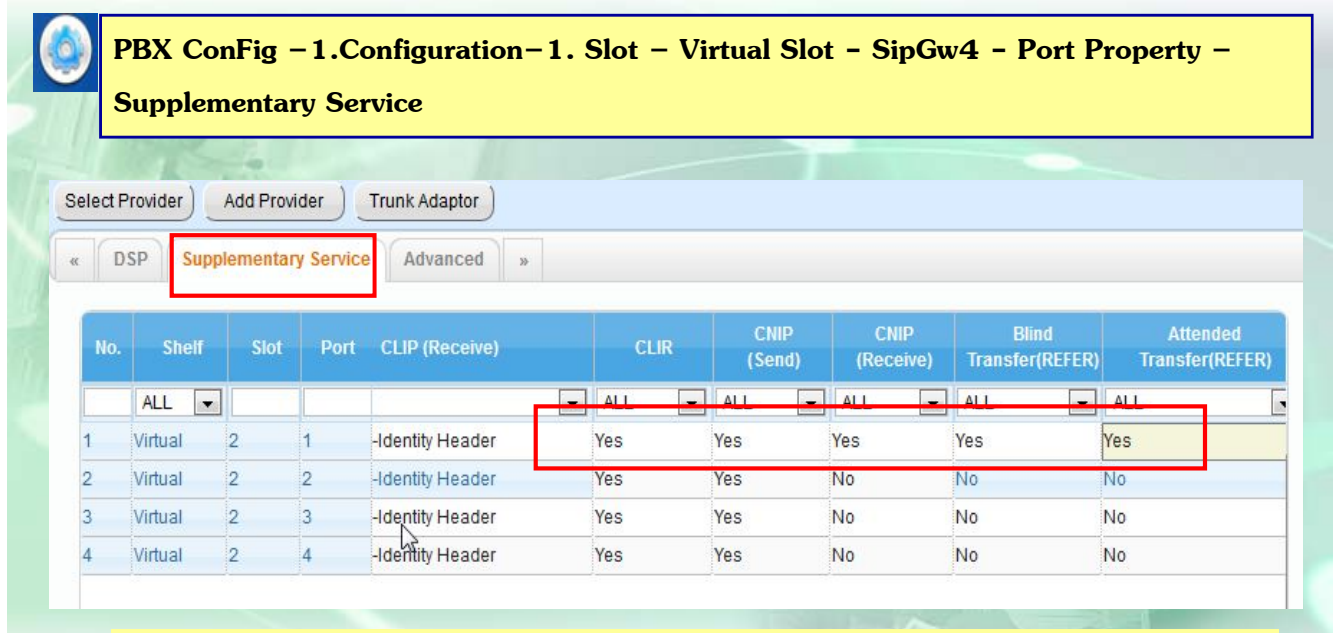

**จากนนไปก ั้ ําหนด Clip ID และหมายเลขโทรเขา้ เหมือน แบบ มี Account** 

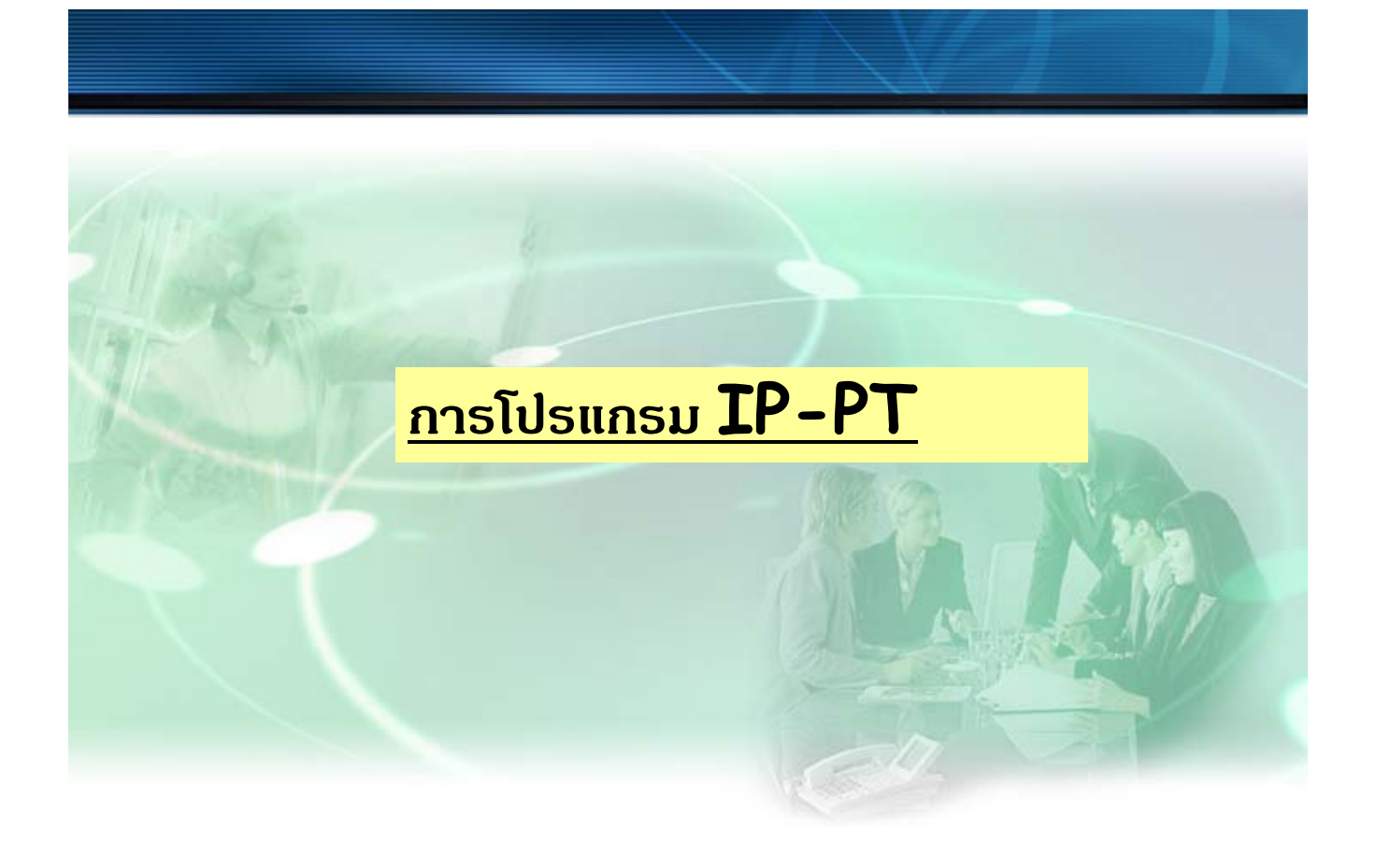

# **การโปรแกรม IP-PT ( NTXX )**

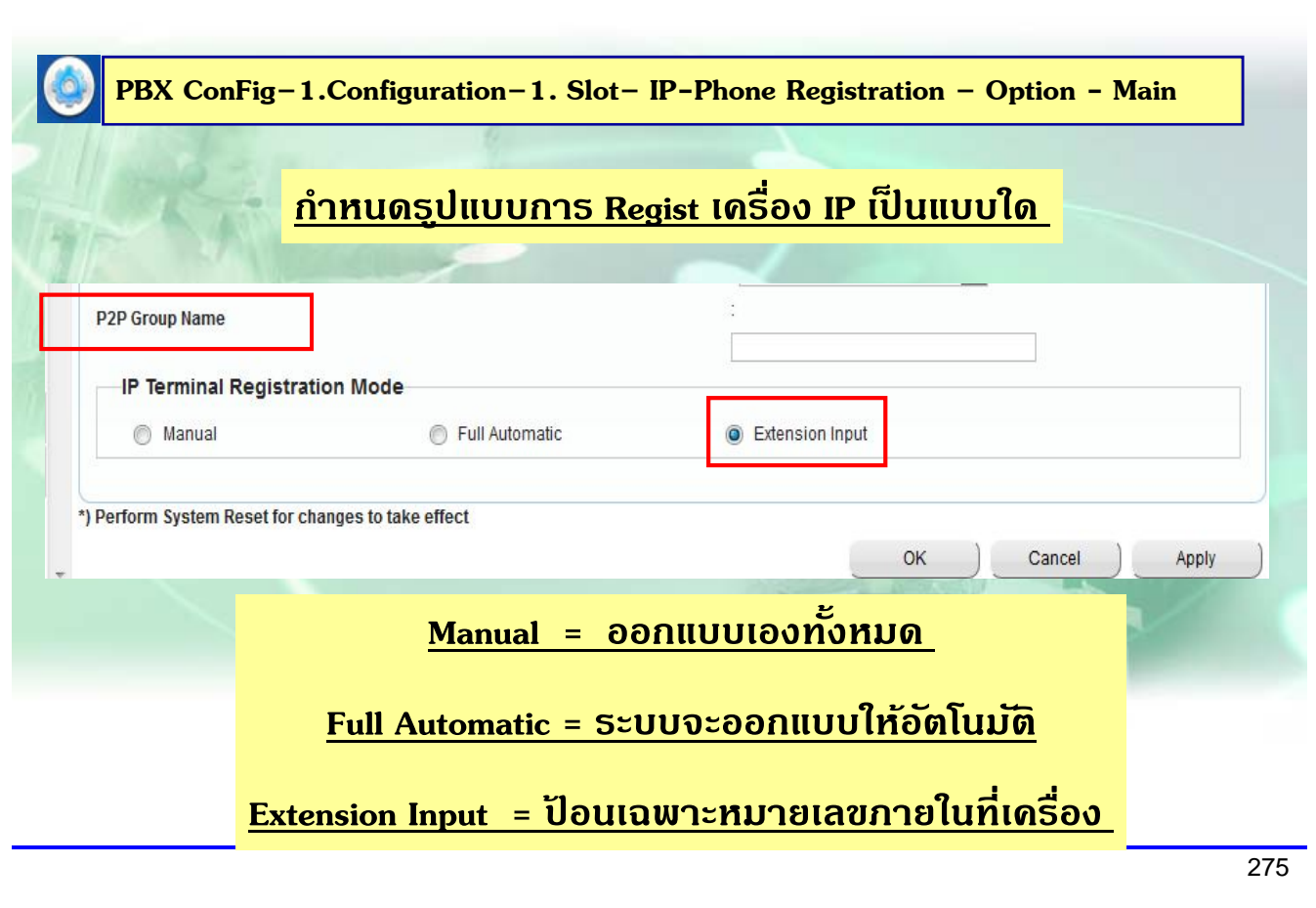

## **การโปรแกรม IP-PT ( NTXX )**

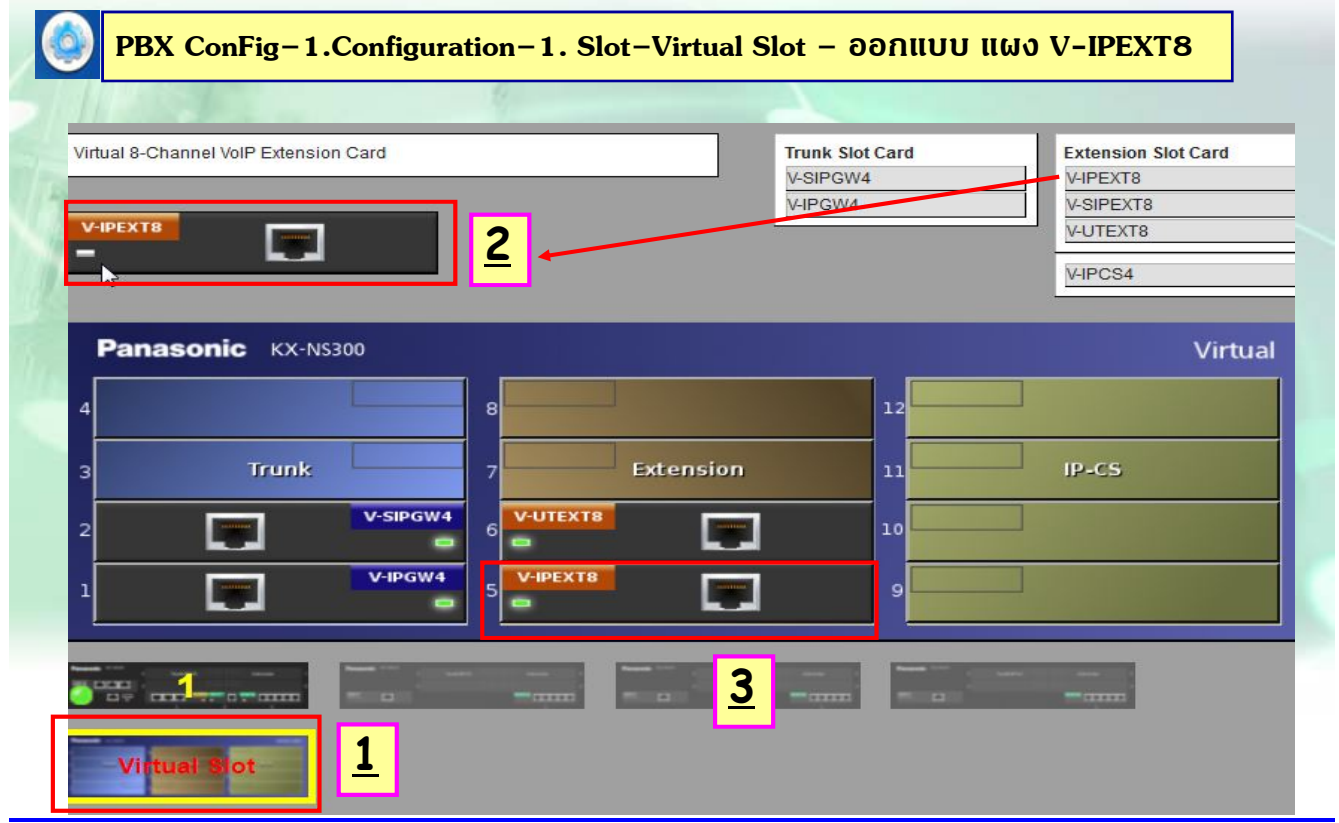

# **การโปรแกรม IP-PT ( NTXX )**

<u>**เมื่อ ออกแบบ Card V-IPEXT8 เรียบร้อย**</u>

**กรณีกําหนด Mode เป็น Auto = เมื่อกําหนด IP ใหเคร ้ องเร ื่ ยบร ี อย้ ระบบจะ ออกแบบ Ext. ใหก้ บเคร ั องท ื่ นทั ี**

**กรณีกาหนด ํ Mode เป็น Ext. Input = เมื่อกาหนด ํ IP ใหเคร ้ องเร ื่ ยบร ี อย้ ระบบจะ แสดงที่หนาจอเป ้ ็น Ext. ใหใส้ ่Ext. ที่ตองการได ้ เลย ้**

277

#### **การโปรแกรม IP-PT ( NTXX )**

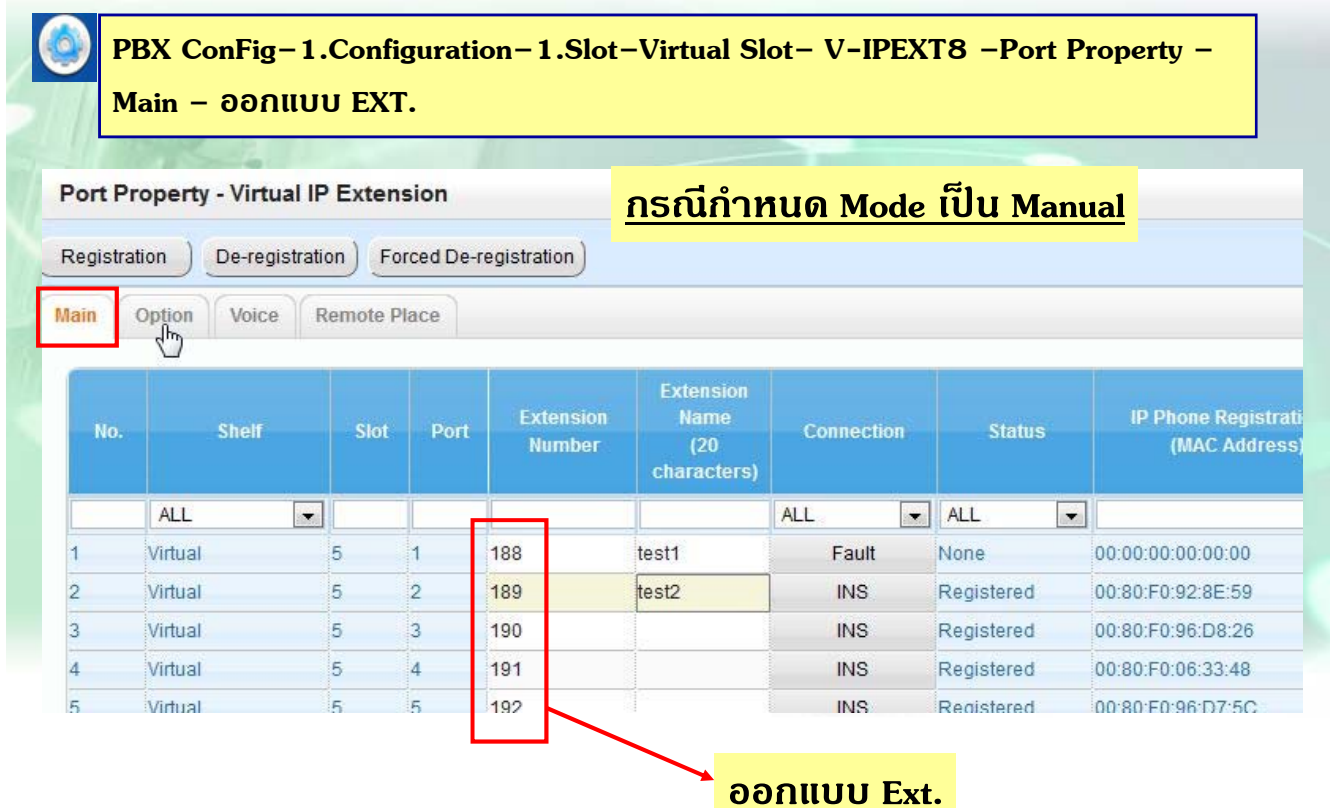

#### **การ Regist IP-PT ( NTXX )**

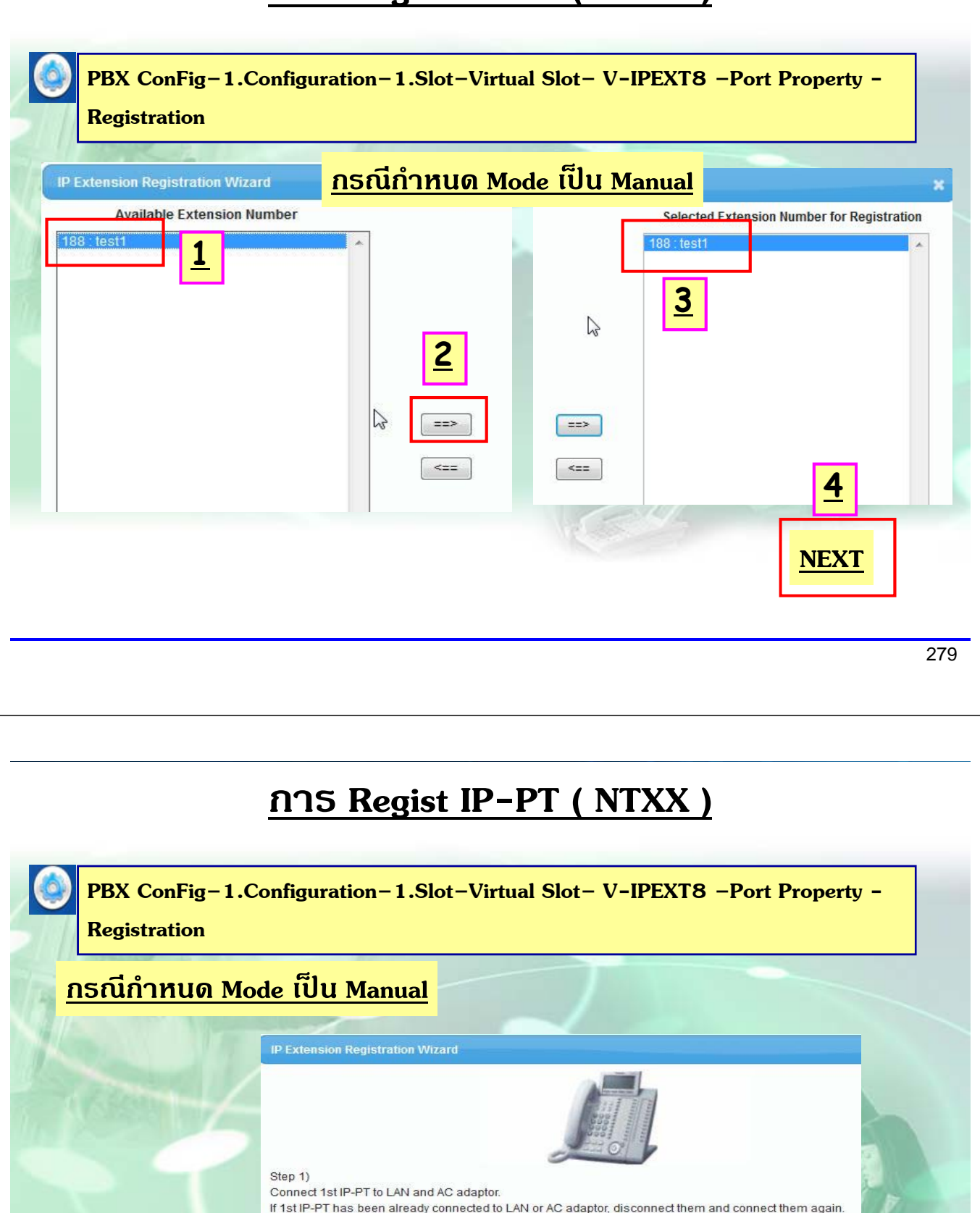

ovey ∠/<br>Select [Next] of this PBX maintenance console.<br>If IP-PT and PBX are installed in the same network and the network supports DHCP, IP-PT is registered auto

Connect 2nd IP-PT without operation of this PBX maintenance console, after 1st IP-PT is registered. If IP-PT and PBX are not installed in the same network or the network does not support DHCP, manual settir

If the network supports Power-over-Ethernet (PoE), AC adaptor is not required for IP<mark>-PT.</mark>

Step 2)

IP-PT.

any operation. Step 3)

Next

#### **การ Regist IP-PT ( NTXX )**

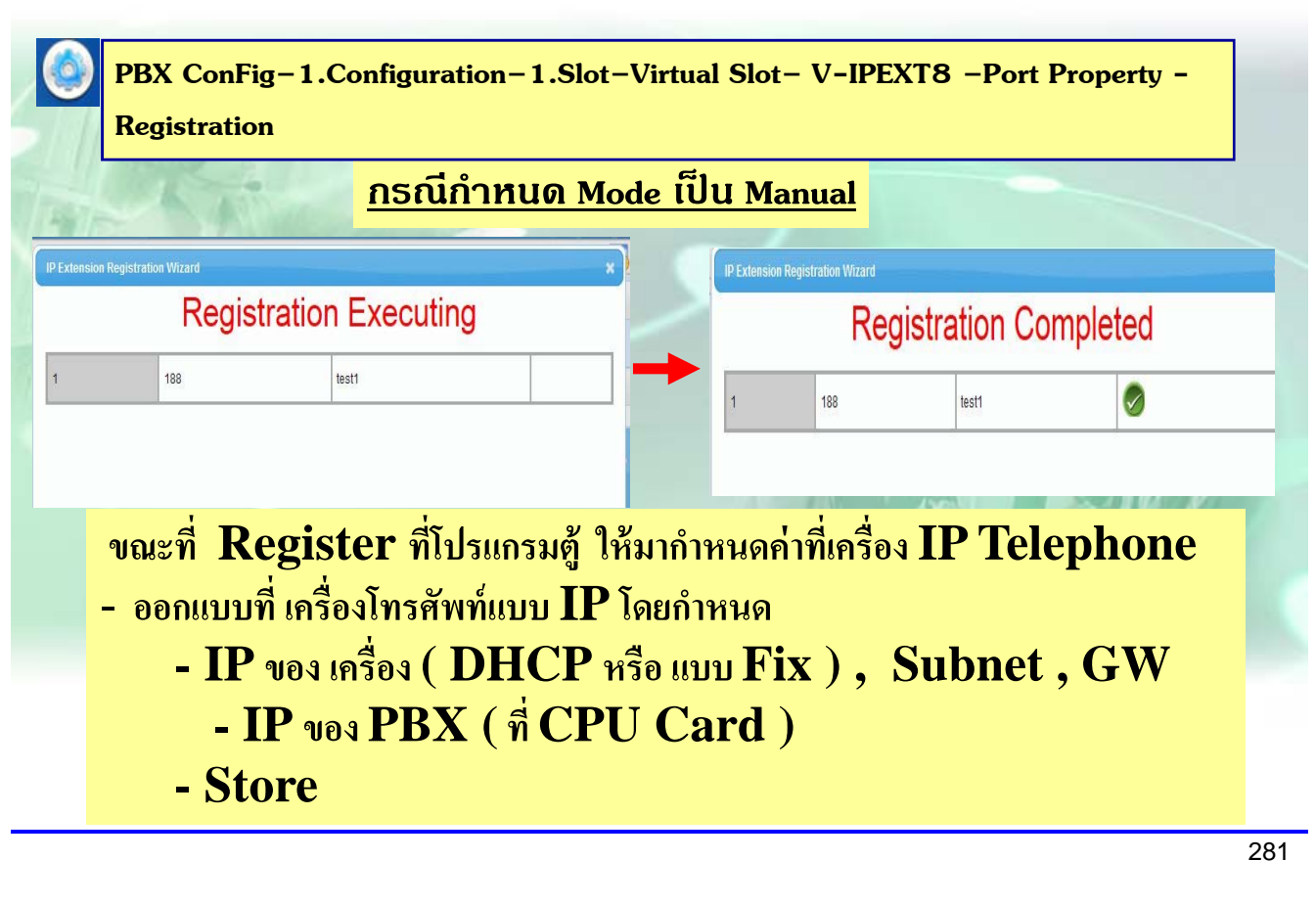

#### **การ Regist IP-PT ( NTXX )**

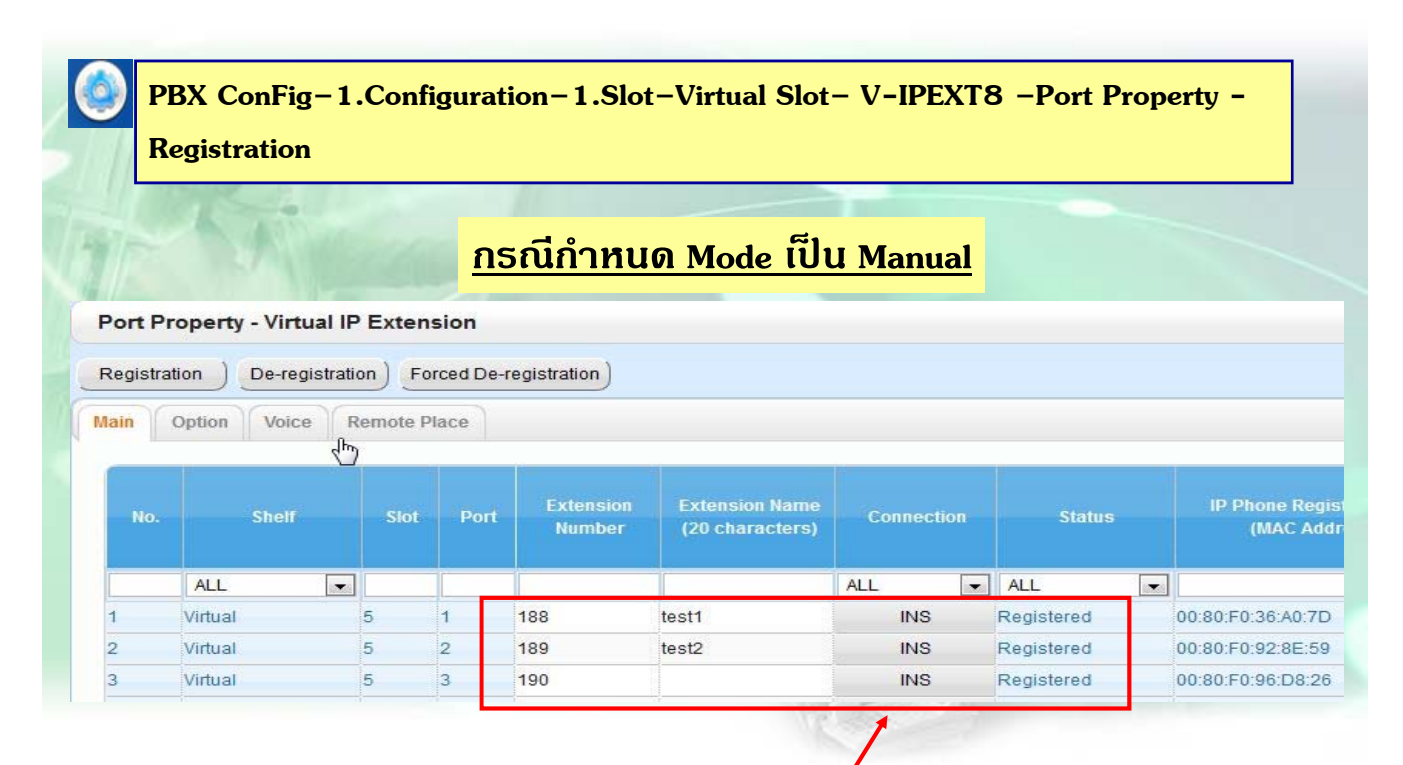

**เครองท ื่ ี่ทําการ Register เรยบร ี อยแล ้ ว้**

#### **การ Regist IP-PT ( NTXX )**

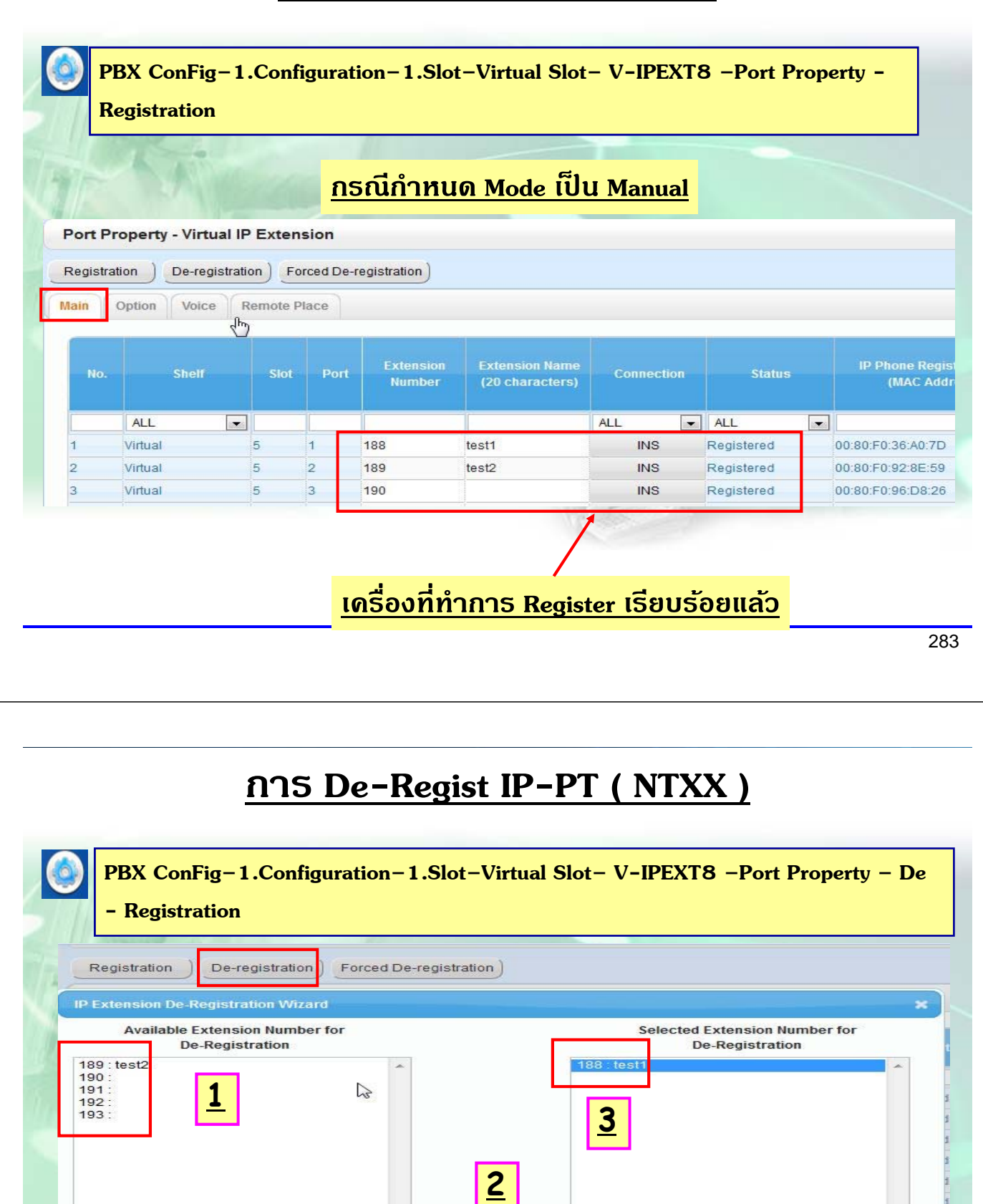

 $==$  $\leq$  = =

Cancel

**4**

Next

## **การ De-Regist IP-PT ( NTXX )**

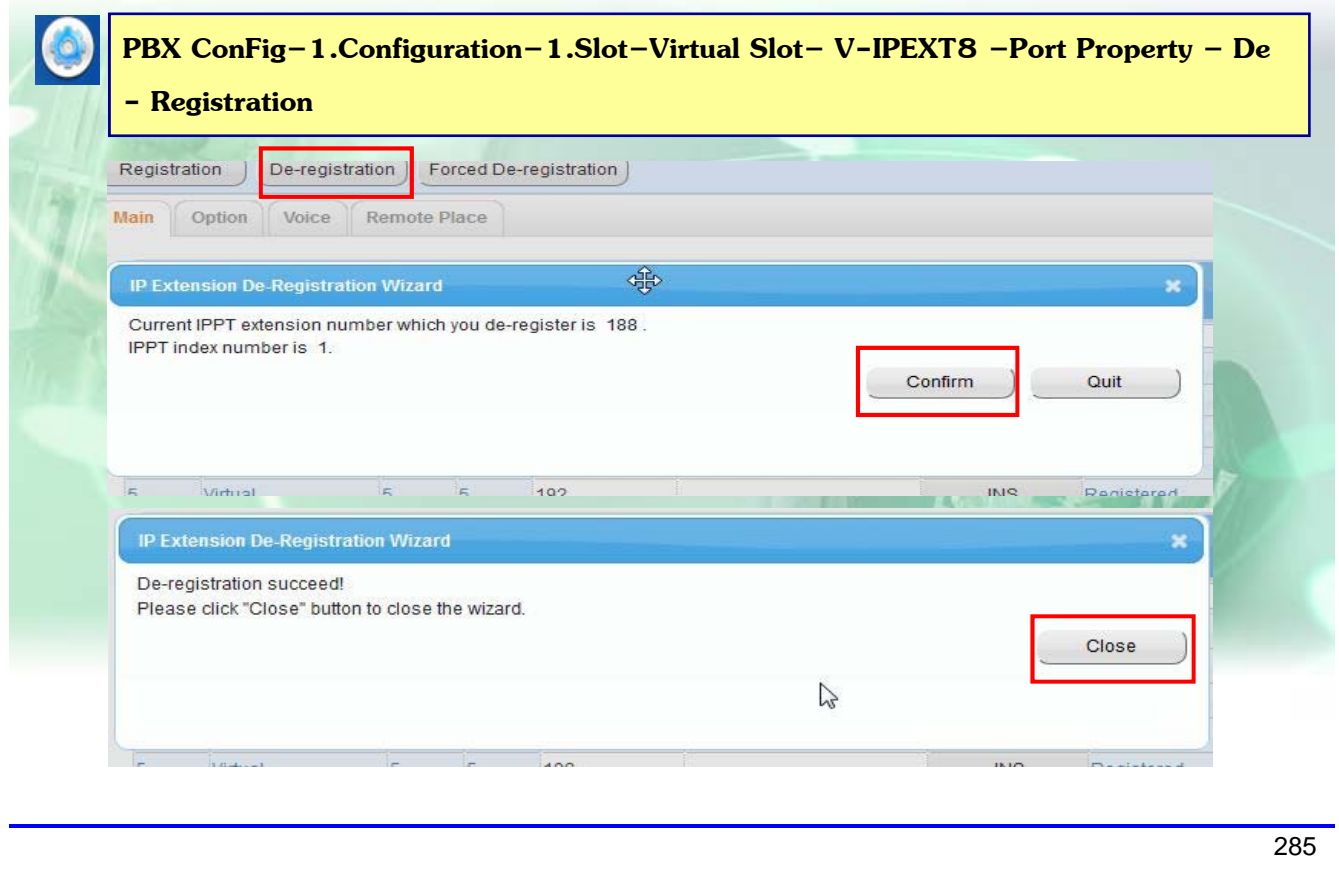

#### **การ De-Regist IP-PT ( NTXX )**

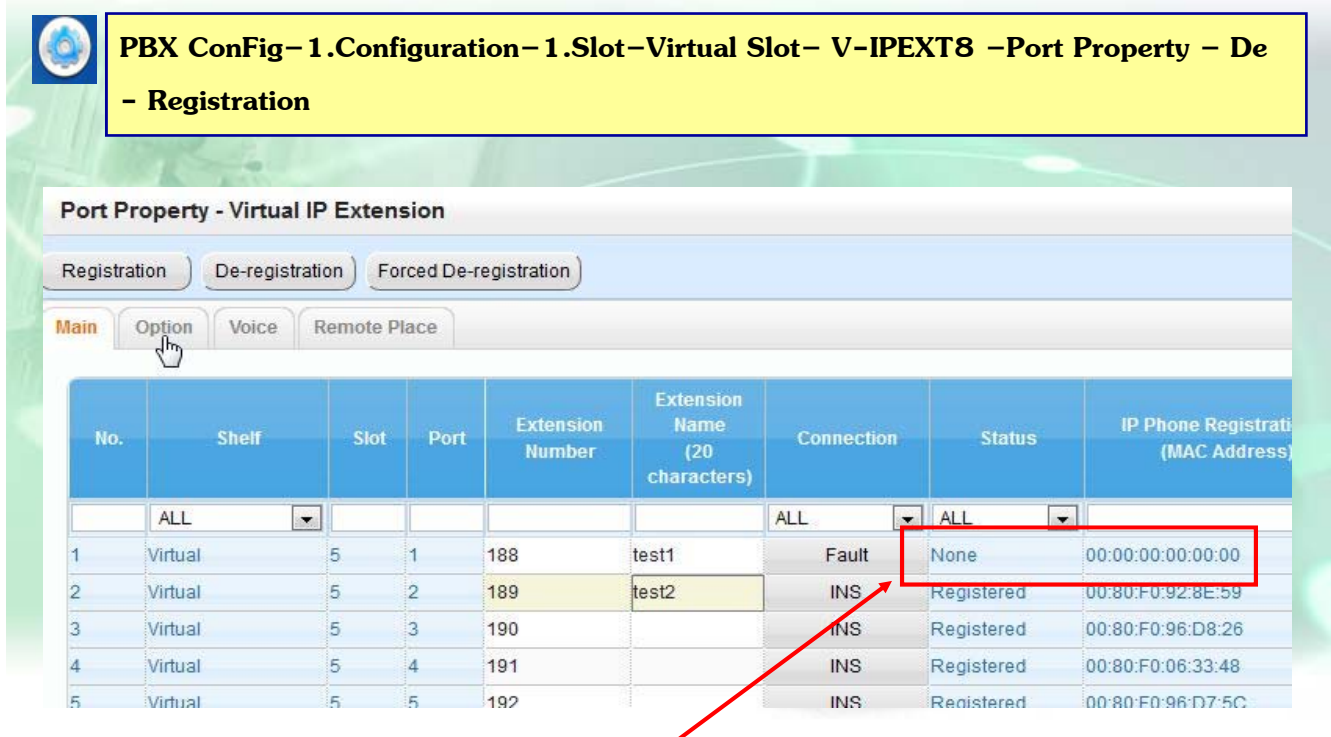

**หลงั De-registration เรยบร ี อย้**
#### **การออกแบบการใชงาน ้ IP-PT ( NTXX )**

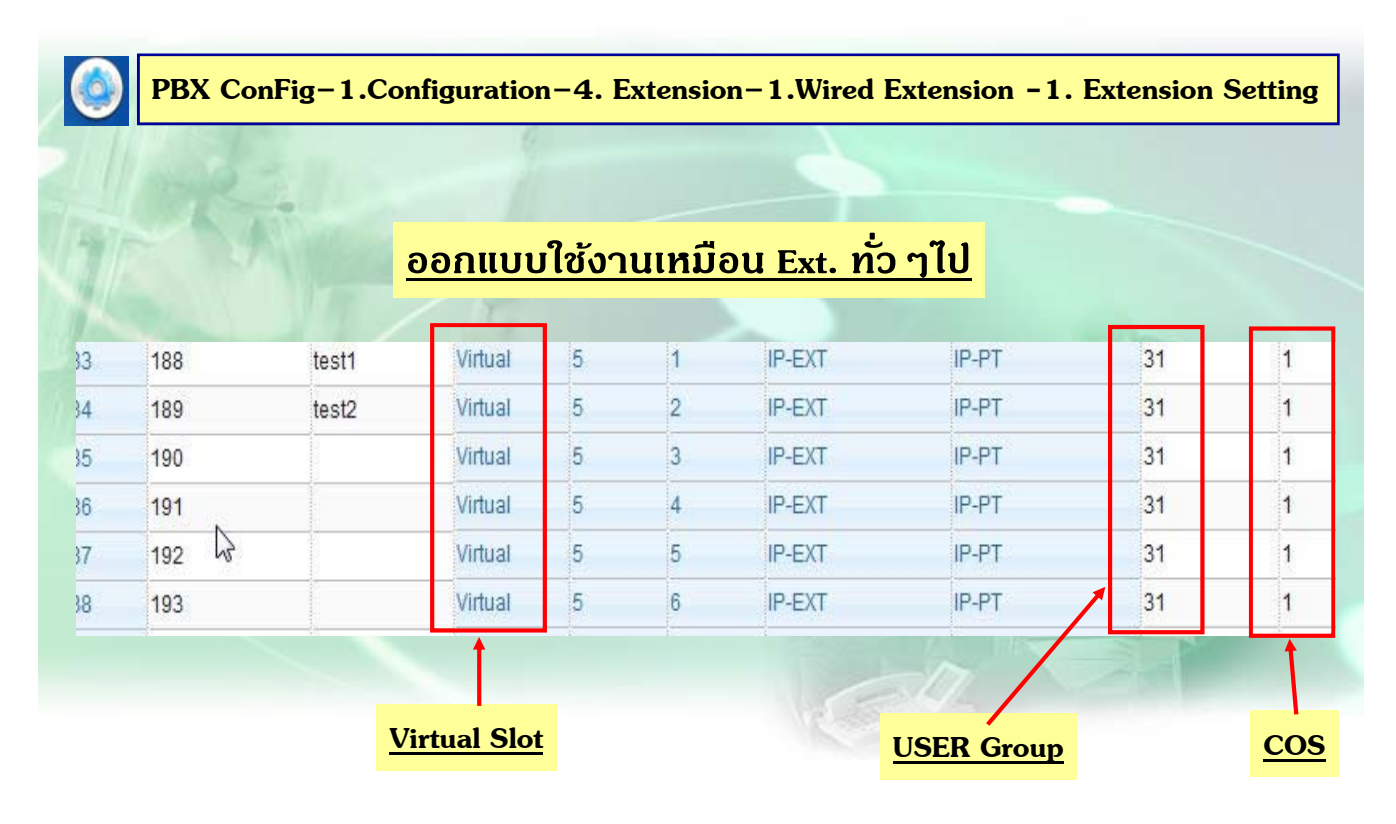

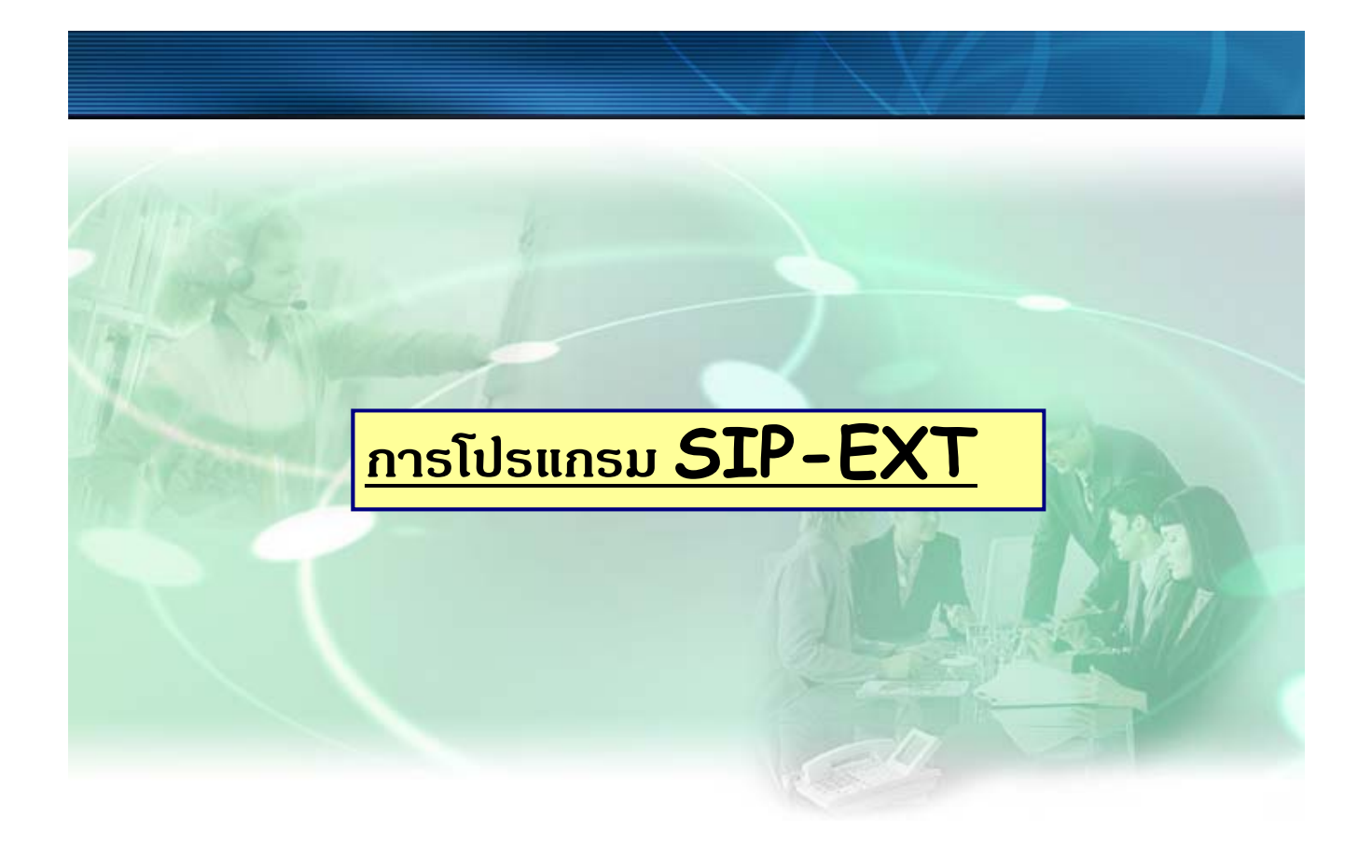

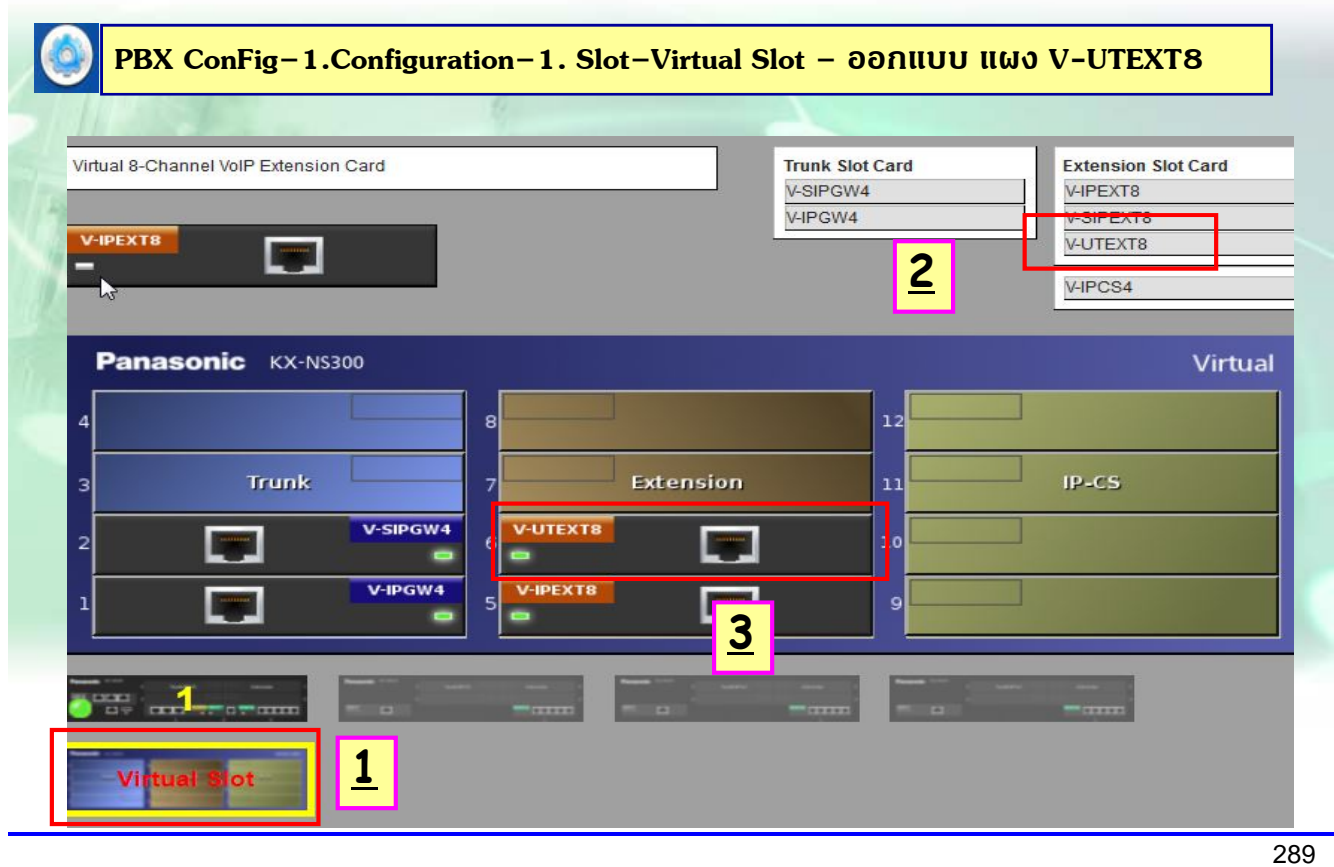

#### **การโปรแกรม SIP Ext ( UTXX )**

<u>ิ เมื่อ ออกแบบ Card V-UTEXT8 เรียบร้อย</u>

**กรณีกําหนด Mode เป็น Auto = เมื่อกําหนด IP ใหเคร ้ องเร ื่ ยบร ี อย้ ระบบจะ ออกแบบ Ext. ใหก้ บเคร ั องท ื่ นทั ี**

**กรณีกาหนด ํ Mode เป็น Ext. Input = เมื่อกาหนด ํ IP ใหเคร ้ องเร ื่ ยบร ี อย้ ระบบจะ ออกแบบ Ext. ใหก้บเคร ั องท ื่ นทั ี**

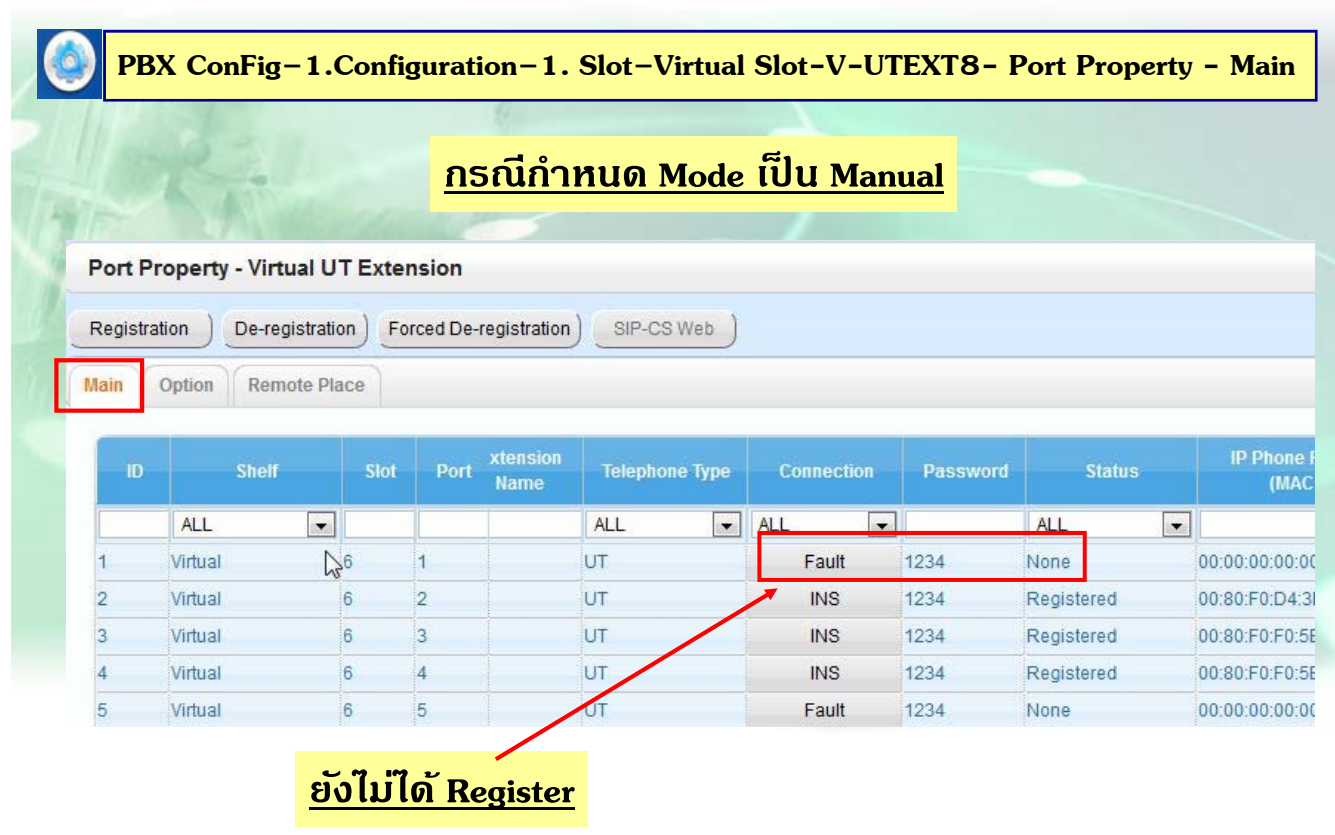

291

#### **การโปรแกรม SIP Ext ( UTXX )**

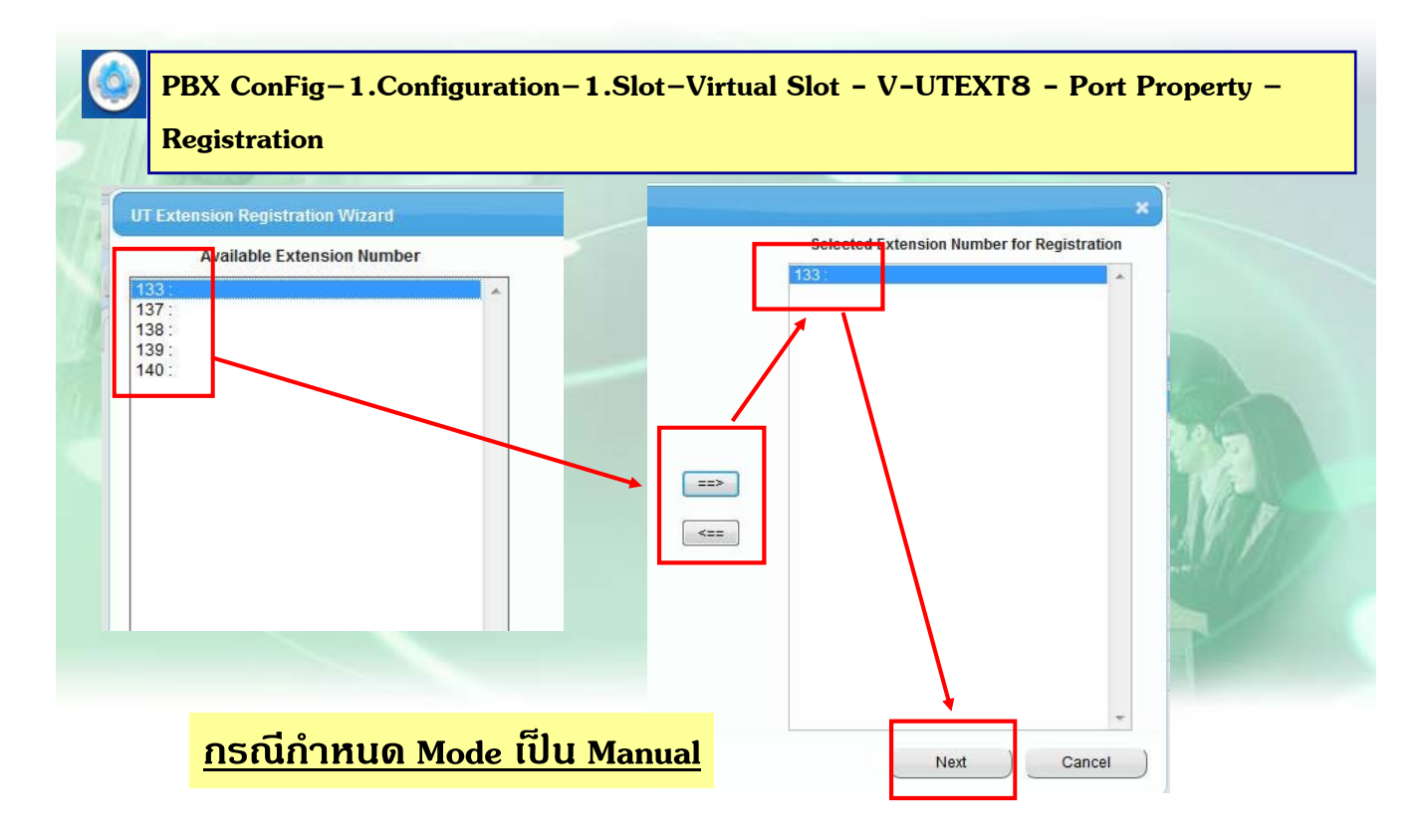

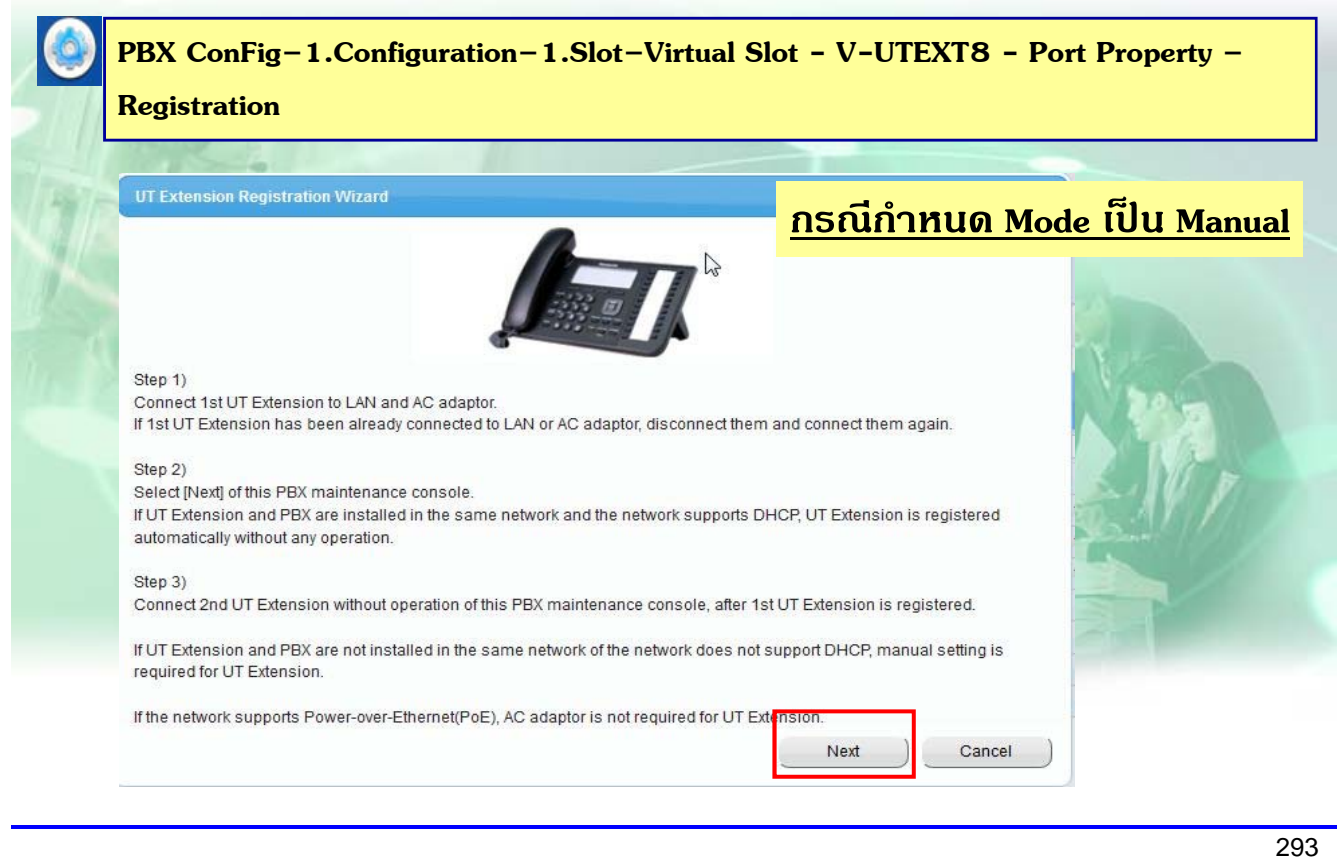

# **การโปรแกรม SIP Ext ( UTXX )**

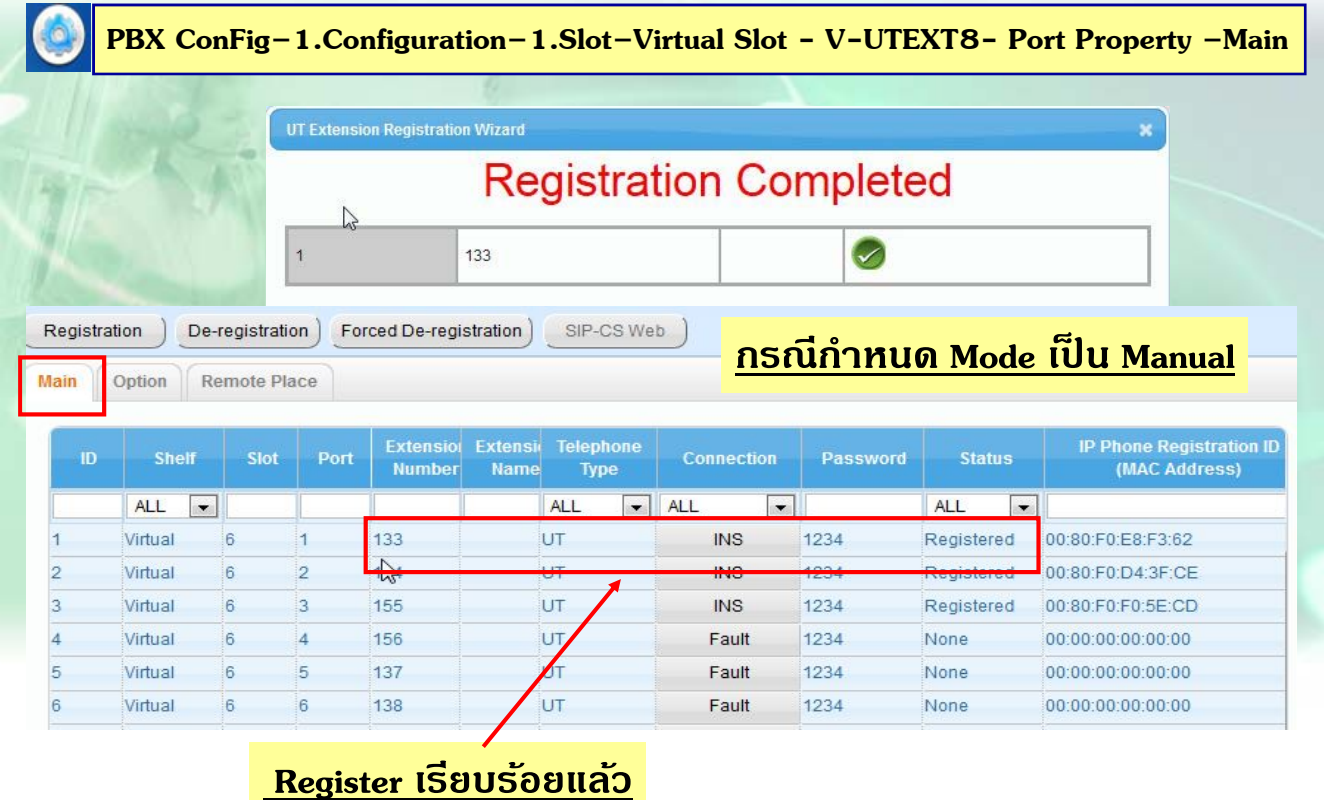

#### **การ De-Regist SIP Ext ( UTXX )**

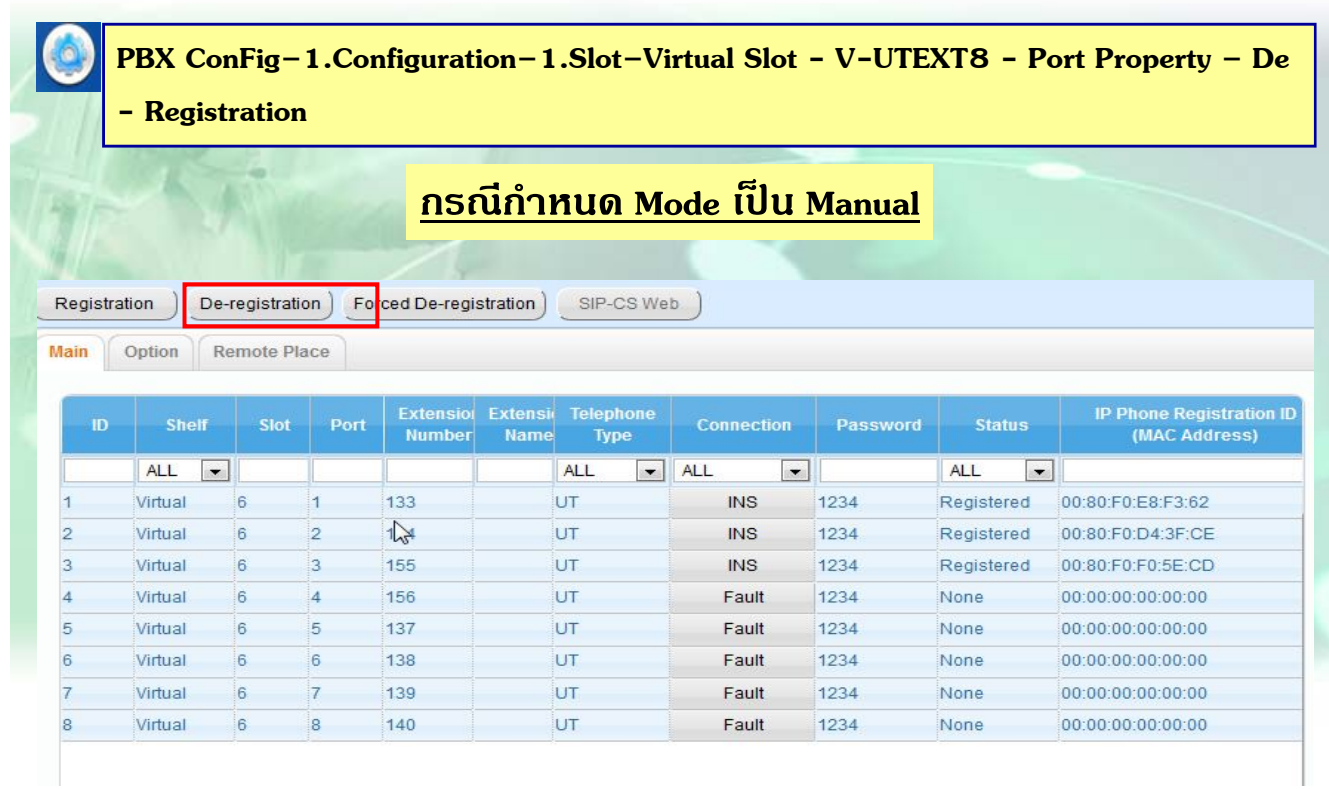

295

#### **การ De-Regist SIP Ext ( UTXX )**

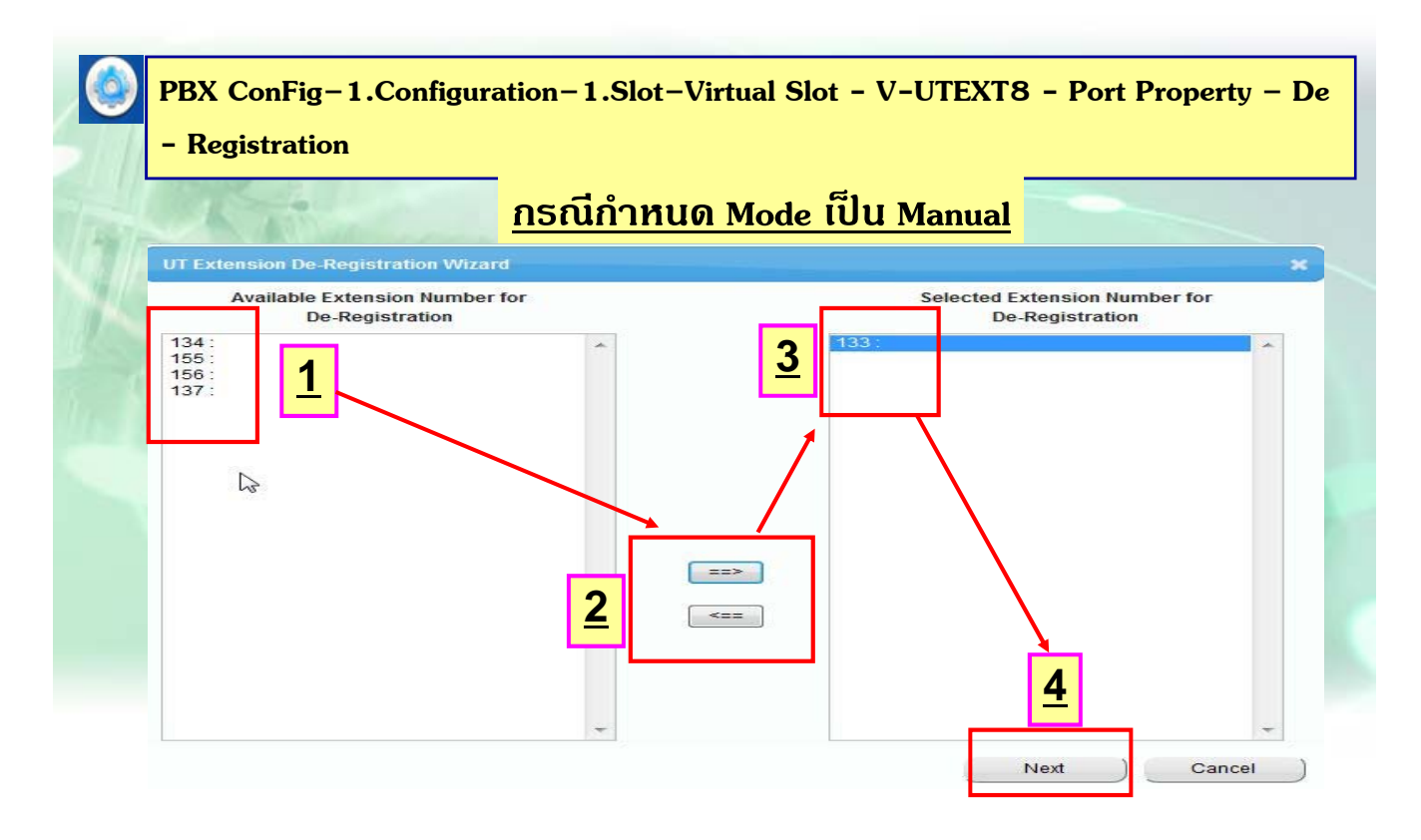

#### **การ De-Regist SIP Ext ( UTXX )**

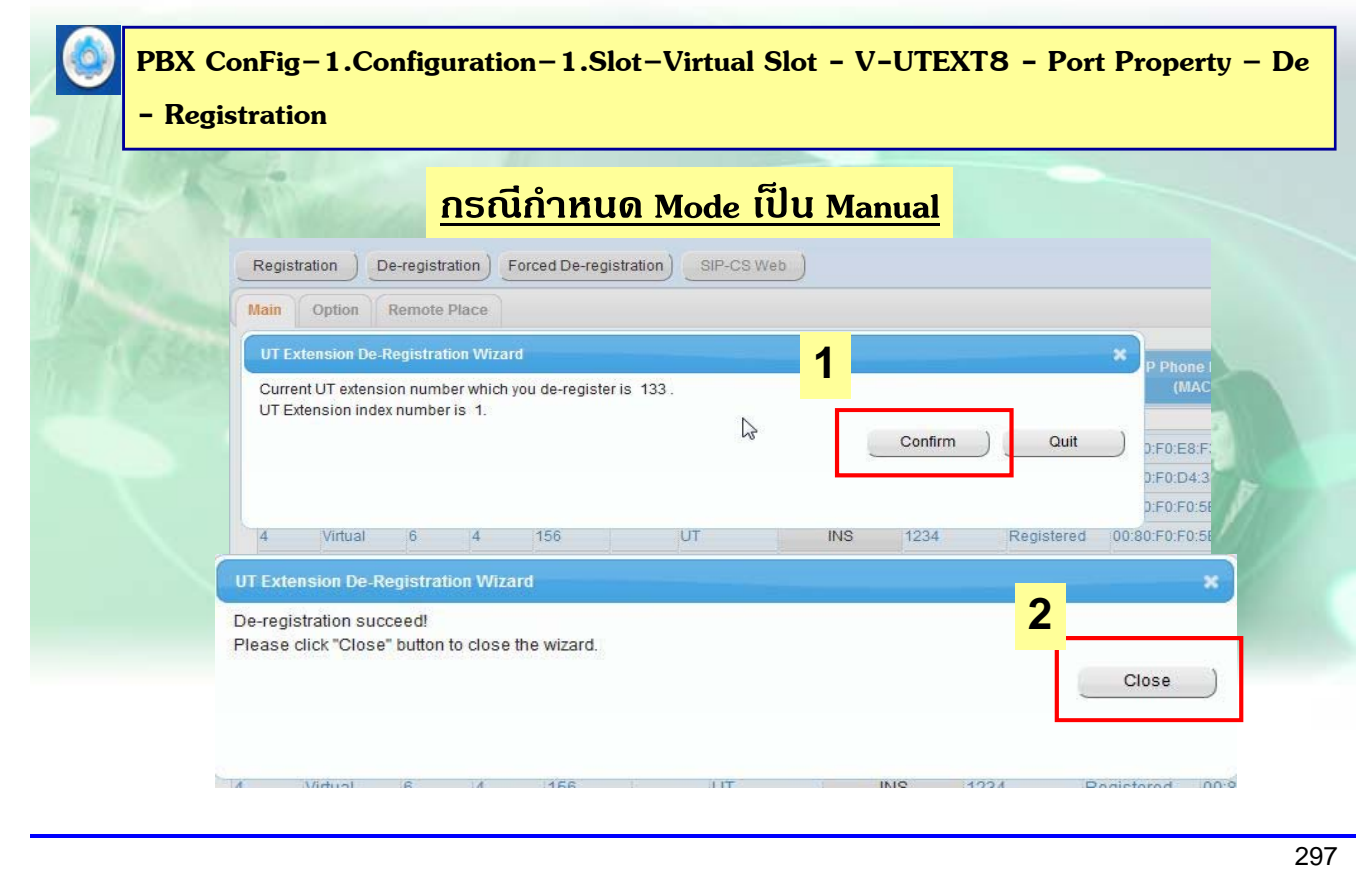

# **การโปรแกรม SIP Ext ( UTXX )**

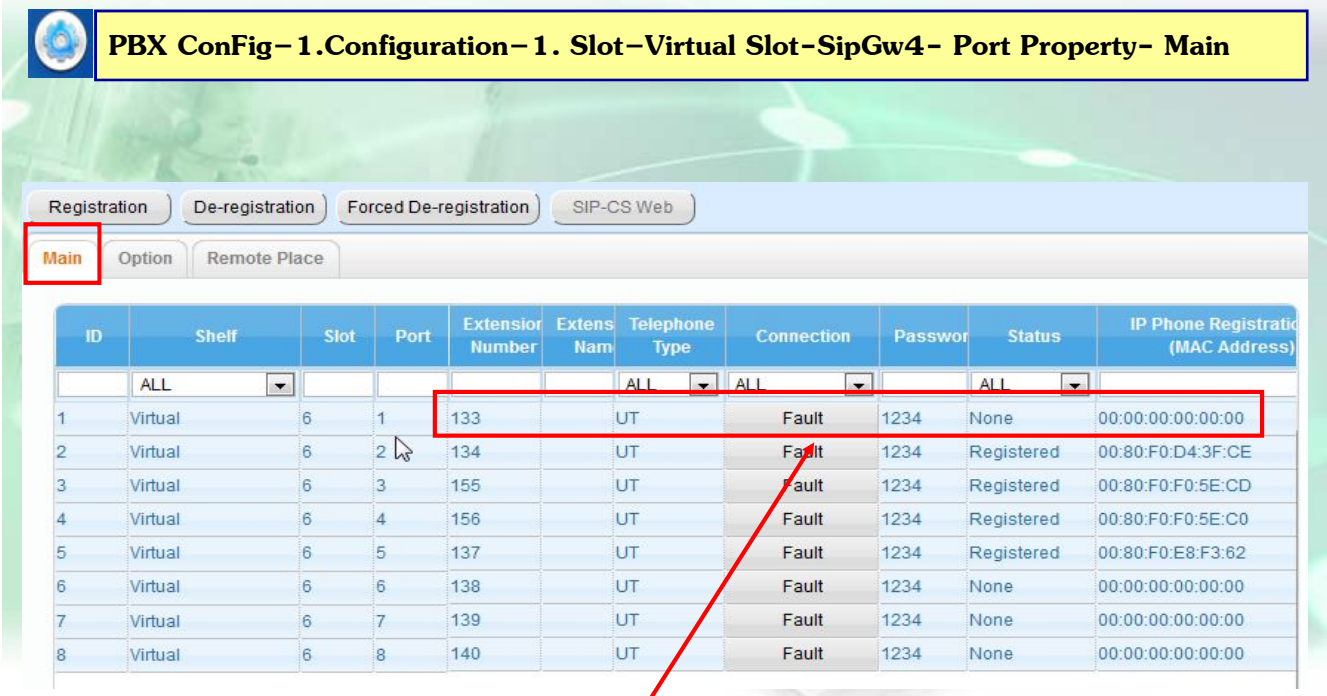

**De-regist เรยบร ี อยแล ้ ว้**

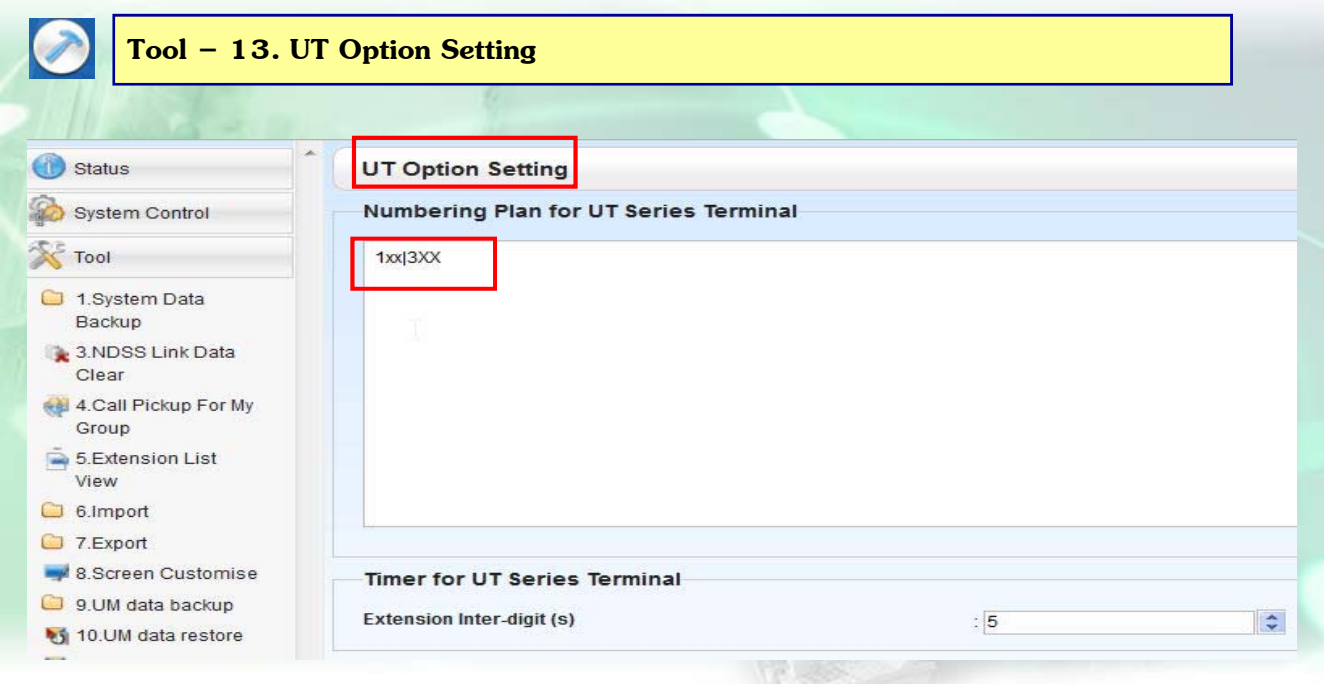

**กําหนด Dialing Planeใหเคร ้ องื่ UT Series ( ตอง้ INS /OUS Card UTEXT8 ดวย้ )** 

299

### **การโปรแกรม Other Sip Ext.**

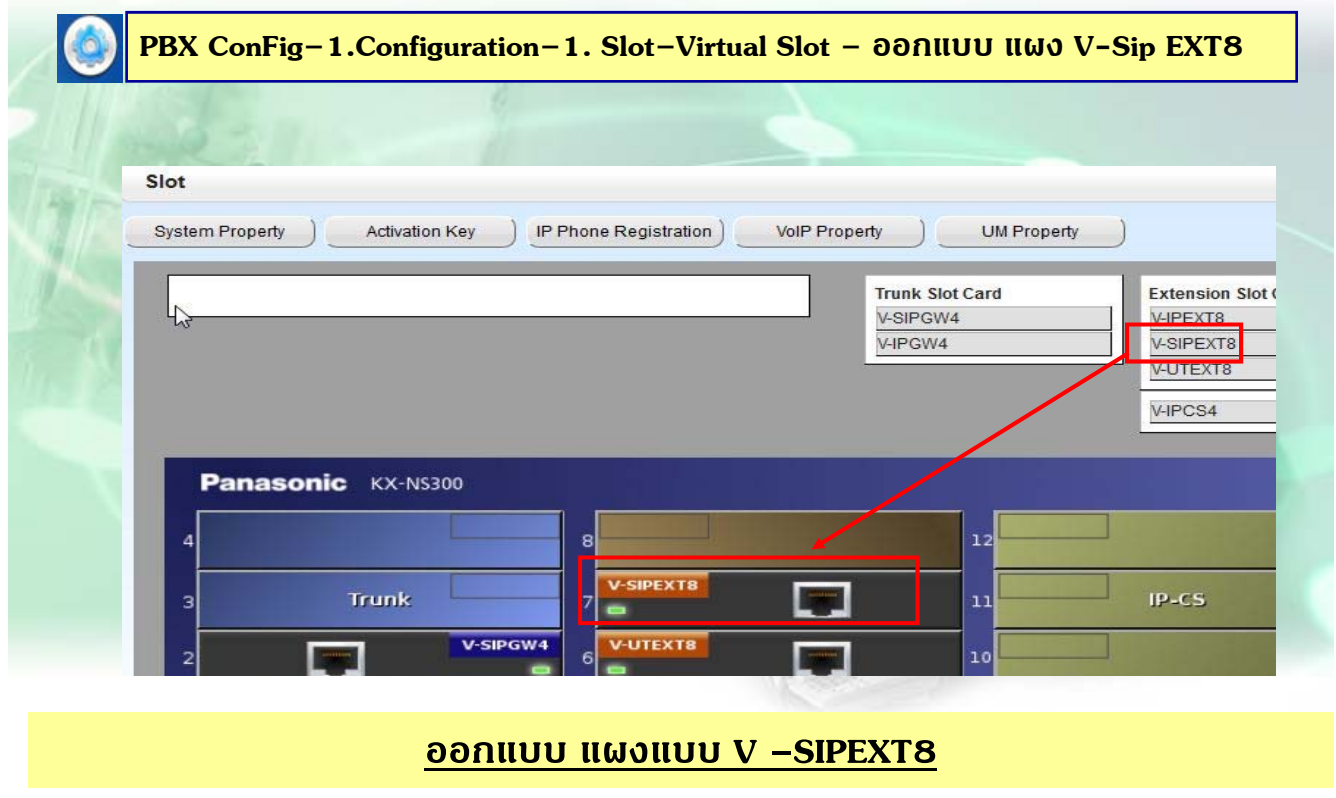

## **การโปรแกรม Other Sip Ext.**

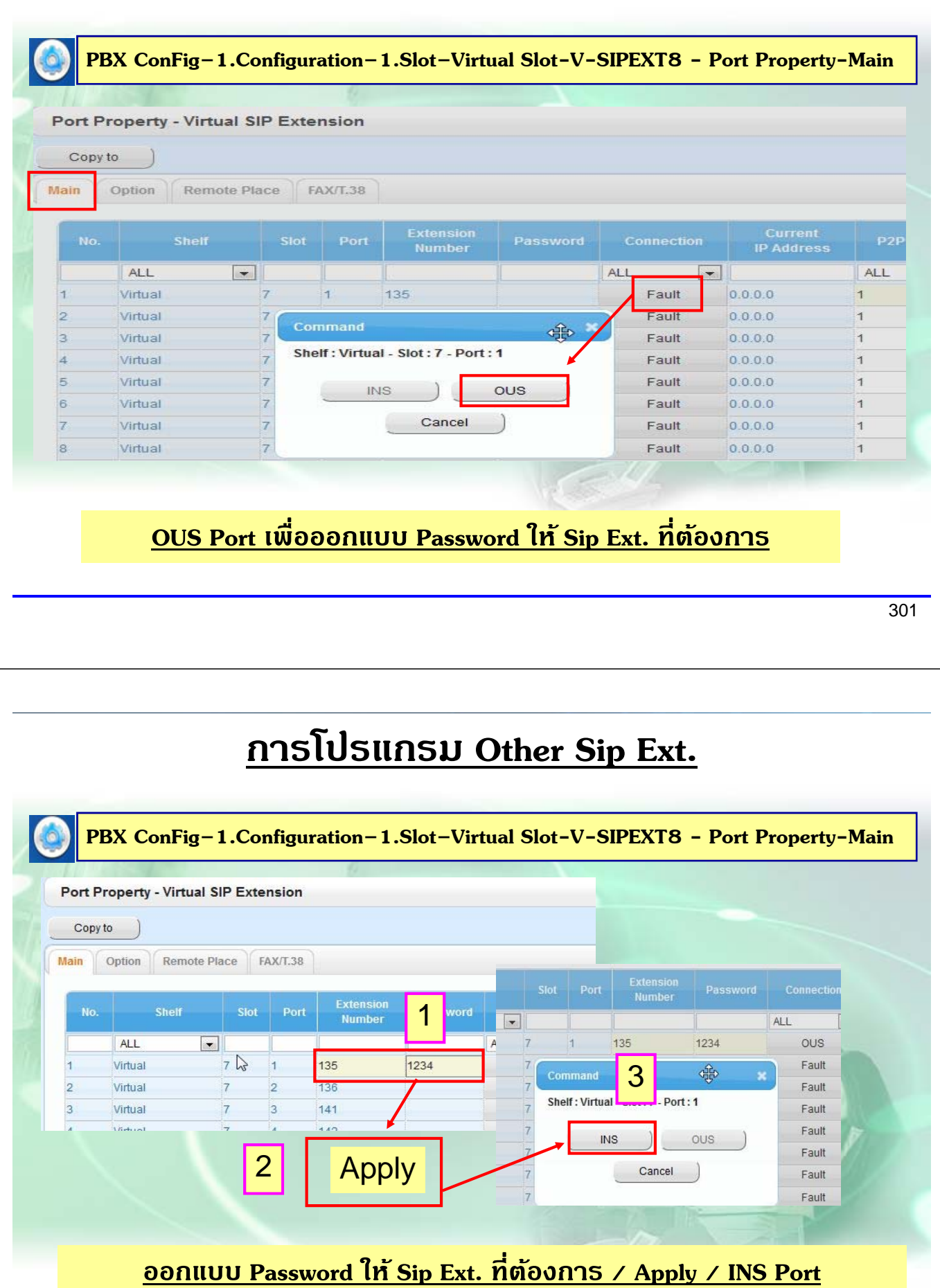

**แลวน้ ํา Ext. No และ Password ไปออกแบบ ที่ เครองื่ Sip แต่ละเครองื่**

302

#### **การโปรแกรม Other Sip Ext. / UTXX ดวย้**

**1. ออกแบบท ี่ เคร ื่อง SIP โดยต้ องกาหนดด ํ งนั ี้**

- กำหนด IP ของตู้ / Subnet

 $-$ กำหนด $Ext$ .

- กำหนด  $\rm Password$  ให้ตรงกับการออกแบบที่ตู้ ้

 **ต.ย ค่าต่างๆดงนั ี้**

**1. User Name หรือ Register Name = ใส่ ext.ที่ออกแบบที่ตู้**

**2. Domain Server / Proxy Server / Outbound Proxy = ให้ใส่IP ของ PBX** 

**3. Register Password = ใส่ Password ที่ออกแบบที่ตู้**

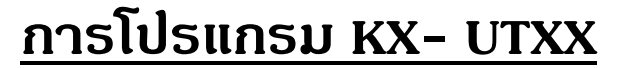

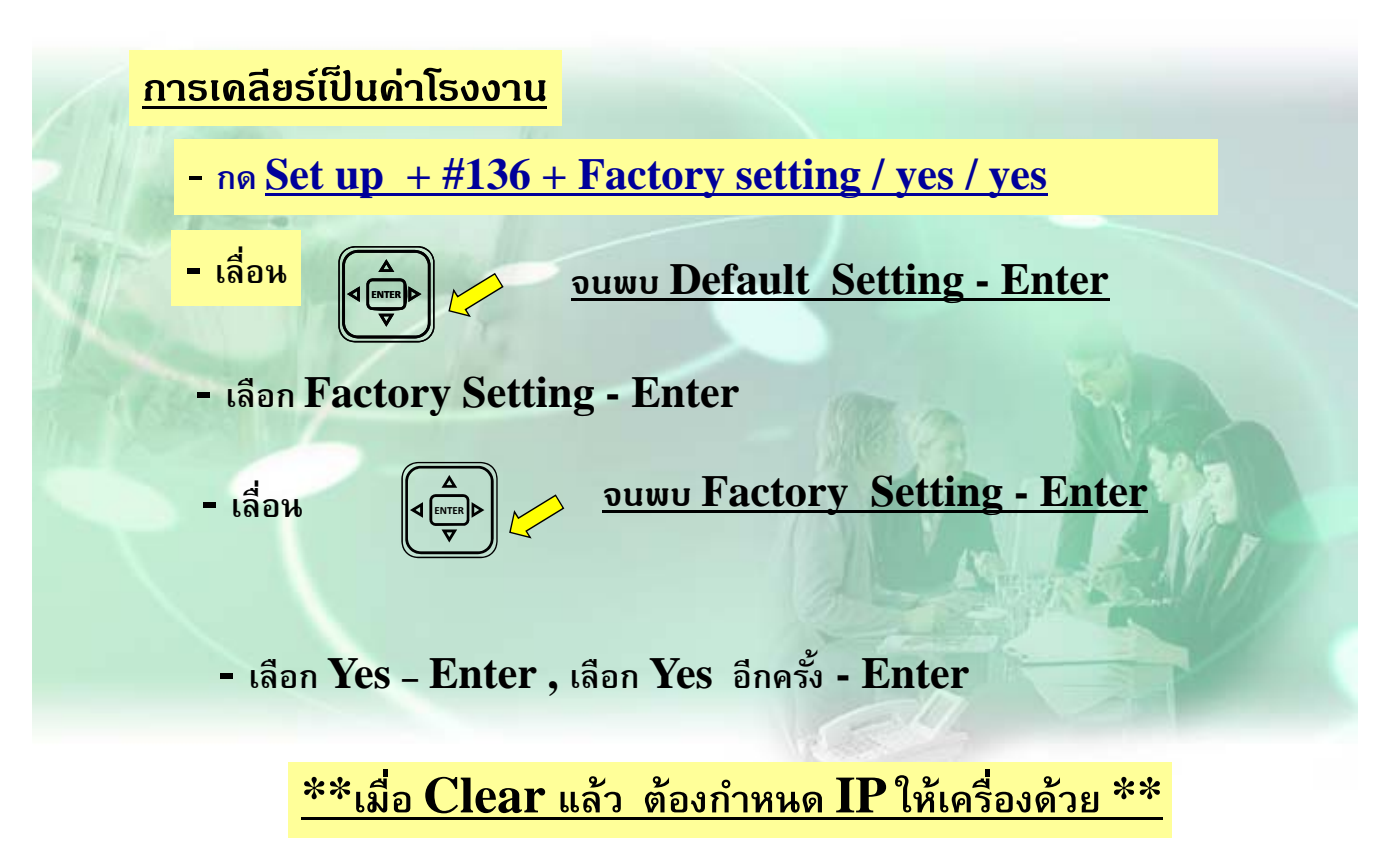

#### **การโปรแกรม KX- UTXX ( Sip Other )**

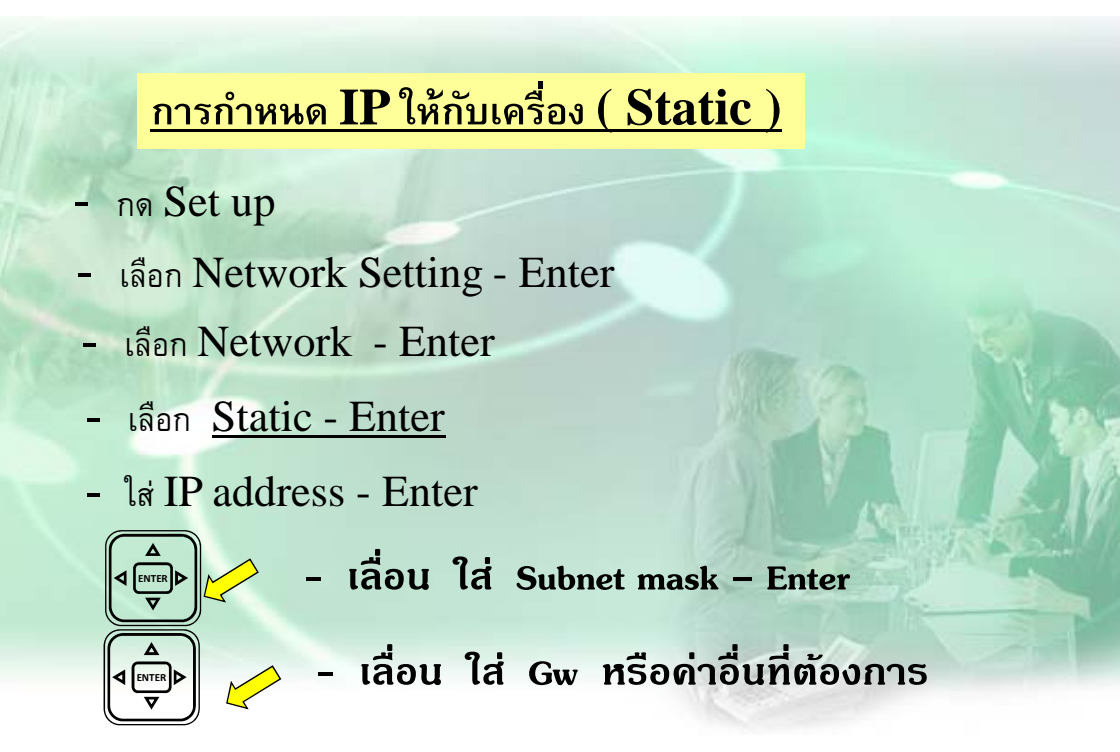

**\*\* เมื่อกาหนด ํ IP ให้เครื่องแล้วควร ปิด – เปิดเครื่อง \*\* \*\* หากต้องการเชค็ IP Address ของเครื่องให้เข้าเชคท็ ี่ หวขั ้อ Information Display** ) \*\*

305

#### **การโปรแกรม KX- UTXX ( Sip Other )**

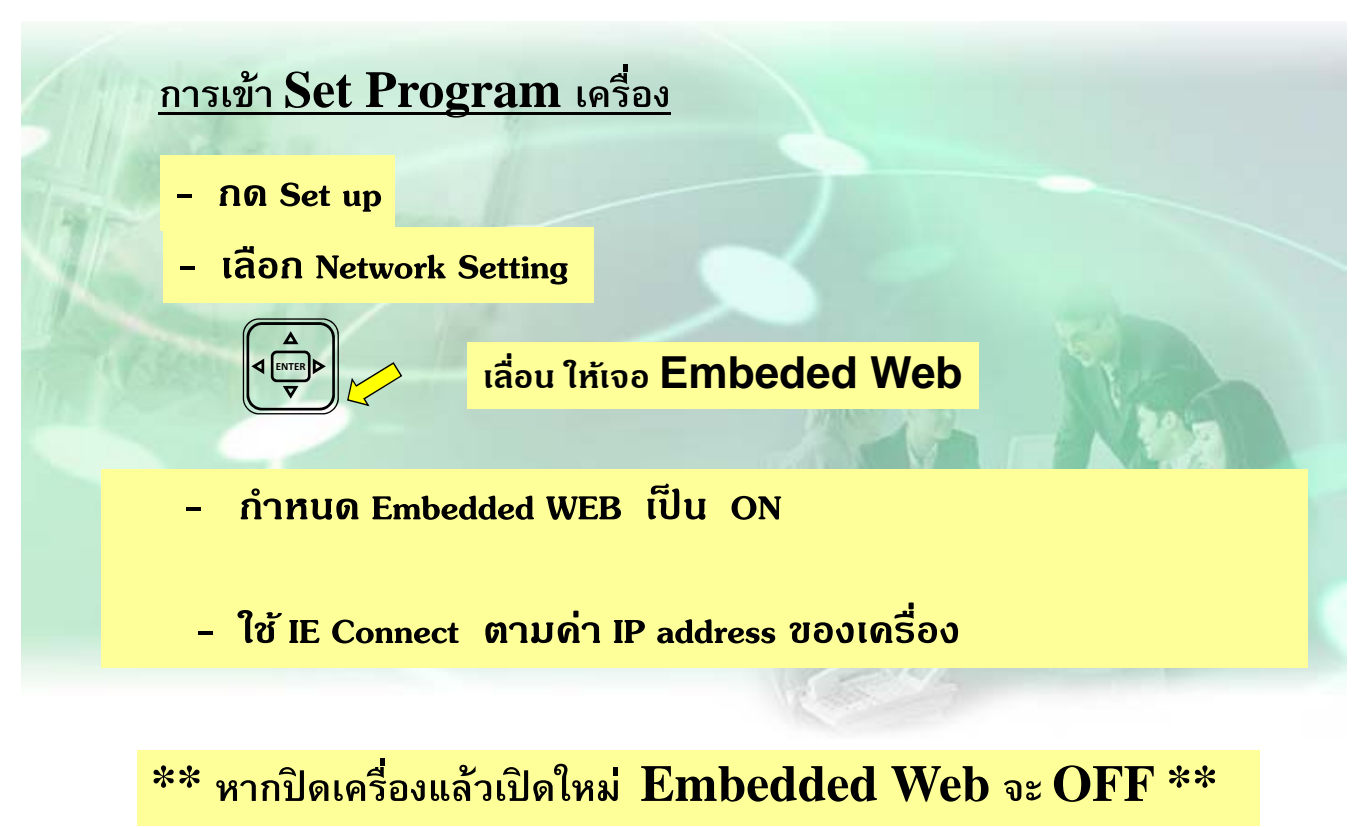

#### <u> การเช็ด IP-Address KX- UTXX</u> **็**

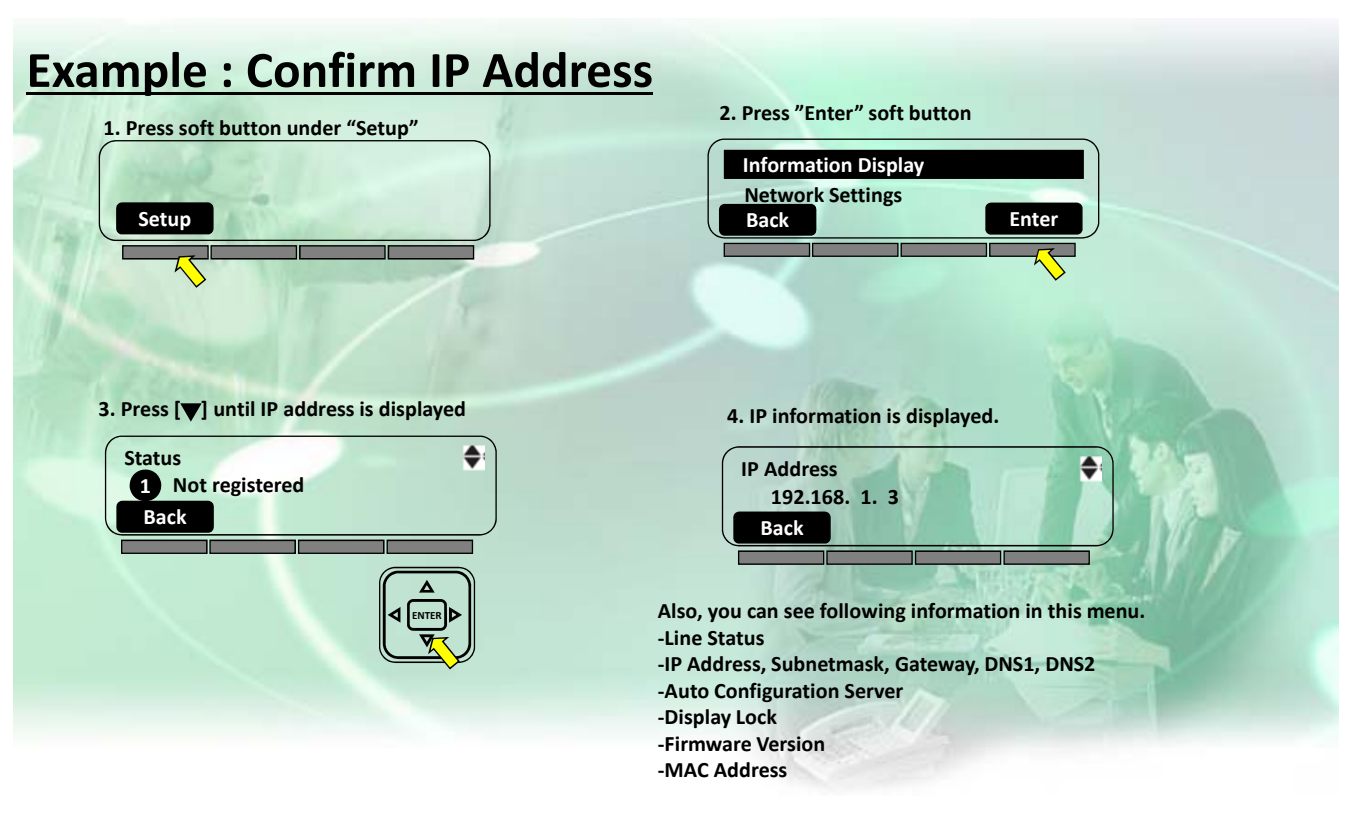

#### **ตย. การเปิด Embedded Web KX- UTXX**

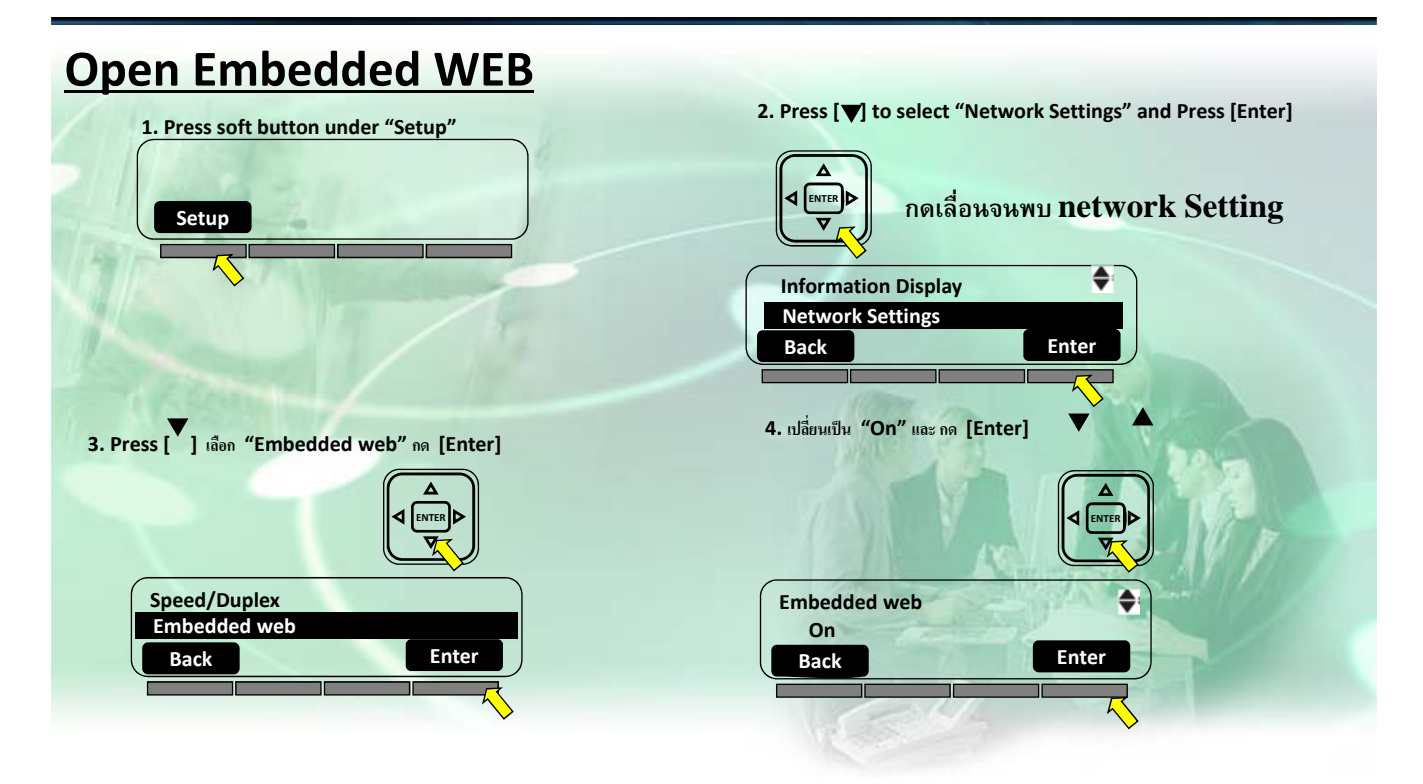

## **การเขา้ Web Access KX- UTXX**

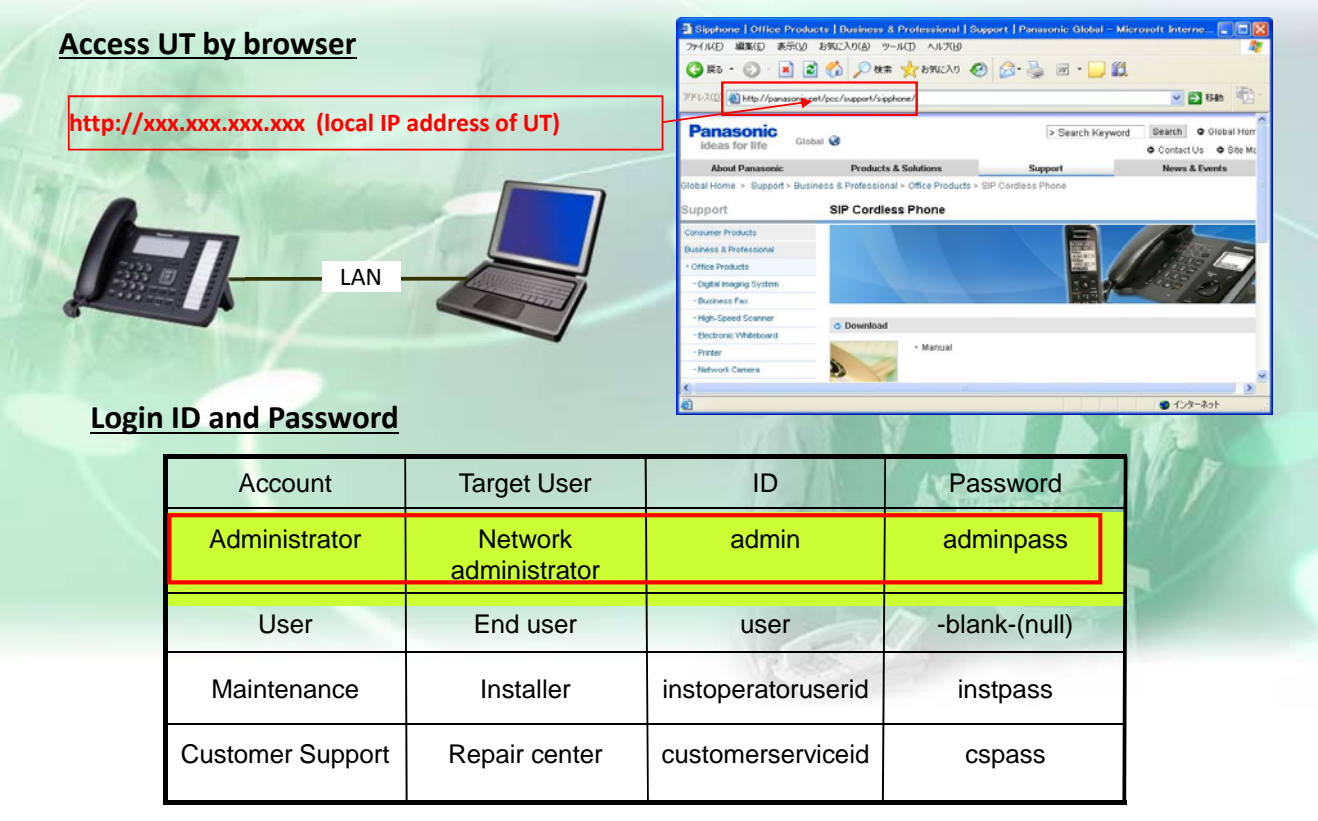

309

# **การโปรแกรม KX- UTXX ( Sip Other )**

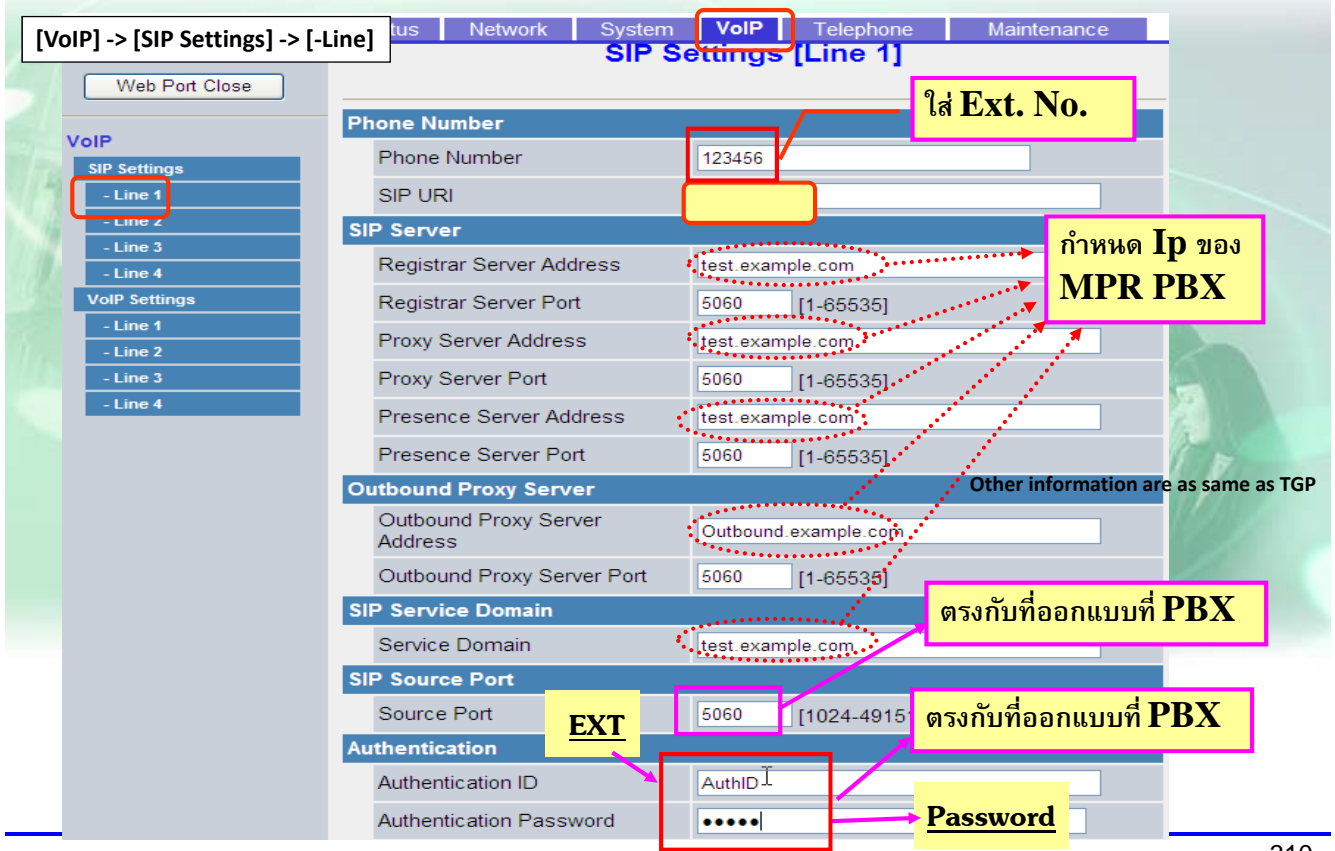

## **การโปรแกรม KX- UTXX ( Sip Other )**

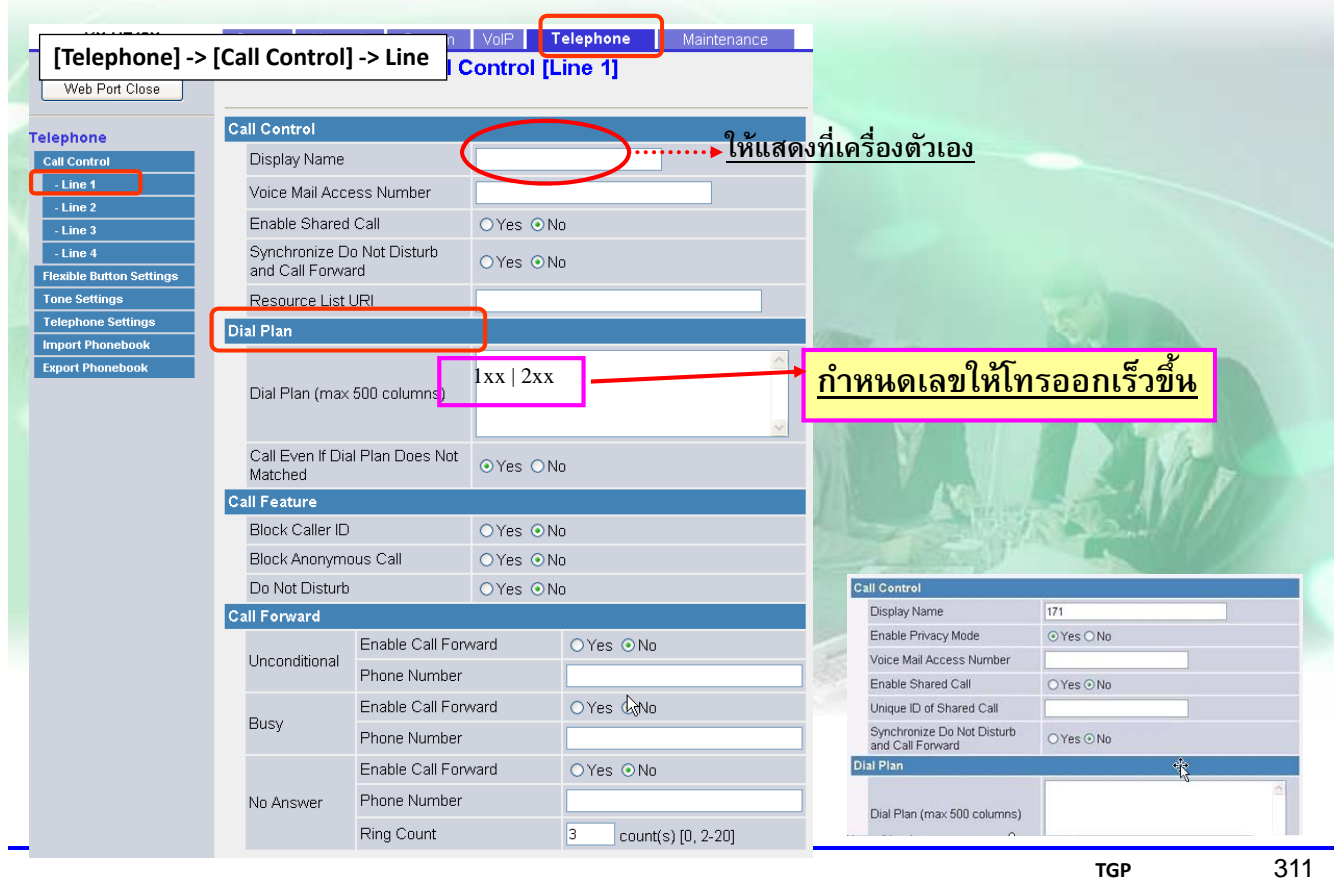

## **การโปรแกรม KX- UTXX ( Sip Other )**

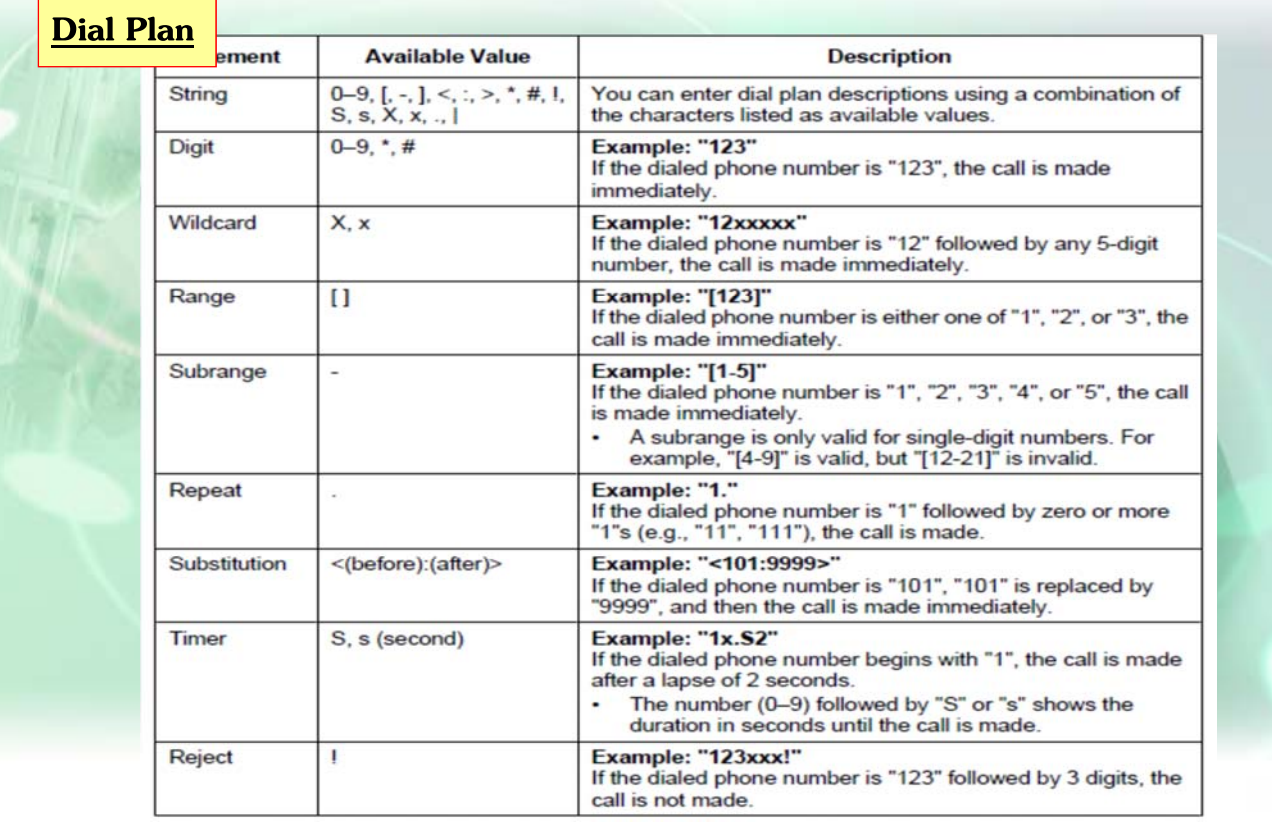

# **KX-NS PBX Remote IP Extension**

Other KX-NS PBX : Any Version

#### **การ Remote IP-Ext.**

#### Built-in MRG รองรับการทำงานแบบ remote IP extension โดยไม่ต้องใช้ VPN. MRG = Media Relay Gateway KX-NS1000 : Version 3 or later

#### .โทรศัพท์ที่รองรับการทำงาน

- KX-NT543/NT546/NT560
- KX-NT511 and KX-NT550 series
- KX-UT series
- 3rd party SIP phone ที่รองรับ Blank UDP transmit capability. (Video phone is also supported.)

#### ้ โทรศัพท์ที่รองรับการทำงานนี้

KX-UDT / KX-NT300 series / KX-NT300 based software phone

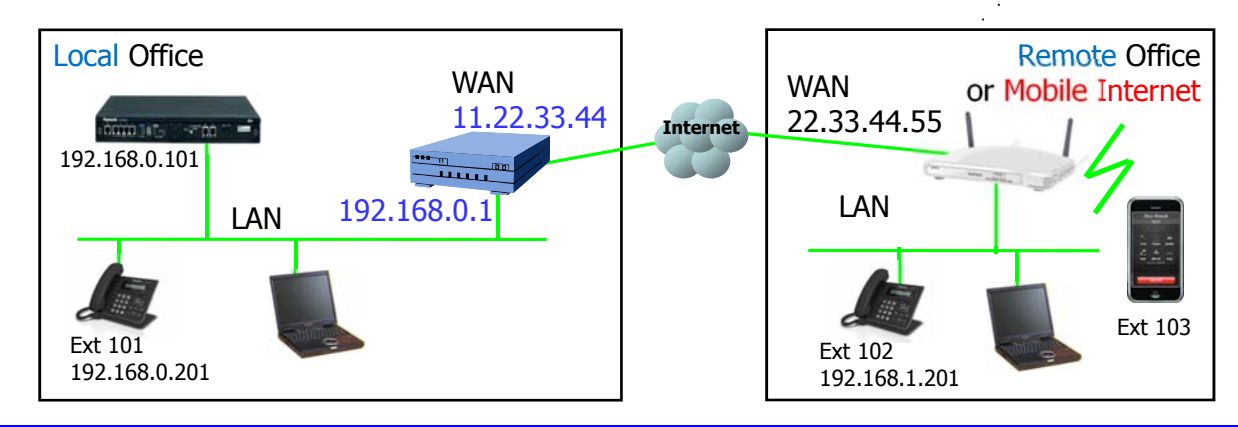

# **เงื่อนไขการกําหนด**

ิ โปรแกรมที่ต้องกำหนดมี 3 จุดที่ต้องการ

- (1) PBX จะต้องรู้ global IP address ของ router.  $11.22.33.44$
- (2) กําหนดคา่ default gateway. 192.168.0.1
- (3) PBX จะต้องรู้ IP ของแต่ละ IP extension. Local หรือ Remote

Forward Port ไปที่ router ( ตามตาราง )

#### <u>ีแนะนำให้ใช้พอร์ต "15060″ สำหรับ SIP phone</u>

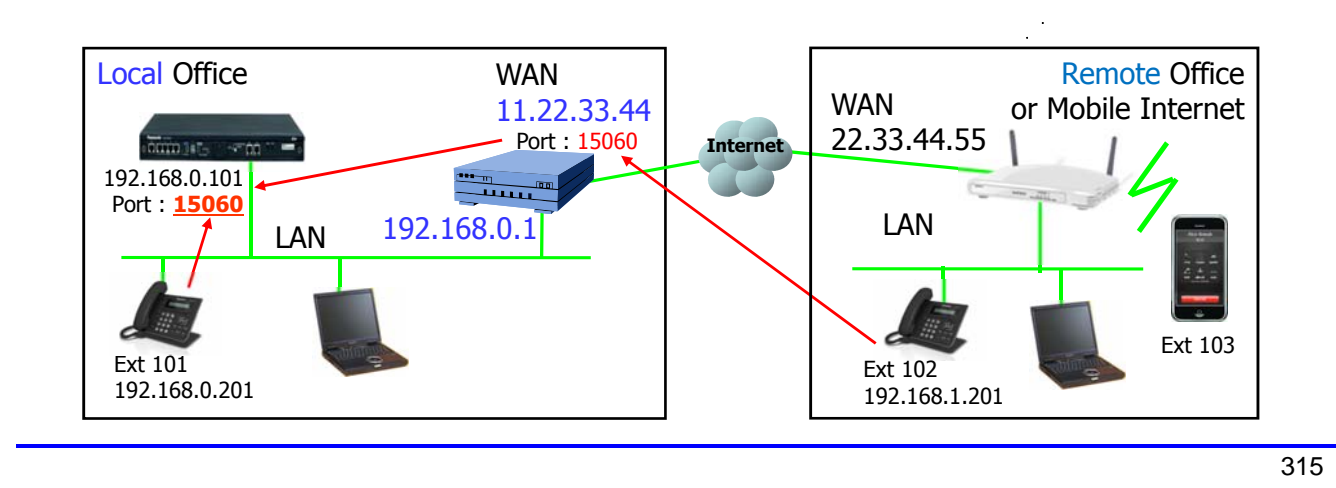

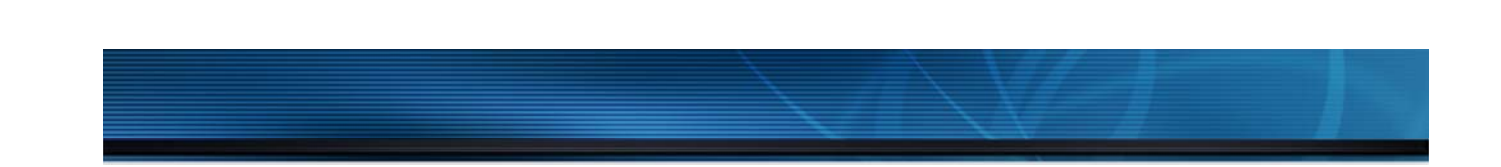

# **PBX Programming**

#### **ออกแบบ IP ( Media Relay )**

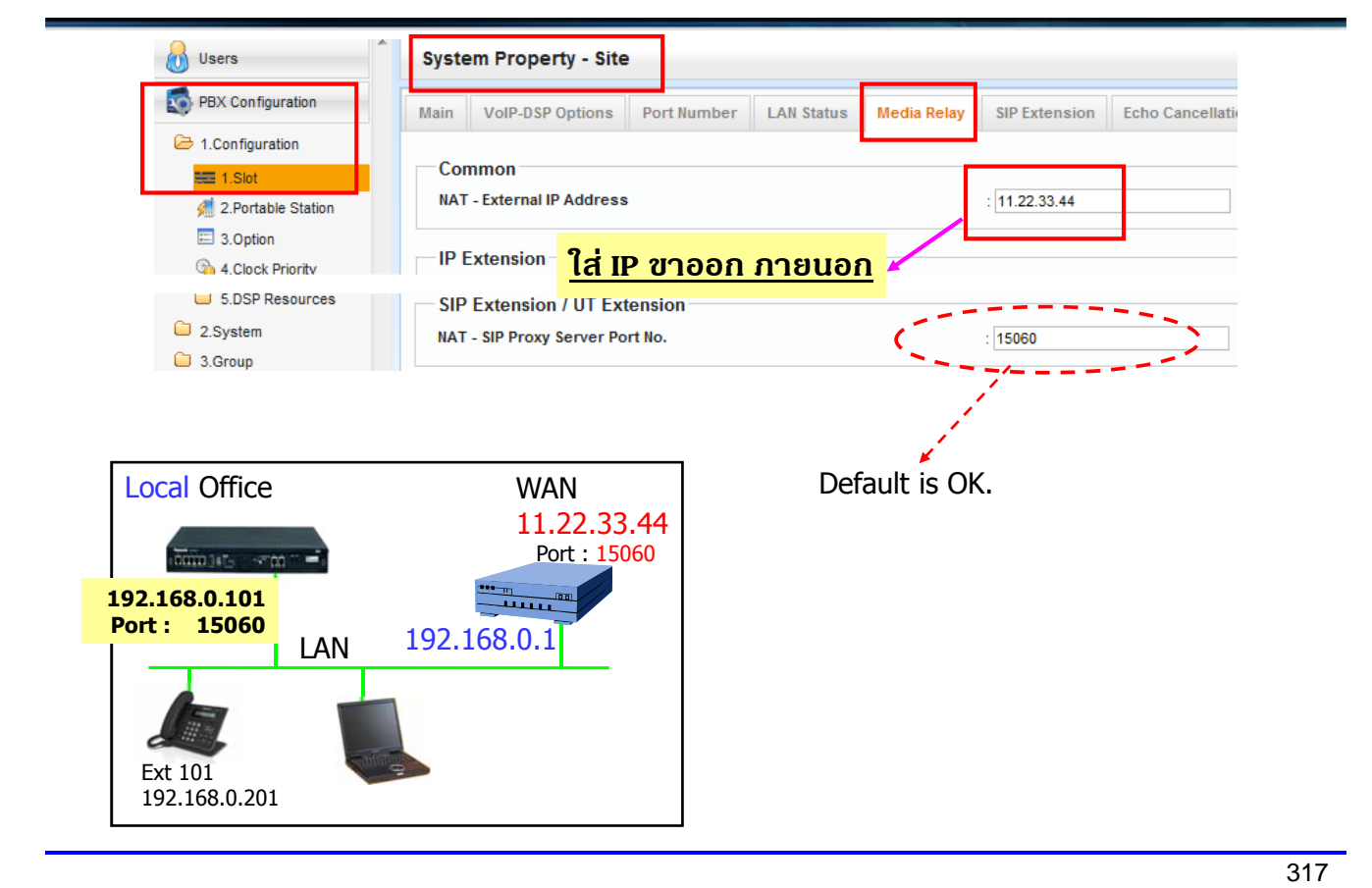

#### **ออกแบบ Port SIP Ext.**

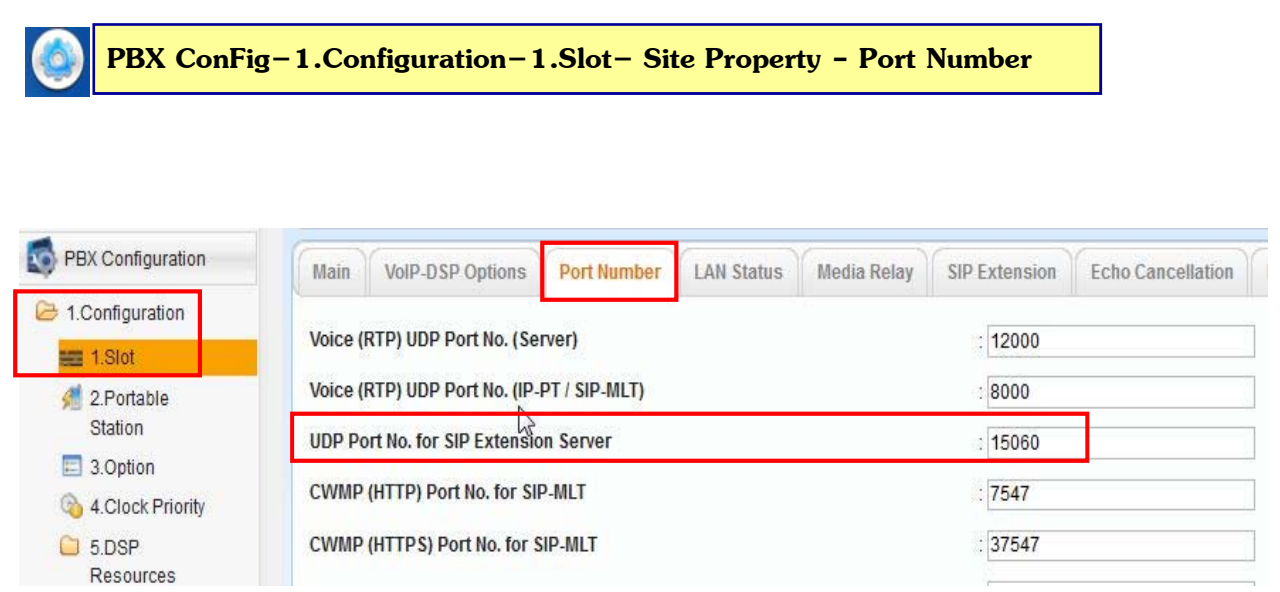

#### **ออกแบบ IP ( Media Relay )**

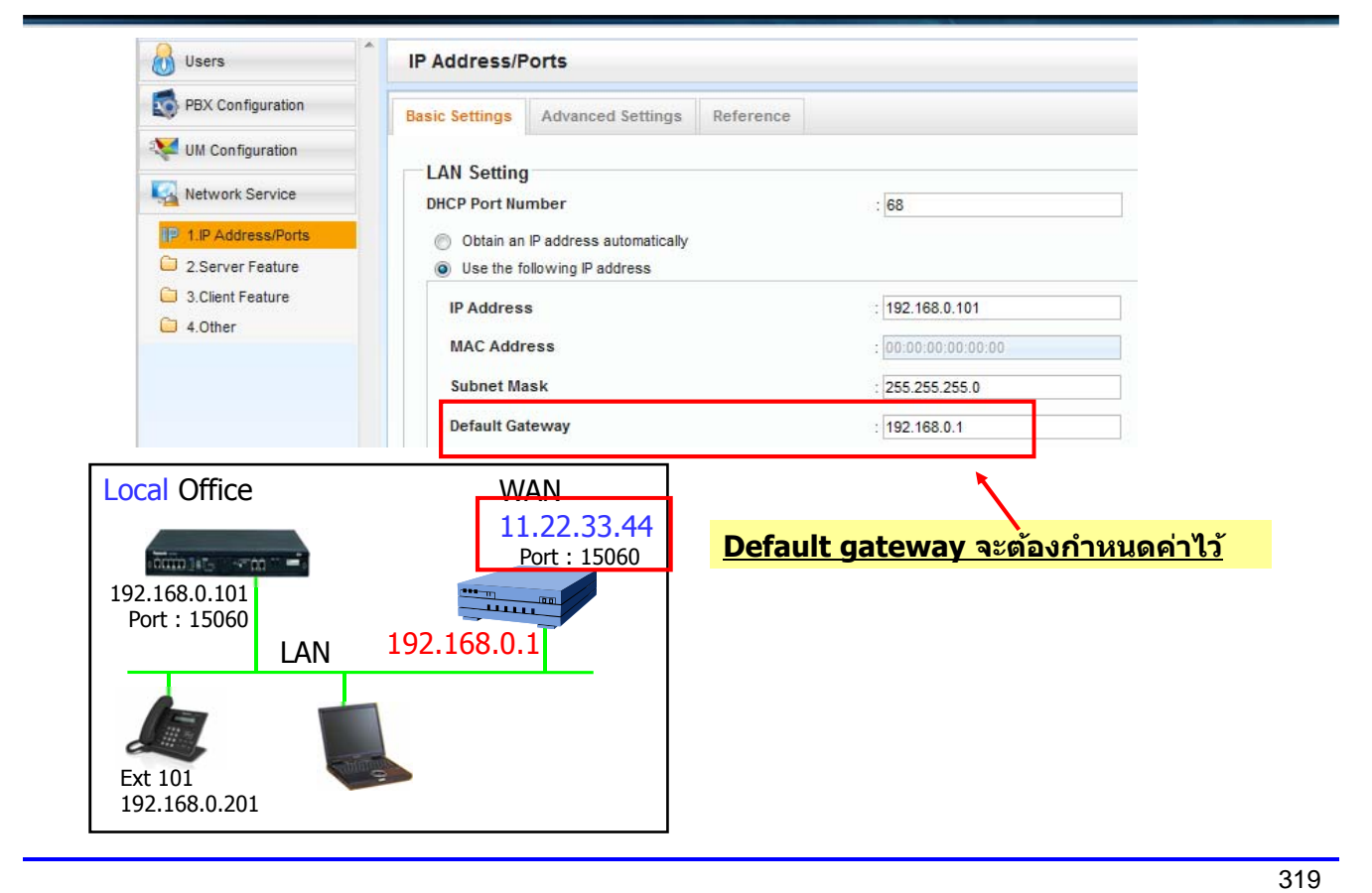

#### **ออกแบบ SIP Ext. Remote ( Sip. Other )**

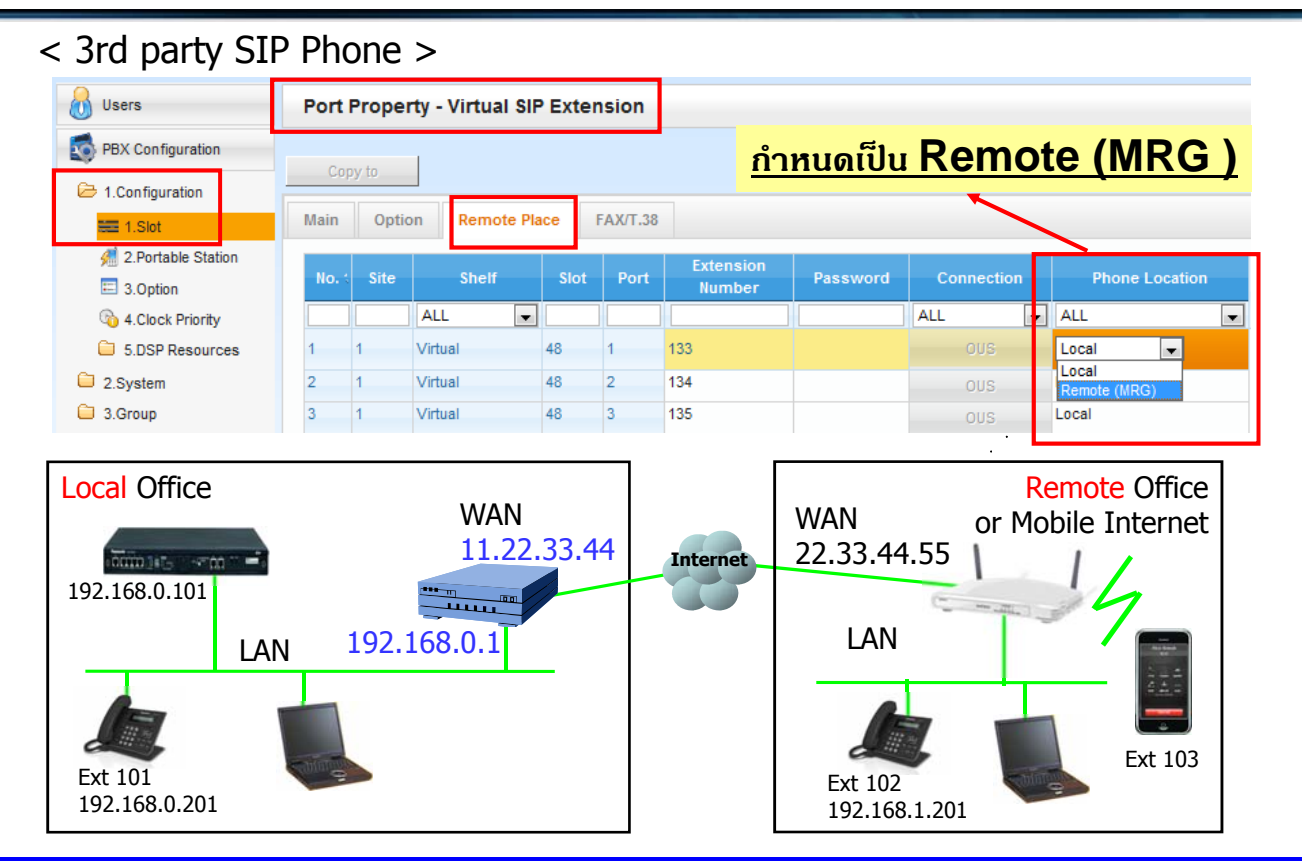

# **ออกแบบ NT5XX เป็ น Ext. Remote**

#### < KX-NT500 >

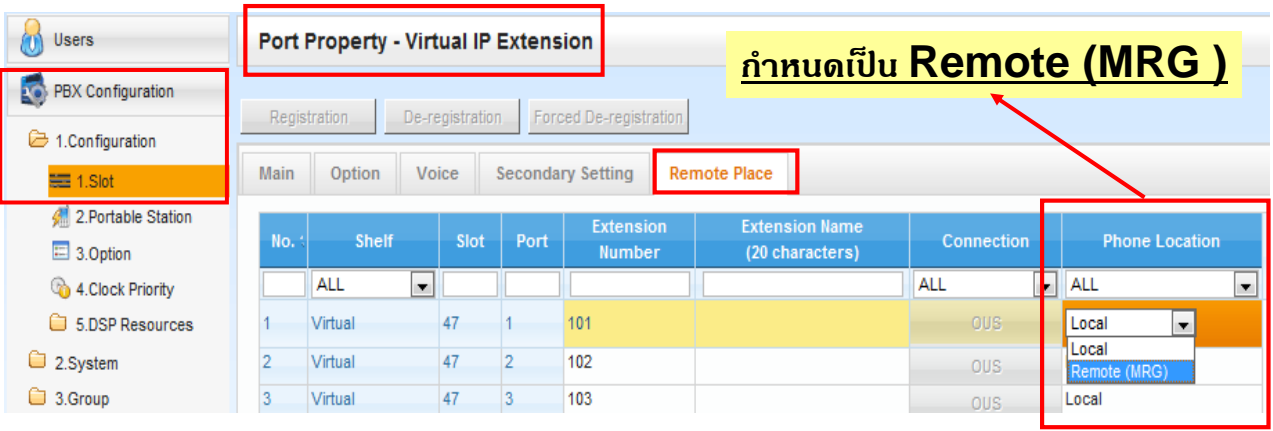

321

# **ออกแบบ UTXX เป็ น Ext. Remote**

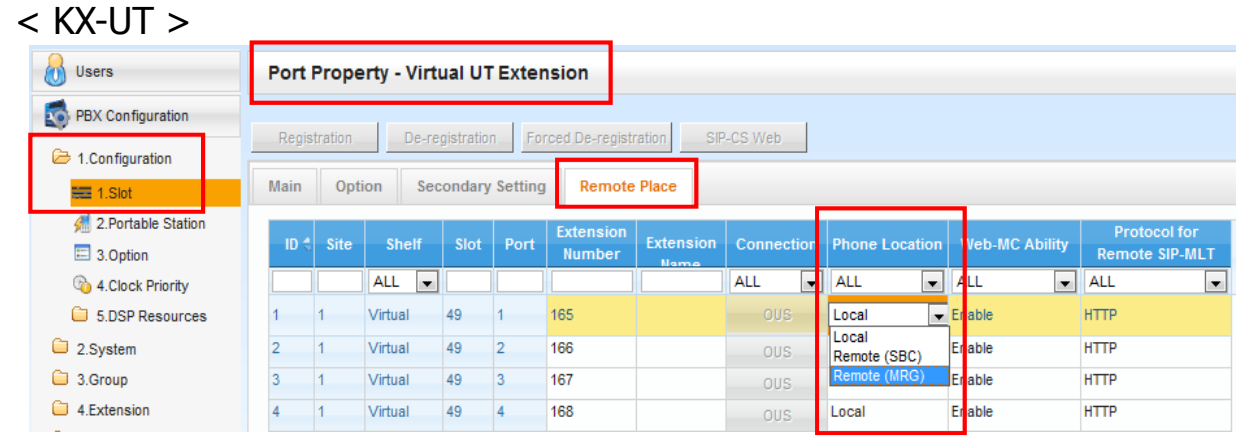

SBC : Session Boarder Controller (จะต้องซื้ออุปกรณ์เพิ่ม)

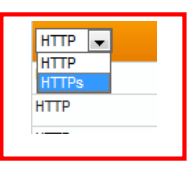

- 20 KX-UT phone สามารถใช้งานนี้ได้.
- แต่ละ KX-NS1000 in one-look network สามารถใช้งานได้ 20 KX-UT ต่อต้

# **SIP Phone Setting**

# **ออกแบบ SIP Account ที่ Mobile**

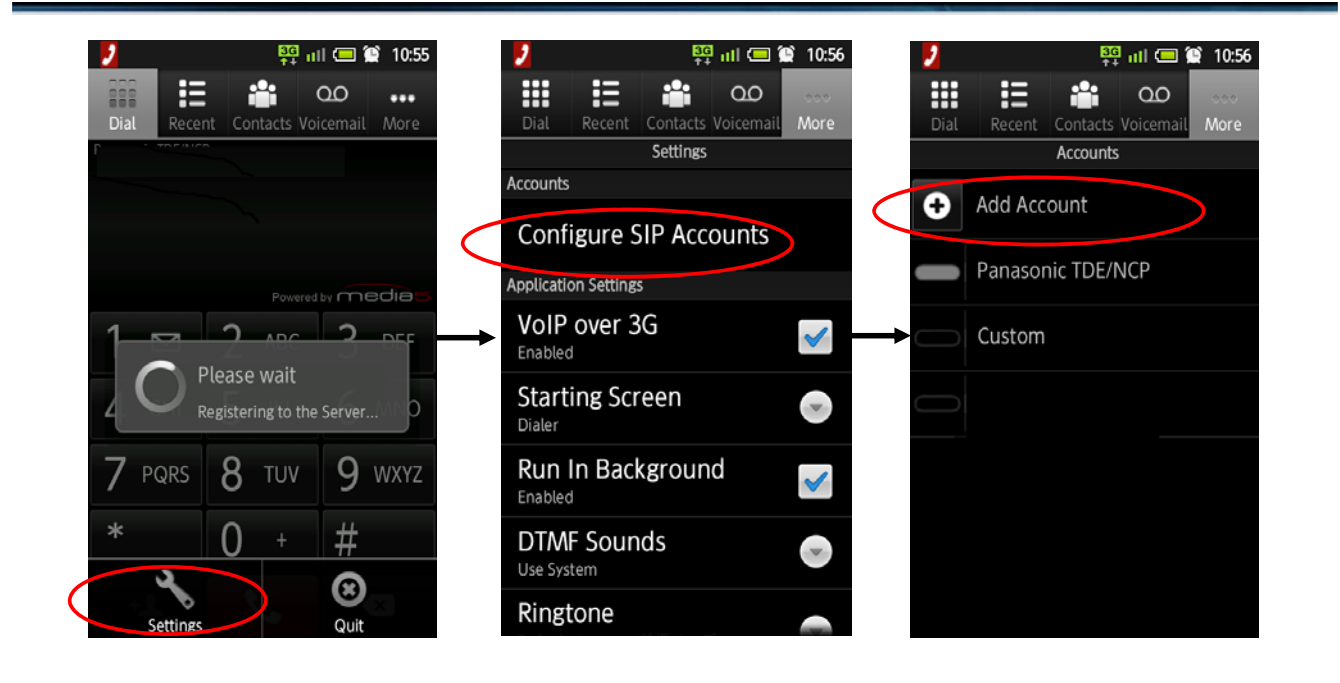

#### **ออกแบบ SIP Account ที่ Mobile**

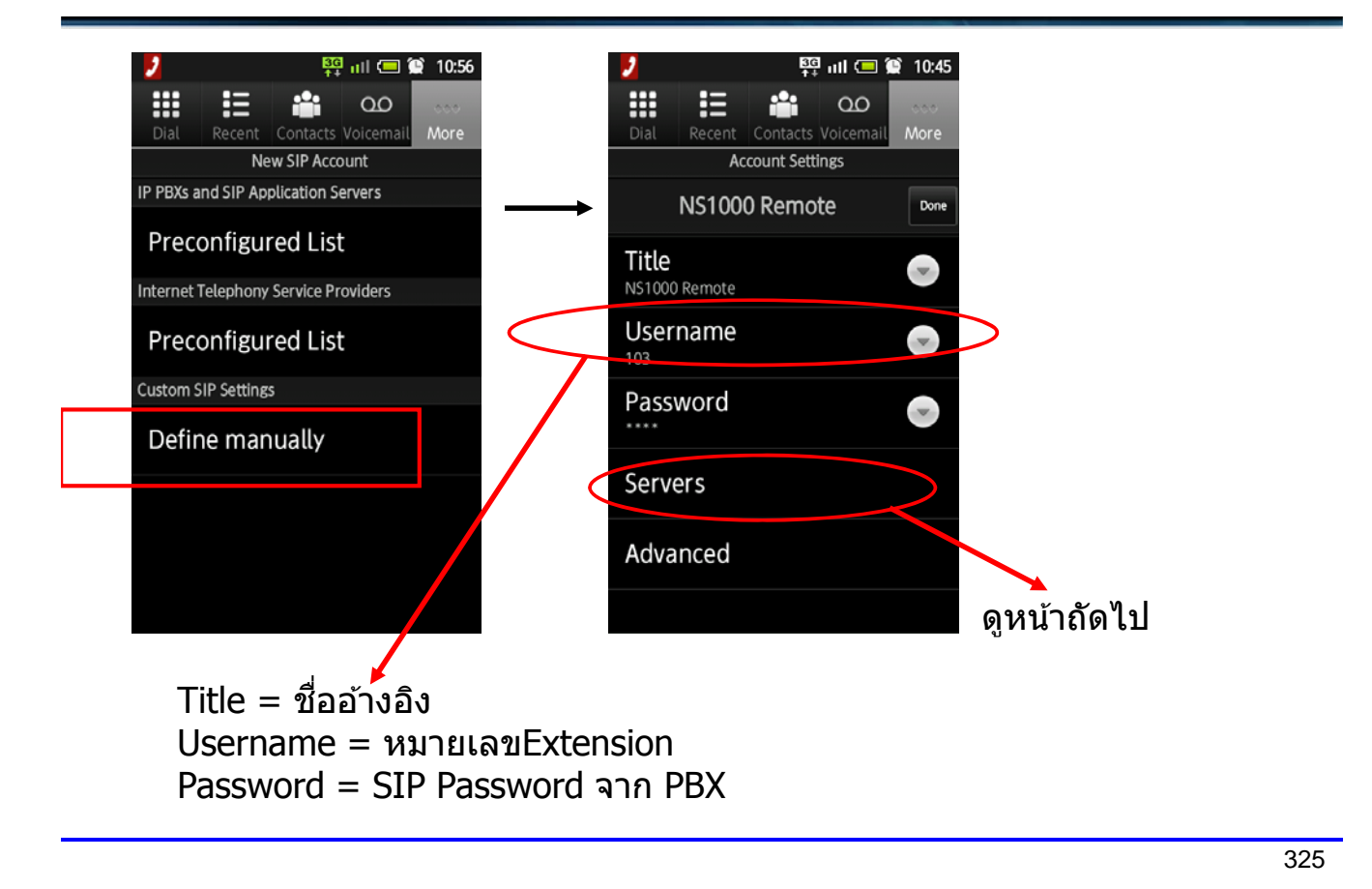

### **ออกแบบ SIP Account ที่ Mobile**

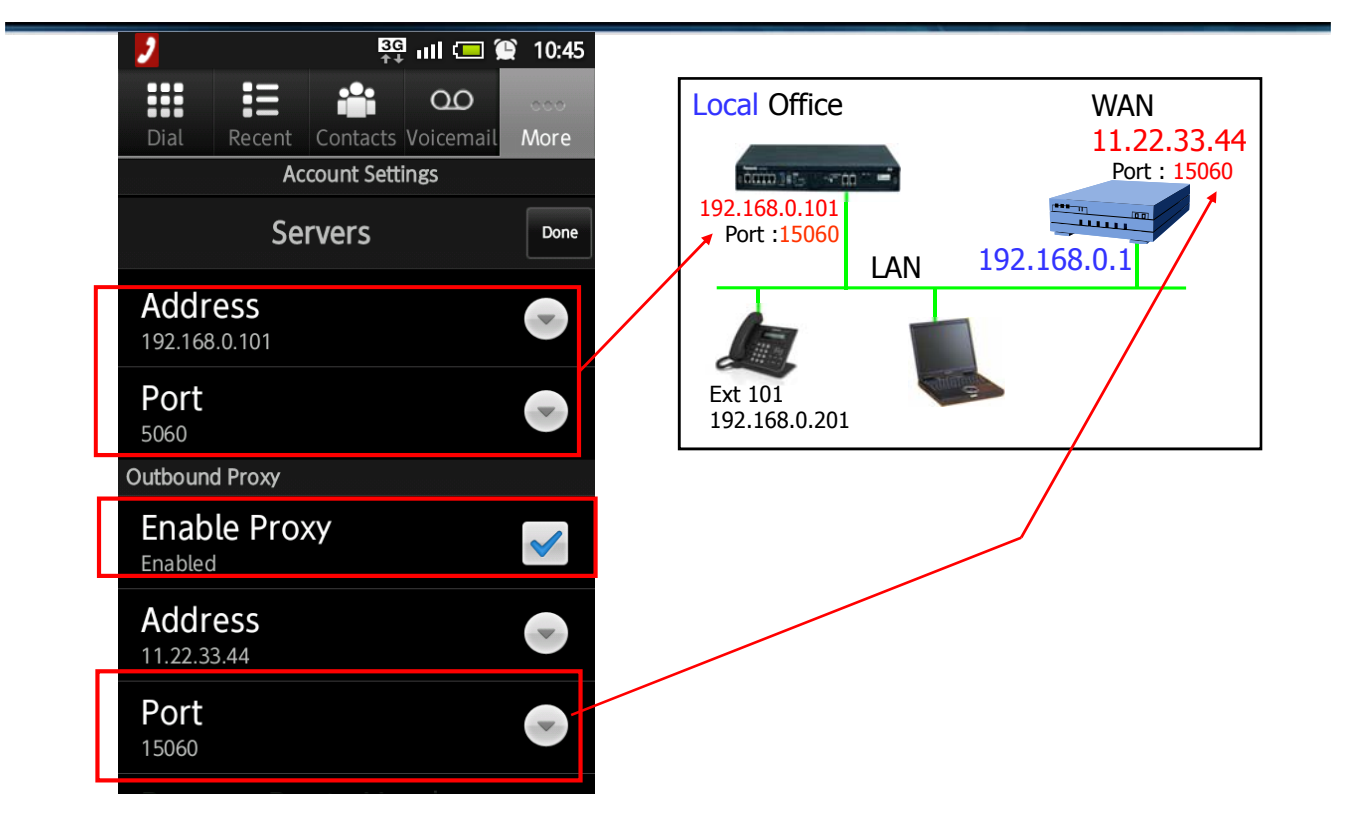

### **ออกแบบ SIP Account ที่ Mobile**

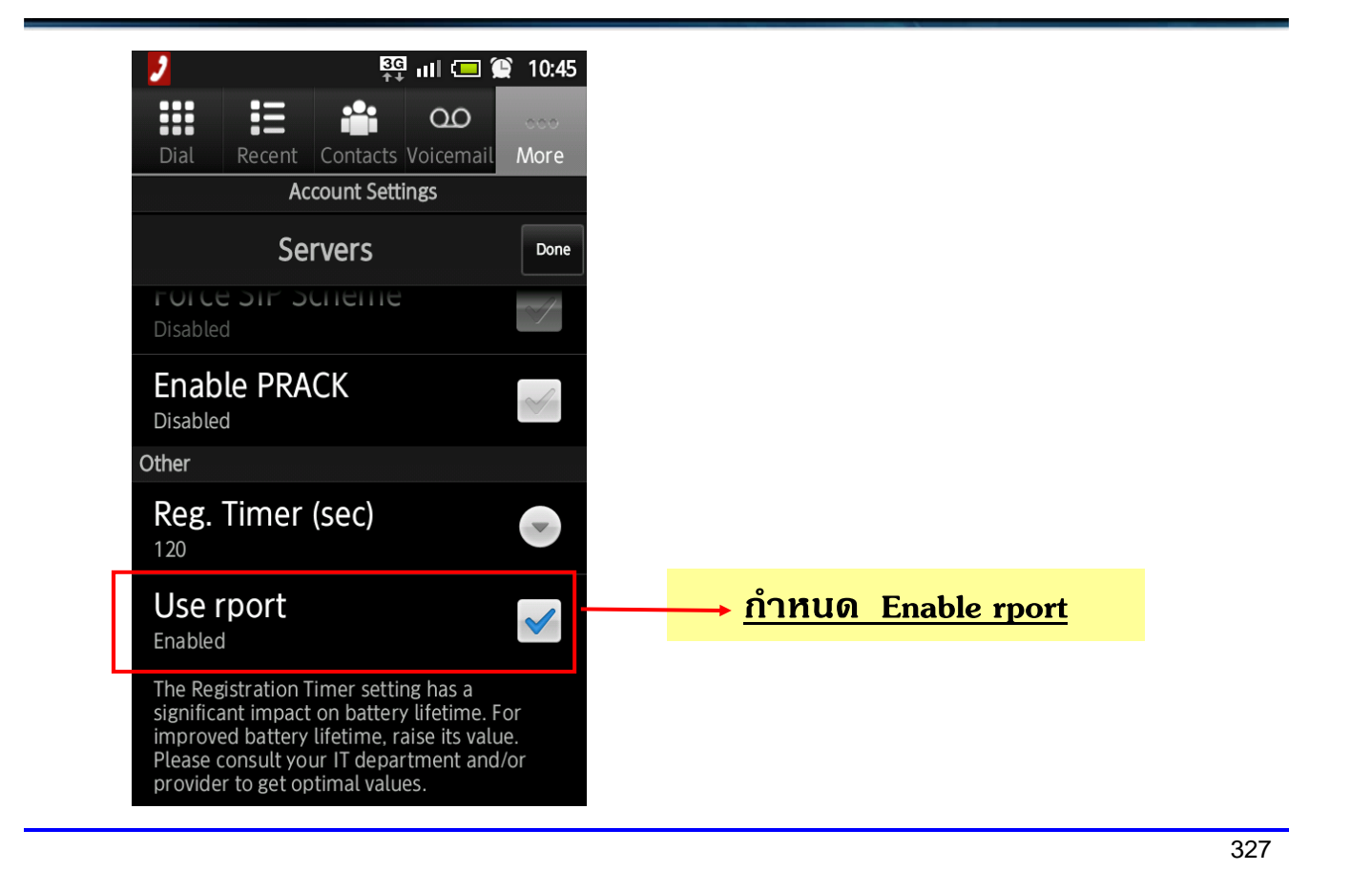

# **การออกแบบ UTXX เป็ น Remote Ext**

- 1. ติดตั้ง KX-UT phone ที่ local office. (ไม่ใช่ remote office)
- 2. ตั้งค่าที่ PBX สำหรับ extension จาก "Local″ เป็น "Remote″.

3. Restart KX-UT โดยการ power off แล้ว Power on . หน้าจอจะแสดง Error Connection error (90002) ้ แต่ไม่เป็นไร.

4. นำ KX-UT ไปติดตั้งที่ remote office.

Check server and set it.

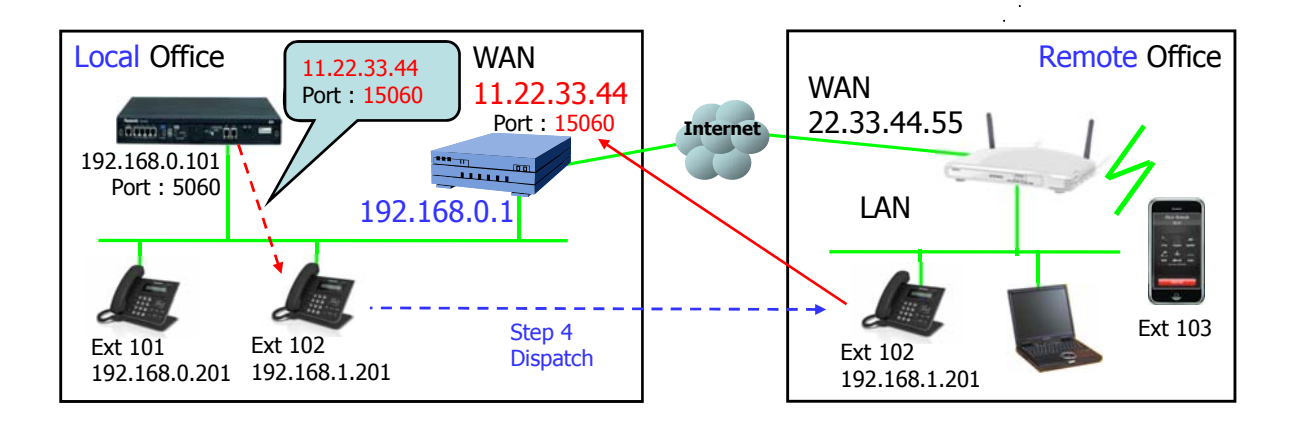

# **Router Programming**

329

# **การ FWD Port ไป DSP**

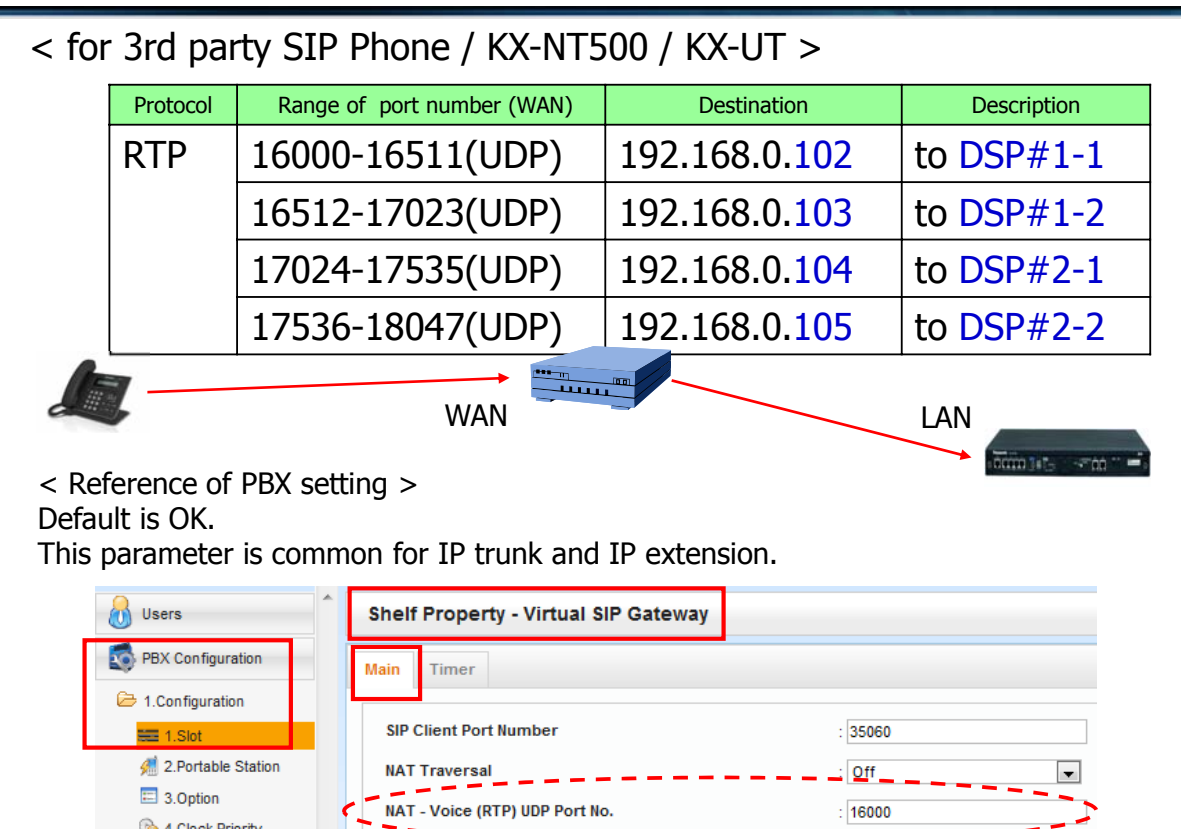

#### **การ FWD Port ของ SIP Other**

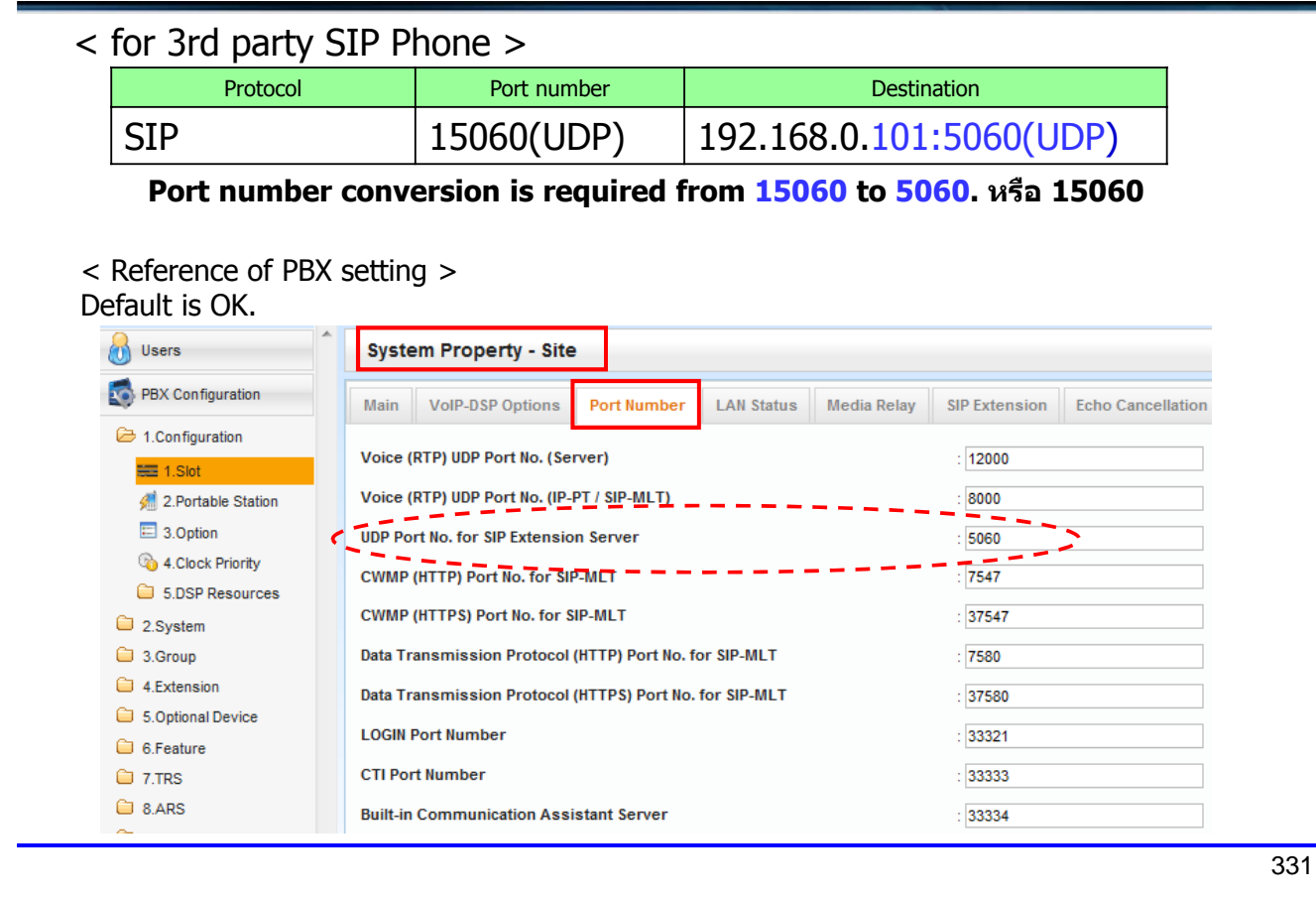

# <u> การ FWD Port สำหรับ NT500</u>

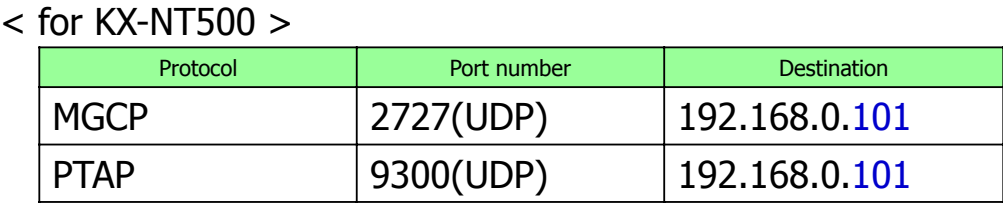

< Reference of PBX setting >

Default is OK.

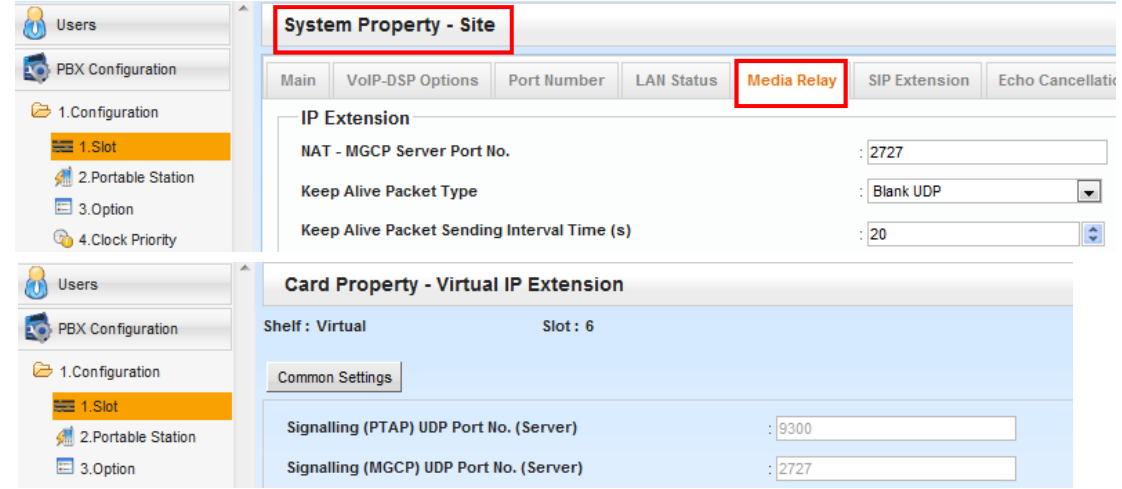

#### **การ FWD Port สาหร ํ บั UT**

 $<$  for KX-UT  $>$ 

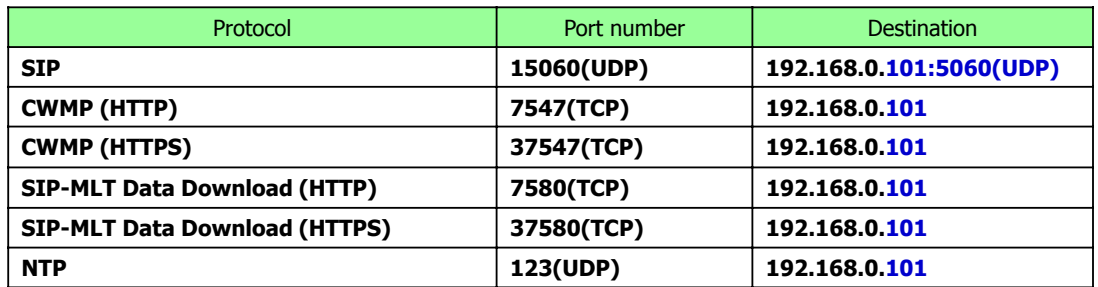

< Reference of PBX setting > Default is OK.

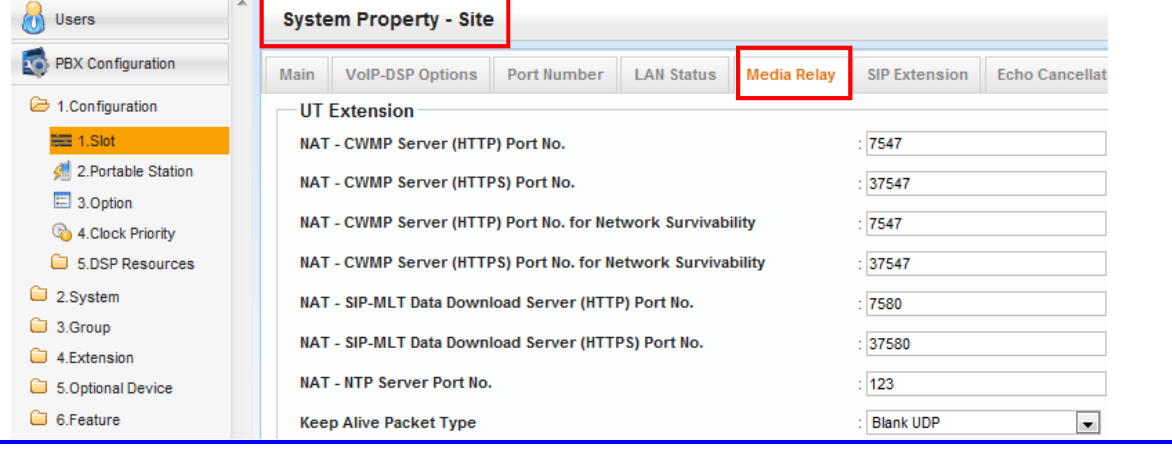

333

### **การ FWD Port สาหร ํ บั UT**

#### < Reference of PBX setting > Default is OK. (These should be blank.)

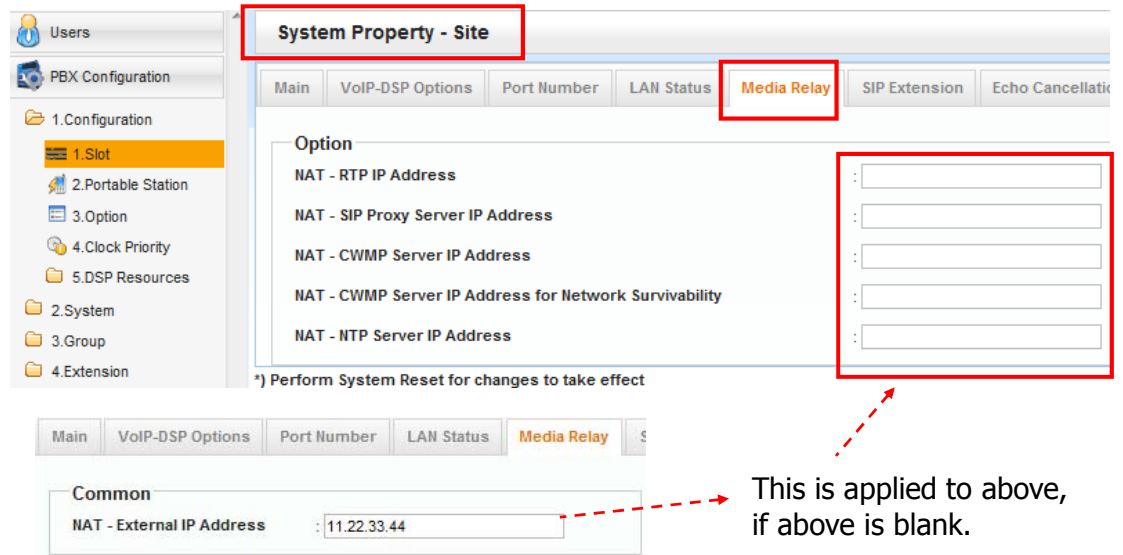

# **การเลือกใช Router ้**

ึ กรณีเลือกใช้ Router ภายนอกจะต้องพิจารณาดังนี้.

- Router จะต้องรองรับการ Forwarding Port เพียงพอ
- Router รุ่นใหม่ๆมีฟังก์ชั้น "SIP ALG" . แต่ฟังก์ชั้นนี้จะแสดงทางการ programming.

- Router ของ Cisco บางตัว(Not all router by Cisco) ไม่สามารถใช้งานกับ KX-NT500 จาก remote connection ได.้

#### KX-DT5XX Compatible chart

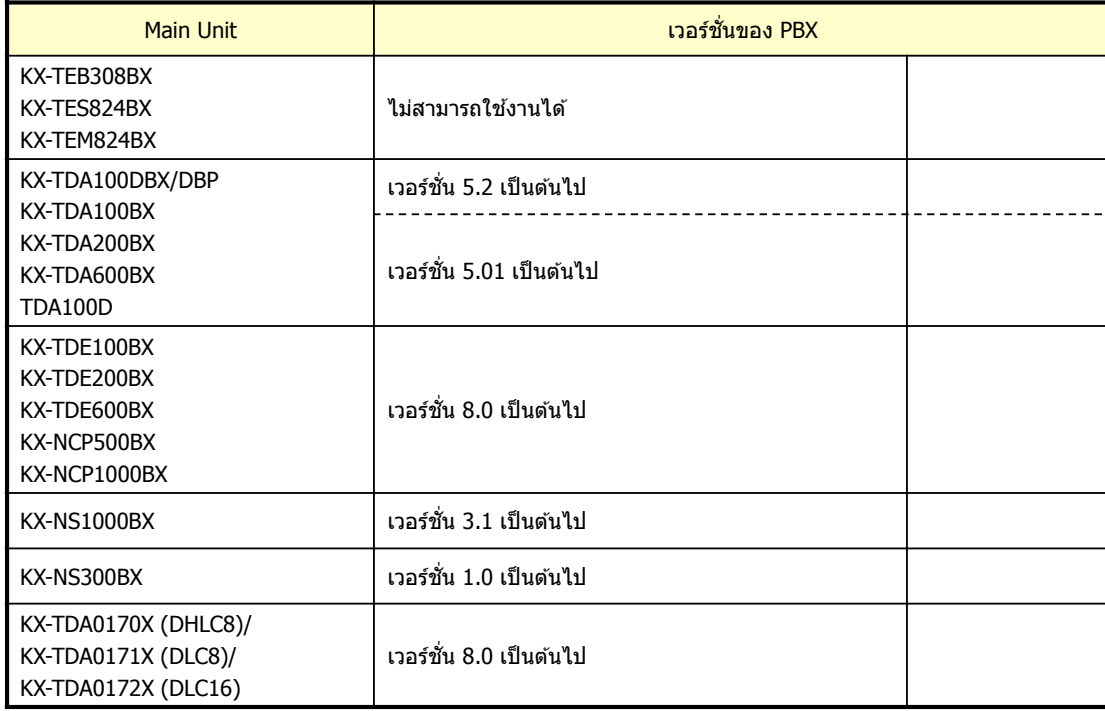

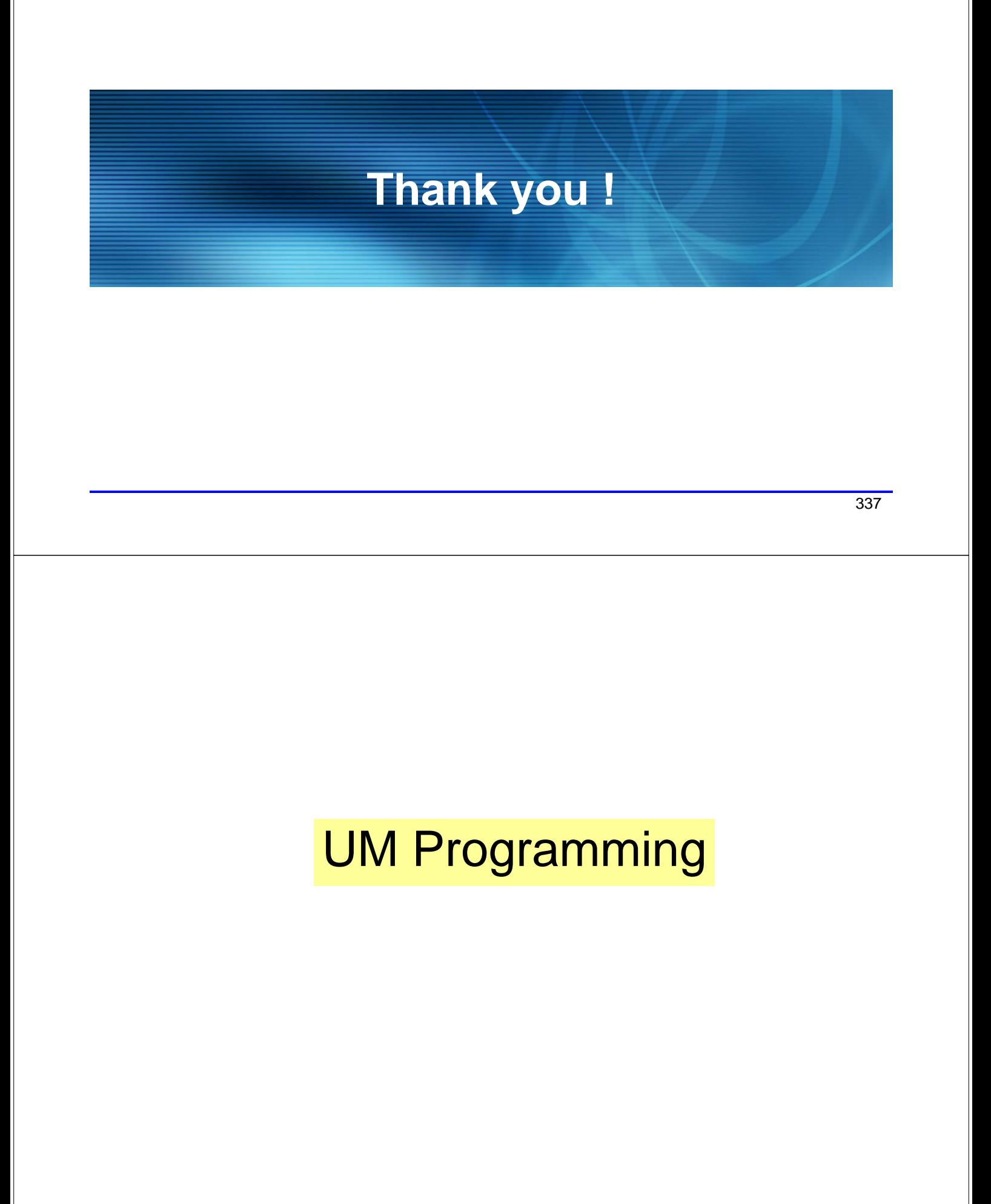

#### **การ Load Thai Prompt**

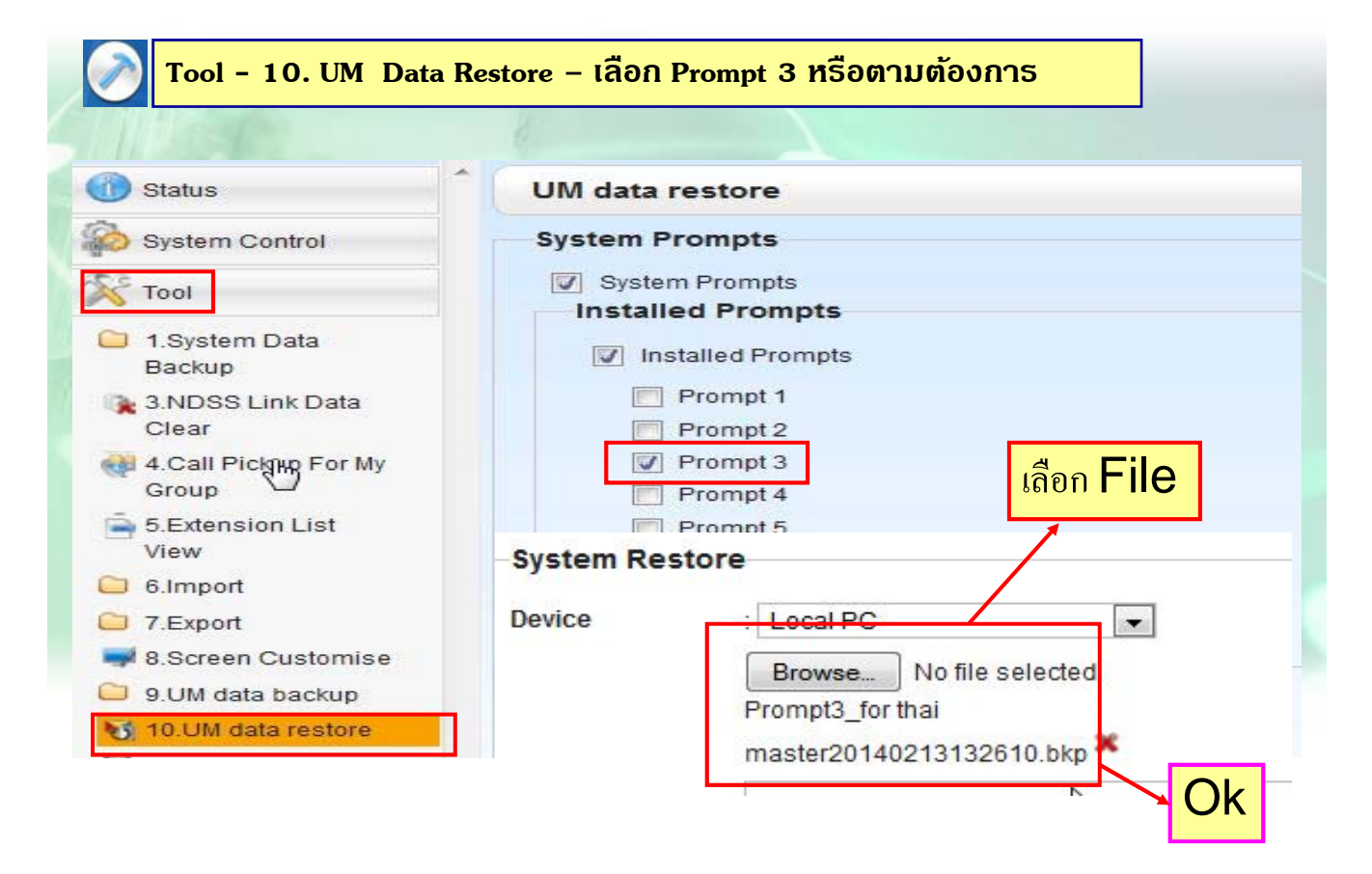

#### **การแกไข้ Prompt ต่างๆ.**

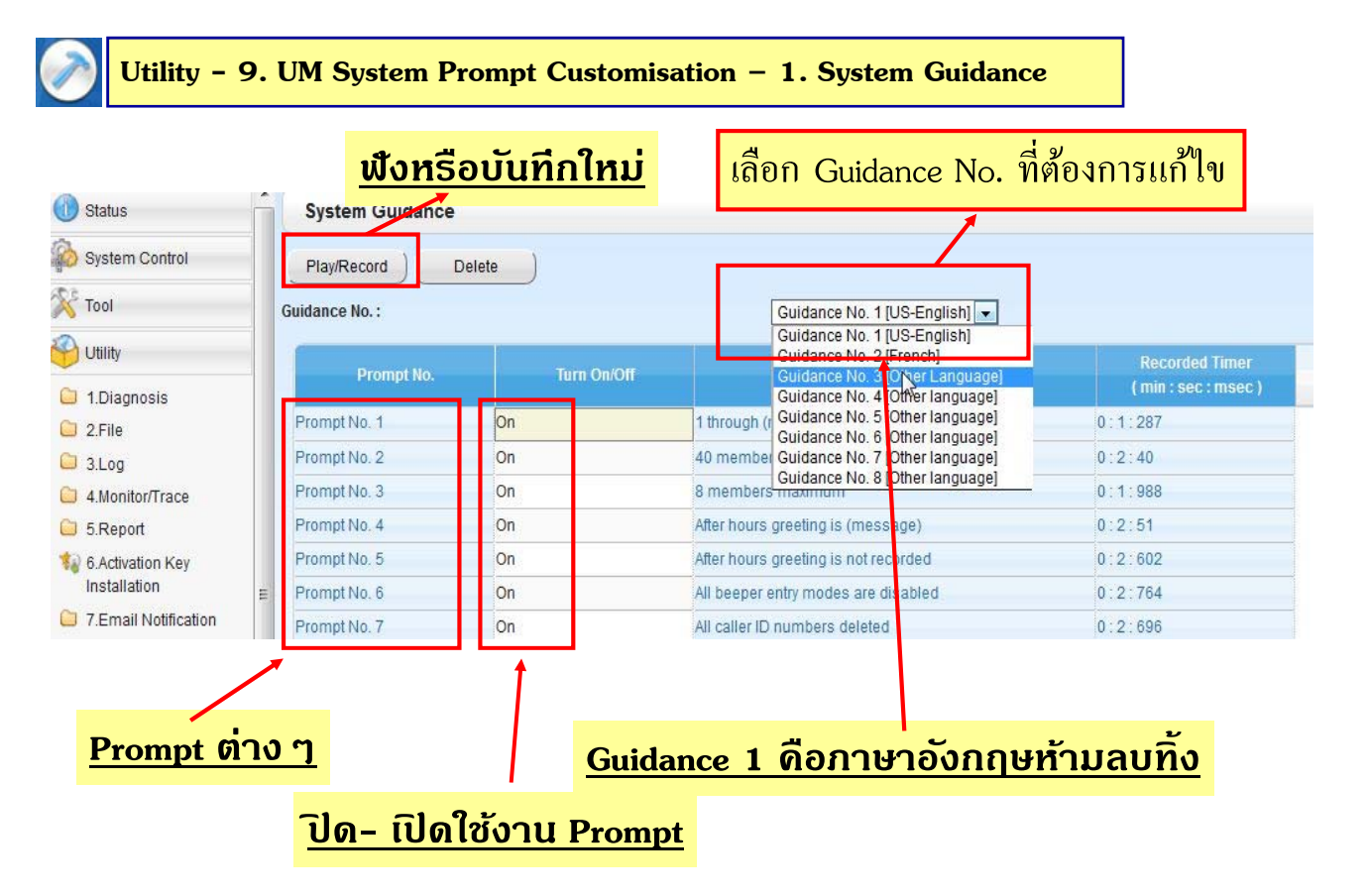

#### **การ Save Custom เมน / System Prompt ู**

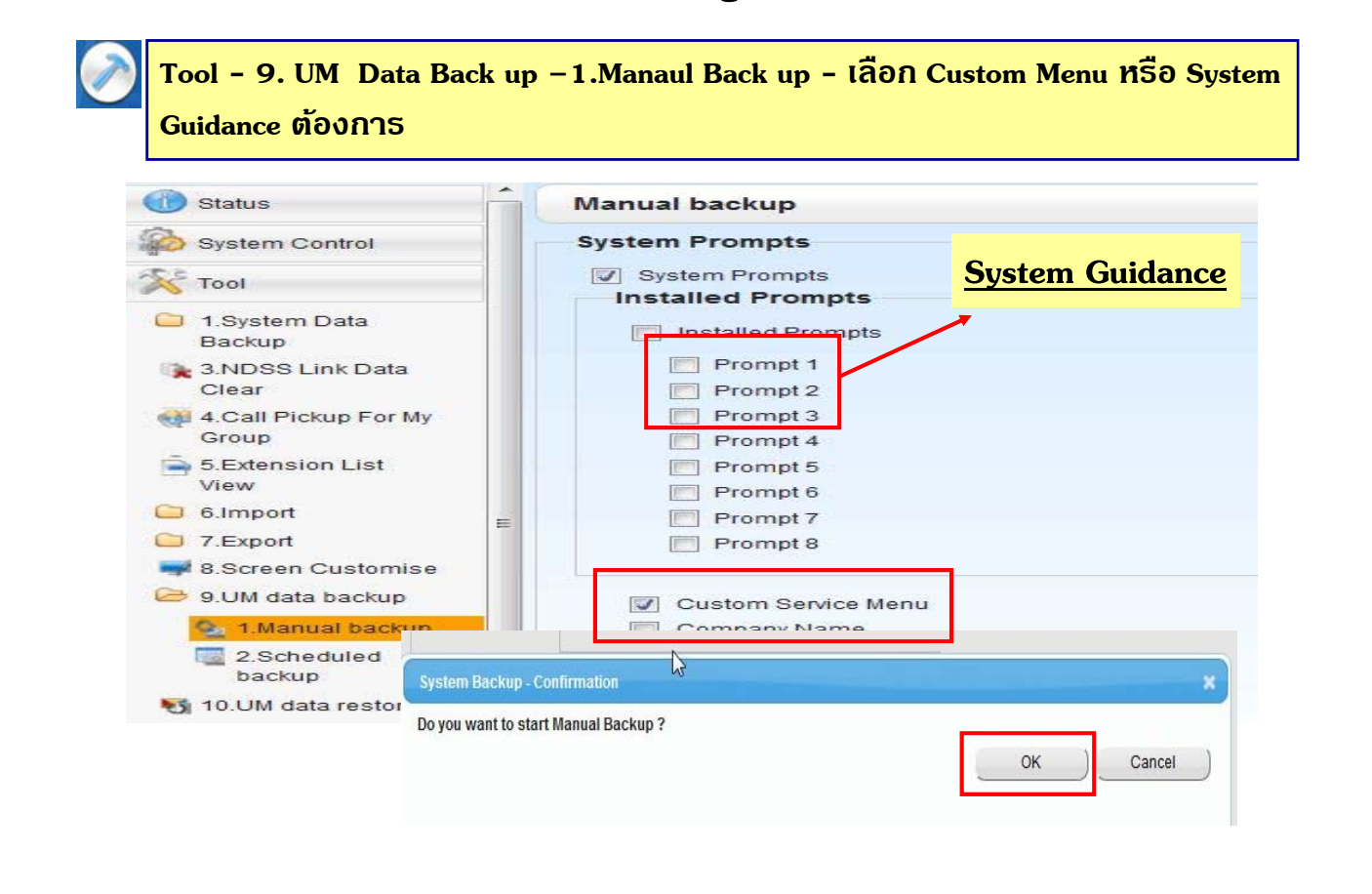

#### **การ Load Custom เมนู**

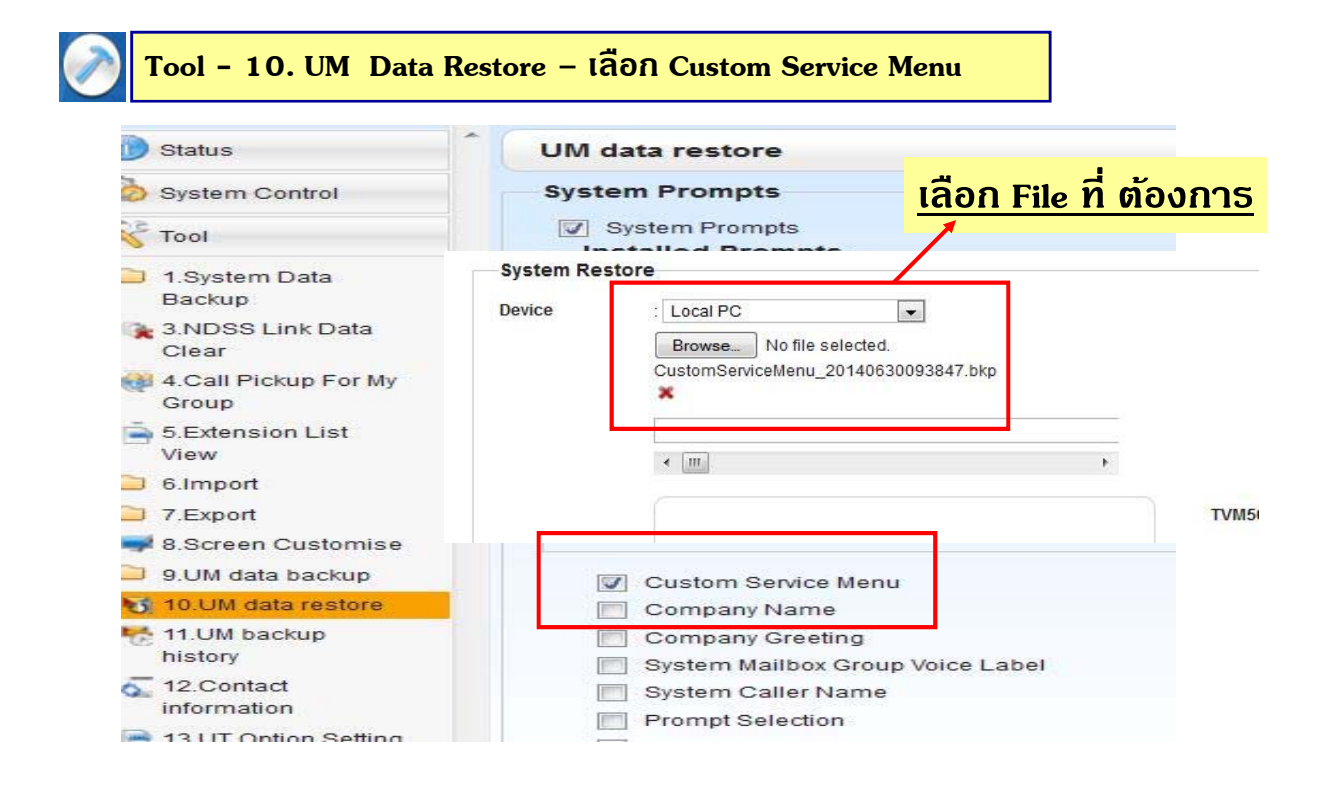

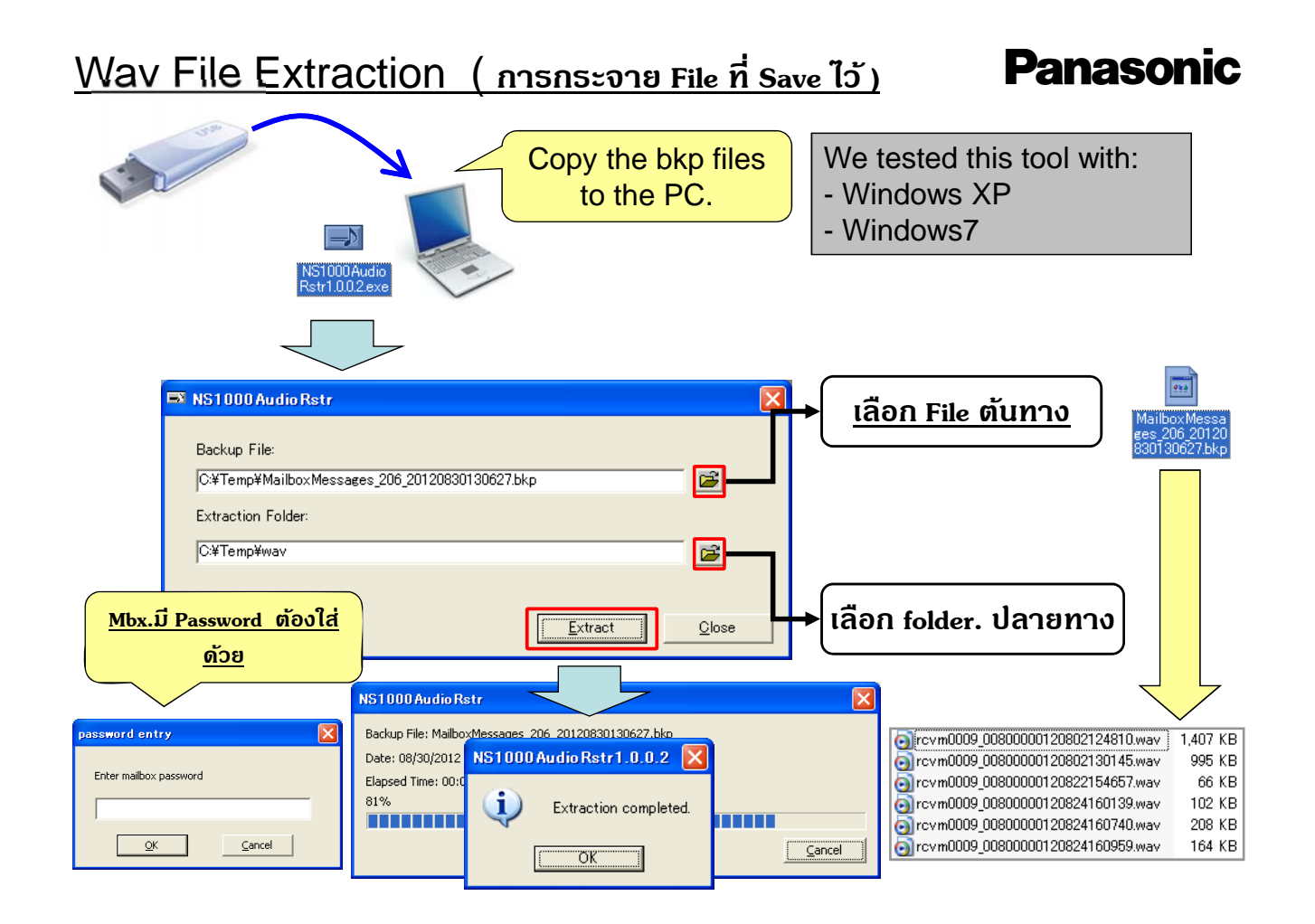

#### **การแกไข้ Custom เมนู**

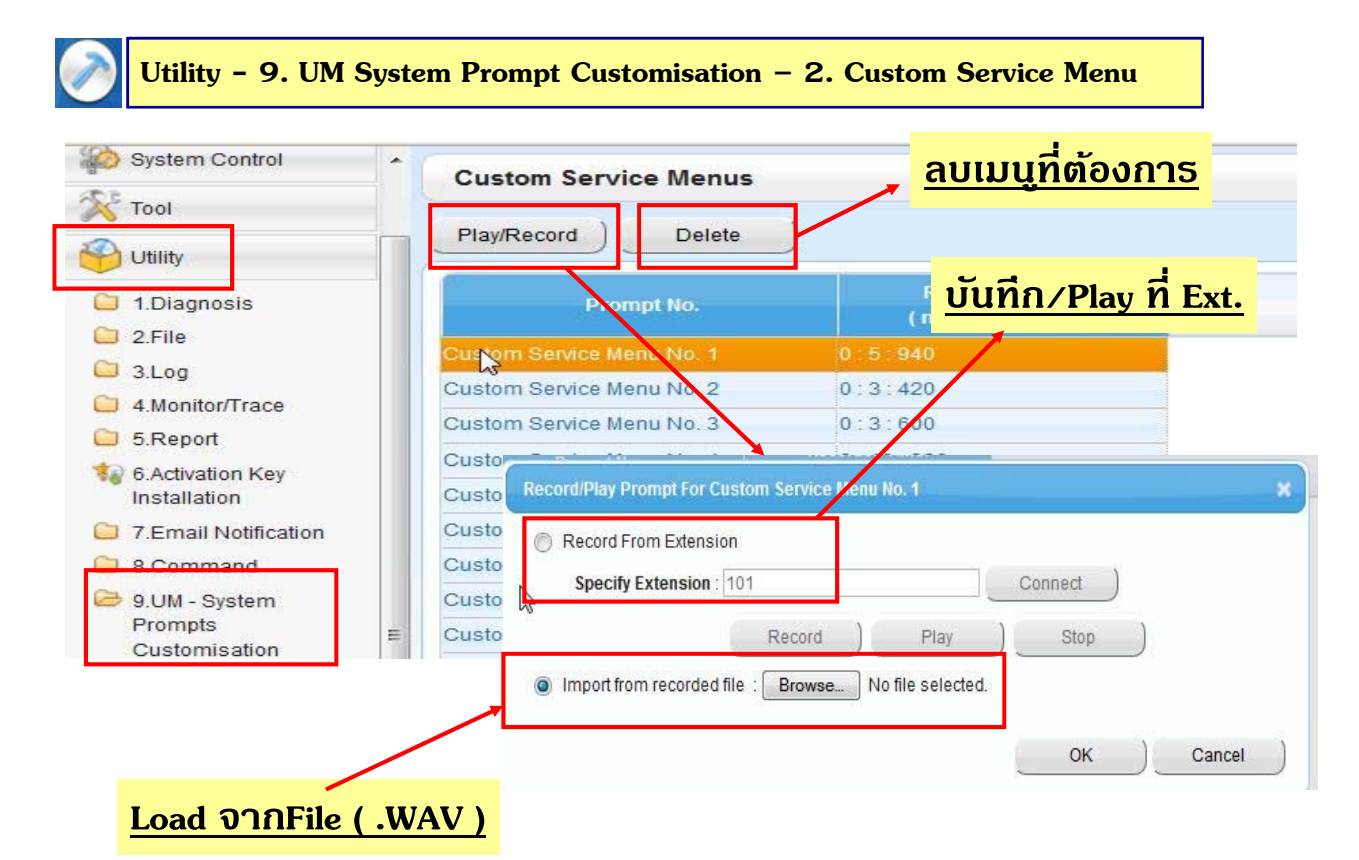

# **กําหนดภาษาหลกทั ี่ใชงาน ้ .**

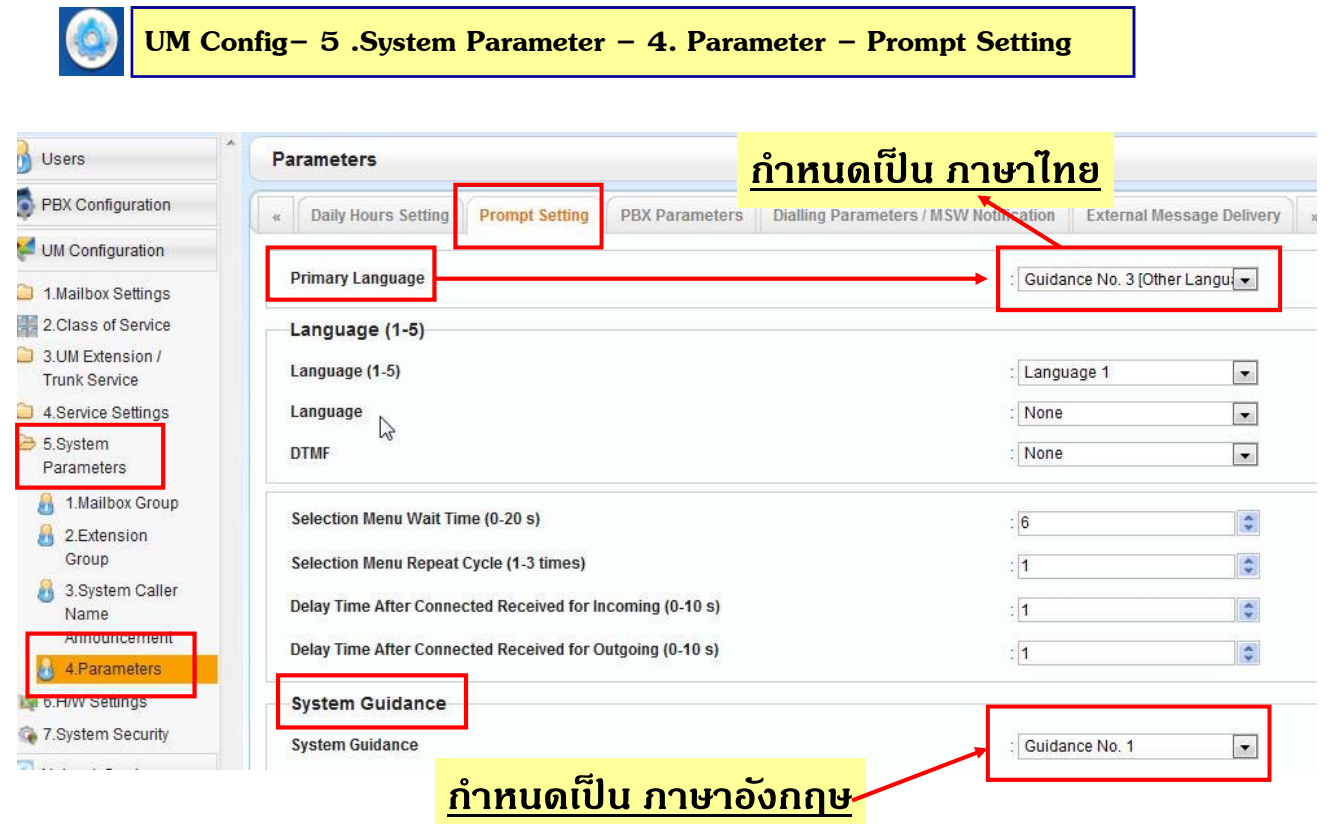

# **กําหนด จํานวนหลกของ ั MBX.**

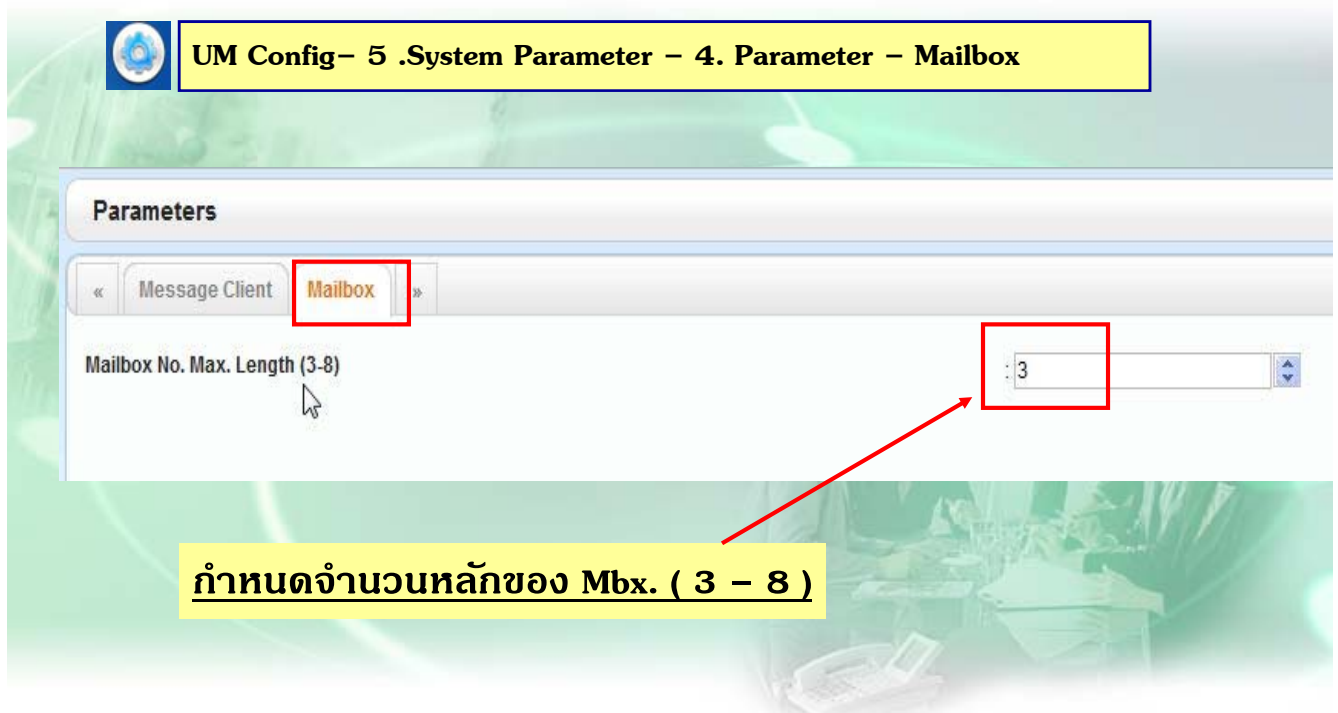

### **กําหนดเวลา การโอนสาย No-Answer Time.**

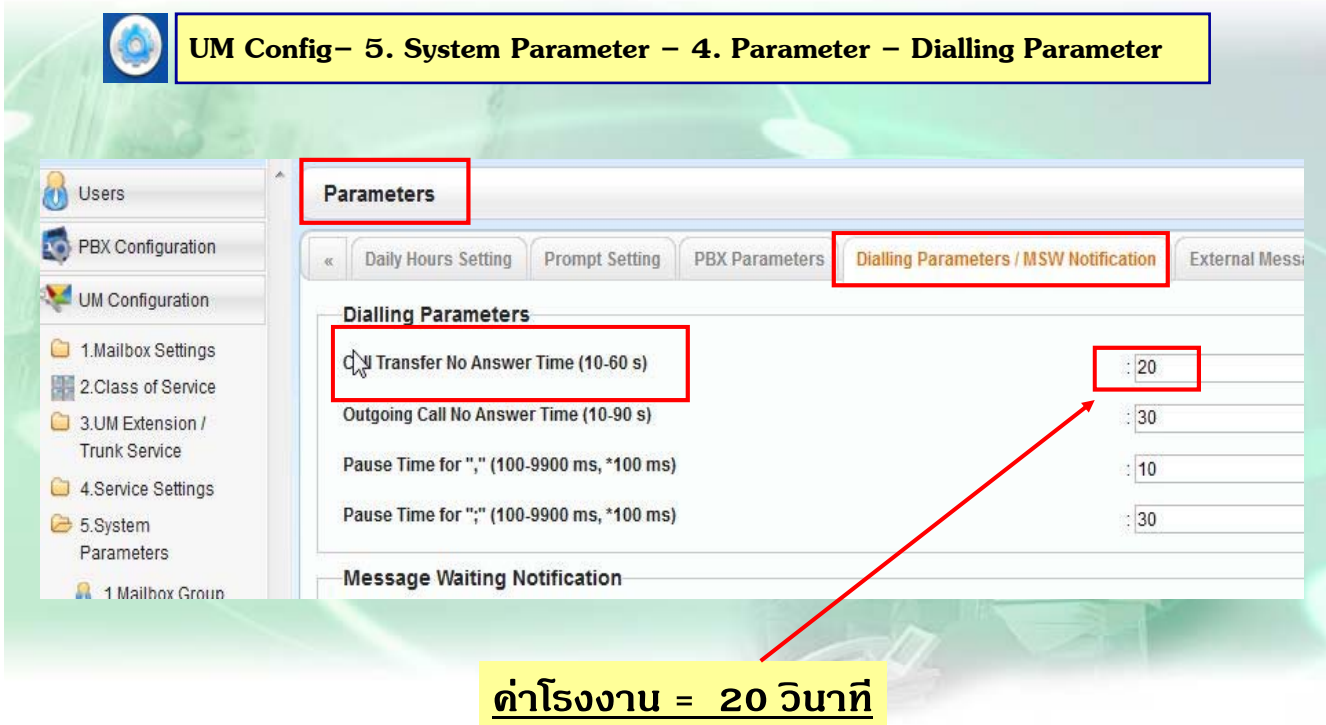

# **กําหนดรปแบบการโอนสาย ู**

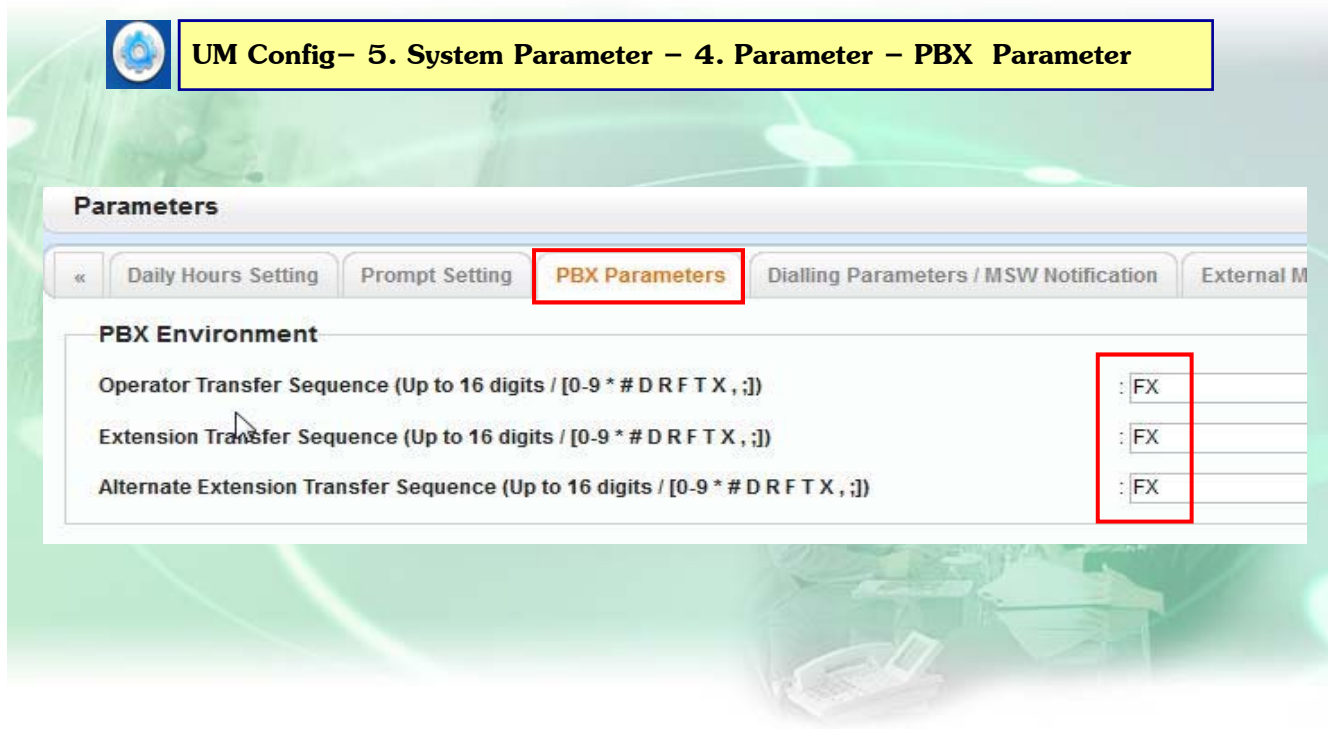

# **กําหนดใหบ้ นทั ึกเสียง Custom จากโทรศพทั ได์ ้**

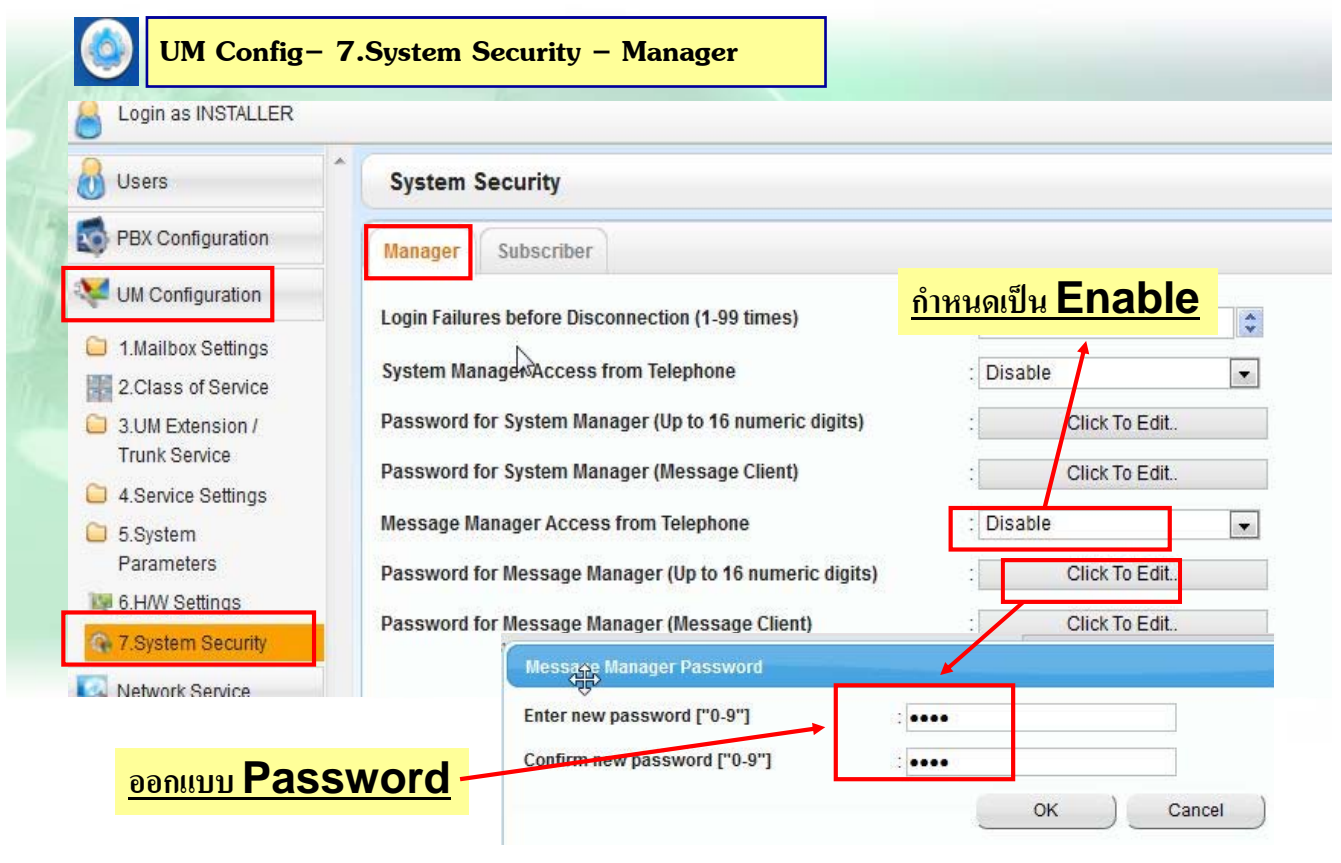

#### **กําหนด Tutorial**

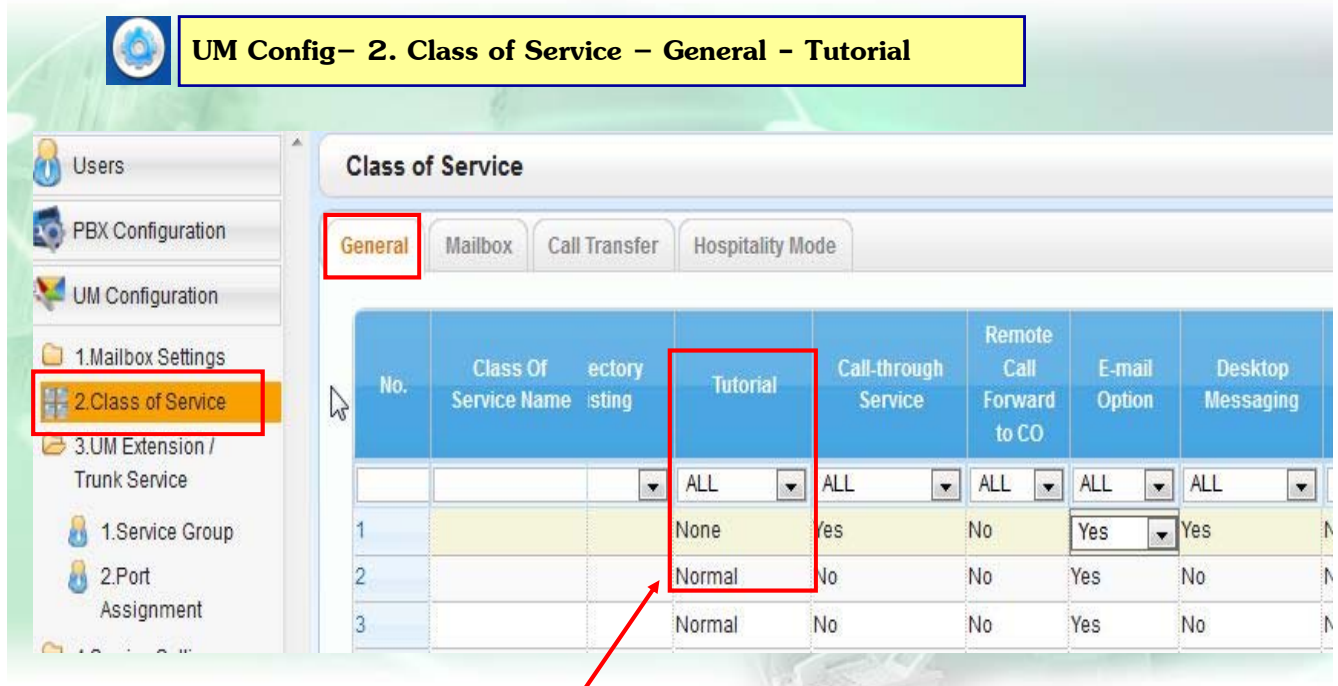

**เพื่อขามเมน ้ แนะน ู ําเมื่อมีการออกแบบ Mbx.**

# **การบรการท ิ ี่ใชตอบร ้ บของ ั Service Group ต่างๆ**

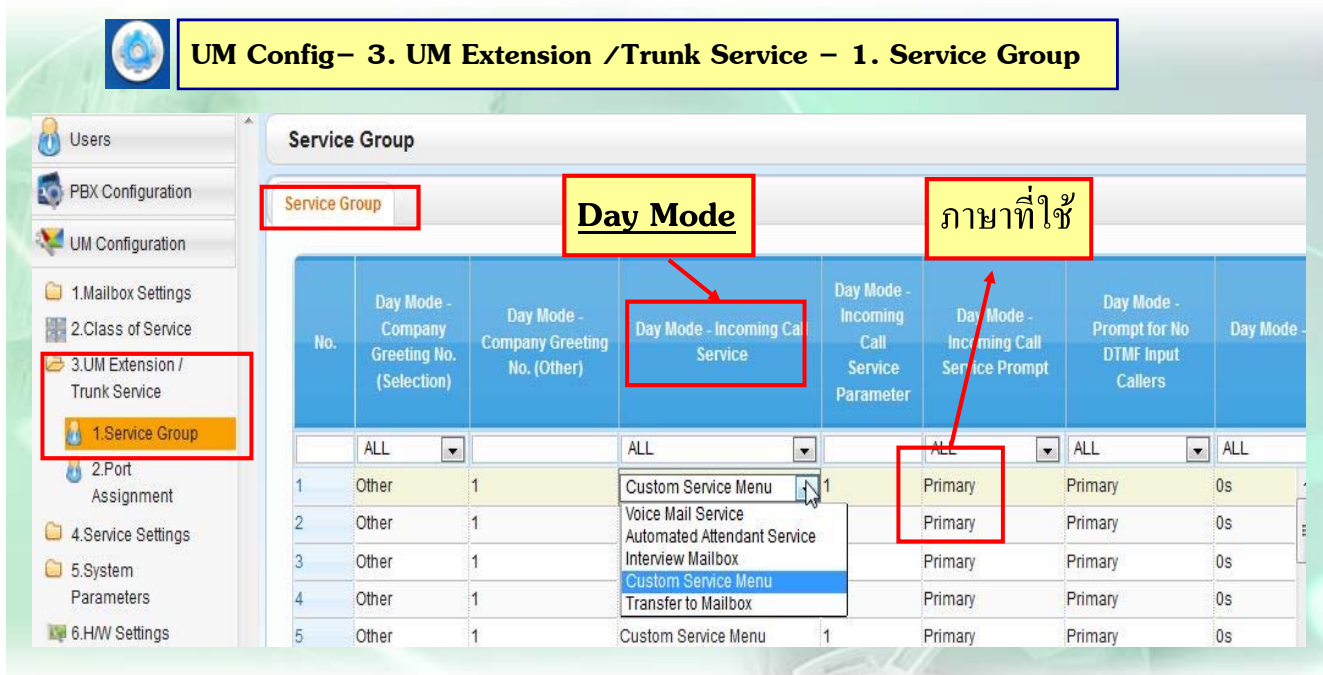

#### **กาหนดการบร ํ การของแต ิ ่ละ Service Group ตามช่วงเวลาต่างๆ คาโรงงาน ่ ; D – L – B = เป็น Custom 1 / N = Custom 2**

### **กําหนดแต่ละ Port ใช้Service Group ใดตอบรบั**

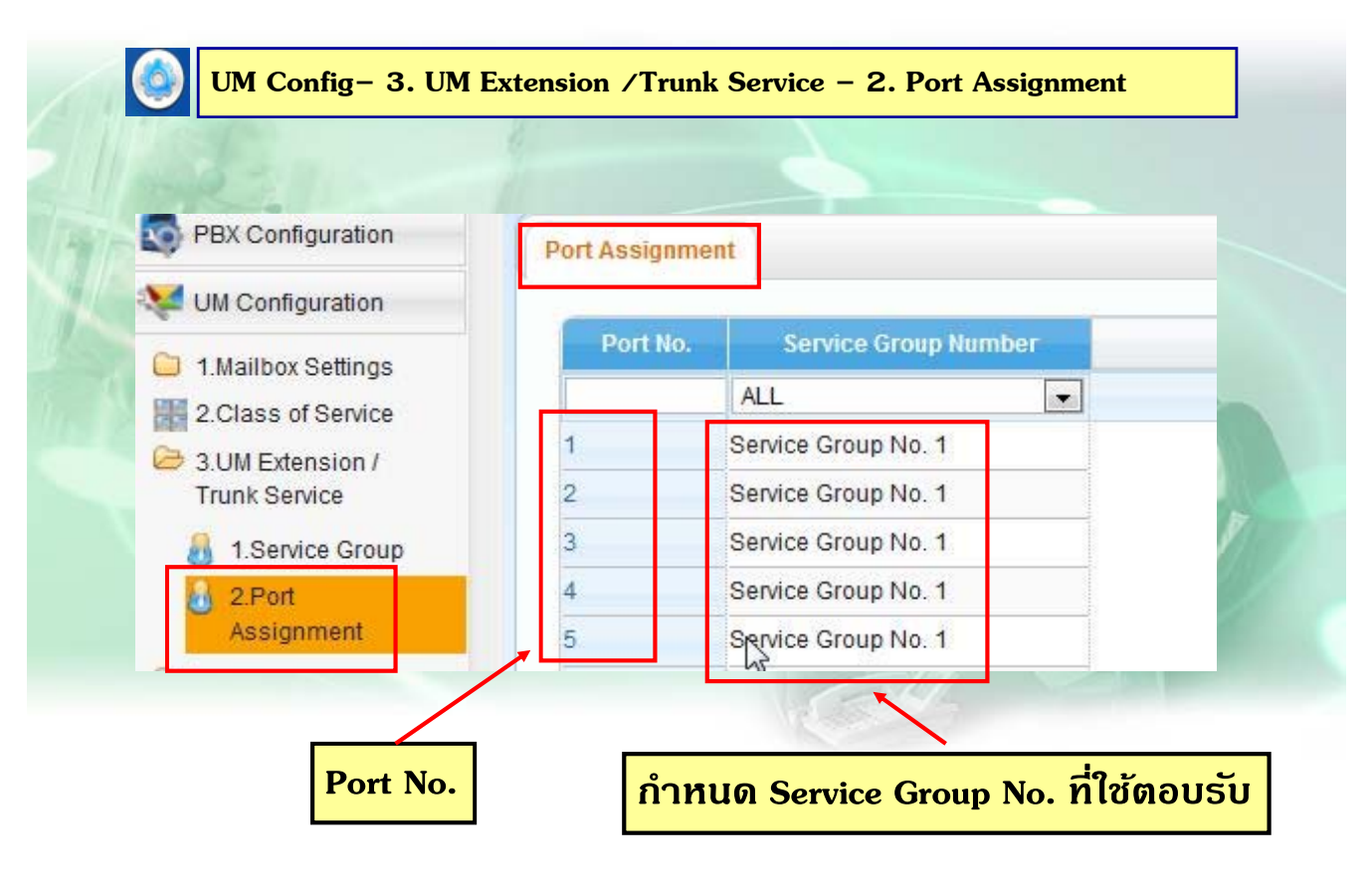

#### **การออกแบบ Custom Menu**

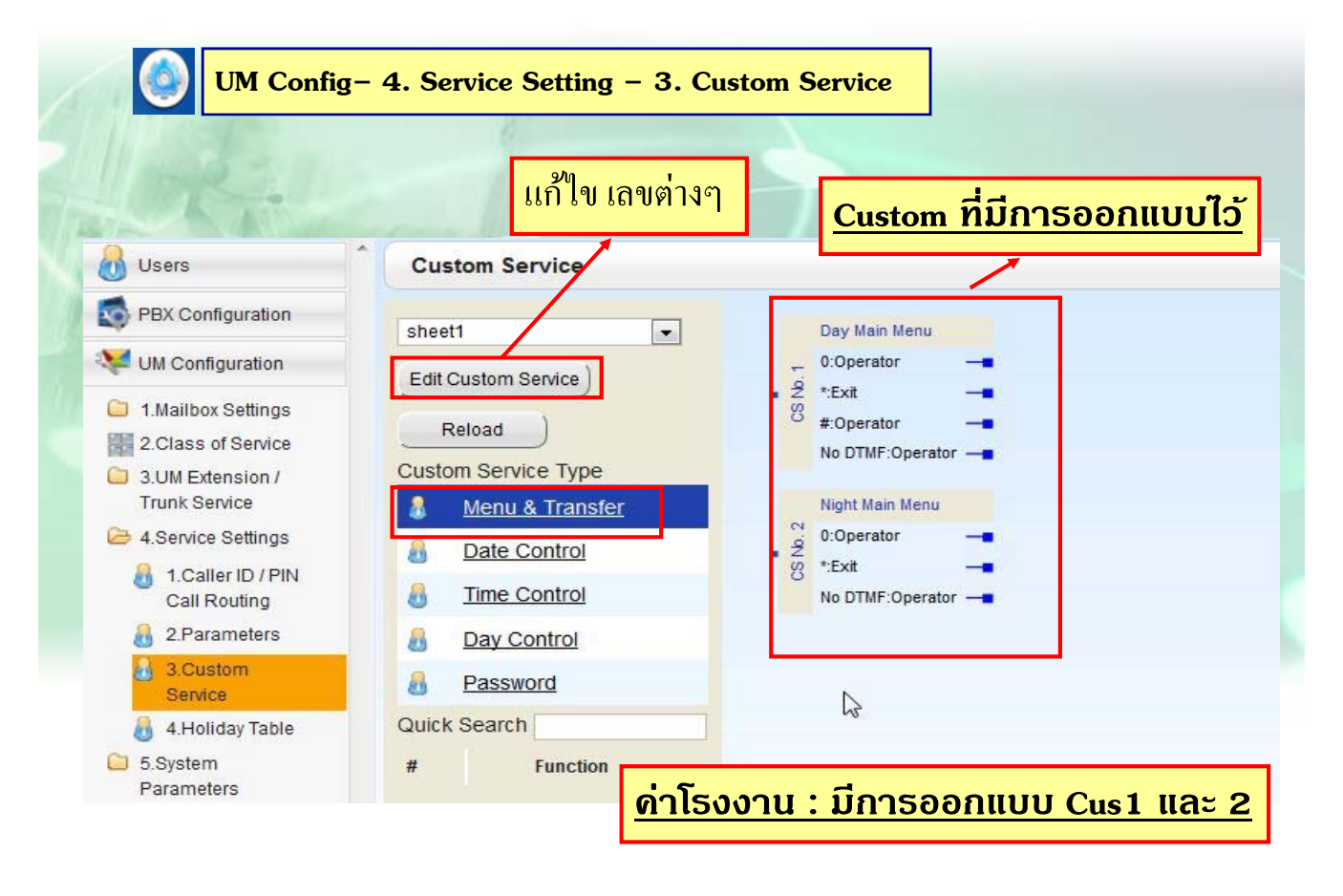

#### **การแกไข้ / ลบ Custom Menu**

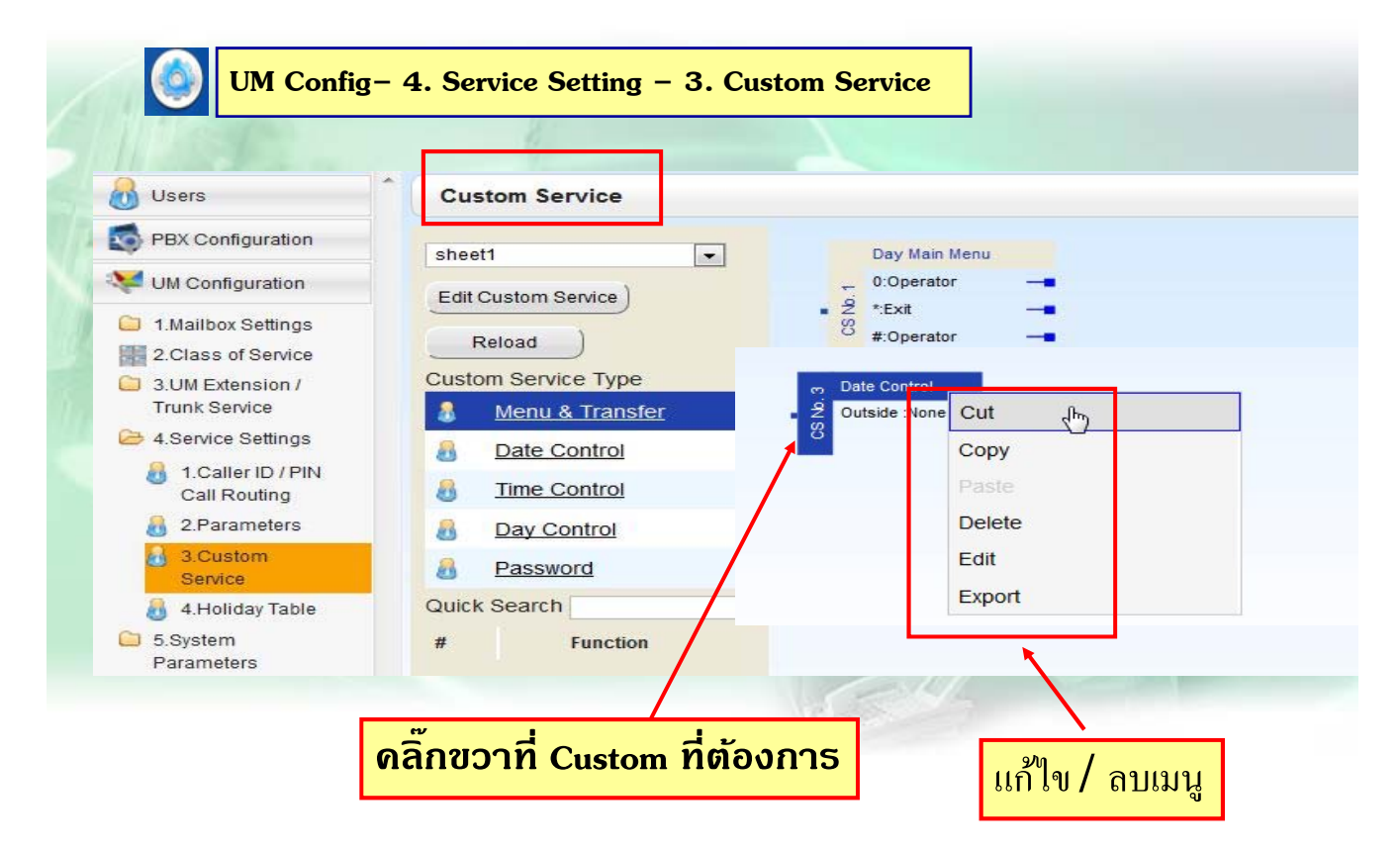

### **การแกไข้ Custom Menu**

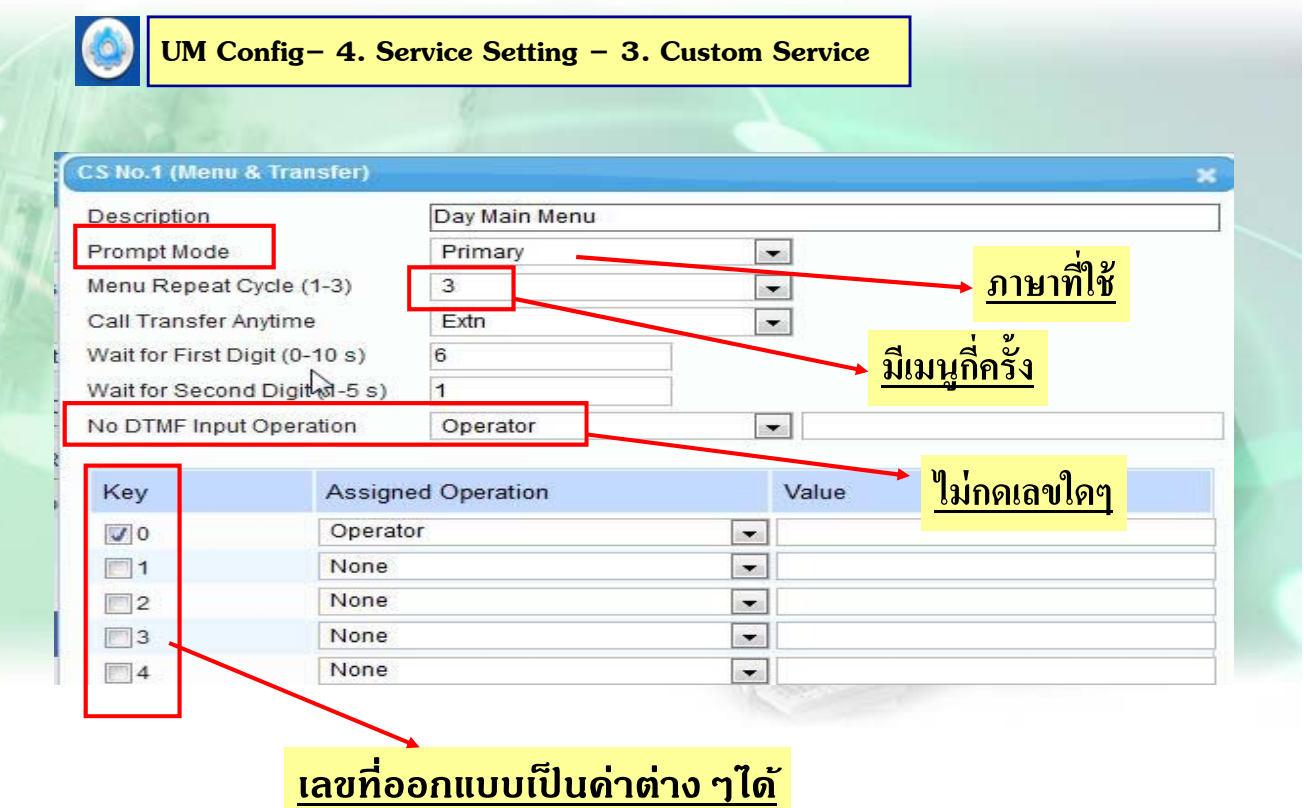

#### **การแกไข้ Custom Menu**

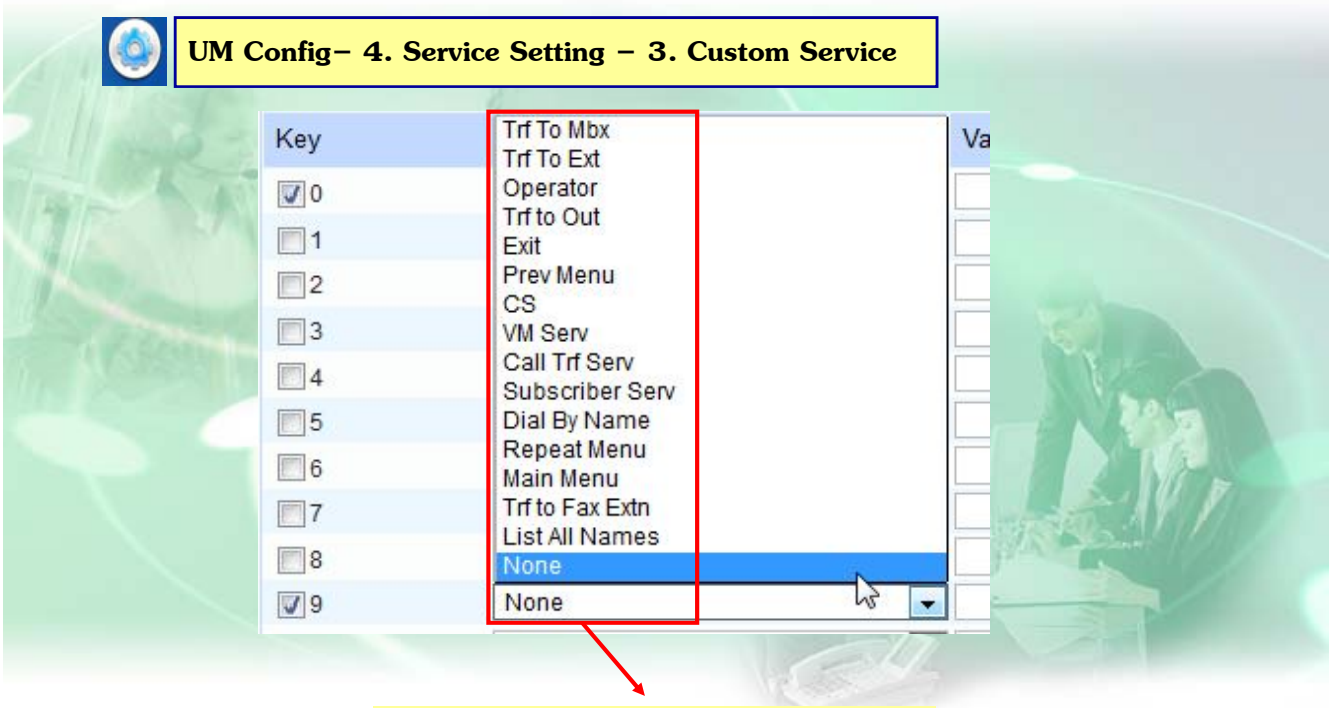

**คาต่ ่างๆไดท้ี่สามารถออกแบบได้**

# **กําหนดการโทรเขาให ้ ด้ งทั ี่ UM**

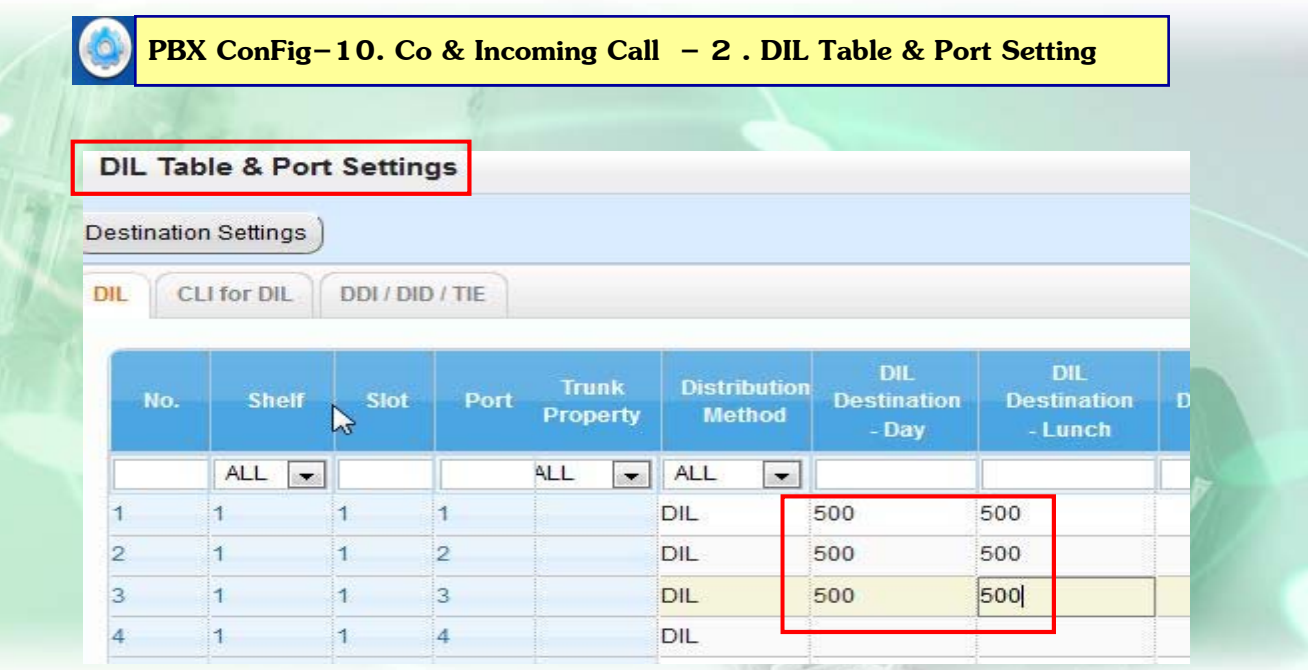

**ใส Ext. ่ ของUM / UM Group ตามช่วงเวลาต่างๆ**

#### **UM Group ext.**

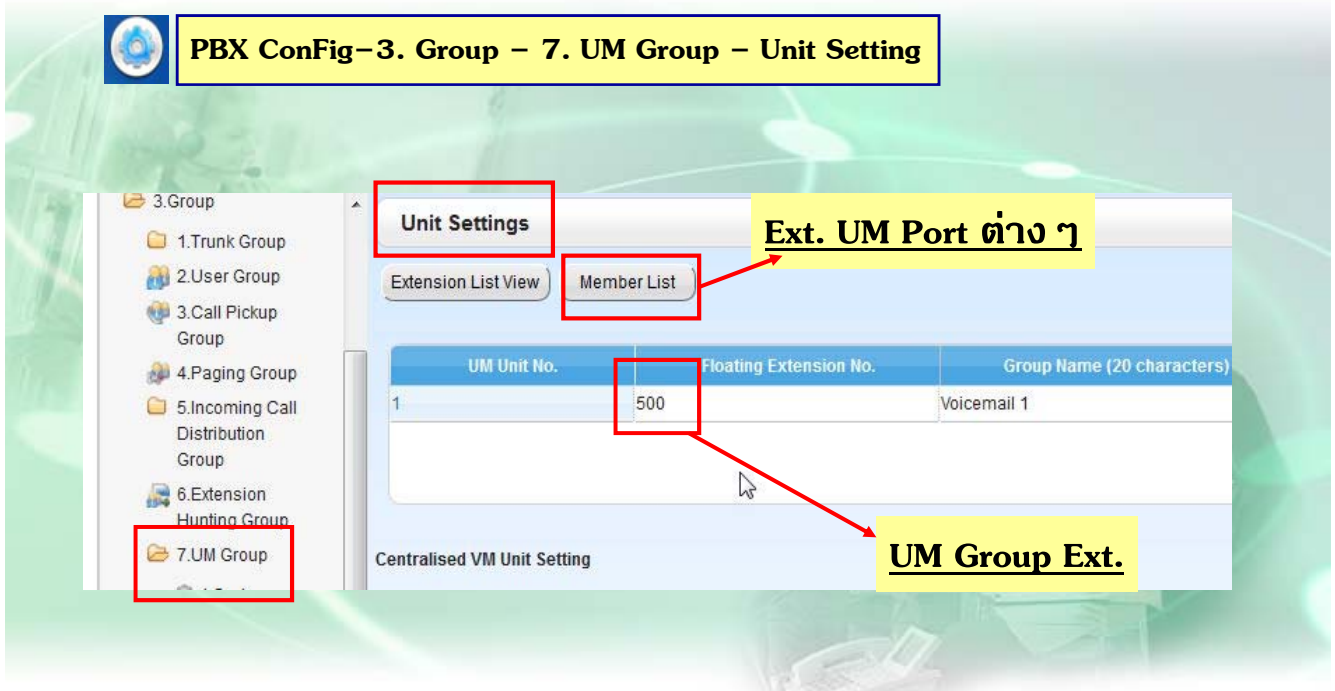
### **Trunk Setting**

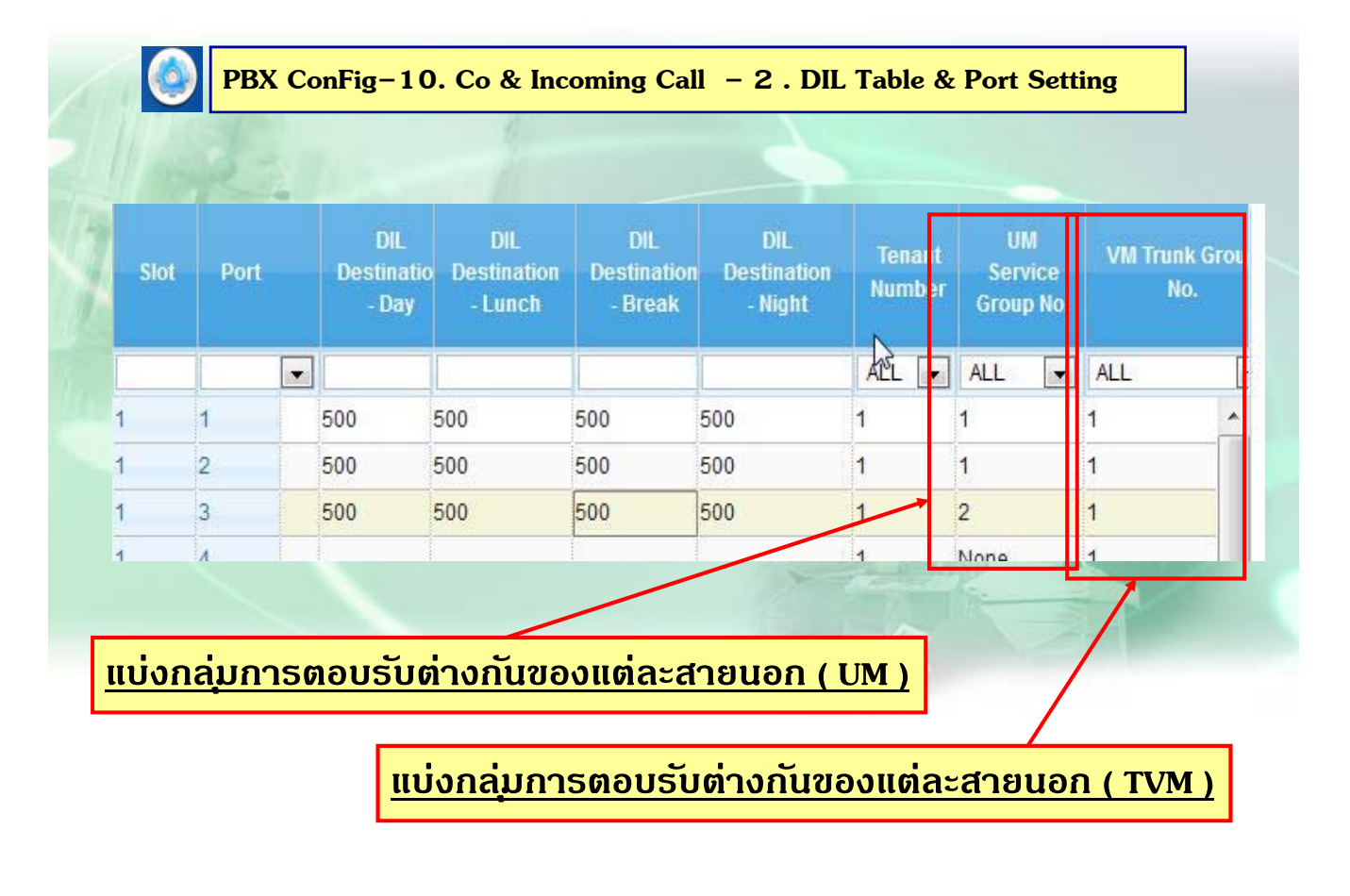

# **การกําหนด Operator ( UM )**

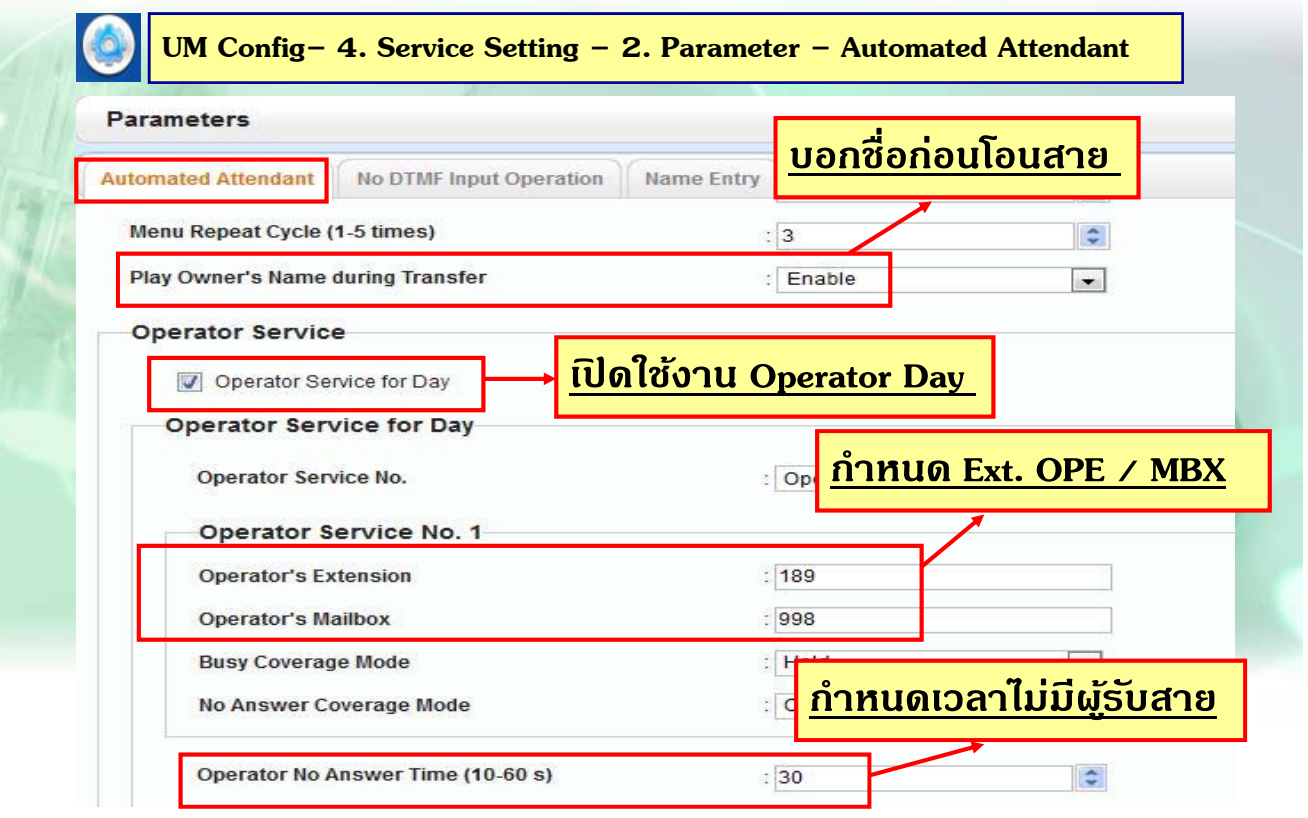

# **กําหนด Operator Busy / No- Answer**

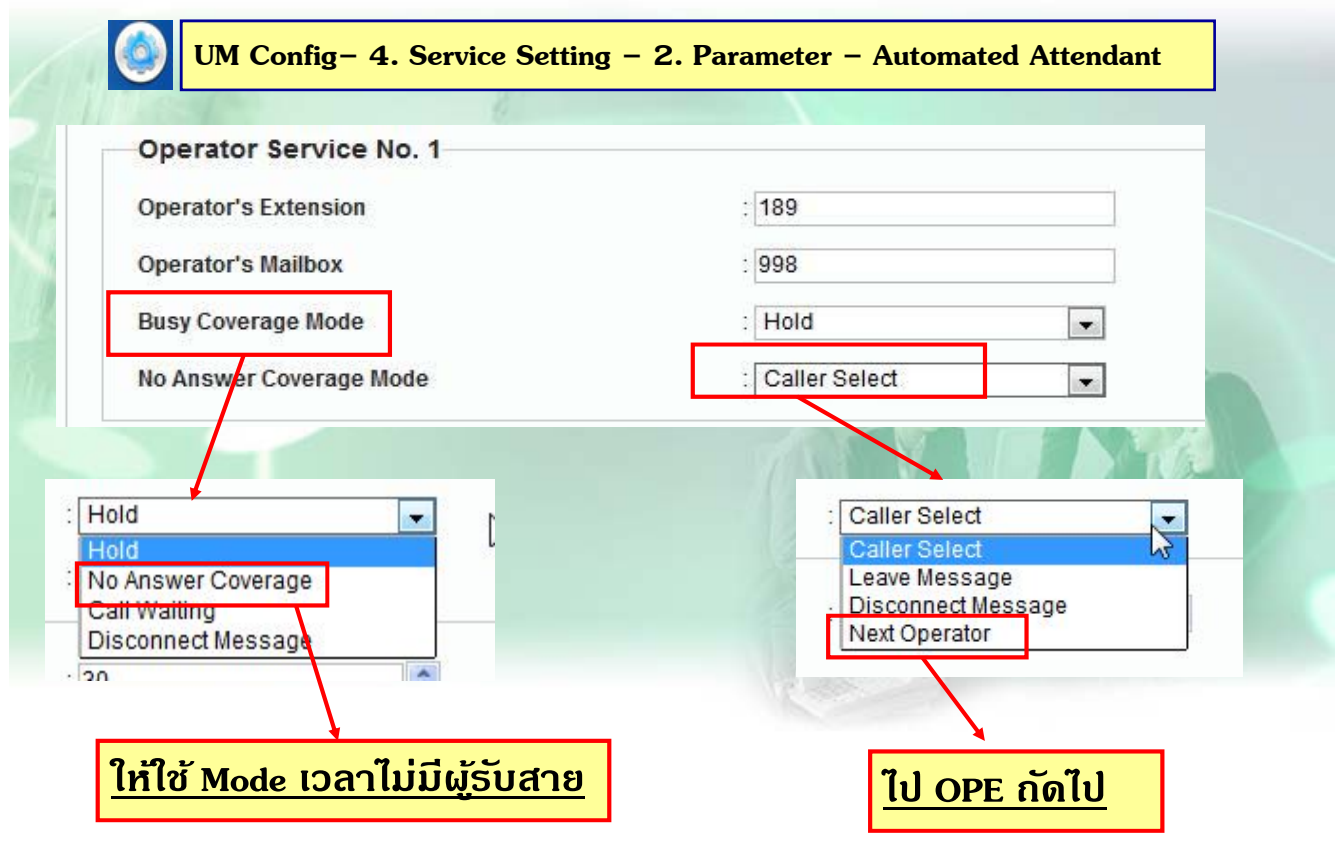

### **Call Hold Mode**

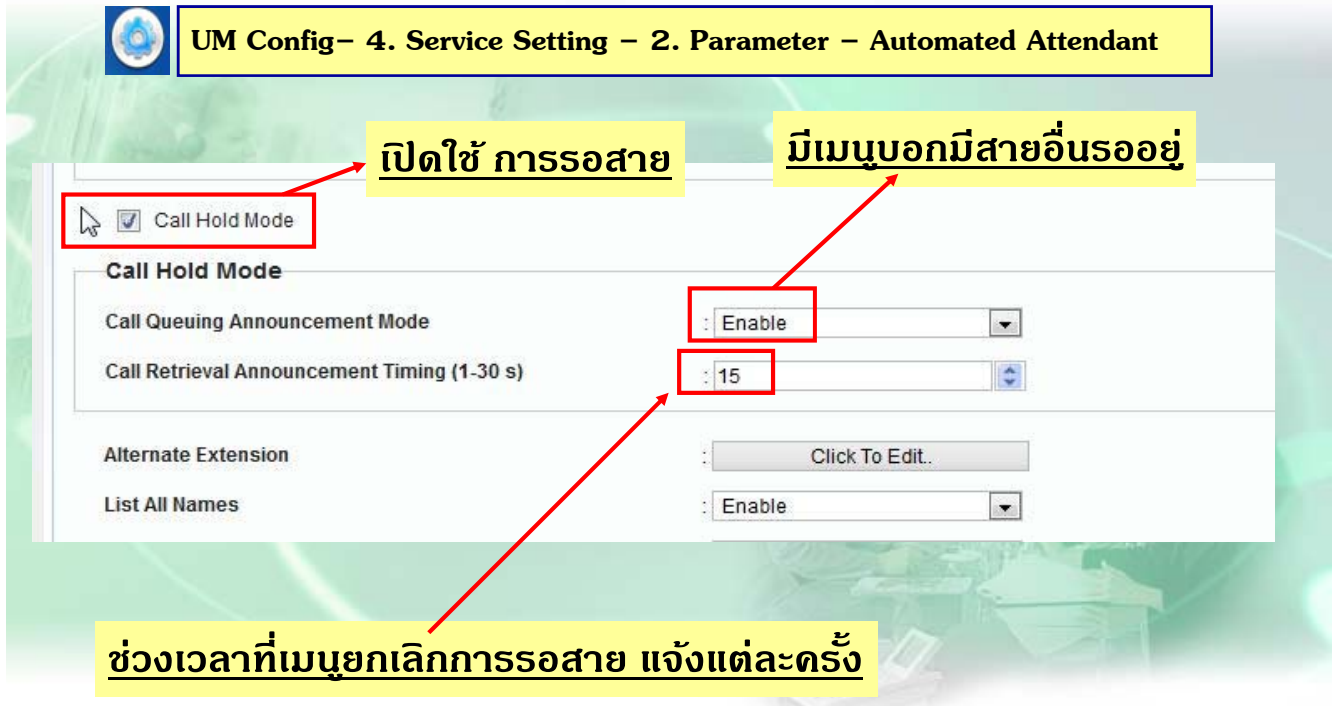

## **Caller ID Call Routing.**

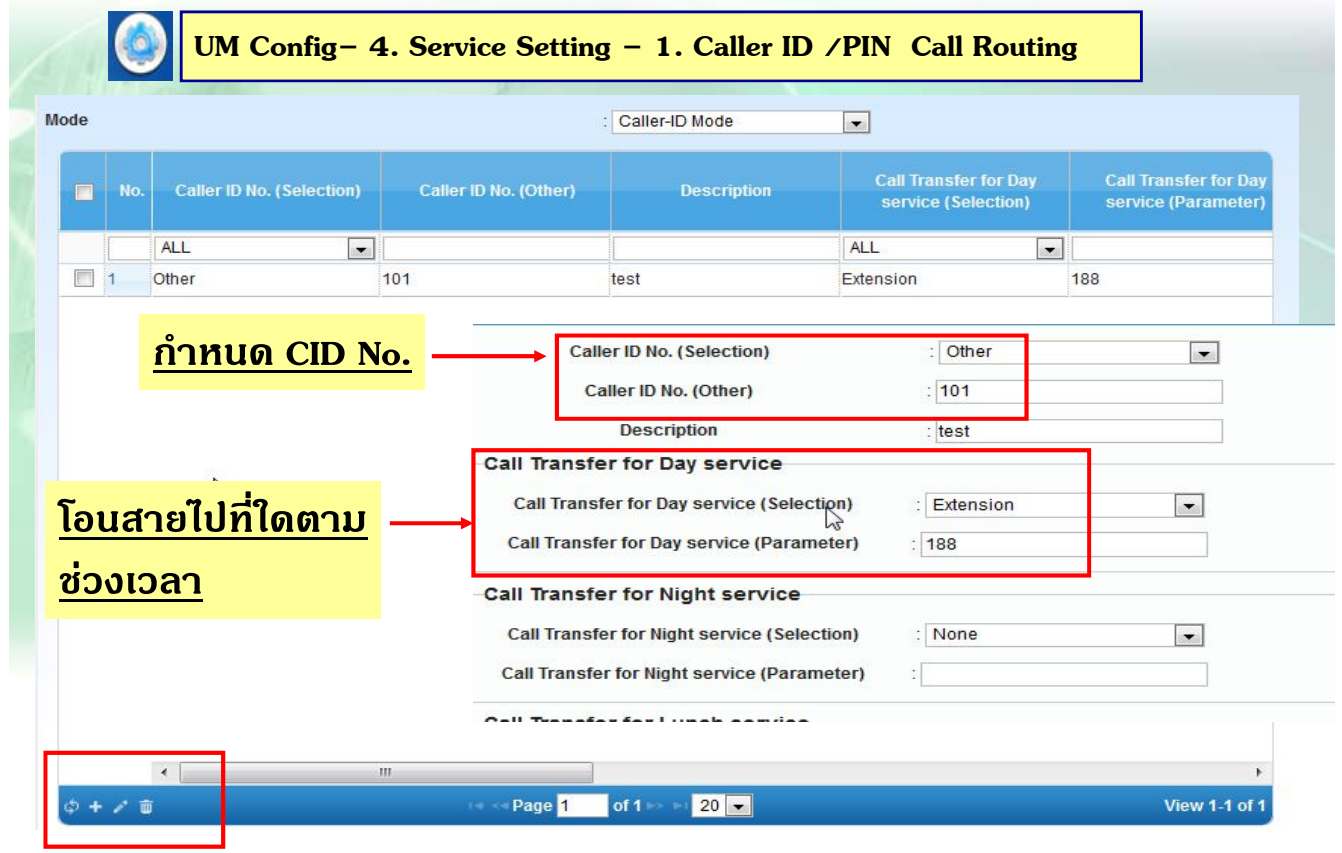

### **PIN Call Routing**

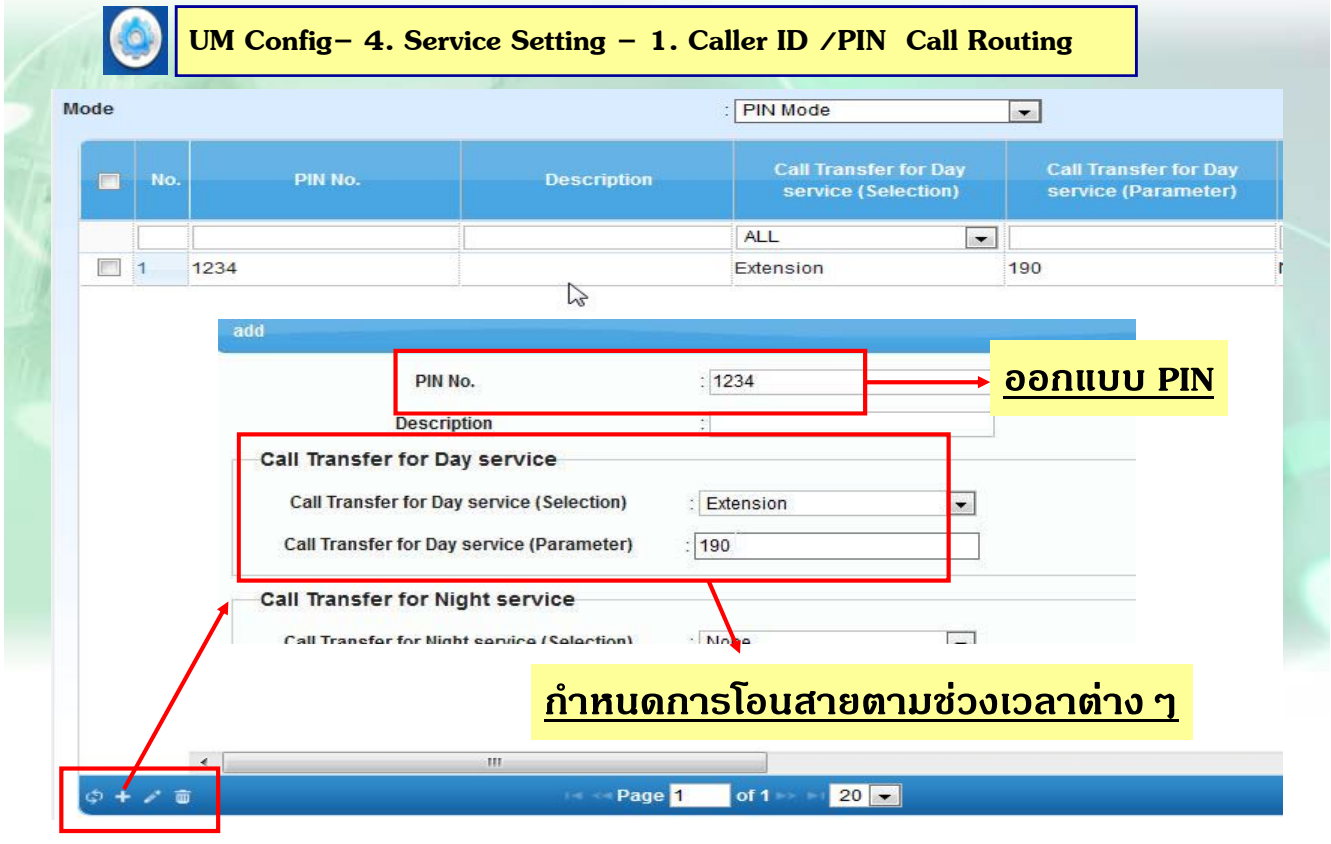

## **PIN Call Routing**

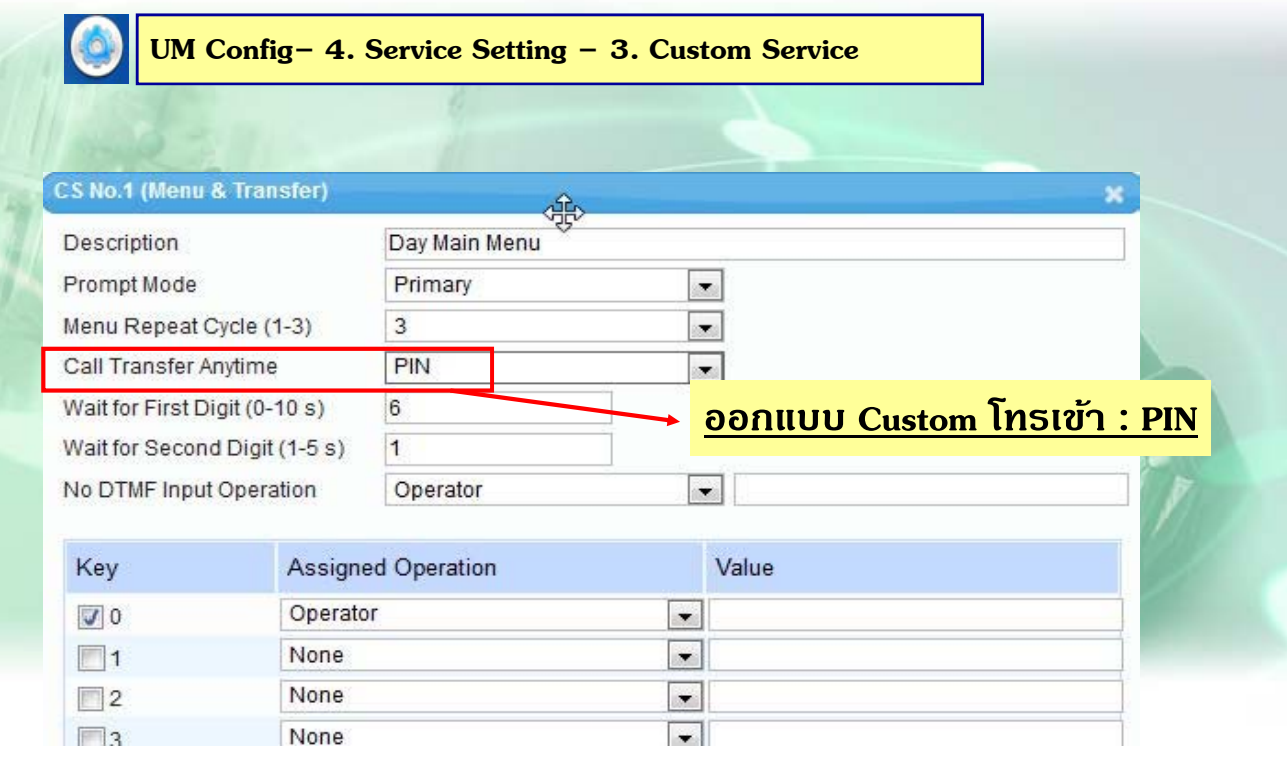

# **การกําหนด Holiday**

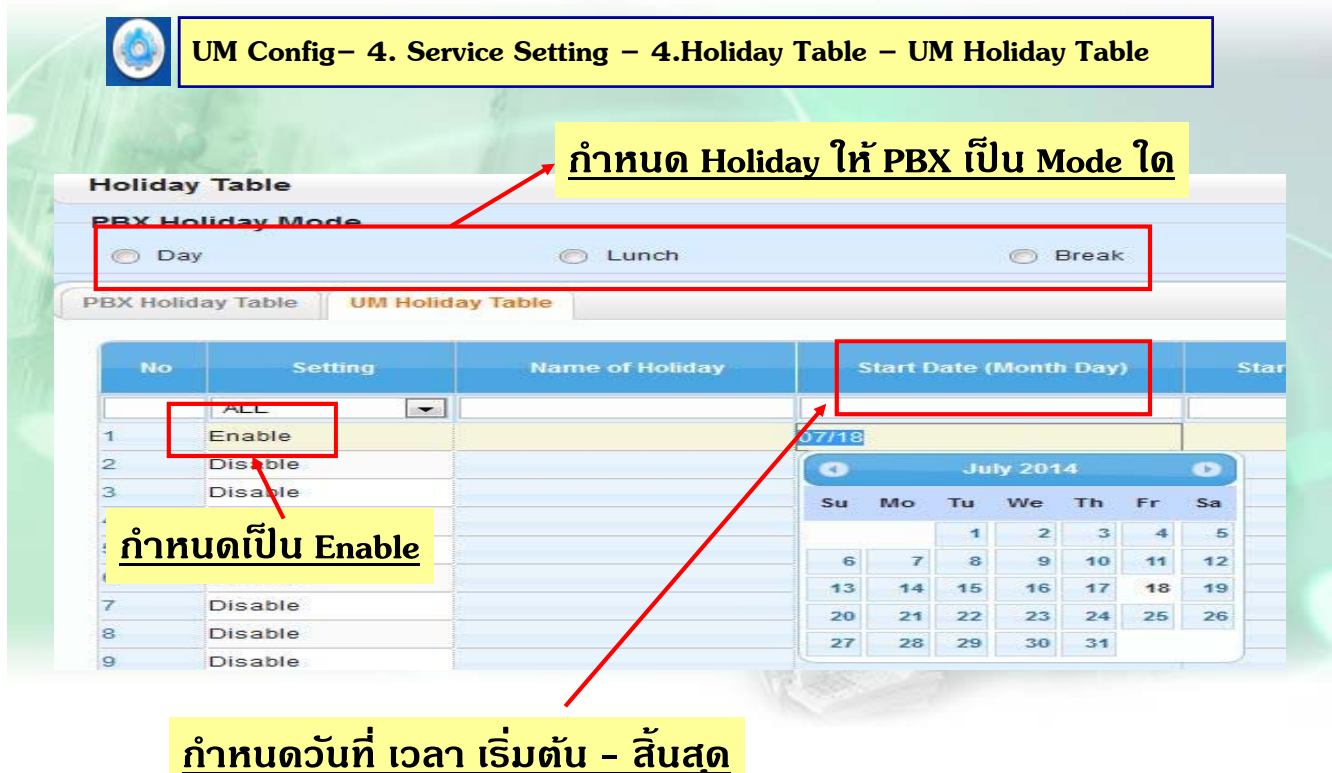

## **การกําหนด Holiday**

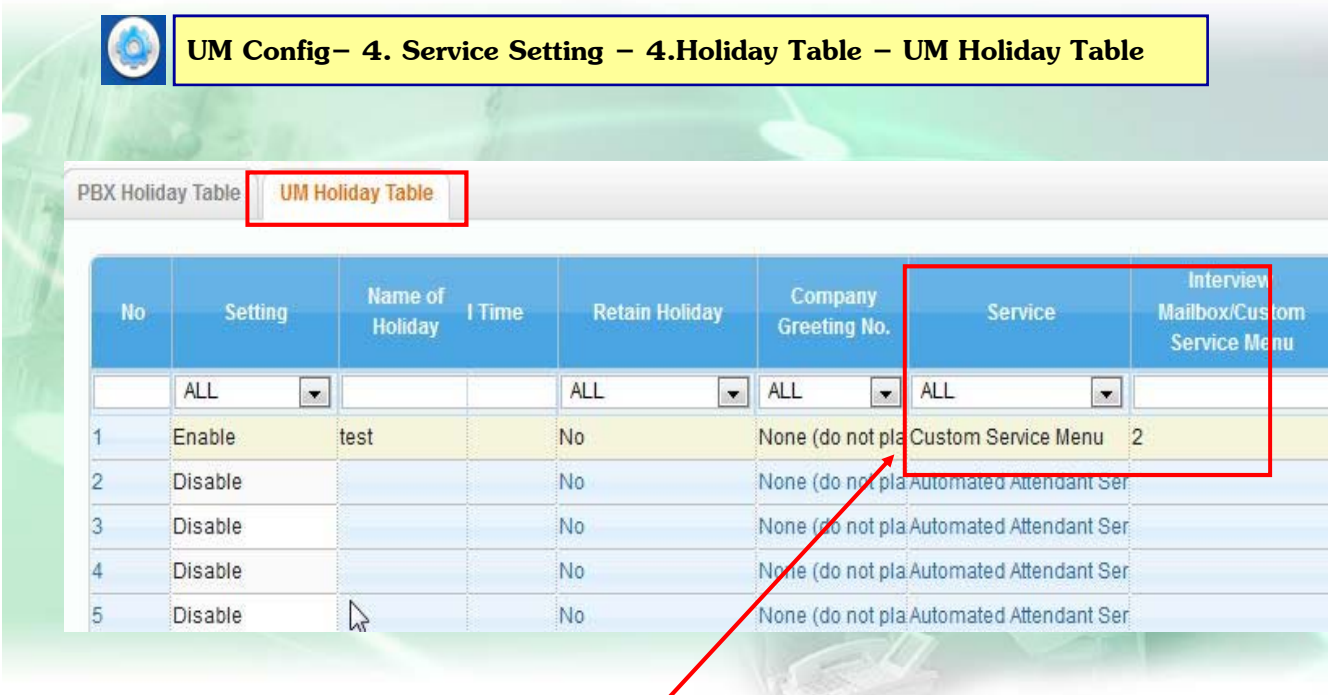

### **กําหนดใหใช้ บร้ การ ิ Custom ที่เท่าใด**

### **การออกแบบ Mailbox.**

**1. ออกแบบ Mbx. ที่สามารถ เขามาแก ้ ไขจาก ้ Web ได้ใหก้ําหนดที่ Add User โดยออกแบบไดท้ งั่ Single / Multiple User**

**Users – 2. Add User – 1. Single User / 2. Multiple User** 

**2. กําหนดจาก UM Config – 1. Mbx. Setting หากกําหนดที่ตรงน้ีจะเขาแก ้ ไข้ ขอม้ ลจาก ู Web ไมได่ / ้ สามารถแกไข้ Parameter จากขอ้ 1. ได้**

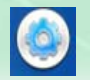

**UM Config– 1. Mailbox Setting 1.Quick Setting / 2. Full Setting**

# **การออกแบบ Mailbox. โดย Web User**

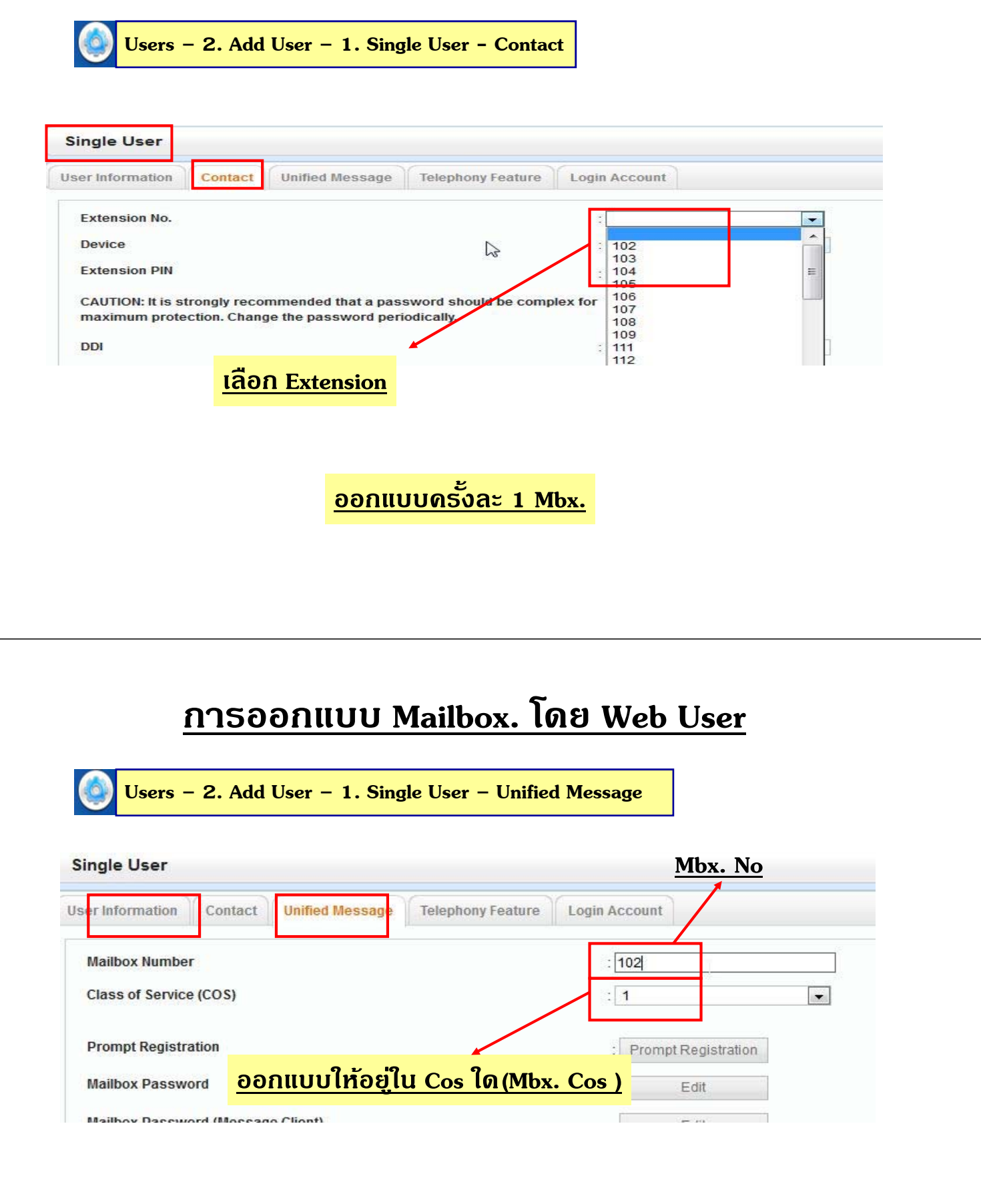

**ออกแบบครงละ ั้ 1 Mbx.**

# **การออกแบบ Mailbox. โดย Web User**

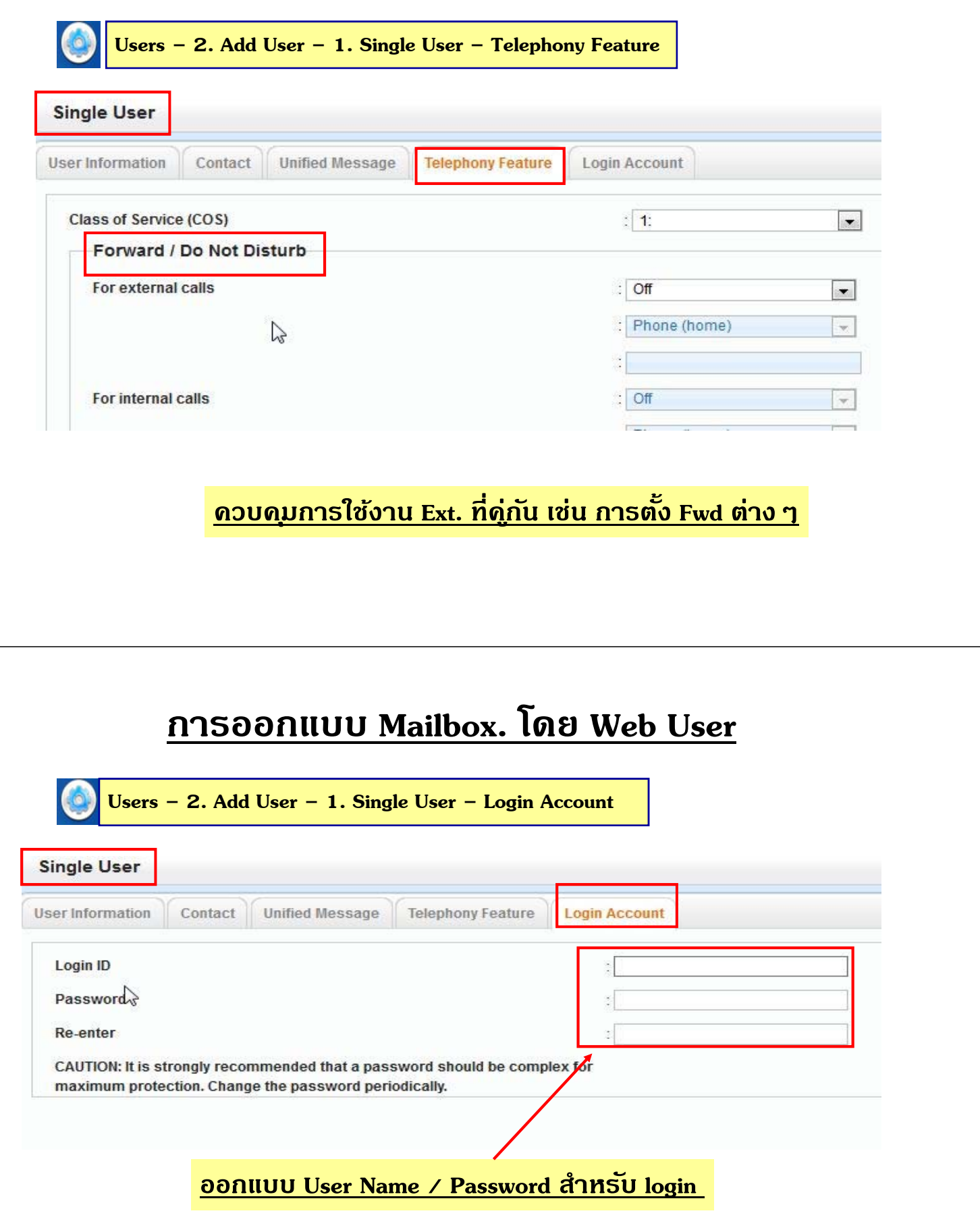

# **การออกแบบ Mailbox. โดย Web User**

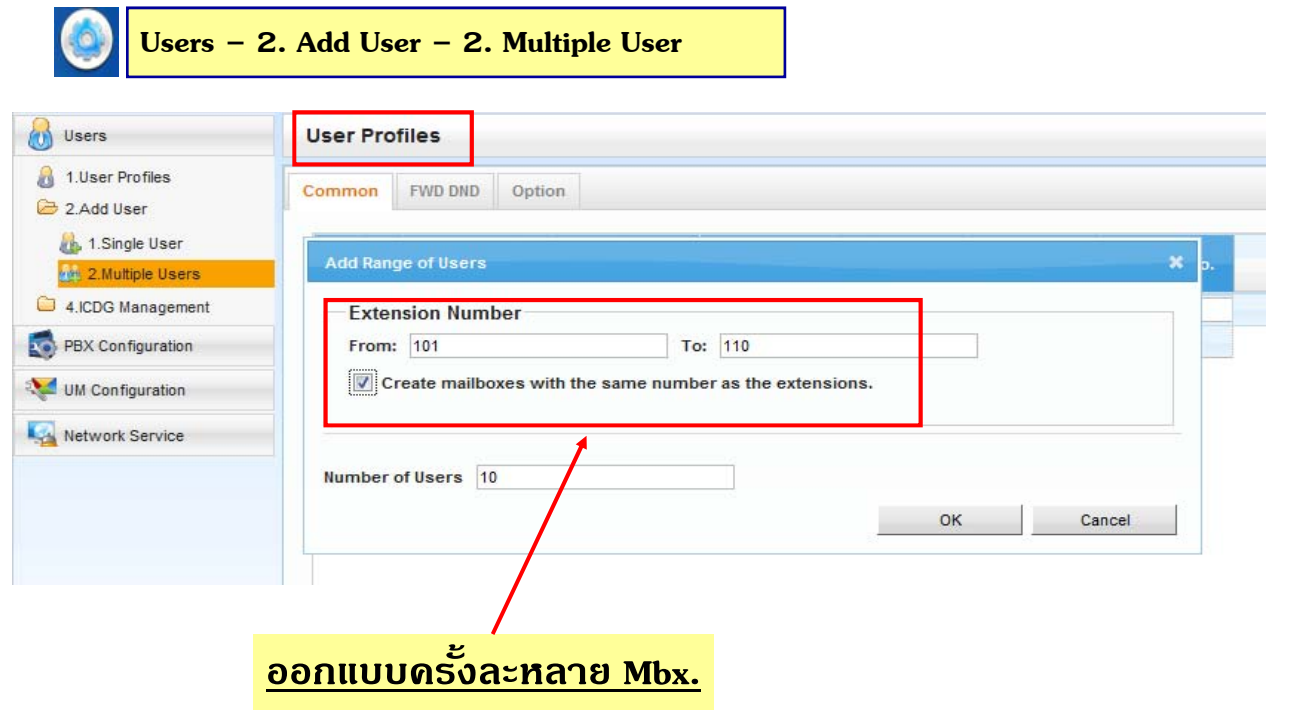

# **การเขาแก ้ ไข้ Parameter User**

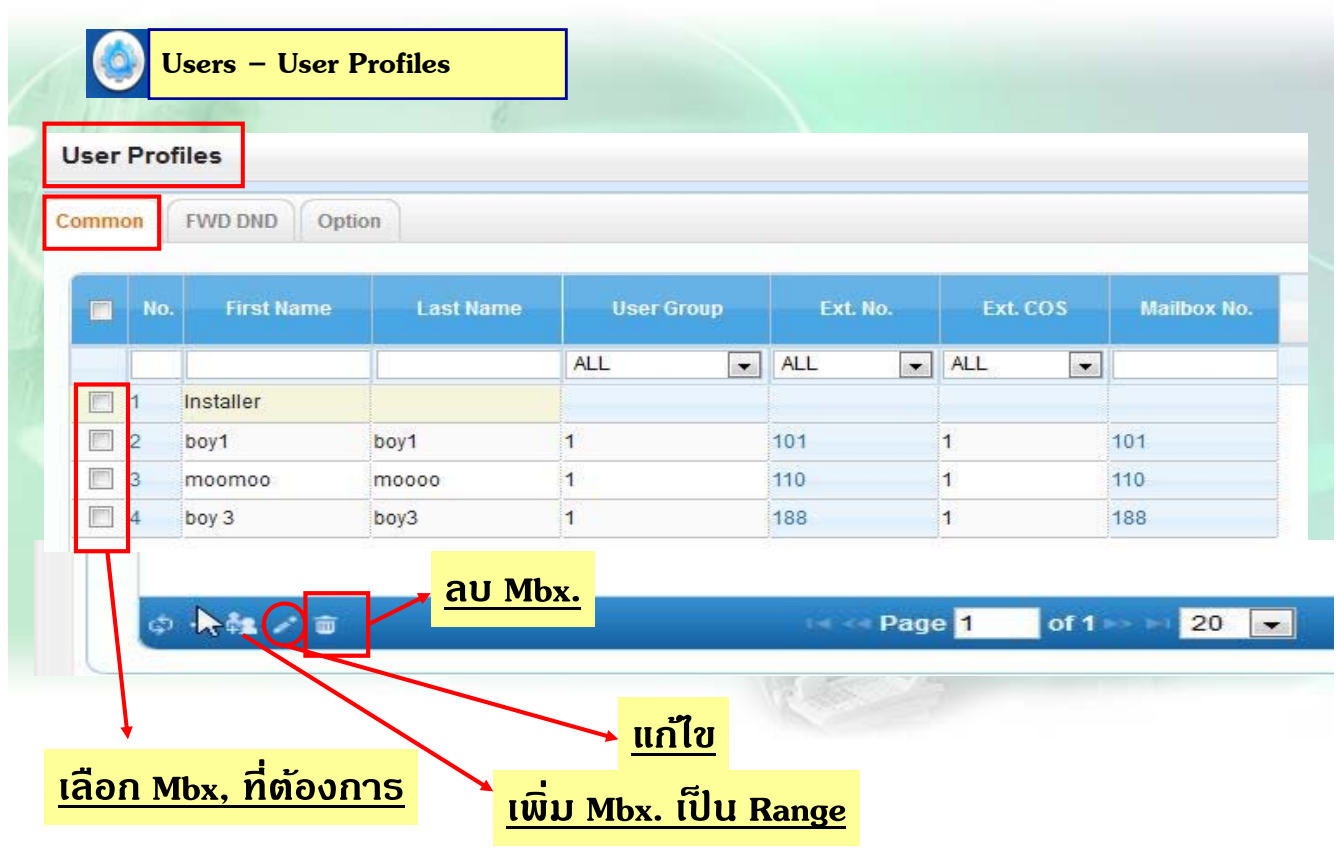

## **การออกแบบ Mailbox. โดย UM Config**

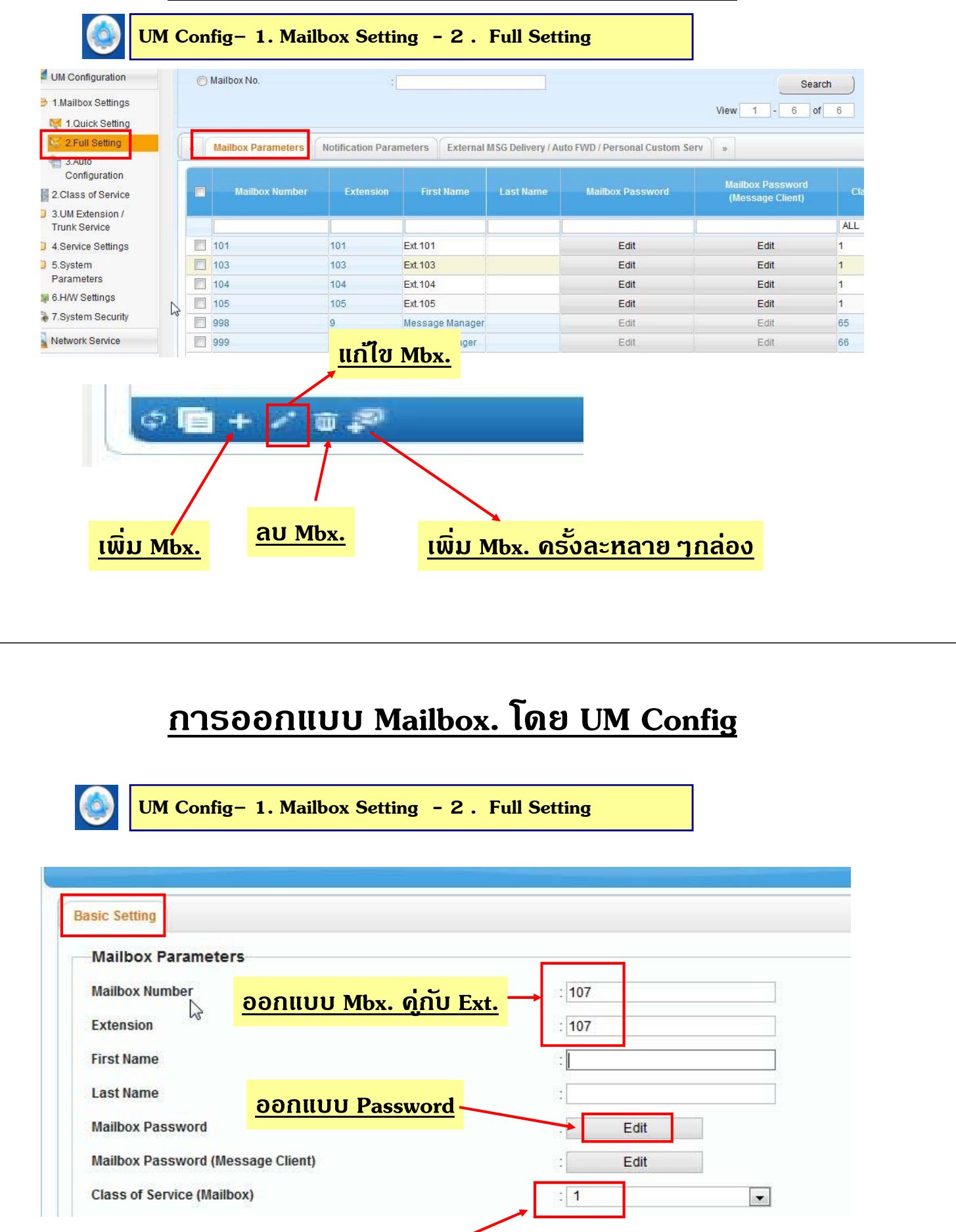

**ออกแบบ Cos**

## **การออกแบบ Incomplete Call – No Answer**

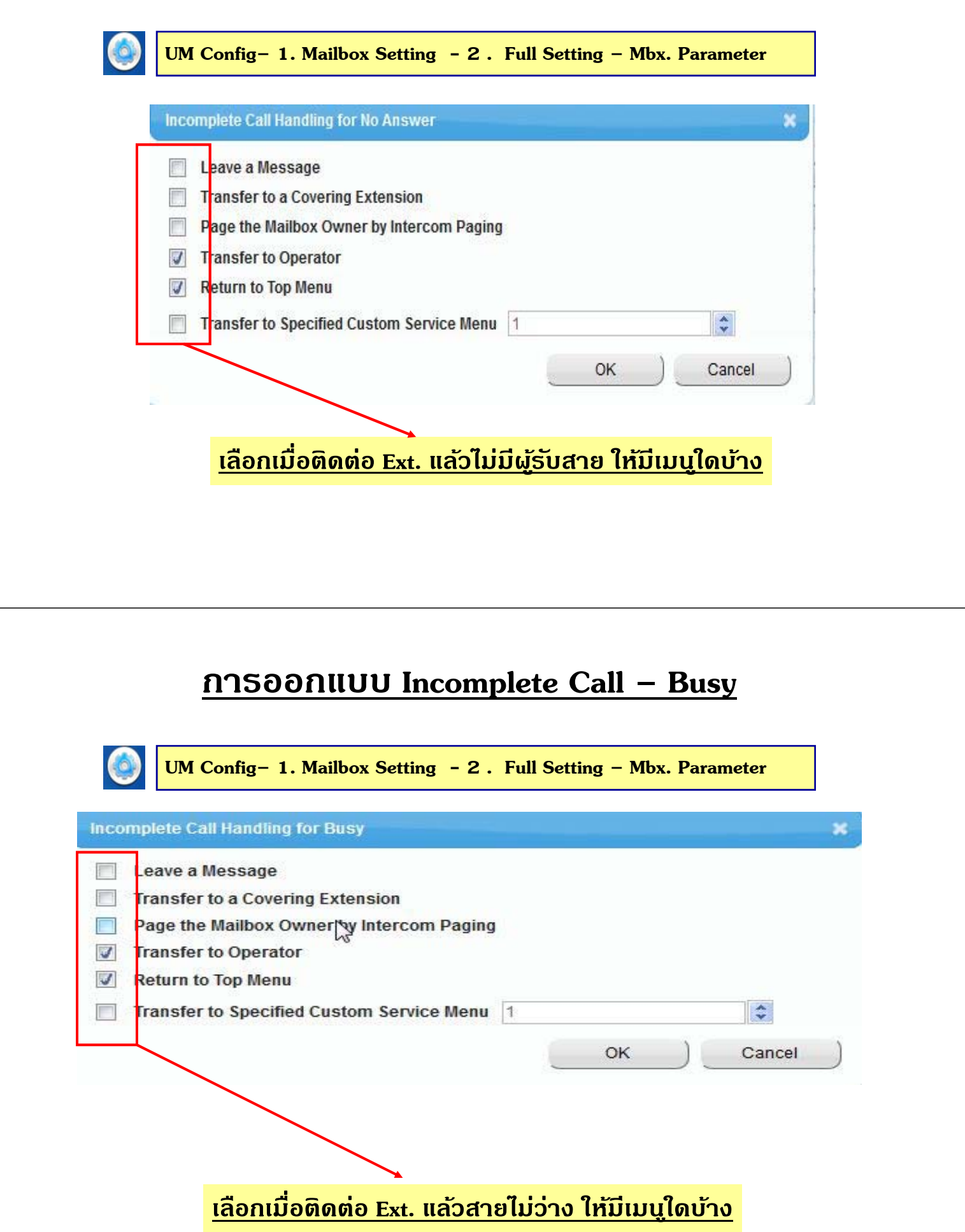

### **การออกแบบ Personal Custom Service**

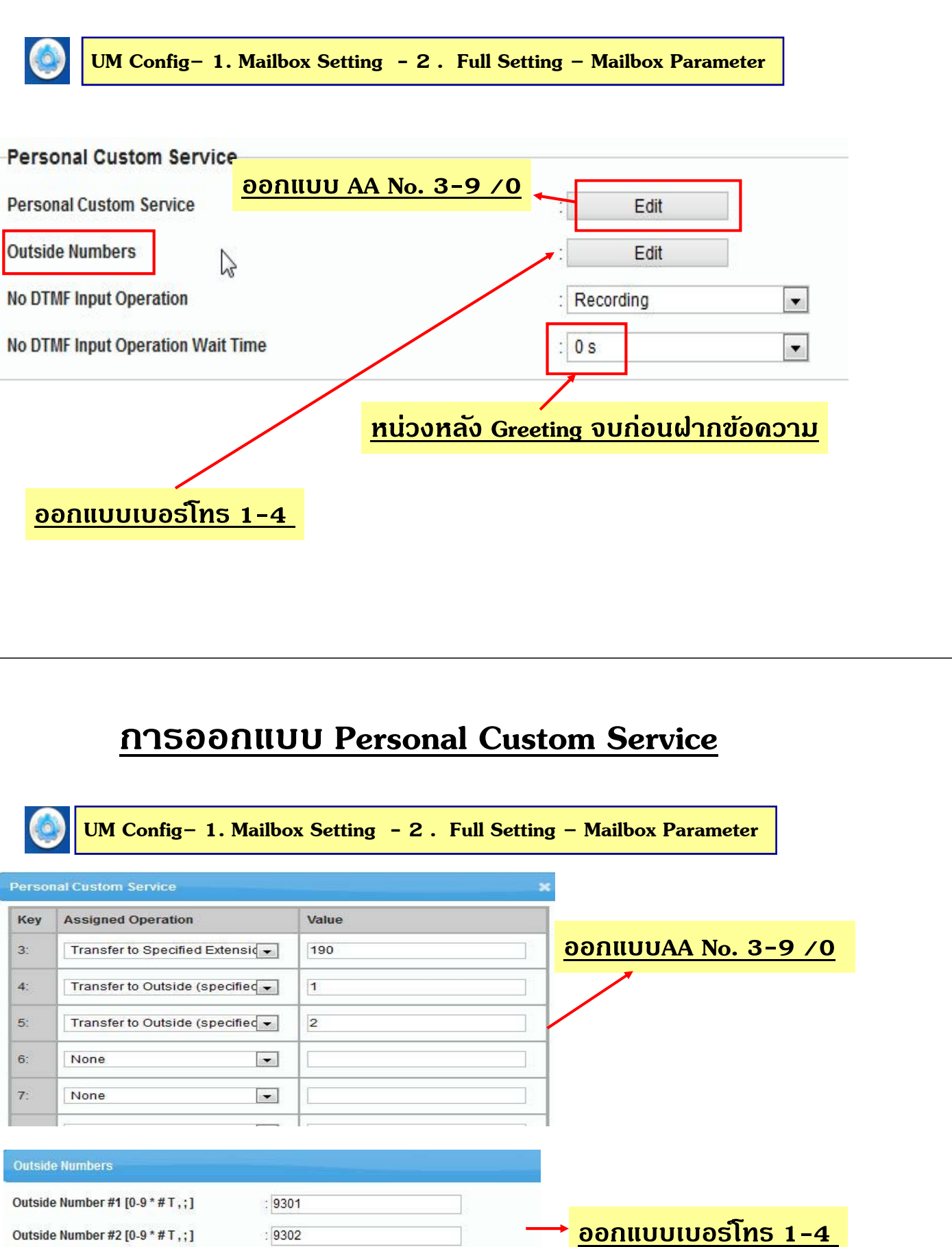

 $\mathsf{OK}$ 

Outside Number #3 [0-9 \* # T,; ]

 $: 9302$ 

 $\sqrt{2}$ 

Outside Number #4 [0-9 \* # T, ; ]

Outside Number #2 [0-9 \* # T , ; ]

# **การโอนขอความ ้ Auto ใน Mailbox.**

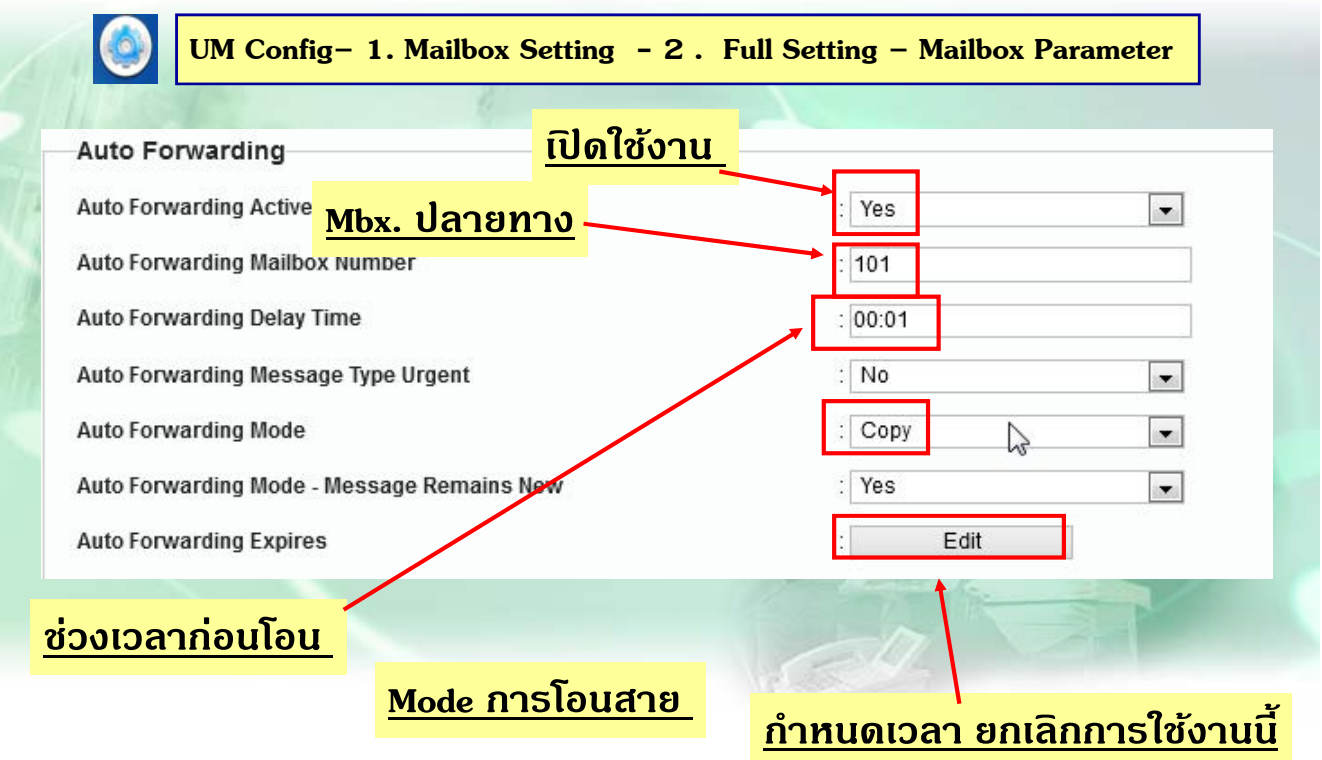

# **การกําหนด Extension Group**

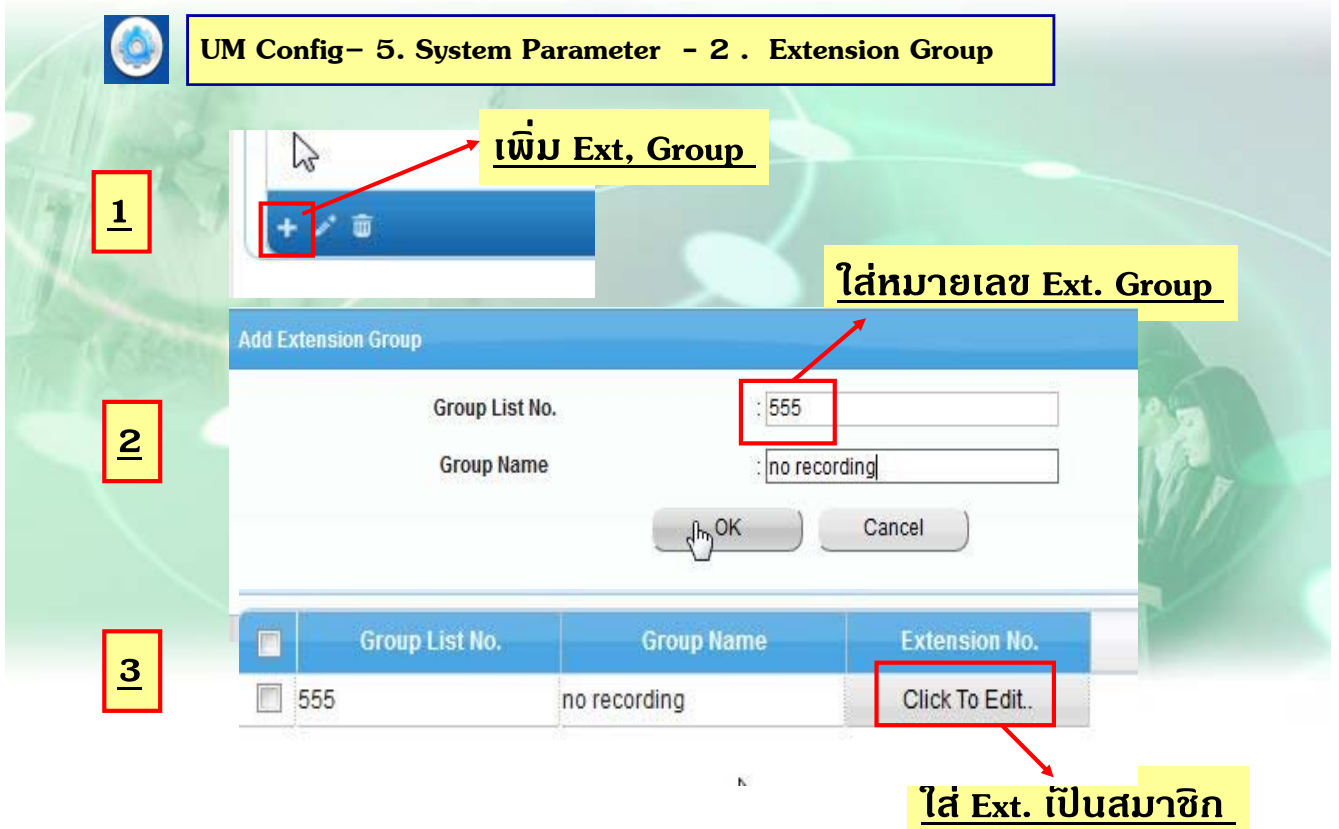

# **การกําหนด Extension Group**

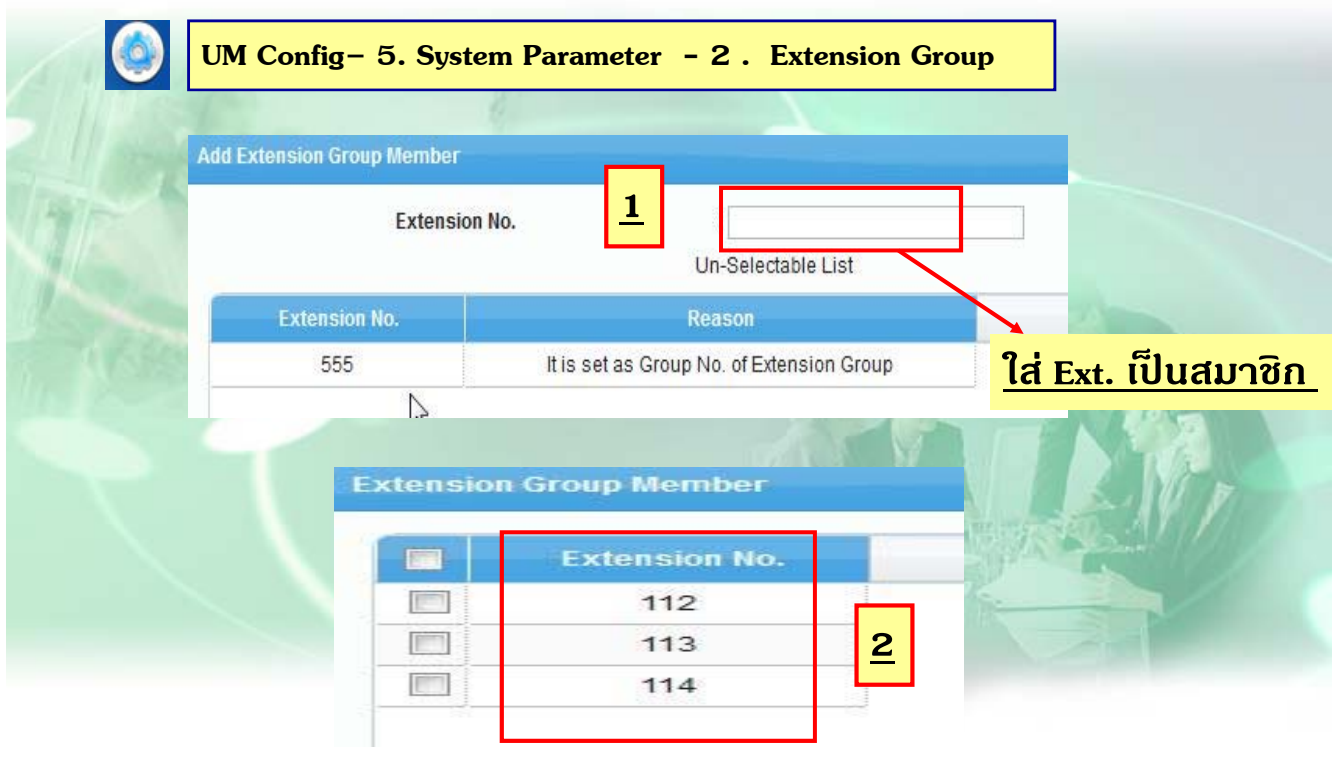

# **ออก Extension Group กบั Mbx.**

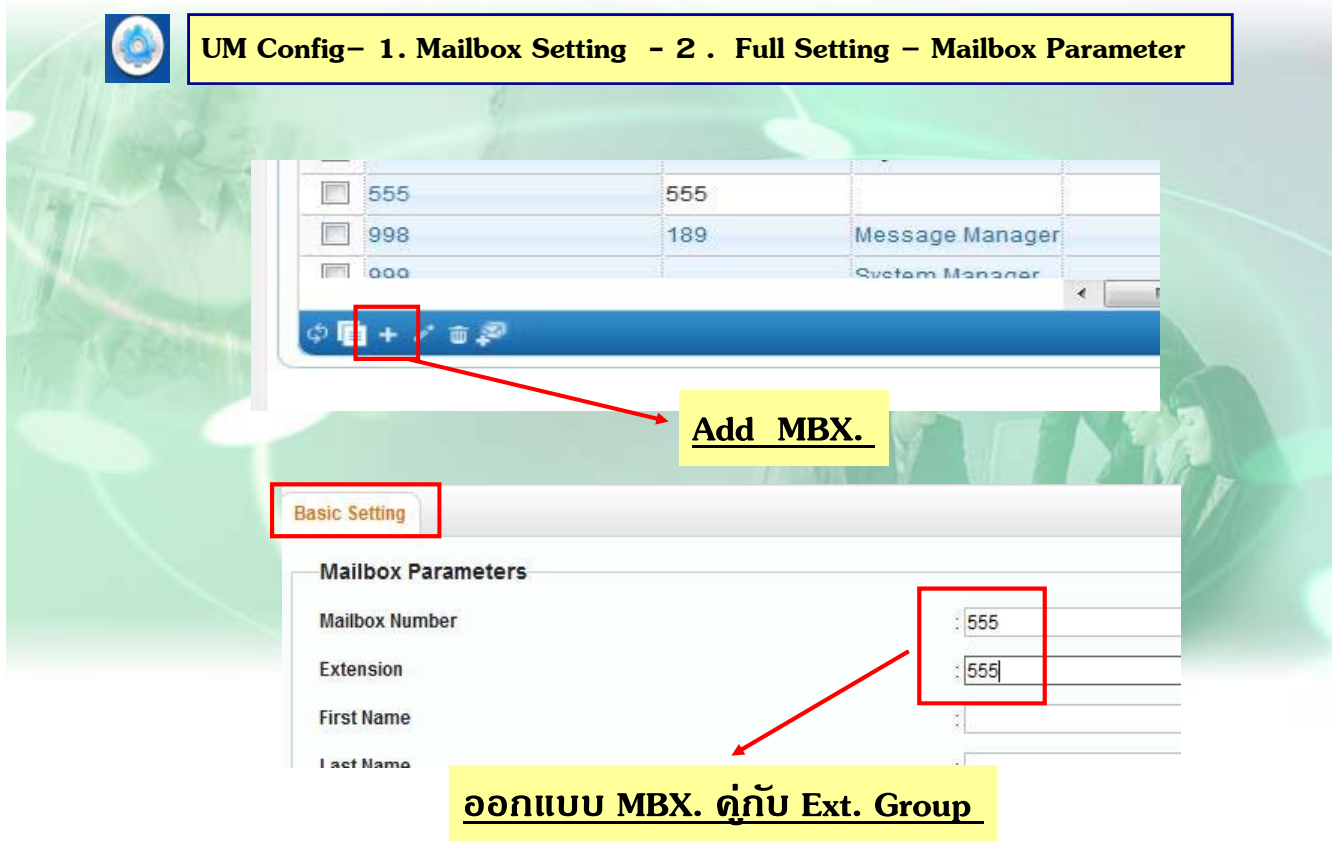

# **กําหนด Extension Group ไมให่ ฝากข ้ อความ ้**

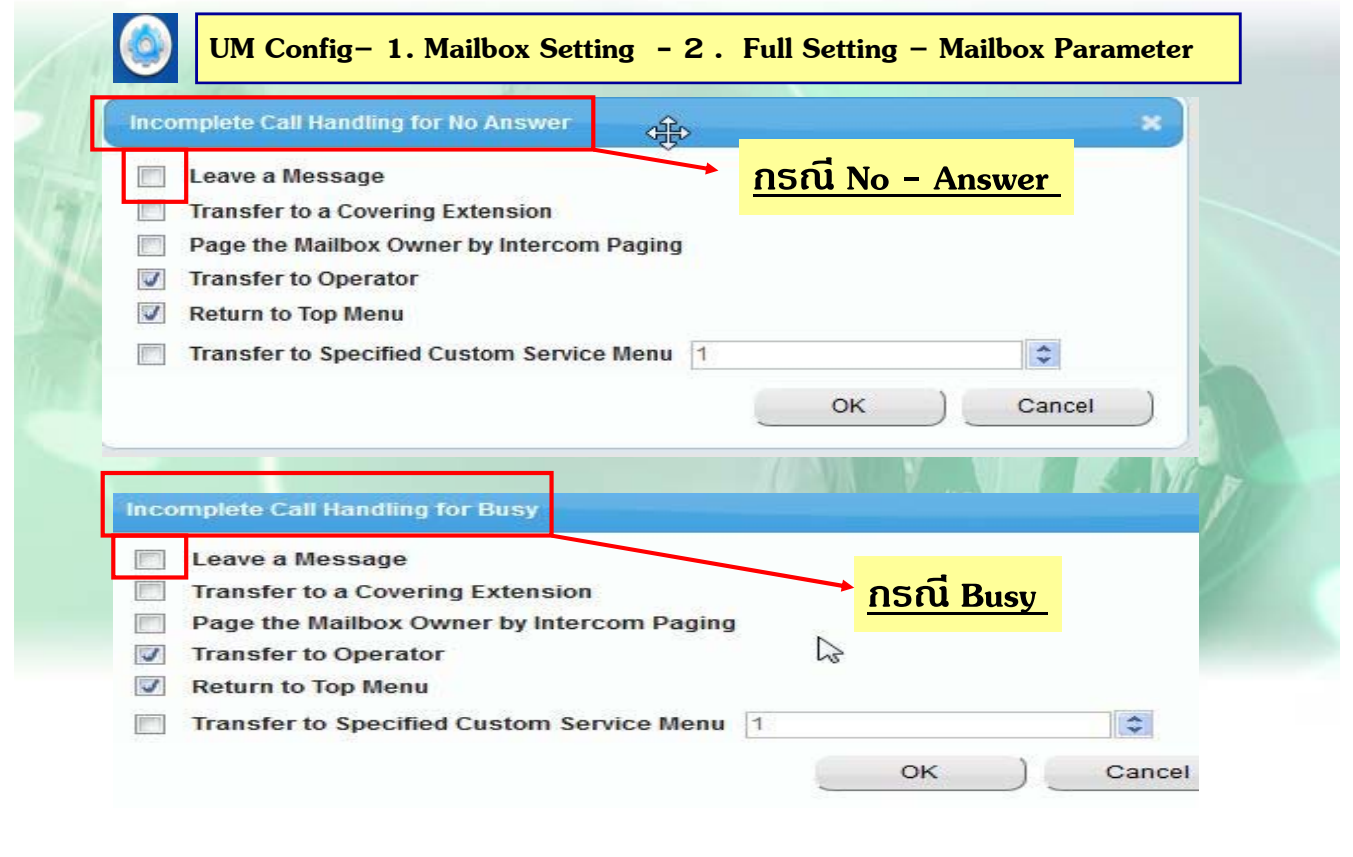

### **การออกแบบ MBX. Group**

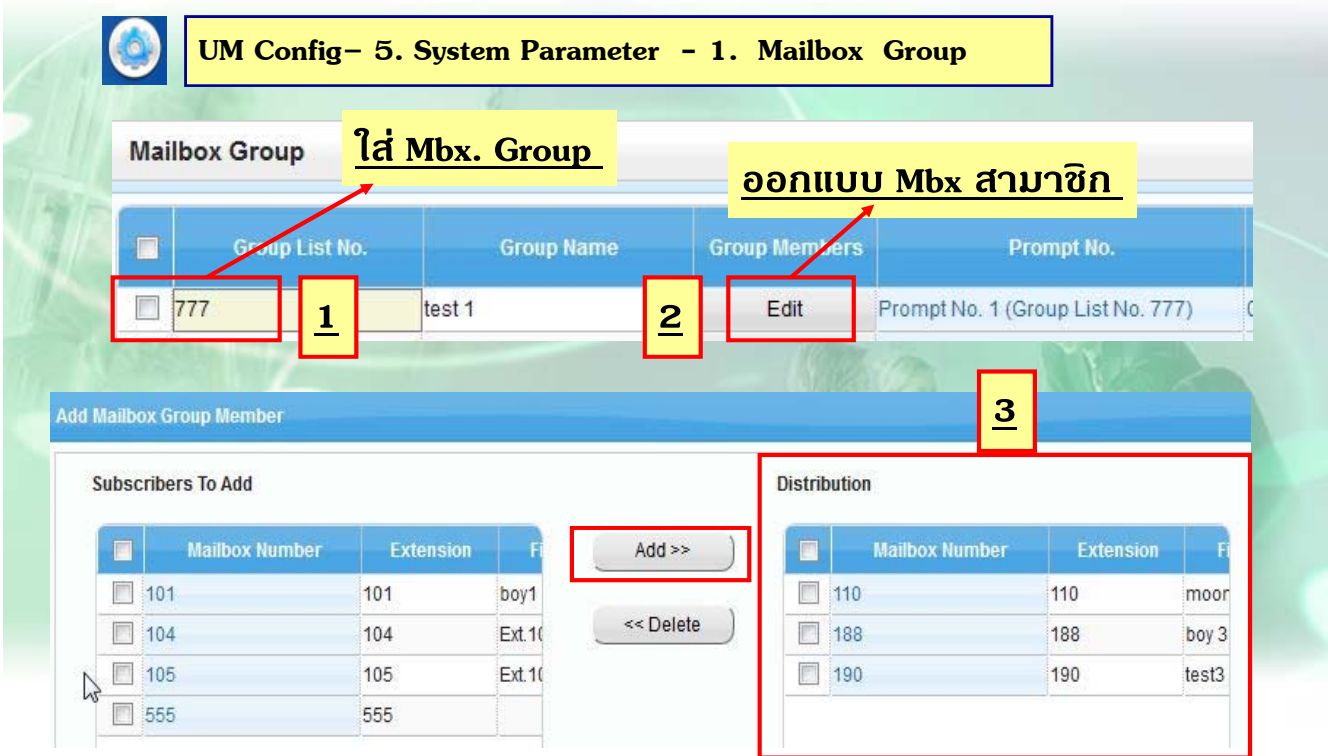

### **การออกแบบ COS ของ MBX.**

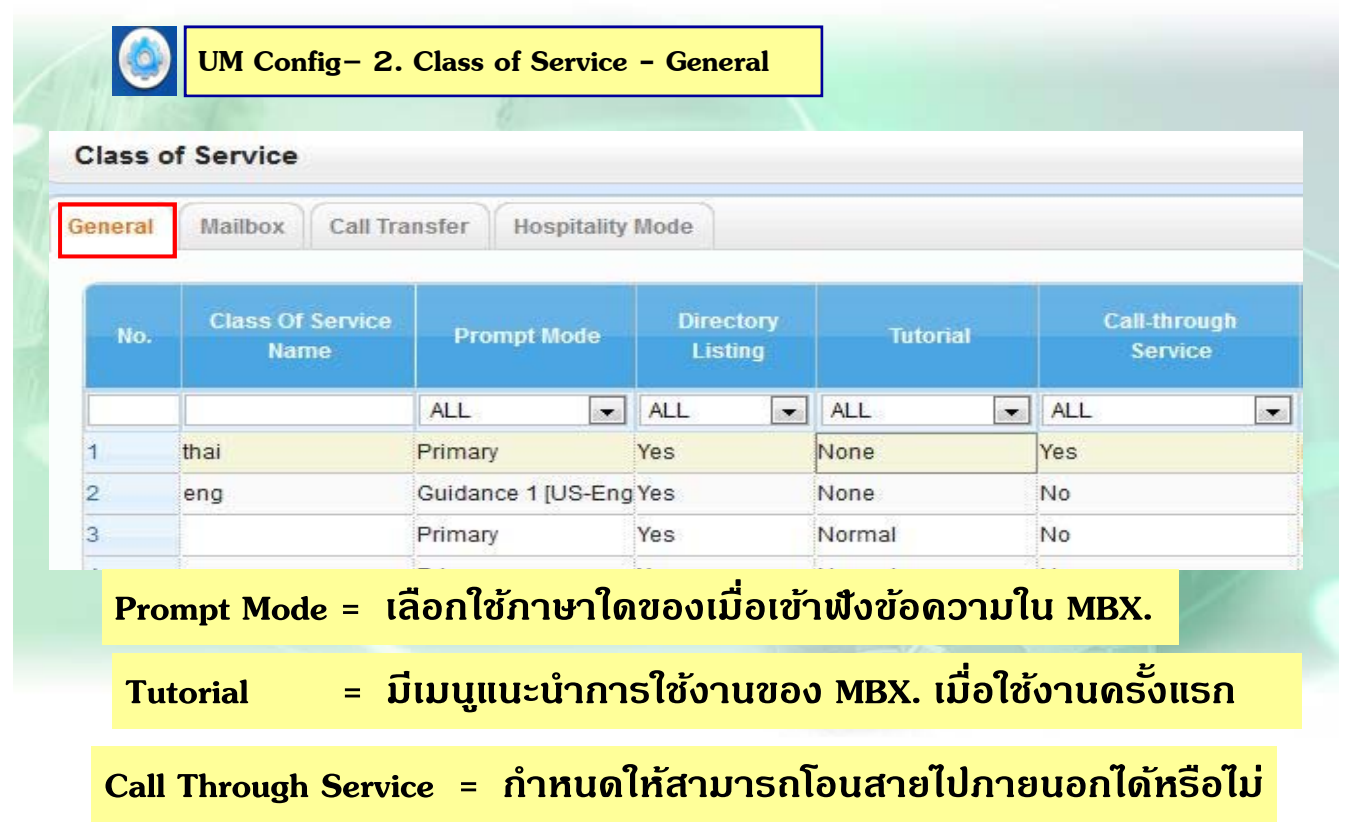

### **การออกแบบ COS ของ MBX.**

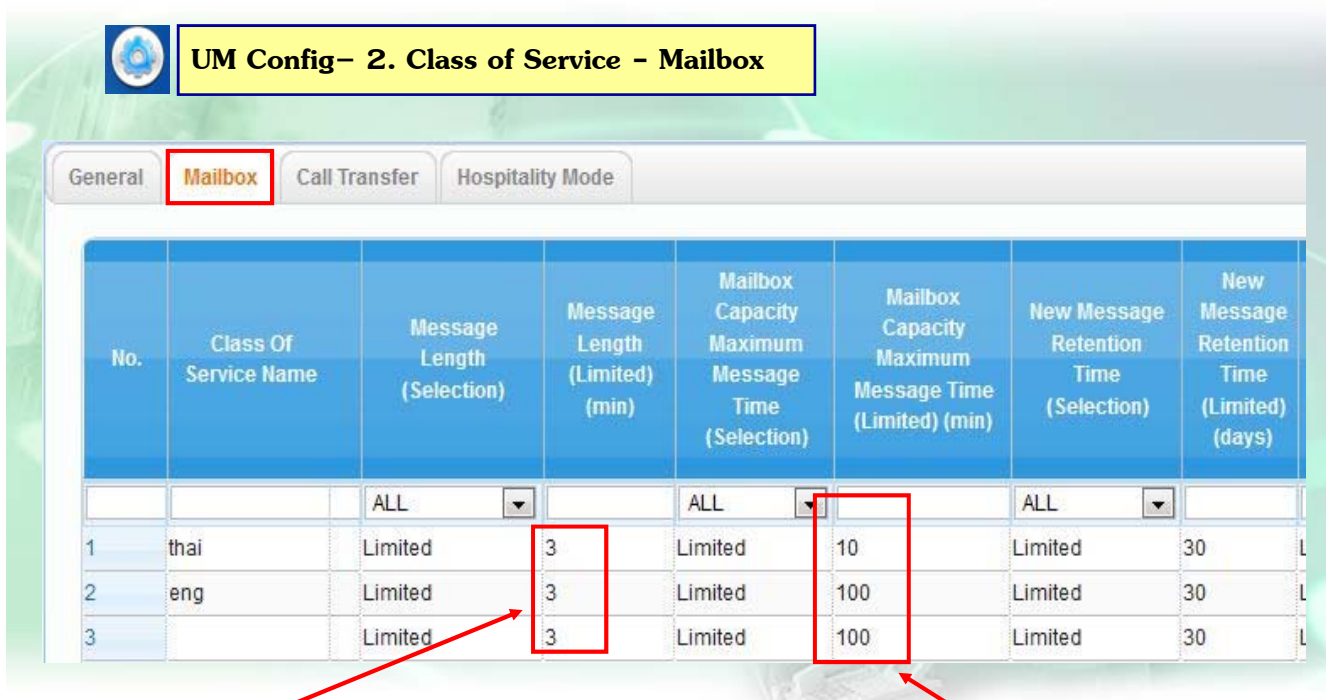

**แต่ละขอความบ ้ นทั ึกไดก้ี่นาที แต่ละMBX. บนทั ึกขอความได ้ ก้ี่นาที**

### **การออกแบบ COS ของ MBX.**

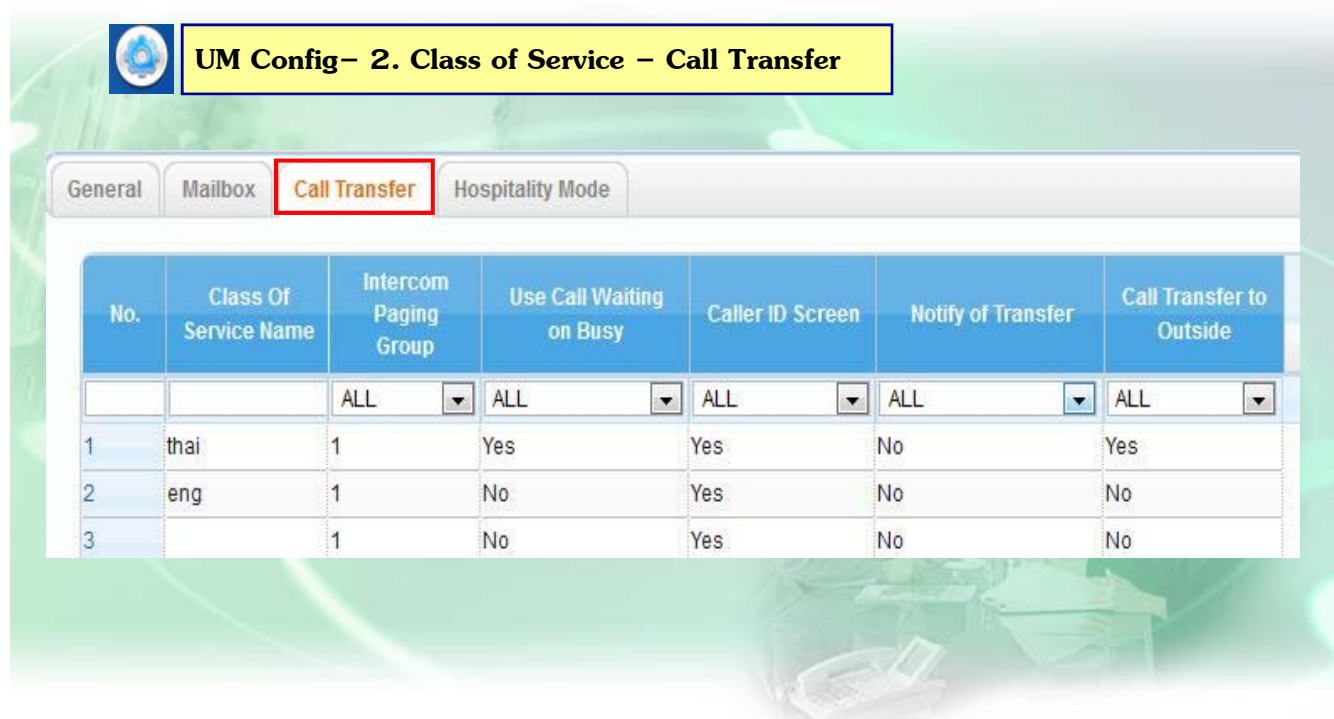

### **การออกแบบ COS ของ MBX.**

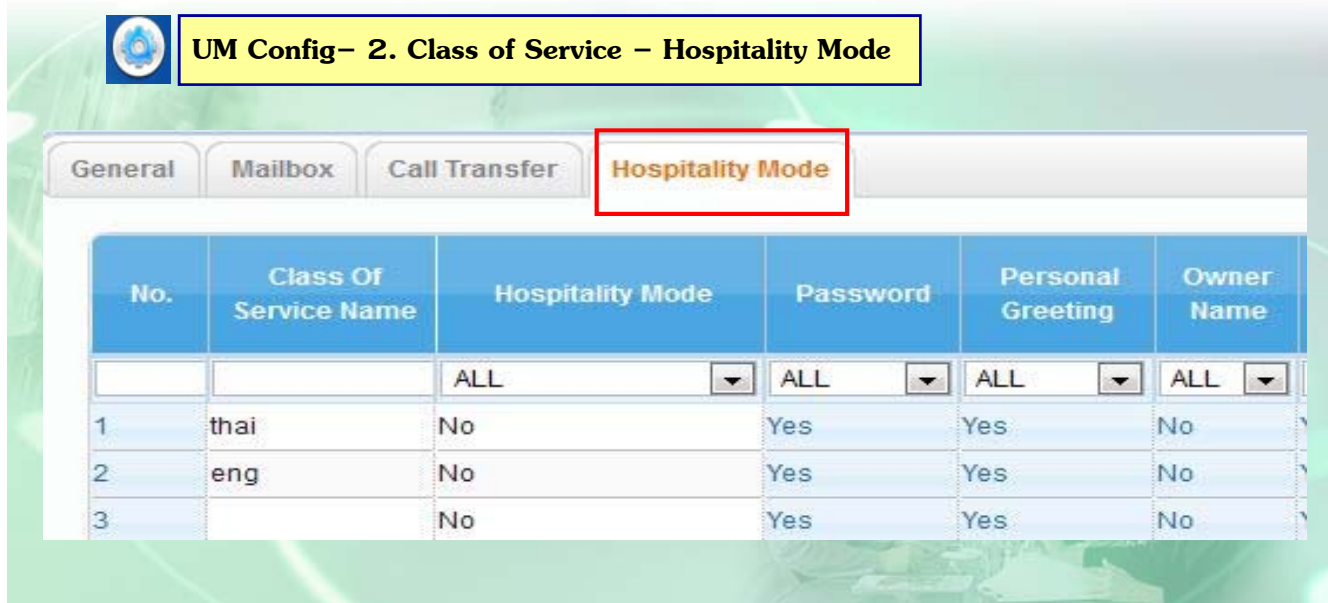

# **ใช้กรณีเม่ือมีCheck in / Check out**

# **ขอบคณคร ุ บั**

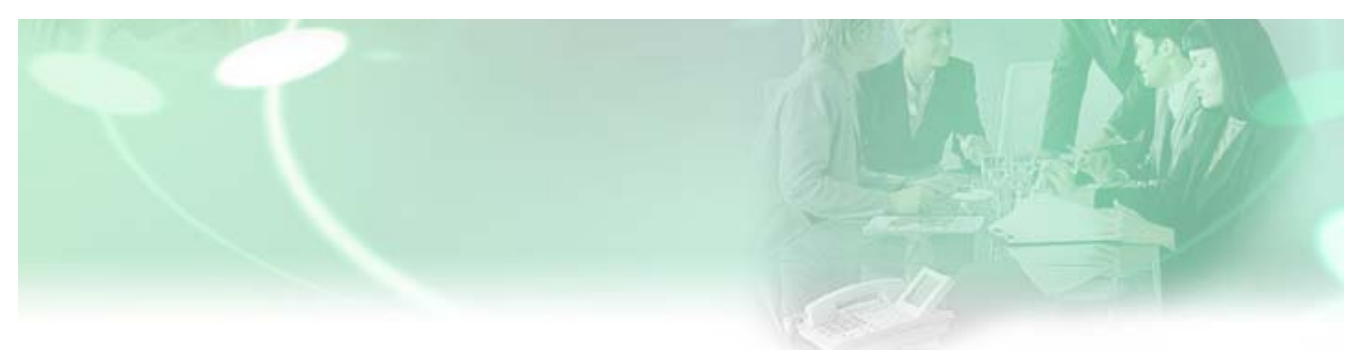

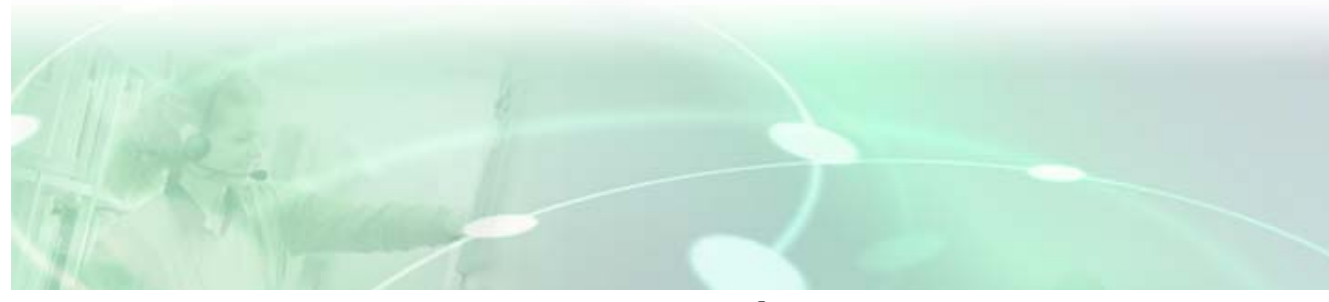

# **การใชงานเพ ้ ิ่มเติม**

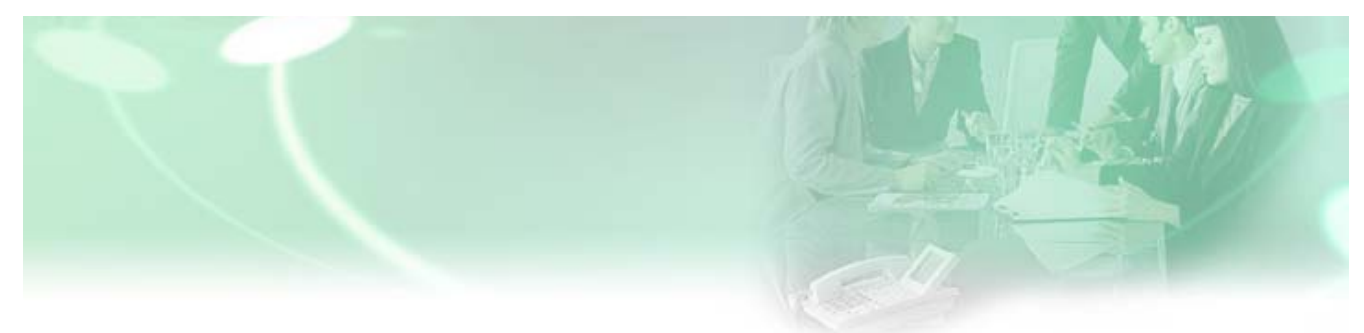

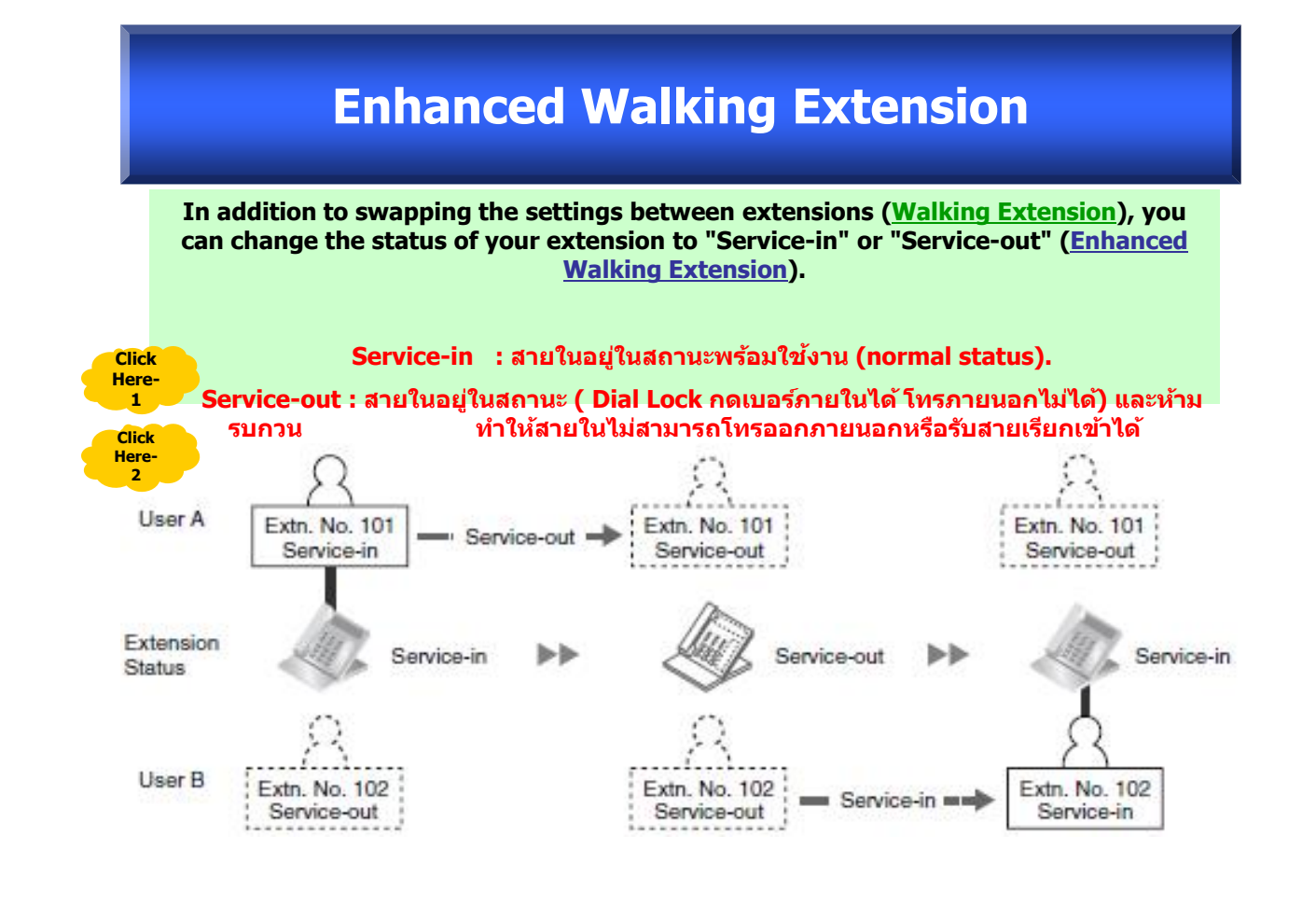

# **การใชงาน ้**

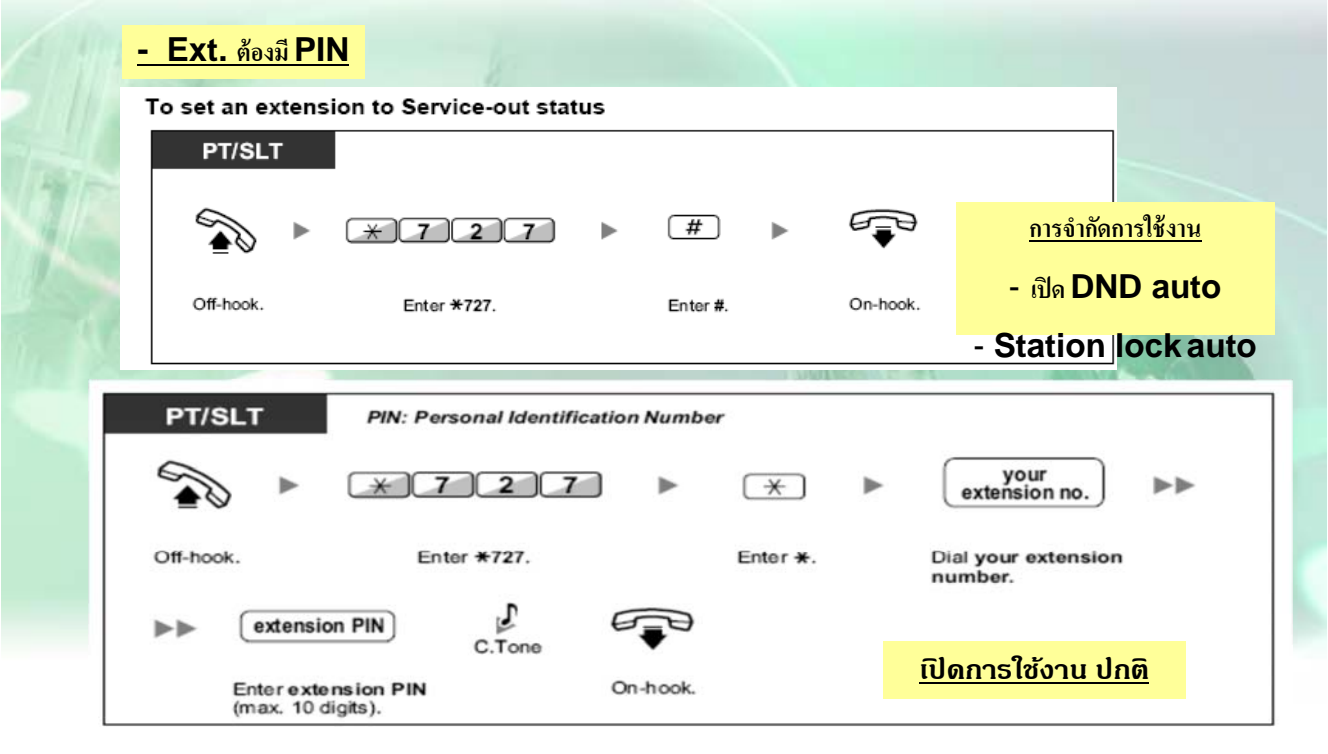

**การใชงาน ้ Walking Ext. ปกติ= ยกห + \*727 + Ext. ู ที่ตองการ ้ + PIN** 

### **Conference Group**

 **- สามารถออกแบบได 8 ้ กลมุ่ , ออกแบบกลมละไม ุ่ เก่ ิน 31 เบอร. ( ์ รวม ext. ที่ใชด้ วย้ = 32 สาย ) ไดท้ งจากภายในและ ั้ ภายนอก**

 **- สามารถโทรเขาร้ วม่ Conf ไดท้ งจากภายใน ั้ ( Ext.) และ ภายนอก ( โทรผาน่ Disa )**

## **การกําหนดกลมุ่ Conf 32 Ext.**

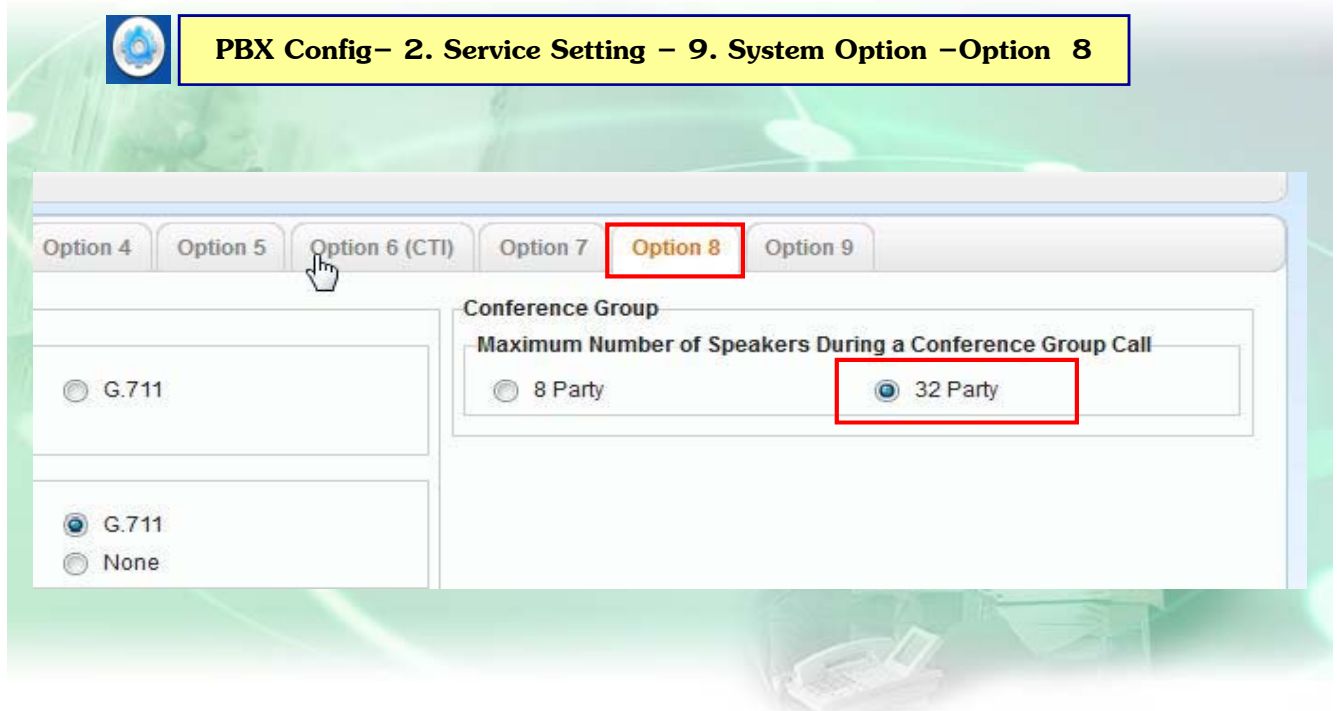

### **Conference Group**

anas

#### **3. 9 ออกแบบ Member แต่ละกลุ่ม**

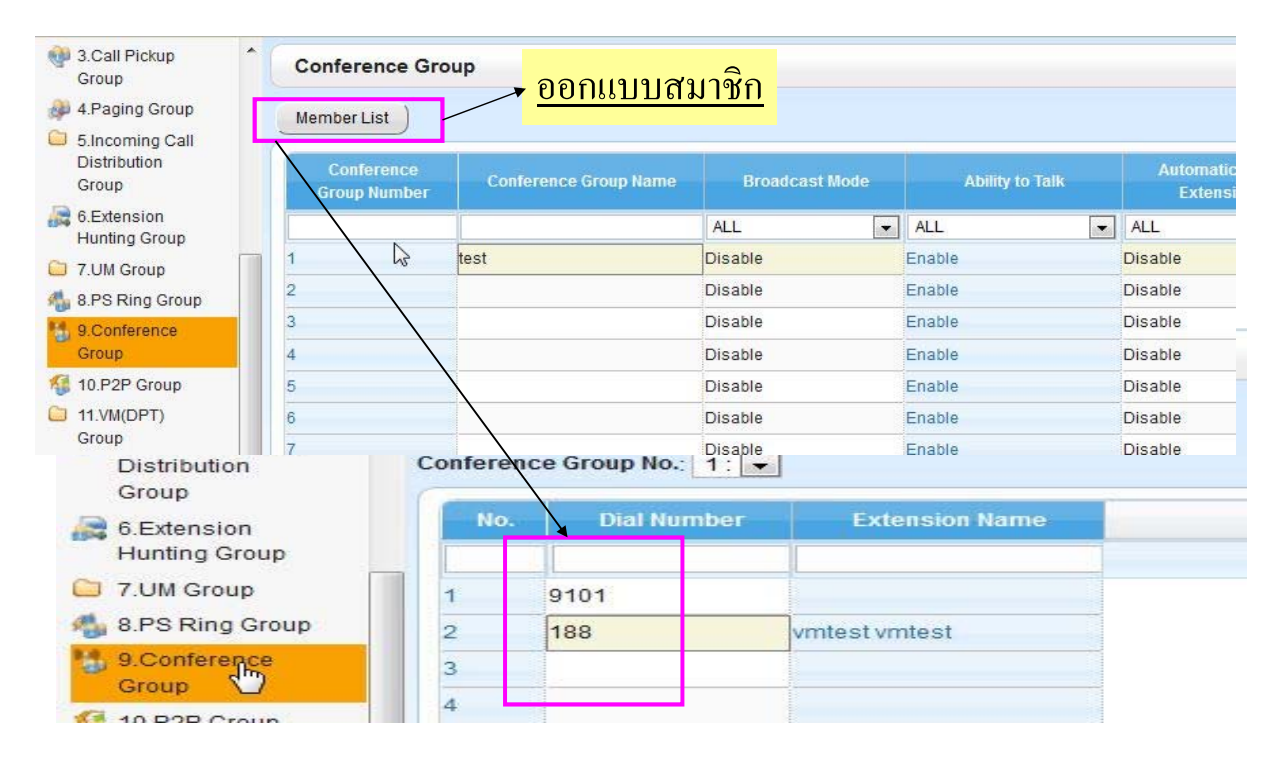

### **Conference Group**

## **2. 7.1 ออกแบบ Cos ใหใช้ งานได ้ ้**

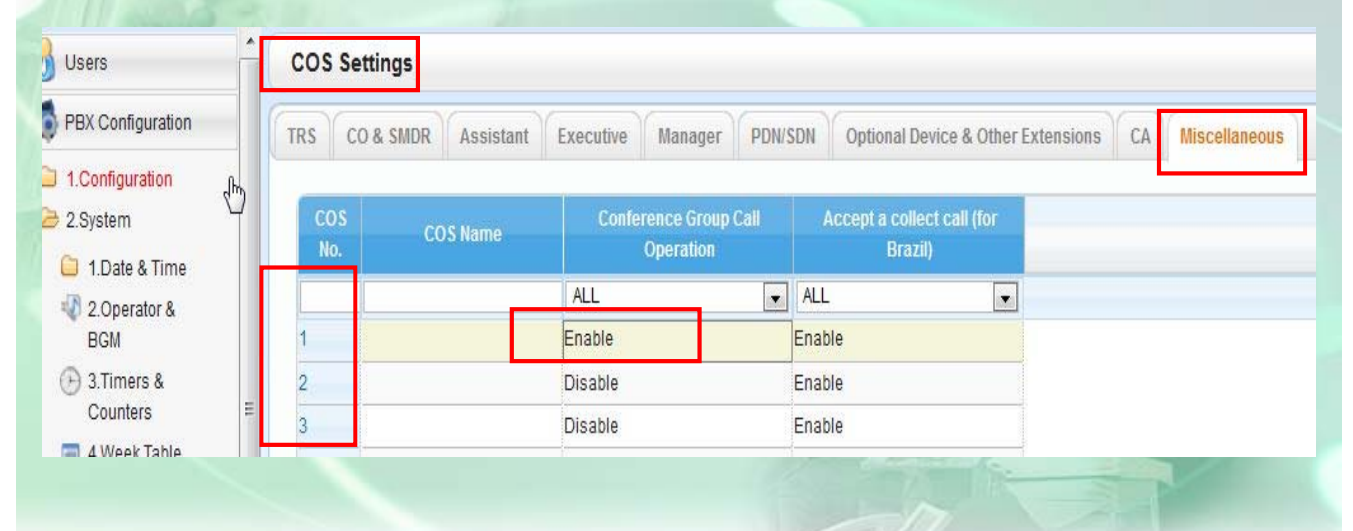

**กาหนด ํ COS ทเปี่ ็ นผ ทาํ Conf ให้เป็ น enable ู้**

# **Conference Group**

#### **- เข า 4.1.1 กาหนด ํ Pin ให้ กบั Ext. ทเปี่ ็ นผ ทาํ Conf ้ ู้**

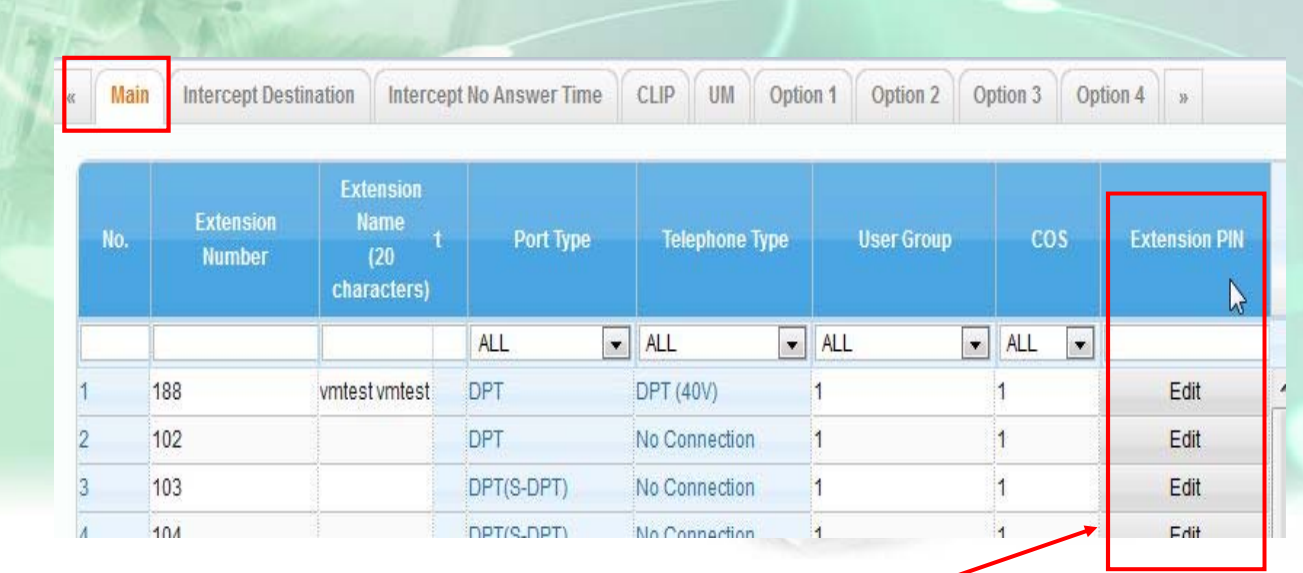

## **ออกแบบ PIN ให Ext. ้**

**Conference Group**

# **การใช้ งาน**

**1. ยกห + \*32 + ู กลมุ่ 1-8 + Pass (อะไรก็ไดไม้ เก่ ิน 8 หลกั + #** 

**( ระบบจะโทรออกไปตามเบอรท์ ี่ออกแบบไว )้ 2. การเขาร้ วมกล ่ มกรณ ุ่ ีสมาชิกยงไม ั ครบจ ่ ํานวนสงสู ดุ**

 **- จากภายใน = ยกห + \*32 # + ู กลมุ่ 1- 8 + Pass ตามขอ้ 1 + #**

**- จากภายนอก = เมื่อ Disa รบั กด \*47 + Ext. + Pin + \*32 # +** 

**\*\*สายในวางหก ูอน่ กล สายออกจากกล มุ่ 1- 8 + Pass มให ุ่ตามข้Auto (SLT/KEY) \*\* อ้ 1 + #**

**\*\* สายนอกใดวางหกูอน่ ผทู้ํา Conf กด Transfer + Co + Transfer** 

 **สายนอกนนจะ ั้ mute \*\***

# **การกําหนด 1 Ext. No / 2 เครองื่**

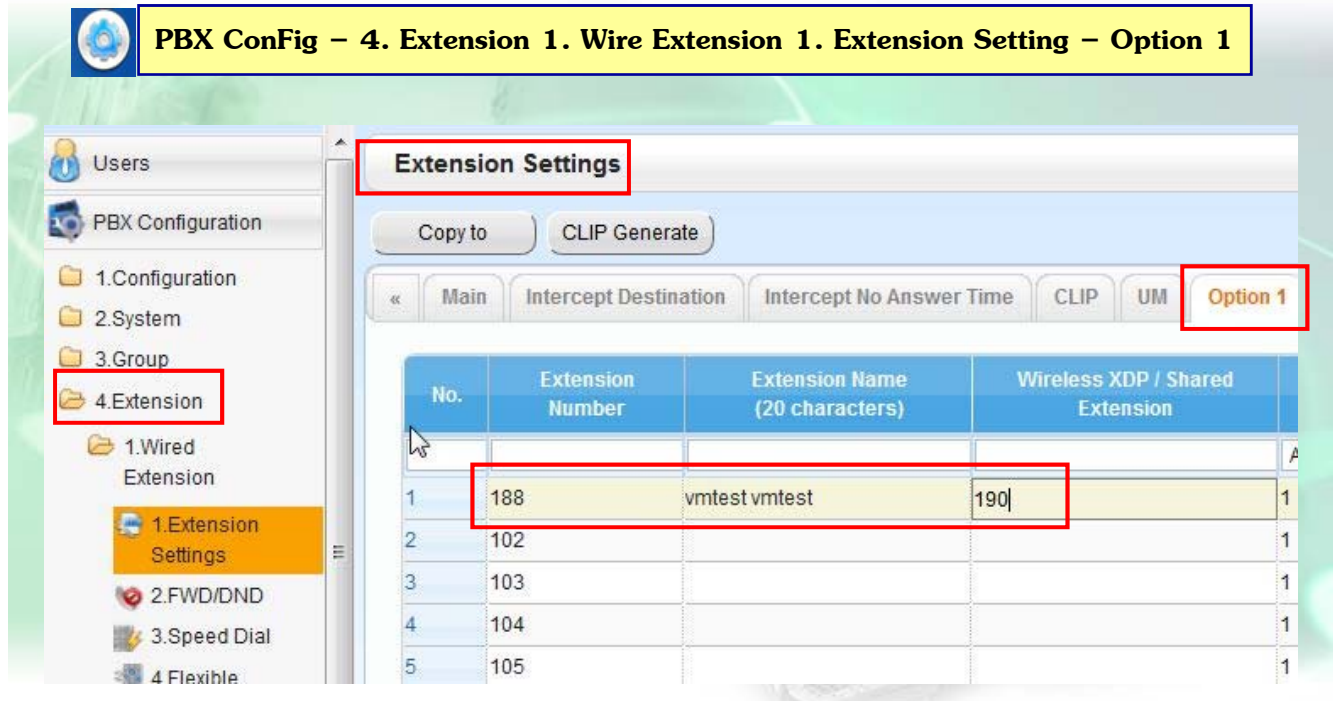

### **การกําหนด Cellular Phone as Extension**

**กําหนดให้เรยกี Ext. และมือถือ กระดิ่งดงพร ั อมก ้ นได ั ้**

**ใช ACK = NSE10X ้**

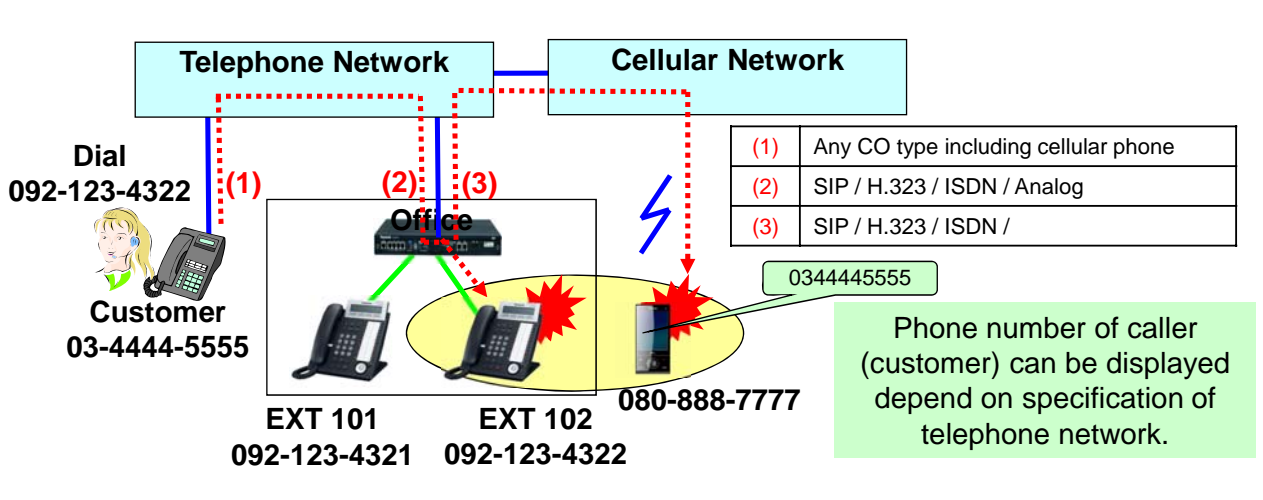

Extension 102 sets call forwarding no answer to cellular phone (080-888-7777) with "**keep ringing**" mode.

### **การกําหนด Cellular Phone as Extension**

#### **One Number – Transferring a Call after Answer**

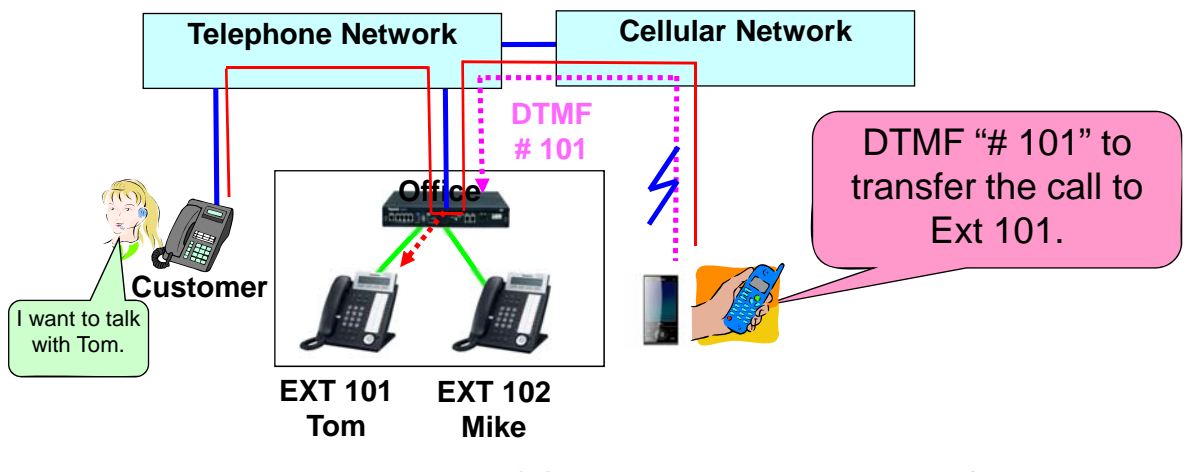

"DTMF-#" from CO works as "Flash key" of SLT. Transfer (Unscreened / Screened / Paging) and Conference are available.

## **การกําหนด Cellular Phone as Extension**

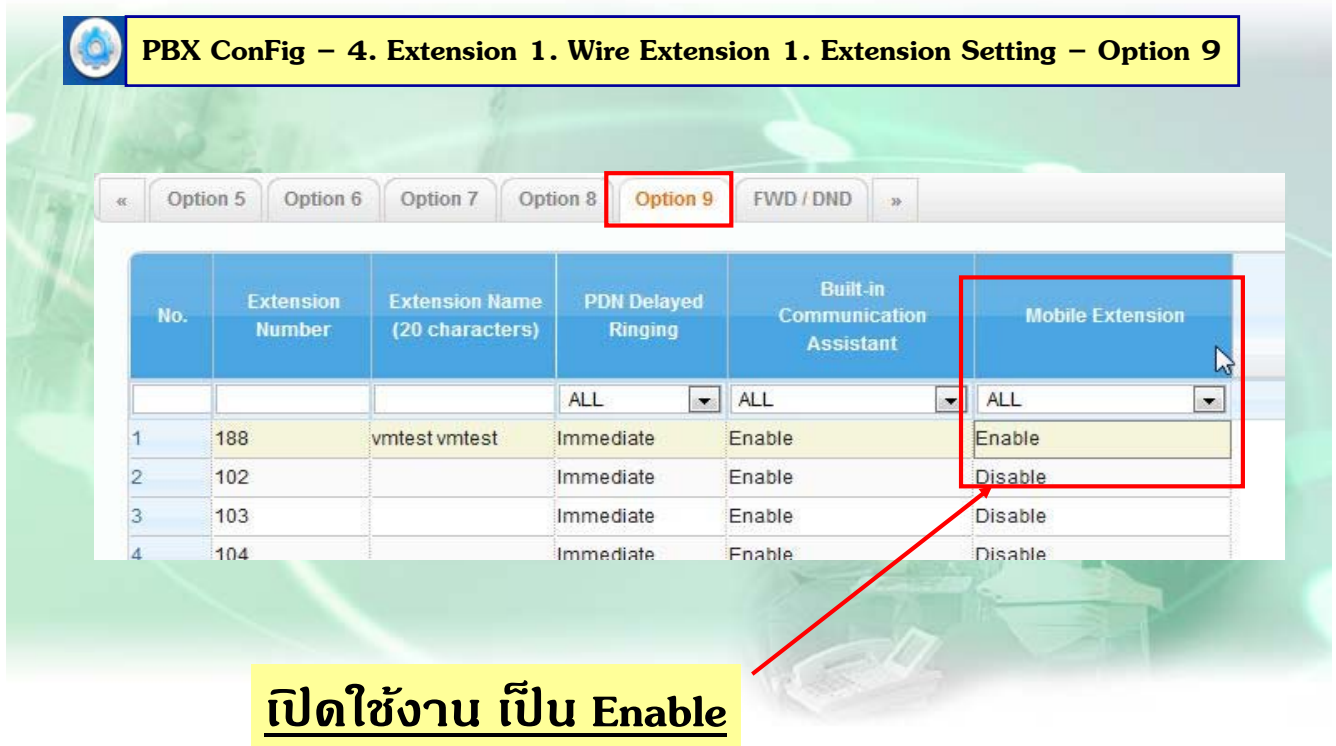

### **การกําหนด Cellular Phone as Extension**

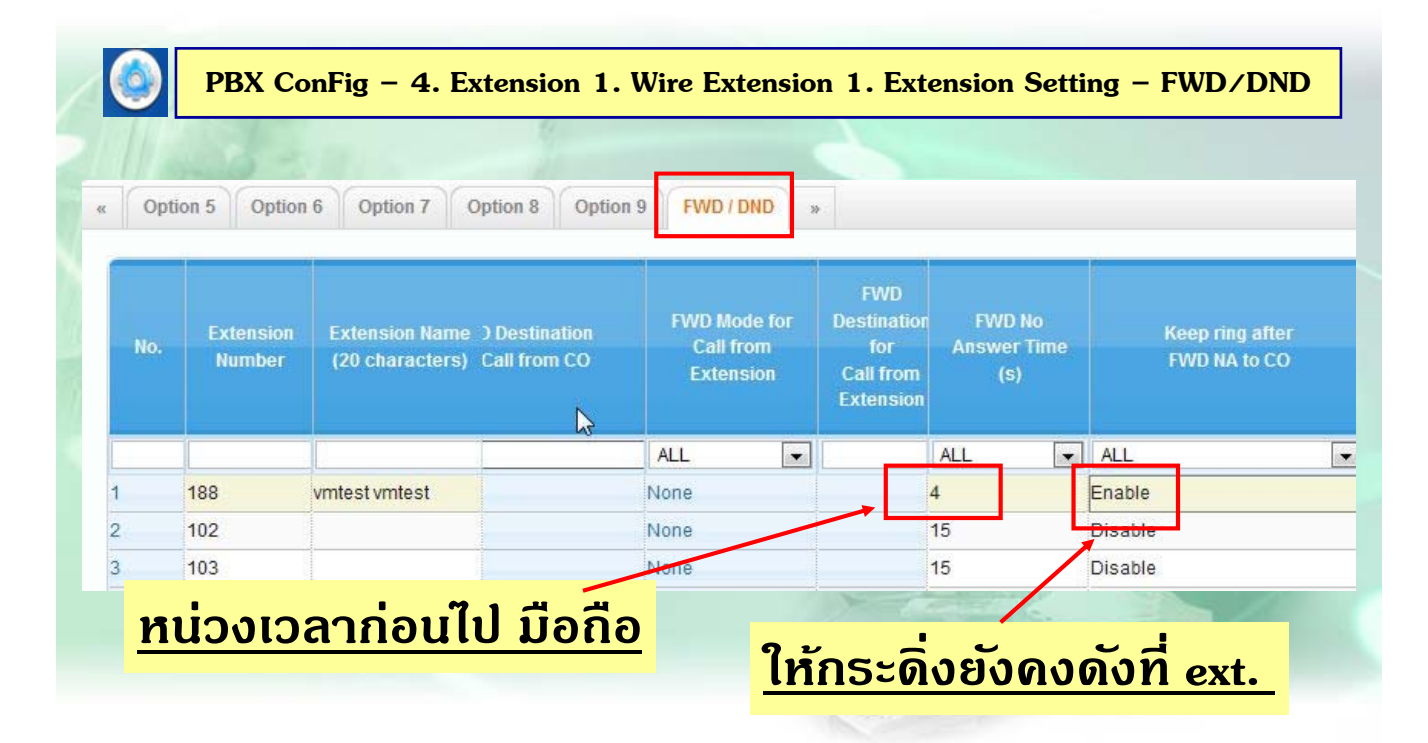

### **การกําหนด Cellular Phone as Extension**

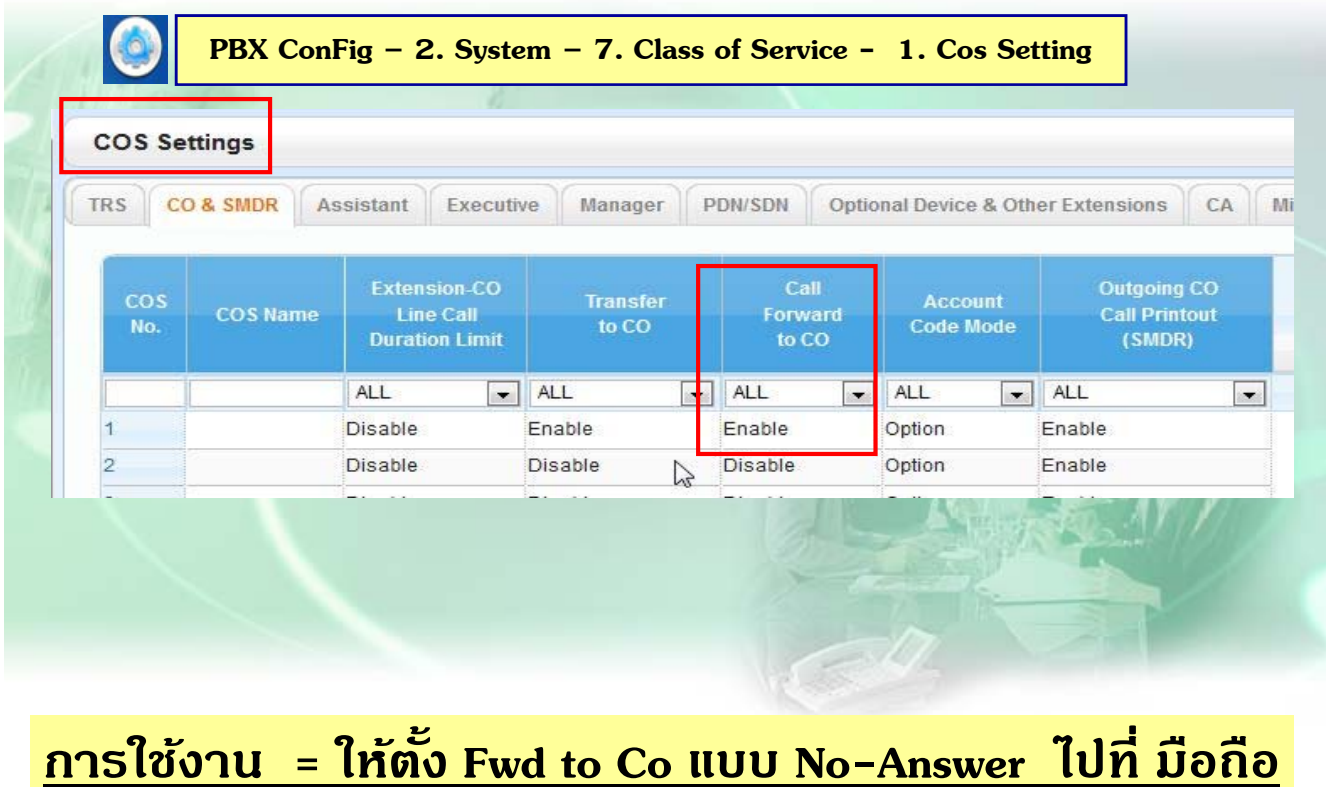

## **การกําหนด Cellular Phone as Extension**

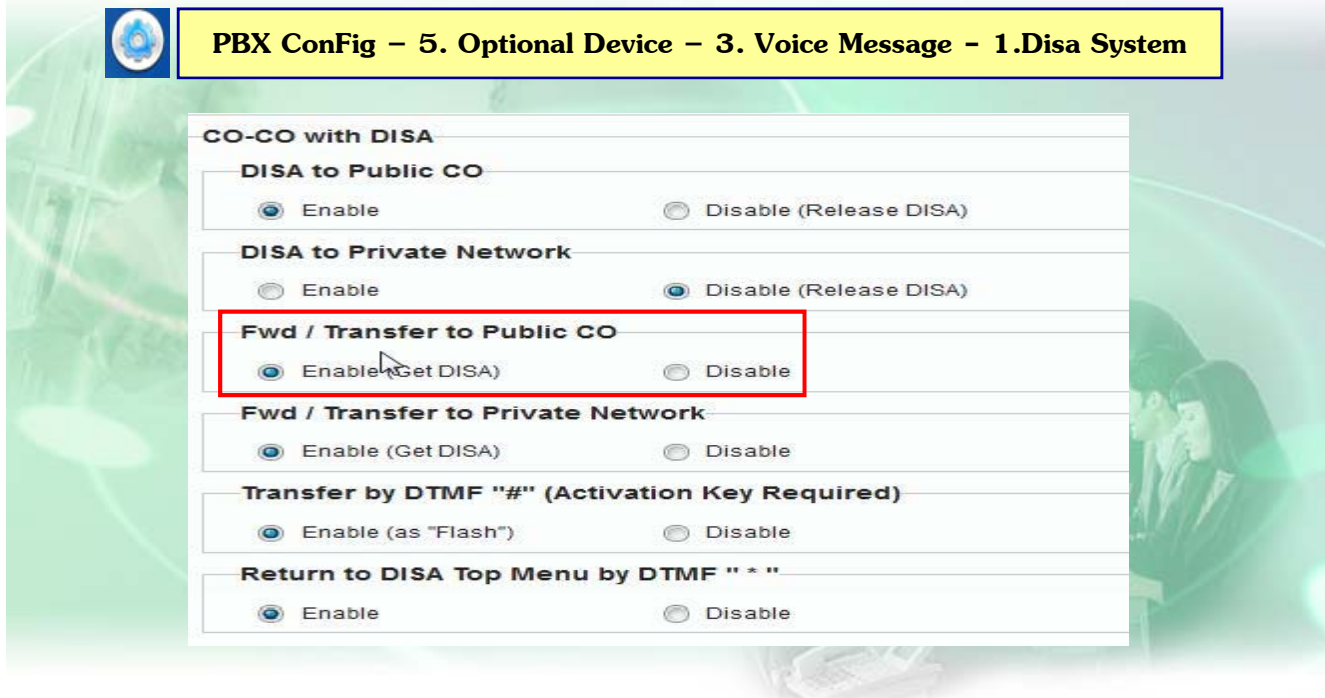

# **การแจงข้ อความไปท ้ ี่ Email**

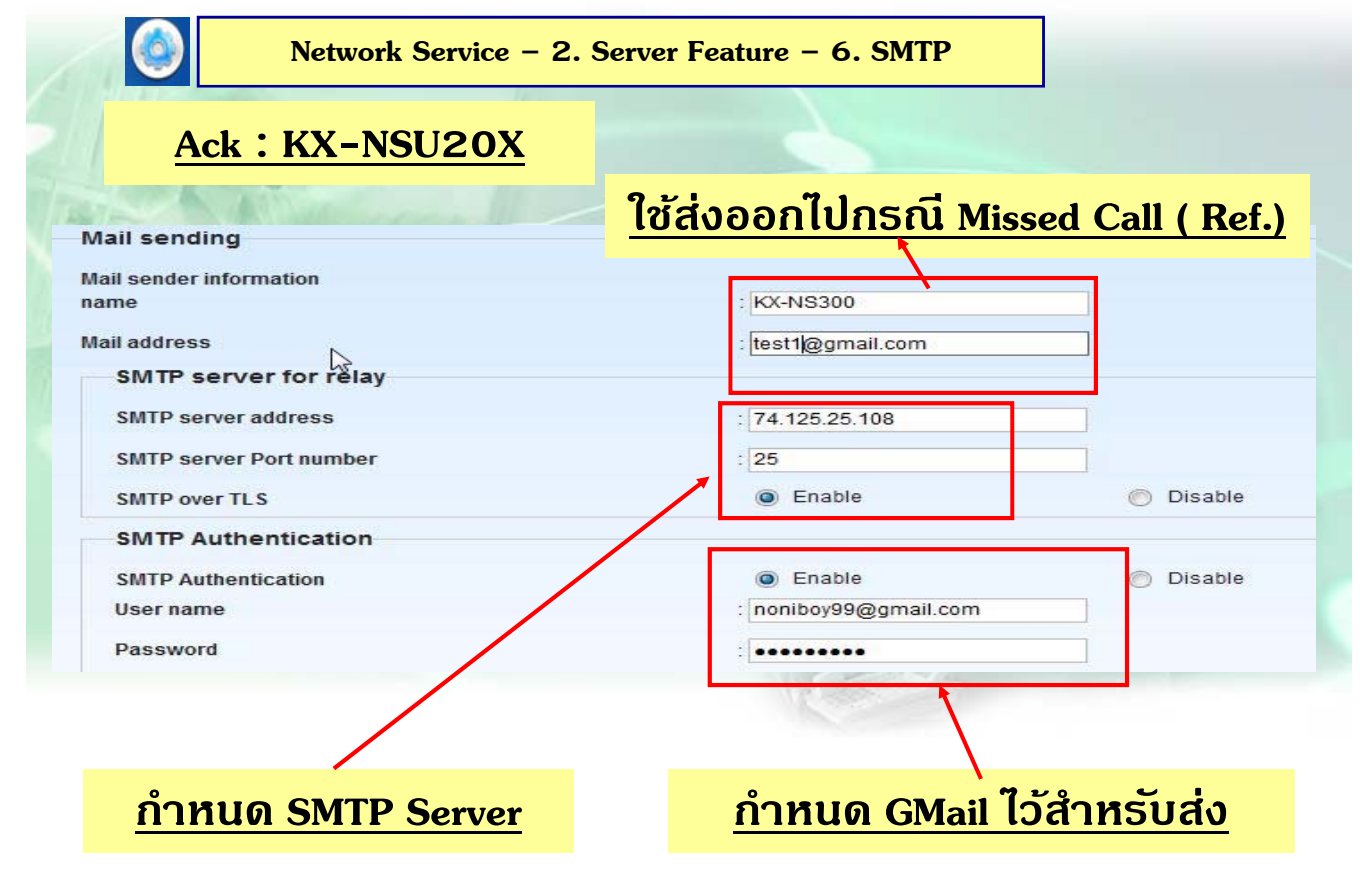

# **การแจงข้ อความไปท ้ ี่ Email**

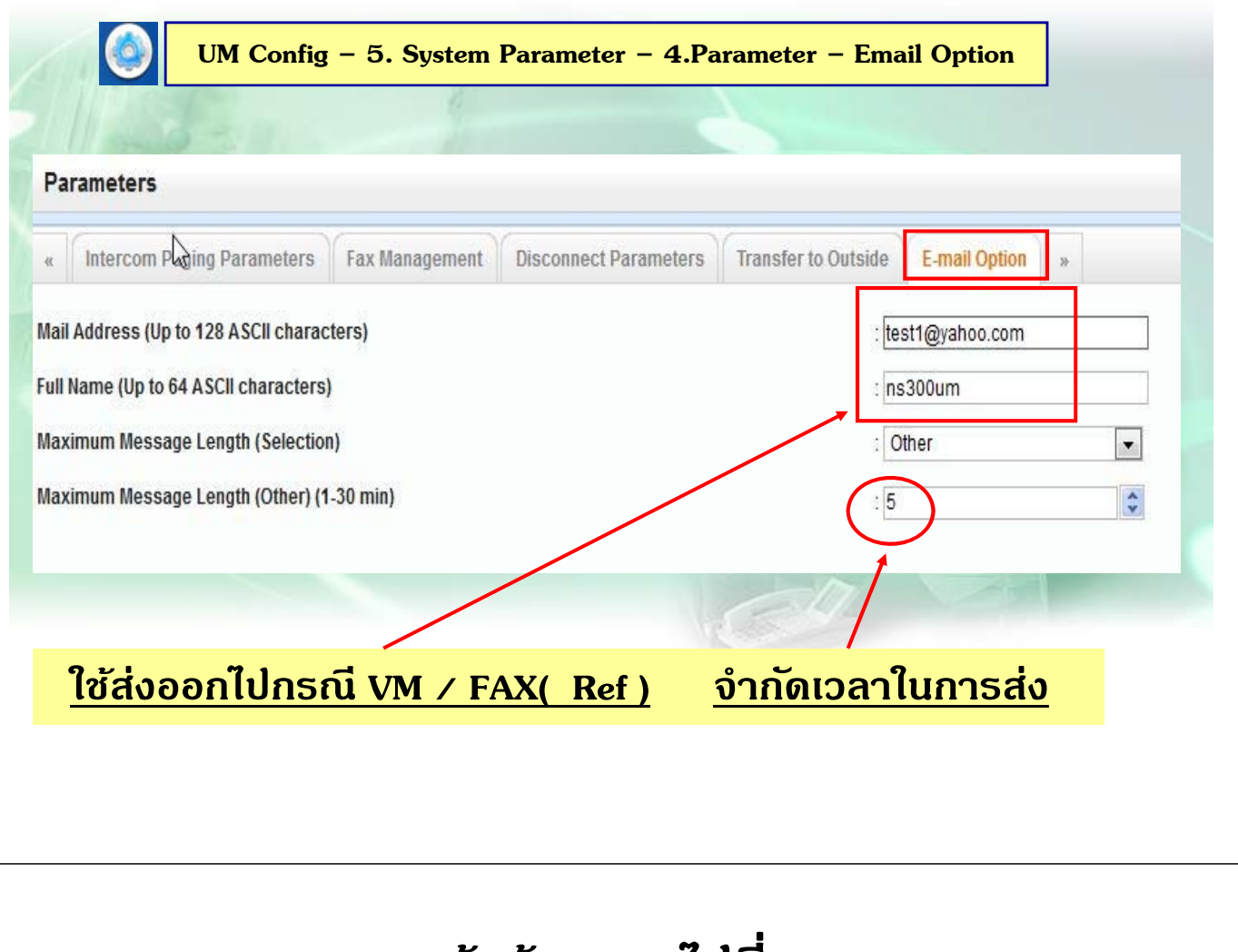

# **การแจงข้ อความไปท ้ ี่ Email**

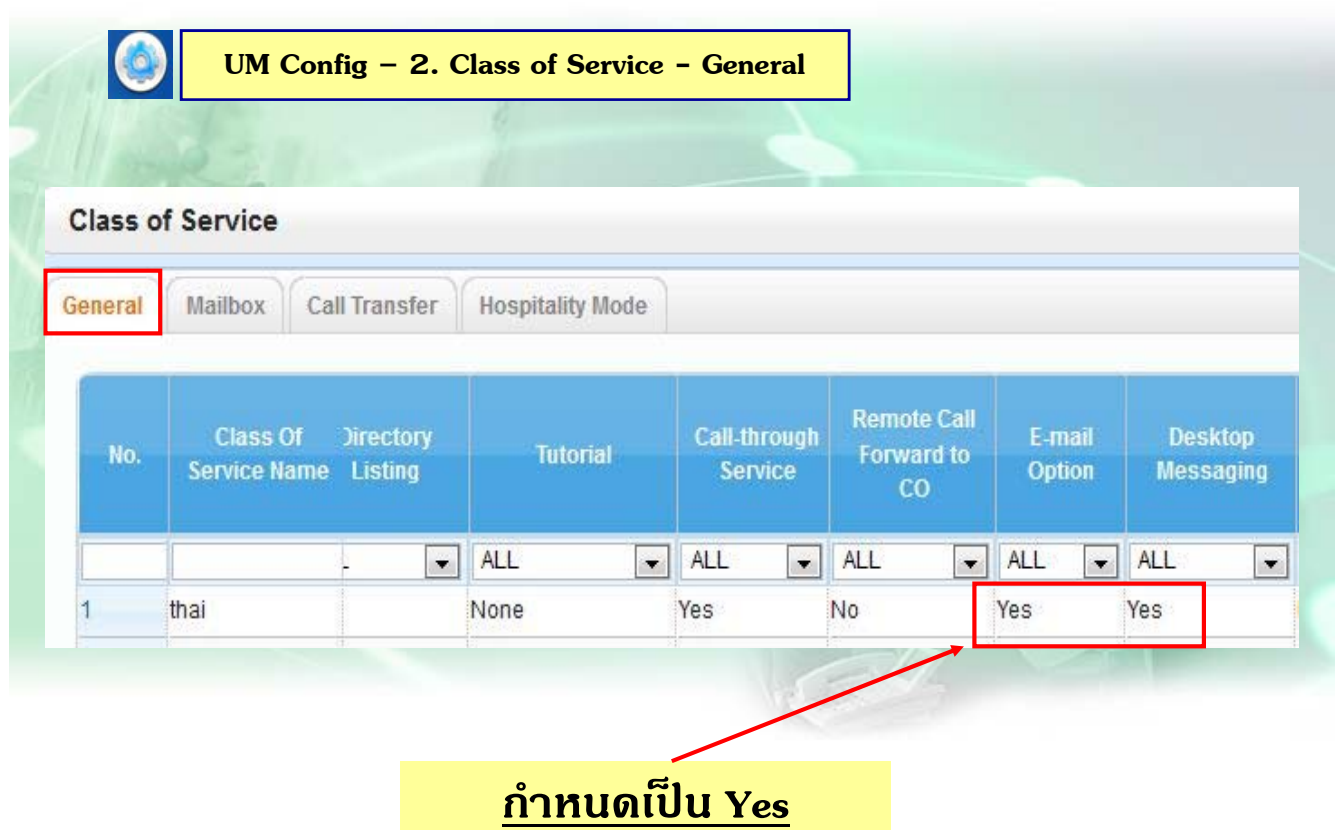

# **การแจงข้ อความไปท ้ ี่ Email**

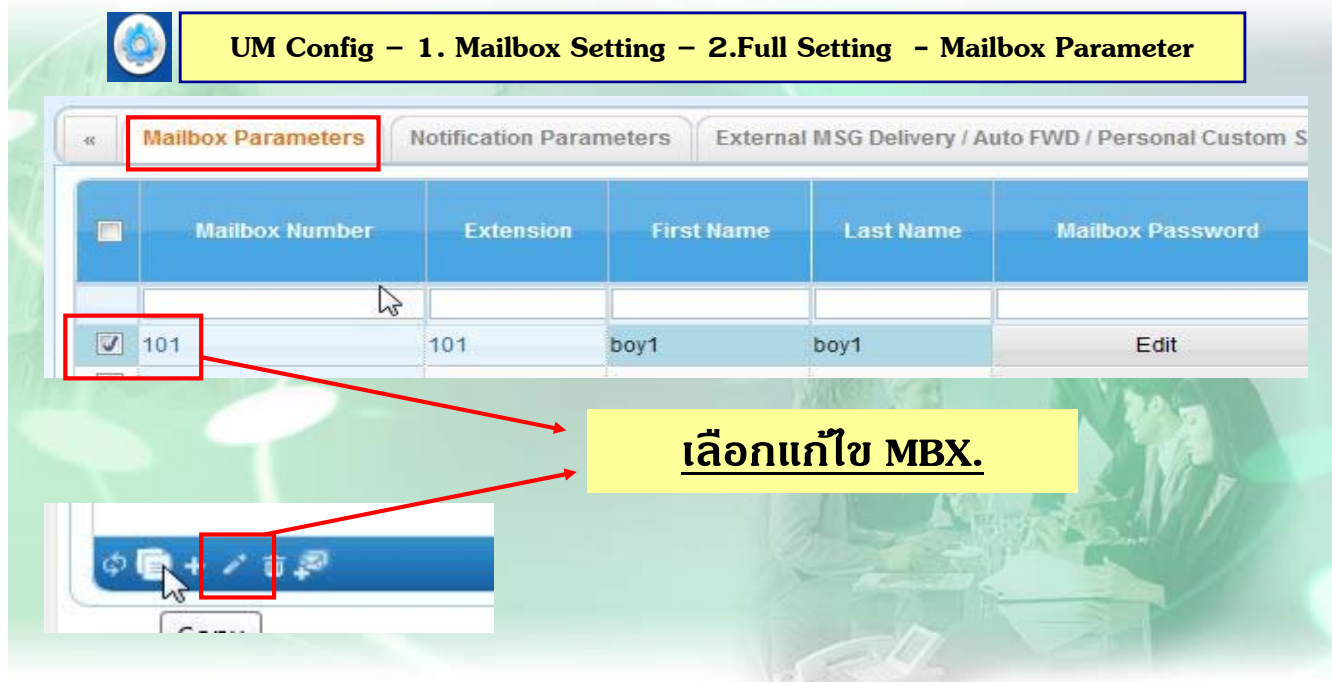

# **การแจงข้ อความไปท ้ ี่ Email**

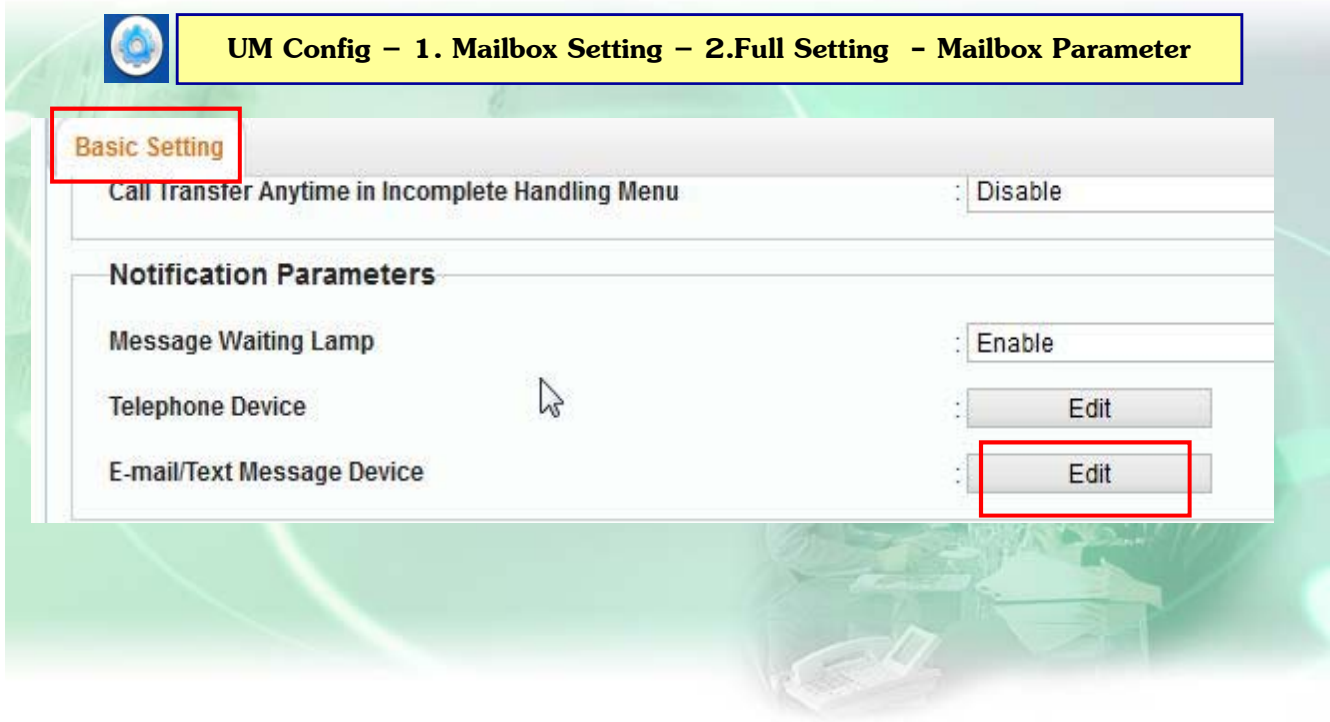

# **การแจงข้ อความไปท ้ ี่ Email**

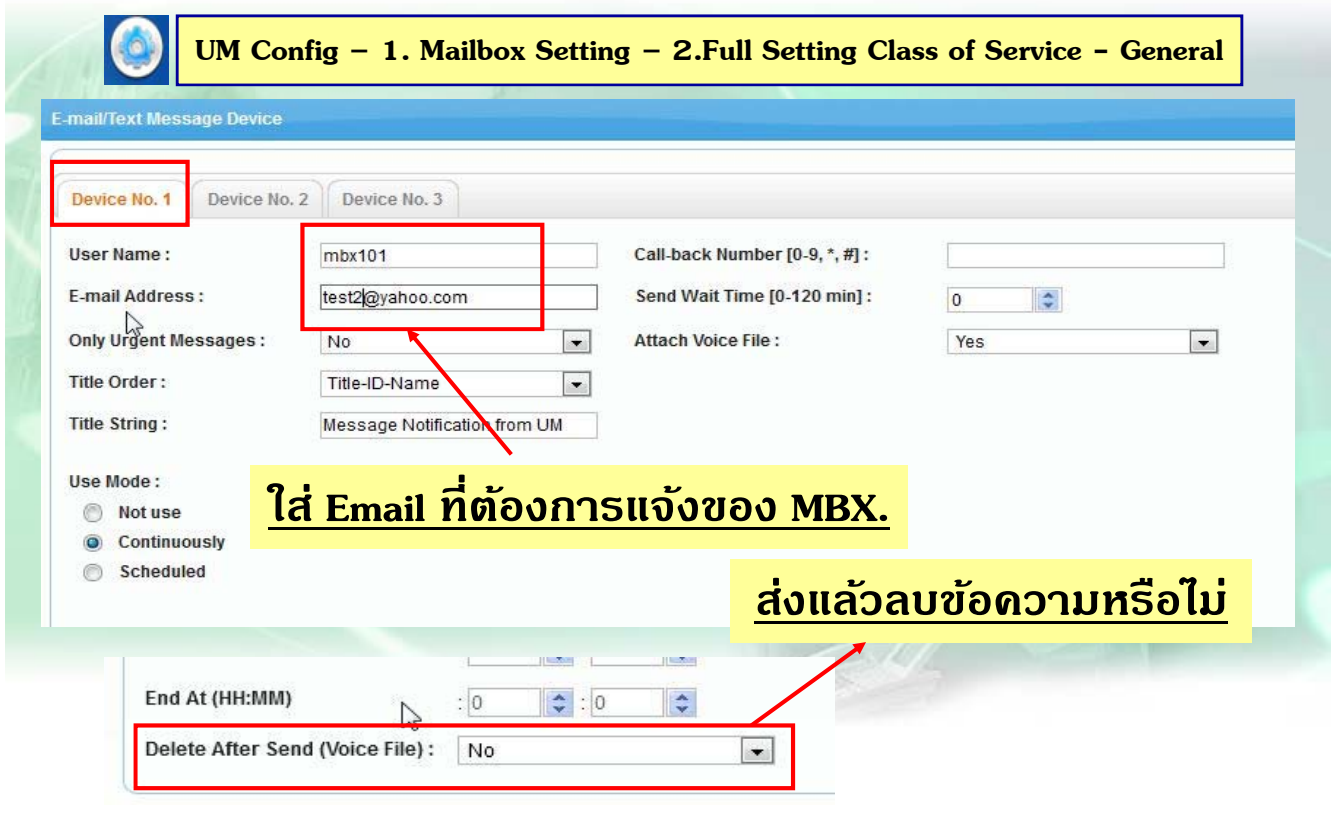

# **การแจง้ Missed Call ไปที่ Email**

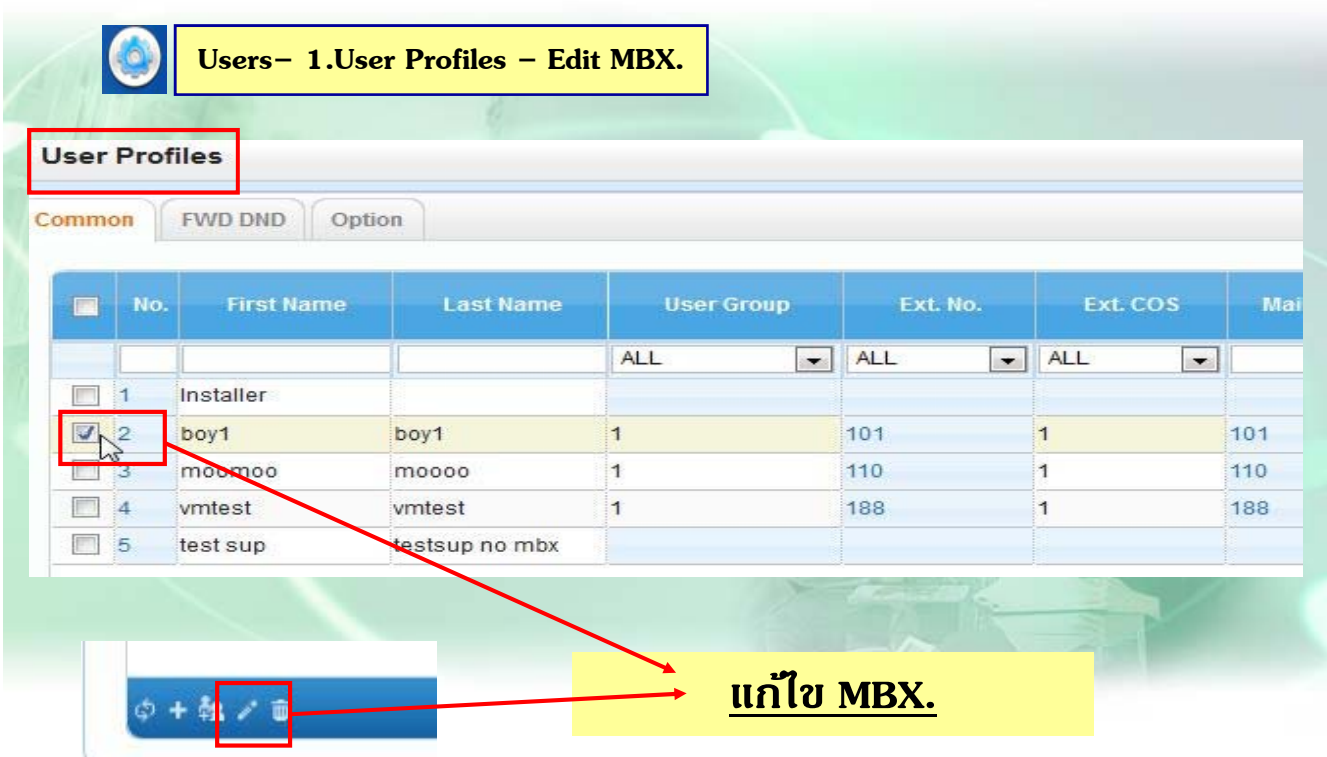

# **การแจง้ Missed Call ไปที่ Email**

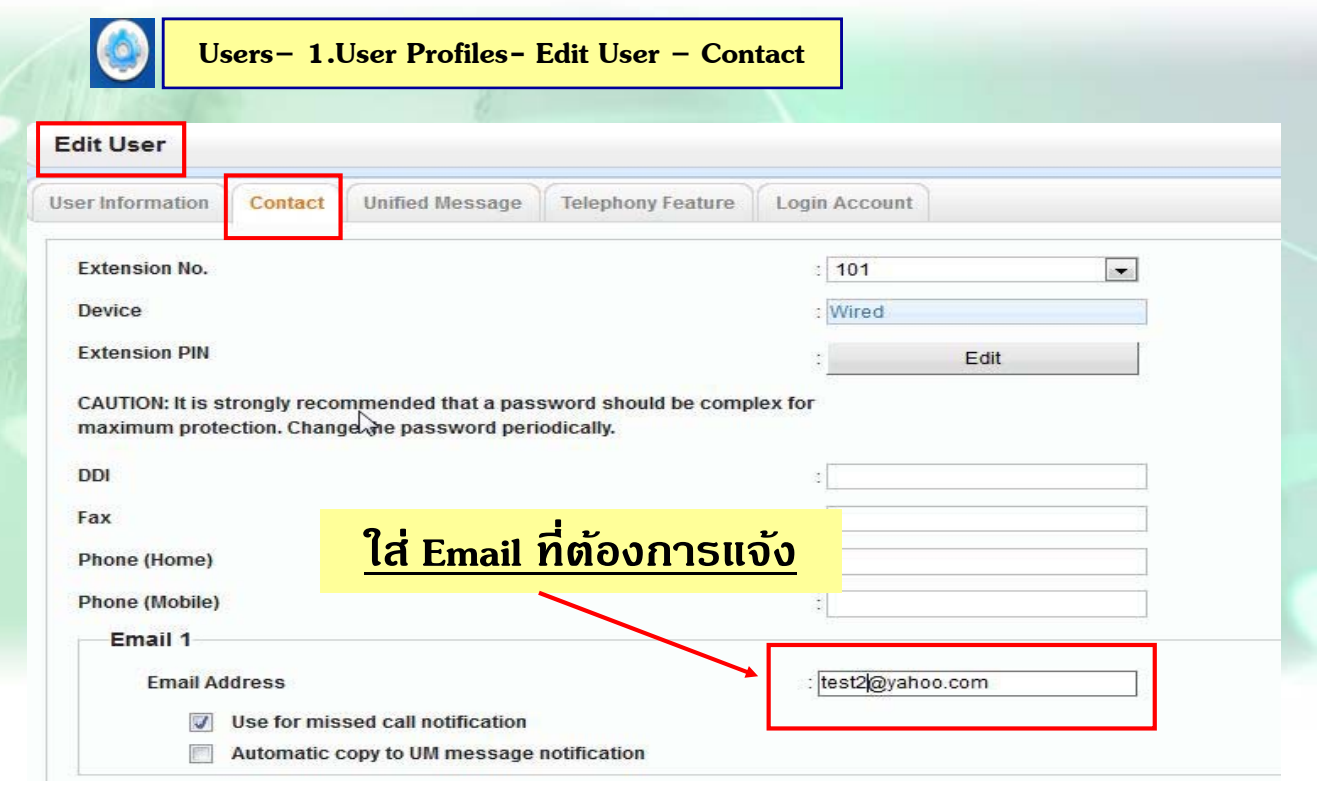

# **แสดงการแจงท้ ี่ Email ปลายทาง**

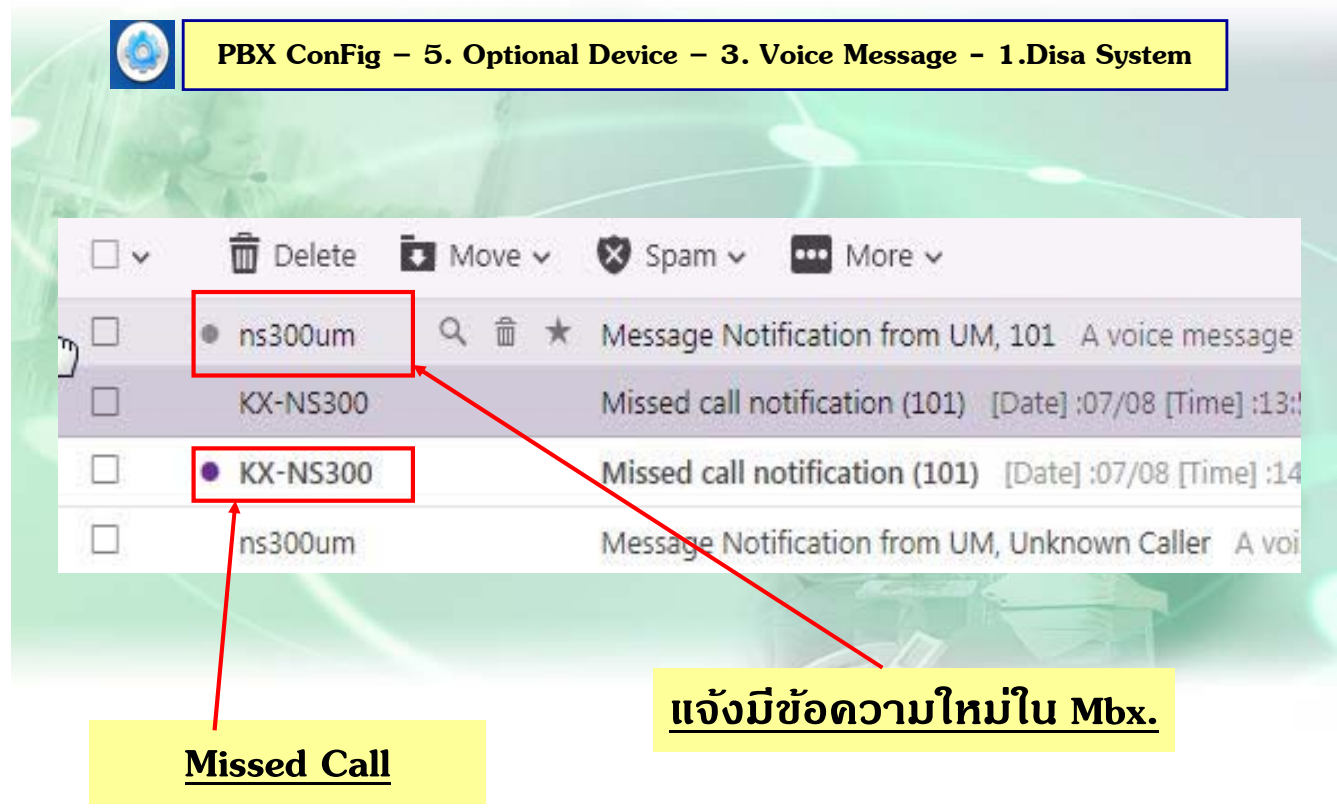

## **การด Report ู การสง่ Email**

 $\circ$ 

**Utility – 5. Report – 4. Email Report**

#### **E-mail Report**

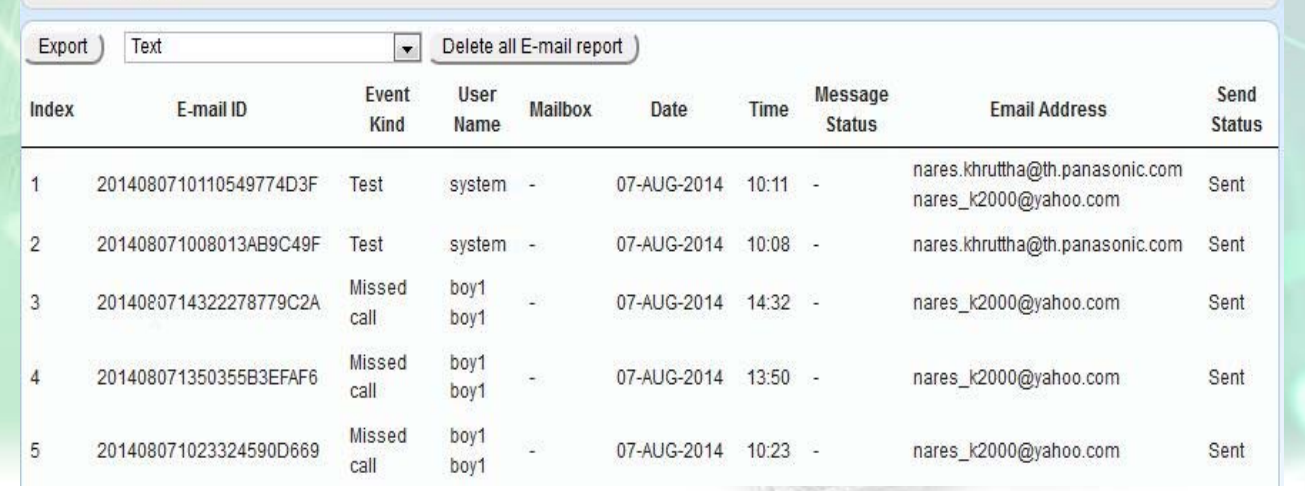

# **แสดงขอความท ้ ี่ Email**

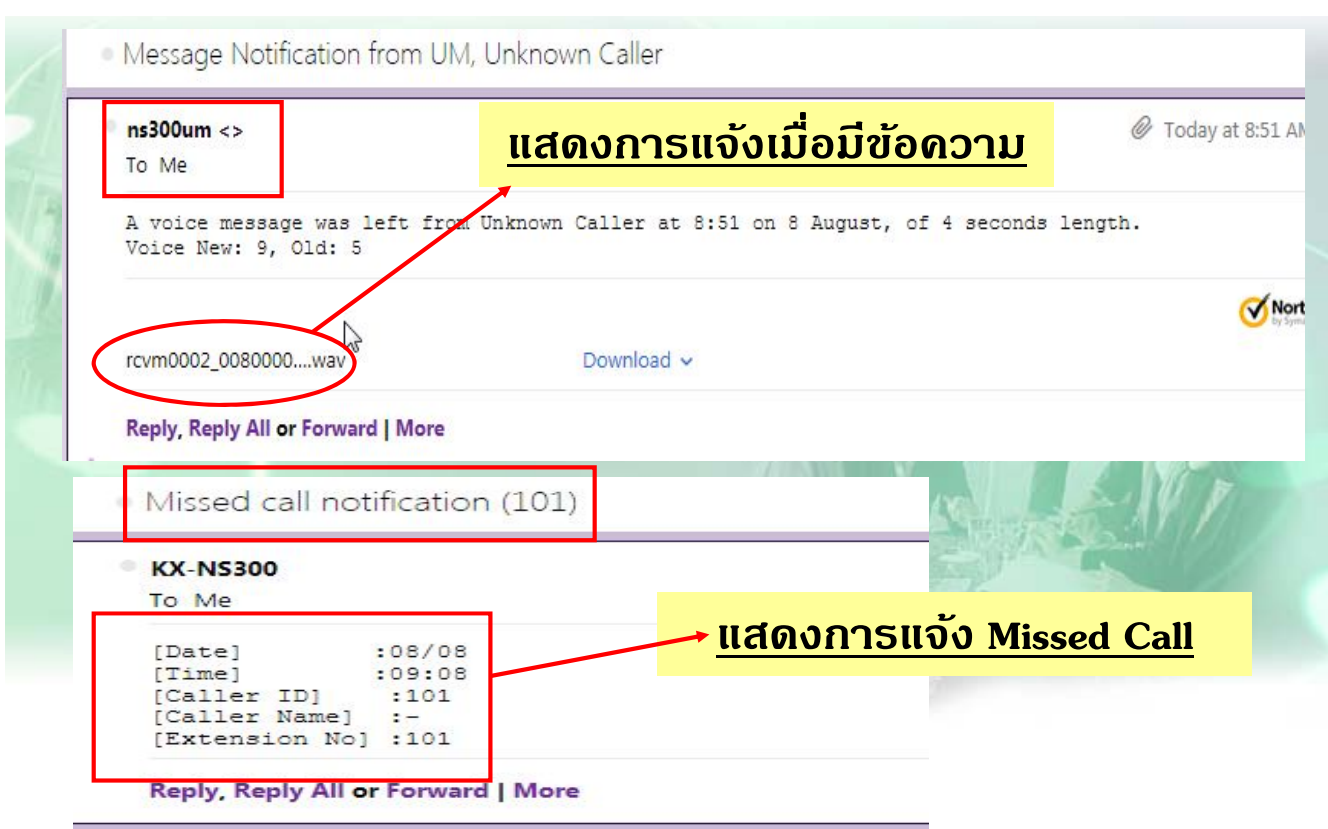

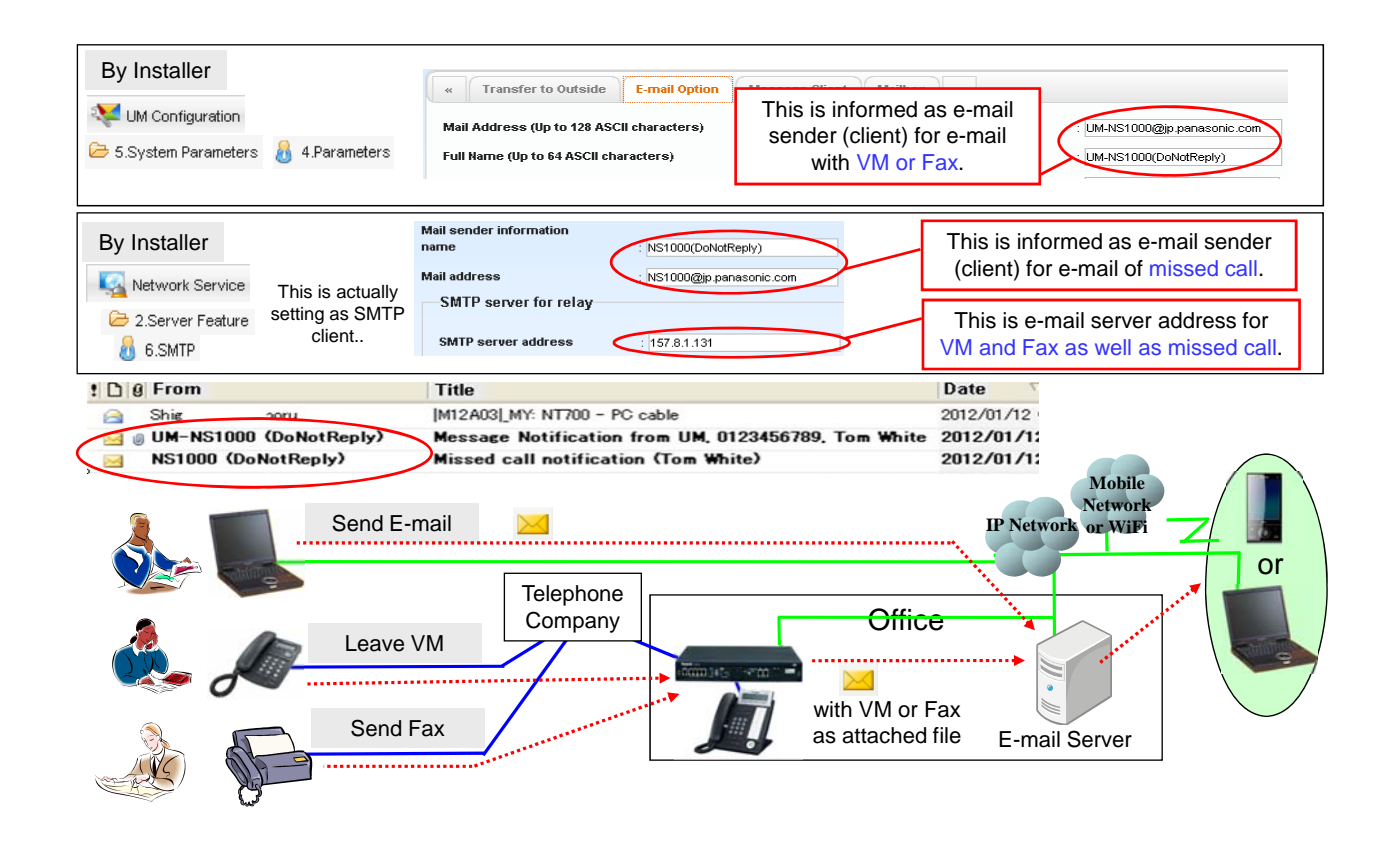

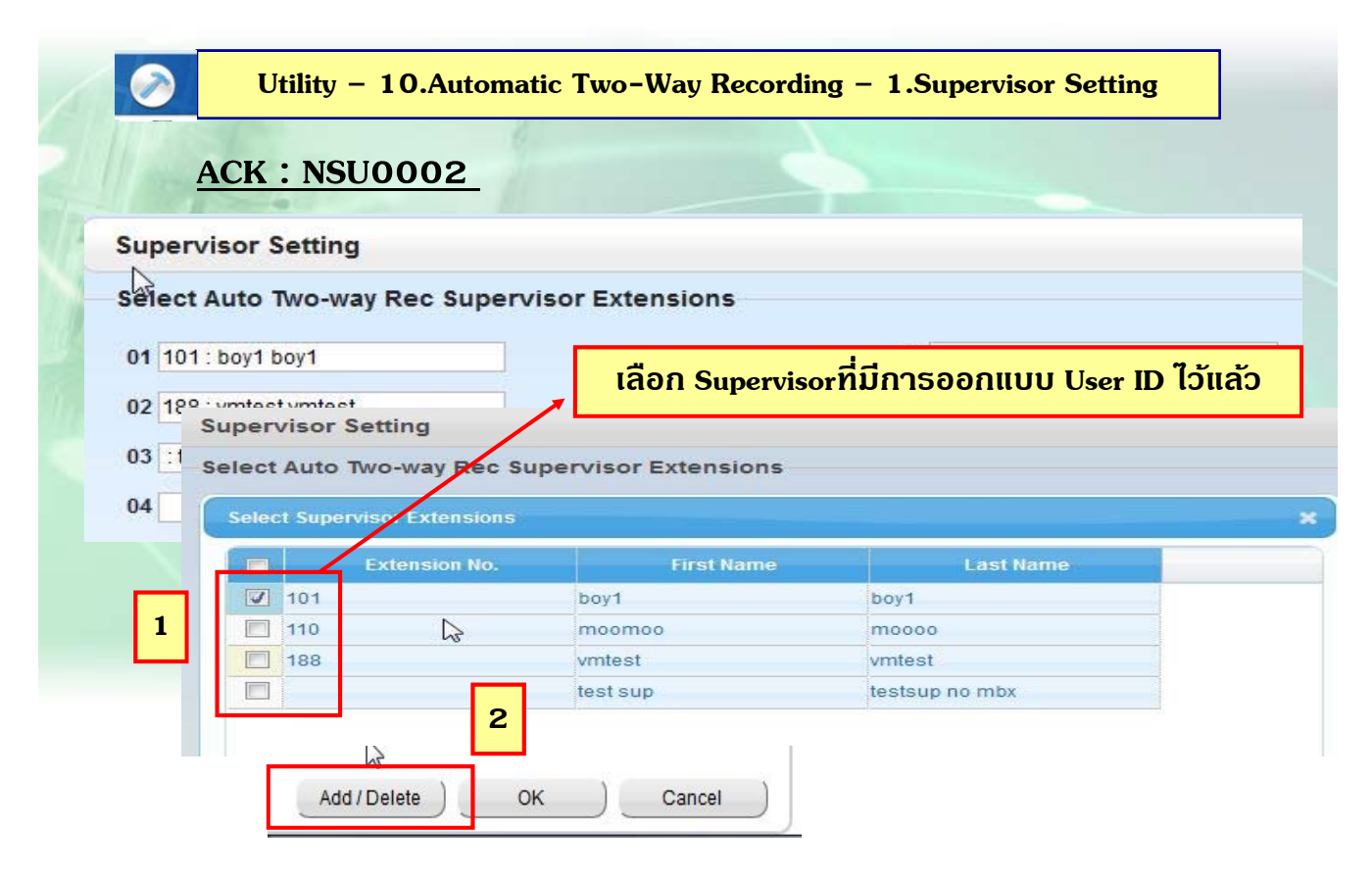

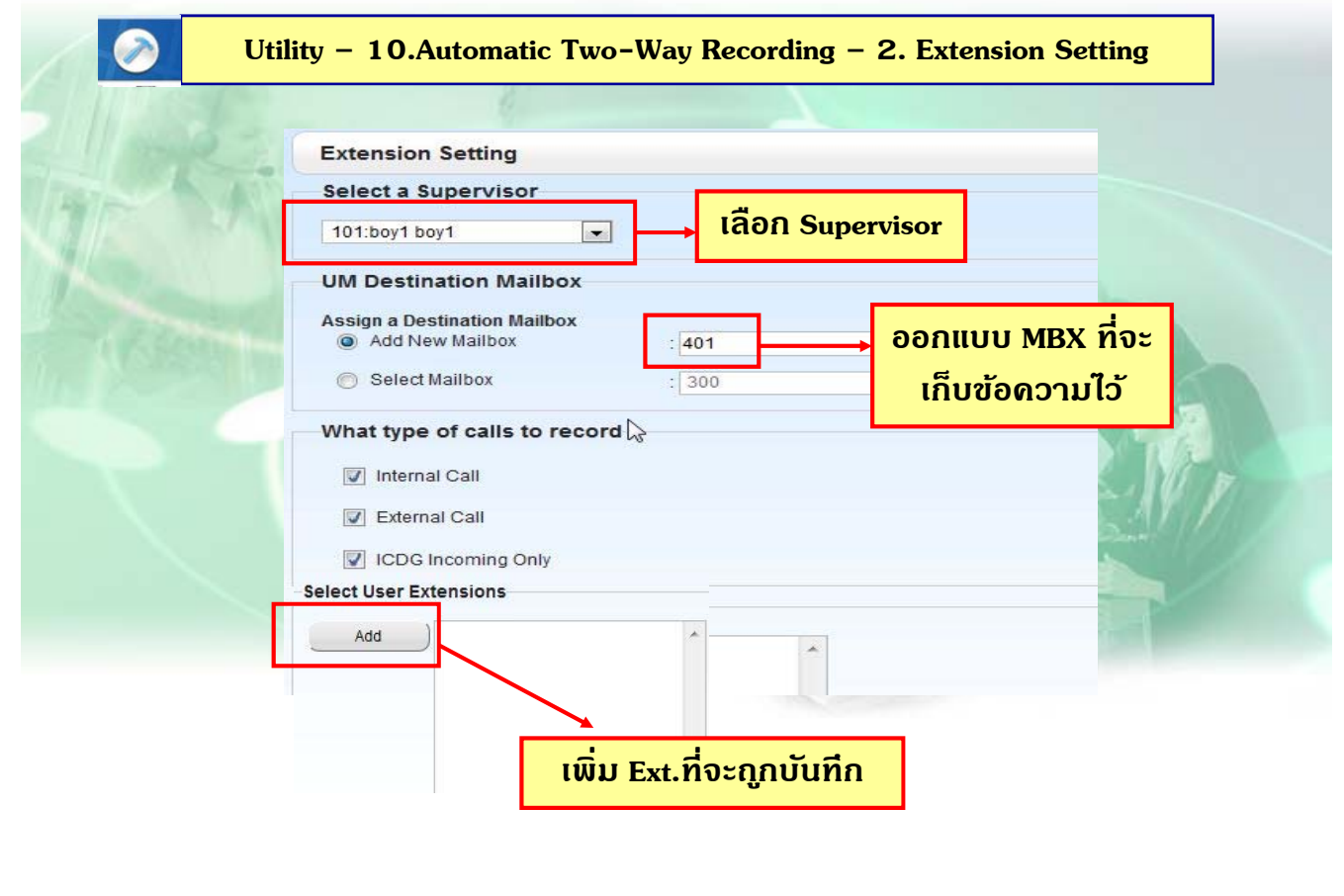

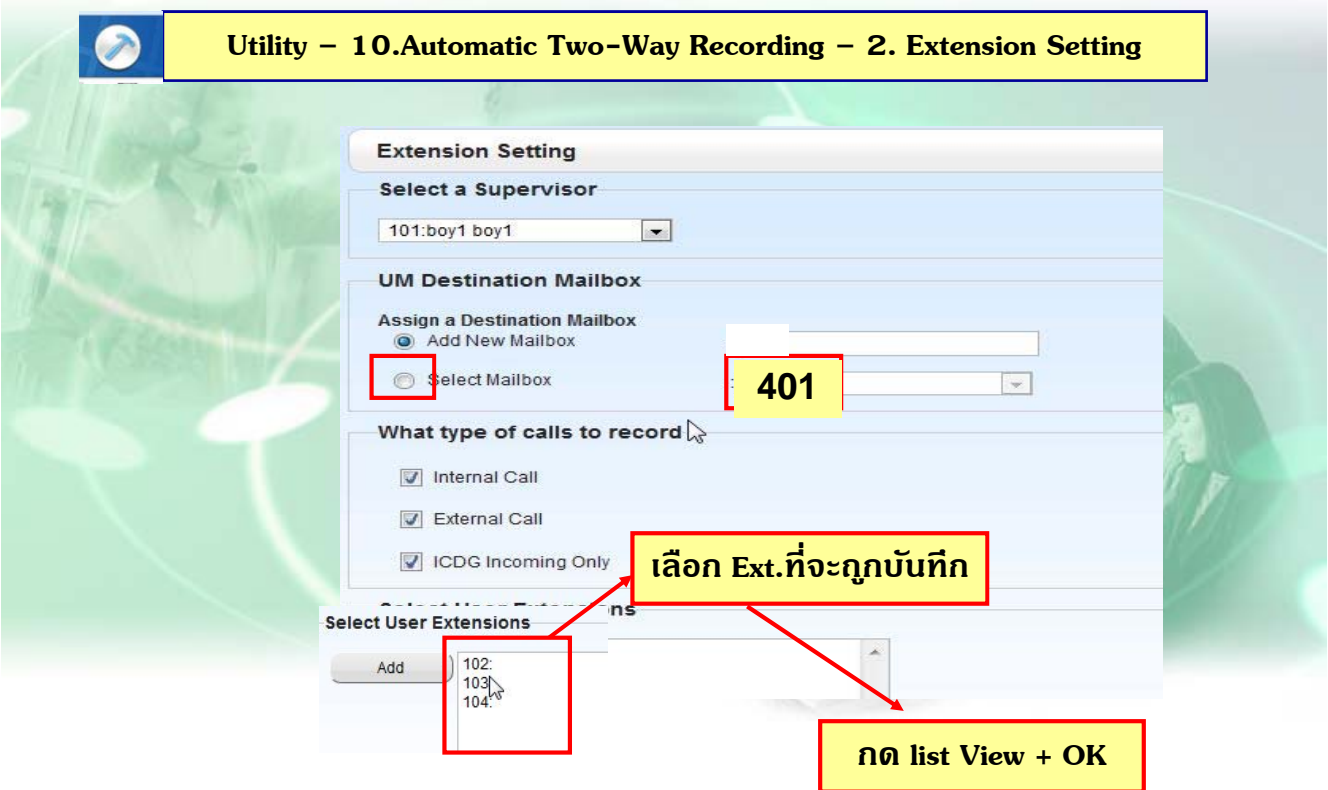

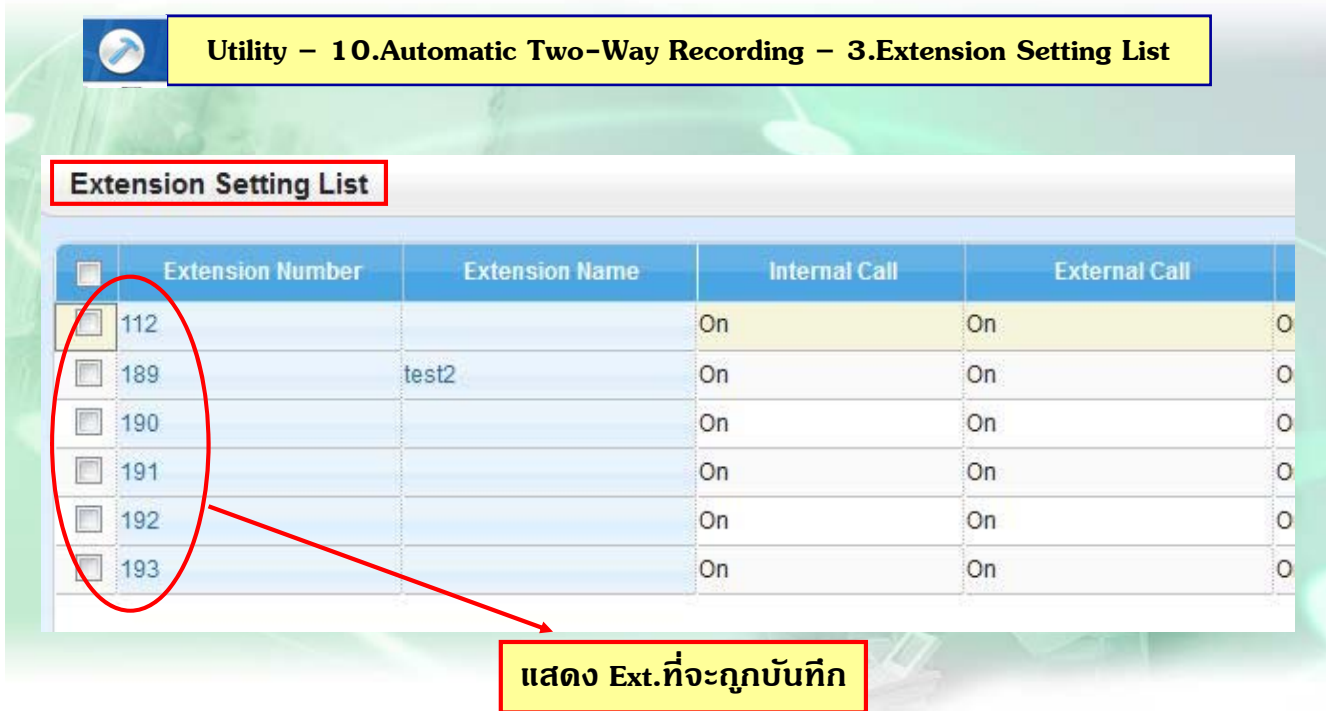

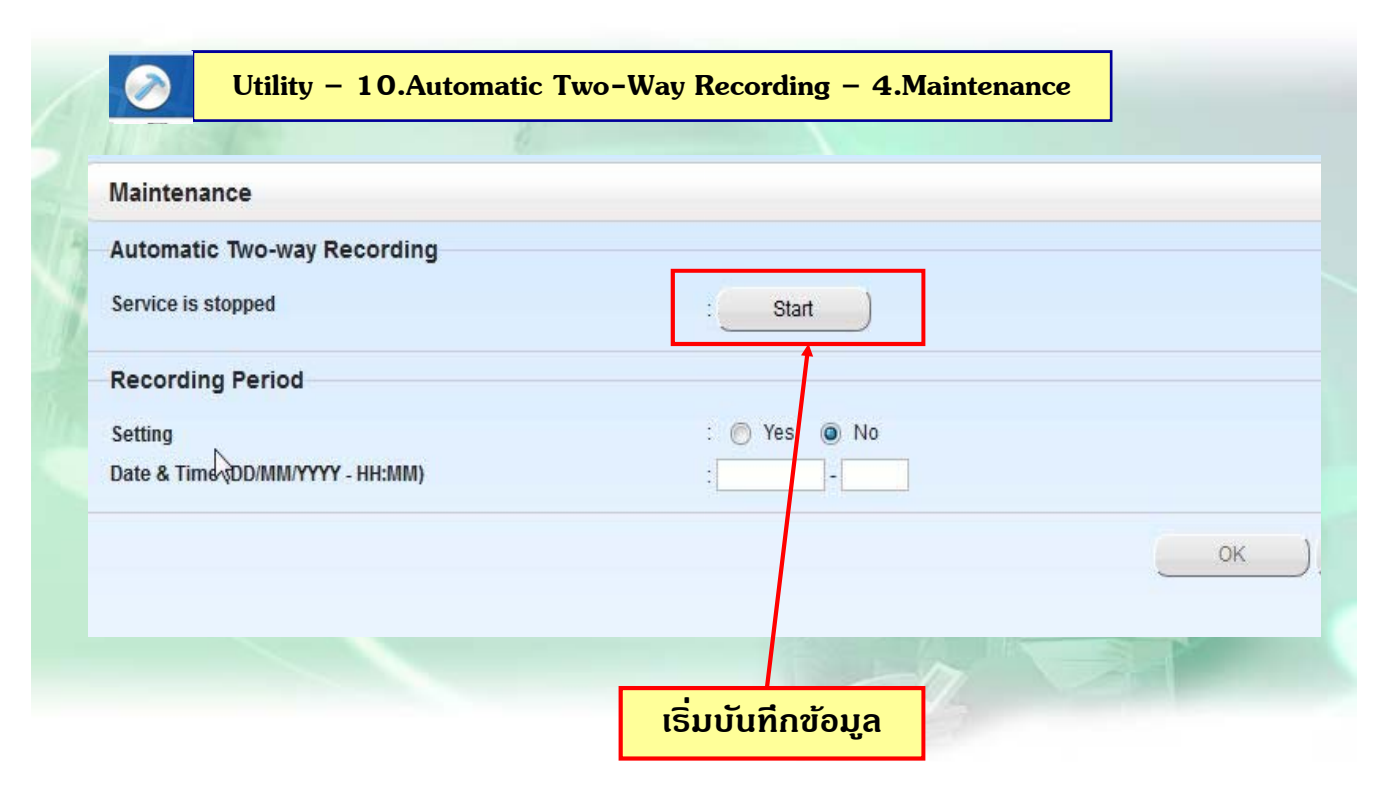

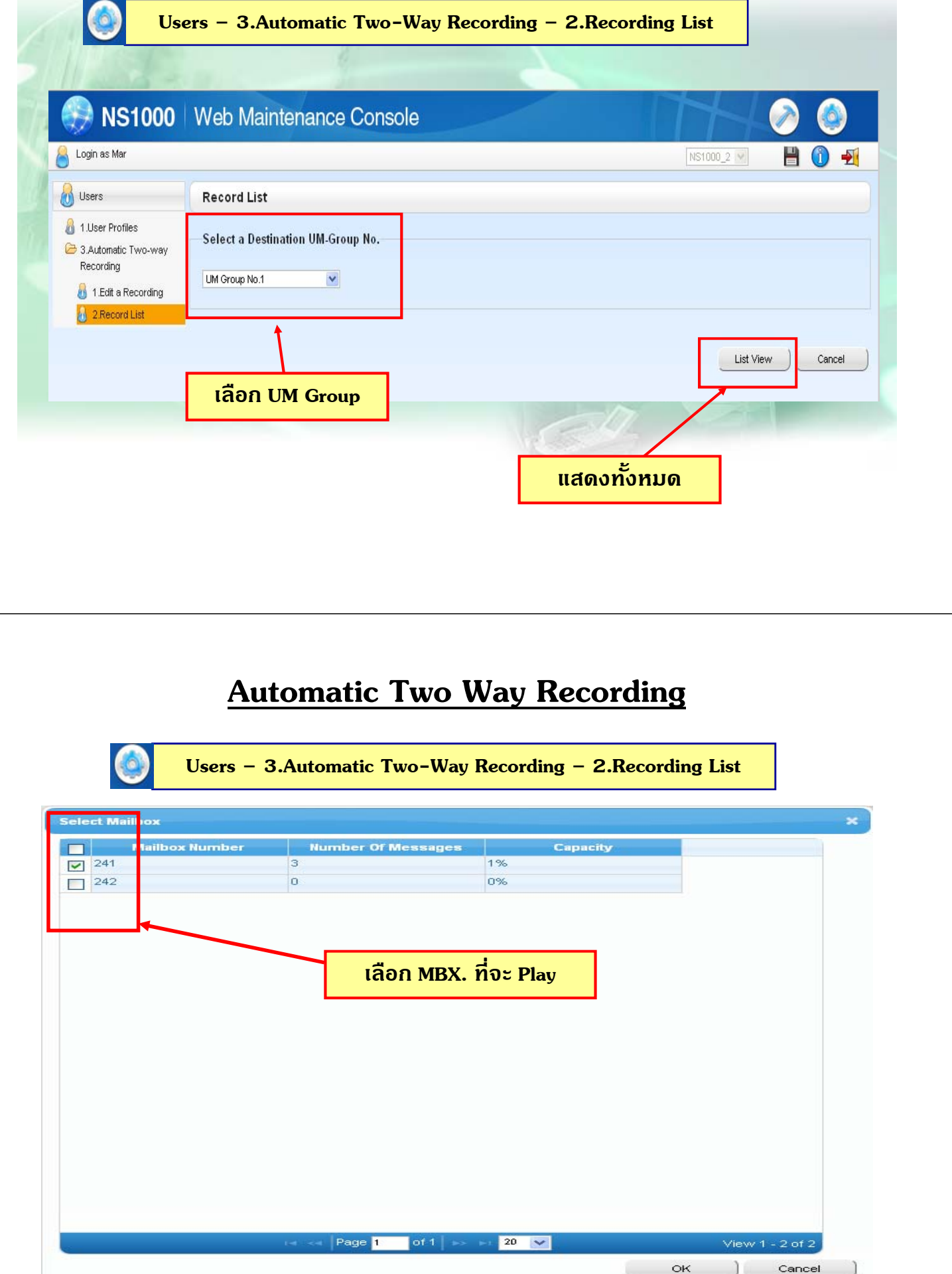

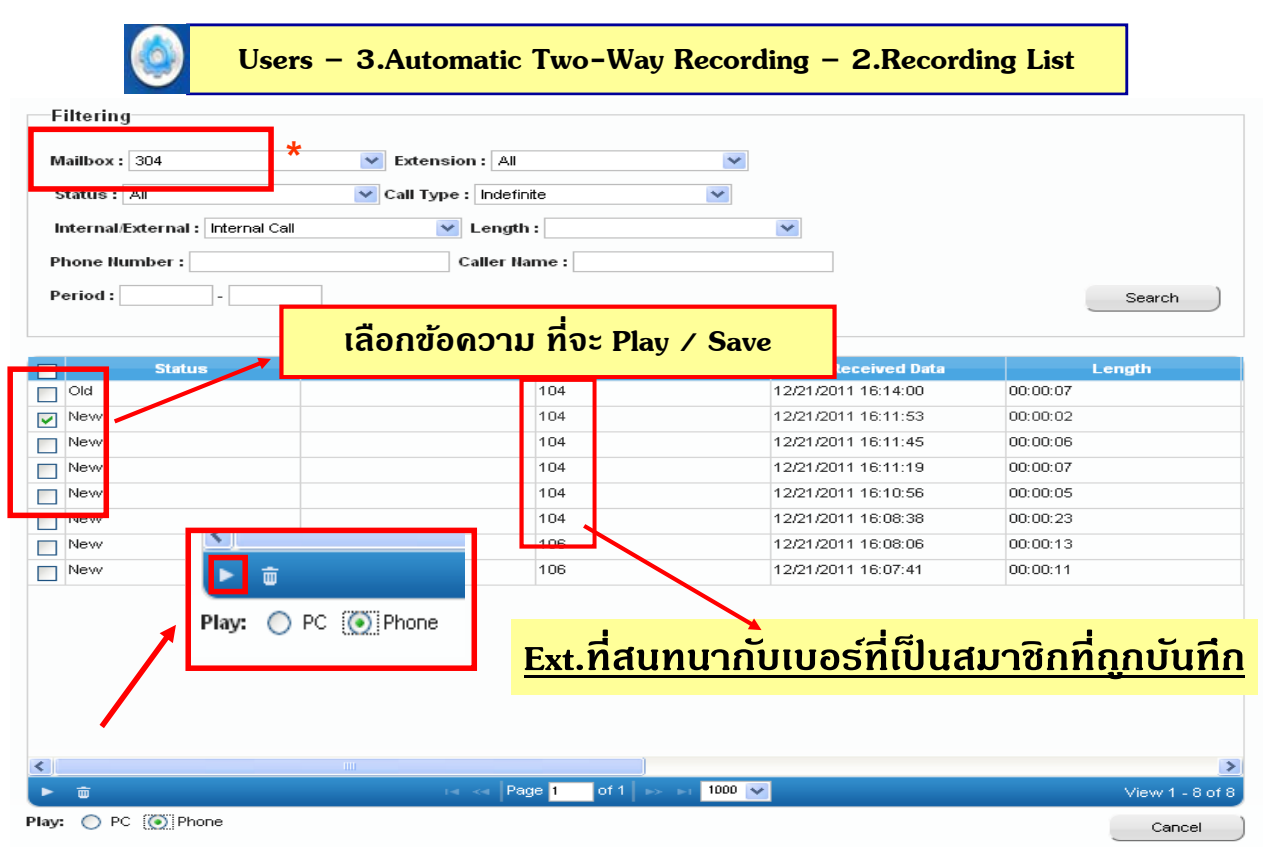

### **Automatic Backup UM**

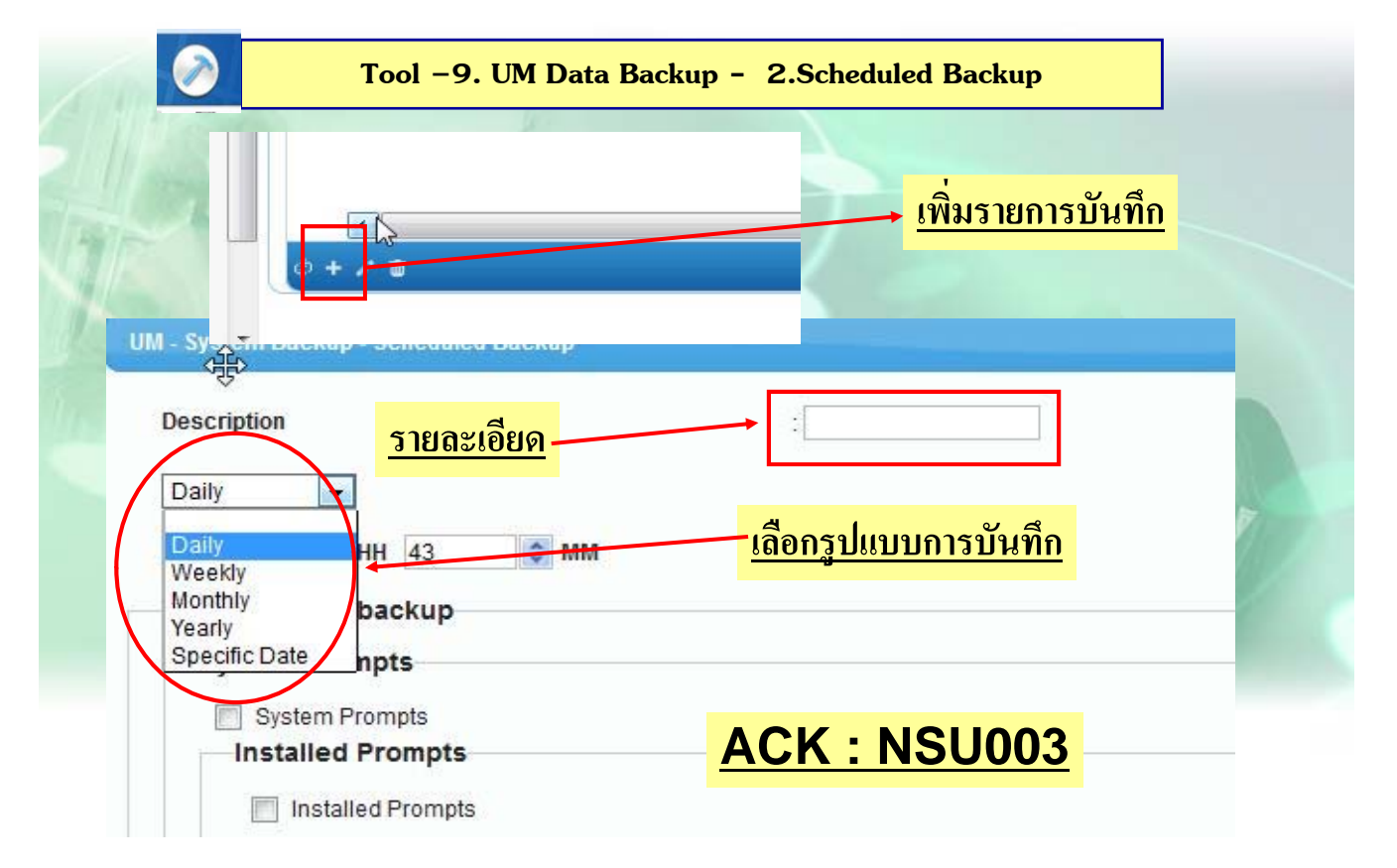

## **Automatic Backup UM**

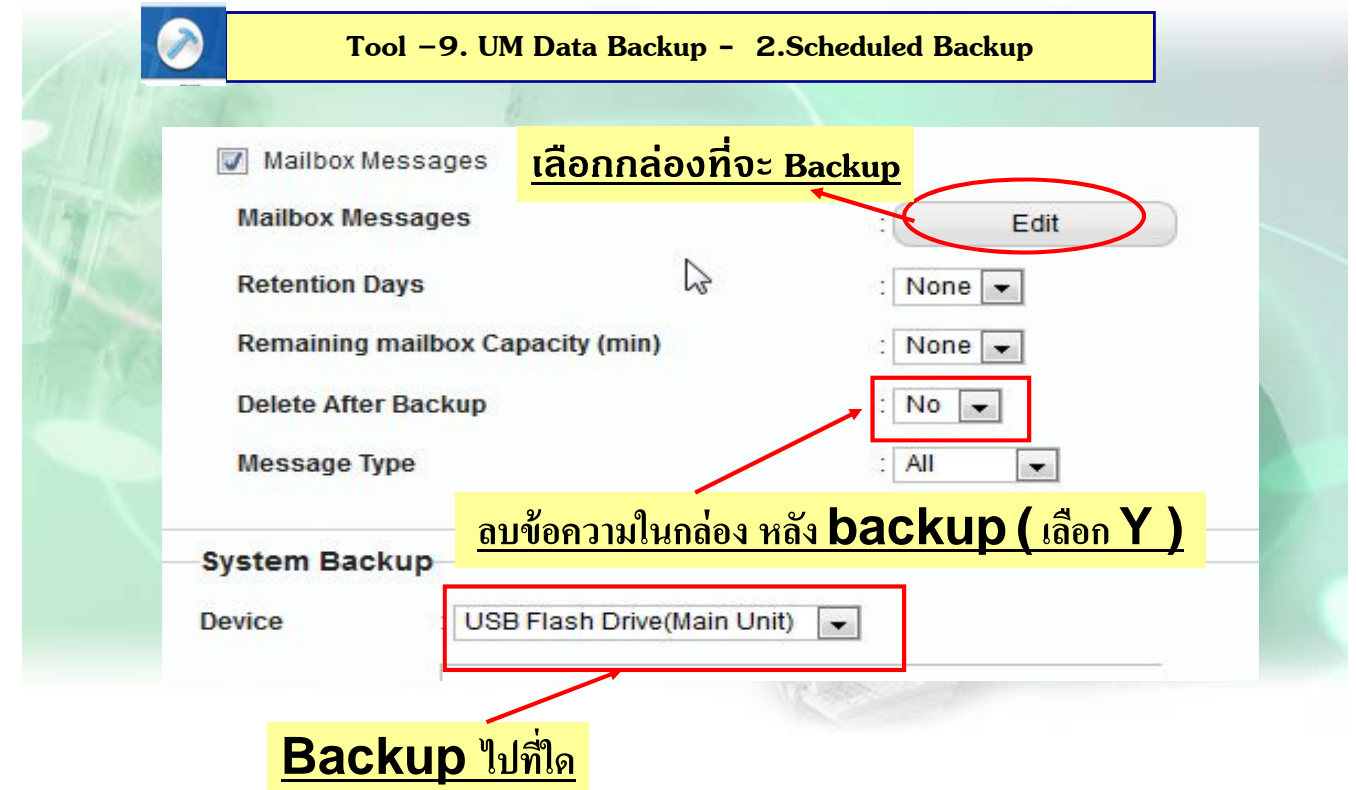

### **Automatic Backup UM**

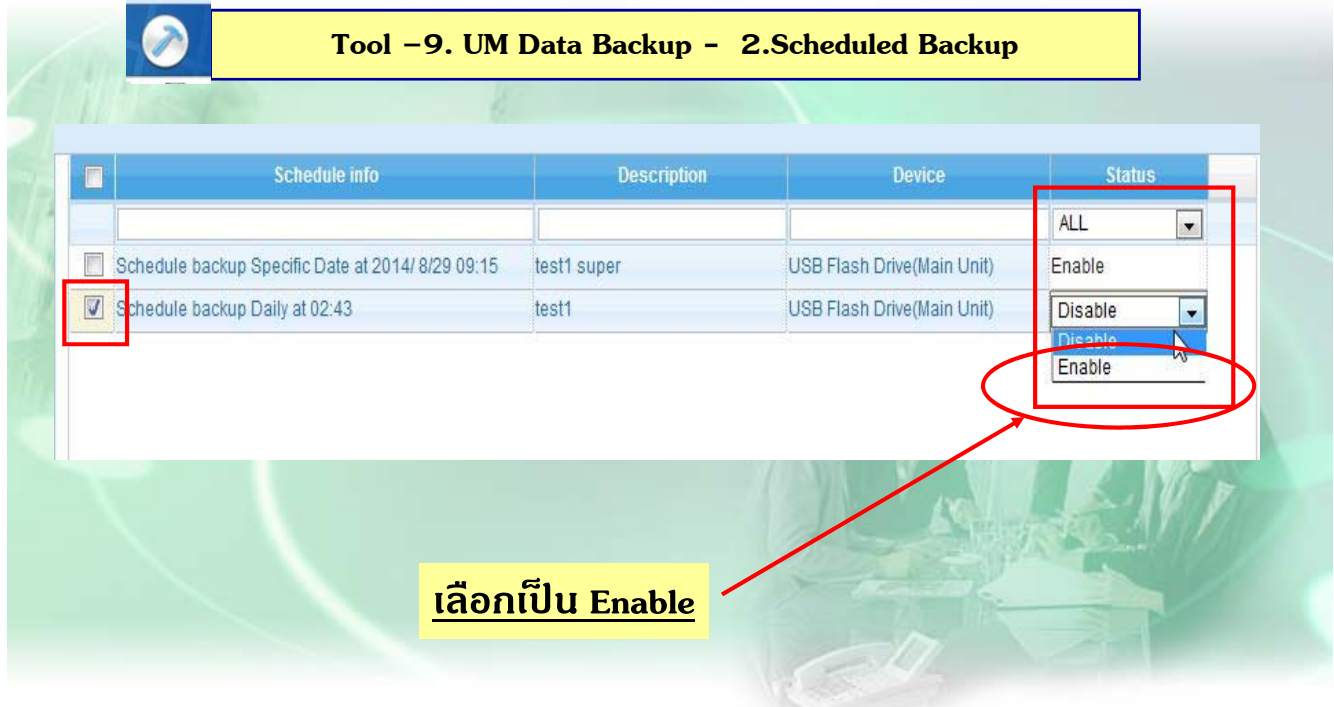
### **Two Way Recording ( Manual )**

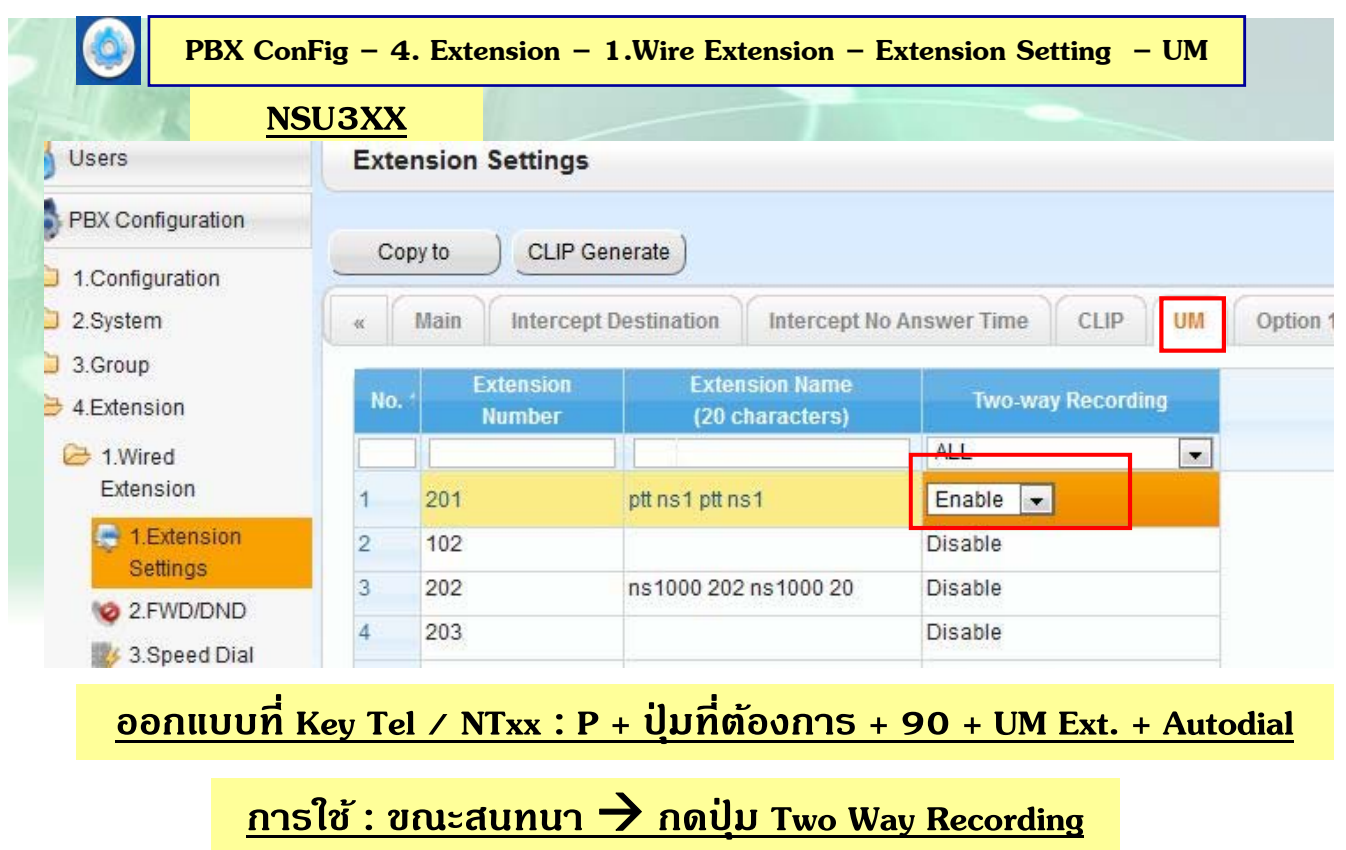

#### **Two Way Recording ( Manual )**

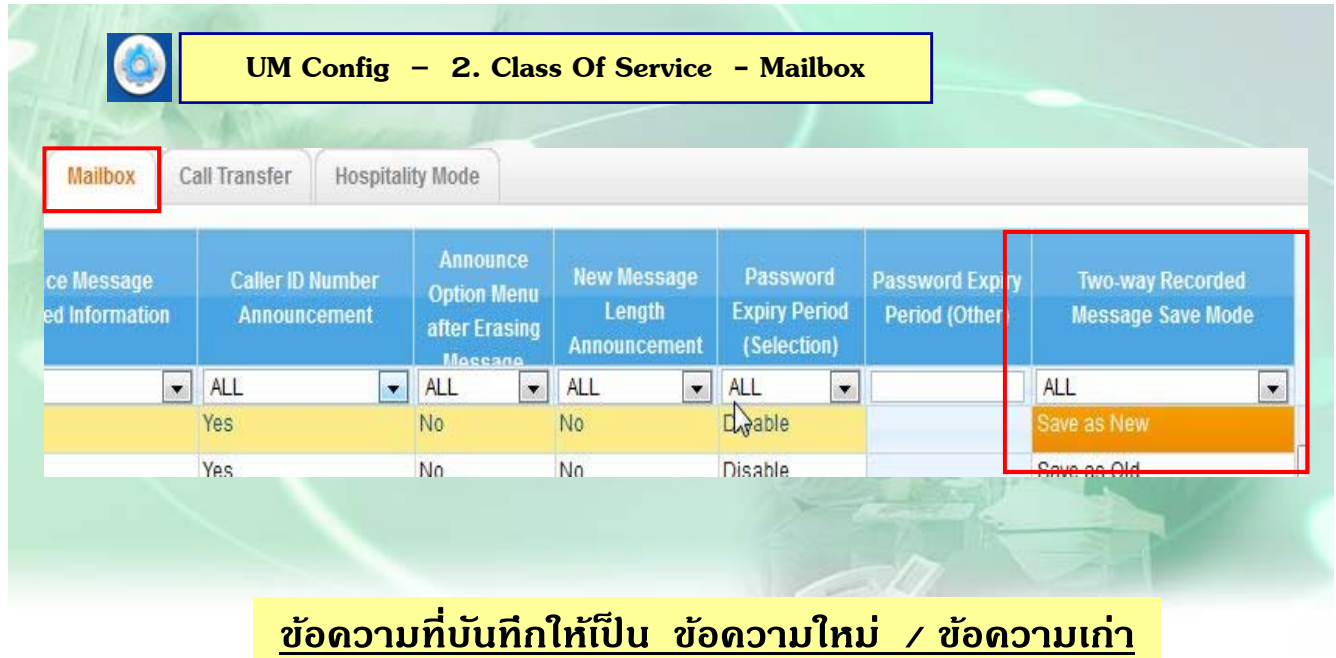

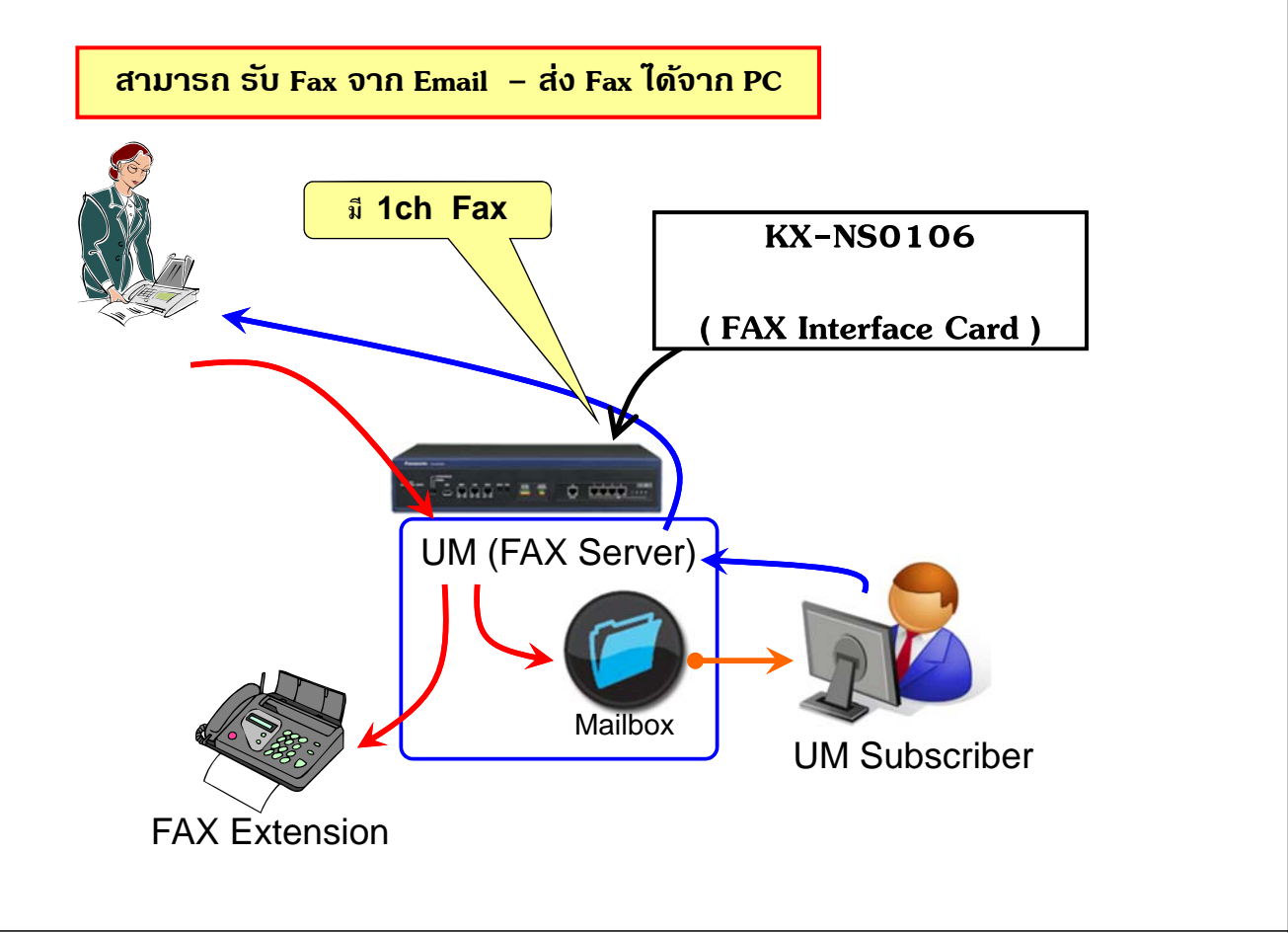

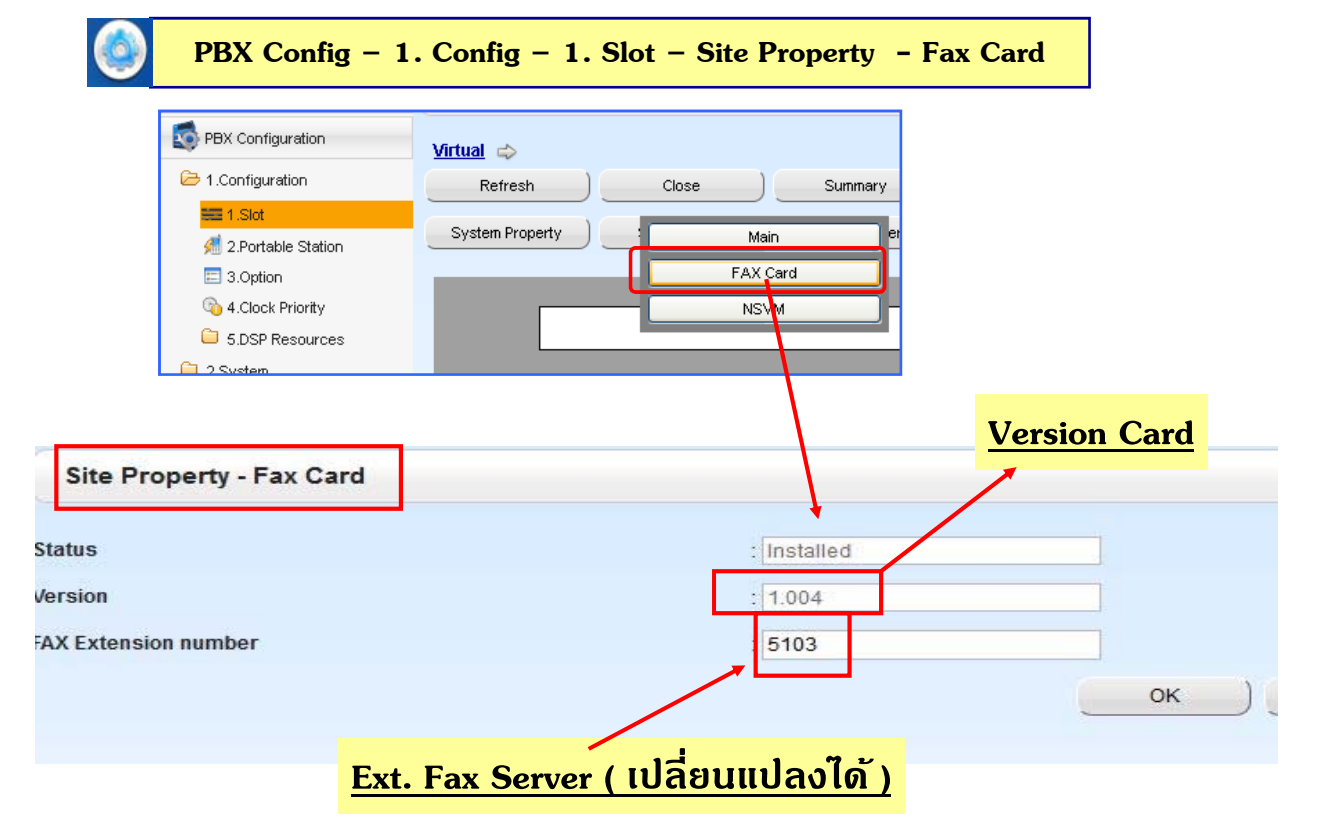

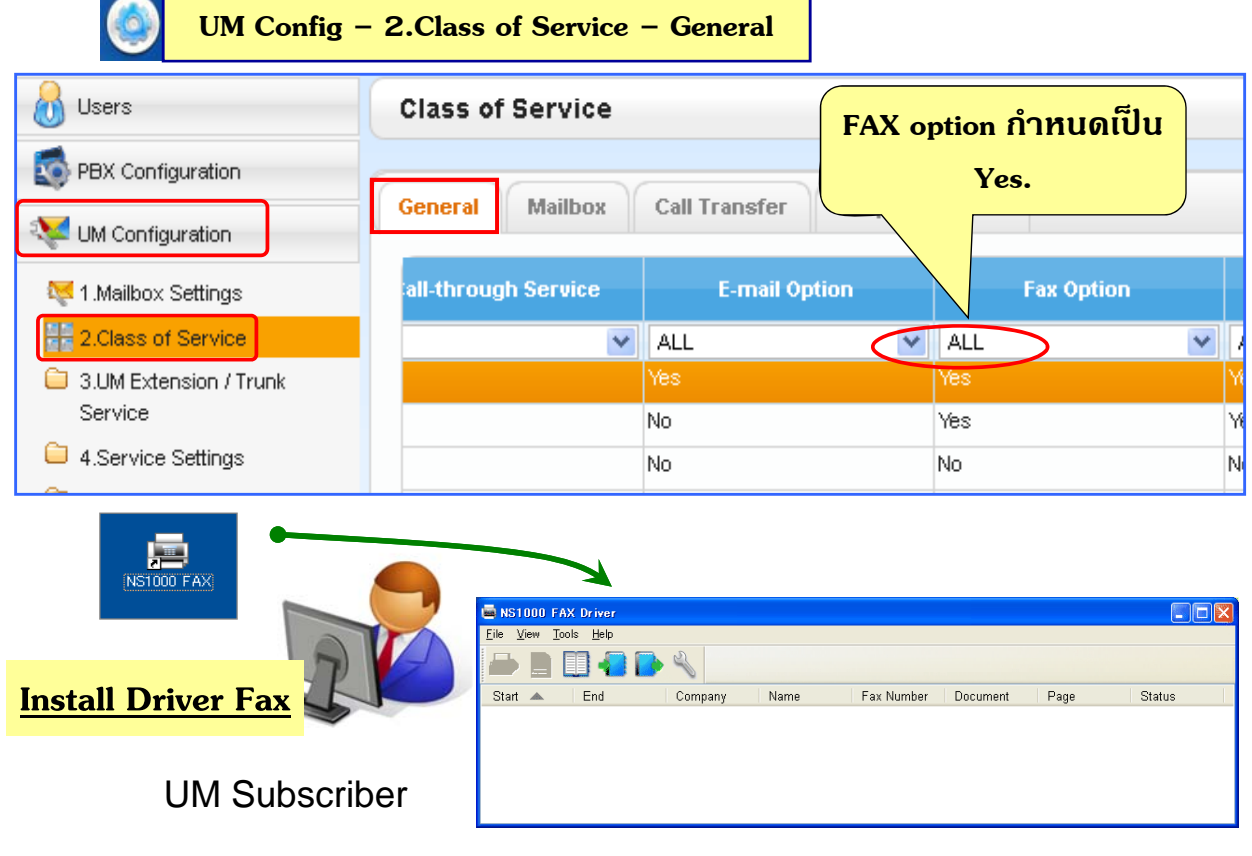

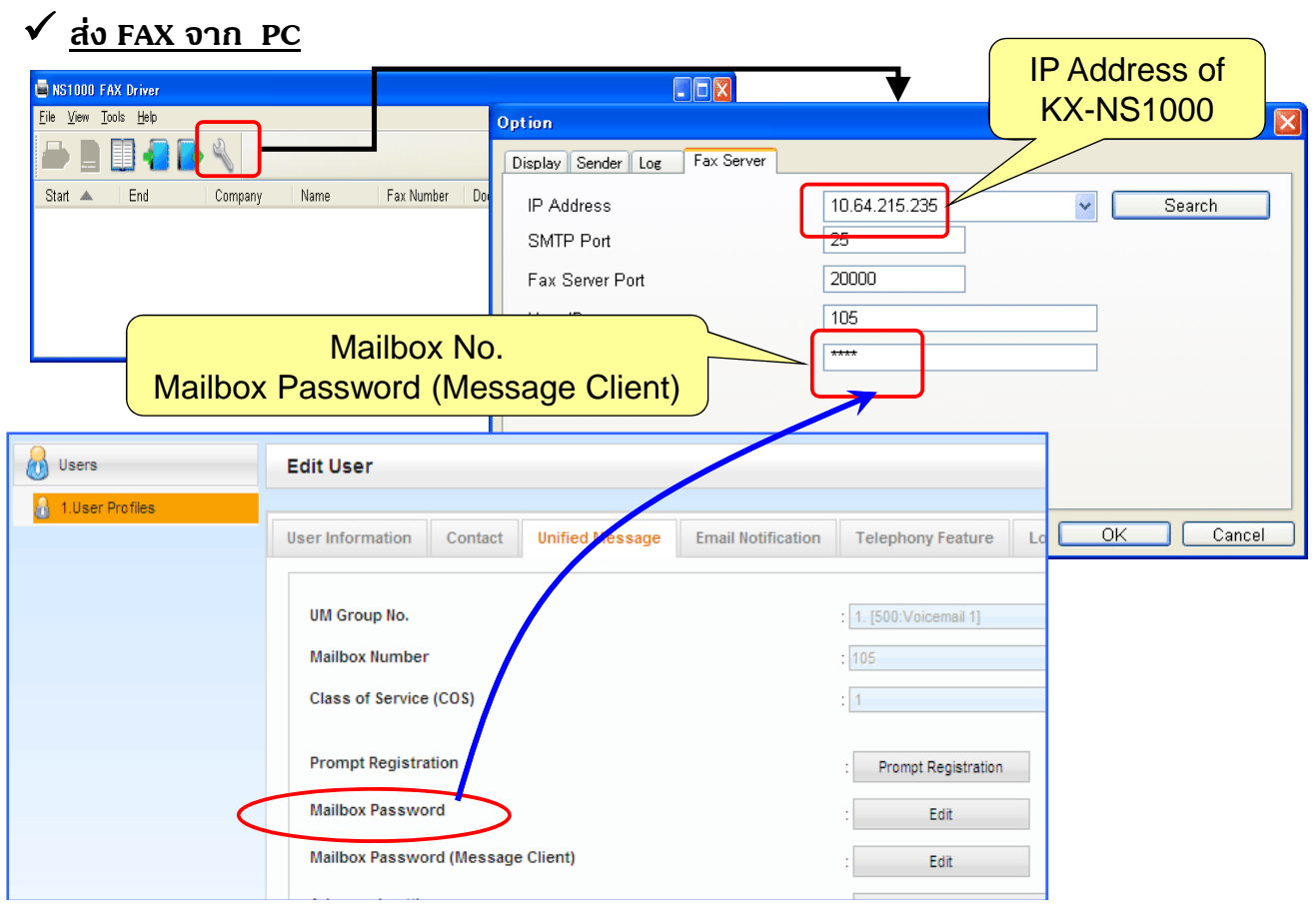

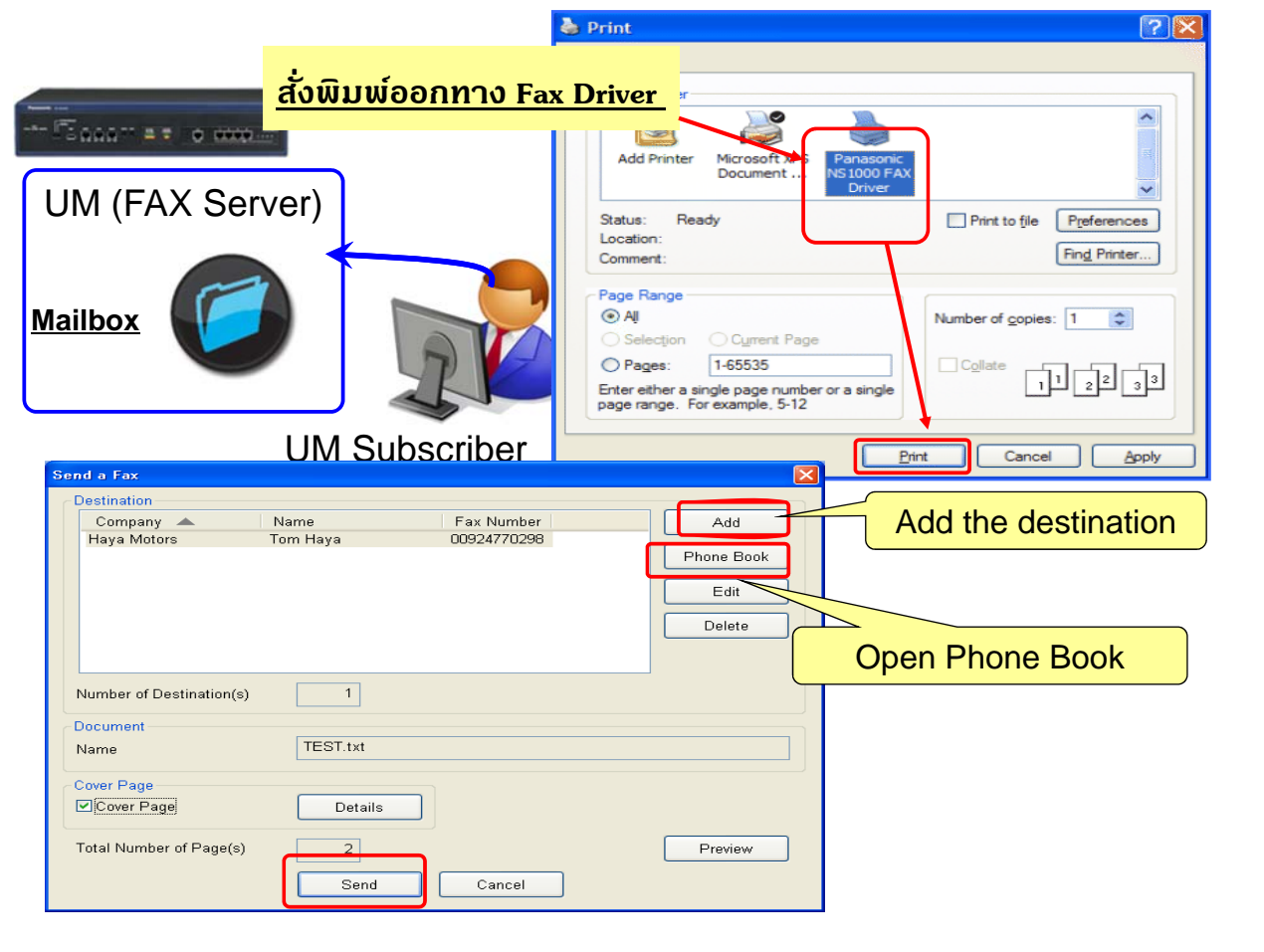

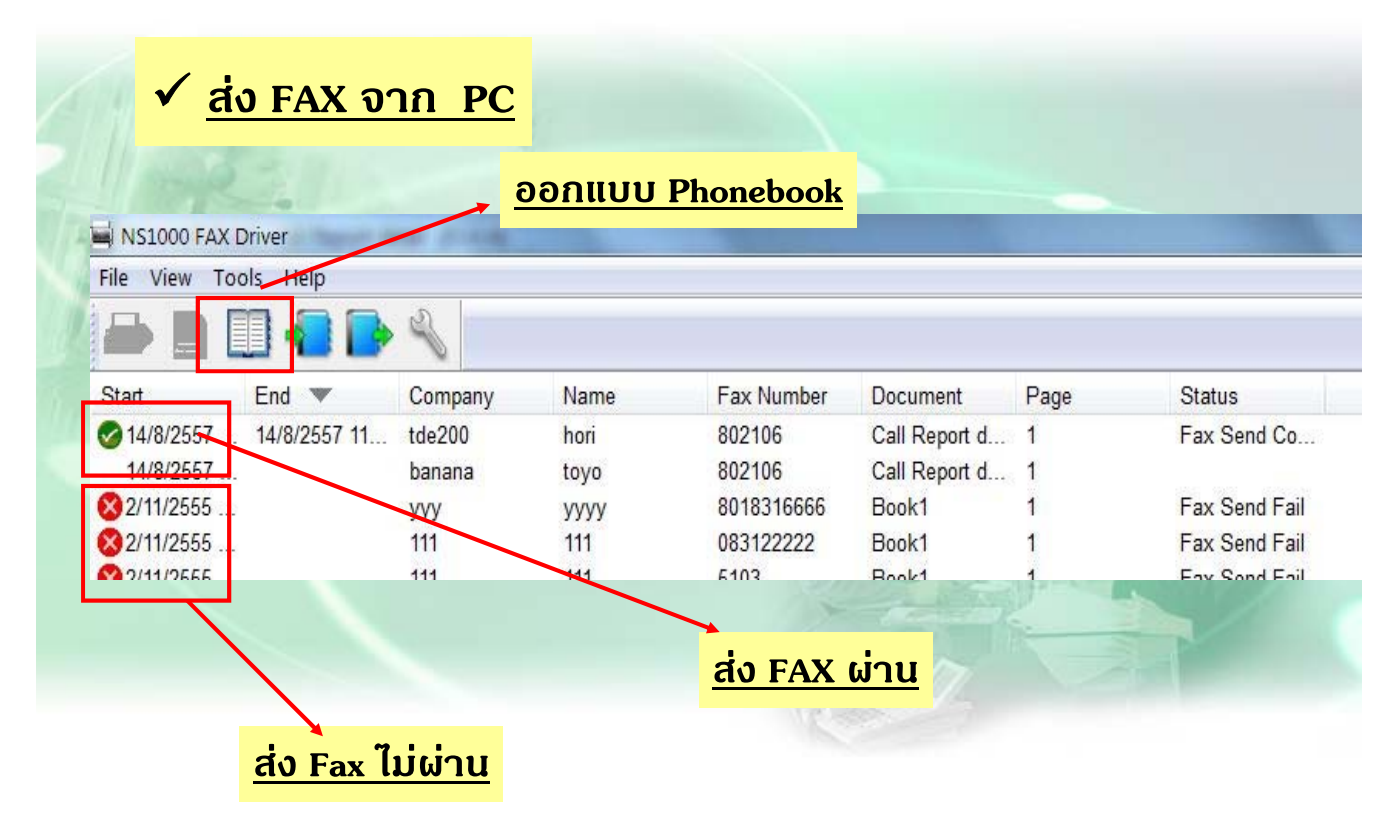

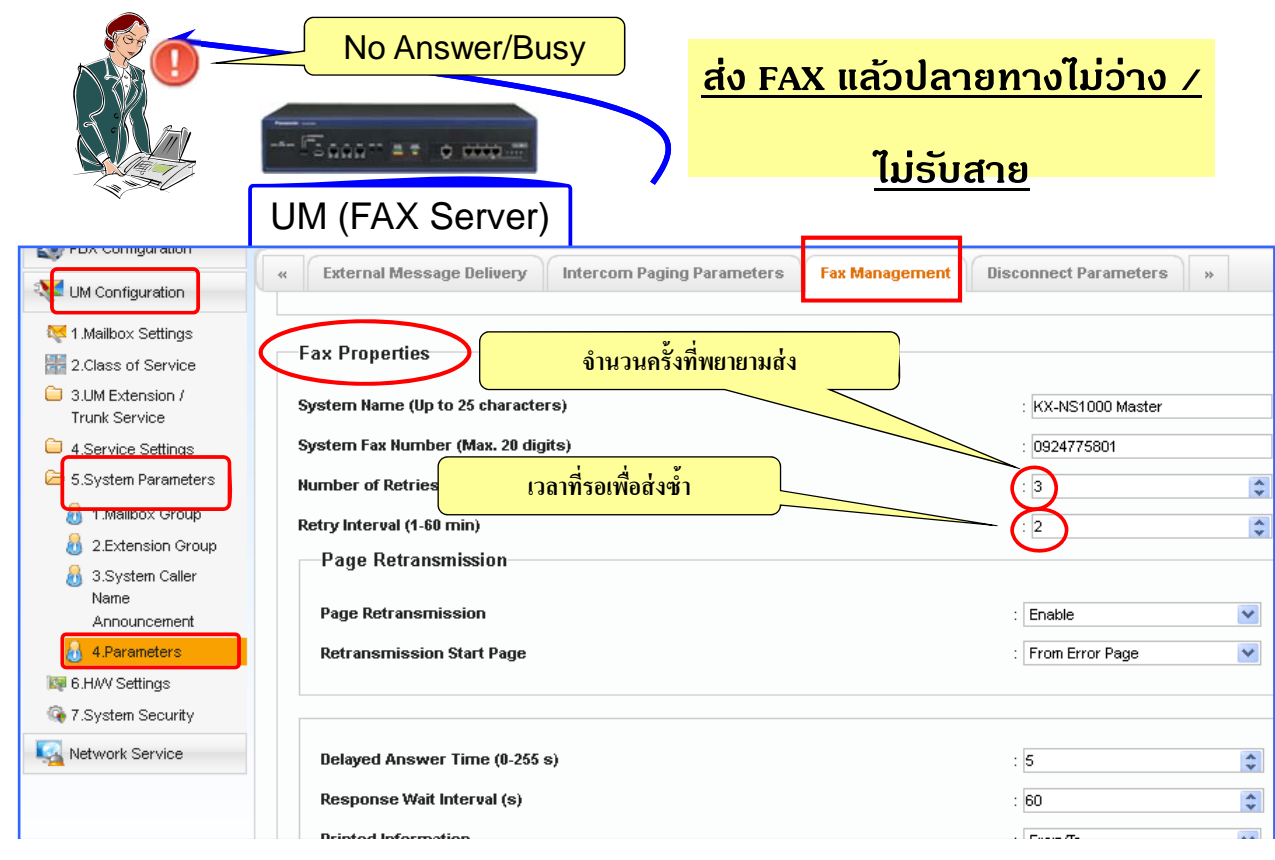

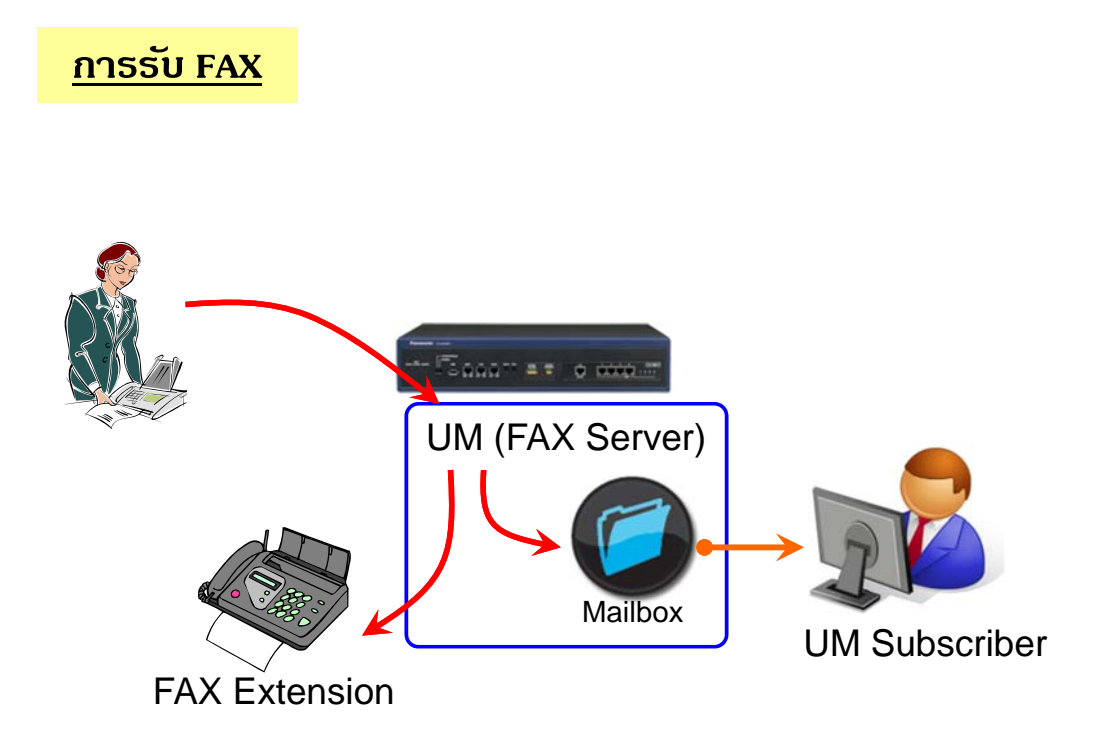

# **FAX Server ( NS1000 ) (RCV Fax 1)**

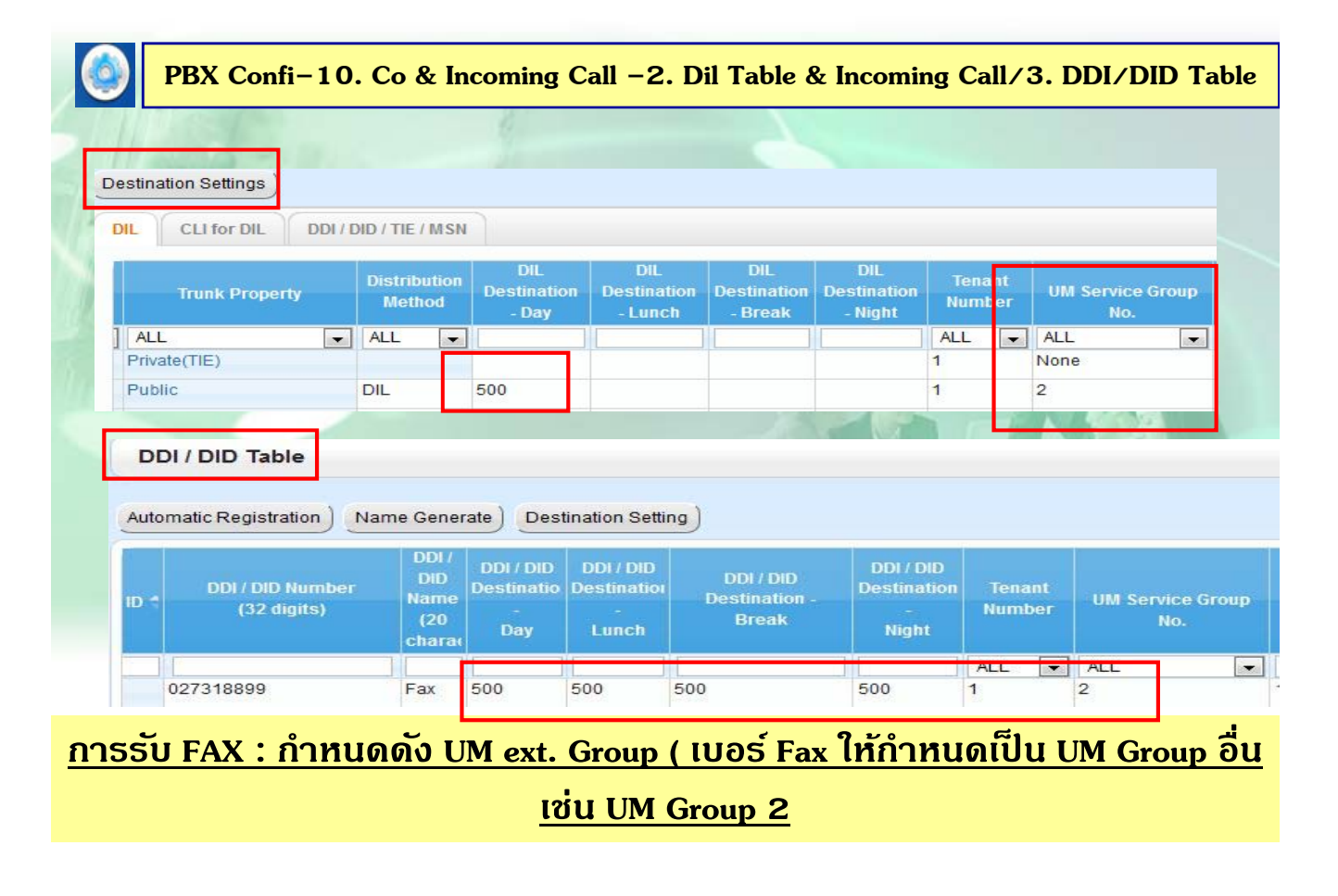

#### **FAX Server ( NS1000 ) (RCV Fax 1)**

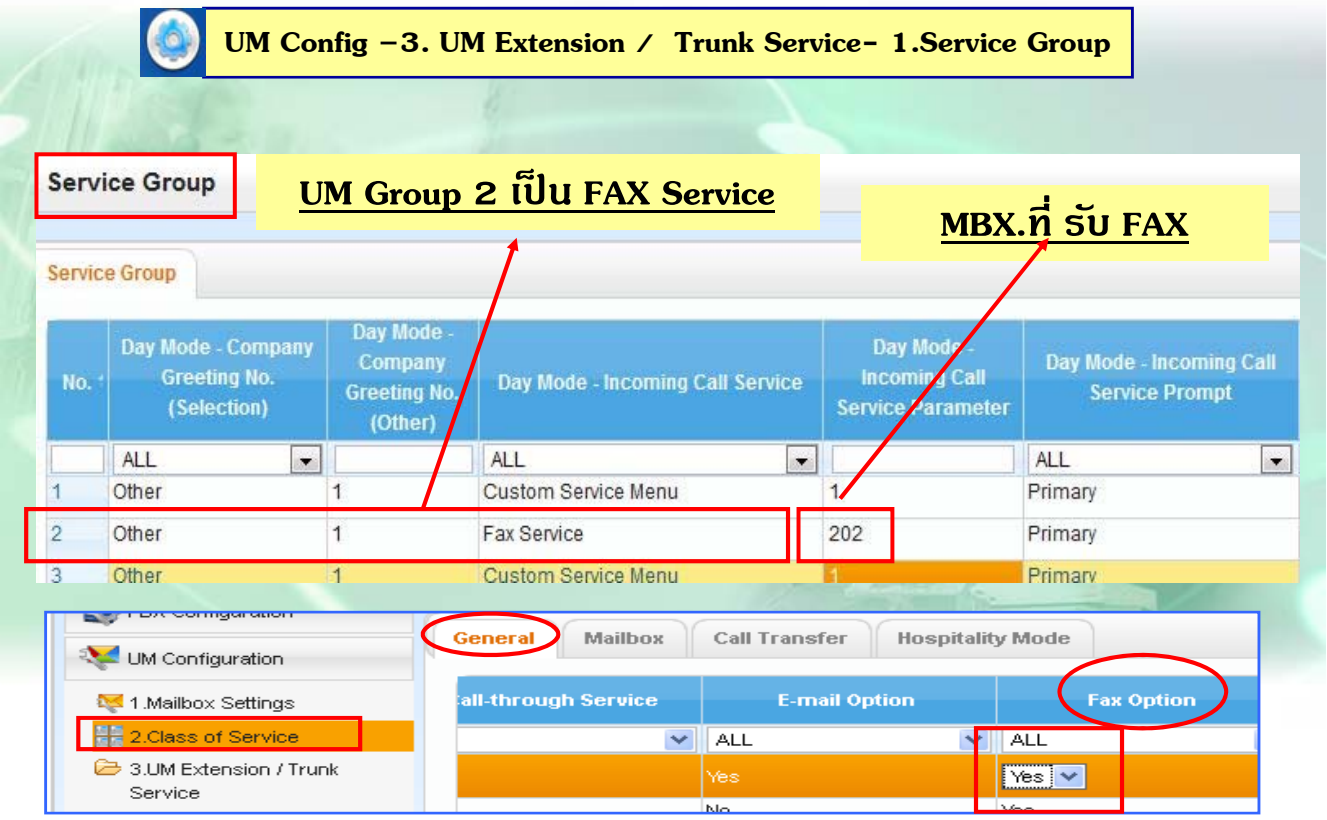

# **FAX Server ( NS1000 ) (RCV Fax 2)**

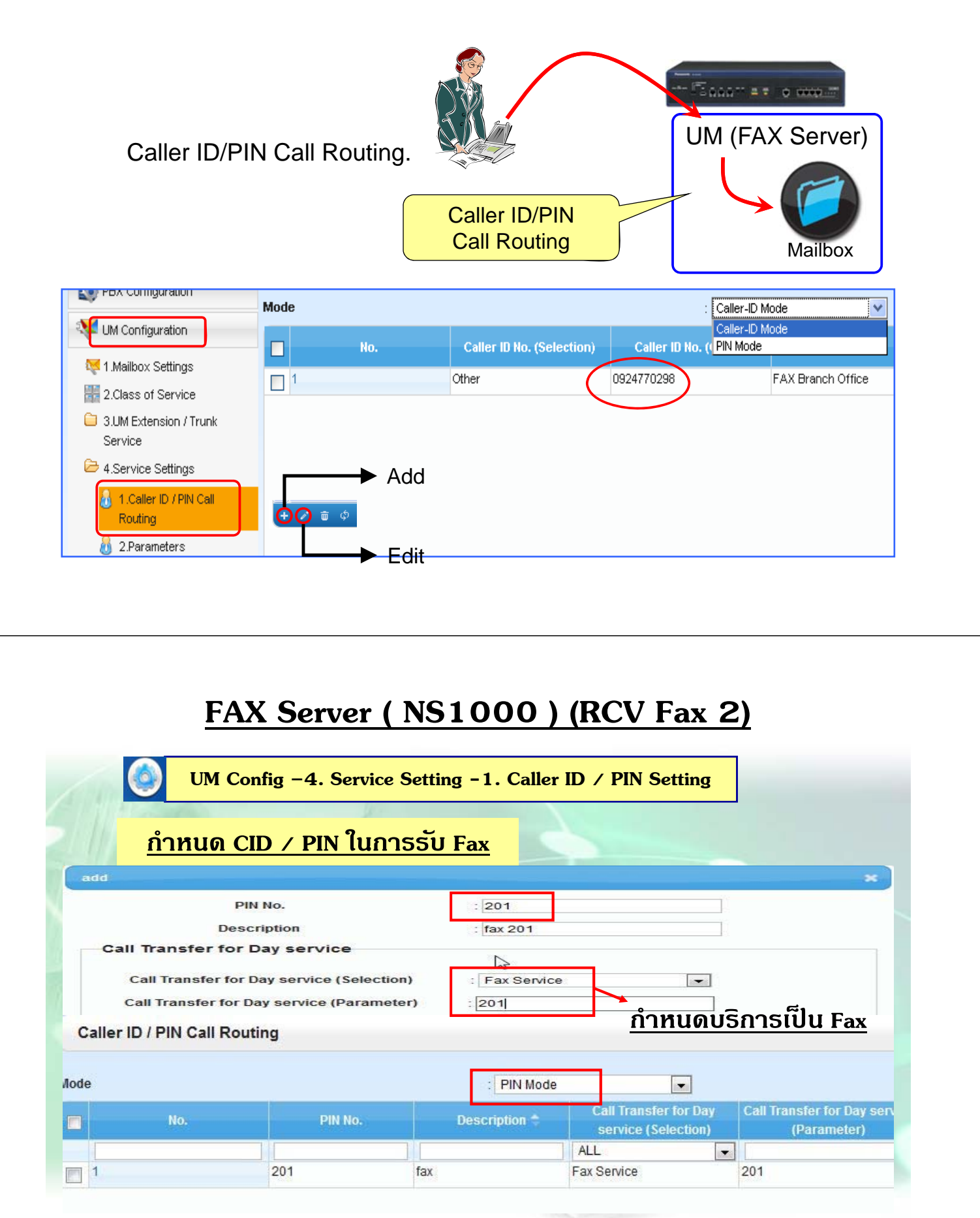

# **FAX Server ( NS1000 ) (RCV Fax 2)**

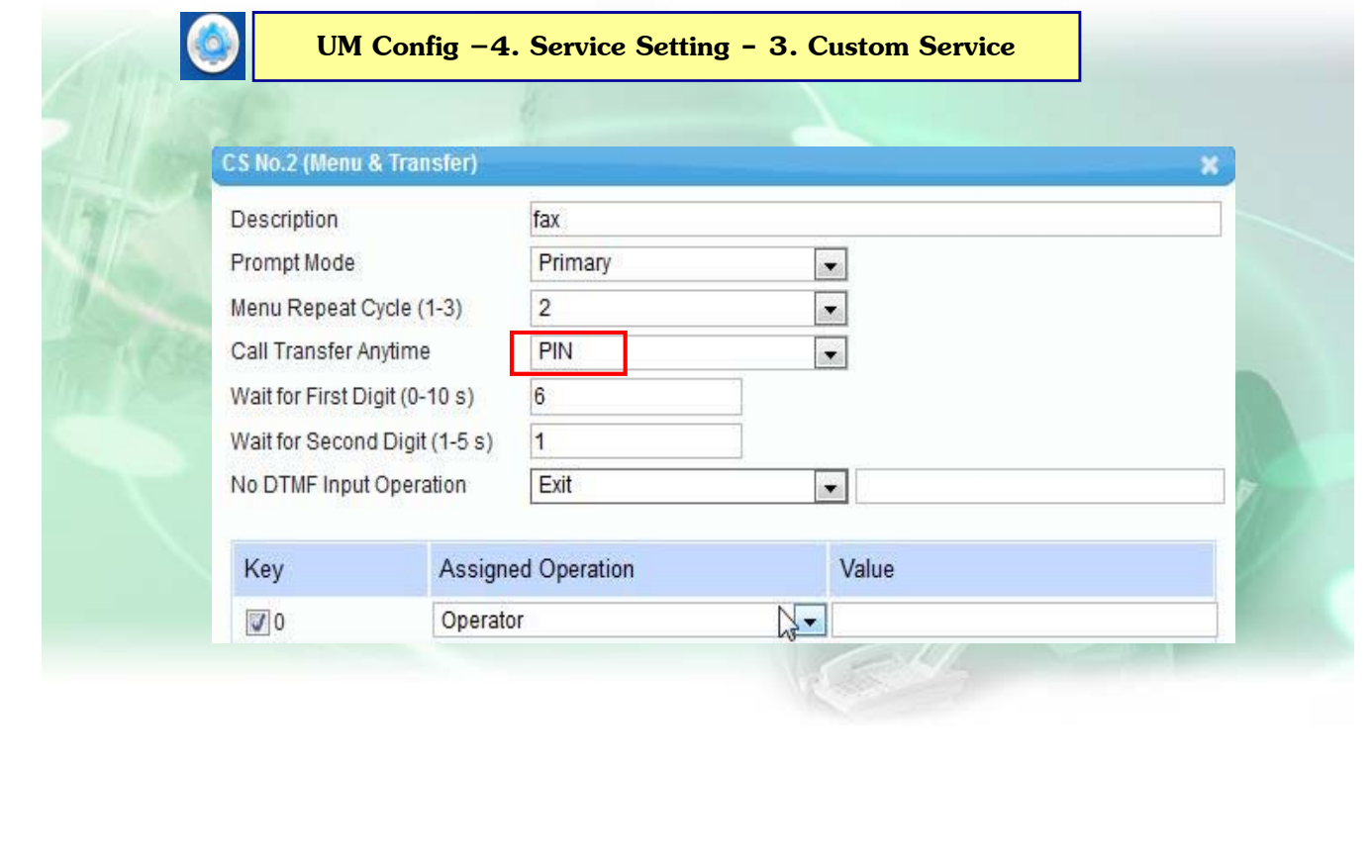

#### **FAX Server ( NS1000 ) (RCV Fax 2)**

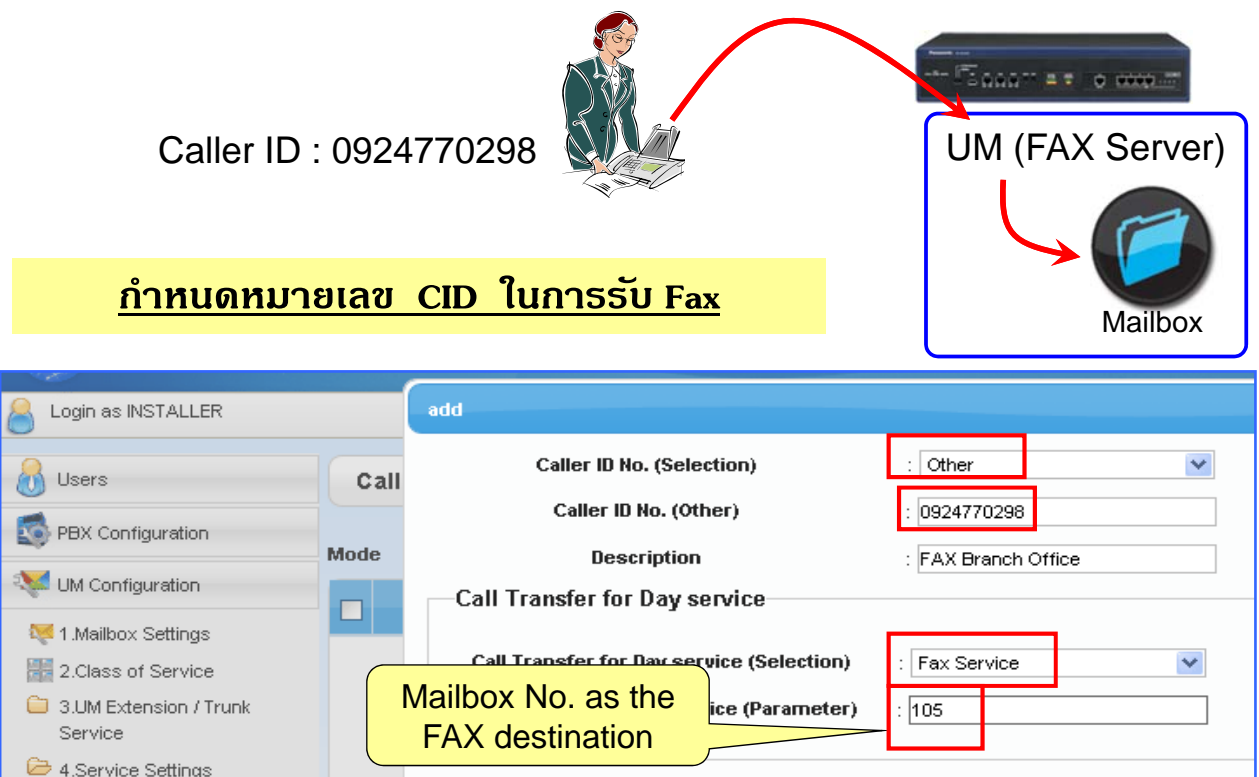

#### **FAX Server ( NS1000 ) (RCV Fax 3)**

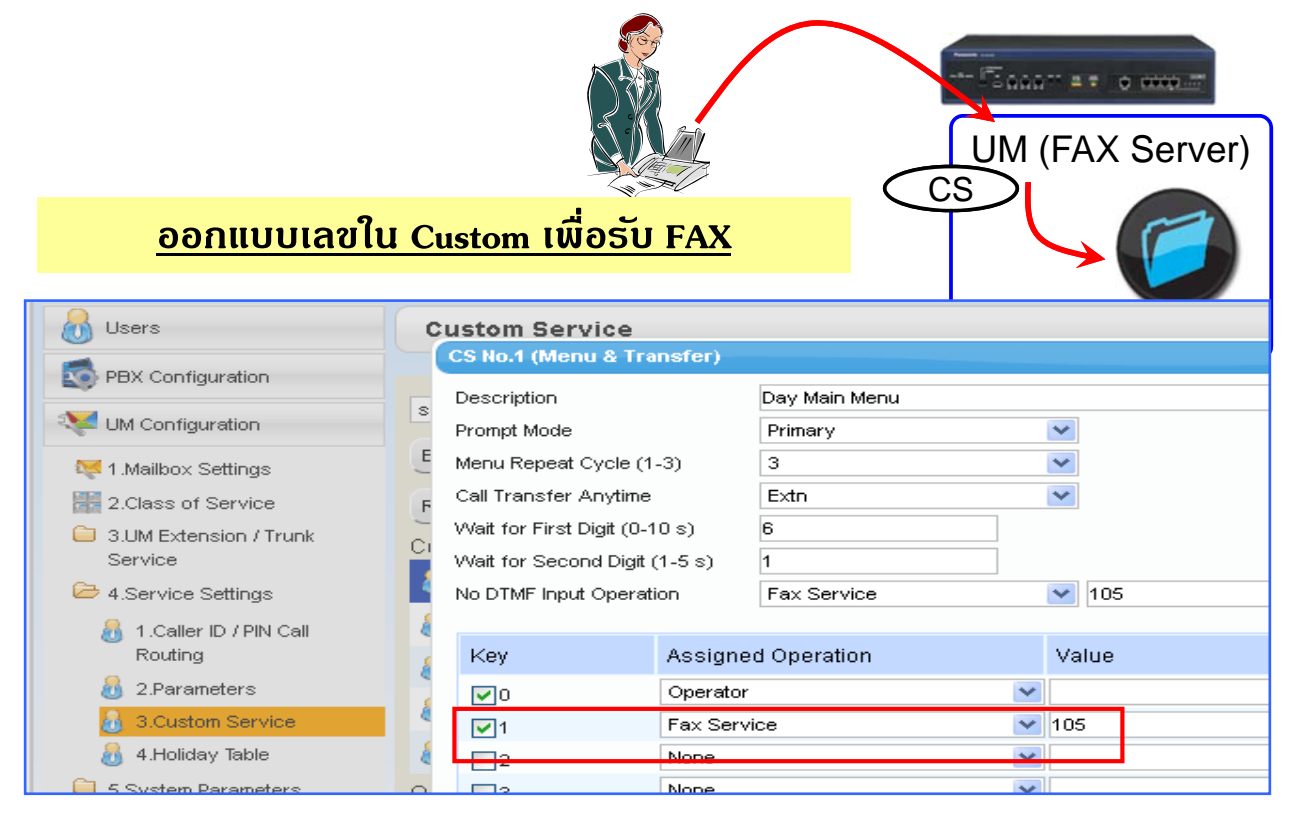

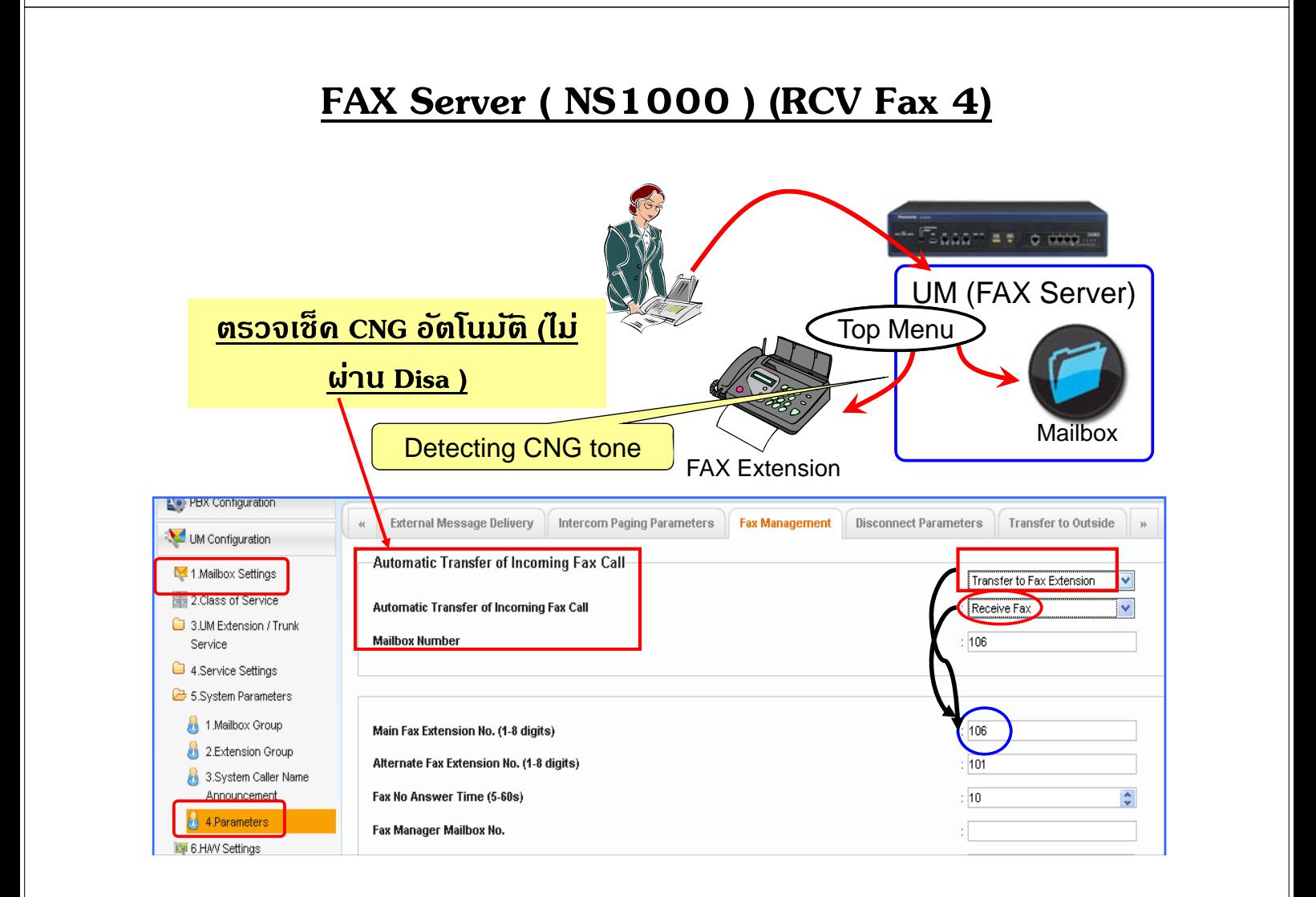

#### **FAX Server ( NS1000 ) (RCV Fax 5)**

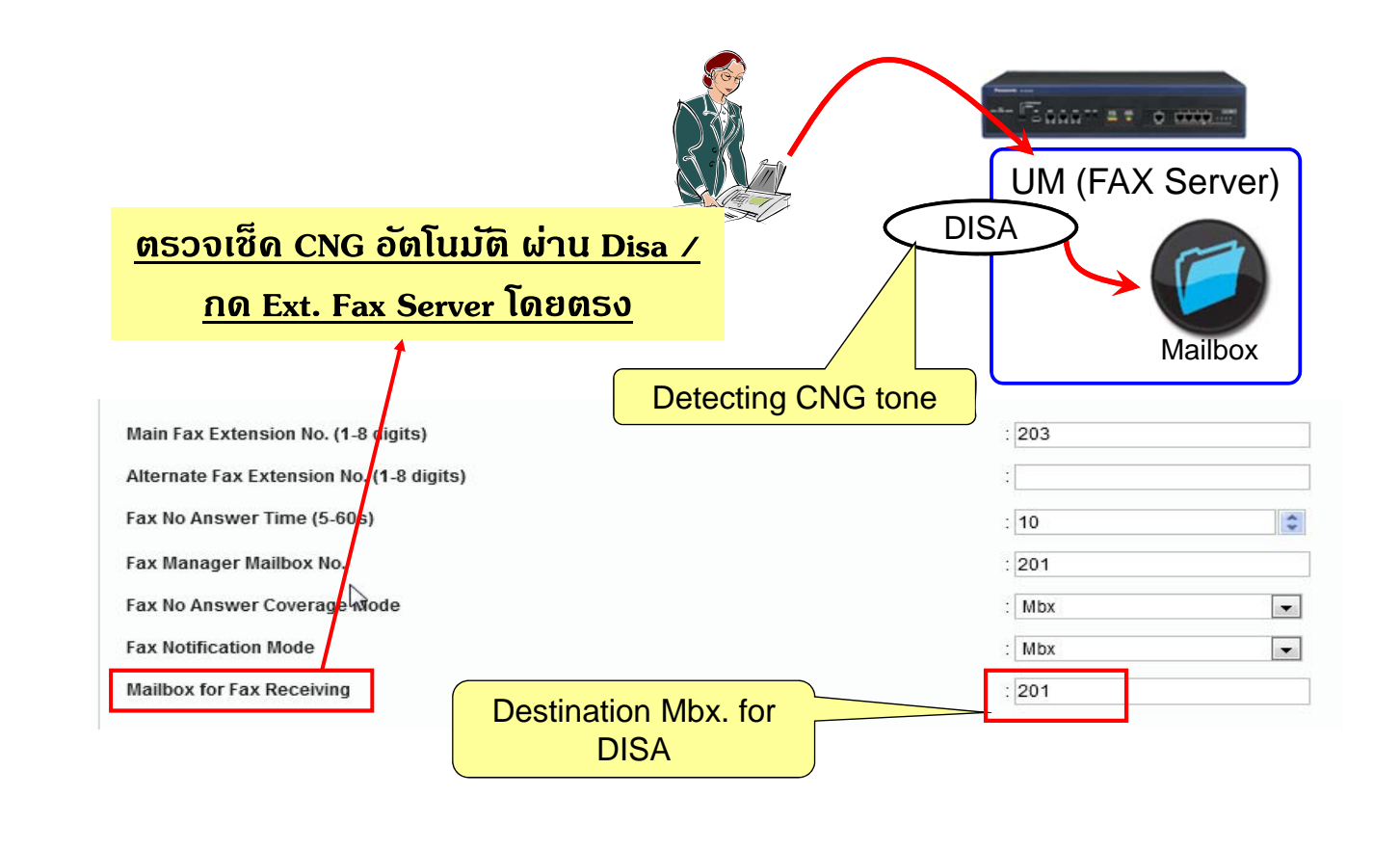

# **FAX Server ( NS1000 ) (การแจง้)**

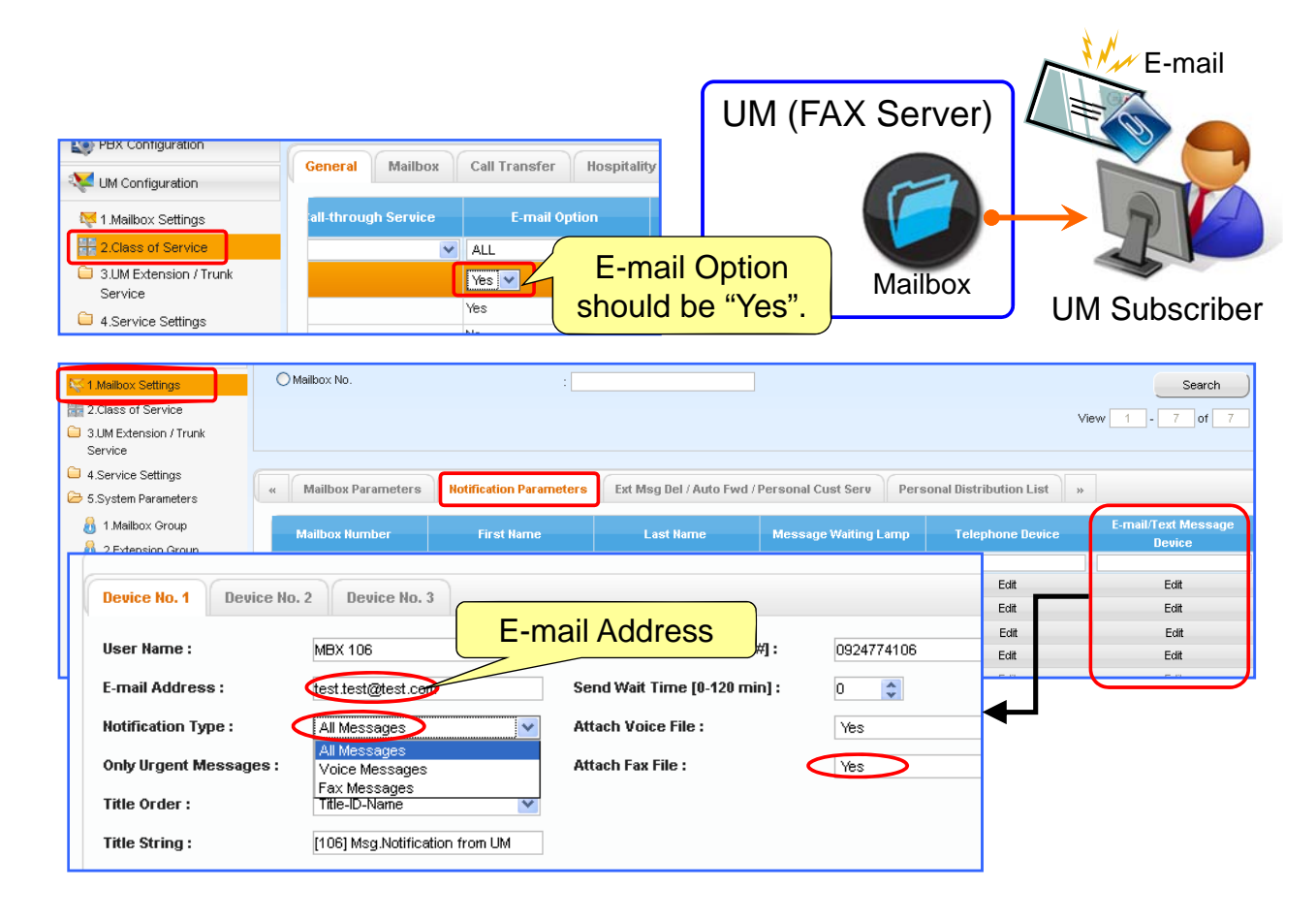

# **FAX Server ( NS1000 ) (การแจง้)**

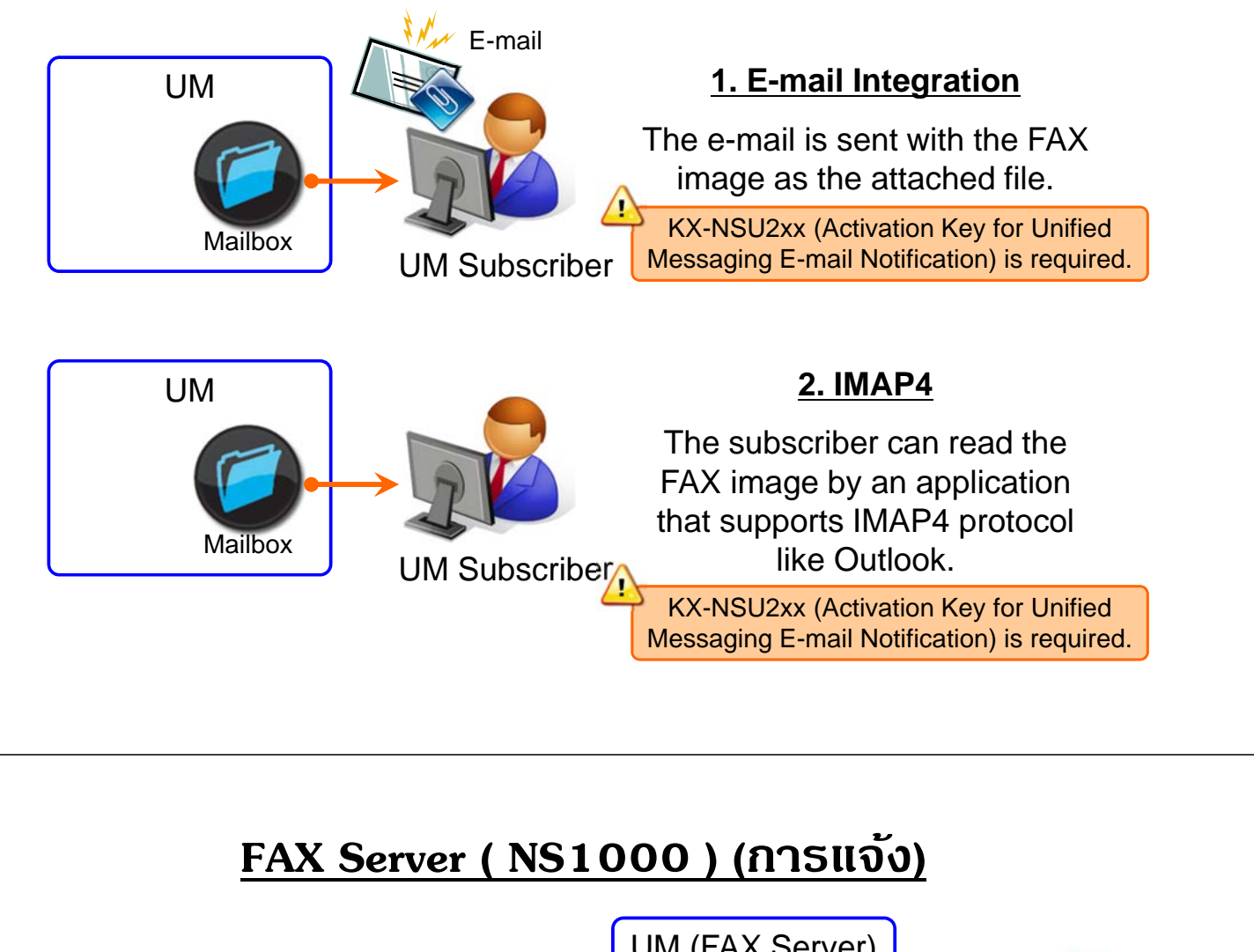

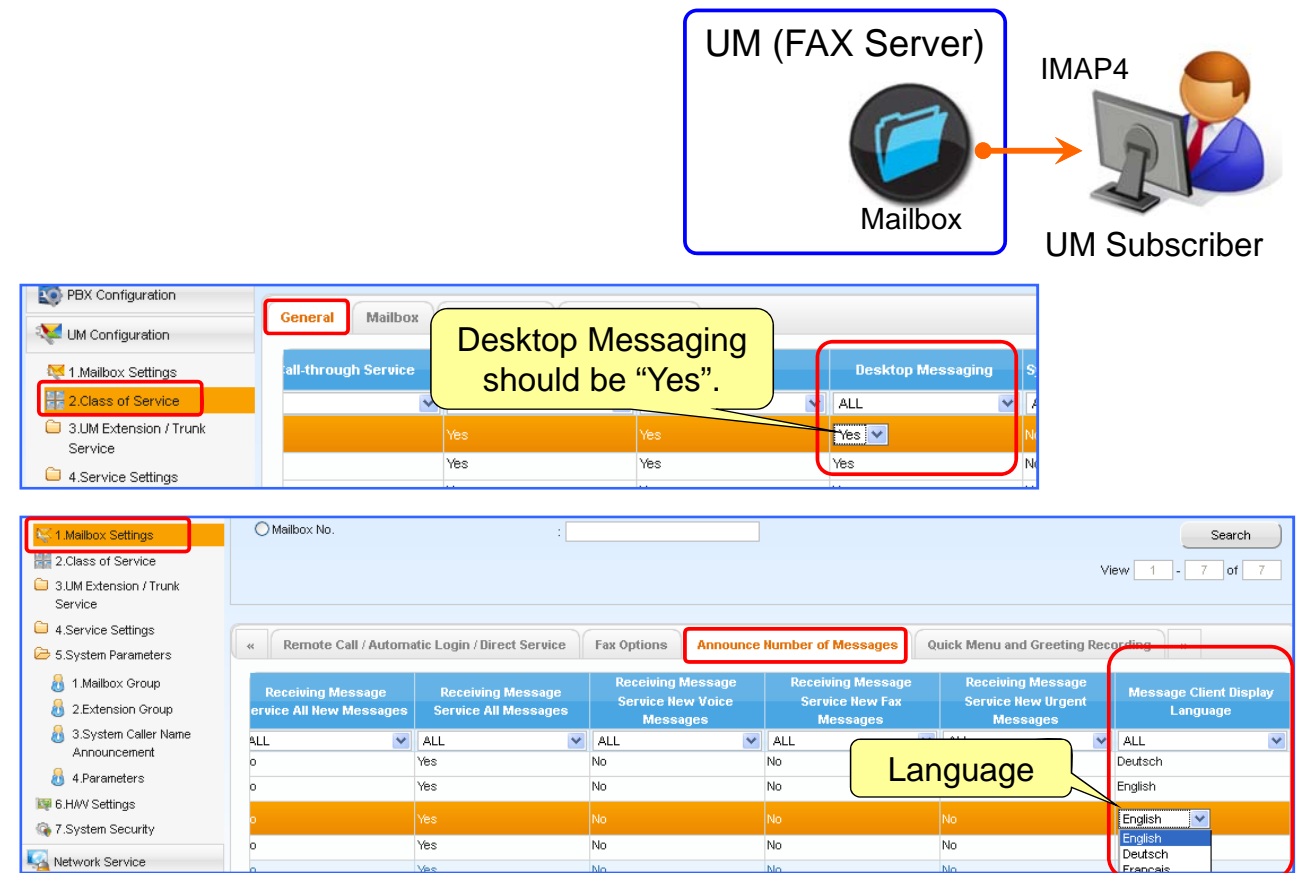

# **FAX Server ( NS1000 ) (การแจง้)**

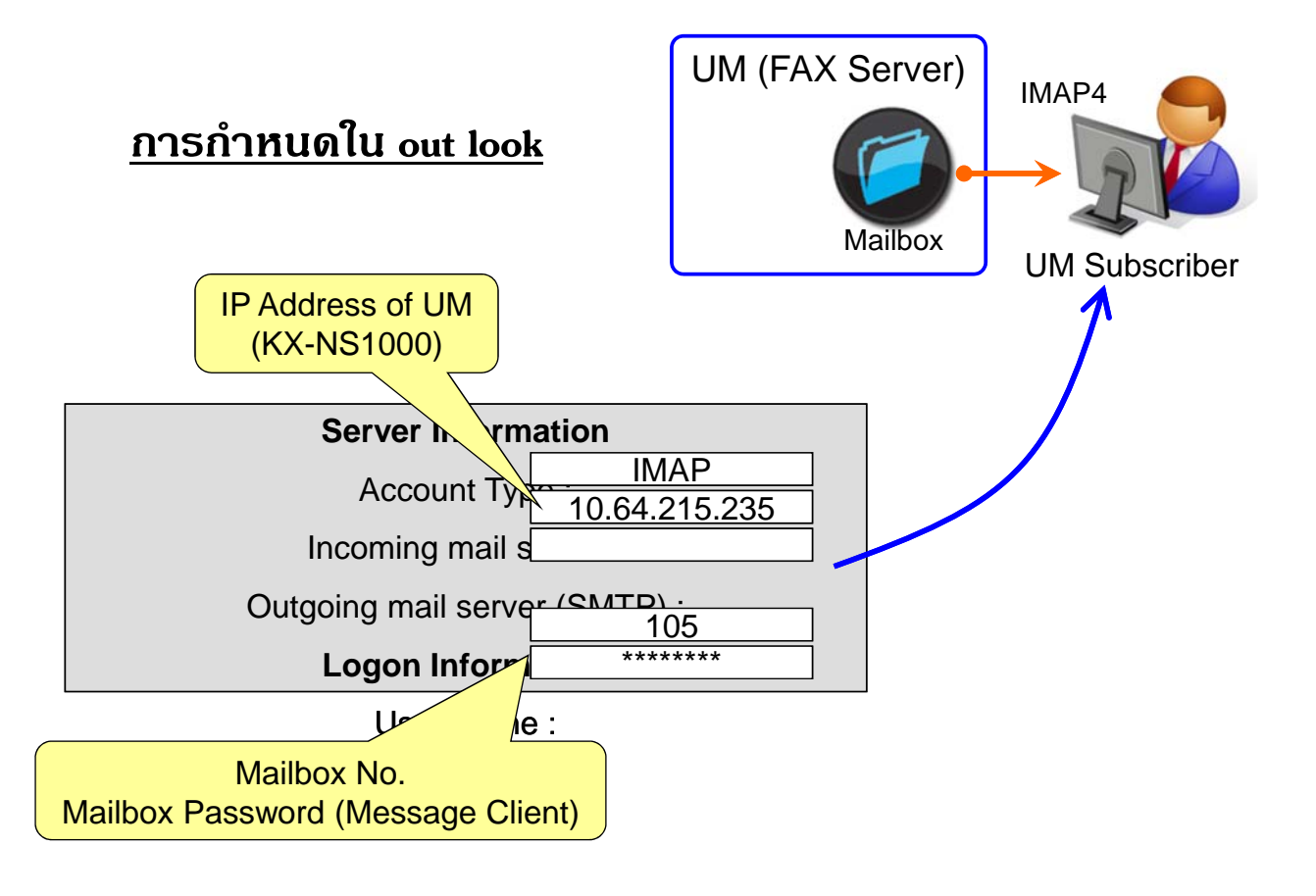

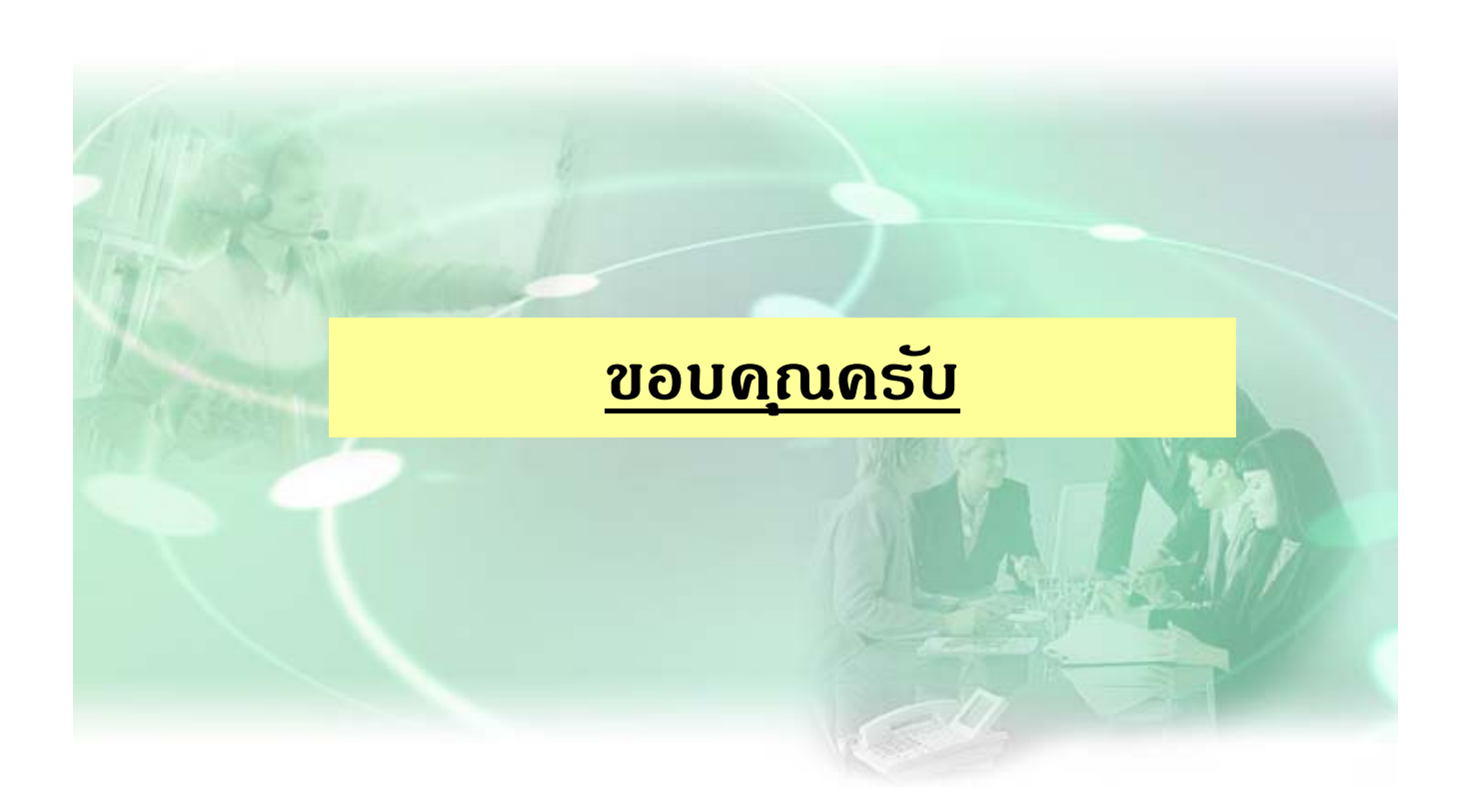